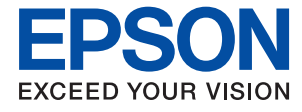

# **WF-C869R Uživatelská příručka**

# <span id="page-1-0"></span>**Copyright**

Bez předchozího písemného povolení společnosti Seiko Epson Corporation je zakázáno reprodukovat libovolnou část této publikace, ukládat ve vyhledávacím systému nebo přenášet libovolnou formou nebo prostředky, a to elektronicky, mechanicky, kopírováním, nahráváním nebo jakýmkoli jiným způsobem. Společnost neponese přímou odpovědnost za použití zde uvedených informací. Neodpovídá ani za případné škody plynoucí z použití zde uvedených informací. Informace, které jsou zde obsaženy, jsou určeny výhradně k použití při práci s výrobkem společnosti Epson. Společnost Epson neodpovídá za důsledky použití těchto informací při práci s jinými výrobky.

Společnost Seiko Epson Corporation ani její přidružené společnosti nenesou vůči kupujícímu nebo třetím stranám žádnou odpovědnost za škody, ztráty, náklady nebo výdaje způsobené kupujícímu nebo třetím stranám jako důsledek nehody či nesprávného použití tohoto produktu, nevhodného zacházení, neodborné úpravy, opravy či změny produktu nebo nedodržení pokynů pro obsluhu a údržbu společnosti Seiko Epson Corporation (mimo USA).

Společnost Seiko Epson Corporation ani její přidružené společnosti neodpovídají za žádné škody nebo problémy způsobené použitím jakéhokoli příslušenství nebo spotřebního zboží, na němž není uvedeno označení originálních produktů Original Epson Products nebo Epson Approved Products od společnosti Seiko Epson Corporation.

Společnost Seiko Epson Corporation nezodpovídá za žádné škody způsobené elektromagnetickým rušením vzniklým v důsledku použití kabelů rozhraní, které nejsou označeny jako schválené produkty Epson Approved Products společnosti Seiko Epson Corporation.

© 2016 Seiko Epson Corporation. All rights reserved.

Obsah této příručky a specifikace tohoto výrobku se mohou bez předchozího upozornění změnit.

# <span id="page-2-0"></span>**Ochranné známky**

- ❏ EPSON® je registrovaná ochranná známka a EPSON EXCEED YOUR VISION nebo EXCEED YOUR VISION jsou ochranné známky společnosti Seiko Epson Corporation.
- ❏ PRINT Image Matching™ a logo PRINT Image Matching jsou ochranné známky společnosti Seiko Epson Corporation. Copyright © 2001 Seiko Epson Corporation. All rights reserved.
- ❏ Epson Scan 2 software is based in part on the work of the Independent JPEG Group.
- ❏ libtiff

Copyright © 1988-1997 Sam Leffler

Copyright © 1991-1997 Silicon Graphics, Inc.

Permission to use, copy, modify, distribute, and sell this software and its documentation for any purpose is hereby granted without fee, provided that (i) the above copyright notices and this permission notice appear in all copies of the software and related documentation, and (ii) the names of Sam Leffler and Silicon Graphics may not be used in any advertising or publicity relating to the software without the specific, prior written permission of Sam Leffler and Silicon Graphics.

THE SOFTWARE IS PROVIDED "AS-IS" AND WITHOUT WARRANTY OF ANY KIND, EXPRESS, IMPLIED OR OTHERWISE, INCLUDING WITHOUT LIMITATION, ANY WARRANTY OF MERCHANTABILITY OR FITNESS FOR A PARTICULAR PURPOSE.

IN NO EVENT SHALL SAM LEFFLER OR SILICON GRAPHICS BE LIABLE FOR ANY SPECIAL, INCIDENTAL, INDIRECT OR CONSEQUENTIAL DAMAGES OF ANY KIND, OR ANY DAMAGES WHATSOEVER RESULTING FROM LOSS OF USE, DATA OR PROFITS, WHETHER OR NOT ADVISED OF THE POSSIBILITY OF DAMAGE, AND ON ANY THEORY OF LIABILITY, ARISING OUT OF OR IN CONNECTION WITH THE USE OR PERFORMANCE OF THIS SOFTWARE.

- ❏ Microsoft®, Windows®, and Windows Vista® are registered trademarks of Microsoft Corporation.
- ❏ Apple, Macintosh, Mac OS, OS X, Bonjour, Safari, iPad, iPhone, iPod touch, and iTunes are trademarks of Apple Inc., registered in the U.S. and other countries. AirPrint and the AirPrint logo are trademarks of Apple Inc.
- ❏ Google Cloud Print™, Chrome™, Chrome OS™, and Android™ are trademarks of Google Inc.
- ❏ Albertus, Arial, Coronet, Gill Sans, Joanna and Times New Roman are trademarks of The Monotype Corporation registered in the United States Patent and Trademark Office and may be registered in certain jurisdictions.
- ❏ ITC Avant Garde Gothic, ITC Bookman, Lubalin Graph, Mona Lisa, ITC Symbol, Zapf Chancery and Zapf Dingbats are trademarks of International Typeface Corporation registered in the U.S. Patent and Trademark Office and may be registered in certain other jurisdictions.
- ❏ Clarendon, Eurostile and New Century Schoolbook are trademarks of Linotype GmbH registered in the U.S. Patent and Trademark Office and may be registered in certain other jurisdictions.
- ❏ Wingdings is a registered trademark of Microsoft Corporation in the United States and other countries.
- ❏ CG Omega, CG Times, Garamond Antiqua, Garamond Halbfett, Garamond Kursiv, Garamond Halbfett Kursiv are trademarks of Monotype Imaging, Inc. and may be registered in certain jurisdictions.
- ❏ Antique Olive is a trademark of M. Olive.
- ❏ Marigold and Oxford are trademarks of AlphaOmega Typography.
- ❏ Helvetica, Optima, Palatino, Times and Univers are trademarks of Linotype Corp. registered in the U.S. Patent and Trademark Office and may be registered in certain other jurisdictions in the name of Linotype Corp. or its licensee Linotype GmbH.
- ❏ PCL is the registered trademark of Hewlett-Packard Company.
- ❏ Adobe, the Adobe logo, Acrobat, Photoshop, PostScript®3™, and Reader are either registered trademarks or trademarks of Adobe Systems Incorporated in the United States and/or other countries.
- ❏ Arcfour

This code illustrates a sample implementation of the Arcfour algorithm.

Copyright © April 29, 1997 Kalle Kaukonen. All Rights Reserved.

Redistribution and use in source and binary forms, with or without modification, are permitted provided that this copyright notice and disclaimer are retained.

THIS SOFTWARE IS PROVIDED BY KALLE KAUKONEN AND CONTRIBUTORS ''AS IS'' AND ANY EXPRESS OR IMPLIED WARRANTIES, INCLUDING, BUT NOT LIMITED TO, THE IMPLIED WARRANTIES OF MERCHANTABILITY AND FITNESS FOR A PARTICULAR PURPOSE ARE DISCLAIMED. IN NO EVENT SHALL KALLE KAUKONEN OR CONTRIBUTORS BE LIABLE FOR ANY DIRECT, INDIRECT, INCIDENTAL, SPECIAL, EXEMPLARY, OR CONSEQUENTIAL DAMAGES (INCLUDING, BUT NOT LIMITED TO, PROCUREMENT OF SUBSTITUTE GOODS OR SERVICES; LOSS OF USE, DATA, OR PROFITS; OR BUSINESS INTERRUPTION) HOWEVER CAUSED AND ON ANY THEORY OF LIABILITY, WHETHER IN CONTRACT, STRICT LIABILITY, OR TORT (INCLUDING NEGLIGENCE OR OTHERWISE) ARISING IN ANY WAY OUT OF THE USE OF THIS SOFTWARE, EVEN IF ADVISED OF THE POSSIBILITY OF SUCH DAMAGE.

❏ microSDHC Logo is a trademark of SD-3C, LLC.

Poznámka: Karta microSDHC je vestavěná v produktu a není možné ji vyjmout.

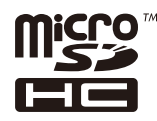

❏ Intel® is a registered trademark of Intel Corporation.

- ❏ The N-Mark is a trademark or registered trademark of NFC Forum, Inc. in the United States and in other countries.
- ❏ The SuperSpeed USB Trident Logo is a registered trademark of USB Implementers Forum, Inc.
- ❏ Obecná poznámka: Další zde použité názvy produktů slouží pouze k identifikačním účelům a mohou být ochrannými známkami příslušných vlastníků. Společnost Epson se vzdává všech práv na tyto značky.

### *Obsah*

### *[Copyright](#page-1-0)*

### *[Ochranné známky](#page-2-0)*

### *[O této příručce](#page-10-0)*

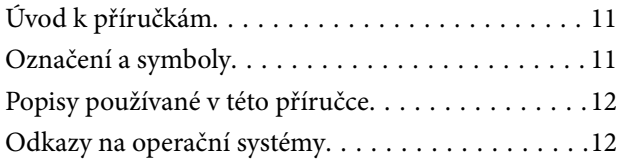

### *[Důležité pokyny](#page-12-0)*

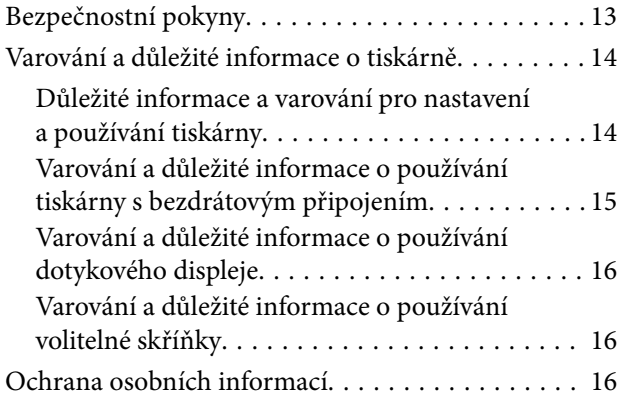

### *[Základní informace o tiskárně](#page-16-0)*

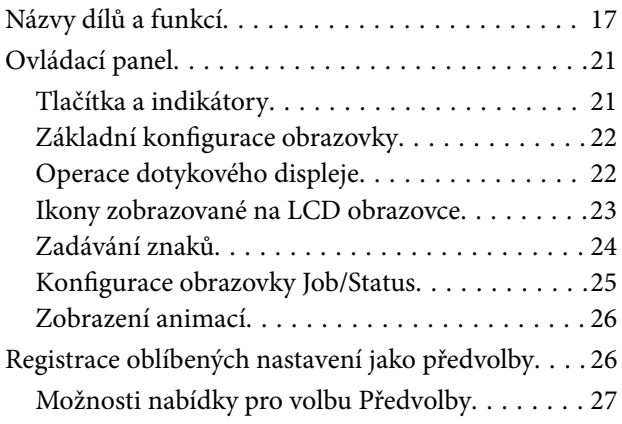

### *[Síťová nastavení](#page-27-0)*

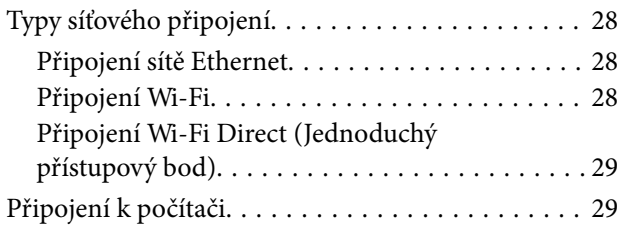

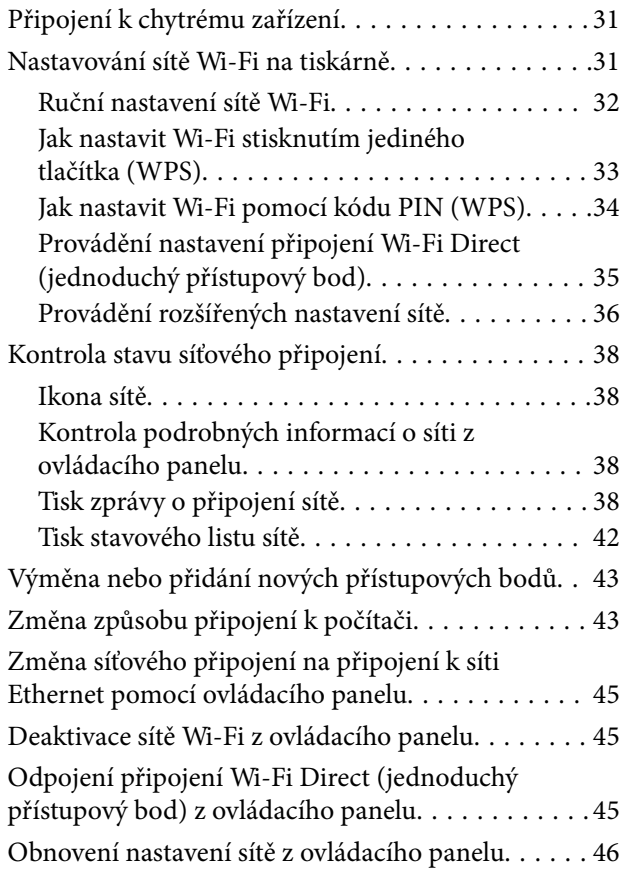

### *[Nastavení správce](#page-46-0)*

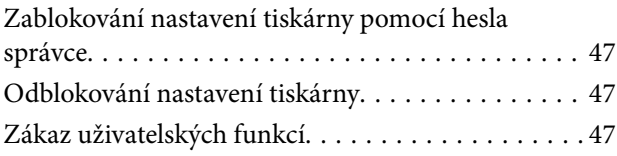

### *[Vkládání papíru](#page-47-0)*

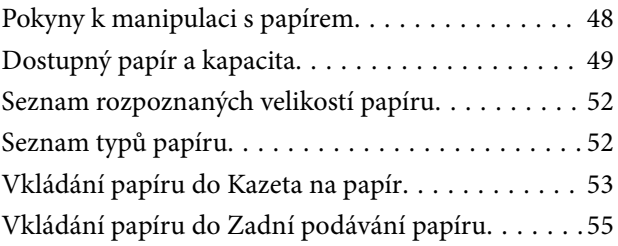

### *[Vkládání předloh](#page-57-0)*

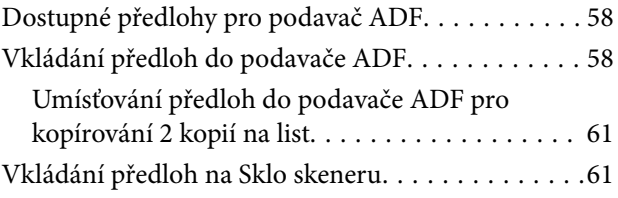

### *[Správa kontaktů](#page-63-0)*

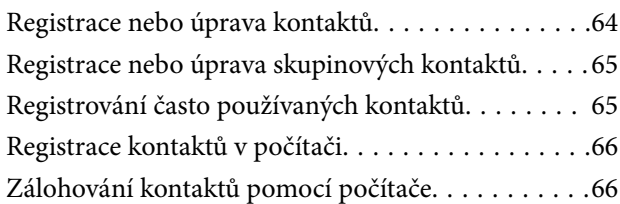

#### *[Tisk](#page-66-0)*

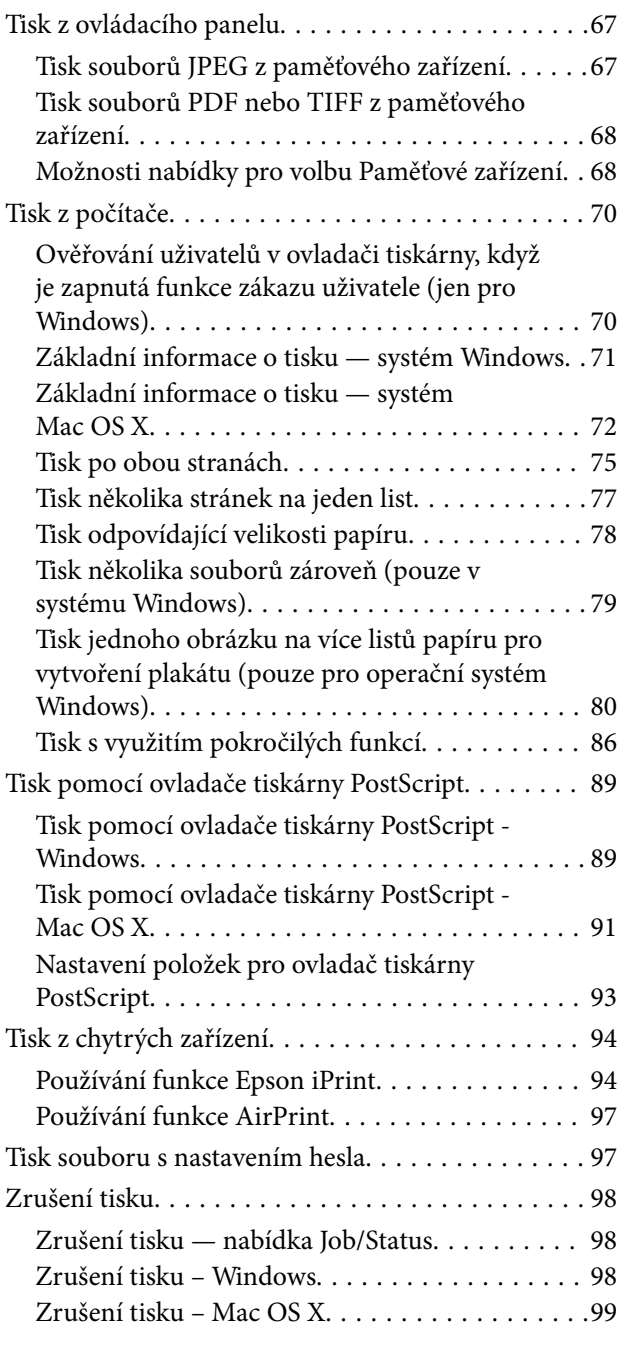

### *[Kopírování](#page-99-0)*

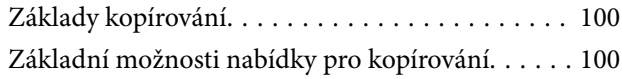

[Pokročilé možnosti nabídky pro kopírování. . . . . . 102](#page-101-0)

### *[Skenování](#page-104-0)*

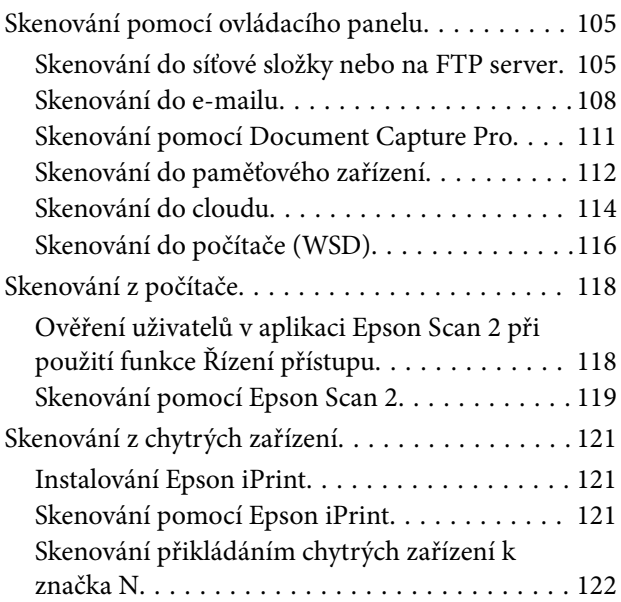

### *[Faxování](#page-123-0)*

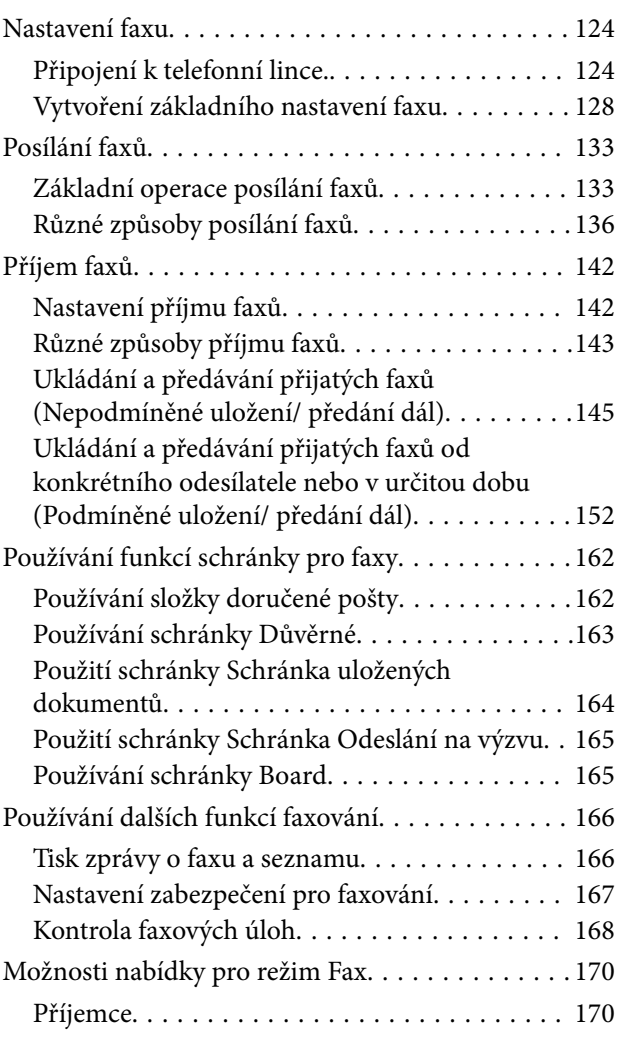

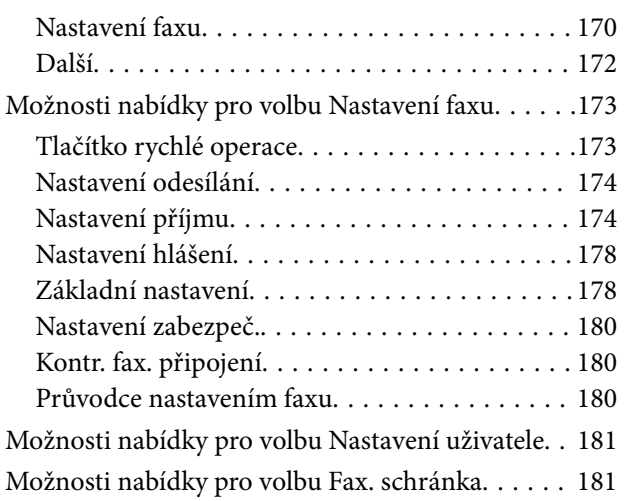

#### *[Výměna Zásobníky inkoustu a](#page-181-0)  [dalšího spotřebního materiálu](#page-181-0)*

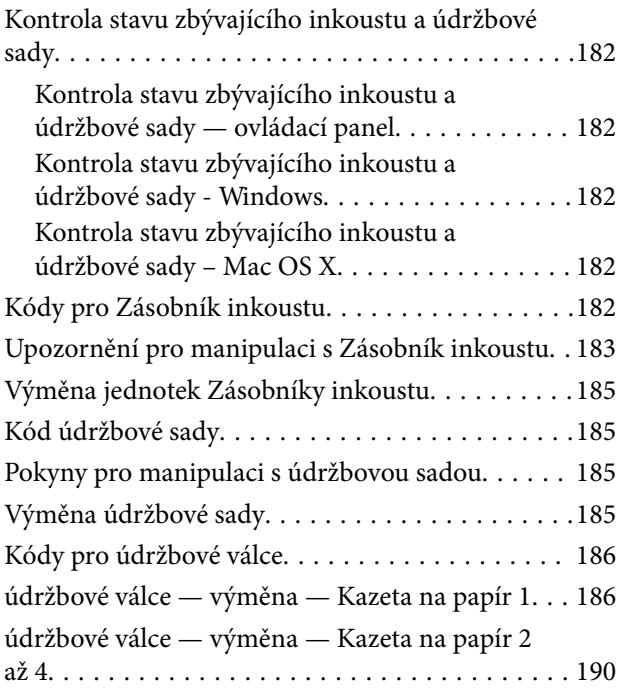

### *[Údržba tiskárny](#page-194-0)*

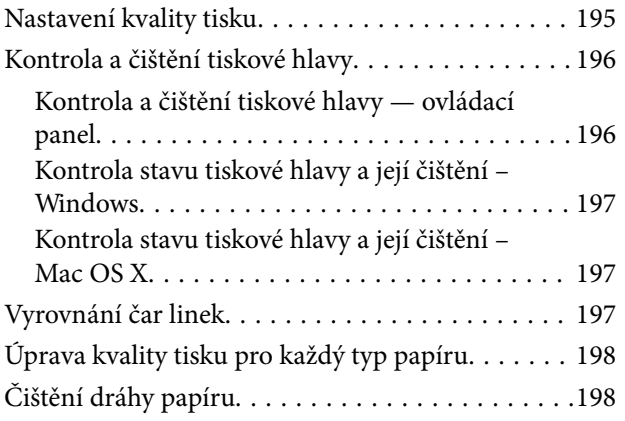

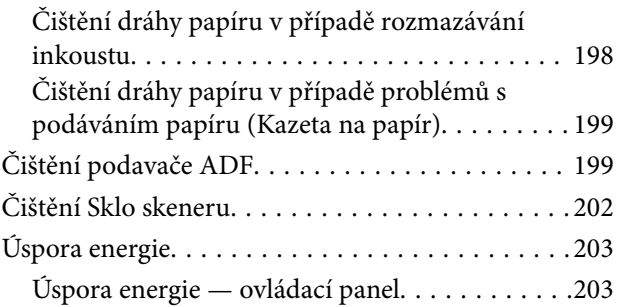

### *[Možnosti nabídky pro volbu Nast.](#page-203-0)*

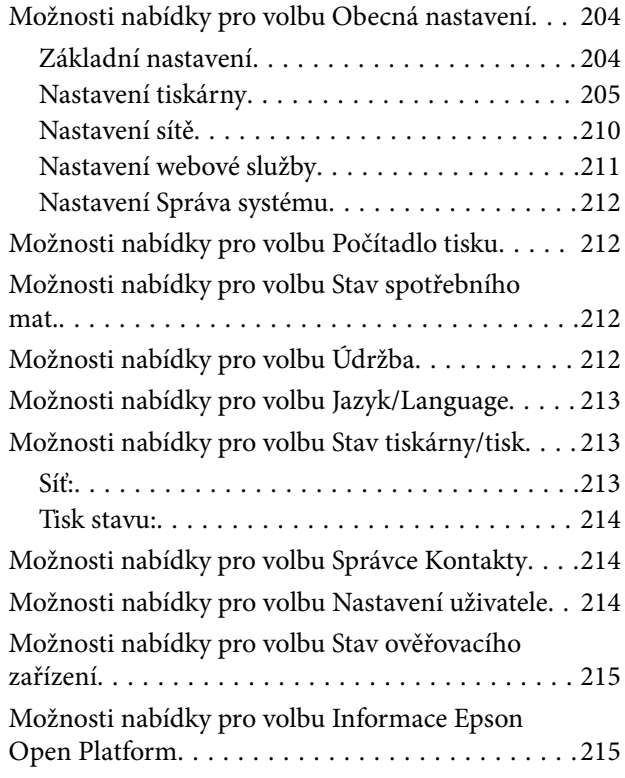

#### *[Informace o síťových službách a](#page-215-0)  [softwaru](#page-215-0)*

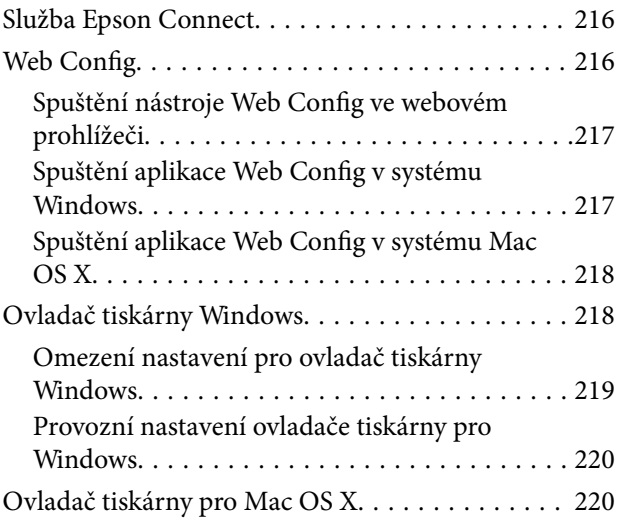

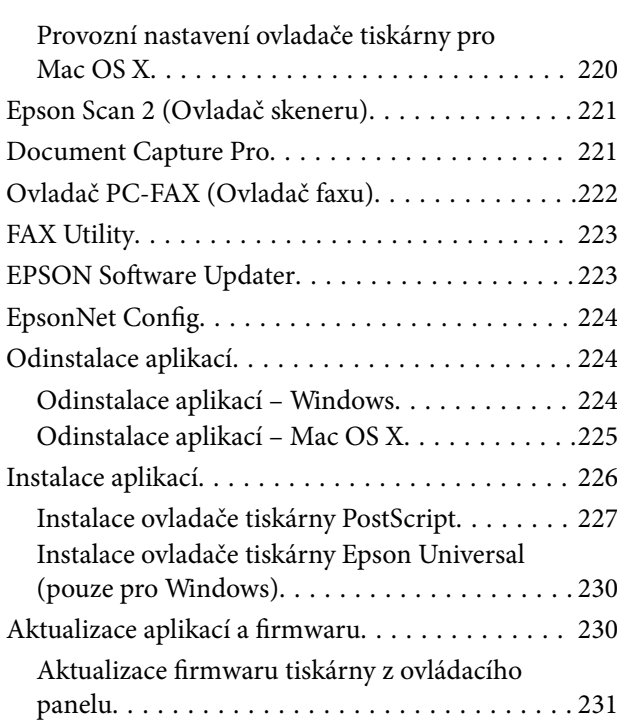

### *[Řešení problémů](#page-231-0)*

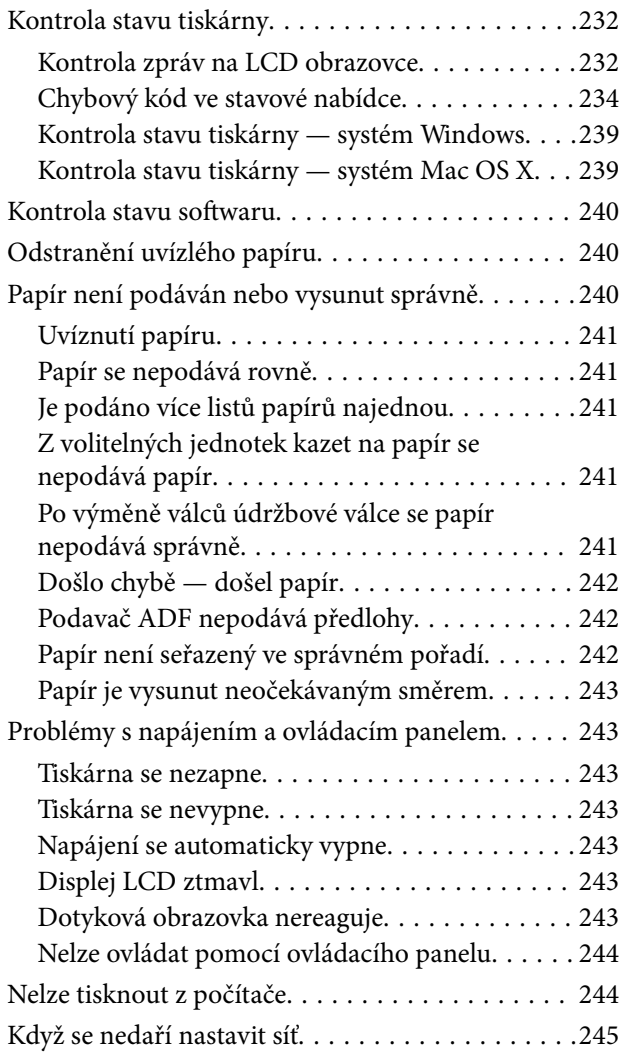

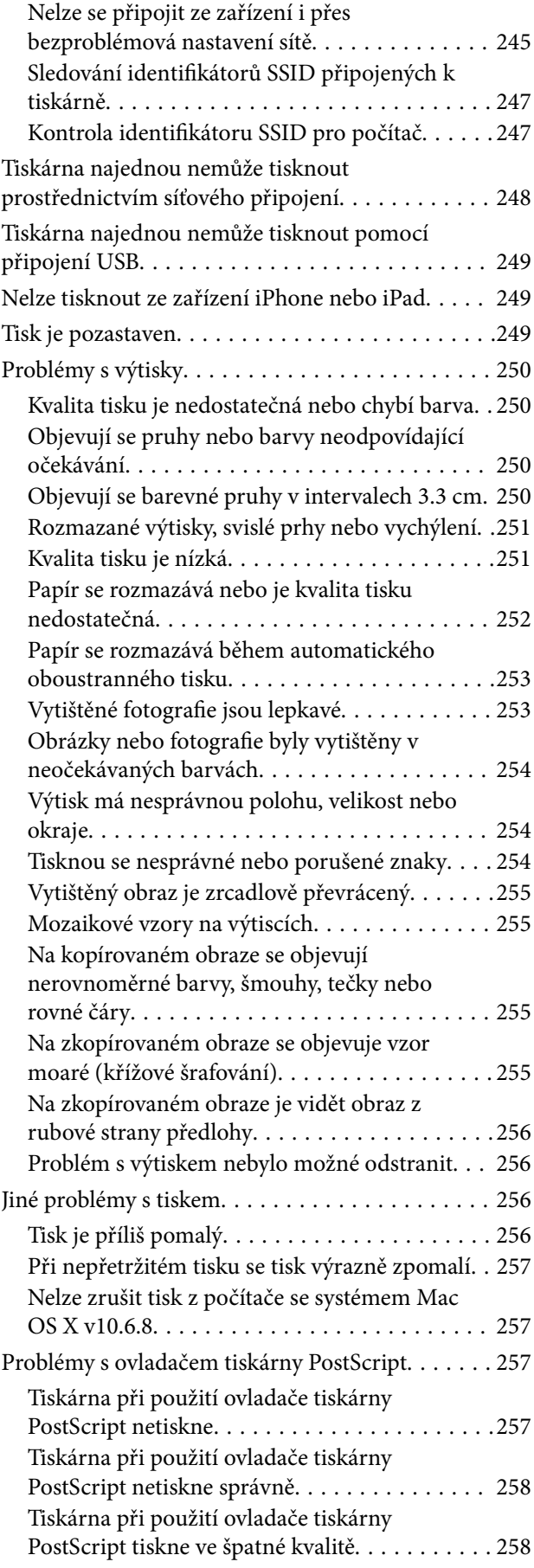

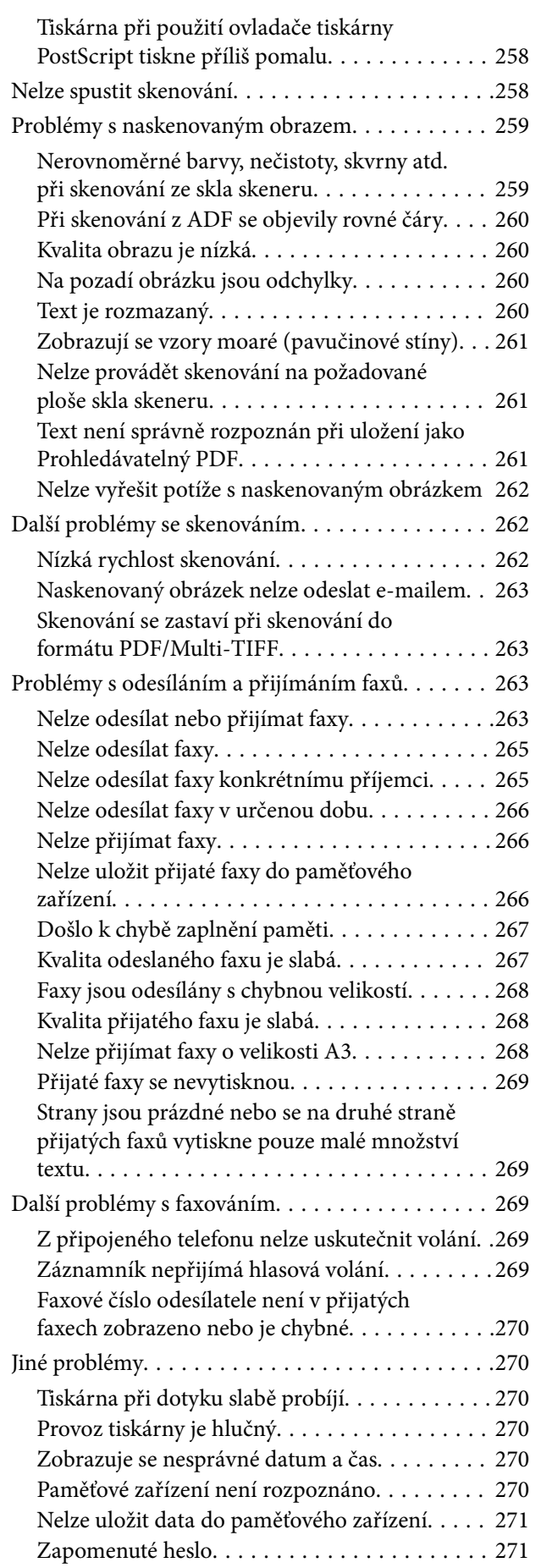

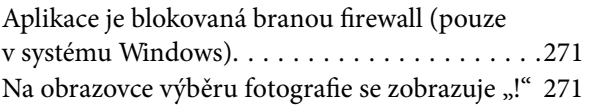

## *[Instalace volitelných jednotek](#page-271-0)*

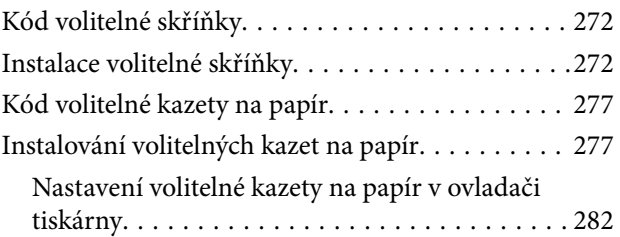

### *[Příloha](#page-283-0)*

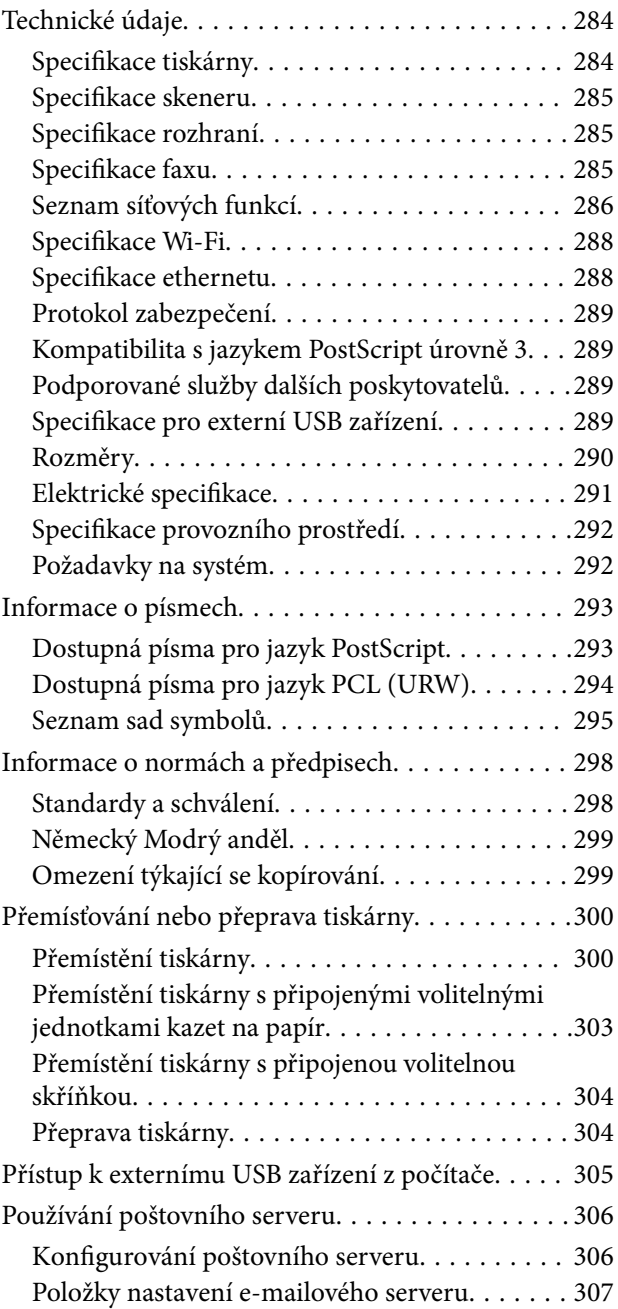

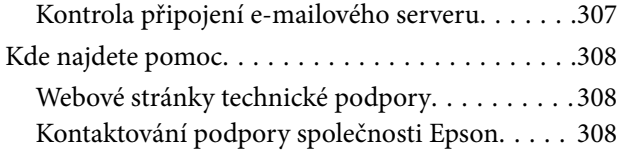

# <span id="page-10-0"></span>**O této příručce**

# **Úvod k příručkám**

S vaší tiskárnou Epson jsou dodávány následující příručky. Kromě příruček vám poskytnou nápovědu také informace uvedené přímo na tiskárně nebo v softwarových aplikacích Epson.

❏ Důležité bezpečnostní pokyny (tištěná příručka)

Poskytuje pokyny pro zajištění bezpečného používání této tiskárny.

❏ Začínáme (tištěná příručka)

Poskytuje informace o nastavení tiskárny a instalaci softwaru.

❏ Uživatelská příručka (digitální příručka)

Tato příručka. Poskytuje všeobecné informace a pokyny pro používání tiskárny, informace o síťových nastaveních při používání tiskárny v síti a o řešení problémů.

❏ Příručka správce (digitální příručka)

Poskytuje správcům sítí informace o správě a nastavení tiskárny.

Nejnovější verze výše uvedených příruček lze získat následujícími způsoby.

❏ Tištěné příručky

Navštivte webové stránky evropské podpory Epson na adrese <http://www.epson.eu/Support> nebo webové stránky celosvětové podpory Epson na adrese <http://support.epson.net/>.

❏ Digitální příručka

Spusťte aplikaci EPSON Software Updater ve vašem počítači. Aplikace EPSON Software Updater vyhledá dostupné aktualizace softwarových aplikací Epson a digitálních příruček a umožní vám stáhnout ty nejaktuálnější verze.

#### **Související informace**

◆ ["EPSON Software Updater" na str. 223](#page-222-0)

# **Označení a symboly**

### !*Upozornění:*

Pokyny je nutné pečlivě dodržovat, aby nedošlo ke zranění.

#### c*Důležité:*

Pokyny je nutné respektovat, aby nedošlo k poškození zařízení.

#### *Poznámka:*

Obsahuje doplňkové a referenční informace.

 $\blacktriangleright$  Související informace

<span id="page-11-0"></span>Odkazy na související části.

# **Popisy používané v této příručce**

- ❏ Snímky obrazovky ovladače tiskárny a aplikace Epson Scan 2 (ovladač skeneru) pocházejí ze systému Windows 10 nebo Mac OS X v10.11.x. Obsah zobrazený na snímcích obrazovek se liší v závislosti na konkrétním modelu a situaci.
- ❏ Ilustrace tiskárny v této příručce jsou pouze příklady. I když zde mohou existovat nepatrné rozdíly v závislosti na modelu, způsob provozu je stejný.
- ❏ Některé položky menu na LCD displeji se liší v závislosti na modelu a nastavení.

## **Odkazy na operační systémy**

#### **Windows**

Termíny "Windows 10", "Windows 8.1", "Windows 8", "Windows 7", "Windows Vista", "Windows XP", "Windows Server 2012 R2", "Windows Server 2012", "Windows Server 2008 R2", "Windows Server 2008", "Windows Server 2003 R2" a "Windows Server 2003" uvedené v této příručce znamenají následující operační systémy. Kromě toho je použit termín "Windows" jako odkaz na všechny verze.

- ❏ Operační systém Microsoft® Windows® 10
- ❏ Operační systém Microsoft® Windows® 8.1
- ❏ Operační systém Microsoft® Windows® 8
- ❏ Operační systém Microsoft® Windows® 7
- ❏ Operační systém Microsoft® Windows Vista®
- ❏ Operační systém Microsoft® Windows® XP
- ❏ Operační systém Microsoft® Windows® XP Professional x64 Edition
- ❏ Operační systém Microsoft® Windows Server® 2012 R2
- ❏ Operační systém Microsoft® Windows Server® 2012
- ❏ Operační systém Microsoft® Windows Server® 2008 R2
- ❏ Operační systém Microsoft® Windows Server® 2008
- ❏ Operační systém Microsoft® Windows Server® 2003 R2
- ❏ Operační systém Microsoft® Windows Server® 2003

#### **Mac OS X**

Termín "Mac OS X v10.11.x" uvedený v této příručce odkazuje na OS X El Capitan, termín "Mac OS X v10.10.x" odkazuje na OS X Yosemite, termín "Mac OS X v10.9.x" odkazuje na OS X Mavericks a termín "Mac OS X v10.8.x" odkazuje na OS X Mountain Lion. Kromě toho je použit termín "Mac OS X" jako odkaz na "Mac OS X v10.11.x", "Mac OS X v10.10.x", "Mac OS X v10.9.x", "Mac OS X v10.8.x", "Mac OS X v10.7.x" a "Mac OS X v10.6.8".

# <span id="page-12-0"></span>**Důležité pokyny**

# **Bezpečnostní pokyny**

Přečtěte si a dodržujte tyto pokyny k zajištění bezpečného používání této tiskárny. Tento návod uchovejte pro budoucí použití. Kromě toho respektujte všechna varování a pokyny uvedené na tiskárně.

❏ Některé ze symbolů použité na této tiskárně mají zajistit bezpečnost a řádné používání tiskárny. Navštivte následující web, na kterém jsou popsány významy těchto symbolů.

<http://support.epson.net/symbols>

- ❏ Používejte výhradně napájecí kabel dodaný s tiskárnou. Nepoužívejte ho pro jiná zařízení. Použití jiného než dodaného napájecího kabelu s touto tiskárnou nebo použití dodaného napájecího kabelu s jiným zařízením může způsobit požár nebo úraz elektrickým proudem.
- ❏ Zkontrolujte, zda kabel pro napájení střídavým proudem odpovídá místním bezpečnostním předpisům.
- ❏ Kromě konkrétních situací popsaných v příručkách k tiskárně se za žádných okolností sami nepokoušejte o demontáž, úpravy nebo opravy napájecího kabelu, zástrčky, tiskárny, skeneru nebo doplňků.
- ❏ V následujících případech odpojte tiskárnu od elektrické sítě a svěřte kvalifikovanému servisnímu technikovi:

Napájecí kabel nebo zástrčka je poškozena; do tiskárny pronikla kapalina; tiskárna upadla nebo byla poškozena její skříň, tiskárna nefunguje normálně nebo vykazuje výraznou změnu funkčnosti. Nenastavujte ovládací prvky, které nejsou popsány v pokynech k obsluze.

- ❏ Tiskárnu umístěte v blízkosti elektrické zásuvky, kde lze snadno vytáhnout napájecí kabel.
- ❏ Tiskárnu neumísťujte ani neskladujte venku, v silně znečištěném nebo prašném prostředí, v blízkosti vody, tepelných zdrojů ani na místech vystaveným otřesům, vibracím, vysokým teplotám nebo vlhkosti.
- ❏ Dbejte na to, aby se na tiskárnu nevylila kapalina, a nemanipulujte s ní mokrýma rukama.
- ❏ Udržujte minimální vzdálenost tiskárny od kardiostimulátorů 22 cm. Rádiové vlny vysílané tiskárnou mohou nepříznivě ovlivnit činnost kardiostimulátorů.
- ❏ Při poškození LCD obrazovky kontaktujte prodejce. Pokud se vám roztok tekutých krystalů dostane na ruce, důkladně si je umyjte mýdlem a vodou. Pokud vám roztok tekutých krystalů vnikne do očí, okamžitě je propláchněte vodou. Pokud máte obtíže nebo problémy se zrakem i po důkladném vypláchnutí očí, navštivte ihned lékaře.
- ❏ Nepoužívejte telefon během bouřky. V takovém případě hrozí určité nebezpečí úrazu elektrickým proudem způsobeným bleskem.
- ❏ V případě úniku plynu nepoužívejte k ohlášení této situace telefon nacházející se v blízkosti místa úniku.

<span id="page-13-0"></span>❏ Tiskárna je těžká, proto by ji měli zdvihat a přenášet nejméně dva lidé. Tiskárnu by měly zdvihat dvě nebo více osob, které zaujmou pozici jako na obrázku.

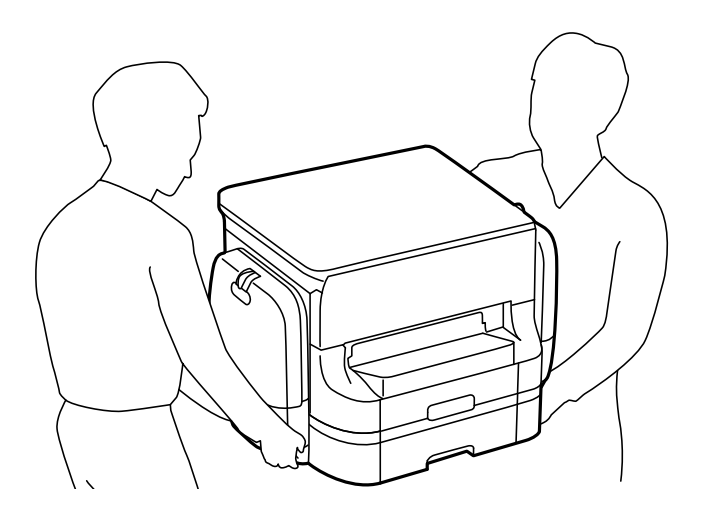

- ❏ Buďte opatrní při manipulaci s použitými zásobníky inkoustu, protože kolem otvoru pro přívod inkoustu mohlo zůstat určité množství inkoustu.
	- ❏ Pokud si pokožku znečistíte inkoustem, důkladně umyjte příslušné místo mýdlem a vodou.
	- ❏ Dostane-li se vám inkoust do očí, vypláchněte je ihned vodou. Pokud máte obtíže nebo problémy se zrakem i po důkladném vypláchnutí očí, navštivte ihned lékaře.
	- ❏ Pokud vám inkoust vnikne do úst, okamžitě vyhledejte lékaře.
- ❏ Nerozebírejte zásobník inkoustu a údržbovou kazetu, jinak se může inkoust dostat do očí nebo potřísnit pokožku.
- ❏ Neprotřepávejte zásobníky inkoustu příliš silně, protože inkoust může z zásobníky inkoustu vytéct.
- ❏ Uschovejte zásobníky zásobníky inkoustu a údržbovou sadu mimo dosah dětí.

# **Varování a důležité informace o tiskárně**

Pozorně si přečtěte tyto pokyny a řiďte se jimi, aby nedošlo k poškození tiskárny nebo škodám na majetku. Tuto příručku si uložte pro pozdější použití.

### **Důležité informace a varování pro nastavení a používání tiskárny**

- ❏ Neblokujte ani nezakrývejte ventilační a jiné otvory tiskárny.
- ❏ Používejte pouze typ napájecího zdroje, který je vyznačen na štítku tiskárny.
- ❏ Nepoužívejte zásuvky zapojené v okruhu, ve kterém jsou zapojeny kopírky nebo klimatizační systémy, které se pravidelně zapínají a vypínají.
- ❏ Nepoužívejte elektrické zásuvky ovládané pomocí nástěnných spínačů nebo automatických vypínačů.
- ❏ Nevystavujte žádnou ze součástí počítačového systému působení případných zdrojů elektromagnetického rušení, například reproduktorů nebo základnových jednotek bezdrátových telefonů.

#### **Důležité pokyny**

- <span id="page-14-0"></span>❏ Napájecí kabely je třeba chránit proti odření, proříznutí, zkroucení a zauzlení a jiným způsobům poškození. Nepokládejte na napájecí kabel ani na adaptér žádné předměty. Na napájecí kabel se nesmí šlapat ani přes něj přejíždět. Obzvláště dbejte na to, aby napájecí kabely nebyly na koncích a v místech vstupu do transformátoru a výstupu z transformátoru zkrouceny.
- ❏ Jestliže tiskárnu napájíte prodlužovacím kabelem, zkontrolujte, zda celkový odběr všech zařízení zapojených přes prodlužovací kabel nepřesahuje povolenou hodnotu proudu pro tento kabel. Zkontrolujte také, zda celkový odběr všech zařízení zapojených do elektrické zásuvky nepřekračuje maximální hodnotu proudu této zásuvky.
- ❏ Chcete-li tiskárnu používat v Německu, musí být instalace v budově chráněna 10 nebo 16ampérovými jističi, aby byla zajištěna odpovídající ochrana před zkratem a výrobek byl dostatečně chráněn.
- ❏ Při připojování tiskárny k počítači či jinému zařízení pomocí kabelu dbejte na správné zapojení konektorů. Každý konektor lze zapojit jen jedním způsobem. Pokud konektor připojíte s nesprávnou orientací, mohlo by dojít k poškození propojených zařízení.
- ❏ Umístěte tiskárnu na rovný pevný povrch, který na všech stranách přesahuje její základnu. Pokud bude nakloněna nebo postavena našikmo, nebude tiskárna pracovat správně.
- ❏ Tiskárnu při skladování nebo přepravě neklopte, nestavte ji na bok ani ji nepřevracejte. Jinak by mohlo dojít k úniku inkoustu.
- ❏ Prostor ponechejte také nad tiskárnou, aby bylo možné zcela zvednout její horní kryt.
- ❏ Před tiskárnou ponechejte dostatek volného místa k vysunutí celého papíru.
- ❏ Nedávejte tiskárnu na místa vystavená náhlým změnám teploty a vlhkosti. Také nevystavujte výrobek přímému slunečnímu světlu, silnému světlu nebo tepelným zdrojům.
- ❏ Nezasouvejte do otvorů v tiskárně žádné předměty.
- ❏ Během tisku nedávejte do tiskárny ruce.
- ❏ Nedotýkejte se plochého bílého kabelu uvnitř tiskárny.
- ❏ Uvnitř ani v blízkosti tiskárny nepoužívejte aerosolové čističe, které obsahují hořlavé plyny. Mohl by vzniknout požár.
- ❏ Nehýbejte tiskovou hlavou pomocí ruky, může dojít k poškození tiskárny.
- ❏ Také víko dokumentů zavírejte opatrně, abyste si nepřiskřípli prsty.
- ❏ Při pokládání předloh netlačte na sklo skeneru příliš silně.
- **□** Tiskárnu vždy vypínejte tlačítkem **Ú**. Neodpojujte tiskárnu od zdroje napájení ani nevypínejte přívod proudu k zásuvce, dokud indikátor  $\bigcup$  nepřestane blikat.
- ❏ Před přepravou tiskárny zkontrolujte, zda je tisková hlava v základní poloze (úplně vpravo) a zásobníky inkoustu jsou vyjmuty.
- ❏ Pokud tiskárnu nebudete delší dobu používat, odpojte napájecí kabel od elektrické zásuvky.

### **Varování a důležité informace o používání tiskárny s bezdrátovým připojením**

❏ Rádiové vlny vysílané touto tiskárnou mohou nepříznivě ovlivnit funkci elektronických lékařských přístrojů a způsobit jejich selhání. Při používání této tiskárny ve zdravotnických zařízeních nebo v blízkosti lékařských přístrojů dodržujte pokyny autorizovaného personálu zdravotnických zařízení a dodržujte veškerá varování a pokyny uvedené na lékařských přístrojích.

<span id="page-15-0"></span>❏ Rádiové vlny vysílané touto tiskárnou mohou nepříznivě ovlivnit funkci automaticky řízených zařízení, jako jsou automatické dveře nebo požární poplachová zařízení a mohly by způsobit nehody v důsledku selhání. Při používání této tiskárny v blízkosti automaticky řízených zařízení dodržujte veškerá varování a pokyny uvedené na těchto zařízeních.

### **Varování a důležité informace o používání dotykového displeje**

- ❏ Na LCD obrazovce se může nacházet několik malých jasných nebo tmavých skvrn a kvůli svým vlastnostem může mít nerovnoměrný jas. To je normální a neznamená to, že by byl displej jakkoliv poškozen.
- ❏ K čištění používejte pouze suchý měkký hadřík. Nepoužívejte tekuté nebo chemické čisticí prostředky.
- ❏ Vnější kryt dotykového displeje může při velkém nárazu prasknout. Pokud se sklo roztříští nebo popraská, nedotýkejte se jej, nepokoušejte se odstranit rozbité kusy skla a obraťte se na prodejce.
- ❏ Dotykový displej ovládejte jemným dotykem prstu. Netiskněte silou a nepoužívejte nehty.
- ❏ Při používání dotykového displeje nepoužívejte ostré nebo špičaté předměty, například kuličková pera nebo ostré tužky.
- ❏ Kondenzace uvnitř dotykového displeje způsobená náhlými změnami teploty nebo vlhkosti může způsobit snížení výkonnosti.

### **Varování a důležité informace o používání volitelné skříňky**

- ❏ Tato skříňka byla navržena výlučně pro účely instalace této tiskárny na její horní plochu a instalace volitelných kazet na papír. Kromě uvedené tiskárny a kazet na papír neinstalujte žádné jiné produkty.
- ❏ Nestoupejte na skříňku a nepokládejte na ni těžké předměty.
- ❏ Důkladně zkontrolujte, zda jsou oba stojánky bezpečně připevněny; v opačném případě by mohlo dojít k pádu tiskárny.
- ❏ Zajistěte tiskárnu nebo volitelnou kazetu na papír ke skříňce pomocí dvou přípojek a šroubů, které jsou dodávány se skříňkou.
- ❏ Při používání tiskárny nezapomeňte zablokovat kolečka vpředu na skříňce.
- ❏ Nepohybujte skříňkou, která má zablokovaná kolečka.
- ❏ Pokud pohybujete skříňkou s tiskárnou nebo s volitelnou kazetou na papír, vyvarujte se pohybu po nerovném nebo hrubém povrchu.

# **Ochrana osobních informací**

Když tiskárnu někomu předáváte nebo ji likvidujete, vymažte veškeré osobní informace uložené v paměti tiskárny tak, že zvolíte nabídky na ovládacím panelu, jak je popsáno níže.

**Nast.** > **Obecná nastavení** > **Správa systému** > **Obnovit výchozí nastavení** > **Vymazat všechna data a nast.**

# <span id="page-16-0"></span>**Základní informace o tiskárně**

# **Názvy dílů a funkcí**

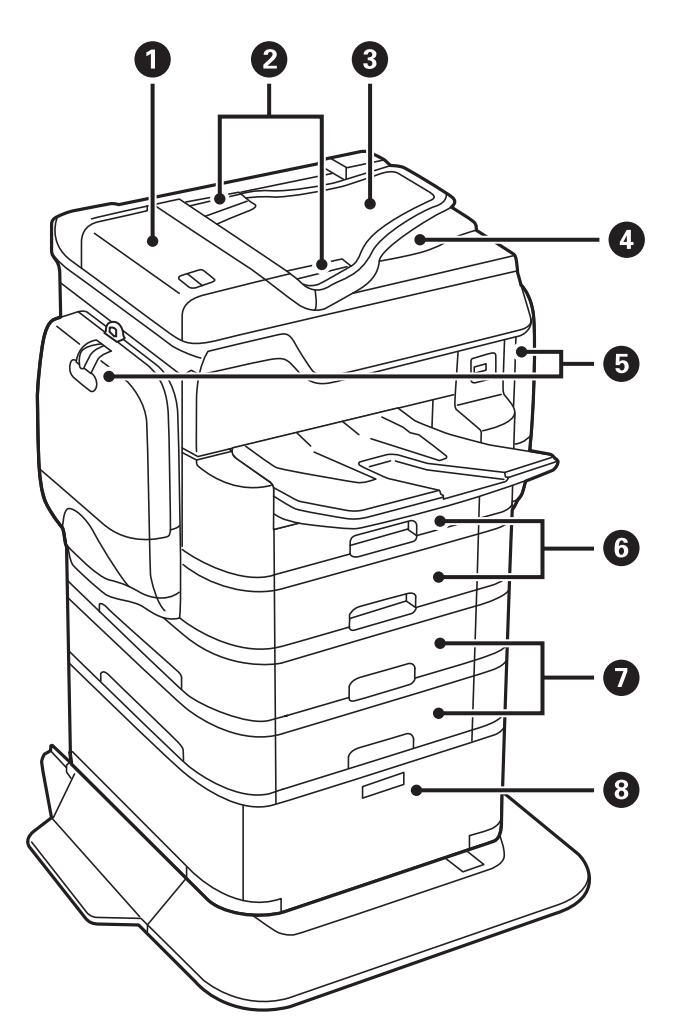

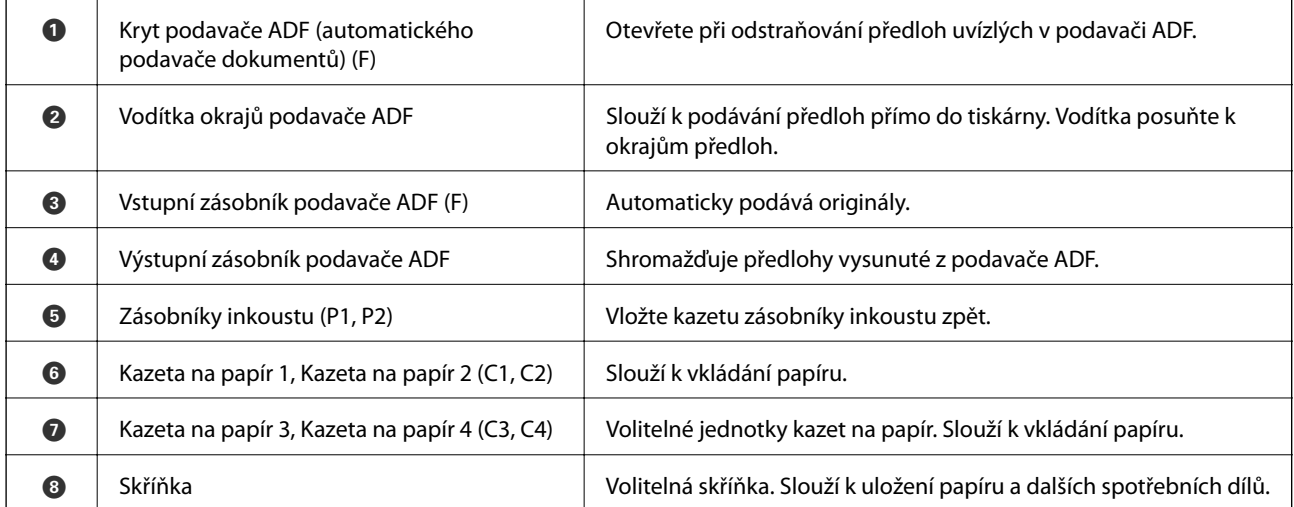

Uživatelská příručka

#### **Základní informace o tiskárně**

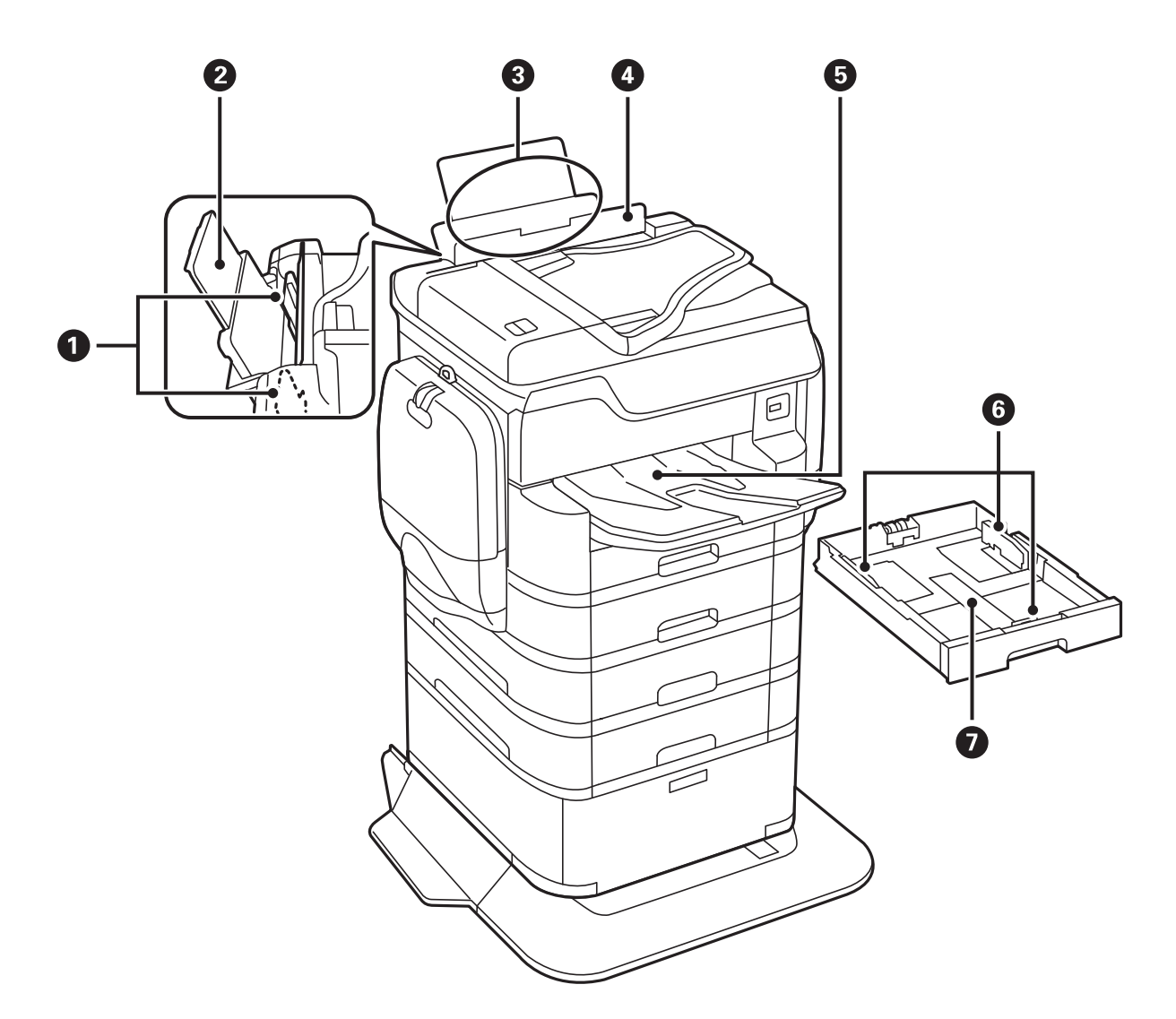

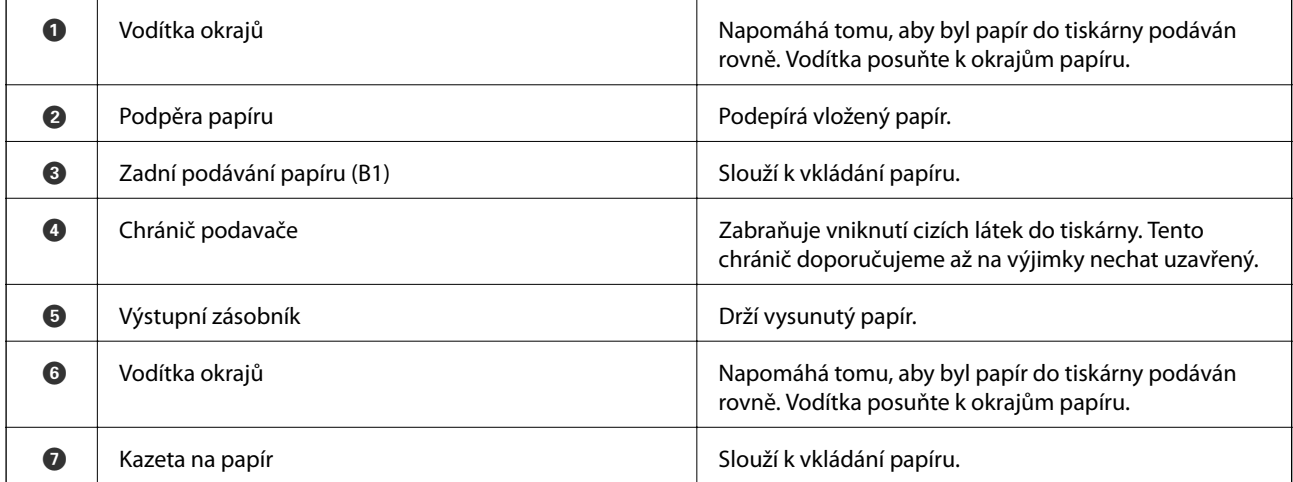

Uživatelská příručka

#### **Základní informace o tiskárně**

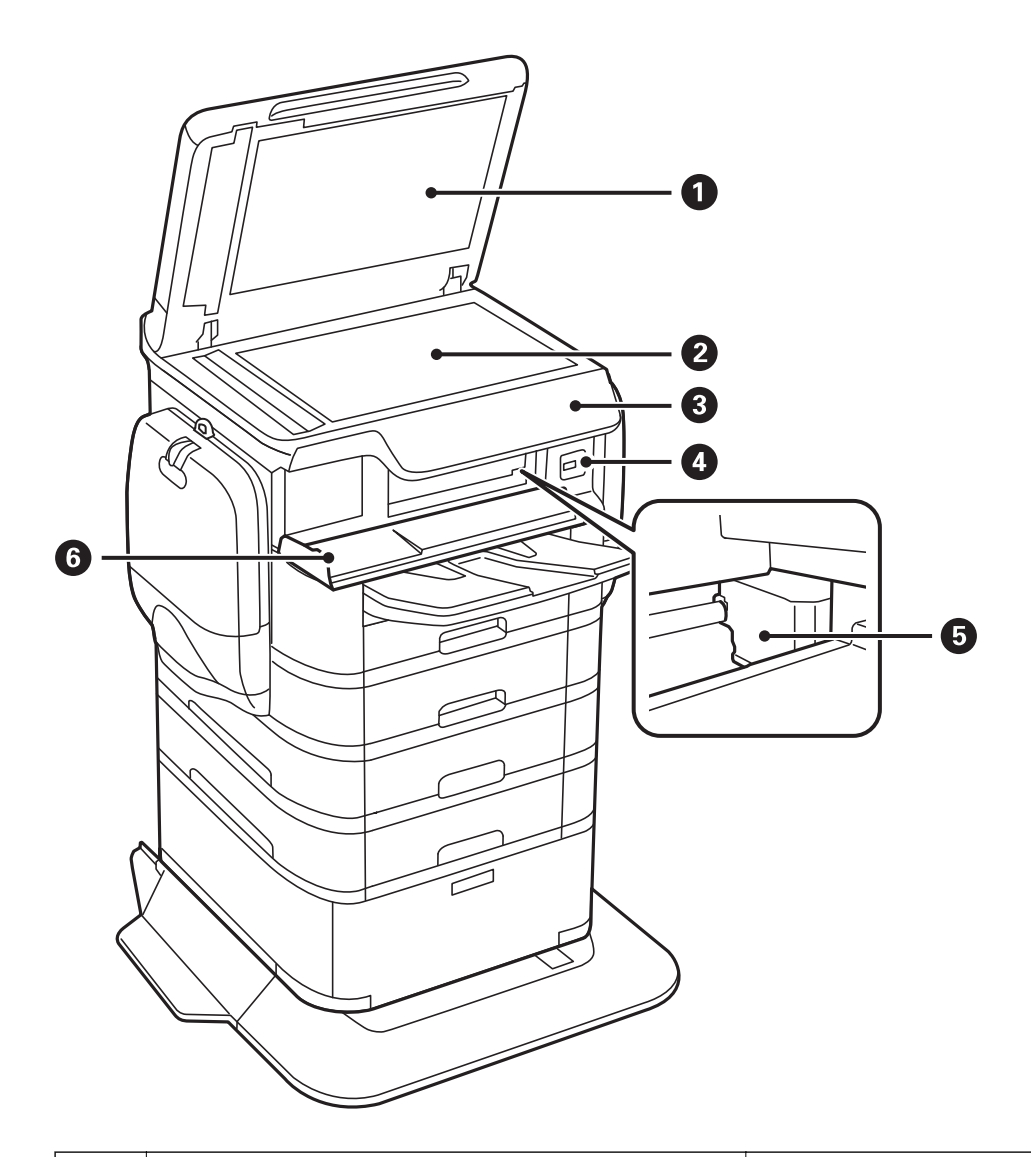

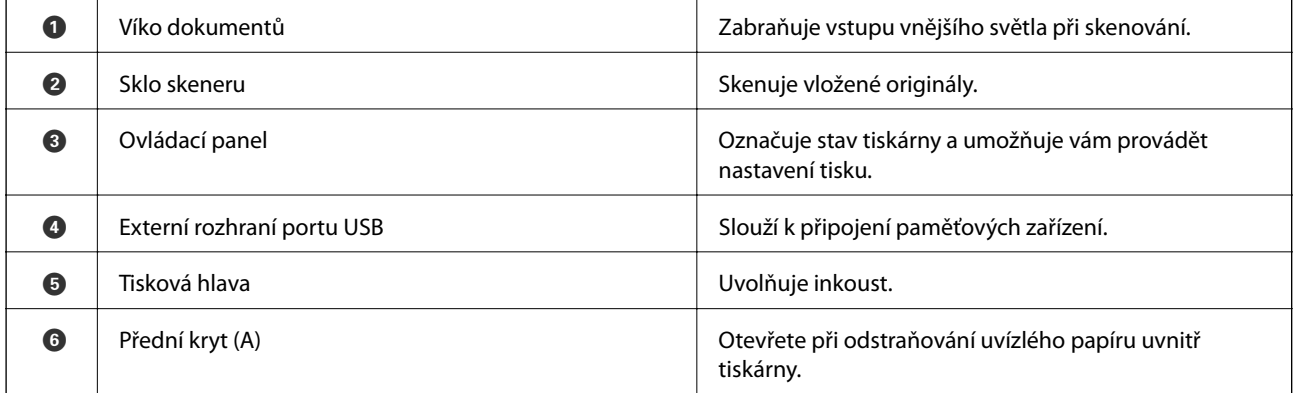

#### **Základní informace o tiskárně**

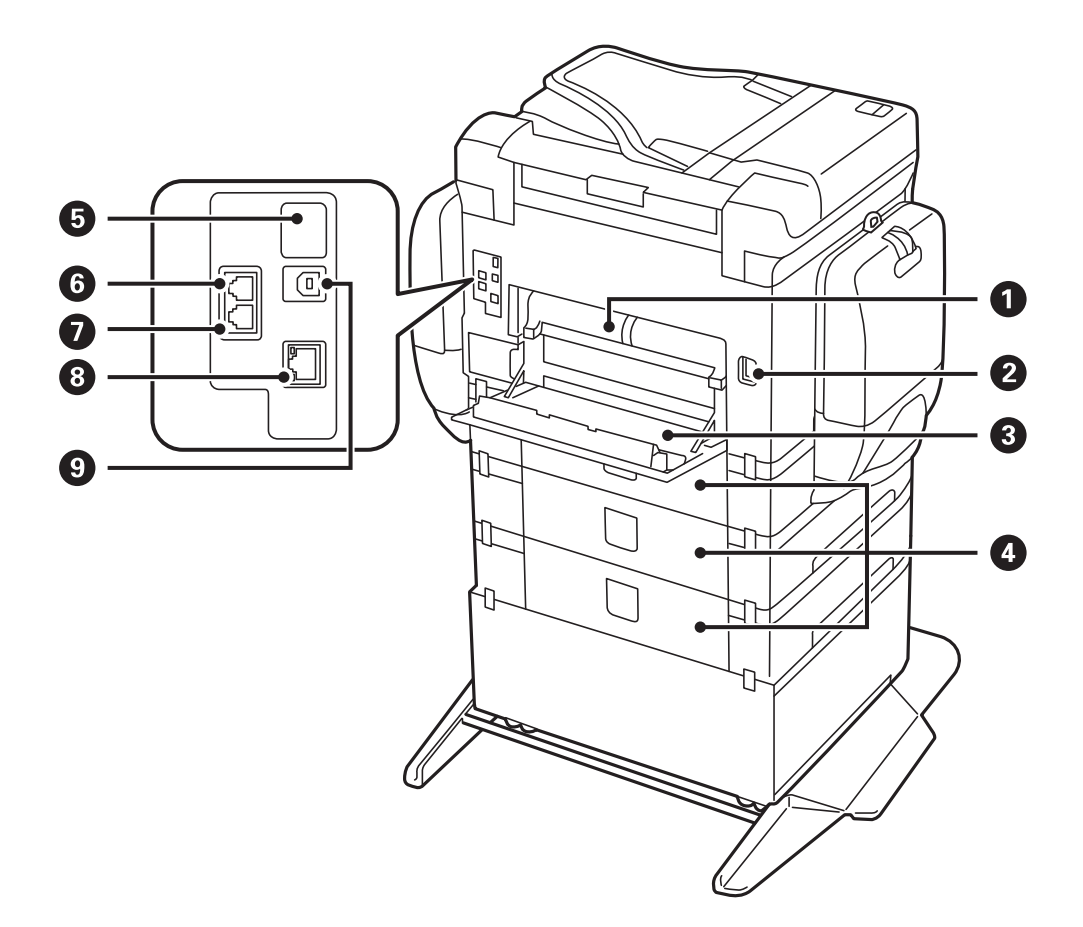

## c*Důležité:*

Všimněte si směru vložení při použití kabelu USB 1.0 až 2.0, opačný způsob může způsobit poškození tiskárny.

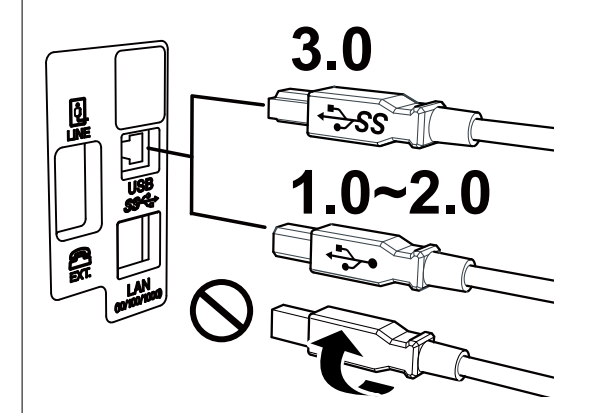

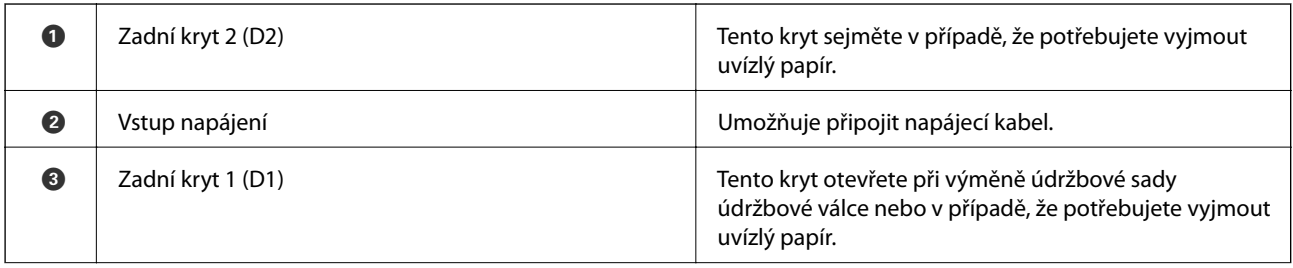

<span id="page-20-0"></span>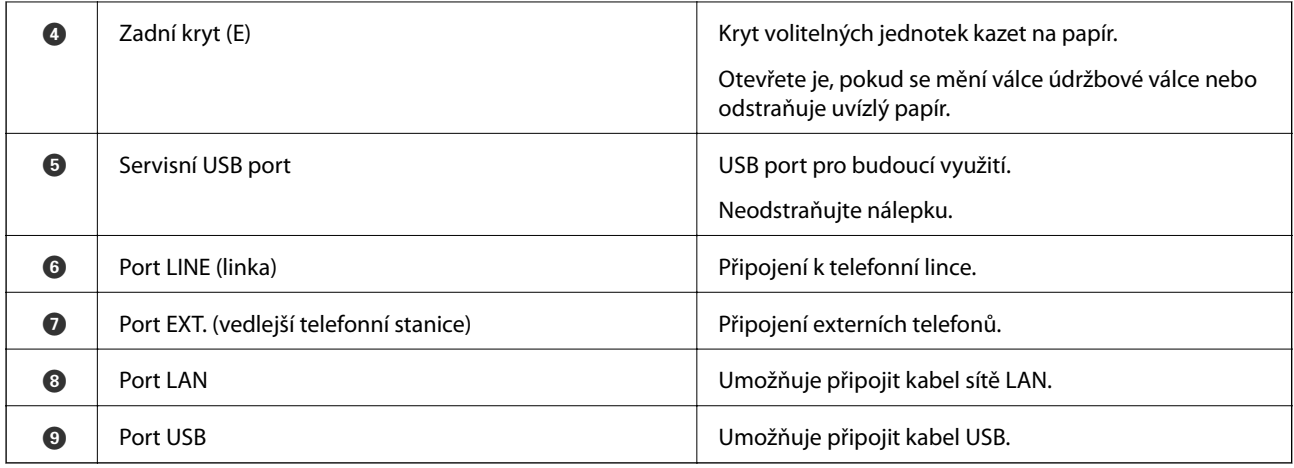

# **Ovládací panel**

### **Tlačítka a indikátory**

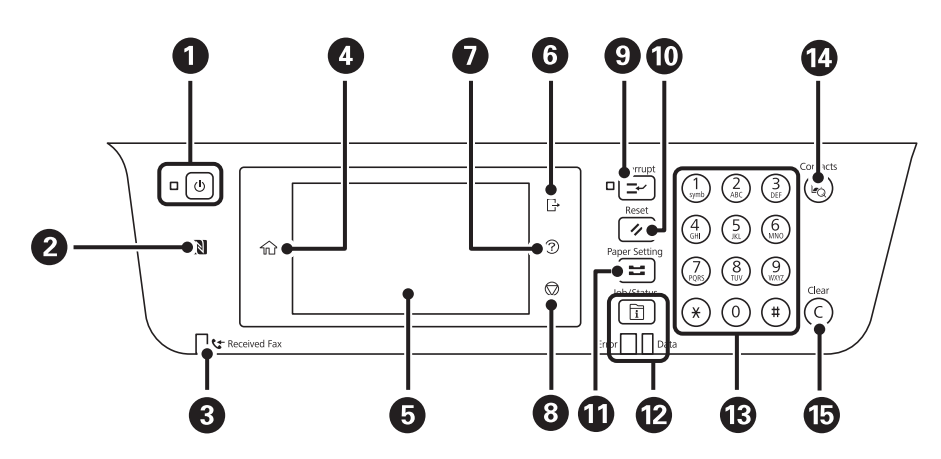

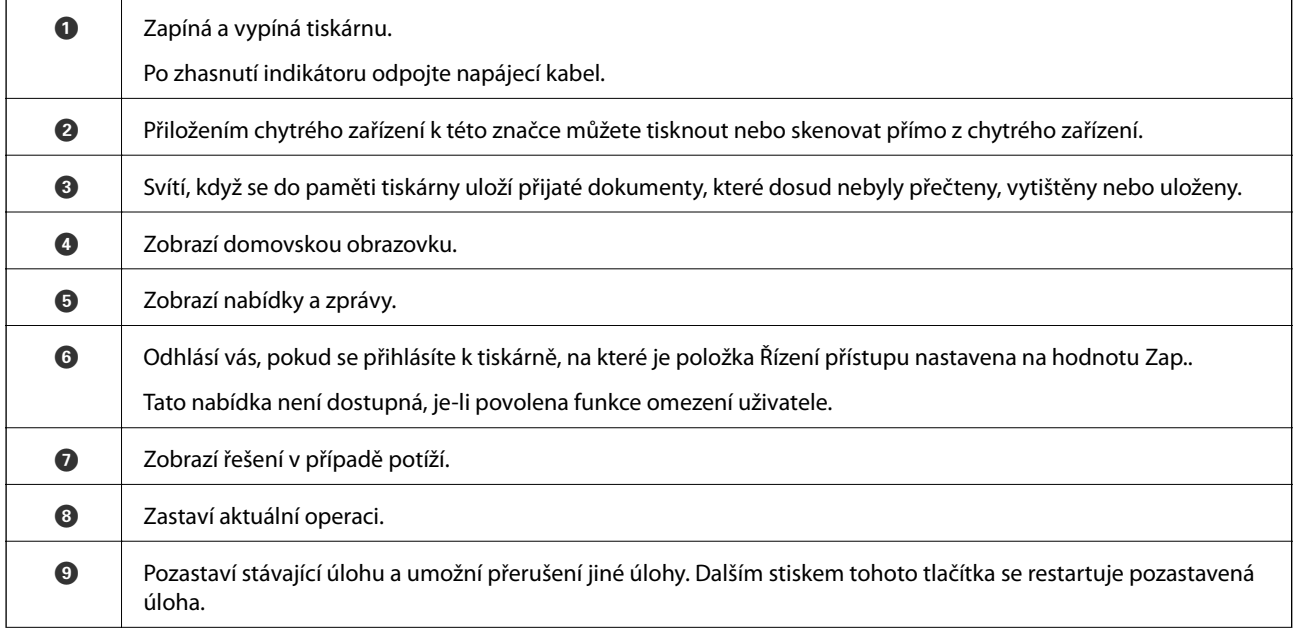

<span id="page-21-0"></span>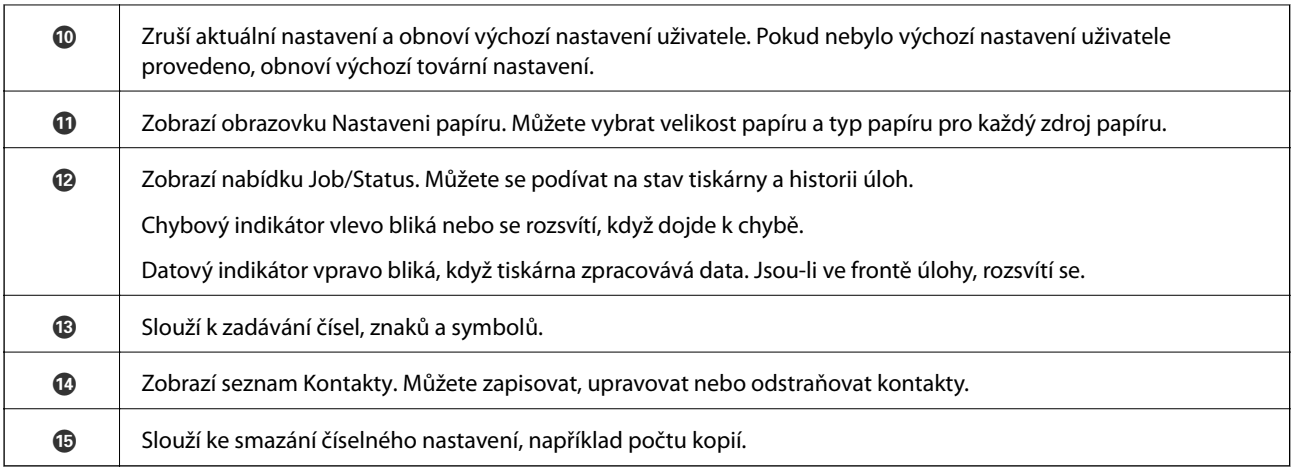

### **Základní konfigurace obrazovky**

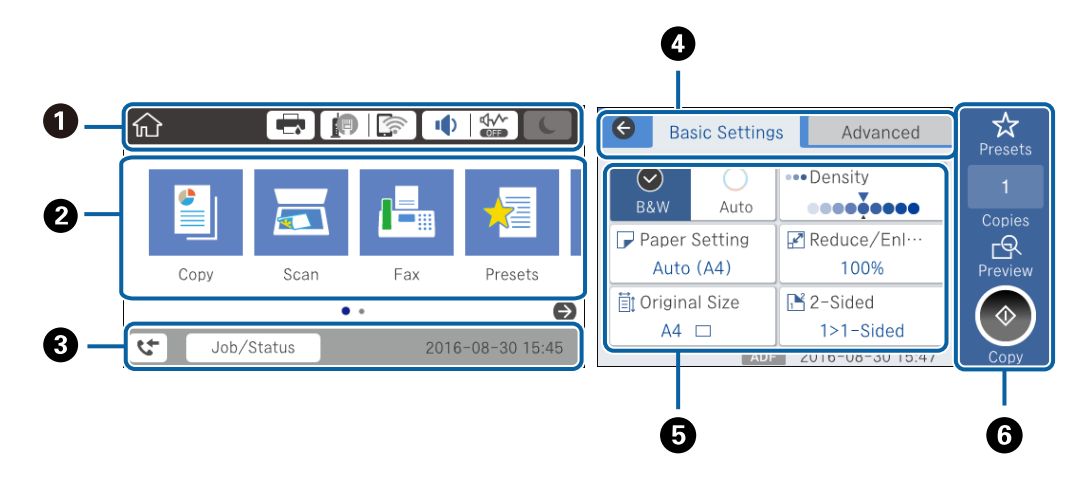

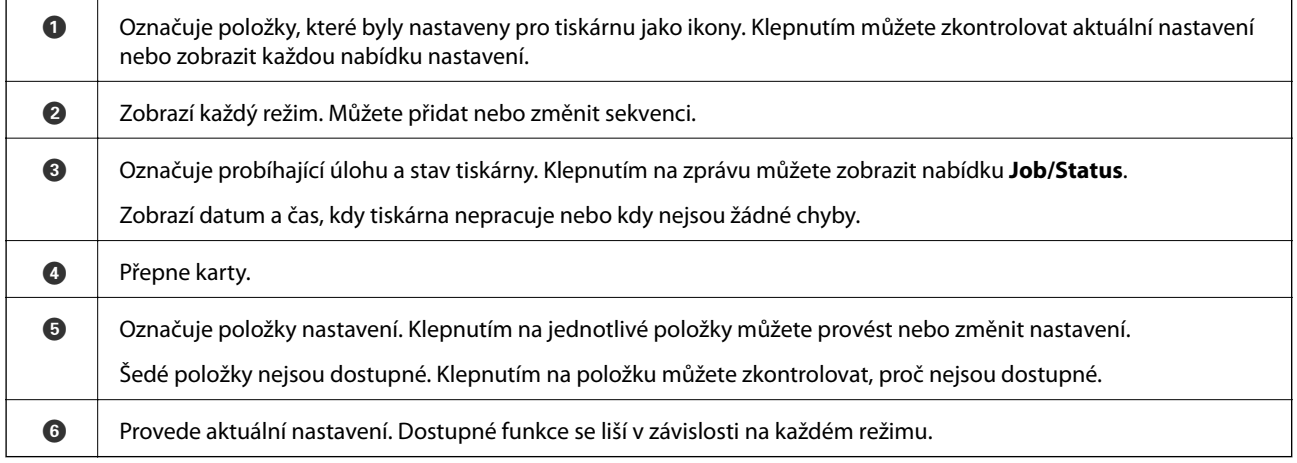

### **Operace dotykového displeje**

Dotykový displej podporuje následující úkony.

<span id="page-22-0"></span>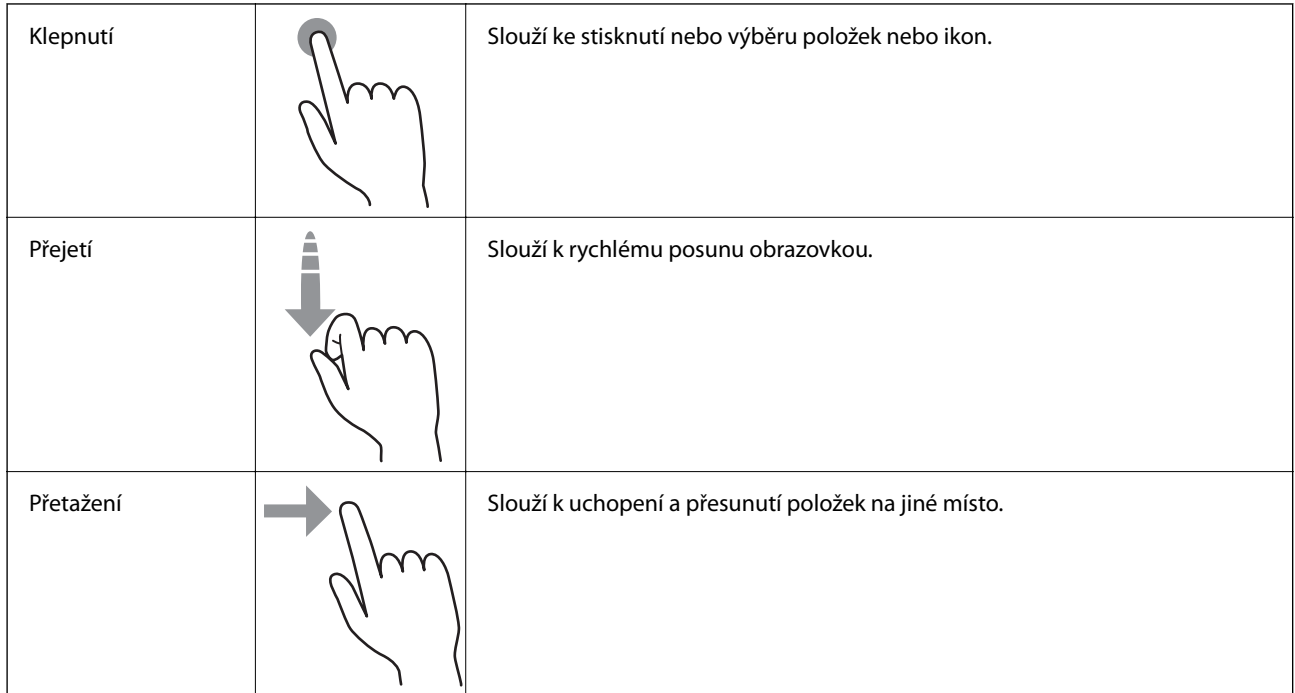

### **Ikony zobrazované na LCD obrazovce**

Na LCD obrazovce tiskárny se zobrazují následující ikony v závislosti na stavu tiskárny.

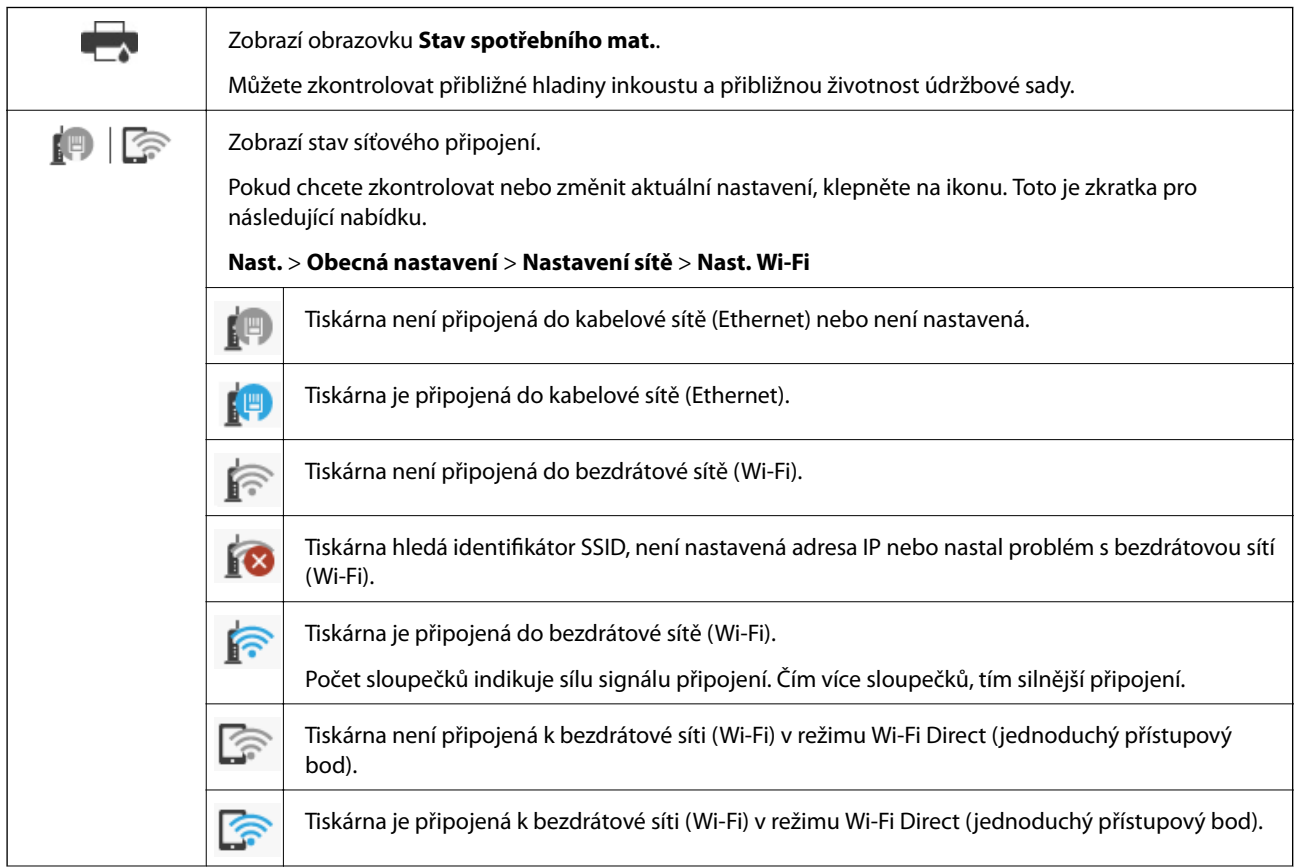

<span id="page-23-0"></span>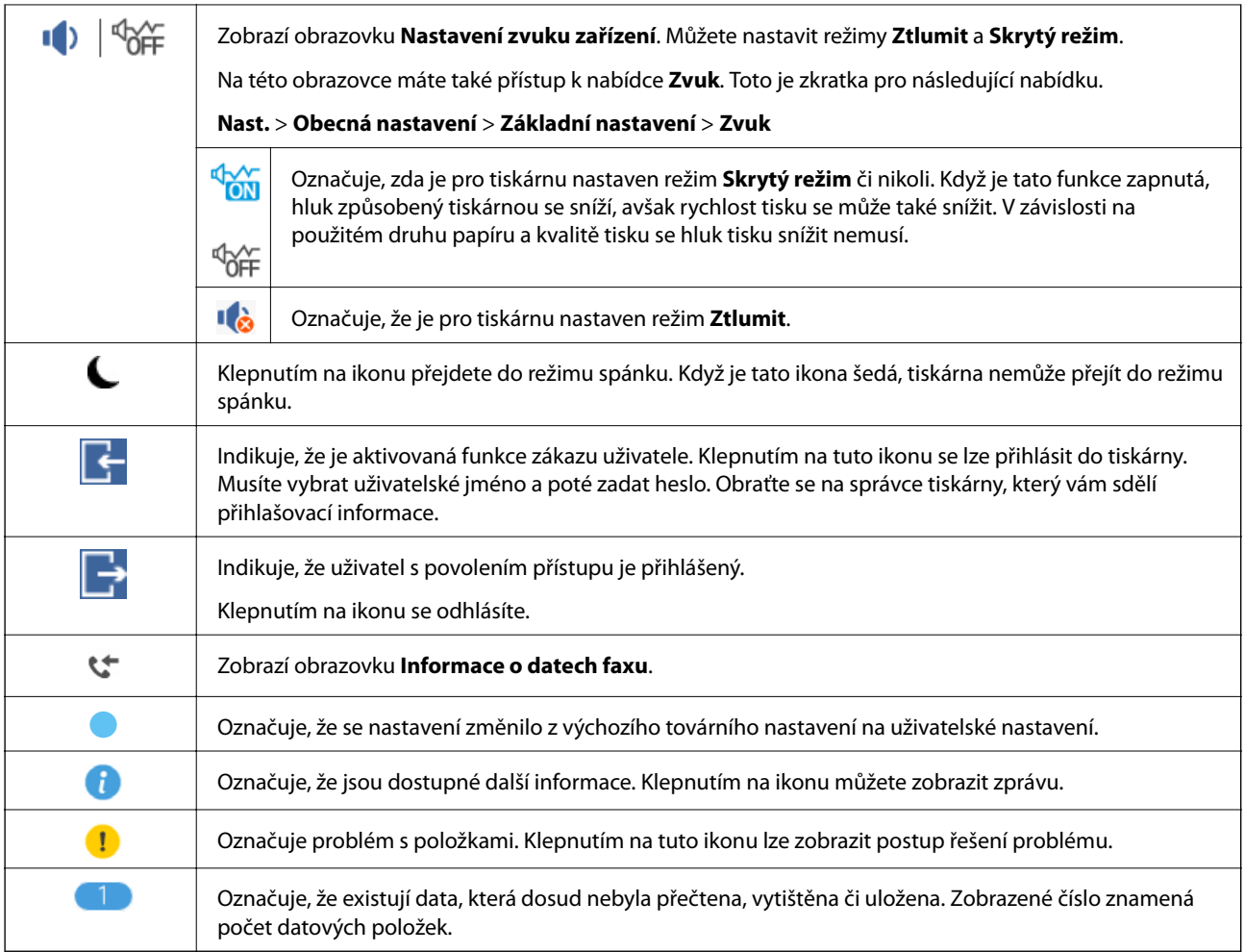

## **Zadávání znaků**

Při registraci kontaktu, vytváření síťového nastavení a při dalších akcích můžete zadávat znaky a symboly na klávesnici na obrazovce.

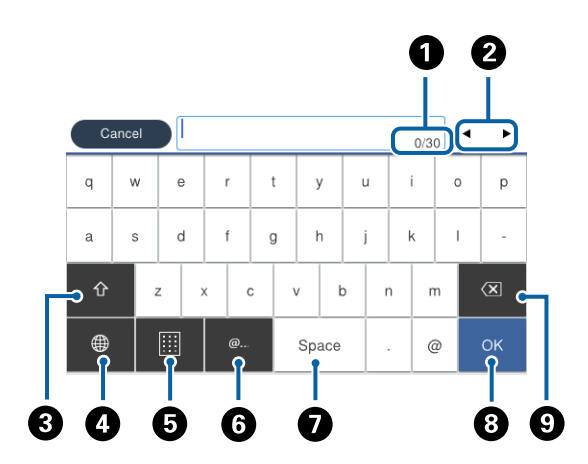

#### *Poznámka:*

Dostupné ikony se liší podle položky nastavení.

<span id="page-24-0"></span>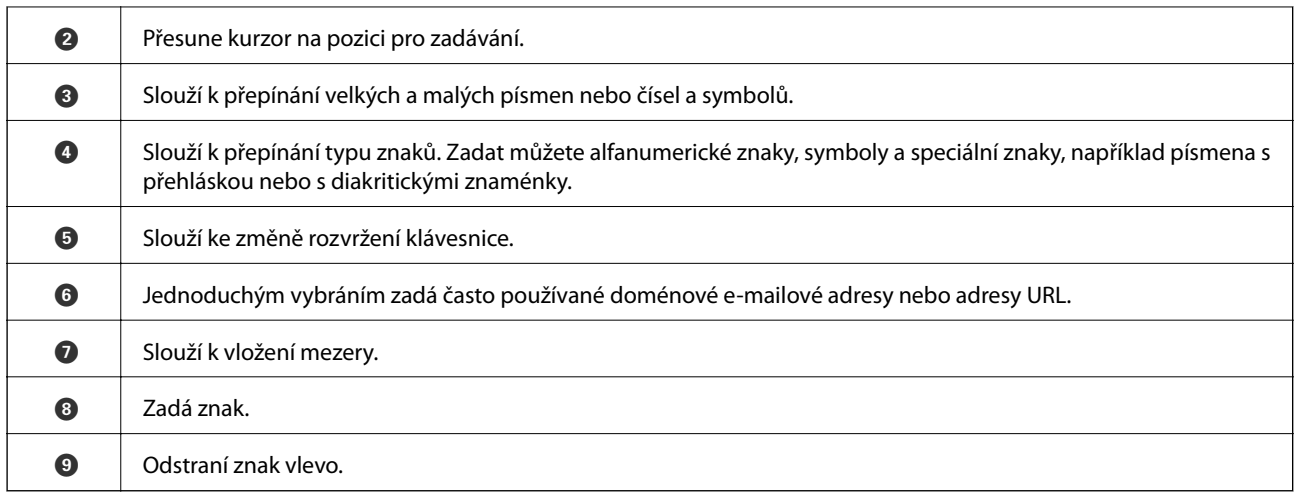

### **Konfigurace obrazovky Job/Status**

Stisknutím ikony  $\overline{\mathbb{I}}$  zobrazte nabídku Job/Status. Poté můžete zkontrolovat stav tiskárny nebo úloh.

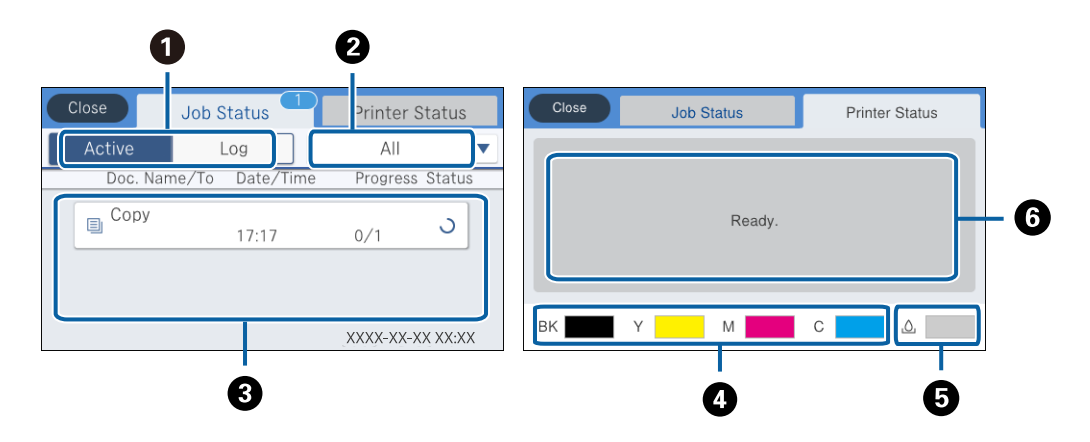

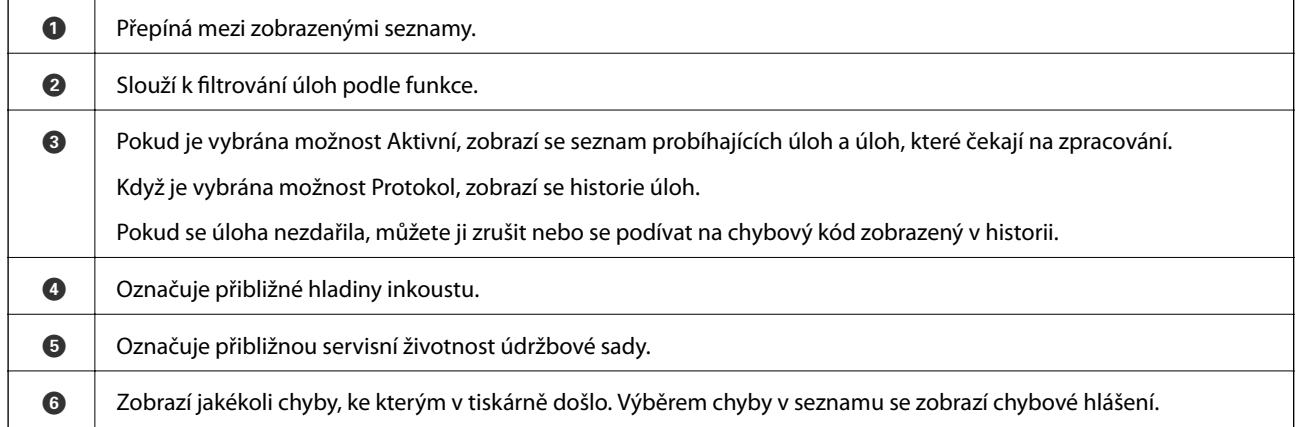

#### **Související informace**

& ["Chybový kód ve stavové nabídce" na str. 234](#page-233-0)

### <span id="page-25-0"></span>**Zobrazení animací**

Na LCD obrazovce můžete zobrazit animace provozních pokynů, jako je například vkládání papíru nebo odstranění uvízlého papíru.

- ❏ Klepněte na ikonu v pravé části LCD obrazovky: Zobrazí se obrazovka nápovědy. Klepněte na nabídku **Jak na** a vyberte položky, které chcete zobrazit.
- ❏ Klepněte na nabídku **Jak na** v dolní části provozní obrazovky: Zobrazí se kontextová animace.

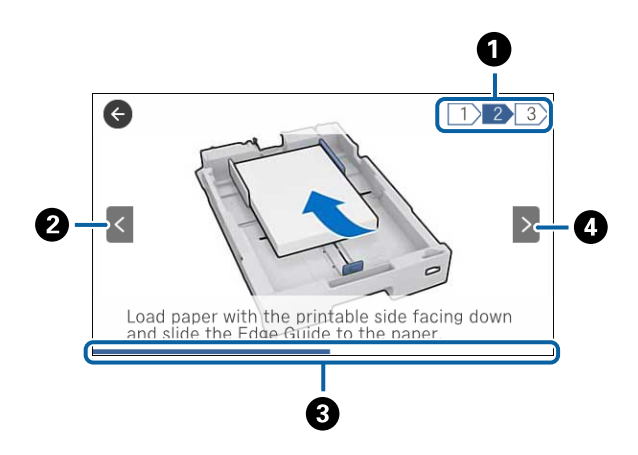

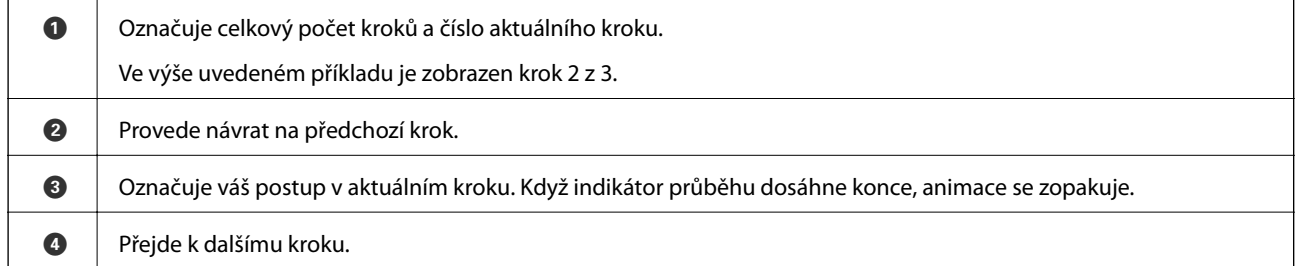

# **Registrace oblíbených nastavení jako předvolby**

Často používané nastavení kopírování, faxování a skenování můžete zaregistrovat jako předvolby. Můžete zaregistrovat až 50 položek. Pokud nemůžete upravovat předvolby, je možné, že je správce zablokoval. Obraťte se na správce tiskárny o pomoc.

Chcete-li zaregistrovat předvolbu, klepněte na možnost **Předvolby** na domovské obrazovce, klepněte na položku **Přidat nový** a vyberte funkci, pro kterou chcete zaregistrovat předvolbu. Proveďte potřebná nastavení, klepněte na

ikonu  $\mathcal{A}_4$  a poté zadejte název předvolby.

Chcete-li načíst zaregistrovanou předvolbu, vyberte předvolbu v seznamu.

Můžete také zaregistrovat aktuální adresu a nastavení klepnutím na ikonu  $\mathcal{X}$  na obrazovce jednotlivých funkcí.

Chcete-li změnit zaregistrované nastavení, změňte nastavení na obrazovce jednotlivých funkcí a klepněte na ikonu

. Klepněte na možnost **Registr. do předvol.** a poté vyberte cíl, který chcete přepsat.

### <span id="page-26-0"></span>**Možnosti nabídky pro volbu Předvolby**

Klepnutím na ikonu > na zaregistrované předvolbě zobrazíte podrobnosti o zaregistrovaných nastaveních. Zaregistrovaný název můžete změnit klepnutím na název na obrazovce podrobností.

### 而

Slouží k odstranění zaregistrované předvolby.

#### Přidat /odebrat:

Slouží k přidání nebo odstranění předvolby na domovskou obrazovku jako ikonu zkratky.

#### Použít toto nastavení:

Slouží k načtení zaregistrované předvolby.

# <span id="page-27-0"></span>**Síťová nastavení**

# **Typy síťového připojení**

Můžete použít následující způsoby připojení.

### **Připojení sítě Ethernet**

Připojte tiskárnu k rozbočovači kabelem sítě Ethernet.

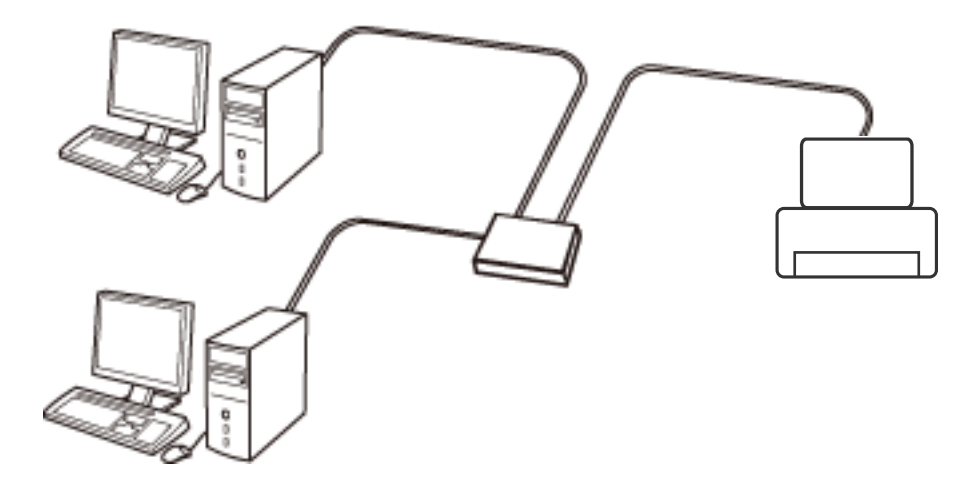

**Související informace**

& ["Provádění rozšířených nastavení sítě" na str. 36](#page-35-0)

### **Připojení Wi-Fi**

Připojte tiskárnu a počítač nebo chytré zařízení k přístupovému bodu. Jedná se o typickou metodu připojení pro domácí nebo firemní sítě, kde jsou počítače připojené pomocí Wi-Fi přes přístupový bod.

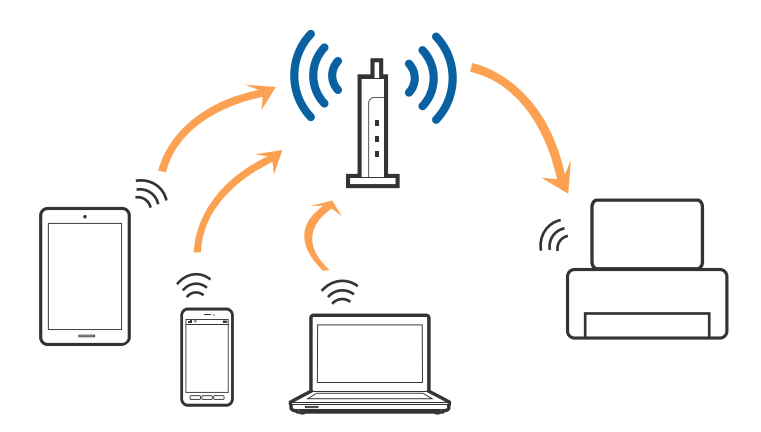

#### <span id="page-28-0"></span>**Související informace**

- $\rightarrow$   $\mathbb{P}$ řipojení k počítači" na str. 29
- & ["Připojení k chytrému zařízení" na str. 31](#page-30-0)
- $\blacktriangleright$ ["Nastavování sítě Wi-Fi na tiskárně" na str. 31](#page-30-0)

### **Připojení Wi-Fi Direct (Jednoduchý přístupový bod)**

Tuto metodu připojení použijte, když doma nebo v kanceláři nepoužíváte síť Wi-Fi nebo když chcete tiskárnu počítač nebo chytré zařízení propojit přímo. V tomto režimu pracuje tiskárna jako přístupový bod a můžete k ní připojit až čtyři zařízení, aniž by bylo nutné použít standardní přístupový bod. Nicméně zařízení přímo připojená k tiskárně nemohou mezi sebou komunikovat prostřednictvím tiskárny.

#### *Poznámka:*

Připojení Wi-Fi Direct (Jednoduchý přístupový bod) představují jednoduchý způsob, kterým lze nahradit režim Ad Hoc.

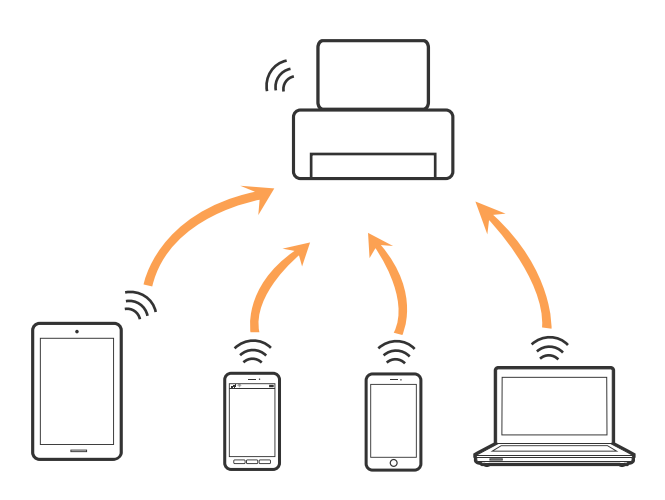

Tiskárna může být současně připojena k síti Wi-Fi nebo Ethernet a Wi-Fi Direct (Jednoduchý přístupový bod). Pokud ale zahájíte síťové připojení v režimu Wi-Fi Direct (Jednoduchý přístupový bod), když je tiskárna připojena pomocí sítě Wi-Fi, dojde k dočasnému odpojení sítě Wi-Fi.

#### **Související informace**

& ["Provádění nastavení připojení Wi-Fi Direct \(jednoduchý přístupový bod\)" na str. 35](#page-34-0)

# **Připojení k počítači**

Tiskárnu doporučujeme k počítači připojit pomocí instalátoru. Instalátor můžete v počítači spustit některým z následujících způsobů.

❏ Nastavení z webu

Otevřete následující web a pak zadejte název produktu. Přejděte do části **Instalace** a začněte s nastavováním. [http://epson.sn](http://epson.sn/?q=2)

❏ Nastavení pomocí disku se softwarem (pouze pro modely, které se dodávají s tímto diskem a pro uživatele, kteří mají počítač s optickou jednotkou)

Vložte do počítače disk se softwarem a postupujte podle pokynů na obrazovce.

#### **Výběr způsobu připojení**

Postupujte podle pokynů na obrazovce, dokud se nezobrazí následující obrazovka, poté vyberte způsob připojení tiskárny k počítači.

#### ❏ Windows

Vyberte typ připojení a klikněte na tlačítko **Další**.

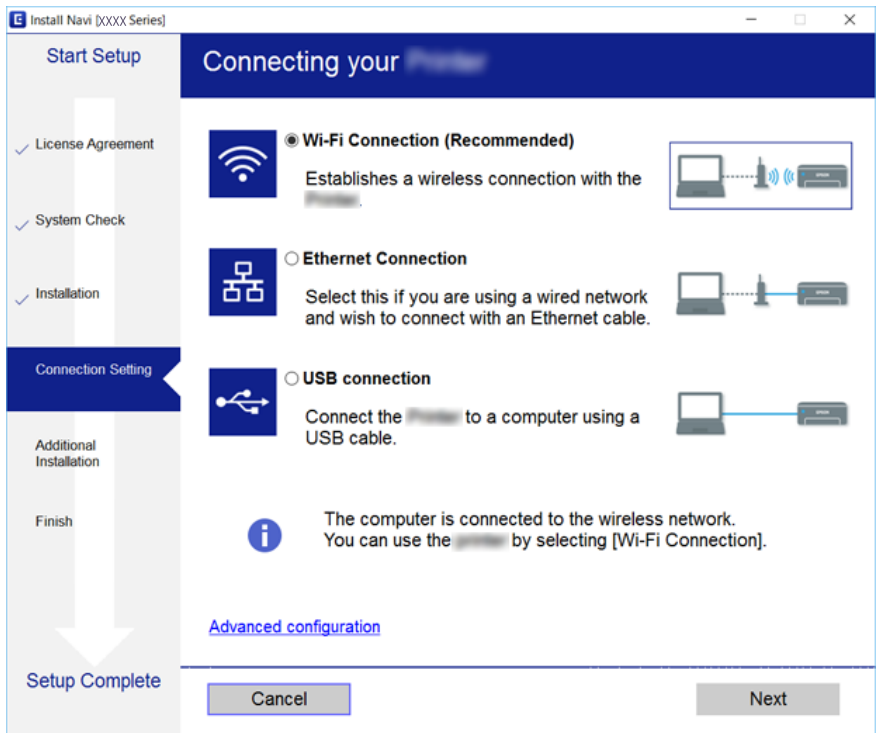

#### <span id="page-30-0"></span>❏ Mac OS X

Vyberte způsob připojení.

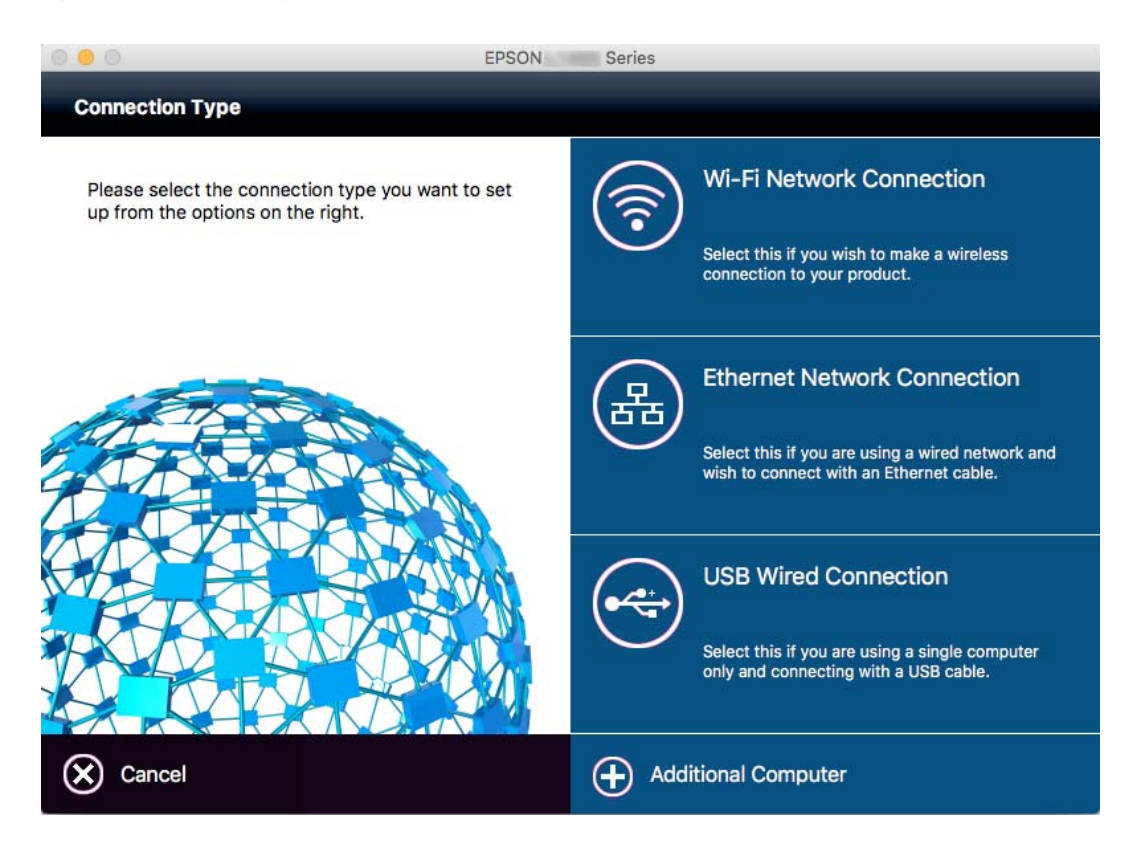

Postupujte podle pokynů na obrazovce. Nainstaluje se potřebný software.

# **Připojení k chytrému zařízení**

Když tiskárnu připojíte ke stejné síti Wi-Fi (SSID) jako chytré zařízení, můžete tiskárnu používat z chytrého zařízení. Abyste mohli tiskárnu používat z chytrého zařízení, proveďte nastavení z následujícího webu. Na web přejděte z chytrého zařízení, které chcete k tiskárně připojit.

#### [http://epson.sn](http://epson.sn/?q=2) > **Instalace**

#### *Poznámka:*

Pokud chcete připojit počítač a chytré zařízení k tiskárně zároveň, doporučujeme nejprve připojit počítač.

## **Nastavování sítě Wi-Fi na tiskárně**

Nastavení sítě můžete provádět pomocí ovládacího panelu tiskárny, a to několik způsoby. Vyberte způsob připojení, který odpovídá použitému síťovému prostředí a podmínkám. Pokud znáte informace o přístupovém bodu, jako např. identifikátor SSID a heslo, můžete nastavení provést ručně. Pokud přístupový bod podporuje standard WPS, můžete nastavení provést stisknutím tlačítka.

Po připojení počítače k síti se k tiskárně připojte ze zařízení, které chcete použít (počítač, chytré zařízení, tablet atd.)

#### <span id="page-31-0"></span>**Související informace**

- $\rightarrow$  "Ruční nastavení sítě Wi-Fi" na str. 32
- & ["Jak nastavit Wi-Fi stisknutím jediného tlačítka \(WPS\)" na str. 33](#page-32-0)
- & ["Jak nastavit Wi-Fi pomocí kódu PIN \(WPS\)" na str. 34](#page-33-0)
- & ["Provádění nastavení připojení Wi-Fi Direct \(jednoduchý přístupový bod\)" na str. 35](#page-34-0)

### **Ruční nastavení sítě Wi-Fi**

Informace nezbytné k připojení k přístupovému bodu z ovládacího panelu tiskárny můžete nastavit ručně. Chceteli je nastavit ručně, potřebujete identifikátor SSID a heslo pro přístupový bod.

#### *Poznámka:*

Pokud používáte přístupový bod s výchozími nastaveními, nachází se identifikátor SSID a heslo na jeho štítku. Pokud neznáte identifikátor SSID a heslo, obraťte se na osobu, která nastavovala přístupový bod, nebo si projděte dokumentaci dodanou s přístupovým bodem.

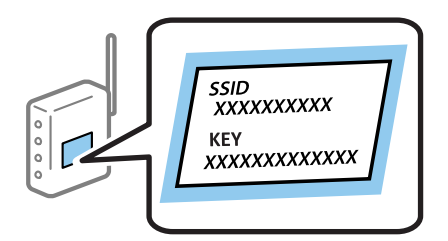

- 1. Klepněte na ikonu  $\Box$  na domovské obrazovce.
- 2. Klepněte na možnost **Směrovač**.
- 3. Klepněte na možnost **Zahájit instalaci**.

Pokud je síťové připojení již nastavené, zobrazí se podrobné informace o připojení. Nastavení můžete změnit klepnutím na možnost **Změňte na připojení Wi-Fi.** nebo **Změnit nastavení**.

- 4. Klepněte na možnost **Průvodce nastavením Wi-Fi**.
- 5. Vyberte identifikátor SSID pro přístupový bod.

#### *Poznámka:*

- ❏ Pokud není identifikátor SSID, ke kterému se chcete připojit, zobrazen na ovládacím panelu tiskárny, klepnutím na možnost *Nové hledání* aktualizujte seznam. Pokud se stále nezobrazuje, klepněte na možnost *Zadat ručně* a zadejte identifikátor SSID přímo.
- ❏ Pokud neznáte identifikátor SSID, zkontrolujte, zda není uveden na štítku přístupového bodu. Pokud používáte přístupový bod s výchozími nastaveními, použijte identifikátor SSID napsaný na jeho štítku.
- 6. Klepněte na pole **Zadejte heslo** a poté zadejte heslo.

#### *Poznámka:*

- ❏ Heslo rozeznává velká a malá písmena.
- ❏ Pokud neznáte heslo, zkontrolujte, zda není uvedeno na štítku přístupového bodu. Pokud používáte přístupový bod s výchozími nastaveními, použijte heslo napsané na jeho štítku. Heslo se také může nazývat "klíč", "přístupový klíč" atd.
- ❏ Pokud neznáte heslo pro přístupový bod, projděte si dokumentaci dodanou s přístupovým bodem nebo kontaktujte osobu, která přístupový bod nastavila.
- <span id="page-32-0"></span>7. Pokud jste dokončili nastavení, klepněte na možnost **Zahájit instalaci**.
- 8. Klepnutím na tlačítko **OK** dokončete proces.

#### *Poznámka:*

Pokud se připojení nezdaří, vložte do tiskárny obyčejný papír velikosti A4 a pak klepnutím na možnost *Tisk kontr. zprávy* vytiskněte zprávu o připojení.

9. Klepněte na možnost **Zavřít** na obrazovce nastavení síťového připojení.

#### **Související informace**

- & ["Zadávání znaků" na str. 24](#page-23-0)
- $\blacktriangleright$  ["Kontrola stavu síťového připojení" na str. 38](#page-37-0)
- & ["Když se nedaří nastavit síť" na str. 245](#page-244-0)

### **Jak nastavit Wi-Fi stisknutím jediného tlačítka (WPS)**

Wi-Fi síť můžete automaticky nastavit stisknutím tlačítka na přístupovém bodě. Pokud jsou splněny následující podmínky, můžete provést nastavení pomocí této metody.

- ❏ Přístupový bod je kompatibilní s WPS (chráněné nastavení Wi-Fi).
- ❏ Aktuální připojení Wi-Fi bylo navázáno stisknutím tlačítka na přístupovém bodě.

#### *Poznámka:*

Pokud nemůžete najít tlačítko nebo provádíte nastavení pomocí softwaru, zobrazte si dokumentaci dodanou s přístupovým bodem.

- 1. Klepněte na položku **na boložku na domovské obrazovce**.
- 2. Klepněte na položku **Směrovač**.
- 3. Klepněte na položku **Zahájit instalaci**.

Pokud je síťové připojení již nastaveno, zobrazí se podrobnosti o připojení. Klepněte na **Změňte na připojení Wi-Fi.** nebo **Změnit nastavení** pro změnu nastavení.

- 4. Klepněte na položku **Nastavení tlačítka (WPS)**.
- 5. Podržte tlačítko [WPS] na přístupovém bodě, dokud nezačne blikat tlačítko zabezpečení.

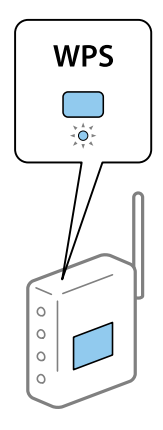

<span id="page-33-0"></span>Pokud nevíte, kde se nachází tlačítko [WPS] nebo zde nejsou žádná tlačítka na přístupovém bodě, projděte si podrobnosti v dokumentaci dodané s přístupovým bodem.

- 6. Klepněte na položku **Zahájit instalaci**.
- 7. Klepněte na položku **Zavřít**.

Pokud neklepnete na tlačítko **Zavřít** do uplynutí specifického časového intervalu, obrazovka se automaticky zavře.

#### *Poznámka:*

Pokud se připojení nezdaří, restartujte přístupový bod, přemístěte jej blíže k tiskárně a opakujte akci. Pokud připojení stále nefunguje, vytiskněte zprávu o připojení sítě a zkontrolujte řešení.

8. Klepněte na položku **Zavřít** na obrazovce nastavení síťového připojení.

#### **Související informace**

- & ["Kontrola stavu síťového připojení" na str. 38](#page-37-0)
- $\blacktriangleright$  ["Když se nedaří nastavit síť" na str. 245](#page-244-0)

### **Jak nastavit Wi-Fi pomocí kódu PIN (WPS)**

K přístupovému bodu se můžete automaticky připojit pomocí kódu PIN. Tuto metodu můžete použít k nastavení, pokud je přístupový bod schopen nastavení WPS (chráněné nastavení Wi-Fi). Použijte počítač k zadání kódu PIN do přístupového bodu.

- 1. Klepněte na položku  $\mathbb{R}$   $\mathbb{R}$  na domovské obrazovce.
- 2. Klepněte na položku **Směrovač**.
- 3. Klepněte na položku **Zahájit instalaci**.

Pokud je síťové připojení již nastaveno, zobrazí se podrobnosti o připojení. Klepněte na **Změňte na připojení Wi-Fi.** nebo **Změnit nastavení** pro změnu nastavení.

- 4. Klepněte na položku **Další** > **Nastavení kódu PIN (WPS)**
- 5. Použijte svůj počítač k zadání kódu PIN (číslo s osmi číslicemi) uvedeného na ovládacím panelu tiskárny do přístupového bodu během dvou minut.

#### *Poznámka:*

Pro podrobnosti zadávání PIN kódu si prostudujte dokumentaci dodanou s přístupovým bodem.

- 6. Klepněte na položku **Zahájit instalaci**.
- 7. Klepněte na položku **Zavřít**.

Pokud neklepnete na tlačítko **Zavřít** do uplynutí specifického časového intervalu, obrazovka se automaticky zavře.

#### *Poznámka:*

Pokud se připojení nezdaří, restartujte přístupový bod, přemístěte jej blíže k tiskárně a opakujte akci. Pokud připojení stále nefunguje, vytiskněte stavový list a zkontrolujte řešení.

8. Klepněte na položku **Zavřít** na obrazovce nastavení síťového připojení.

#### <span id="page-34-0"></span>**Související informace**

- & ["Kontrola stavu síťového připojení" na str. 38](#page-37-0)
- & ["Když se nedaří nastavit síť" na str. 245](#page-244-0)

### **Provádění nastavení připojení Wi-Fi Direct (jednoduchý přístupový bod)**

Tato metoda umožňuje připojit tiskárnu přímo k zařízením bez přístupového bodu. Tiskárna funguje jako přístupový bod.

#### c*Důležité:*

Když se k tiskárně připojíte z počítače nebo chytrého zařízení pomocí připojení Wi-Fi Direct (jednoduchý přístupový bod), tiskárna se připojí ke stejné síti Wi-Fi (SSID) jako počítač nebo chytré zařízení a vytvoří se mezi nimi komunikace. Je-li tiskárna vypnutá, počítač nebo chytré zařízení se automaticky připojí k další dostupné síti Wi-Fi. Po opětovném zapnutí tiskárny se proto počítač nebo chytré zařízení znovu nepřipojí k předchozí síti Wi-Fi. Počítač nebo chytré zařízení znovu připojte k identifikátoru SSID připojení Wi-Fi Direct (jednoduchý přístupový bod) tiskárny. Pokud se nechcete připojovat při každém zapnutí nebo vypnutí tiskárny, doporučujeme používat síť Wi-Fi tak, že tiskárnu připojíte k přístupovému bodu.

- 1. Klepněte na ikonu  $\mathbb{R}$   $\mathbb{R}$  na domovské obrazovce.
- 2. Klepněte na možnost **Wi-Fi Direct**.
- 3. Klepněte na možnost **Zahájit instalaci**.

Pokud jste provedli nastavení sítě Wi-Fi, zobrazí se podrobné informace o připojení. Přejděte ke kroku 5.

- 4. Klepněte na možnost **Zahájit instalaci**.
- 5. Zkontrolujte identifikátor SSID a heslo zobrazené na ovládacím panelu tiskárny. Na obrazovce připojení sítě v počítači nebo na obrazovce Wi-Fi v chytrém zařízení vyberte identifikátor SSID zobrazený na ovládacím panelu tiskárny, ke které se chcete připojit.

#### *Poznámka:*

Způsob připojení můžete zkontrolovat na webu. Chcete-li získat přístup k webu, pomocí chytrého zařízení naskenujte QR kód zobrazený na ovládacím panelu tiskárny nebo v počítači zadejte adresu URL [\(http://epson.sn](http://epson.sn/?q=2)) a přejděte do nastavení *Instalace*.

- 6. Zadejte heslo zobrazené na ovládacím panelu tiskárny na počítači nebo chytrém zařízení.
- 7. Po navázání spojení klepněte na tlačítko **OK** nebo na možnost **Zavřít** na ovládacím panelu tiskárny.

#### *Poznámka:*

Nastavení připojení Wi-Fi Direct (jednoduchý přístupový bod) můžete provést také pomocí chytrého zařízení. Viz část týkající se rad na následujícím webu.

[http://epson.sn](http://epson.sn/?q=2) > *Podpora*

#### **Související informace**

- & ["Kontrola stavu síťového připojení" na str. 38](#page-37-0)
- & ["Když se nedaří nastavit síť" na str. 245](#page-244-0)

### <span id="page-35-0"></span>**Provádění rozšířených nastavení sítě**

Můžete změnit síťový název zařízení, nastavení TCP/IP, server proxy atd. Před provedením změn zkontrolujte síťové prostředí.

- 1. Klepněte na možnost **Nast.** na domovské obrazovce.
- 2. Klepněte na možnost **Obecná nastavení** > **Nastavení sítě** > **Upřesnit**.
- 3. Klepněte na položku nabídky pro nastavení a potom vyberte nebo určete hodnoty nastavení.

#### **Související informace**

& "Nastavení Položek pro Rozšířené nastavení sítě" na str. 36

#### **Nastavení Položek pro Rozšířené nastavení sítě**

Vyberte položku nabídky pro nastavení a potom vyberte nebo určete hodnoty nastavení.

❏ Název zařízení

Zadat můžete následující znaky.

- ❏ Omezení počtu znaků: 2 až 15 (Je nutné zadat alespoň 2 znaky.)
- ❏ Použitelné znaky: A až Z, a až z, 0 až 9, -.
- ❏ Znaky, které nelze použít na začátku: 0 až 9.
- ❏ Znaky, které nelze použít na konci: -

#### ❏ TCP/IP

❏ Automaticky

Vyberte, pokud doma používáte přístupový bod nebo v případě, že umožníte, aby byla adresa IP získána automaticky prostřednictvím protokolu DHCP.

❏ Ruční

Vyberte, když nechcete, aby se adresa IP tiskárny měnila. Zadejte adresy pro položky Adresa IP, Maska podsítě a Výchozí brána a proveďte nastavení Server DNS podle svého síťového prostředí.

- ❏ Server proxy
	- ❏ Nepo užívat

Vyberte, když tiskárnu používáte v prostředí domácí sítě.

❏ Použít

Vyberte, když ve svém síťovém prostředí používáte server proxy a chcete jej nastavit v tiskárně. Zadejte adresu serveru proxy a číslo portu.

- ❏ Poštovní server
	- ❏ Nastavení serveru

Můžete vybrat server z nabídky Vypnuto, POP před SMTP, nebo SMTP-AUTH.

❏ Kontrola připojení

Můžete zkontrolovat připojení pro e-mailový server. Projděte si dokument Příručka správce, pokud při realizaci kontroly **Kontrola připojení** dojde k chybě.
#### ❏ Adresa IPv6

❏ Povolit

Vyberte tuto možnost v případě používání adresy IPv6.

❏ Deaktivovat

Vyberte tuto možnost v případě používání adresy IPv4.

#### ❏ Sdílení sítě MS

❏ Povolit

Použijte službu MS Network.

❏ Deaktivovat

Deaktivuje službu MS Network.

❏ Sdíl. souborů

Povolí nebo deaktivuje funkci sdílení souborů.

#### ❏ NFC

❏ Povolit

Povolí na tiskárně funkci NFC. Můžete tisknout a skenovat přiložením chytrého zařízení na značku značka N.

❏ Deaktivovat

Deaktivuje na tiskárně funkci NFC.

❏ Rychlost linky a duplexní provoz

Slouží k výběru vhodné rychlosti sítě Ethernet a nastavení duplexního přenosu. Pokud vyberete jiné nastavení než Auto, ujistěte se, že nastavení odpovídá nastavení v rozbočovači, který používáte.

- ❏ Auto
- ❏ 10BASE-T poloduplexní
- ❏ 10BASE-T plně duplexní
- ❏ 100BASE-TX poloduplexní
- ❏ 100BASE-TX plně duplexní
- ❏ Přesměrovat HTTP na HTTPS
	- ❏ Povolit

Povolí funkci přesměrování protokolu HTTP na protokol HTTPS.

❏ Deaktivovat

Deaktivuje funkci přesměrování protokolu HTTP na protokol HTTPS.

❏ Deaktivovat Filtrování IPsec/IP

Deaktivuje funkci Filtrování IPsec/IP, pokud se nemůžete připojit k tiskárně z důvodu bezpečnostního nastavení.

❏ Deaktivovat IEEE802.1X

Deaktivuje funkci IEEE802.1X, pokud se nemůžete připojit k tiskárně z důvodu bezpečnostního nastavení.

## **Kontrola stavu síťového připojení**

Stav síťového připojení lze zkontrolovat následujícím způsobem.

### **Ikona sítě**

Pomocí ikony sítě na domovské obrazovce tiskárny můžete zkontrolovat stav síťového připojení a sílu signálu.

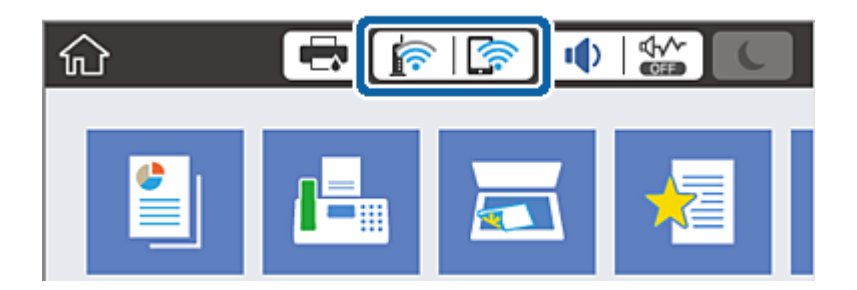

**Související informace**

& ["Ikony zobrazované na LCD obrazovce" na str. 23](#page-22-0)

### **Kontrola podrobných informací o síti z ovládacího panelu**

Pokud je vaše tiskárna připojena k síti, informace vztahující se k síti je také možné zobrazit výběrem síťových nabídek, které chcete zkontrolovat.

- 1. Klepněte na možnost **Nast.** na domovské obrazovce.
- 2. Klepněte na možnost **Obecná nastavení** > **Nastavení sítě** > **Stav sítě**.
- 3. Chcete-li zkontrolovat informace, vyberte nabídky, které chcete prověřit.
	- ❏ Stav kabelové sítě LAN/Wi-Fi

Zobrazí informace o síti (název zařízení, připojení, sílu signálu, získanou IP adresu atd.) pro připojení přes síť Ethernet nebo Wi-Fi.

❏ Stav Wi-Fi Direct

Zobrazí, zda je režim Wi-Fi Direct vypnut nebo zapnut, a zobrazí také identifikátor SSID, heslo atd. pro připojení pomocí režimu Wi-Fi Direct.

❏ Stav poštovního serveru

Zobrazí informace o síti pro e-mailový server.

❏ Tisk stavu

Vytiskne stavový list sítě. Informace pro sítě Ethernet a Wi-Fi, režim Wi-Fi Direct atd. se vytisknou na dalších dvou nebo více stranách.

### **Tisk zprávy o připojení sítě**

Po vytisknutí zprávy o připojení sítě můžete zkontrolovat stav připojení mezi tiskárnou a přístupovým bodem.

- 1. Vložte papír.
- 2. Klepněte na položku **Nast.** na domovské obrazovce.
- 3. Klepněte na položku **Obecná nastavení** > **Nastavení sítě** > **Kontrola připojení**. Spustí se kontrola připojení.
- 4. Klepněte na položku **Tisk kontr. zprávy**.
- 5. Klepněte na tlačítko **Tisk** a vytiskněte zprávu o připojení sítě.

Pokud chyba vznikla, zkontrolujte zprávu o připojení sítě a postupujte podle vytištěných řešení.

6. Klepněte na položku **Zavřít**.

Pokud neklepnete na tlačítko **Zavřít** do uplynutí specifického časového intervalu, obrazovka se automaticky zavře.

#### **Související informace**

 $\blacktriangleright$  "Zprávy a řešení na zprávě o připojení sítě" na str. 39

### **Zprávy a řešení na zprávě o připojení sítě**

Zkontrolujte zprávy a kódy chyb na zprávě o připojení sítě a postupujte podle řešení.

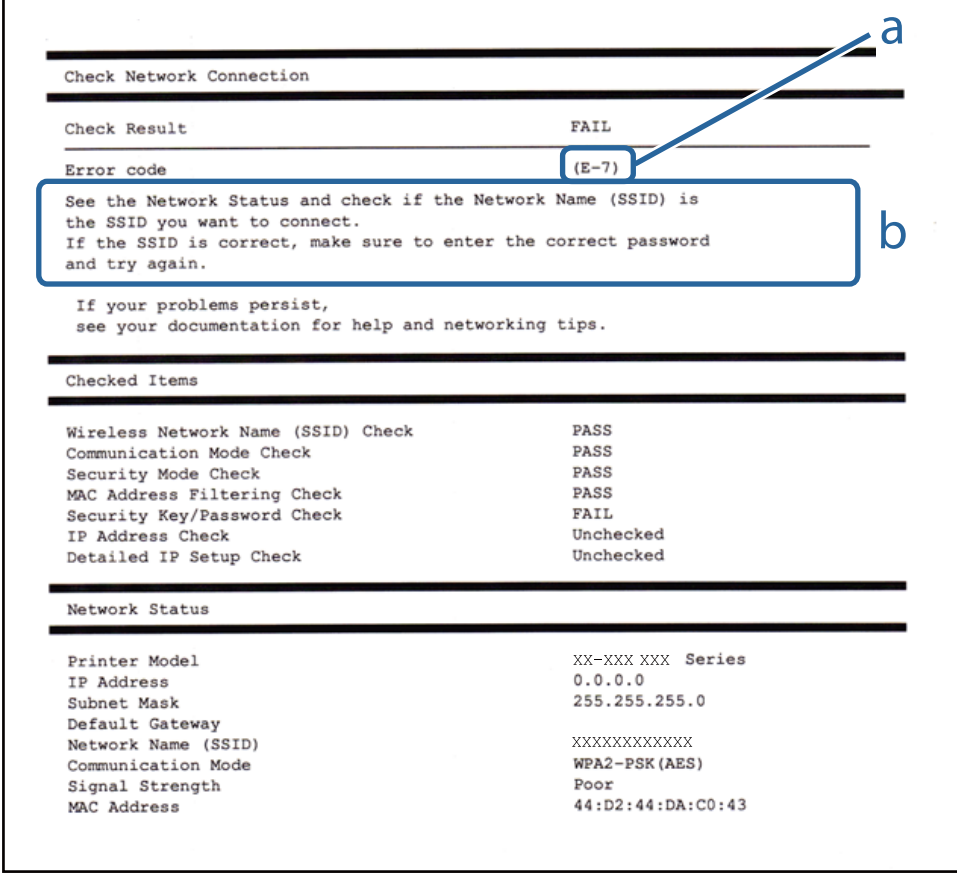

a. Kód chyby

### b. Zprávy ohledně síťového prostředí

#### **a. Kód chyby**

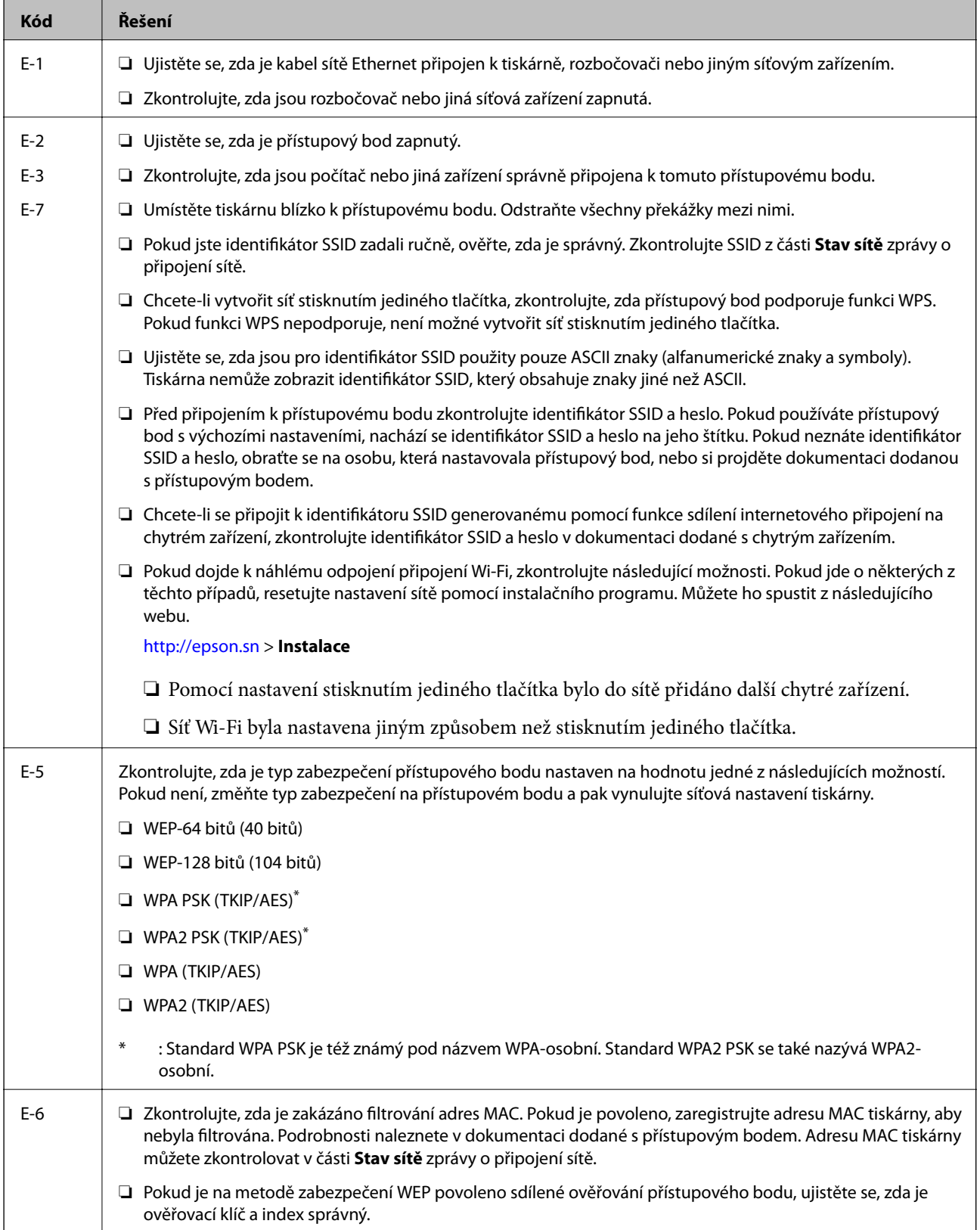

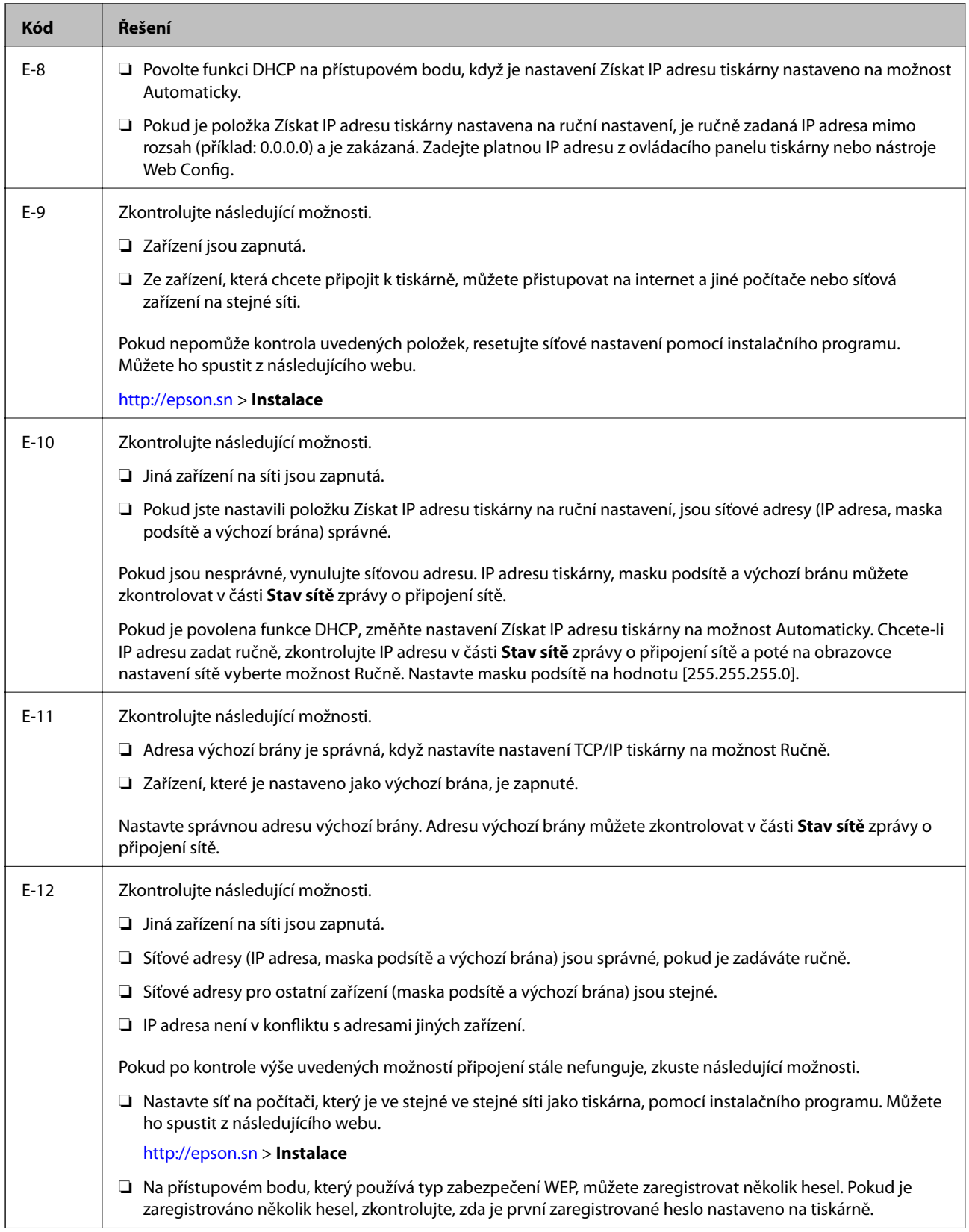

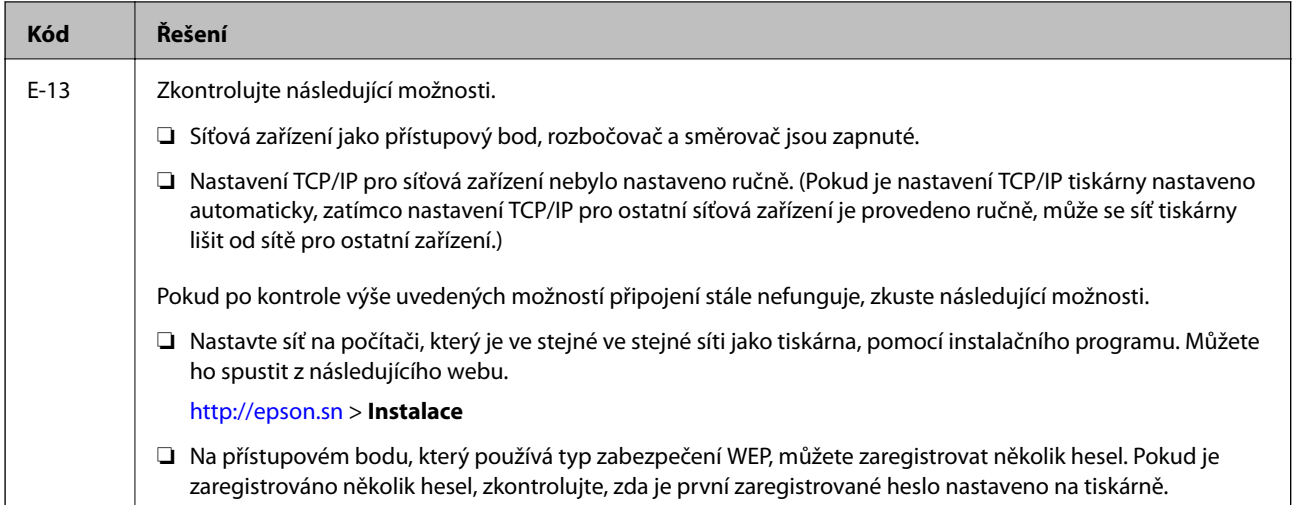

#### **b. Zprávy ohledně síťového prostředí**

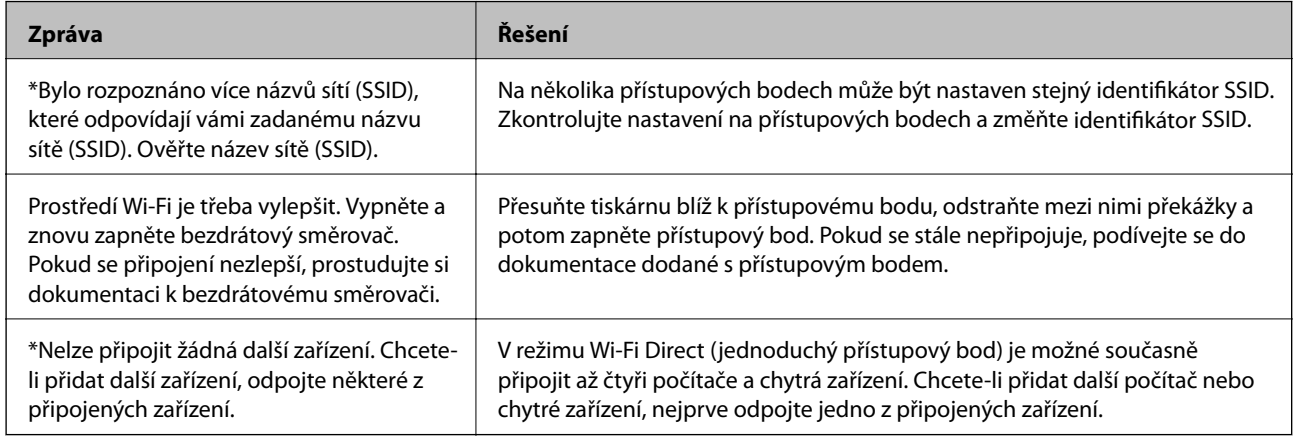

#### **Související informace**

- & ["Připojení k počítači" na str. 29](#page-28-0)
- & ["Web Config" na str. 216](#page-215-0)
- $\blacktriangleright$  ["Když se nedaří nastavit síť" na str. 245](#page-244-0)

### **Tisk stavového listu sítě**

Po vytisknutí můžete zkontrolovat podrobné informace o síti.

- 1. Vložte papír.
- 2. Klepněte na položku **Nast.** na domovské obrazovce.
- 3. Klepněte na položku **Obecná nastavení** > **Nastavení sítě** > **Stav sítě**.
- 4. Klepněte na položku **Tisk stavu**.
- 5. Zkontrolujte zprávu a pak klepněte na položku **Tisk**. Stavový list sítě se vytiskne.

6. Klepněte na položku **Zavřít**.

Pokud neklepnete na tlačítko **Zavřít** do uplynutí specifického časového intervalu, obrazovka se automaticky zavře.

# **Výměna nebo přidání nových přístupových bodů**

Pokud dojde z důvodu výměny přístupového bodu ke změně SSID, nebo byl přidán přístupový bod a došlo k vytvoření nového síťového prostředí, obnovte nastavení Wi-Fi.

#### **Související informace**

& "Změna způsobu připojení k počítači" na str. 43

# **Změna způsobu připojení k počítači**

Použití instalátoru a opětovné nastavení s jiným způsobem připojení.

❏ Nastavení z webu

Otevřete následující web a pak zadejte název produktu. Přejděte do části **Instalace** a začněte s nastavováním. [http://epson.sn](http://epson.sn/?q=2)

❏ Nastavení pomocí disku se softwarem (pouze pro modely, které se dodávají s tímto diskem a pro uživatele, kteří mají počítač s optickou jednotkou)

Vložte do počítače disk se softwarem a postupujte podle pokynů na obrazovce.

#### **Výběr změny způsobu připojení**

Dodržujte pokyny na obrazovce, dokud se nezobrazí následující obrazovka.

#### ❏ Windows

Na obrazovce Vyberte instalaci softwaru vyberte možnost **Změnit nebo resetovat způsob připojení** a poté klikněte na tlačítko **Další**.

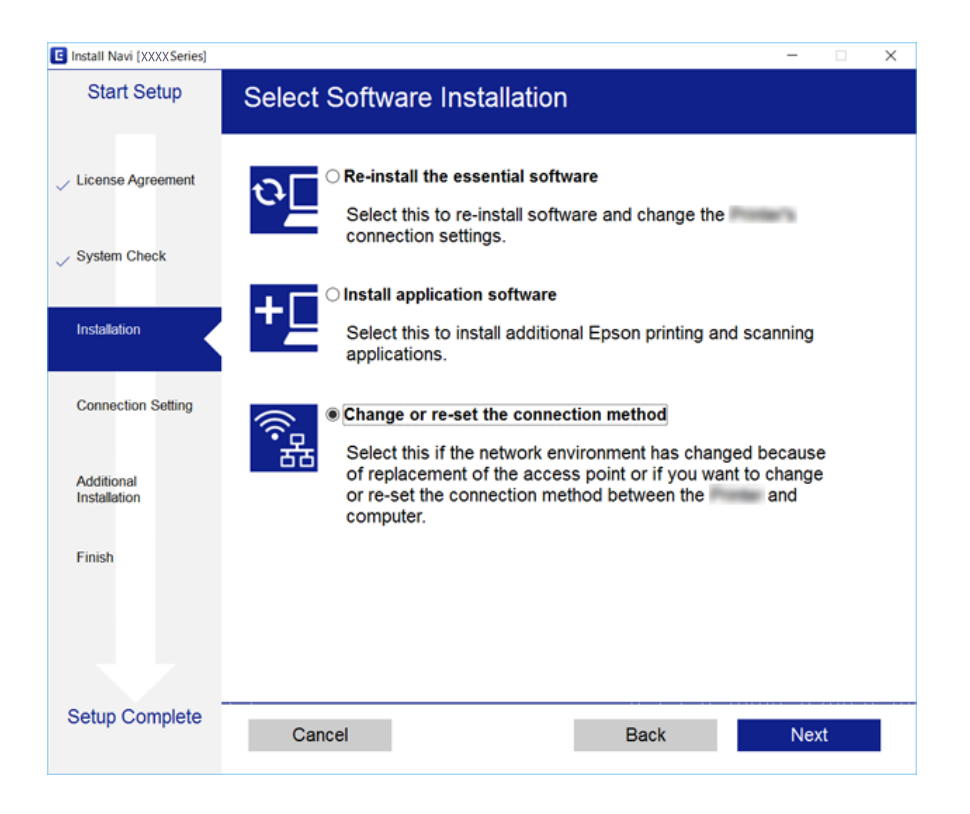

#### ❏ Mac OS X

Vyberte, jak chcete připojit tiskárnu k počítači.

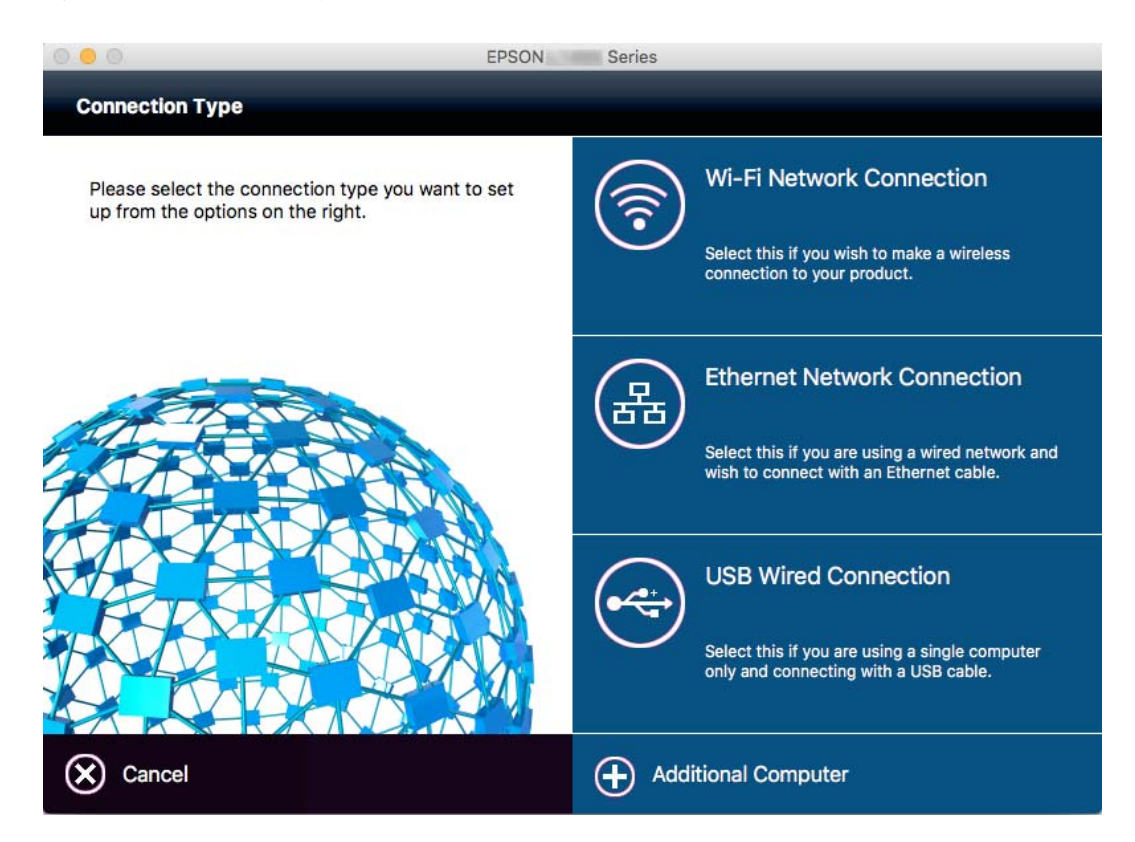

# **Změna síťového připojení na připojení k síti Ethernet pomocí ovládacího panelu**

Podle níže uvedených kroků zkontrolujte pomocí ovládacího panelu síťové připojení k síti Ethernet nebo Wi-Fi.

- 1. Klepněte na možnost **Nast.** na domovské obrazovce.
- 2. Klepněte na možnost **Obecná nastavení** > **Nastavení sítě** > **Instalace drátové LAN**.
- 3. Zkontrolujte zprávu a pak klepněte na **Zahájit instalaci**.
- 4. Zkontrolujte zprávu a pak klepněte na **OK**. Pokud neklepnete na **OK** do uplynutí specifického časového intervalu, obrazovka se automaticky zavře.
- 5. Připojte tiskárnu ke směrovači pomocí kabelu sítě Ethernet.

### **Deaktivace sítě Wi-Fi z ovládacího panelu**

Pokud odpojíte síť Wi-Fi, odpojí se připojení Wi-Fi.

- 1. Klepněte na ikonu  $\mathbb{R}$   $\mathbb{R}$  na domovské obrazovce.
- 2. Klepněte na možnost **Směrovač**.

Zobrazí se stav sítě.

- 3. Klepněte na možnost **Změnit nastavení**.
- 4. Klepněte na možnost **Další** > **Vypnout Wi-Fi**.
- 5. Zkontrolujte zprávu a pak klepněte na možnost **Zahájit instalaci**.
- 6. Když se zobrazí zpráva o dokončení, klepněte na **Zavřít**.

Pokud na možnost **Zavřít** neklepnete do uplynutí specifického časového intervalu, obrazovka se automaticky zavře.

## **Odpojení připojení Wi-Fi Direct (jednoduchý přístupový bod) z ovládacího panelu**

#### *Poznámka:*

Je-li připojení Wi-Fi Direct (jednoduchý přístupový bod) deaktivované, jsou všechny počítače a chytrá zařízení připojená k tiskárně pomocí připojení Wi-Fi Direct (jednoduchý přístupový bod) odpojeny. Pokud chcete odpojit konkrétní zařízení, proveďte odpojení z daného zařízení a nikoli z tiskárny.

1. Klepněte na ikonu  $\mathbb{R}$   $\mathbb{R}$  na domovské obrazovce.

2. Klepněte na **Wi-Fi Direct**.

Zobrazí se informace o připojení Wi-Fi Direct.

- 3. Klepněte na možnost **Změnit nastavení**.
- 4. Klepněte na možnost **Deaktivovat Wi-Fi Direct**.
- 5. Zkontrolujte zprávu a pak klepněte na **Deaktivujte tato nastavení.**.
- 6. Když se zobrazí zpráva o dokončení, klepněte na **Zavřít**. Pokud neklepnete na **Zavřít** do uplynutí specifického časového intervalu, obrazovka se automaticky zavře.

### **Obnovení nastavení sítě z ovládacího panelu**

Veškeré nastavení sítě můžete obnovit na výchozí hodnoty.

- 1. Klepněte na možnost **Nast.** na domovské obrazovce.
- 2. Klepněte na možnost **Obecná nastavení** > **Správa systému** > **Obnovit výchozí nastavení** > **Nastavení sítě**.
- 3. Zkontrolujte zprávu a pak klepněte na **Ano**.
- 4. Když se zobrazí zpráva o dokončení, klepněte na **Zavřít**.

Pokud neklepnete na **Zavřít** do uplynutí specifického časového intervalu, obrazovka se automaticky zavře.

# **Nastavení správce**

# **Zablokování nastavení tiskárny pomocí hesla správce**

Můžete nastavit heslo správce pro zablokování nastavení tiskárny, aby je nemohli změnit jiní uživatelé. Když je nastaven zámek správce, zobrazí se na obrazovce výzva k zadání hesla.

Nastavení není možné změnit bez zadání hesla. Toto heslo je nutné také pro úpravy nastavení pomocí nástroje Web Config nebo EpsonNet Config.

#### c*Důležité:*

Nezapomeňte heslo. Jestliže zapomenete heslo, obraťte se na podporu společnosti Epson.

- 1. Klepněte na možnost **Nast.** na domovské obrazovce.
- 2. Klepněte na možnost **Obecná nastavení** > **Správa systému** > **Nastavení zabezpeč.** > **Nastavení správce** > **Heslo správce**.
- 3. Klepněte na možnost **Registrovat** a poté zadejte heslo.
- 4. Zadejte znovu heslo.
- 5. Klepněte na možnost **Nastavení zámku** a zapněte ji.

# **Odblokování nastavení tiskárny**

- 1. Klepněte na možnost **Nast.** na domovské obrazovce.
- 2. Klepněte na **Obecná nastavení** > **Správa systému**.
- 3. Zadejte heslo správce.
- 4. Klepněte na **Nastavení zabezpeč.** > **Nastavení správce**.
- 5. Zadejte znovu heslo správce.
- 6. Klepněte na možnost **Nastavení zámku** a poté ji deaktivujte.

### **Zákaz uživatelských funkcí**

Správce může jednotlivým uživatelům zakázat funkce tiskárny. Chcete-li použít zakázanou funkci, je nutné zadat ID a heslo na ovládacím panelu. Využitím této funkce je možné zabránit zneužití tiskárny.

Ke konfiguraci nastavení v počítači použijte nástroj Web Config. Další podrobnosti viz příručka Příručka správce.

# <span id="page-47-0"></span>**Vkládání papíru**

# **Pokyny k manipulaci s papírem**

- ❏ Přečtěte si pokyny dodávané s papírem.
- ❏ Chcete-li dosáhnout vysoce kvalitních výtisků s originálním papírem Epson, použijte papír v prostředí uvedeném na dokumentech dodaných s papírem.
- ❏ Před vložením papíry prolistujte rychlým pohybem mezi prsty a srovnejte okraje. Fotografickým papírem nelistujte ani jej neohýbejte. Mohlo by dojít k poškození tisknutelné strany.

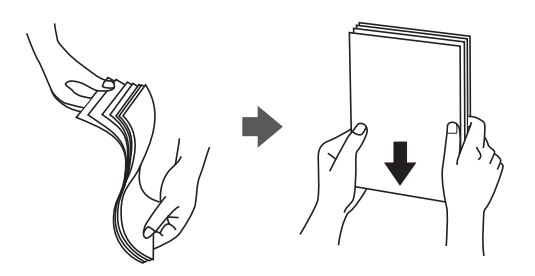

❏ Je-li papír zvlněný, před vložením jej vyrovnejte nebo jej lehce prohněte v opačném směru. Při tisku na zvlněný papír může dojít ke vzpříčení papíru a šmouhám na výtisku.

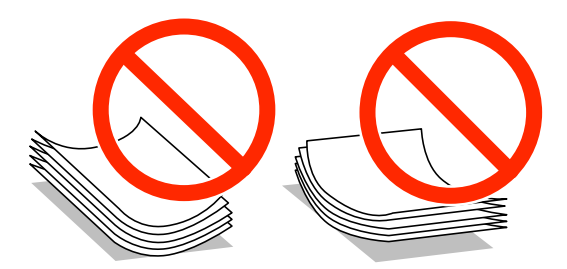

- ❏ Nepoužívejte papír, který je zvlněný, roztržený, nastřižený, složený, vlhký, příliš silný, příliš tenký nebo papír, na kterém jsou nalepeny nálepky. Při používání tohoto typu papíru dochází k uvíznutí papíru v tiskárně a rozmazání výtisku.
- ❏ Zkontrolujte, zda používáte papír s podélnými vlákny. Pokud si nejste jisti typem použitého papíru, podívejte se na obal papíru nebo se obraťte na výrobce za účelem zjištění specifikace papíru.
- ❏ Nepoužívejte papír s krátkým zrnem o šířce menší než 105 mm.
- ❏ Před vložením obálky prolistujte rychlým pohybem mezi prsty a srovnejte okraje. Jsou-li naskládané obálky nafouknuté vzduchem, před vložením je stisknutím smáčkněte.

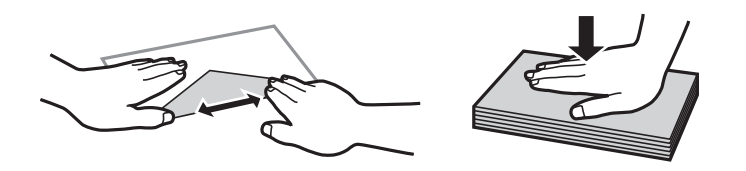

- ❏ Nepoužívejte zvlněné nebo přeložené obálky. Při používání těchto obálek dochází k uvíznutí papíru a rozmazání výtisku.
- ❏ Nepoužívejte obálky s lepicími plochami na chlopních nebo obálky s okénky.

<span id="page-48-0"></span>❏ Nepoužívejte obálky, které jsou příliš tenké a mohly by se během tisku zkroutit.

#### **Související informace**

& ["Specifikace tiskárny" na str. 284](#page-283-0)

# **Dostupný papír a kapacita**

Společnost Epson doporučuje používat originální papír Epson, čímž dosáhnete vysoké kvality výtisků.

#### **Originální papír Epson**

#### *Poznámka:*

Originální papír Epson není k dispozici pro tisk pomocí ovladače tiskárny Epson Universal.

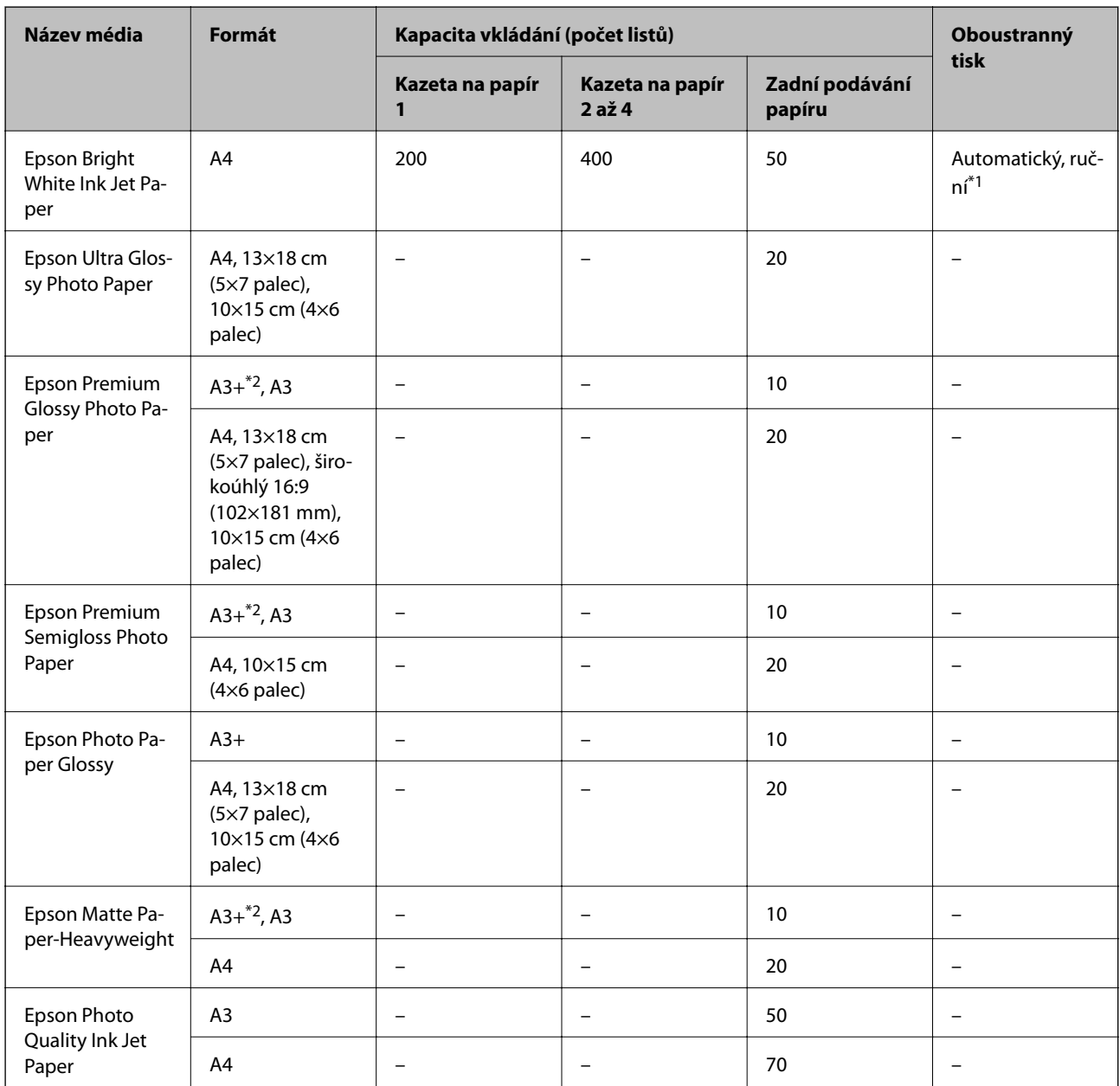

- \*1 Pro ruční oboustranné tiskové úlohy používejte pouze zadní podávání papíru. Můžete vložit až 30 listů papíru s jednou potištěnou stranou.
- \*2 K dispozici je pouze tisk z počítače.

#### *Poznámka:*

- ❏ Dostupnost papíru se liší podle oblasti. Aktuální informace o dostupnosti papíru ve vaší oblasti vám poskytne podpora společnosti Epson.
- ❏ Při tisku na originální papír Epson velikosti definované uživatelem jsou k dispozici pouze nastavení kvality tisku *Standardní* nebo *Normal*. Ačkoli některé ovladače tiskáren umožňují vybrat lepší kvalitu tisku, výtisky budou vytištěny v kvalitě *Standardní* nebo *Normal*.

#### **Komerčně dostupný papír**

#### *Poznámka:*

Formáty 8K (270×390 mm), 16K (195×270 mm) a Half Letter nejsou dostupné při tisku pomocí ovladače tiskárny PostScript.

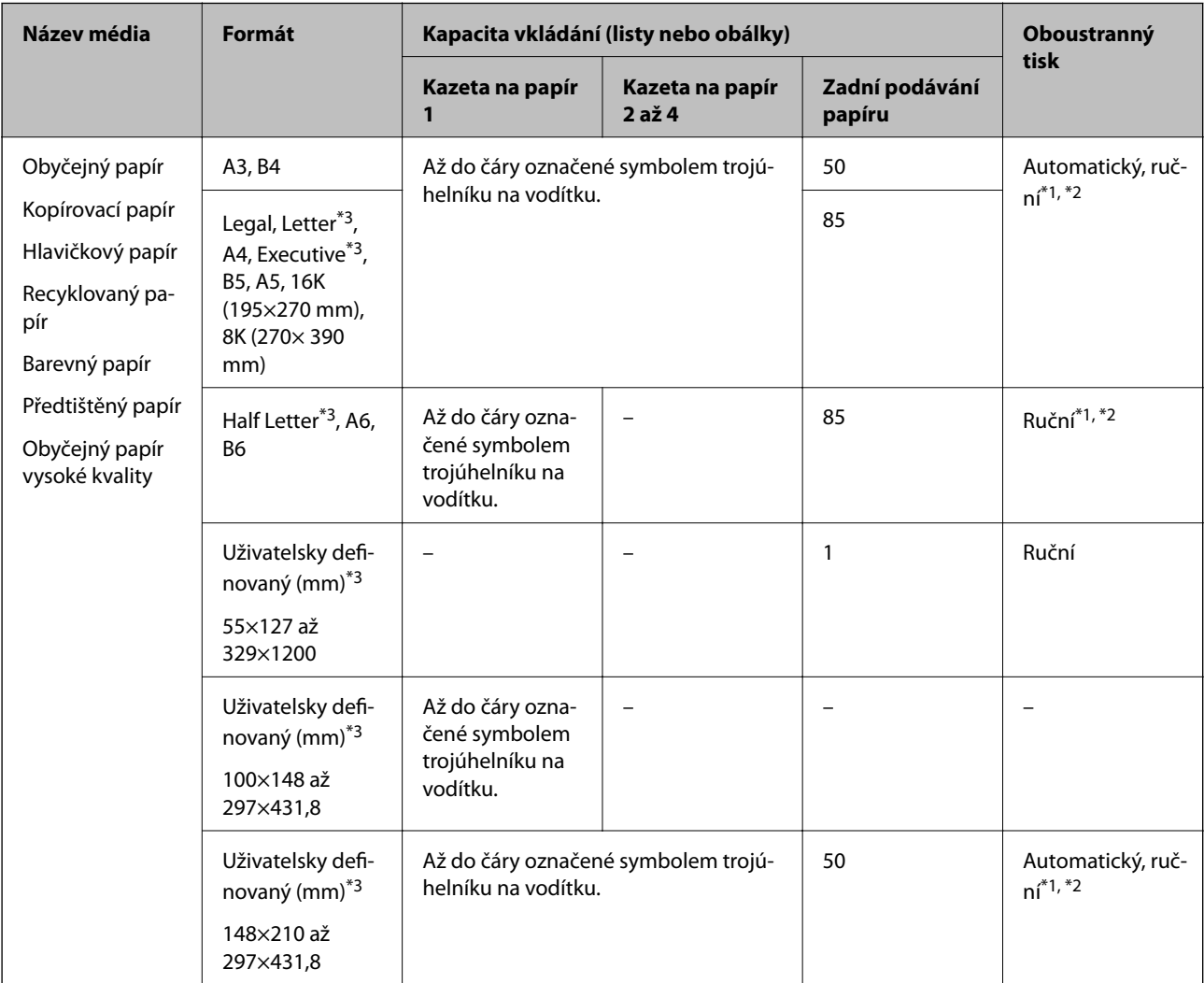

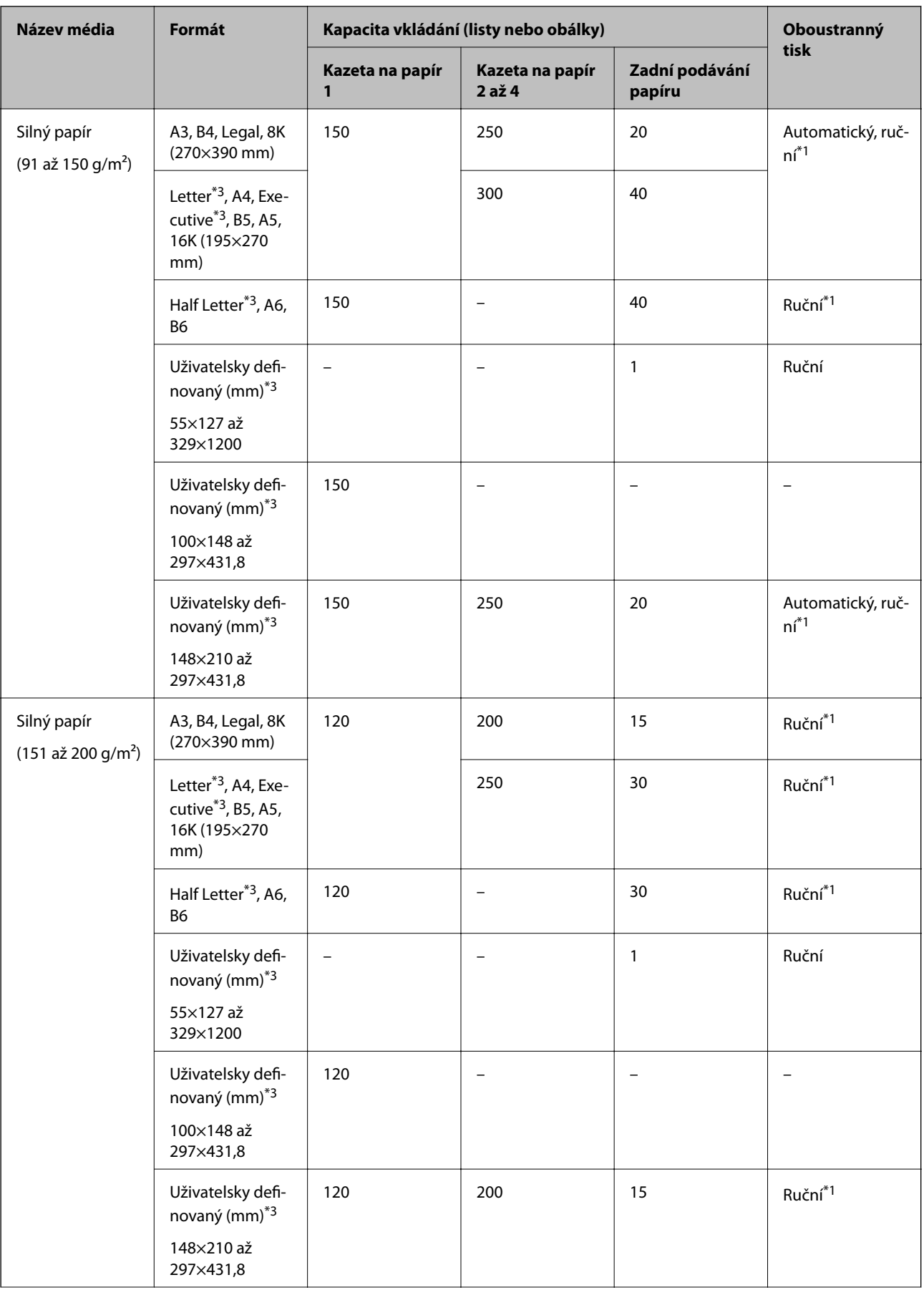

<span id="page-51-0"></span>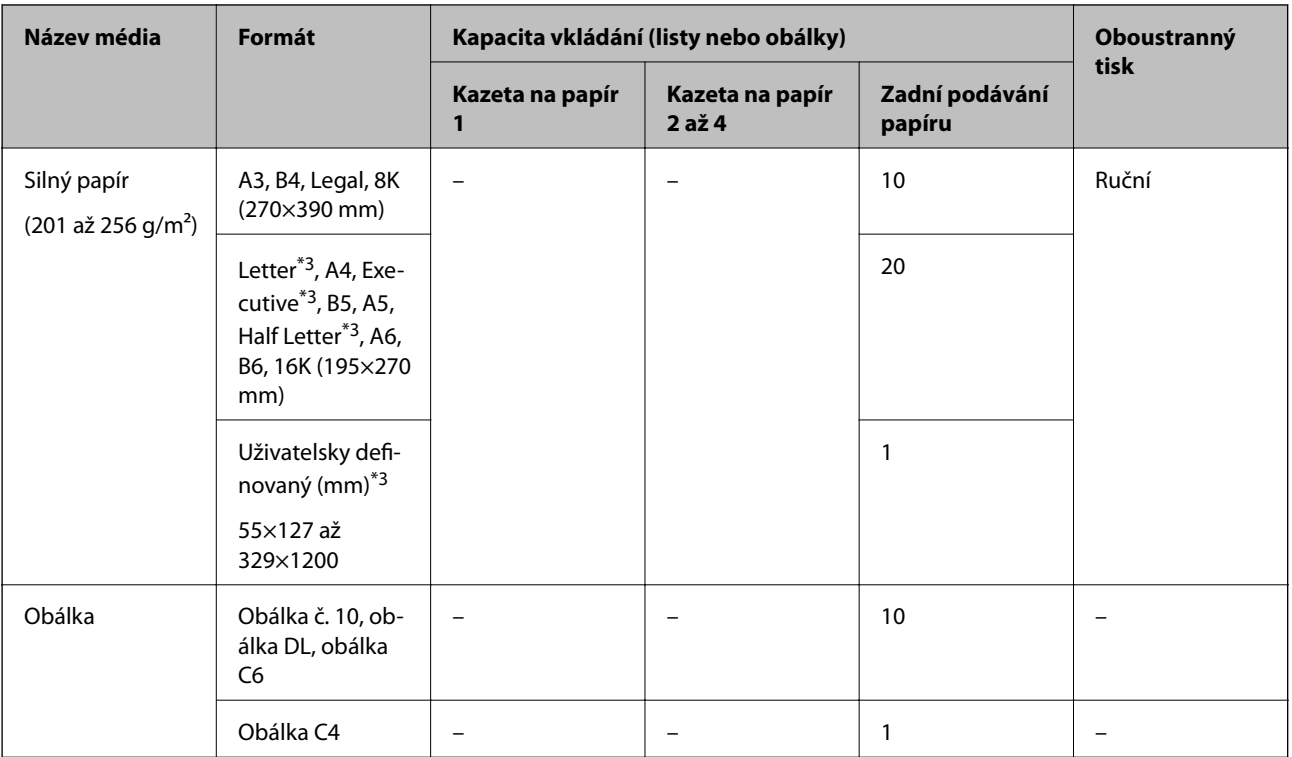

- \*1 Pro ruční oboustranné tiskové úlohy používejte pouze zadní podávání papíru.
- \*2 Můžete vložit až 30 listů papíru s jednou potištěnou stranou.
- \*3 K dispozici je pouze tisk z počítače.

#### **Související informace**

- ◆ ["Názvy dílů a funkcí" na str. 17](#page-16-0)
- & ["Webové stránky technické podpory" na str. 308](#page-307-0)

### **Seznam rozpoznaných velikostí papíru**

Pokud povolíte možnost **Auto rozp Formát pap**, budou při vložení do kazety kazeta na papír automaticky zjištěny následující formáty papíru.

A6, B6, A5, Half Letter, B5, A4, Letter, B4, Legal, A3 a Ledger

Formáty, které jsou si podobné, například formát A4 a Letter, nemusí být zjištěny správně. Pokud jsou formáty Half Letter, Letter, Legal a Leger detekovány jako formáty A5, A4, B4 a A3, stiskněte tlačítko **a nastavte** a nastavte správný formát.

Pokud nelze formáty zjistit automaticky, stiskněte tlačítko **, zakažte funkci Auto rozp Formát pap** a poté nastavte vložený formát papíru.

### **Seznam typů papíru**

Chcete-li při tisku dosáhnout optimálních výsledků, vyberte typ vhodný pro daný papír.

<span id="page-52-0"></span>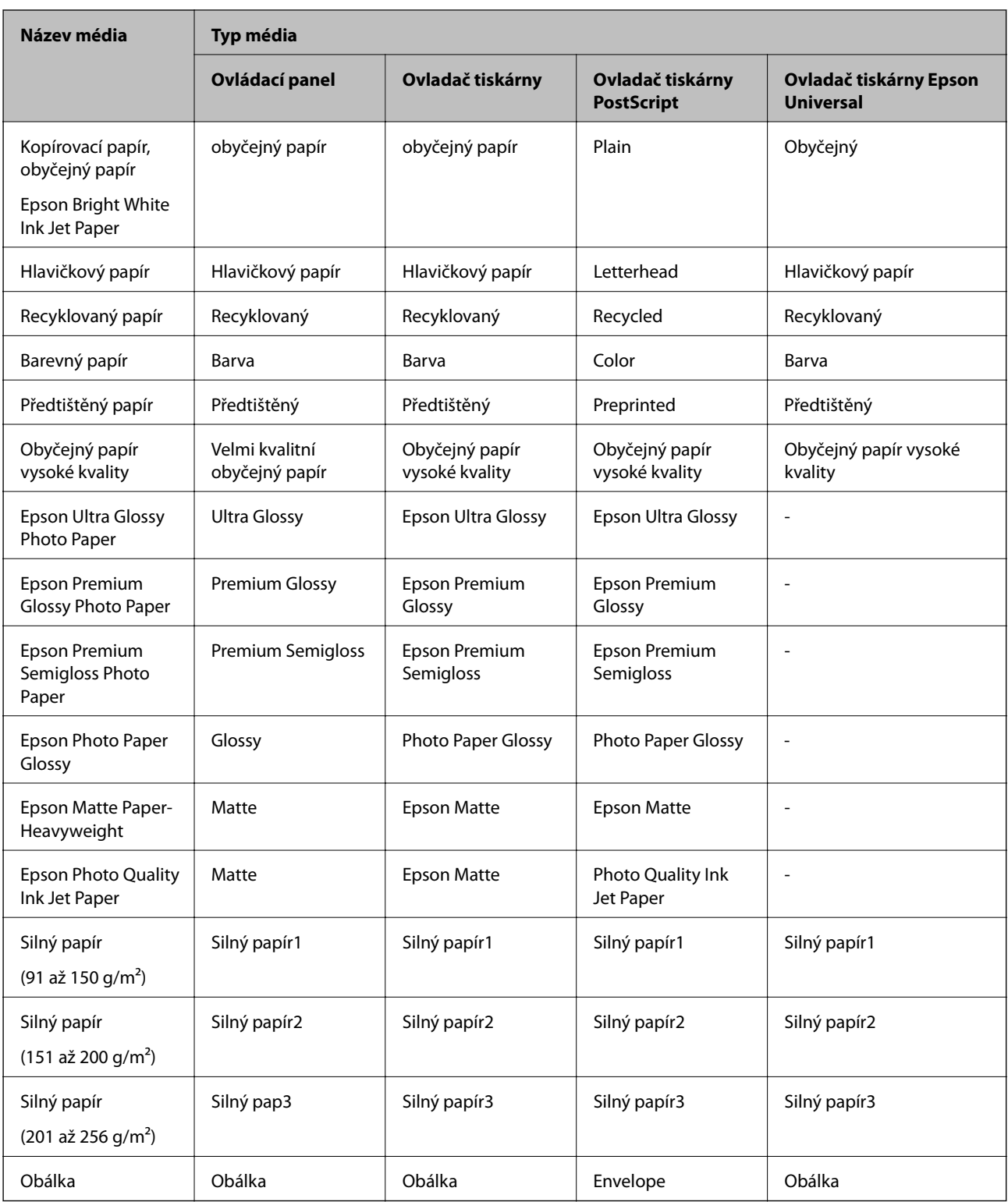

# **Vkládání papíru do Kazeta na papír**

#### *Poznámka:*

Jestliže je nainstalovaná volitelná skříňka a kazety na papír, nevytahujte dvě nebo více kazet na papír najednou.

1. Zkontrolujte, zda tiskárna není v provozu a poté se vytáhne kazeta na papír.

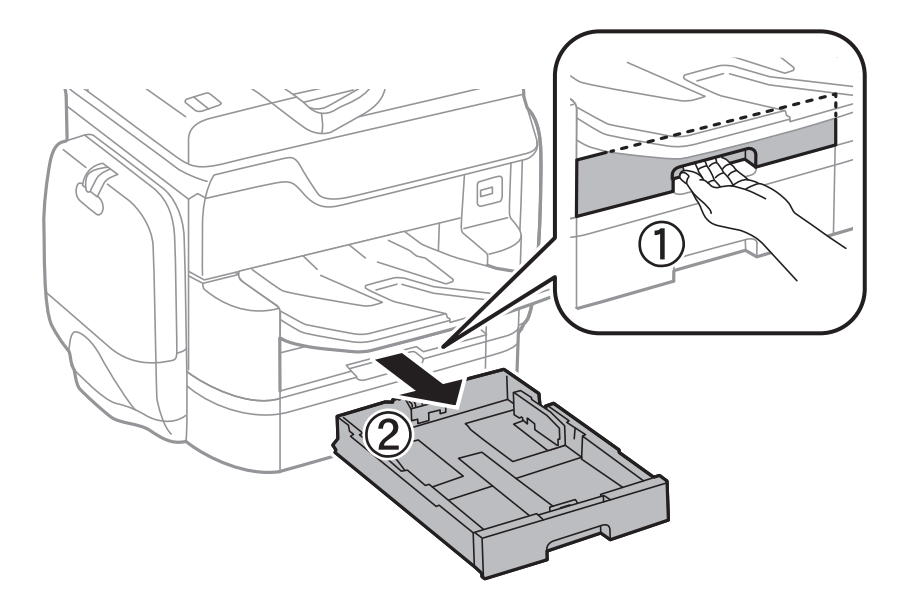

2. Posuňte vodítko na předním okraji na maximum a poté vytáhněte vodítka na boční straně pro nastavení použité velikosti papíru.

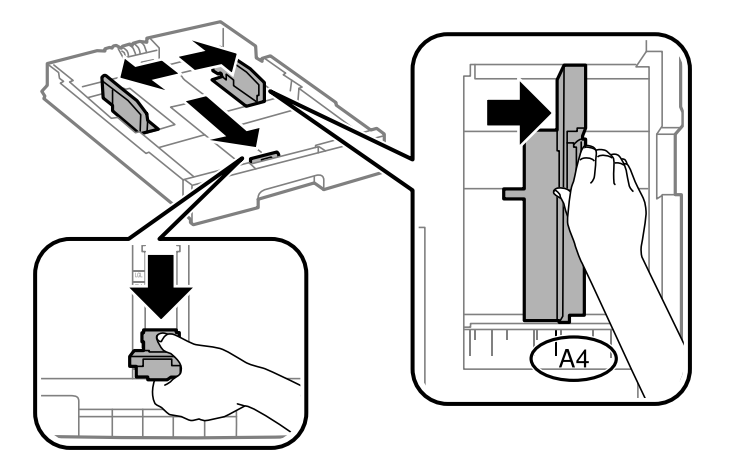

3. Vložte papír stranou určenou pro tisk směrem dolů a posuňte vodítko na přední straně k okraji papíru.

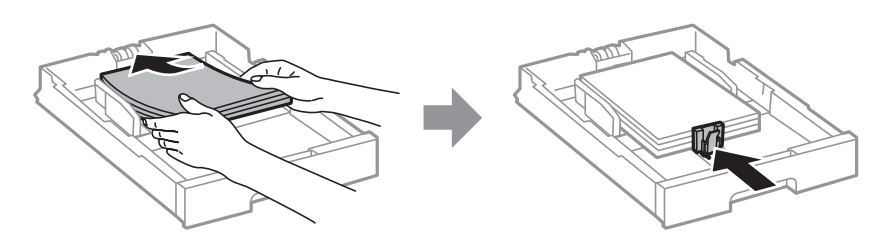

#### c*Důležité:*

Nevkládejte více, než je uvedený maximální počet listů pro papír. Nevkládejte obyčejný papír nad rysku, která se nachází pod symbolem trojúhelníku uvnitř vodítka okraje.

<span id="page-54-0"></span>4. Zkontrolujte, zda štítek velikosti papíru odpovídá velikosti papíru vloženého do kazety kazeta na papír. Pokud neodpovídá, vyjměte držák a změňte velikost papíru uvedenou na štítku.

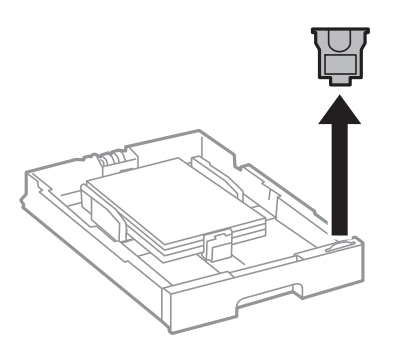

- 5. Zcela zasuňte kazeta na papír.
- 6. Pokud vkládáte jiný typ papíru než naposledy, nastavte požadovaný typ papíru na ovládacím panelu.

Stiskněte tlačítko  $\blacksquare$ , vyberte kazetu kazeta na papír, do které jste papír vložili, a poté nastavte typ papíru.

#### *Poznámka:*

Pokud vkládáte jiné formáty než níže uvedené, je potřeba nastavit také formát papíru.

A3, B4, A4, B5, A5, B6 a A6

#### **Související informace**

- & ["Pokyny k manipulaci s papírem" na str. 48](#page-47-0)
- & ["Dostupný papír a kapacita" na str. 49](#page-48-0)
- & ["Seznam rozpoznaných velikostí papíru" na str. 52](#page-51-0)

# **Vkládání papíru do Zadní podávání papíru**

1. Otevřete chránič podavače a vytáhněte podpěru papíru.

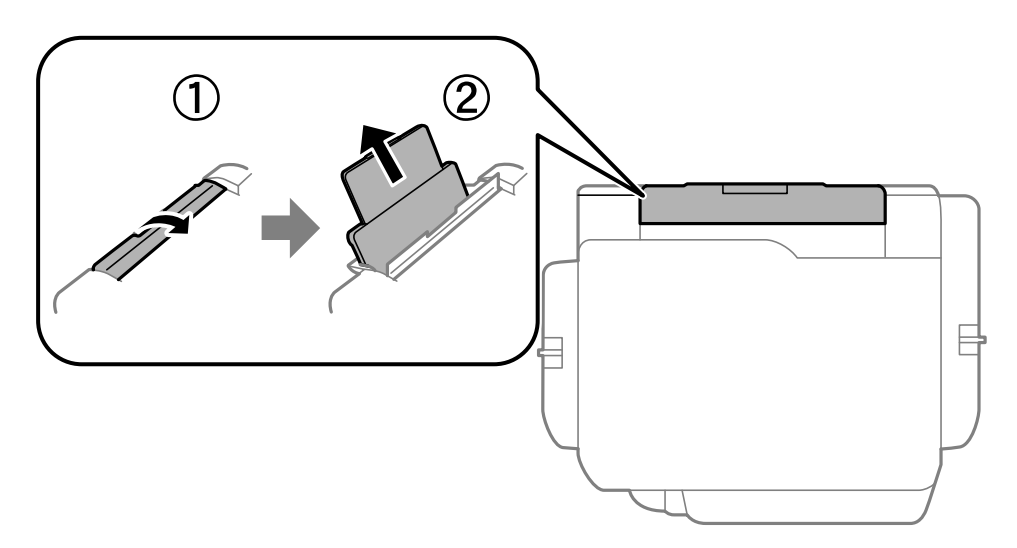

#### **Vkládání papíru**

2. Posuňte vodítka okrajů.

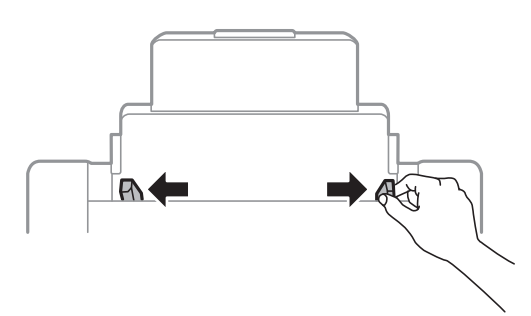

3. Vložte papír do středu zadní podávání papíru, tisknutelnou stranou nahoru.

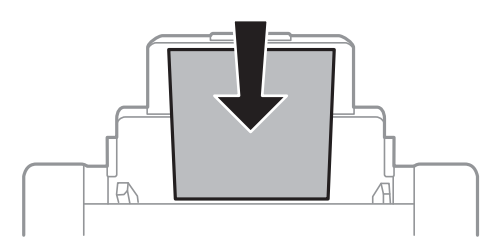

#### c*Důležité:*

- ❏ Nevkládejte více, než je uvedený maximální počet listů pro papír. Nevkládejte obyčejný papír nad rysku, která se nachází pod symbolem trojúhelníku uvnitř vodítka okraje.
- ❏ Vložte papír krátkou stranou dopředu. Pokud jste však nastavili jako šířku dlouhou stranu, vložte papír dlouhou stranou dopředu.

#### ❏ Obálky

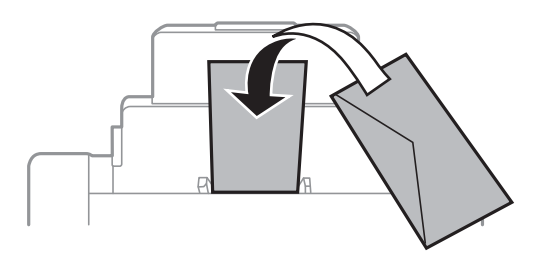

❏ Papír s předem vytvořenými otvory

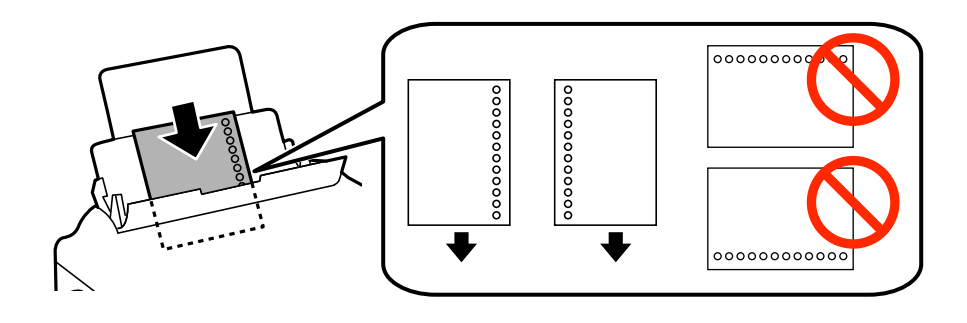

#### **Vkládání papíru**

#### *Poznámka:*

- ❏ Vložte jeden list nastaveného obyčejného papíru s vázacími otvory nalevo nebo napravo.
- ❏ Upravte tiskovou pozici souboru, aby nedošlo k tisku přes otvory.
- ❏ Pro děrovaný papír není k dispozici automatický oboustranný tisk.
- 4. Posuňte vodítka okrajů k okrajům papíru.

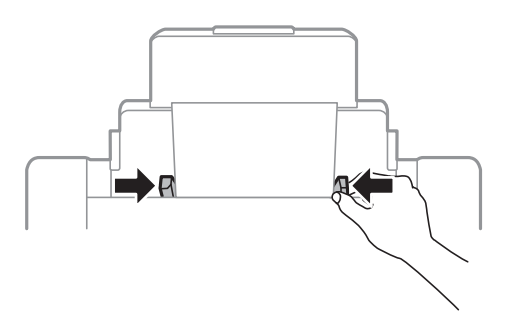

5. Na ovládacím panelu nastavte velikost a typ papíru vloženého v zadním otvoru zadní podávání papíru.

#### *Poznámka:*

- ❏ Obrazovku nastavení velikosti a typu papíru lze rovněž zobrazit stisknutím tlačítka na ovládacím panelu.
- ❏ Zbývající papír vraťte do obalu. Ponecháte-li papír v tiskárně, může se papír zkroutit nebo se může zhoršit kvalita tisku.

#### **Související informace**

- $\rightarrow$  ["Pokyny k manipulaci s papírem" na str. 48](#page-47-0)
- $\rightarrow$  ["Dostupný papír a kapacita" na str. 49](#page-48-0)
- $\blacktriangleright$  ["Seznam rozpoznaných velikostí papíru" na str. 52](#page-51-0)

# <span id="page-57-0"></span>**Vkládání předloh**

Předlohy vložte na sklo skeneru nebo do automatického podavače dokumentů. Pro předlohy, které podavač nepodporuje, použijte sklo skeneru.

Pomocí podavače můžete najednou skenovat více předloh a obě jejich strany.

# **Dostupné předlohy pro podavač ADF**

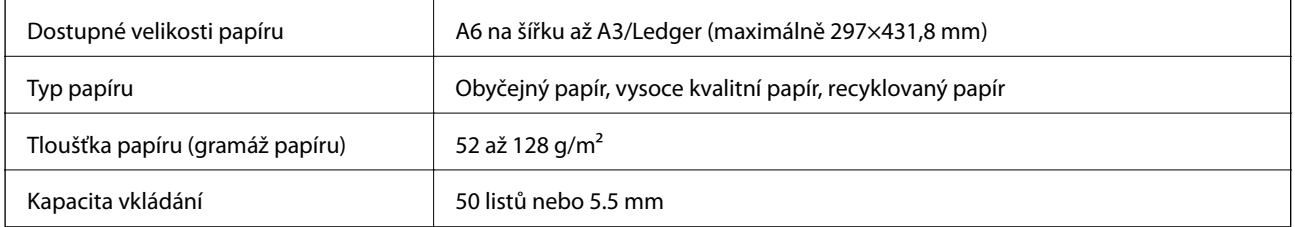

I když předloha odpovídá požadavkům na předlohy, které lze umístit do podavače ADF, nemusí v závislosti na vlastnostech nebo kvalitě papíru podavač ADF předlohu vůbec podat nebo může dojít ke snížení kvality skenování.

#### c*Důležité:*

Do podavače ADF nevkládejte fotografie nebo cenné umělecké originály. Předlohy by mohly být při špatně provedeném podání pomačkány nebo poškozeny. Dokumenty tohoto typu raději skenujte pomocí skla sklo skeneru.

Aby se zabránilo uvíznutí papíru, nevkládejte do podavače ADF následující předlohy. Pro tyto typy použijte sklo sklo skeneru.

- ❏ Potrhané, zohýbané, pomačkané, poškozené nebo zvlněné předlohy
- ❏ Předlohy s tabelačními otvory
- ❏ Předlohy slepené páskou, sešité sešívačkou, spojené kancelářskými svorkami atd.
- ❏ Předlohy, na kterých jsou přilepeny nálepky nebo štítky
- ❏ Nepravidelně oříznuté nebo nepravoúhlé předlohy
- ❏ Svázané předlohy
- ❏ OHP, termopapír nebo průklepový papír

# **Vkládání předloh do podavače ADF**

1. Zarovnejte okraje originálů.

2. Posuňte vodítka okrajů podavače ADF.

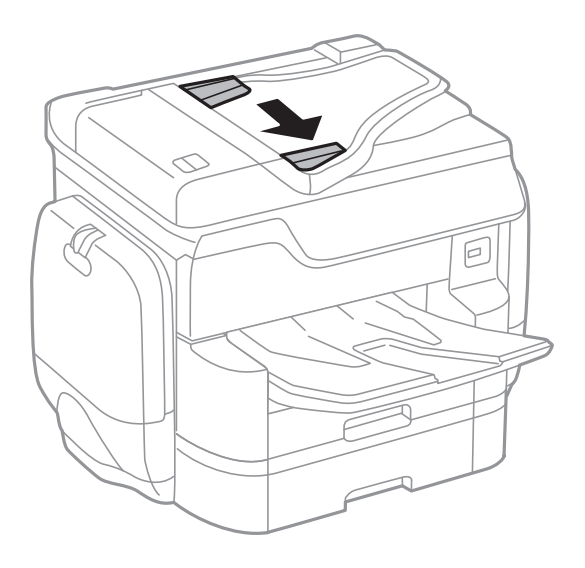

3. Položte předlohy do středu podavače ADF čelem nahoru.

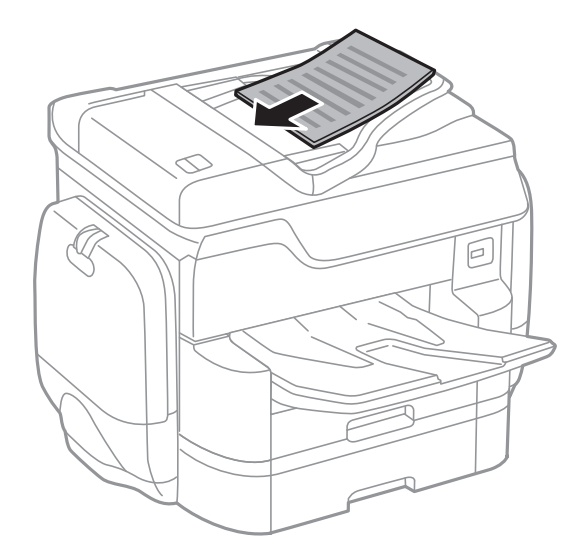

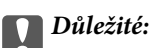

❏ Nevkládejte předlohy nad rysku, která se nachází pod symbolem trojúhelníku uvnitř vodítka okraje podavače ADF.

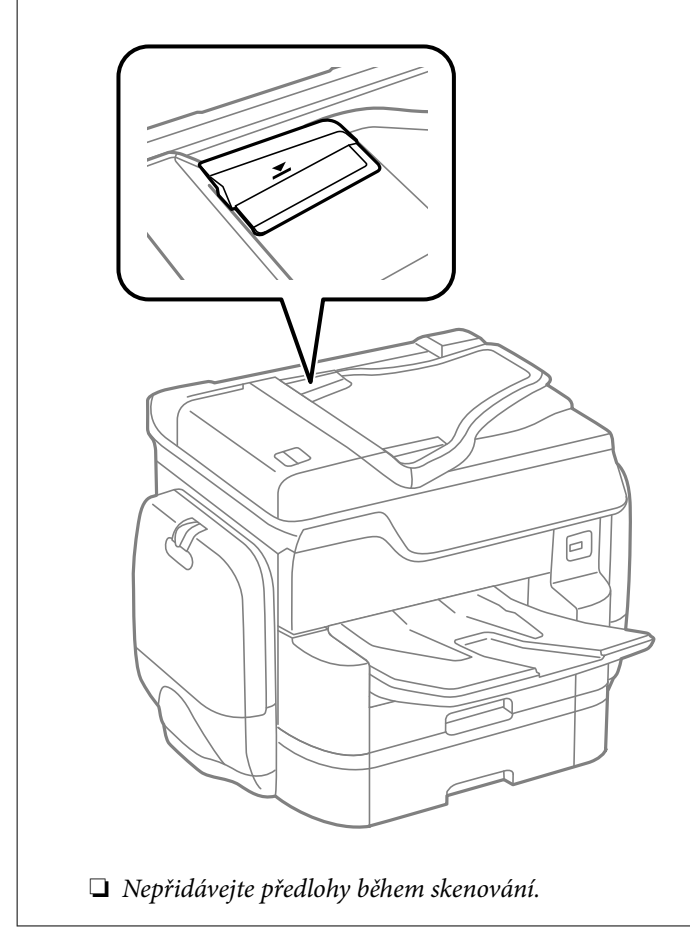

#### *Poznámka:*

Předlohy menší než A4 můžete vkládat dlouhou stranou směrem k podavači ADF.

4. Posuňte vodítka okrajů podavače ADF k okrajům předloh.

Velikost předloh je detekována automaticky.

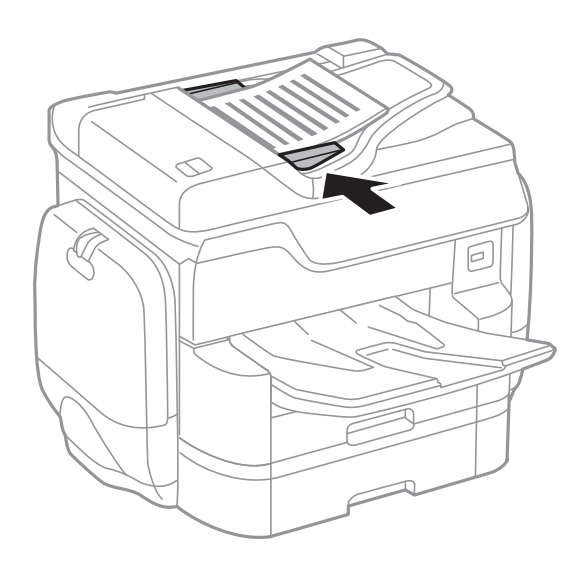

#### **Vkládání předloh**

#### *Poznámka:*

Některé velikosti nemusí být automaticky detekovány. V takové situaci vyberte velikost předloh ručně.

#### **Související informace**

& ["Dostupné předlohy pro podavač ADF" na str. 58](#page-57-0)

### **Umísťování předloh do podavače ADF pro kopírování 2 kopií na list**

Umístěte předlohy ve správném směru uvedeném na obrázcích a vyberte nastavení orientace.

❏ Umístění předloh směrem nahoru: Vyberte možnost **Směr nahoru** na ovládacím panelu, jak je popsáno níže.

**Kopírovat** > **Upřesnit** > **Orient(předl.)** > **Směr nahoru**

Umístěte předlohy do podavače ADF ve směru šipky.

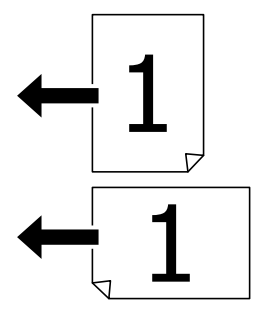

❏ Umístění předloh směrem doleva: Vyberte možnost **Směr vlevo** na ovládacím panelu, jak je popsáno níže. **Kopírovat** > **Upřesnit** > **Orient(předl.)** > **Směr vlevo**

Umístěte předlohy do podavače ADF ve směru šipky.

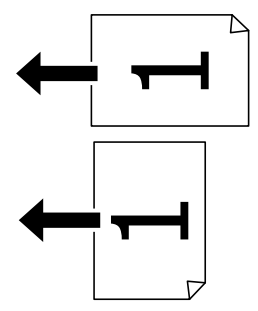

### **Vkládání předloh na Sklo skeneru**

#### !*Upozornění:*

Také víko dokumentů zavírejte opatrně, abyste si nepřiskřípli prsty. Jinak může dojít ke zranění.

#### c*Důležité:*

Při vkládání objemných předloh (např. knih) zkontrolujte, zda přímo na sklo skeneru nesvítí vnější světlo osvětlení.

1. Otevřete víko dokumentů.

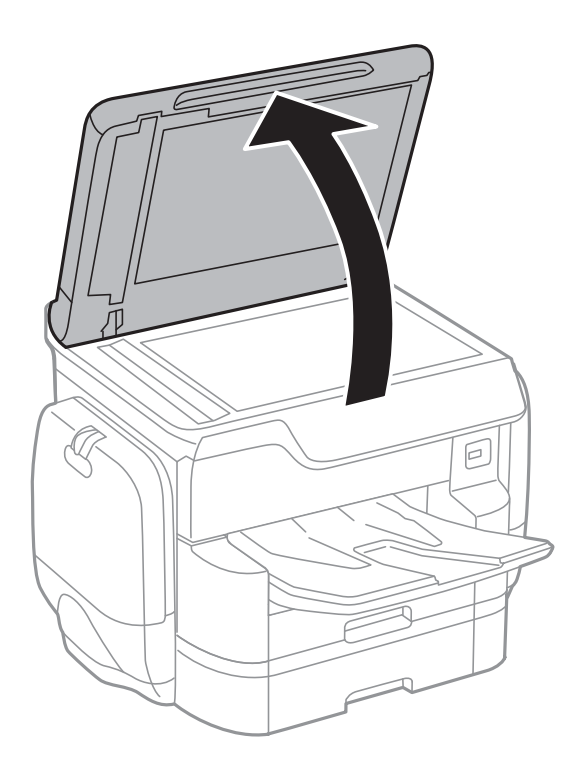

- 2. Odstraňte prach nebo skvrny ze sklo skeneru.
- 3. Umístěte předlohu směrem dolů a posuňte ji k rohové značce.

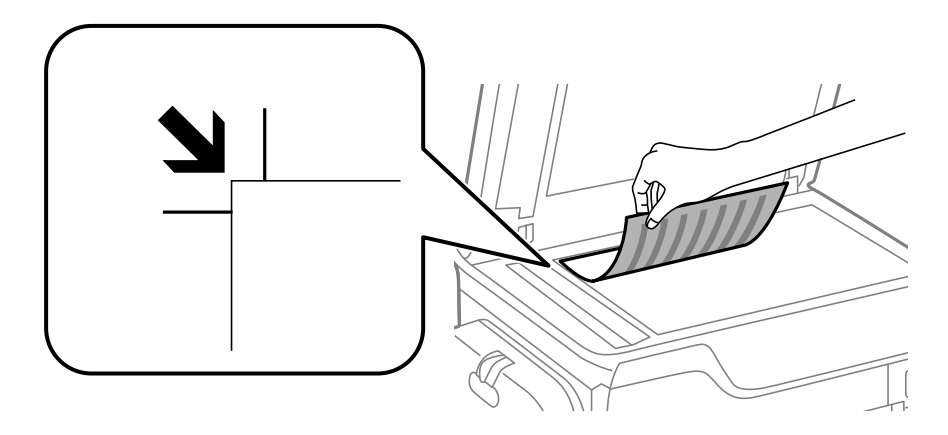

#### *Poznámka:*

❏ Oblast ve vzdálenosti 1,5 mm od horního nebo levého okraje skla sklo skeneru nebude skenována.

- ❏ Když jsou předlohy položeny v podavači ADF i na skle sklo skeneru, mají přednost předlohy v podavači ADF.
- 4. Opatrně zavřete víko.

Velikost předloh je detekována automaticky. Pokud se formát nezobrazí, znovu vložte předlohy.

### c*Důležité:*

Na sklo sklo skeneru nebo víko dokumentů příliš netlačte. Mohlo by dojít k jejich poničení.

#### *Poznámka:*

Některé velikosti nemusí být automaticky detekovány. V takové situaci vyberte velikost předloh ručně.

5. Po dokončení skenování předlohy odeberte.

#### *Poznámka:*

Pokud bude sklo skeneru v kontaktu s předlohami delší dobu, mohou se k povrchu skla přichytit.

# **Správa kontaktů**

Registrace seznamu kontaktů umožňuje snadné zadávání míst určení. Můžete zaregistrovat až 2,000 položek a seznam kontaktů můžete použít, když zadáváte faxové číslo, když zadáváte příjemce naskenovaného snímku připojeného k e-mailu a můžete jej také použít při ukládání naskenovaného snímku do síťové složky.

Kontakty můžete zaregistrovat také na serveru LDAP.

Příručka Příručka správce uvádí informace o registraci kontaktů na serveru LDAP.

### **Registrace nebo úprava kontaktů**

#### *Poznámka:*

Než budete registrovat kontakty, zkontrolujte, že jste také nakonfigurovali e-mailový server pro použití e-mailové adresy. Další informace naleznete v příručce Příručka správce.

- 1. Klepněte na možnost **Nast.** na domovské obrazovce.
- 2. Klepněte na možnost **Správce Kontakty** a poté klepněte na položku **Registrovat/odstranit**.
- 3. Proveďte jednu z následujících akcí.
	- ❏ Chcete-li zaregistrovat nový kontakt, klepněte na možnost **Přidat pol.** a poté na možnost **Přidat kontakt**.
	- ❏ Chcete-li provést úpravu, vyberte cílový kontakt a klepněte na možnost **Upravit**.
	- ❏ Chcete-li odstranit kontakt, vyberte cílový kontakt, klepněte na možnost **Odstranit** a poté na tlačítko **Ano**. Poté již nemusíte postupovat podle následujících kroků.

#### *Poznámka:*

Můžete zaregistrovat adresu, která je zaregistrována na serveru LDAP v místním seznamu kontaktů tiskárny. Zobrazte položku a potom klepněte na možnost *Uložit do kontaktů*.

- 4. Při registraci nového kontaktu vyberte typ kontaktu, který chcete registrovat. Tento krok přeskočte, pokud chcete kontakt upravit nebo odstranit.
	- ❏ Fax: Slouží k zaregistrování kontaktu (faxového čísla), kterému bude možné odeslat fax.
	- ❏ Email: Slouží k zaregistrování e-mailové adresy, na kterou bude možné odeslat naskenovaný snímek.
	- ❏ Síťová složka/FTP: Slouží k zaregistrování síťové složky, do které bude možné uložit naskenovaný snímek
- 5. Proveďte potřebná nastavení.

#### *Poznámka:*

Při zadávání faxového čísla uveďte na jeho začátku externí přístupový kód, jestliže telefonní systém je PBX a je potřeba přístupový kód, kterým se dostanete na vnější linku. Jestliže je přístupový kód uveden v nastavení *Typ čáry*, zadejte místo skutečného přístupového kódu dvojitý křížek (#). Chcete-li do vytáčení vložit pauzu (pauza na tři sekundy), zadejte spojovník (-).

6. Klepněte na tlačítko **OK**.

#### **Související informace**

& ["Používání poštovního serveru" na str. 306](#page-305-0)

## **Registrace nebo úprava skupinových kontaktů**

Přidání kontaktů do skupiny umožňuje posílání faxů nebo naskenovaných snímků e-mailem na více míst určení najednou.

- 1. Klepněte na možnost **Nast.** na domovské obrazovce.
- 2. Klepněte na možnost **Správce Kontakty** a poté klepněte na položku **Registrovat/odstranit**.
- 3. Proveďte jednu z následujících akcí.
	- ❏ Chcete-li zaregistrovat novou skupinu, klepněte na možnost **Přidat pol.** a poté na možnost **Přidat skupinu**.
	- ❏ Chcete-li upravit skupinu, vyberte cílovou skupinu a poté klepněte na možnost **Upravit**.
	- ❏ Chcete-li odstranit skupinu, vyberte cílovou skupinu, klepněte na možnost **Odstranit** a poté na tlačítko **Ano**. Poté již nemusíte postupovat podle následujících kroků.
- 4. Při registraci nové skupiny vyberte typ skupiny, kterou chcete registrovat. Tento krok přeskočte, pokud chcete upravit skupinu.

❏ Fax: Slouží k zaregistrování kontaktu (faxového čísla), kterému bude možné odeslat fax.

❏ Email: Slouží k zaregistrování e-mailové adresy, na kterou bude možné odeslat naskenovaný snímek.

- 5. Zadejte nebo změňte nastavení **Název skupiny** dané skupiny.
- 6. Klepněte na možnost **Kontakt(y) přidán do Skupina (povinné)**.
- 7. Vyberte kontakty, které chcete zaregistrovat do skupiny.

#### *Poznámka:*

❏ Můžete zaregistrovat až 200 kontaktů.

- ❏ Chcete-li zrušit označení kontaktu, znovu na něj klepněte.
- 8. Klepněte na možnost **Zavřít**.
- 9. Proveďte další potřebná nastavení.
	- ❏ Číslo registru: Slouží k nastavení čísla skupiny.
	- ❏ Rejstříkové slovo: Slouží k nastavení indexového slova skupiny.
	- ❏ Přiřadit k čast. použití: Slouží k zaregistrování jako často používané skupiny. Skupina se zobrazí v horní části obrazovky, kde zadáváte adresu.
- 10. Klepněte na tlačítko **OK**.

### **Registrování často používaných kontaktů**

Když zaregistrujete často používané kontakty, při výběru adresy se tyto kontakty zobrazí v hodní části obrazovky.

- 1. Klepněte na možnost **Nast.** na domovské obrazovce.
- 2. Klepněte na možnost **Správce Kontakty** a poté klepněte na položku **Časté**.
- 3. Klepněte na typ kontaktu, který chcete registrovat.
- 4. Klepněte na možnost **Úpravy**.
	- *Poznámka:* Pokud chcete upravit pořadí kontaktů, klepněte na možnost *Třídit*.
- 5. Vyberte často používané kontakty, které chcete zaregistrovat, a poté klepněte na tlačítko **OK**.

#### *Poznámka:*

❏ Chcete-li zrušit označení kontaktu, znovu na něj klepněte.

- ❏ Rovněž můžete vyhledat adresy ze seznamu kontaktů. Zadejte hledané klíčové slovo do pole v horní části obrazovky.
- 6. Klepněte na možnost **Zavřít**.

# **Registrace kontaktů v počítači**

Pomocí nástroje EpsonNet Config nebo Web Config můžete vytvořit seznam kontaktů v počítači a naimportovat jej do tiskárny.

Další informace naleznete v příručce Příručka správce.

#### **Související informace**

 $\blacktriangleright$  ["EpsonNet Config" na str. 224](#page-223-0)

# **Zálohování kontaktů pomocí počítače**

Pomocí nástroje EpsonNet Config nebo Web Config můžete v počítači zálohovat data kontaktů uložená v tiskárně.

Další informace naleznete v příručce Příručka správce.

Data kontaktů se mohou ztratit v důsledku závady tiskárny. Doporučujeme vytvoření zálohy při každé aktualizaci dat. Společnost Epson nepřebírá odpovědnost za jakoukoli ztrátu dat, za zálohování nebo obnovu dat a/nebo nastavení, a to ani v průběhu záruční doby.

#### **Související informace**

& ["EpsonNet Config" na str. 224](#page-223-0)

# **Tisk**

## **Tisk z ovládacího panelu**

Můžete tisknout data z externího zařízení USB připojeného k tiskárně.

### **Tisk souborů JPEG z paměťového zařízení**

#### *Poznámka:*

Jestliže máte v paměťovém zařízení více než 999 obrázků, obrázky jsou automaticky rozděleny do skupin a zobrazí se obrazovka pro výběr skupiny. Obrázky jsou setříděny posla data pořízení.

- 1. Připojte paměťové zařízení do portu USB externího rozhraní tiskárny.
- 2. Klepněte na možnost **Paměťové zařízení** na domovské obrazovce.
- 3. Klepněte na možnost **JPEG**.

Obrázky na paměťovém zařízení se zobrazí jako náhledy.

Klepnutím na ikonu změňte nastavení **Pořadí přehrávání** nebo proveďte nastavení pro položky **Vybrat všechny obrázky**, **Zrušit výběr obrázků** a **Vybrat skupinu**.

4. Klepněte na soubory, které chcete vytisknout.

Vybrané obrázky jsou označené značkou zatržení.

Chcete-li zobrazit náhled jedné fotografie, klepněte na možnost **Jednoduché zobraz.**. Obrázek můžete zvětšit klepnutím na ikonu  $\bullet$ . Chcete-li zobrazit náhled předchozího nebo následujícího snímku, klepněte na  $\vert \cdot \vert$  nebo  $\vert \cdot \vert$ .

- 5. Klepněte na možnost **Přejít na tisk** a proveďte nastavení tisku.
- 6. Nastavte zdroj papíru a barevný režim, který chcete použít na kartě **Základní nastavení**.
- 7. Podle potřeby nastavte další položky na kartě **Upřesnit**. Další informace o podrobných nastaveních viz nabídky pro položku Paměťové zařízení.
- 8. Pomocí klávesnice zadejte počet výtisků.
- 9. Klepnutím na symbol  $\hat{\diamond}$  zahájíte tisk.
- 10. Odpojte paměťové zařízení z tiskárny.

#### **Související informace**

- & ["Vkládání papíru do Kazeta na papír" na str. 53](#page-52-0)
- & ["Vkládání papíru do Zadní podávání papíru" na str. 55](#page-54-0)
- $\blacktriangleright$  ["Nastavení JPEG" na str. 68](#page-67-0)

**Tisk**

### <span id="page-67-0"></span>**Tisk souborů PDF nebo TIFF z paměťového zařízení**

- 1. Připojte paměťové zařízení do portu USB externího rozhraní tiskárny.
- 2. Klepněte na možnost **Paměťové zařízení** na domovské obrazovce.
- 3. Klepněte na možnost **PDF** nebo **TIFF**.

Soubory na paměťovém zařízení se zobrazí jako seznam.

Pokud chcete upravit pořadí souborů, klepněte na ikonu  $\boxed{\downarrow \uparrow}$ .

- 4. Klepněte na soubor, který chcete vytisknout.
- 5. Nastavte zdroj papíru a barevný režim, který chcete použít na kartě **Základní nastavení**.
- 6. Podle potřeby nastavte další položky na kartě **Upřesnit**. Další informace o podrobných nastaveních viz nabídky pro paměťové zařízení.
- 7. Pomocí klávesnice zadejte počet výtisků.
- 8. Klepnutím na symbol  $\hat{\diamond}$  zahájíte tisk.
- 9. Odpojte paměťové zařízení z tiskárny.

#### **Související informace**

- & ["Vkládání papíru do Kazeta na papír" na str. 53](#page-52-0)
- & ["Vkládání papíru do Zadní podávání papíru" na str. 55](#page-54-0)
- $\blacktriangleright$  ["Nastavení PDF" na str. 69](#page-68-0)
- $\blacktriangleright$  ["Nastavení TIFF" na str. 70](#page-69-0)

### **Možnosti nabídky pro volbu Paměťové zařízení**

Po klepnutí na možnost **Paměťové zařízení** na domovské stránce tiskárny můžete provádět různá nastavení tisku pro soubor na paměťovém zařízení.

#### **Nastavení JPEG**

 $\left(\overline{\underset{\tiny{\text{Memu}}{\equiv}}\right)$  (Možnosti):

Proveďte nastavení pro řazení, výběr a zrušení výběru dat snímku.

#### Základní nastavení:

❏ Nast pap

Slouží k zadání nastavení zdroje papíru, na který chcete tisknout.

❏ Barev. režim

Vyberte nastavení barev podle toho, zda obvykle tisknete v nastavení **Černobíle** nebo **Barva**.

#### <span id="page-68-0"></span>Upřesnit:

❏ Uspořádání

Vyberte způsob rozvržení souborů JPEG. Nastavení **1 na list** slouží k tisku souboru po jednotlivých stránkách. Nastavení **20 na list** slouží k tisku 20 souborů po jednotlivých stránkách. Nastavení **Rejstřík** slouží k vytvoření tiskového indexu s informacemi.

❏ Přizpůsobit rámeček

Vyberte možnost **Zapnuto**, pokud chcete obrázek oříznout tak, aby se automaticky vešel do vybraného uspořádání tisku. Pokud se liší poměr stran dat obrázku a velikosti papíru, obrázek se automaticky zvětší nebo zmenší, aby jeho krátké strany odpovídaly krátkým stranám papíru. Pokud dlouhá strana obrázku přesahuje za dlouhou stranu papíru, je oříznuta. Tato funkce nemusí fungovat u panoramatických fotografií.

❏ Kvalita

Výběrem možnosti **Nejlepší** dosáhnete vyšší kvality tisku, ale rychlost tisku může být nižší.

❏ Datum

Vyberte formát data pořízení nebo uložení fotografie. Datum se u některých rozložení nevytiskne.

❏ Opravit fotografii

Tento režim vyberte, pokud chcete automaticky vylepšit jas, kontrast a sytost fotografie. Pokud chcete automatické vylepšení vypnout, vyberte možnost **Vylepšení vypnuto**.

❏ Odstranit červené oči

Vyberte možnost **Zap.**, pokud chcete automaticky opravit efekt červených očí na fotografiích. Opravy se netýkají původního souboru, pouze výtisků. V závislosti na typu fotografie může dojít k opravě i jiných míst na obrázku než jen očí.

#### **Nastavení PDF**

Můžete provádět nastavení tisku pro soubory ve formátu PDF na vašich paměťových zařízeních.

#### (Pořadí přehrávání):

Slouží k výběru nastavení třídění pro zobrazení souborů na LCD obrazovce.

#### Základní nastavení:

❏ Nast pap

Slouží k zadání nastavení zdroje papíru, na který chcete tisknout.

❏ Barev. režim

Vyberte nastavení barev podle toho, zda obvykle tisknete v nastavení **Černobíle** nebo **Barva**.

Upřesnit:

❏ Oboustranně

Vyberte možnost **Zap.**, pokud chcete soubory PDF tisknout oboustranně. Klepnutím na možnost **Vazba(kopie)** můžete také vybrat vázací metodu.

❏ Pořadí tisku

Vyberte pořadí pro tisk souborů PDF s více stránkami.

**Tisk**

#### <span id="page-69-0"></span>**Nastavení TIFF**

Můžete provádět nastavení tisku pro soubory ve formátu TIFF ve vašich paměťových zařízeních.

(Pořadí přehrávání):

Slouží k nastavení třídění pro zobrazení souboru na LCD obrazovce.

Základní nastavení:

❏ Nast pap

Zadejte nastavení zdroje papíru, na který chcete tisknout.

❏ Barev. režim

Vyberte nastavení barev podle toho, zda obvykle tisknete v nastavení **Černobíle** nebo **Barva**.

#### Upřesnit:

❏ Uspořádání

Vyberte způsob rozvržení souboru Multi-TIFF pro tisk strany. Možnost **1 na list** znamená tisk jednoho souboru na stranu. Možnost **20 na list** znamená tisk 20 souborů na stranu. Možnost **Rejstřík** znamená vytvoření tiskového indexu s informacemi.

❏ Přizpůsobit rámeček

Vyberte možnost **Zapnuto**, pokud chcete fotografii oříznout tak, aby se automaticky vešla do vybraného uspořádání fotografií. Pokud se liší poměr stran dat obrázku a velikosti papíru, obrázek se automaticky zvětší nebo zmenší, aby jeho krátké strany odpovídaly krátkým stranám papíru. Pokud dlouhá strana obrázku přesahuje za dlouhou stranu papíru, je oříznuta. Tato funkce nemusí fungovat u panoramatických fotografií.

❏ Kvalita

Výběrem možnosti **Nejlepší** dosáhnete vyšší kvality tisku, ale rychlost tisku může být nižší.

❏ Pořadí tisku

Vyberte pořadí pro tisk souborů TIFF s více stránkami.

❏ Datum

Vyberte formát data pořízení nebo uložení fotografie. Datum se u některých rozložení nevytiskne.

### **Tisk z počítače**

Jestliže nemůžete změnit některá nastavení ovladače tiskárny, může to být zakázáno správcem. Obraťte se na správce tiskárny o pomoc.

### **Ověřování uživatelů v ovladači tiskárny, když je zapnutá funkce zákazu uživatele (jen pro Windows)**

Když je zapnutá funkce zákazu uživatele, pro tisk je nutné zadat ID uživatele a heslo. Zaregistrujte si ID uživatele a heslo v ovladači tiskárny. Jestliže neznáte heslo, obraťte se na správce tiskárny.

- 1. Přejděte do okna ovladače tiskárny.
- 2. Klepněte na možnost **Informace o tiskárně a doplňcích** na kartě **Údržba**.

3. Vyberte možnost **Uložit nastavení řízení spotřeby**, klikněte na **Nastavení** a poté zadejte uživatelské jméno a heslo.

**Tisk**

#### **Související informace**

& ["Ovladač tiskárny Windows" na str. 218](#page-217-0)

### **Základní informace o tisku — systém Windows**

#### *Poznámka:*

- ❏ Vysvětlení jednotlivých položek nastavení najdete v online nápovědě. Klikněte pravým tlačítkem na položku a dále na možnost *Nápověda*.
- ❏ Operace se může lišit v závislosti na aplikaci. Podrobnosti najdete v nápovědě k dané aplikaci.
- 1. Vložte papír do tiskárny.
- 2. Otevřete soubor, který chcete vytisknout.
- 3. V nabídce **Soubor** vyberte možnost **Tisk** nebo **Nastavení tisku**.
- 4. Vyhledejte požadovanou tiskárnu.
- 5. Okno ovladače tiskárny otevřete pomocí možnosti **Předvolby** nebo **Vlastnosti**.

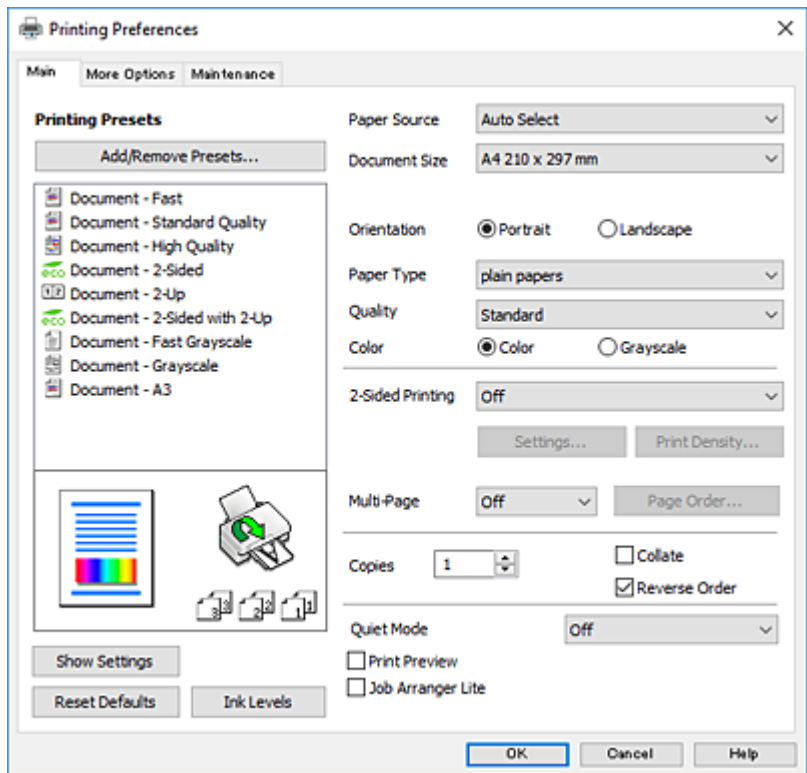

- 6. Proveďte následující nastavení.
	- ❏ Zdroj papíru: Vyberte zdroj, do kterého jste vložili papír. Tato položka se nezobrazí v případě, že má tiskárna pouze jeden zdroj papíru.
	- ❏ Velikost papíru: Vyberte velikost papíru vloženého do tiskárny.

**Tisk**

- ❏ Orientace: Vyberte orientaci papíru nastavenou v aplikaci.
- ❏ Typ papíru: Vyberte typ papíru, který jste vložili.
- ❏ Kvalita: Slouží k výběru kvality tisku. Výběrem možnosti **Vysoký** dosáhnete vyšší kvality tisku, ale rychlost tisku může být nižší.
- ❏ Barva: Zvolte možnost **Stupně šedi**, chcete-li tisknout černou barvou nebo v odstínech šedé.

#### *Poznámka:*

- ❏ Jestliže tisknete data s vysokou hustotou na obyčejný papír, hlavičkový papír nebo na předtištěný papír a chcete, aby byly barvy ostré, nastavte možnost Kvalita na hodnotu Standardní-Živé.
- ❏ Při tisku na obálky nastavte možnost *Orientace* na hodnotu Na šířku.
- 7. Kliknutím na tlačítko **OK** zavřete okno ovladače tiskárny.
- 8. Klikněte na tlačítko **Tisk**.

#### **Související informace**

- $\rightarrow$  ["Dostupný papír a kapacita" na str. 49](#page-48-0)
- & ["Vkládání papíru do Kazeta na papír" na str. 53](#page-52-0)
- & ["Vkládání papíru do Zadní podávání papíru" na str. 55](#page-54-0)
- & ["Seznam typů papíru" na str. 52](#page-51-0)

### **Základní informace o tisku — systém Mac OS X**

#### *Poznámka:*

V pokynech v této části je jako příklad použito TextEdit. Postupy a obrazovky se mohou lišit podle aplikace. Podrobnosti najdete v nápovědě k dané aplikaci.

- 1. Vložte papír do tiskárny.
- 2. Otevřete soubor, který chcete vytisknout.
- **Tisk**
- 3. Z nabídky **Soubor** vyberte příkaz **Tisk**, případně jiný příkaz, kterým otevřete dialogové okno Tisk. Pokud je třeba, kliknutím na možnost Zobrazit podrobnosti nebo na ikonu  $\nabla$  okno tisku rozbalte.

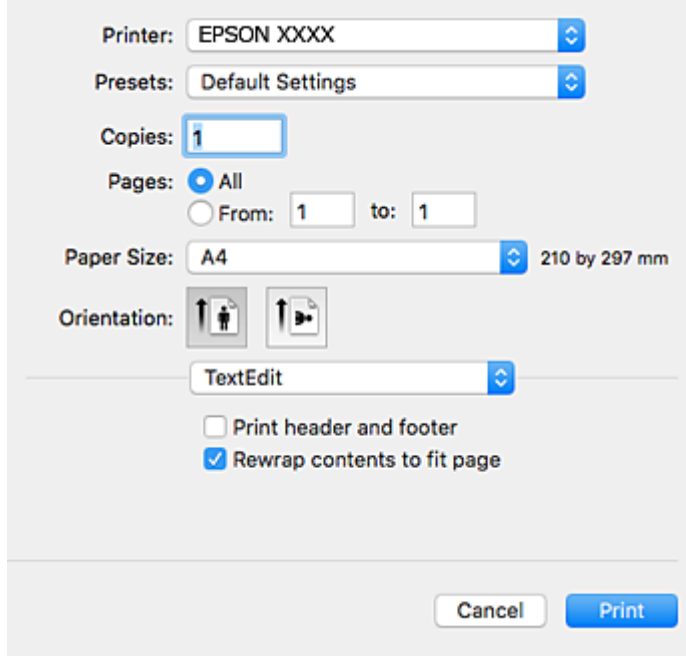

- 4. Proveďte následující nastavení.
	- ❏ Tiskárna: Vyberte svou tiskárnu.
	- ❏ Předvolby: Vyberte, chcete-li použít zaregistrovaná nastavení.
	- ❏ Velikost papíru: Vyberte velikost papíru vloženého do tiskárny.
	- ❏ Orientace: Vyberte orientaci papíru nastavenou v aplikaci.

#### *Poznámka:*

- ❏ Pokud se výše uvedené nabídky nastavení nezobrazí, zavřete okno tisku, vyberte *Nastavení stránky* v nabídce *Soubor* a potom proveďte nastavení.
- ❏ Při tisku na obálky vyberte orientaci na šířku.

5. V místní nabídce vyberte možnost **Nastavení tisku**.

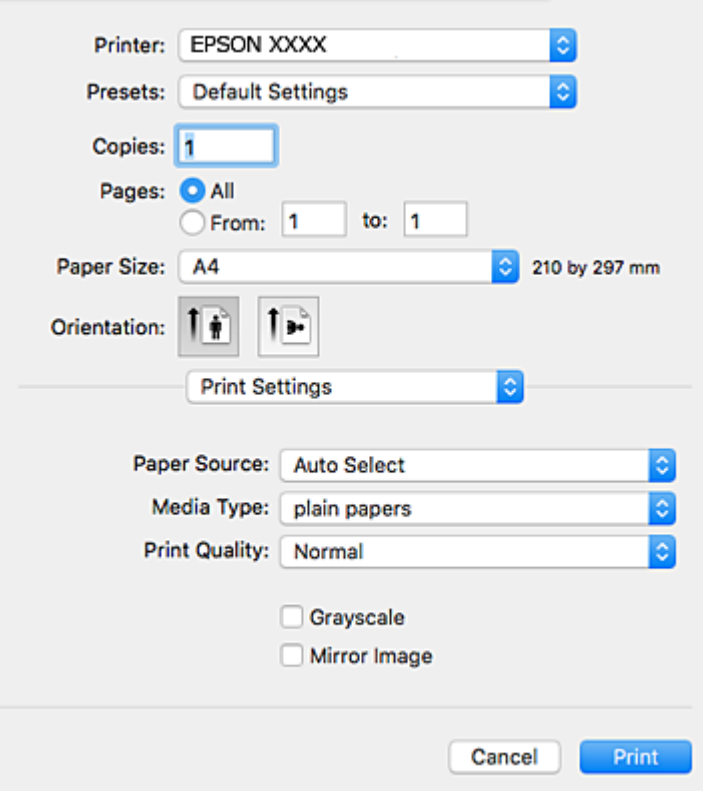

#### *Poznámka:*

Nezobrazí-li se v systému Mac OS X v10.8.x nebo vyšší verzi nabídka *Nastavení tisku*, ovladač tiskárny Epson nebyl správně nainstalován.

V nabídce > *Tiskárny a skenery* (nebo *Tisk a skenování* nebo *Tisk a fax*) vyberte možnost *Předvolby systému*, odeberte tiskárnu a poté ji opět přidejte. Tiskárnu přidáte podle postupu níže.

[http://epson.sn](http://epson.sn/?q=2)

- 6. Proveďte následující nastavení.
	- ❏ Zdroj papíru: Vyberte zdroj, do kterého jste vložili papír. Tato položka se nezobrazí v případě, že má tiskárna pouze jeden zdroj papíru.
	- ❏ Typ média: Vyberte typ papíru, který jste vložili.
	- ❏ Kvalita tisku: Slouží k výběru kvality tisku.

Pokud vyberete vyšší kvalitu tisku, může dojít ke snížení rychlosti tisku.

- ❏ Stupně šedi: Vyberte tisk černou barvou nebo v odstínech šedé.
- 7. Klikněte na tlačítko **Tisk**.

#### **Související informace**

- $\rightarrow$  ["Dostupný papír a kapacita" na str. 49](#page-48-0)
- & ["Vkládání papíru do Kazeta na papír" na str. 53](#page-52-0)
- & ["Vkládání papíru do Zadní podávání papíru" na str. 55](#page-54-0)
- & ["Seznam typů papíru" na str. 52](#page-51-0)

## **Tisk po obou stranách**

Pro tisk na obě strany listu papíru použijte jednu z následujících metod.

- ❏ Automatický oboustranný tisk
- ❏ Ruční oboustranný tisk (jen pro Windows)

Jakmile tiskárna dokončí tisk po jedné straně, otočte papír, aby bylo možné tisknout také na druhou stranu.

Můžete vytisknout také brožuru, kterou lze vytvořit složením výtisku. (Jen pro Windows)

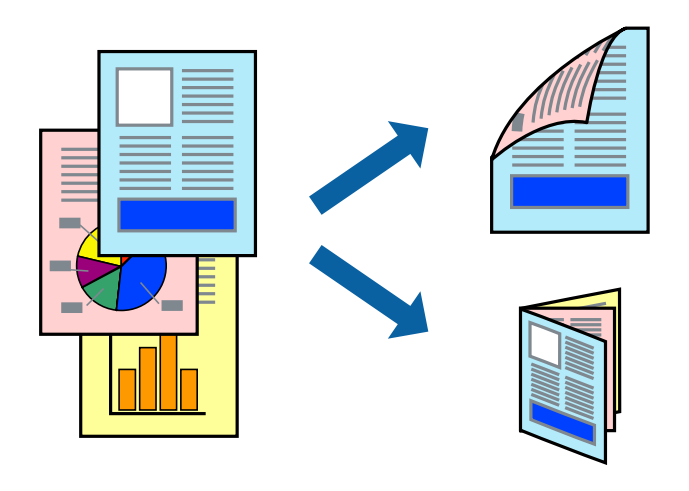

#### *Poznámka:*

- ❏ V případě, že nepoužijete papír vhodný pro oboustranný tisk, může být kvalita tisku snížená a může docházet k uvíznutí papíru.
- ❏ Podle typu papíru a tištěných dat může inkoust prosakovat na druhou stranu papíru.

#### **Související informace**

 $\blacktriangleright$  ["Dostupný papír a kapacita" na str. 49](#page-48-0)

## **Tisk po obou stranách – Windows**

#### *Poznámka:*

- ❏ Ruční oboustranný tisk je k dispozici pouze tehdy, je-li aktivní software *EPSON Status Monitor 3*. Pokud je software *EPSON Status Monitor 3* deaktivován, přejděte k ovladači tiskárny, klepněte na položku *Rozšířená nastavení* na kartě *Údržba* a vyberte možnost *Aktivovat EPSON Status Monitor 3*.
- ❏ Možnost ručního oboustranného tisku nemusí být k dispozici při použití tiskárny jako síťové nebo sdílené.
- 1. Vložte papír do tiskárny.
- 2. Otevřete soubor, který chcete vytisknout.
- 3. Přejděte do okna ovladače tiskárny.
- 4. Vyberte možnost **Automaticky (vazba na dlouhé hraně)**, **Automaticky (vazba na krátké hraně)**, **Ručně (vazba na dlouhé hraně)** nebo **Ručně (vazba na krátké hraně)** v části **Oboustranný tisk** na kartě **Hlavní**.

5. Kliknutím na položku **Nastavení** proveďte požadovaná nastavení a poté klikněte na tlačítko **OK**.

#### *Poznámka:*

Chcete-li tisknout skládanou brožuru, zvolte možnost *Brožura*.

6. Klikněte na možnost **Hustota tisku**, z nabídky **Vybrat typ dokumentu** vyberte typ dokumentu a potom klikněte na **OK**.

Ovladač tiskárny automaticky nastaví možnosti v části **Nastavení** podle daného typu dokumentu.

#### *Poznámka:*

- ❏ Tisk může být pomalý. Závisí to na kombinaci možností vybraných v části *Vybrat typ dokumentu* v okně *Nastavení hustoty tisku* a v části *Kvalita* na kartě *Hlavní*.
- ❏ Pro ruční oboustranný tisk není k dispozici nastavení *Nastavení hustoty tisku*.
- 7. Podle potřeby nastavte další možnosti na kartách **Hlavní** a **Další možnosti** a klepněte na tlačítko **OK**.
- 8. Klepněte na příkaz **Tisk**.

U ručního oboustranného tisku se po dokončení tisku po jedné straně v počítači zobrazí automaticky otevírané okno. Postupujte podle pokynů na obrazovce.

#### **Související informace**

- & ["Vkládání papíru do Kazeta na papír" na str. 53](#page-52-0)
- & ["Vkládání papíru do Zadní podávání papíru" na str. 55](#page-54-0)
- & ["Základní informace o tisku systém Windows" na str. 71](#page-70-0)

#### **Tisk po obou stranách – Mac OS X**

- 1. Vložte papír do tiskárny.
- 2. Otevřete soubor, který chcete vytisknout.
- 3. Otevřete dialogové okno Tisk.
- 4. V místní nabídce vyberte možnost **Nastavení oboustranného tisku**.
- 5. Vyberte vazbu a nastavení pro **Typ dokumentu**.

#### *Poznámka:*

- ❏ Tisk může být pomalý v závislosti na nastavení *Typ dokumentu*.
- ❏ Tisknete-li data s vysokou hustotou, jako jsou fotografie nebo grafy, vyberte nastavení *Text a grafika* nebo *Text a fotografie jako Typ dokumentu*. Pokud dojde k otěru nebo inkoust prosákne na zadní stranu papíru, upravte hustotu tisku a dobu schnutí inkoustu kliknutím na šipku vedle položky *Nastavení*.
- 6. Podle potřeby nastavte také další položky.
- 7. Klepněte na příkaz **Tisk**.

#### **Související informace**

- & ["Vkládání papíru do Kazeta na papír" na str. 53](#page-52-0)
- $\rightarrow$  ["Vkládání papíru do Zadní podávání papíru" na str. 55](#page-54-0)

 $\blacktriangleright$  ["Základní informace o tisku — systém Mac OS X" na str. 72](#page-71-0)

## **Tisk několika stránek na jeden list**

Na jeden list papíru můžete vytisknout dvě nebo čtyři stránky dat.

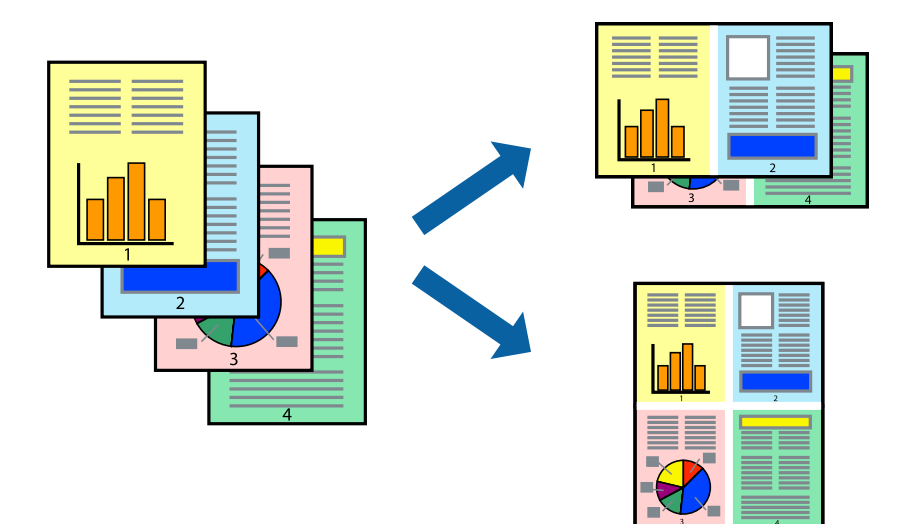

### **Tisk několika stránek na jeden list – Windows**

- 1. Vložte papír do tiskárny.
- 2. Otevřete soubor, který chcete vytisknout.
- 3. Přejděte do okna ovladače tiskárny.
- 4. Vyberte možnost **2 na list** nebo **4 na list** jako nastavení **Více stránek** na kartě **Hlavní**.
- 5. Klepněte na možnost **Pořadí stránek**, proveďte odpovídající nastavení a klepnutím na tlačítko **OK** zavřete okno.
- 6. Podle potřeby nastavte další možnosti na kartách **Hlavní** a **Další možnosti** a klepněte na tlačítko **OK**.
- 7. Klepněte na příkaz **Tisk**.

#### **Související informace**

- & ["Vkládání papíru do Kazeta na papír" na str. 53](#page-52-0)
- & ["Vkládání papíru do Zadní podávání papíru" na str. 55](#page-54-0)
- & ["Základní informace o tisku systém Windows" na str. 71](#page-70-0)

### **Tisk několika stránek na jeden list – Mac OS X**

- 1. Vložte papír do tiskárny.
- 2. Otevřete soubor, který chcete vytisknout.
- 3. Otevřete dialogové okno Tisk.
- 4. V místní nabídce vyberte možnost **Uspořádání**.
- 5. Nastavte počet stránek v části **Počet stránek na listu**, **Směr uspořádání** (pořadí stránek) a **Ohraničení**.
- 6. Podle potřeby nastavte také další položky.
- 7. Klepněte na příkaz **Tisk**.

#### **Související informace**

- & ["Vkládání papíru do Kazeta na papír" na str. 53](#page-52-0)
- & ["Vkládání papíru do Zadní podávání papíru" na str. 55](#page-54-0)
- $\blacktriangleright$  ["Základní informace o tisku systém Mac OS X" na str. 72](#page-71-0)

## **Tisk odpovídající velikosti papíru**

Můžete tisknout tak, aby výstup odpovídat velikosti papíru vloženého do tiskárny.

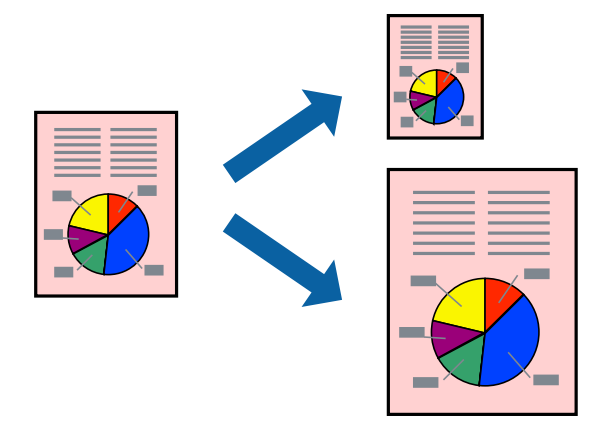

### **Tisk odpovídající velikosti papíru – Windows**

- 1. Vložte papír do tiskárny.
- 2. Otevřete soubor, který chcete vytisknout.
- 3. Přejděte do okna ovladače tiskárny.
- 4. Na kartě **Další možnosti** proveďte následující nastavení.
	- ❏ Velikost papíru: Vyberte velikost papíru nastavenou v aplikaci.
	- ❏ Výstupní papír: Vyberte velikost papíru vloženého do tiskárny. Automaticky bude vybrána možnost **Upravit na stránku**.

#### *Poznámka:*

Jestliže chcete vytisknout zmenšený obrázek uprostřed stránky, zvolte možnost *Uprostřed*.

5. Podle potřeby nastavte další možnosti na kartách **Hlavní** a **Další možnosti** a klepněte na tlačítko **OK**.

6. Klepněte na příkaz **Tisk**.

#### **Související informace**

- & ["Vkládání papíru do Kazeta na papír" na str. 53](#page-52-0)
- & ["Vkládání papíru do Zadní podávání papíru" na str. 55](#page-54-0)
- & ["Základní informace o tisku systém Windows" na str. 71](#page-70-0)

### **Tisk odpovídající velikosti papíru – Mac OS X**

- 1. Vložte papír do tiskárny.
- 2. Otevřete soubor, který chcete vytisknout.
- 3. Otevřete dialogové okno Tisk.
- 4. Vyberte velikost papíru, kterou jste nastavili v dané aplikaci v části **Velikost papíru**.
- 5. V místní nabídce vyberte možnost **Zpracování papíru**.
- 6. Vyberte možnost **Přizpůsobit velikosti papíru**.
- 7. V části **Cílová velikost papíru** vyberte velikost papíru vloženého do tiskárny.
- 8. Podle potřeby nastavte také další položky.
- 9. Klepněte na příkaz **Tisk**.

#### **Související informace**

- & ["Vkládání papíru do Kazeta na papír" na str. 53](#page-52-0)
- & ["Vkládání papíru do Zadní podávání papíru" na str. 55](#page-54-0)
- $\blacktriangleright$  ["Základní informace o tisku systém Mac OS X" na str. 72](#page-71-0)

## **Tisk několika souborů zároveň (pouze v systému Windows)**

Nástroj **Organizátor tiskových úloh Lite** dovoluje spojit do jedné tiskové úlohy několik souborů vytvořených v různých aplikacích. Můžete zadat nastavení tisku pro kombinované soubory, jako je uspořádání, pořadí tisku a orientaci.

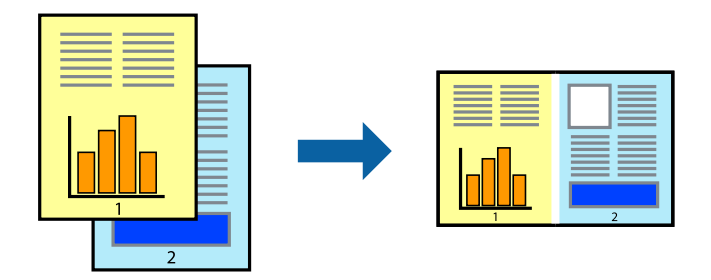

1. Vložte papír do tiskárny.

- 2. Otevřete soubor, který chcete vytisknout.
- 3. Přejděte do okna ovladače tiskárny.
- 4. Vyberte možnost **Organizátor tiskových úloh Lite** na kartě **Hlavní**.
- 5. Kliknutím na tlačítko **OK** zavřete okno ovladače tiskárny.
- 6. Klikněte na tlačítko **Tisk**.

Zobrazí se okno **Organizátor tiskových úloh Lite** a tisková úloha se přidá do skupiny **Tisk projektu**.

7. Okno nástroje **Organizátor tiskových úloh Lite** ponechte otevřené, otevřete soubor, který chcete přidat k aktuálnímu souboru, a zopakujte kroky 3 až 6.

#### *Poznámka:*

- ❏ Zavřete-li okno *Organizátor tiskových úloh Lite*, neuložený *Tisk projektu* bude odstraněn. Chcete-li tisknout později, zvolte možnost *Uložit* v nabídce *Soubor*.
- ❏ Chcete-li otevřít *Tisk projektu* uložený v nástroji *Organizátor tiskových úloh Lite*, klikněte na možnost *Organizátor tiskových úloh Lite* na kartě *Údržba* ovladače tiskárny. Poté pomocí příkazu *Otevřít* z nabídky Soubor vyberte požadovaný soubor. Přípona uložených souborů je "ecl".
- 8. Zvolte nabídky **Rozložení** a **Úpravy** v nabídce **Organizátor tiskových úloh Lite** a upravte **Tisk projektu** podle potřeby. Podrobnosti uvádí nápověda nástroje Organizátor tiskových úloh Lite.
- 9. Vyberte možnost **Tisk** v nabídce **Soubor**.

#### **Související informace**

- & ["Vkládání papíru do Kazeta na papír" na str. 53](#page-52-0)
- & ["Vkládání papíru do Zadní podávání papíru" na str. 55](#page-54-0)
- & ["Základní informace o tisku systém Windows" na str. 71](#page-70-0)

## **Tisk jednoho obrázku na více listů papíru pro vytvoření plakátu (pouze pro operační systém Windows)**

Tato funkce umožňuje vytisknout jeden obrázek na více listů papíru. Slepením vytištěných listů můžete vytvořit plakát.

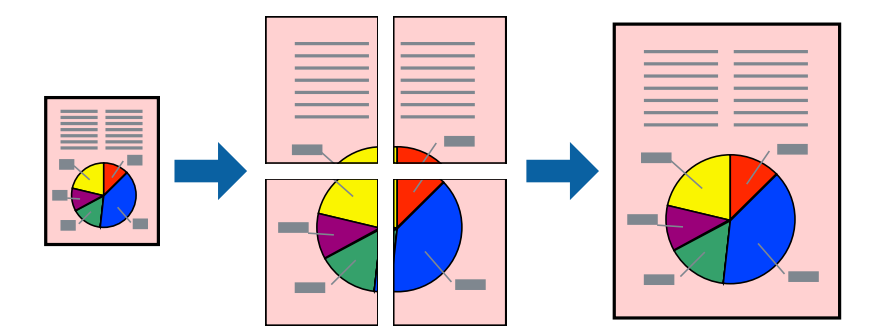

- 1. Vložte papír do tiskárny.
- 2. Otevřete soubor, který chcete vytisknout.

- 3. Přejděte do okna ovladače tiskárny.
- 4. Vyberte možnost **2x1 Plakát**, **2x2 Plakát**, **3x3 Plakát** nebo **4x4 Plakát** v části **Více stránek** na kartě **Hlavní**.
- 5. Kliknutím na položku **Nastavení** proveďte požadovaná nastavení a poté klikněte na tlačítko **OK**.

#### *Poznámka: Vytisknout čáry pro oříznutí* vým umožní tisk čar pro oříznutí.

- 6. Podle potřeby nastavte další možnosti na kartách **Hlavní** a **Další možnosti** a klikněte na tlačítko **OK**.
- 7. Klikněte na tlačítko **Tisk**.

#### **Související informace**

- & ["Vkládání papíru do Kazeta na papír" na str. 53](#page-52-0)
- & ["Vkládání papíru do Zadní podávání papíru" na str. 55](#page-54-0)
- & ["Základní informace o tisku systém Windows" na str. 71](#page-70-0)

### **Tvorba plakátů s využitím nastavení Překrývající se značky nastavení**

Následující příklad ukazuje postup vytvoření plakátu při výběru možnosti **2x2 Plakát** a výběru možnosti **Překrývající se značky nastavení** v části **Vytisknout čáry pro oříznutí**.

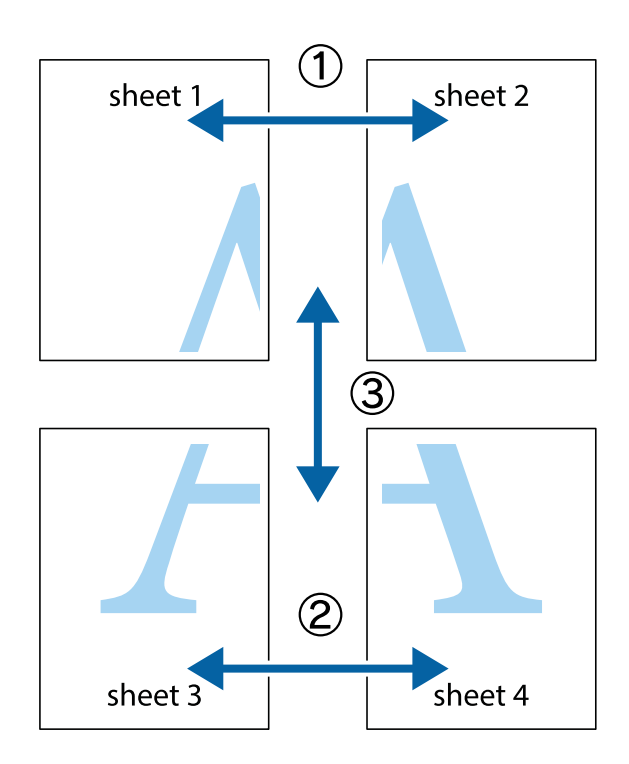

- $\frac{1}{\sqrt{2}}$  $\mathbb{R}^{\mathbb{Z}}$  $\begin{array}{c}\n\hline\n\mathbf{M} \\
\hline\n\mathbf{M}\n\end{array}$  $\mathbb{R}^{\mathbb{Z}}$  $\begin{bmatrix} \mathbb{R}^n & \mathbb{R}^n \end{bmatrix}$  $\overline{\mathbf{w}}$  $\overline{\mathbf{z}}$ sheet 1 ัย sheet 2 la sheet 1 sheet 2 ï ..<br>만  $\mathbb{R}$ R<br>⊠  $\mathbb{R}$  $\mathbb{R}$
- 1. Připravte si Sheet 1 a Sheet 2. Odstřihněte okraje Sheet 1 podél svislé modré čáry vedené středem křížových značek nahoře a dole.

2. Umístěte okraj Sheet 1 na horní část Sheet 2 a zarovnejte křížové značky, poté listy zezadu dočasně slepte páskou.

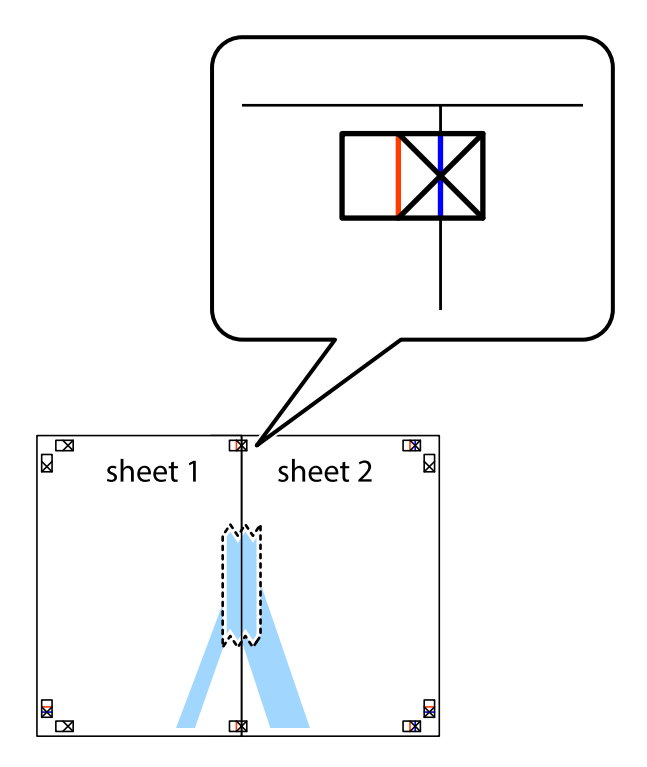

3. Slepené listy rozřízněte na dvě části podél svislé červené čáry vedené značkami zarovnání (tentokrát se jedná o čáru vlevo od křížových značek).

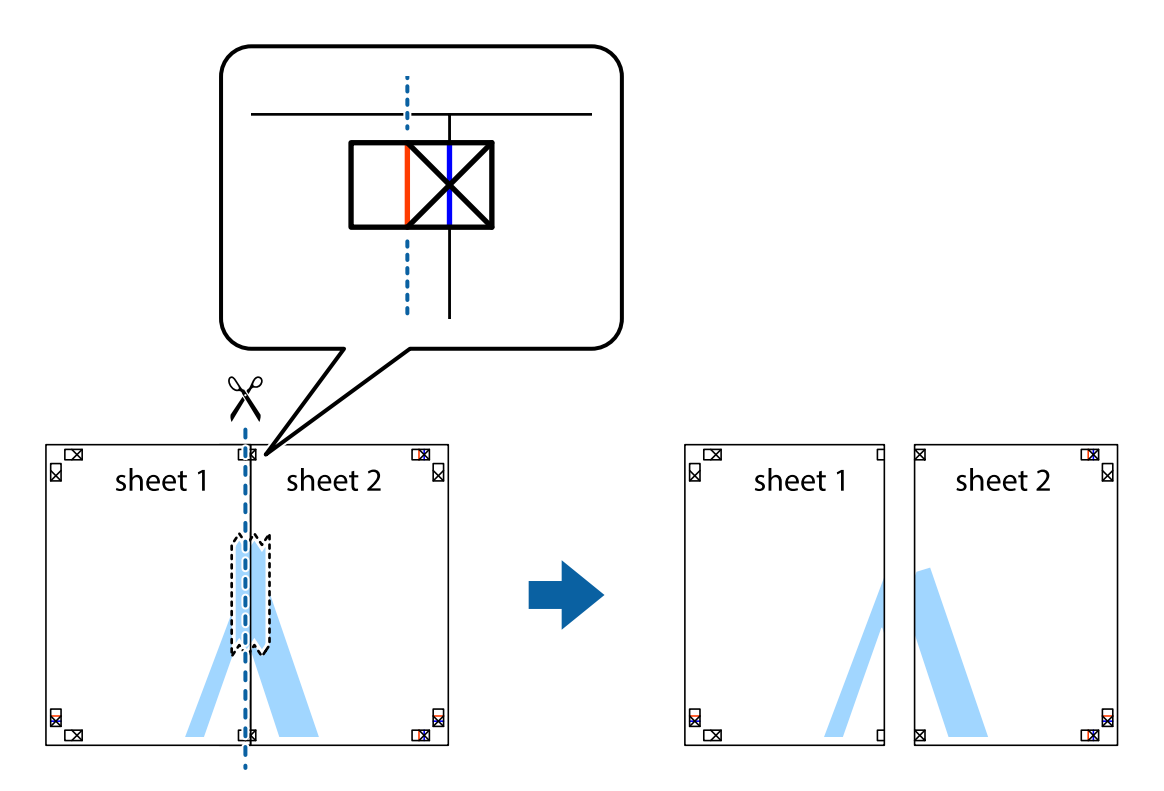

4. Listy zezadu spojte lepicí páskou.

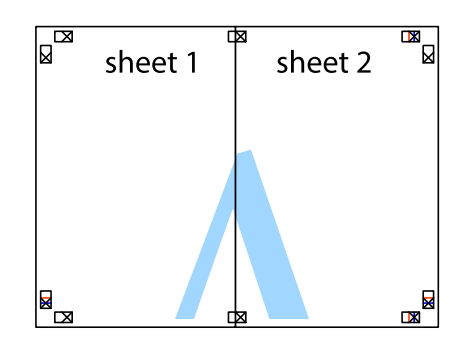

5. Zopakujte kroky 1 až 4, až jsou Sheet 3 a Sheet 4 slepené k sobě.

Uživatelská příručka

**Tisk**

6. Odstřihněte okraje Sheet 1 a Sheet 2 podél svislé modré čáry vedené středem křížových značek vlevo a vpravo.

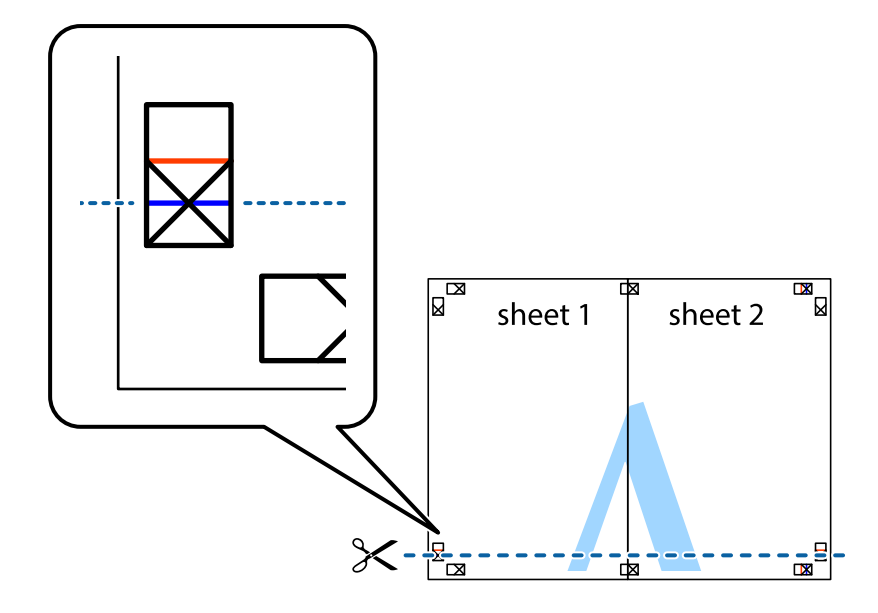

7. Umístěte okraj Sheet 1 a Sheet 2 na horní část Sheet 3 a Sheet 4 a zarovnejte křížové značky, poté listy zezadu dočasně slepte páskou.

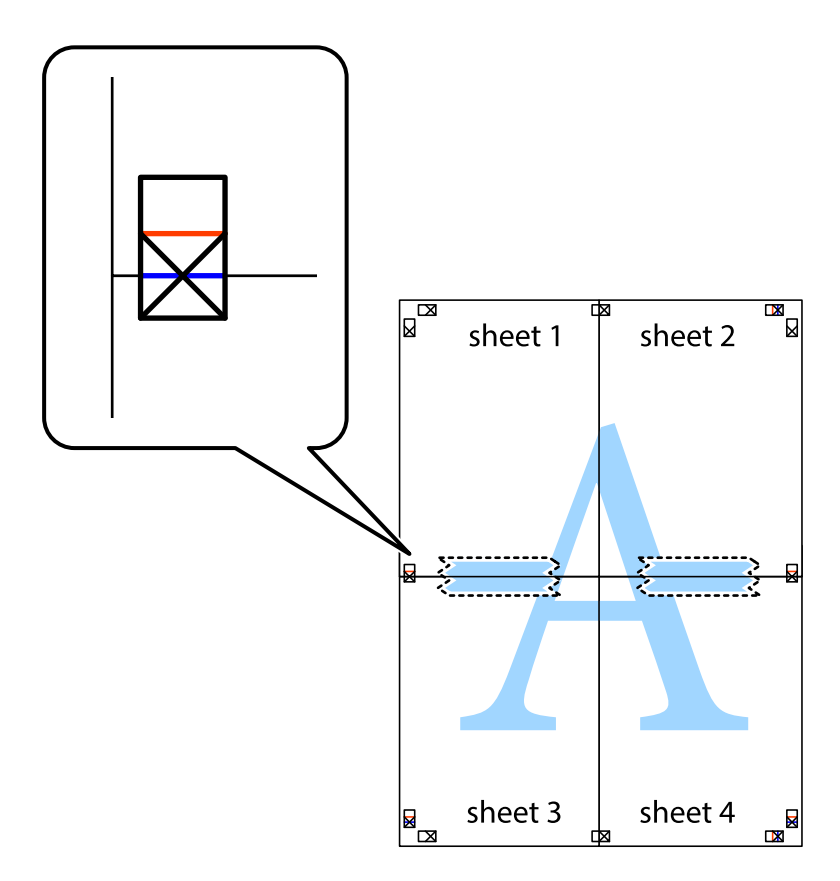

8. Slepené listy rozřízněte na dvě části podél vodorovné červené čáry vedené značkami zarovnání (tentokrát se jedná o čáru nad křížovými značkami).

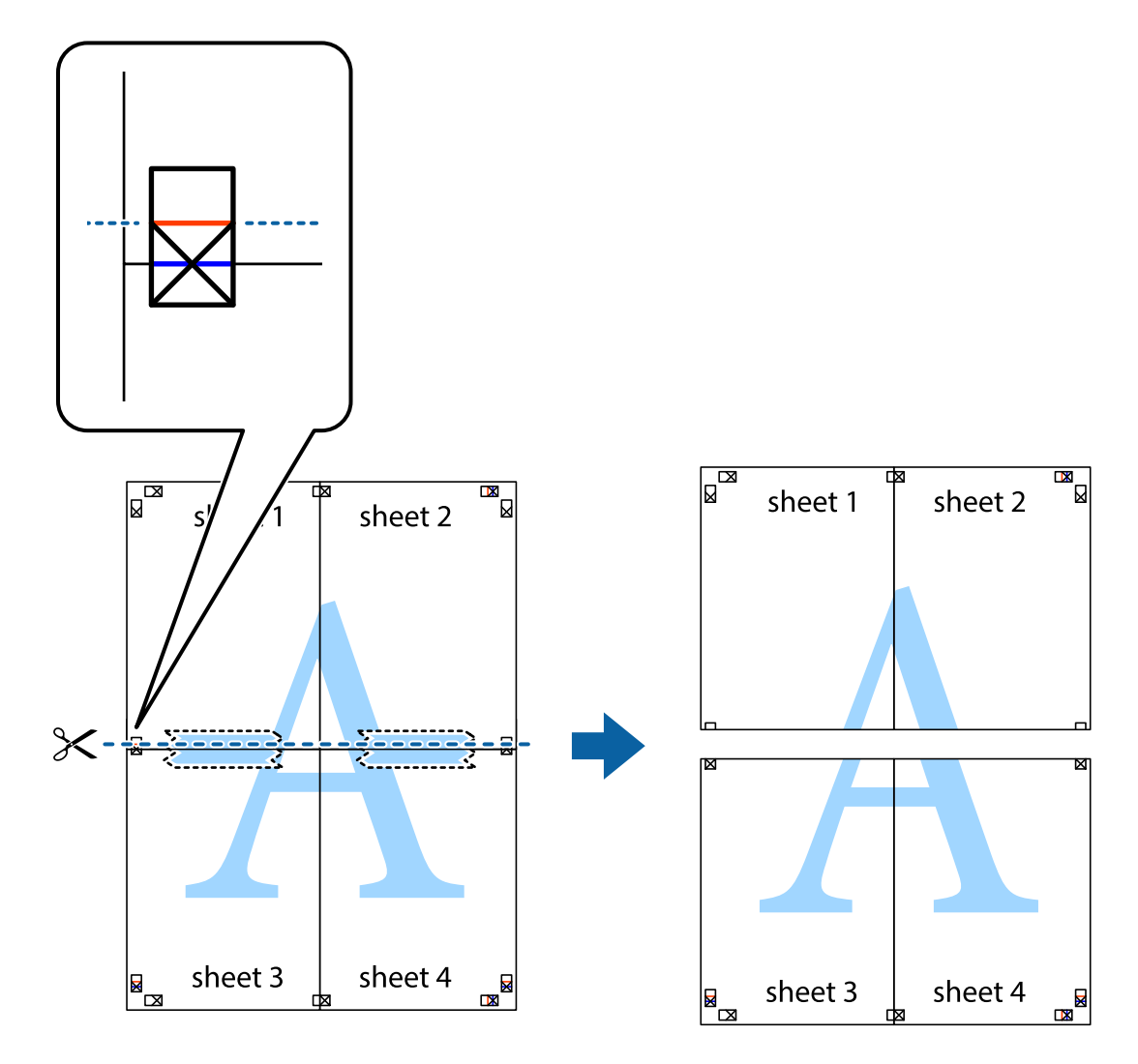

9. Listy zezadu spojte lepicí páskou.

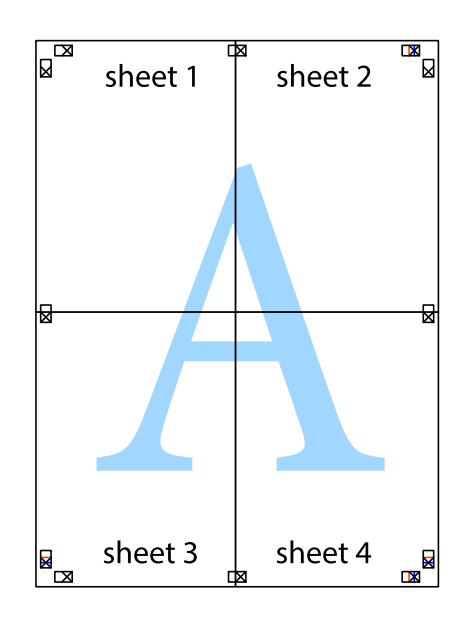

**Tisk**

Uživatelská příručka

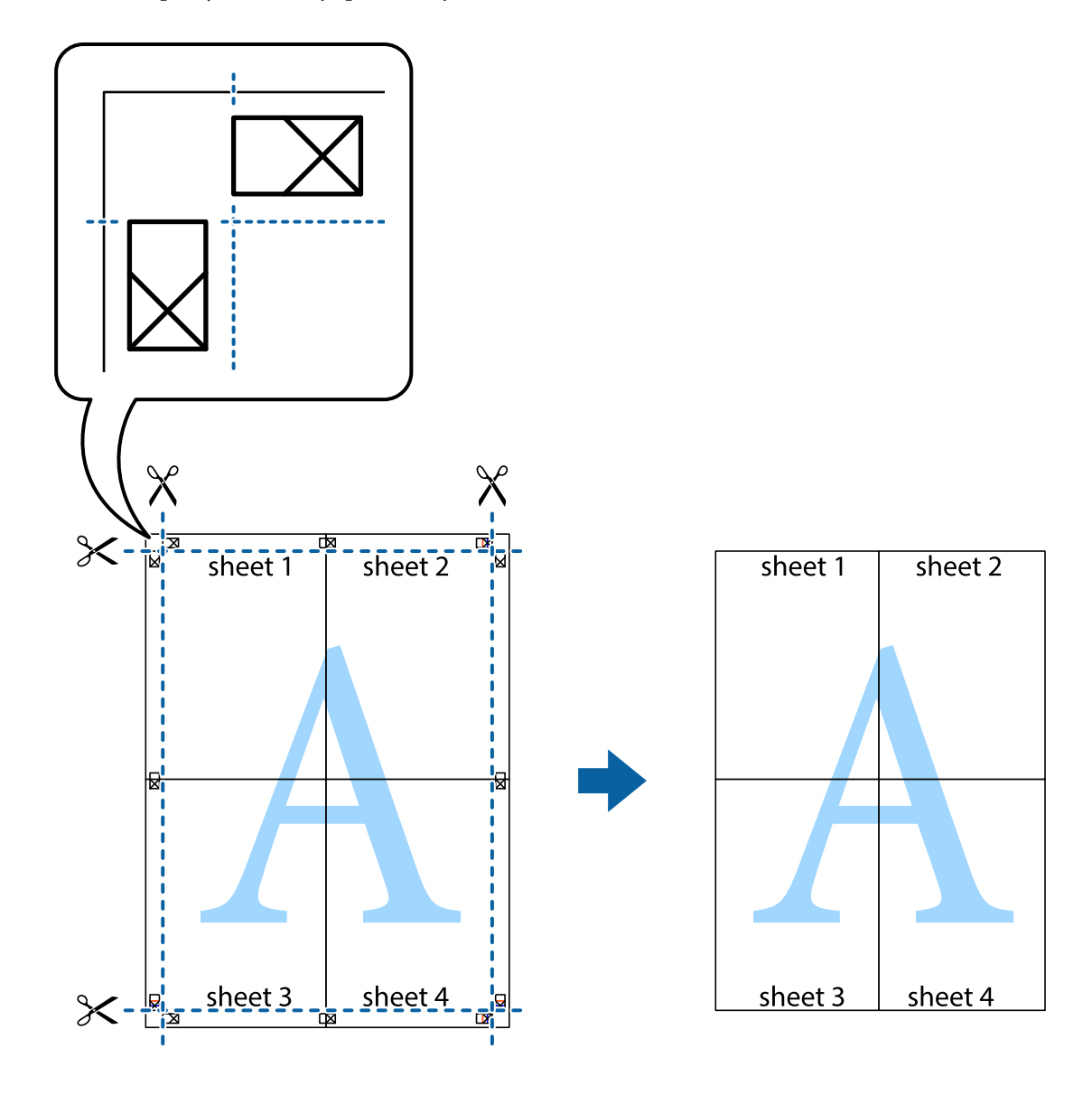

10. Odřízněte přebytečné okraje podél vnějších vodítek.

## **Tisk s využitím pokročilých funkcí**

Tato část představuje řadu dalších funkcí pro rozložení a tisk, které jsou dostupné prostřednictvím ovladače tiskárny.

#### **Související informace**

- & ["Ovladač tiskárny Windows" na str. 218](#page-217-0)
- & ["Ovladač tiskárny pro Mac OS X" na str. 220](#page-219-0)

### **Přidání předvolby tisku pro usnadnění tisku**

Když si vytvoříte vlastní sadu předvoleb obsahující často používaná nastavení tisku v ovladači tiskárny, můžete ji při tisku jednoduše vybrat ze seznamu a použít.

**Tisk**

#### **Windows**

Chcete-li přidat vlastní předvolbu, nastavte položky jako **Velikost papíru** a **Typ papíru** na kartě **Hlavní** nebo **Další možnosti** a poté klikněte na možnost **Přidat/Odebrat předvolby** v části **Předvolby tisku**.

#### *Poznámka:*

Chcete-li odstranit přidanou předvolbu, klikněte na tlačítko *Přidat/Odebrat předvolby*, vyberte název předvolby, kterou chcete odstranit ze seznamu, a poté ji odstraňte.

#### **Mac OS X**

Otevřete dialogové okno Tisk. Chcete-li přidat vlastní předvolbu, nastavte položky, jako jsou **Velikost papíru** a **Typ média**, a poté uložte aktuální nastavení jako předvolbu v nastavení **Předvolby**.

#### *Poznámka:*

Chcete-li odstranit přidanou předvolbu, klikněte na tlačítko *Předvolby* > *Zobrazit předvolby*, vyberte název předvolby, kterou chcete odstranit ze seznamu, a poté ji odstraňte.

### **Tisk zmenšeného nebo zvětšeného dokumentu**

Velikost dokumentu můžete při tisku zmenšit nebo zvětšit o zadané procento.

#### **Windows**

Nastavte položku **Velikost papíru** na kartě **Další možnosti**. Vyberte možnost **Zmenšit nebo zvětšit dokument**, **Změnit vel. na** a poté zadejte procenta.

#### **Mac OS X**

*Poznámka:* Operace se liší v závislosti na aplikaci. Podrobnosti najdete v nápovědě k dané aplikaci.

Vyberte **Nastavení stránky** (nebo **Tisk**) v nabídce **Soubor**. Vyberte tiskárnu v části **Formát pro**, vyberte velikost papíru a potom zadejte požadované procento v části **Měřítko**. Zavřete okno a tiskněte podle následujících základních pokynů pro tisk.

#### **Související informace**

 $\blacktriangleright$  ["Základní informace o tisku — systém Mac OS X" na str. 72](#page-71-0)

## **Úprava barev tisku**

Můžete upravit barvy použité v tiskové úloze.

Funkce **PhotoEnhance** poskytuje ostřejší obraz a živější barvy díky automatické úpravě kontrastu, nasycení a jasu v původních obrazových datech.

#### *Poznámka:*

❏ Tyto úpravy se přitom na původní data neuplatní.

❏ Funkce *PhotoEnhance* upraví barvy na základě analýzy umístění zachyceného předmětu. Pokud jste tedy umístění předmětu změnili, například zmenšením či zvětšením, oříznutím nebo otočením obrazu, může se nečekaně změnit barva. Jestliže je obrázek rozostřený, odstín může být nepřirozený. Pokud se barvy změní nebo nebudou přirozené, zvolte jiný režim tisku než *PhotoEnhance*.

#### **Windows**

Vyberte metodu korekce barev v nabídce **Korekce barev** na kartě **Další možnosti**.

Zvolíte-li možnost **Automatický**, barvy budou automaticky upraveny tak, aby odpovídaly nastavení typu papíru a kvality tisku. Zvolíte-li možnost **Vlastní** a kliknete na tlačítko **Upřesnit**, můžete si vytvořit vlastní nastavení.

#### **Mac OS X**

Otevřete dialogové okno Tisk. V místní nabídce vyberte možnost **Barevná shoda** a poté vyberte položku **EPSON Color Controls**. V místní nabídce vyberte možnost **Možnosti barev** a poté vyberte jednu z dostupných možností. Klikněte na šipku vedle položky **Upřesnit nastavení** a proveďte příslušná nastavení.

## **Tisk vzorce proti kopírování (jen pro Windows)**

Dokumenty můžete vytisknout s neviditelnými písmeny, například s nápisem "Kopie". Tato písmena se pak objeví po zkopírování dokumentu, takže kopie je možné rozeznat od originálu. Můžete přidat také vlastní vzorec proti kopírování.

#### *Poznámka:*

Tato funkce je dostupná, pouze pokud jsou vybrána následující nastavení.

- ❏ Typ papíru: obyčejný papír
- ❏ Kvalita: Standardní
- ❏ Automatický oboustranný tisk: Vypnuto
- ❏ Korekce barev: Automatický
- ❏ Papír s krátkým zrnem: Vypnuto

Klikněte na položku **Vlastnosti vodoznaku** na kartě **Další možnosti** a vyberte vzorec proti kopírování. Kliknutím na možnost **Nastavení** změňte detaily, například velikost a hustotu.

## **Tisk vodoznaku (pouze v systému Windows)**

Vytištěné dokumenty můžete doplnit vodoznakem, například s označením "Důvěrné". Můžete přidat také vlastní vodoznak.

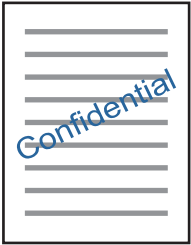

Klikněte na položku **Vlastnosti vodoznaku** na kartě **Další možnosti** a vyberte vodoznak. Po kliknutí na možnost **Nastavení** můžete upravit vlastnosti vodoznaku, například hustotu a umístění.

## **Tisk záhlaví a zápatí (je pro Windows)**

Jako záhlaví a zápatí můžete vytisknout informace typu uživatelské jméno a datum tisku.

Klikněte na položku **Vlastnosti vodoznaku** na kartě **Další možnosti** a poté vyberte možnost **Záhlaví/zápatí**. Klikněte na **Nastavení** a vyberte nutné položky z rozbalovacího seznamu.

## **Nastavení hesla pro tiskovou úlohu (jen pro Windows)**

Můžete nastavit heslo pro tiskovou úlohu za účelem zabránění tisku, dokud nebude zadáno heslo na ovládacím panelu tiskárny.

Zvolte možnost **Důvěrná úloha** na kartě **Další možnosti** a zadejte heslo.

Chcete-li vytisknout úlohu, klepněte na možnost **Důvěrná úloha** z domovské obrazovky a poté vyberte úlohu a zadejte heslo.

## **Tisk pomocí ovladače tiskárny PostScript**

## **Tisk pomocí ovladače tiskárny PostScript - Windows**

- 1. Vložte papír do tiskárny.
- 2. Otevřete soubor, který chcete vytisknout.
- 3. Přejděte do okna ovladače tiskárny PostScript.
- 4. Vyberte orientaci, kterou jste nastavili v aplikaci jako položku **Orientace** na kartě **Uspořádání**.

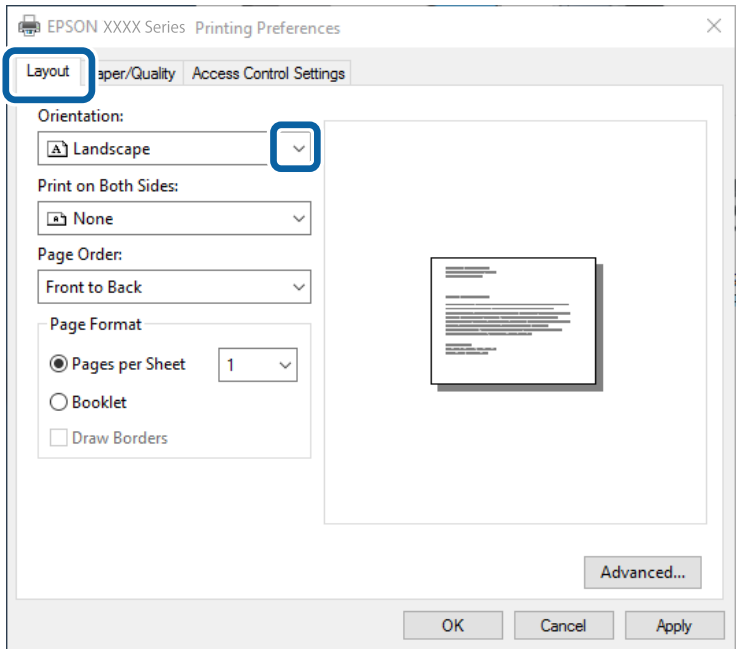

5. Na kartě **Papír/kvalita** proveďte následující nastavení.

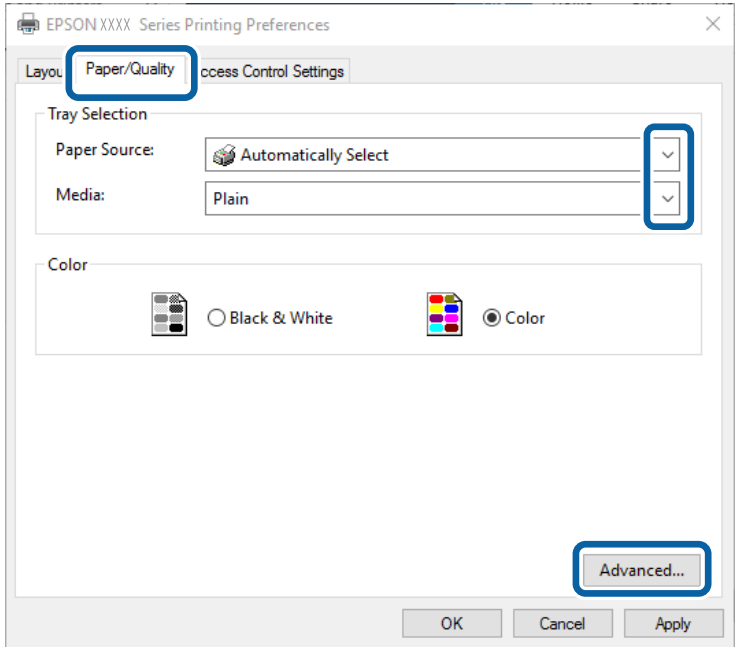

- ❏ Zdroj papíru: Vyberte zdroj, do kterého jste vložili papír.
- ❏ Média: Vyberte typ papíru, který jste vložili.
- 6. Kliknutím na položku **Upřesnit** proveďte následující nastavení a poté klikněte na **OK**.

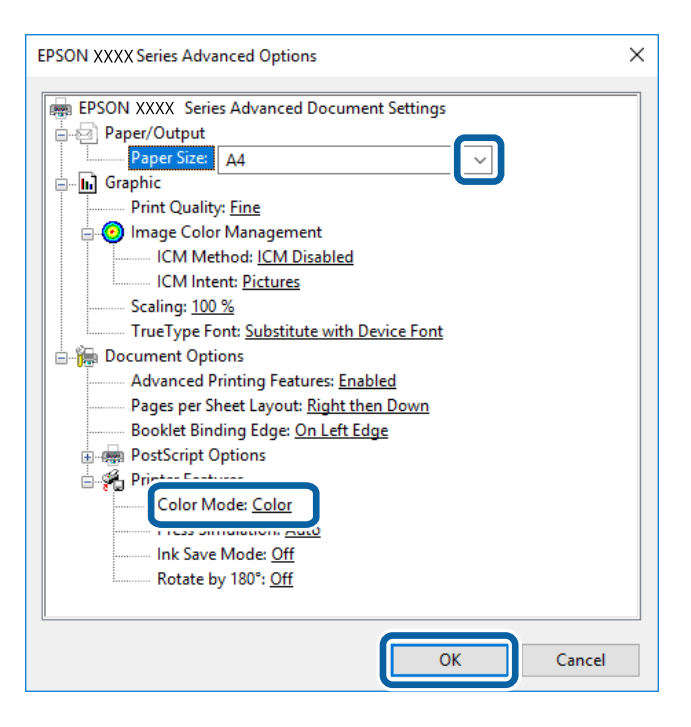

- ❏ Velikost papíru: Vyberte velikost papíru vloženého do tiskárny.
- ❏ Color Mode: Vyberte barevný nebo černobílý tisk.
- 7. Klikněte na **OK**.

8. Klikněte na příkaz **Tisk**.

#### **Související informace**

- & ["Dostupný papír a kapacita" na str. 49](#page-48-0)
- & ["Vkládání papíru do Kazeta na papír" na str. 53](#page-52-0)
- & ["Vkládání papíru do Zadní podávání papíru" na str. 55](#page-54-0)
- & ["Seznam typů papíru" na str. 52](#page-51-0)

## **Tisk pomocí ovladače tiskárny PostScript - Mac OS X**

- 1. Vložte papír do tiskárny.
- 2. Otevřete soubor, který chcete vytisknout.
- 3. Otevřete dialogové okno Tisk.

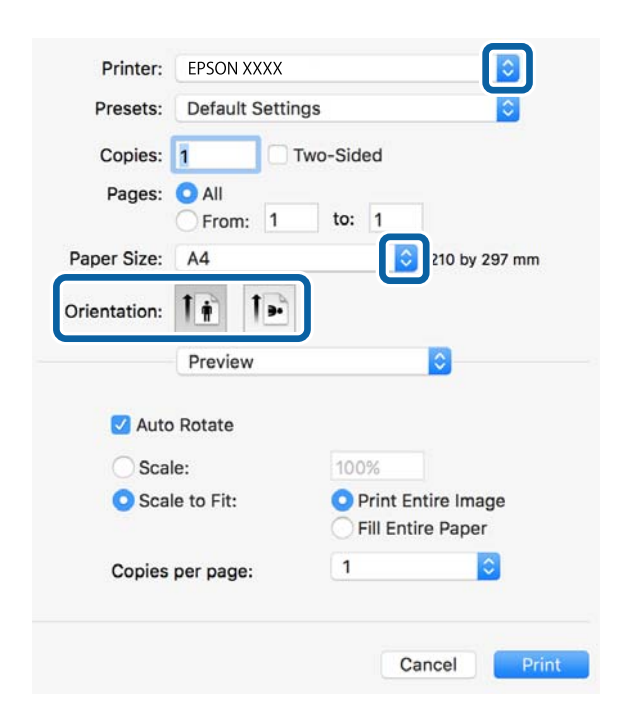

- 4. Nastavte následující volby.
	- ❏ Tiskárna: Vyhledejte požadovanou tiskárnu.
	- ❏ Velikost papíru: Vyberte velikost papíru vloženého do tiskárny.
	- ❏ Orientace: Vyberte orientaci papíru nastavenou v aplikaci.

5. V rozbalovací nabídce vyberte položku **Podávání papíru** a poté vyberte zdroj papíru, kam jste vložili papír.

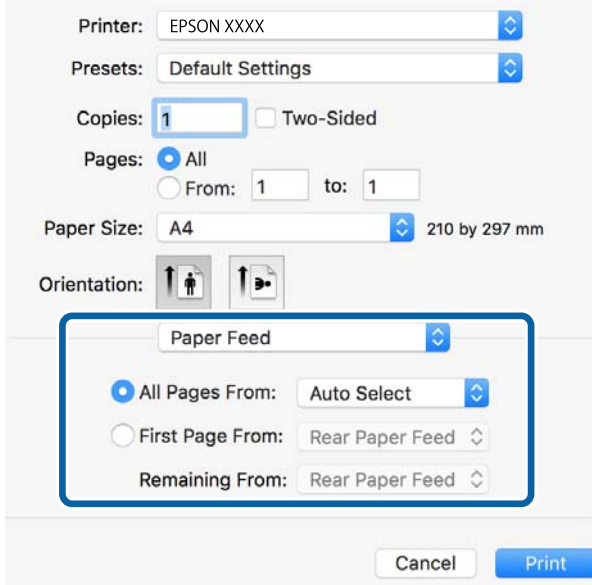

6. V rozbalovací nabídce vyberte položku **Funkce tiskárny**, vyberte položku **Quality** jako nastavení položky **Sady funkcí** a poté vyberte typ vloženého papíru podle nastavení **MediaType**.

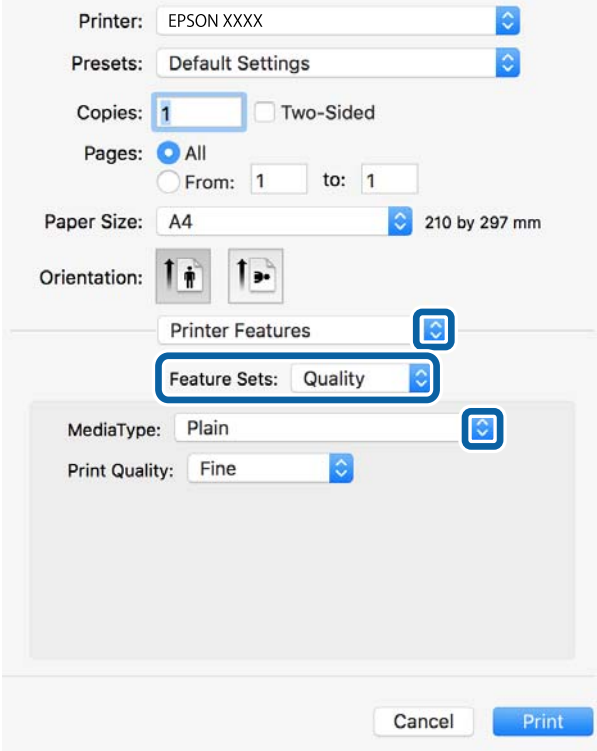

7. Zvolte možnost **Color** jako nastavení položky **Sady funkcí** a poté vyberte nastavení pro položku **Color Mode**.

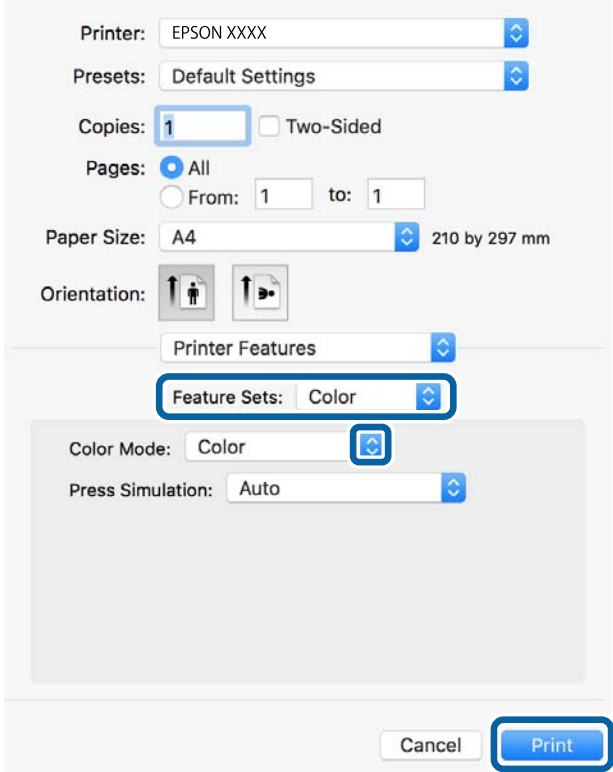

8. Klikněte na příkaz **Tisk**.

#### **Související informace**

- & ["Dostupný papír a kapacita" na str. 49](#page-48-0)
- & ["Vkládání papíru do Kazeta na papír" na str. 53](#page-52-0)
- & ["Vkládání papíru do Zadní podávání papíru" na str. 55](#page-54-0)
- & ["Seznam typů papíru" na str. 52](#page-51-0)

## **Nastavení položek pro ovladač tiskárny PostScript**

#### *Poznámka:*

Dostupnost tohoto nastavení se liší podle modelu.

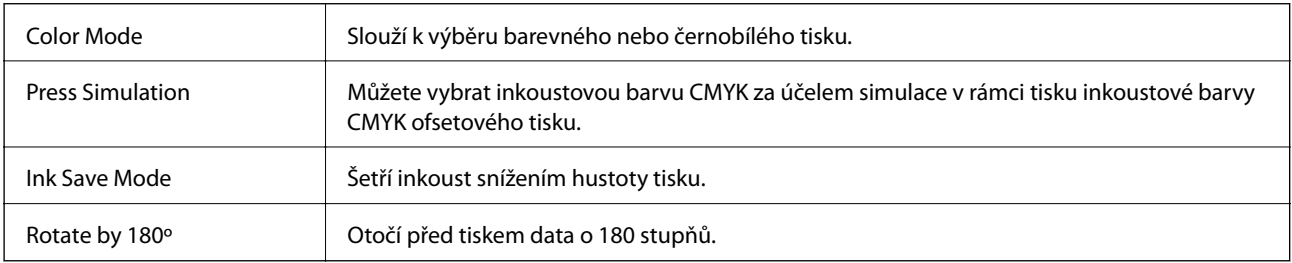

## **Tisk z chytrých zařízení**

## **Používání funkce Epson iPrint**

Funkce Epson iPrint umožňuje tisknout fotografie, dokumenty a webové stránky z chytrých zařízení, jako jsou chytré telefony nebo tablety. Můžete použít místní tisk, tisknout z chytrého zařízení, které je připojeno ke stejné bezdrátové síti, jako vaše tiskárna, nebo vzdálený tisk, tisknout ze vzdáleného umístění přes Internet. Chcete-li použít vzdálený tisk, zaregistrujte vaši tiskárnu u služby Epson Connect.

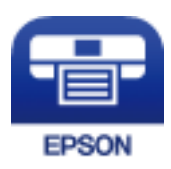

#### **Související informace**

& ["Služba Epson Connect" na str. 216](#page-215-0)

## **Instalování Epson iPrint**

Aplikaci Epson iPrint můžete nainstalovat do vašeho chytrého zařízení z následující adresy URL nebo kódu QR. <http://ipr.to/c>

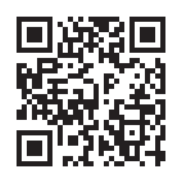

## **Tisk pomocí funkce Epson iPrint**

Spusťte aplikaci Epson iPrint ve vašem chytrém zařízení a na hlavní obrazovce vyberte položku, kterou chcete použít.

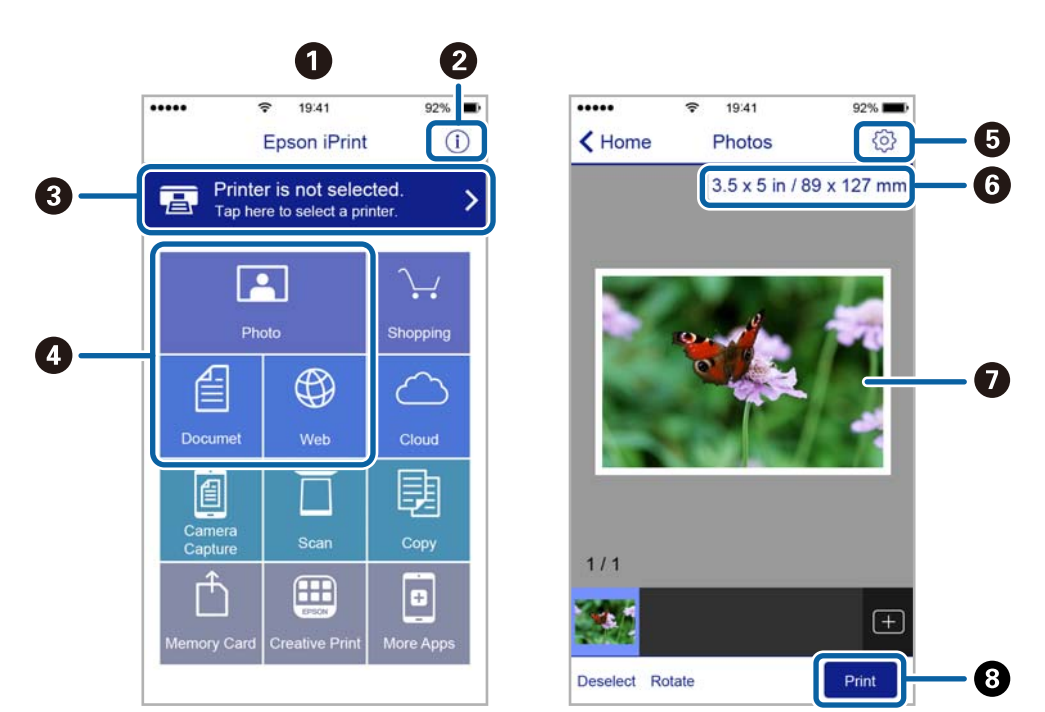

Následující obrazovky mohou být změněny bez předchozího upozornění.

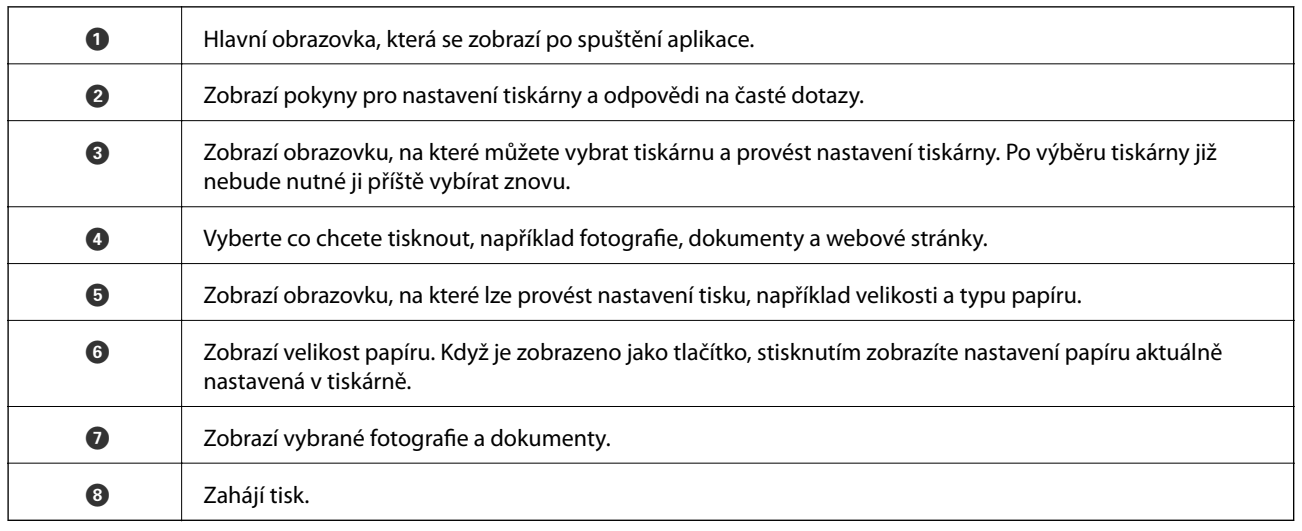

#### *Poznámka:*

Chcete-li tisknout z nabídky dokumentu s použitím přístroje iPhone, iPad a iPod touch s operačním systémem iOS, spusťte aplikaci Epson iPrint poté, co jste přenesli dokument, který chcete tisknout, pomocí funkce sdílení souborů v iTunes.

## **Tisk přikládáním chytrých zařízení k značka N**

Můžete se jednoduše připojit a tisknout přiložením chytrého zařízení na značku značka N na tiskárně.

Před použití této funkce, zkontrolujte níže uvedené možnosti.

❏ Povolte funkci NFC ve svém chytrém zařízení.

Technologii NFC (Near Field Communication) podporují pouze zařízení se systémem Android 4.0 a novější. Umístění a funkce NFC se u jednotlivých chytrých zařízení liší. Podrobnosti viz dokumentace dodaná s chytrým zařízením.

- ❏ Do chytrého zařízení nainstalujte aplikaci Epson iPrint. Nainstalovat ji lze přiložením chytrého zařízení na značku značka N na tiskárně.
- ❏ Zapněte na své tiskárně funkci Wi-Fi Direct. Další informace naleznete v příručce Příručka správce.
- 1. Vložte papír do tiskárny.
- 2. Přiložte chytré zařízení na značku značka N na tiskárně. Spustí se aplikace Epson iPrint.

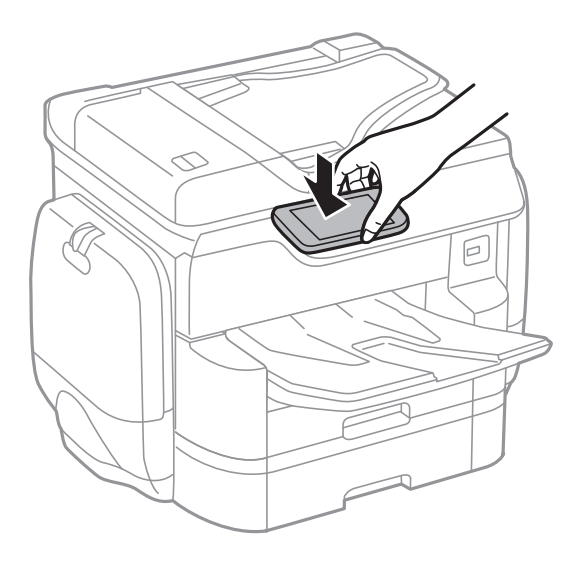

#### *Poznámka:*

- ❏ Tiskárna nemusí být schopná komunikovat s chytrým zařízením, pokud se mezi ním a značkou značka N na tiskárně nachází překážky, jako například kov.
- ❏ Správci také mohou používání této funkce zablokovat. V takovém případě chytrá zařízení pouze vydají zvuk a nespustí žádnou aplikaci, ani pokud je přiložíte ke značce značka N na tiskárně.
- 3. Vyberte soubor, který chcete vytisknout pomocí aplikace Epson iPrint.
- 4. Na obrazovce náhledu s ikonou Print přiložte chytré zařízení ke značce značka N na tiskárně. Bude zahájen tisk.

#### **Související informace**

- & ["Vkládání papíru do Kazeta na papír" na str. 53](#page-52-0)
- & ["Vkládání papíru do Zadní podávání papíru" na str. 55](#page-54-0)

**Tisk**

## **Používání funkce AirPrint**

AirPrint povoluje okamžitý bezdrátový tisk ze zařízení iPhone, iPad a iPod touch s nejnovější verzí systému iOS a počítačů Mac s nejnovější verzí systému OS X.

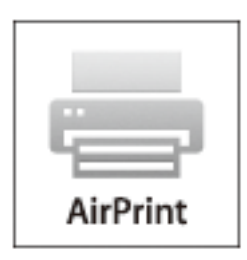

#### *Poznámka:*

Pokud jste deaktivovali zprávy o konfiguraci papíru na ovládacím papíru produktu, nemůžete používat aplikaci AirPrint. V případě potřeby použijte níže uvedený odkaz, kterým zprávy aktivujete.

- 1. Vložte do produktu papír.
- 2. Nastavte produkt pro bezdrátový tisk. Viz odkaz níže.

#### [http://epson.sn](http://epson.sn/?q=2)

- 3. Připojte vaše zařízení Apple ke stejné bezdrátové síti, kterou používá váš produkt.
- 4. Tiskněte ze zařízení do produktu.

#### *Poznámka:* Podrobnosti viz nápověda k aplikaci AirPrint na webových stránkách společnosti Apple.

#### **Související informace**

- & ["Vkládání papíru do Kazeta na papír" na str. 53](#page-52-0)
- & ["Vkládání papíru do Zadní podávání papíru" na str. 55](#page-54-0)

## **Tisk souboru s nastavením hesla**

Soubory chráněné heslem jsou uloženy v paměti tiskárny a nebudou vytištěny. Chcete-li úlohu vytisknout, na ovládacím panelu zadejte heslo pro důvěrnou úlohu. Můžete nastavit čas pro provedení tisku a zabránit tak cizím osobám v přečtení výtisků ve výstupní přihrádce.

- 1. Vložte papír do tiskárny.
- 2. Klepněte na možnost **Důvěrná úloha** na domovské obrazovce.
- 3. Vyberte své uživatelské jméno.
- 4. Zadejte heslo.
- 5. Vyberte úlohu, kterou chcete vytisknout. Vybraná úloha bude označená značkou zaškrtnutí.
- 6. Klepnutím na symbol  $\hat{\diamond}$  zahájíte tisk.

#### **Související informace**

- & ["Vkládání papíru do Kazeta na papír" na str. 53](#page-52-0)
- & ["Vkládání papíru do Zadní podávání papíru" na str. 55](#page-54-0)

## **Zrušení tisku**

#### *Poznámka:*

- ❏ V systému Windows není možné zrušit tiskovou úlohu z počítače poté, co byla celá odeslána do tiskárny. V takovém případě zrušte tiskovou úlohu na ovládacím panelu tiskárny.
- ❏ Při tisku více stránek v systému Mac OS X není možné zrušit všechny úlohy z ovládacího panelu. V takovém případě zrušte tiskovou úlohu v počítači.
- ❏ Jestliže jste odeslali tiskovou úlohu ze systému Mac OS X v10.6.8 po síti, nebude možné zrušit tiskovou úlohu z počítače. V takovém případě zrušte tiskovou úlohu na ovládacím panelu tiskárny.

## **Zrušení tisku — nabídka Job/Status**

#### *Poznámka:*

Probíhající úlohy lze také zrušit klepnutím na možnost  $\bigcirc$  na ovládacím panelu tiskárny.

- 1. Stisknutím tlačítka  $\overline{1}$  zobrazíte obrazovku Job/Status.
- 2. Klepněte na kartu **Stav úlohy** > **Aktivní**.

V seznamu jsou uvedeny probíhající a zastavené tiskové úlohy.

- 3. Vyberte úlohu, kterou chcete zrušit.
- 4. Klepněte na možnost **Zrušeno**.

#### **Související informace**

& ["Konfigurace obrazovky Job/Status" na str. 25](#page-24-0)

## **Zrušení tisku – Windows**

- 1. Přejděte do okna ovladače tiskárny.
- 2. Vyberte kartu **Údržba**.
- 3. Klepněte na položku **Tisková fronta**.
- 4. Klepněte pravým tlačítkem myši na úlohu, kterou chcete zrušit, a vyberte položku **Storno**.

#### **Související informace**

& ["Ovladač tiskárny Windows" na str. 218](#page-217-0)

## **Zrušení tisku – Mac OS X**

- 1. Klepněte na ikonu tiskárny v **Docku**.
- 2. Vyberte úlohu, kterou chcete zrušit.
- 3. Zrušte úlohu.
	- ❏ Mac OS X v10.8.x nebo novější

Klikněte na **vedle ukazatele průběhu**.

❏ Mac OS X v10.6.8 až v10.7.x

Klikněte na možnost **Odstranit**.

# **Kopírování**

## **Základy kopírování**

Tato část vysvětluje kroky pro základní kopírování.

1. Umístěte předlohy.

Chcete-li kopírovat více předloh nebo vytvářet oboustranné kopie, umístěte všechny předlohy do podavače ADF.

- 2. Klepněte na možnost **Kopírovat** na domovské obrazovce.
- 3. Zkontrolujte nastavení v nabídce **Základní nastavení**.

V případě potřeby lze na položku nastavení klepnout a změnit ji.

#### *Poznámka:*

❏ Pokud klepnete na možnost *Upřesnit*, můžete upravit další nastavení, například *Více str* nebo *Původní typ*.

- **□** Pokud klepnete na ikonu  $\mathbf{\hat{X}}$ , můžete zaregistrovat často používaná nastavení kopírování jako předvolby.
- **□** Pokud není dostupná požadovaná kombinace nastavení papíru, zobrazí se ikona <sup>।</sup> Klepnutím na ikonu můžete zobrazit podrobnosti a poté změnit nastavení.
- 4. Klepněte na pole s počtem kopií a pomocí klávesnice na obrazovce zadejte počet kopií.
- 5. Klepněte na ikonu  $\boxed{S}$  a poté zkontrolujte naskenovaný snímek a také nastavení, například formát papíru.
- 6. Klepněte na tlačítko  $\hat{\mathcal{D}}$ .

#### **Související informace**

- & ["Vkládání předloh" na str. 58](#page-57-0)
- & "Základní možnosti nabídky pro kopírování" na str. 100
- $\rightarrow$  ["Pokročilé možnosti nabídky pro kopírování" na str. 102](#page-101-0)

## **Základní možnosti nabídky pro kopírování**

#### *Poznámka:*

V závislosti na ostatních nastavení nemusí být některé položky dostupné.

Barev. režim:

Slouží k výběru barevného nebo černobílého kopírování.

❏ Černobíle

Kopíruje předlohu v černé a bílé (černobíle).

❏ Barva

Kopíruje předlohu v barvě.

#### Hustota:

Zvyšte úroveň hustoty, jsou-li výsledky kopírování příliš bledé. Snižte úroveň hustoty, jestliže se inkoust rozpíjí.

#### Nast pap:

Vyberte zdroj papíru, který chcete použít. Pokud je vybrána možnost **Auto**, bude automaticky vložen vhodný formát papíru v závislosti na automaticky zjištěném původním formátu a konkrétním poměru zvětšení.

#### Lupa:

Slouží ke konfiguraci poměru zvětšení nebo zmenšení. Klepněte na hodnotu a určete procento zvětšení použité ke zvětšení nebo zmenšení předlohy v rámci rozsahu 25 až 400 %.

#### ❏ Auto

Detekuje skenovací oblast a automaticky zvětší nebo zmenší předlohu, aby se vešla na zvolený

formát papíru. Když jsou kolem předlohy bílé okraje, jsou bílé okraje od rohové značky ( $\blacktriangleright$ ) skla skeneru detekovány jako skenovací oblast, ale okraje na opačné straně mohou být oříznuty.

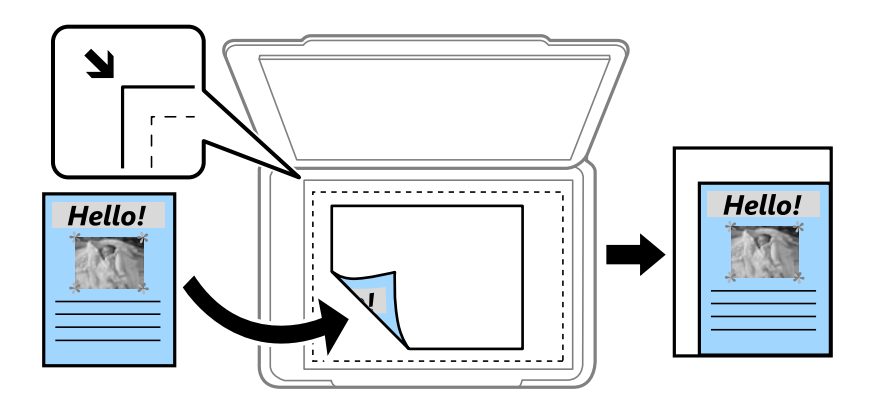

❏ Přizpůsobit papíru

Zkopíruje naskenovaný snímek s menší velikostí, než je hodnota Lupa, aby se vešel na daný formát papíru. Pokud je hodnota Lupa větší než formát papíru, data mohou být vytištěna mimo papír.

❏ Skut. vel.

Kopíruje při zvětšení 100 %.

❏ A3->A4 a další

Automaticky zvětší nebo zmenší předlohu, aby se vešla na specifickou formát papíru.

#### Pův vel:

Vyberte velikost předloh. Když vyberete možnost **Automaticky detekovat**, velikost předlohy se detekuje automaticky. Když kopírujete předlohy s nestandardní velikostí, vyberte velikost, která se co nejvíce blíží předloze.

#### Oboustranně:

Vyberte oboustranné uspořádání.

❏ 1>1stranná

Kopíruje jednu stranu předlohy na jednu stranu papíru.

#### <span id="page-101-0"></span> $\Box$  2>2str.

Kopíruje obě strany oboustranné předlohy na obě strany jednoho listu papíru. Vyberte orientaci předlohy a umístění vazby předlohy a papíru.

❏ 1>oboustranný

Kopíruje dvě jednostranné předlohy na obě strany jednoho listu papíru. Slouží k výběru orientace předlohy a umístění vazby papíru.

 $\Box$  2>1str.

Kopíruje obě strany oboustranné předlohy na jednu stranu dvou listů papíru. Vyberte orientaci předlohy a umístění vazby předlohy.

## **Pokročilé možnosti nabídky pro kopírování**

#### *Poznámka:*

V závislosti na ostatních nastavení nemusí být některé položky dostupné.

#### Více str:

Slouží k výběru uspořádání.

❏ Jed str

Kopíruje jednostrannou předlohu na jeden list.

❏ 2 na li

Kopíruje dva jednostranné předlohy na jeden list papíru v rozložení dvou strany na jednu. Slouží k výběru pořadí rozvržení a orientace předlohy.

❏ 4 na li

Kopíruje čtyři jednostranné předlohy na jeden list papíru v rozložení čtyři strany na jednu. Slouží k výběru pořadí rozvržení a orientace předlohy.

#### Původní typ:

Slouží k výběru typu předlohy. Kopíruje v optimální kvalitě, která odpovídá typu předlohy.

#### Dokončování:

Slouží k výběru způsobu vyjetí papíru pro více kopií více předloh.

❏ Sku(stjst)

Kopíruje předlohy řazené ve skupinách kopií jednotlivých stran.

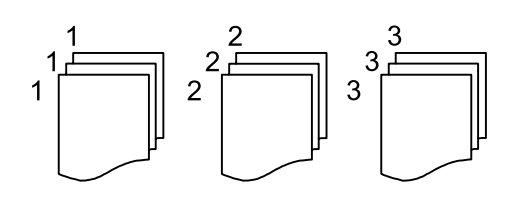

#### **Kopírování**

❏ Tří(pořst)

Kopíruje předlohy seřazené a rozdělené do sad.

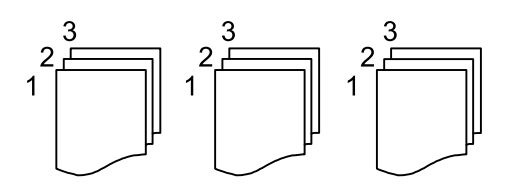

Orig růz velikostí:

Můžete umístit následující kombinace formátů do podavače ADF najednou. A3 a A4; B4 a B5. Při použití těchto kombinací se předlohy zkopírují se skutečnou velikostí předloh. Umístěte předlohy tak, aby byla jejich šířka podle obrázku níže.

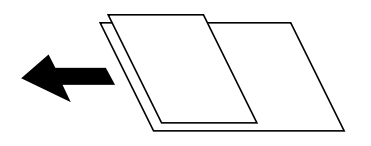

Orient(předl.):

Slouží k výběru orientace předlohy.

Kniha →2str.:

Zkopíruje dvě protilehlé strany brožury na oddělené listy papíru.

Slouží k výběru strany brožury, která se má naskenovat.

#### Kvalita obrazu:

Upraví nastavení snímku.

❏ Kontrast

Upraví rozdíl mezi světlými a tmavými oblastmi.

❏ Nasycení

Upraví živost barev snímku.

❏ Vyvážení červené, Vyvážení zelené, Vyvážení modré

Upraví hustotu pro každou barvu.

❏ Ostrost

Upraví obrys snímku.

❏ Regulace odstínu

Upraví barevný tón kůže. Klepnutím na symbol + nastavíte chladnějších tón (zvýší zelenou) a klepnutím na symbol - nastavíte teplejší tón (zvýší červenou).

❏ Odstranit pozadí

Upraví hustotu barvy pozadí. Klepnutím na symbol + barvu zesvětlíte (bílá) a klepnutím na symbol barvu ztmavíte (černá).

#### Okraj vazby:

Vyberte umístění vazby, okraje a orientaci předlohy pro oboustrannou kopii.

#### **Kopírování**

#### Přizpůsobit papíru:

Zkopíruje naskenovaný snímek s menší velikostí, než je hodnota Lupa, aby se vešel na daný formát papíru. Pokud je hodnota Lupa větší než formát papíru, data mohou být vytištěna mimo papír.

#### Odstranit stín:

Odstraní stíny, které se objeví okolo kopií při kopírování silného papíru nebo které se objeví ve středu kopií při kopírování brožury.

#### Odstr. děr.:

Odstraní otvory vazby při kopírování.

#### Kopie ID karty:

Naskenuje obě strany průkazu a zkopíruje je na jednu stranu papíru.

# **Skenování**

## **Skenování pomocí ovládacího panelu**

## **Skenování do síťové složky nebo na FTP server**

Naskenovaný snímek můžete uložit do zadané složky v síti. Složku můžete určit přímo zadáním její cesty, snadnější je ale nejprve provést registraci informací složky v seznamu kontaktů.

#### *Poznámka:*

- ❏ Před použitím této funkce zkontrolujte správnost nastavení *Datum/čas* a *Časový rozdíl* tiskárny. Přejděte do nabídky *Nast.* > *Obecná nastavení* > *Základní nastavení* > *Nastavení datumu / času*.
- ❏ Před skenováním můžete zkontrolovat cílové umístění. Vyberte možnost *Nast.* > *Obecná nastavení* > *Nast. skenování* a poté povolte možnost *Potvrdit příjemce*.
- 1. Umístěte předlohy.

#### *Poznámka:*

Chcete-li skenovat více předloh nebo vytvořit 2stranný sken, umístěte všechny předlohy na podavač ADF.

- 2. Klepněte na možnost **Sken** na domovské obrazovce.
- 3. Klepněte na možnost **Síťová složka/FTP**.
- 4. Zadejte složku.
	- ❏ Výběr z často používaných adres: Klepněte na ikonu zobrazenou na obrazovce.
	- ❏ Přímé zadání složky: Klepněte na možnost **Kláves**. Vyberte možnost **Režim komunikace**, zadejte cestu složky do pole **Umístění (povinné)** a poté proveďte další nastavení složky.

Zadejte cestu ke složce v následujícím formátu.

Při použití protokolu SMB jako režimu komunikace: \\název hostitele\název složky

Při použití protokolu FTP jako režimu komunikace: ftp://název hostitele/název složky

❏ Výběr ze seznamu kontaktů: Klepněte na možnost **Kontakty**, vyberte kontakt a poté klepněte na možnost **Zavřít**.

Rovněž můžete složku vyhledat ze seznamu kontaktů. Zadejte hledané klíčové slovo do pole v horní části obrazovky.

#### *Poznámka:*

Klepnutím na ikonu  $\equiv$  můžete vytisknout historii složky, do které se ukládají dokumenty.

5. Klepněte na možnost **Nast. skenování** a poté zkontrolujte nastavení (např. formát uložení) a v případě potřeby je změňte.

#### *Poznámka:*

Klepnutím na ikonu  $\mathbf{\hat{x}}$  uložte nastavení jako předvolbu.

6. Klepněte na symbol  $\Phi$ .

#### **Skenování**

#### **Související informace**

- & ["Správa kontaktů" na str. 64](#page-63-0)
- & ["Vkládání předloh" na str. 58](#page-57-0)
- $\blacklozenge$  ["Registrace oblíbených nastavení jako předvolby" na str. 26](#page-25-0)

### **Možnosti nabídky pro skenování do složky**

#### *Poznámka:*

Podle ostatních nastavení nemusí být některé položky dostupné.

#### Upravit umíst.:

❏ Režim komunikace

Slouží k výběru režimu komunikace.

- ❏ Umístění (povinné) Slouží k výběru cesty složky pro uložení naskenovaného snímku.
- ❏ Uživatelské jméno

Slouží k zadání uživatelského jména pro zadanou složku.

❏ Heslo

Slouží k zadání hesla pro zadanou složku.

❏ Režim připojení

Slouží k výběru režimu připojení.

❏ Č. portu

Slouží k zadání čísla portu.

#### Kontakty:

Slouží k výběru složky, do které se má uložit seznam kontaktů. Pokud jste vybrali složku ze seznamu kontaktů, nemusíte vytvářet nastavení umístění.

#### Barev. režim:

Slouží k výběru barevného nebo černobílého skenování.

#### formát:

Slouží k výběru formátu pro uložení naskenovaného snímku.

❏ Kompres. poměr

Slouží k výběru míry komprese skenovaného snímku.

❏ Nastavení PDF

Pokud jste jako nastavení formátu uložení vybrali možnost **PDF**, použijte toto nastavení pro ochranu souborů PDF.

Pokud chcete vytvořit soubor PDF, který vyžaduje při otevírání heslo, nastavte položku Heslo pro otevř. dok.. Pokud chcete vytvořit soubor PDF, který vyžaduje při tisku nebo úpravách heslo, nastavte položku Heslo oprávnění.

#### Rozlišení:

Slouží k výběru rozlišení skenování.

#### Oboustranně:

Naskenuje obě strany předlohy.

❏ Orient(předl.)

Slouží k výběru orientace předlohy.

❏ Vazba(předl.)

Slouží k výběru směru vazby předlohy.

#### Obl sken:

Slouží k výběru plochy skenování. Chcete-li při skenování oříznout bílý prostor kolem textu nebo snímku, vyberte možnost **Auto. ořez**. Chcete-li skenovat při maximální oblasti snímání skla sklo skeneru, vyberte možnost **Max. oblast**.

❏ Orient(předl.)

Slouží k výběru orientace předlohy.

#### Původní typ:

Slouží k výběru typu předlohy.

#### Hustota:

Slouží k výběru kontrastu naskenovaného snímku.

#### Odstranit stín:

Odstraní stíny z předlohy, které se objeví na naskenovaném snímku.

❏ Surround

Odstraní stíny na okrajích předlohy.

❏ Uprostřed

Odstraní stíny na okraji vazby brožury.

#### Odstr. děr.:

Odstraní otvory, které se objeví na naskenovaném snímku. Zadáním hodnoty do pravého pole můžete vybrat oblast, kde chcete otvory odstranit.

❏ Smaz. poz.

Slouží k výběru umístění, kde chcete otvory odstranit.

❏ Orient(předl.)

Slouží k výběru orientace předlohy.

#### název souboru:

❏ Předpona názvu souboru:

Slouží k zadání předpony názvu snímků alfanumerickými znaky nebo symboly.

❏ Vložit datum:

Slouží k přidání data k názvu souboru.

❏ Přidat čas:

Slouží k přidání času k názvu souboru.

Vymaz vše nast

Resetuje nastavení skenování na výchozí hodnoty.

## **Skenování do e-mailu**

Soubory s naskenovanými snímky můžete posílat e-mailem přímo z tiskárny pomocí předem nakonfigurovaného e-mailového serveru. Před použitím této funkce je nutné nejprve nakonfigurovat e-mailový server.

Další informace naleznete v příručce Příručka správce.

E-mailovou adresu můžete zadat přímo, snadnější je ale nejprve provést registraci e-mailové adresy v seznamu kontaktů.

#### *Poznámka:*

- ❏ Před použitím této funkce zkontrolujte správnost nastavení *Datum/čas* a *Časový rozdíl* tiskárny. Přejděte do nabídky *Nast.* > *Obecná nastavení* > *Základní nastavení* > *Nastavení datumu / času*.
- ❏ Pokud místo této funkce použijete funkci *Document Capture Pro* na ovládacím panelu, můžete odesílat e-maily přímo. Před použitím této funkce zaregistrujte úlohu k odesílání e-mailů v aplikaci Document Capture Pro a zkontrolujte, zda je zapnutý počítač.
- ❏ Před skenováním můžete zkontrolovat cílové umístění. Vyberte možnost *Nast.* > *Obecná nastavení* > *Nast. skenování* a poté povolte možnost *Potvrdit příjemce*.
- 1. Umístěte předlohy.

#### *Poznámka:*

Chcete-li skenovat více předloh nebo vytvářet 2stranné skeny, umístěte všechny předlohy do podavače ADF.

- 2. Klepněte na možnost **Sken** na domovské obrazovce.
- 3. Klepněte na možnost **Email**.
- 4. Zadejte adresy.
	- ❏ Výběr často používaných adres: Klepněte na ikonu zobrazenou na obrazovce.
	- ❏ Ruční zadání e-mailové adresy: Klepněte na možnost **Kláves**, zadejte e-mailovou adresu a poté klepněte na tlačítko **OK**.
	- ❏ Výběr ze seznamu kontaktů: Klepněte na možnost **Kontakty**, vyberte kontakt nebo skupinu a poté klepněte na možnost **Zavřít**.

Rovněž můžete adresu vyhledat ze seznamu kontaktů. Zadejte hledané klíčové slovo do pole v horní části obrazovky.

❏ Výběr z historie kontaktů: Klepněte na možnost **Historie**, vyberte kontakt a poté klepněte na možnost **Zavřít**.

#### *Poznámka:*

- ❏ Počet vybraných příjemců se zobrazí v pravé části obrazovky. E-maily můžete odeslat až na 10 adres a 10 skupinám. Pokud je mezi příjemci i skupina, můžete vybrat celkem až 200 jednotlivých adres a zahrnout také adresy z dané skupiny.
- ❏ Klepnutím na pole pro adresu v horní části obrazovky zobrazíte seznam vybraných adres.
- **□** Klepněte na ikonu  $\equiv a$  zobrazte nebo vytiskněte historii odesílání nebo změňte nastavení e-mailového serveru.
5. Klepněte na možnost **Nast. skenování** a poté zkontrolujte nastavení (např. formát uložení) a v případě potřeby je změňte.

*Poznámka:*

Klepnutím na ikonu  $\mathbf{\hat{x}}$ uložte nastavení jako předvolbu.

6. Klepněte na symbol  $\hat{\mathcal{D}}$ .

#### **Související informace**

- $\blacktriangleright$  ["Konfigurování poštovního serveru" na str. 306](#page-305-0)
- & ["Správa kontaktů" na str. 64](#page-63-0)
- & ["Skenování pomocí Document Capture Pro" na str. 111](#page-110-0)
- & ["Vkládání předloh" na str. 58](#page-57-0)
- $\blacktriangleright$  ["Registrace oblíbených nastavení jako předvolby" na str. 26](#page-25-0)

### **Možnosti nabídky pro skenování do e-mailu**

*Poznámka:*

Podle ostatních nastavení nemusí být některé položky dostupné.

### Barev. režim:

Slouží k výběru barevného nebo černobílého skenování.

#### formát:

Slouží k výběru formátu pro uložení naskenovaného snímku.

❏ Kompres. poměr

Slouží k výběru míry komprese skenovaného snímku.

❏ Nastavení PDF

Pokud jste jako nastavení formátu uložení vybrali možnost **PDF**, použijte toto nastavení pro ochranu souborů PDF.

Pokud chcete vytvořit soubor PDF, který vyžaduje při otevírání heslo, nastavte položku Heslo pro otevř. dok.. Pokud chcete vytvořit soubor PDF, který vyžaduje při tisku nebo úpravách heslo, nastavte položku Heslo oprávnění.

#### Rozlišení:

Slouží k výběru rozlišení skenování.

#### Oboustranně:

Naskenuje obě strany předlohy.

❏ Orient(předl.)

Slouží k výběru orientace předlohy.

❏ Vazba(předl.)

Slouží k výběru směru vazby předlohy.

### **Skenování**

### Obl sken:

Slouží k výběru plochy skenování. Chcete-li při skenování oříznout bílý prostor kolem textu nebo snímku, vyberte možnost **Auto. ořez**. Chcete-li skenovat při maximální oblasti snímání skla sklo skeneru, vyberte možnost **Max. oblast**.

❏ Orient(předl.)

Slouží k výběru orientace předlohy.

### Původní typ:

Slouží k výběru typu předlohy.

### Hustota:

Slouží k výběru kontrastu naskenovaného snímku.

### Odstranit stín:

Odstraní stíny z předlohy, které se objeví na naskenovaném snímku.

❏ Surround

Odstraní stíny na okrajích předlohy.

❏ Uprostřed

Odstraní stíny na okraji vazby brožury.

### Odstr. děr.:

Odstraní otvory, které se objeví na naskenovaném snímku. Zadáním hodnoty do pravého pole můžete vybrat oblast, kde chcete otvory odstranit.

❏ Smaz. poz.

Slouží k výběru umístění, kde chcete otvory odstranit.

❏ Orient(předl.)

Slouží k výběru orientace předlohy.

### Předmět:

Zadejte předmět e-mailu alfanumerickými znaky nebo symboly.

### Max vel. příl.:

Slouží k výběru maximální velikosti souboru, který je možné přiložit k e-mailu.

### název souboru:

❏ Předpona názvu souboru:

Slouží k zadání předpony názvu snímků alfanumerickými znaky nebo symboly.

❏ Vložit datum:

Slouží k přidání data k názvu souboru.

❏ Přidat čas:

Slouží k přidání času k názvu souboru.

### Vymaz vše nast

Resetuje nastavení skenování na výchozí hodnoty.

## <span id="page-110-0"></span>**Skenování pomocí Document Capture Pro**

Předlohu můžete naskenovat s využitím nastavení, které je uvedeno ve funkci Document Capture Pro. Před skenováním nastavte na ovládacím panelu provozní režim.

### **Související informace**

- & ["Vkládání předloh" na str. 58](#page-57-0)
- Document Capture Pro<sup>"</sup> na str. 221

### **Nastavení provozního režimu**

Před skenováním nastavte na ovládacím panelu provozní režim, který odpovídá počítači, ve kterém je nainstalována aplikace Document Capture Pro.

- 1. Na domovské obrazovce klepněte na možnost **Nast.**.
- 2. Klepněte na možnost **Obecná nastavení** > **Nast. skenování** > **Document Capture Pro**.
- 3. Vyberte provozní režim.
	- ❏ Režim Klient: Vyberte tento režim, pokud je aplikace Document Capture Pro nainstalována v operačním systému Windows nebo Mac OS X.
	- ❏ Režim Server: Vyberte tento režim, pokud je aplikace Document Capture Pro nainstalována v operačním systému Windows Server. Potom zadejte adresu serveru.
- 4. Pokud jste změnili provozní režim, zkontrolujte správnost nastavení a potom klepněte na tlačítko **OK**.

### **Skenování pomocí nastavení Document Capture Pro**

Před skenováním zajistěte, aby byly splněny následující podmínky.

- ❏ Do počítače (serveru) nainstalujte aplikaci Document Capture Pro a vytvořte úlohu.
- ❏ Připojte tiskárnu a počítač (server) do sítě.
- ❏ Na ovládacím panelu nastavte provozní režim.
- 1. Umístěte předlohy.

#### *Poznámka:*

Chcete-li skenovat více předloh nebo vytvářet 2stranné skeny, umístěte všechny předlohy do podavače ADF.

- 2. Klepněte na možnost **Sken** na domovské obrazovce.
- 3. Klepněte na možnost **Document Capture Pro**.

4. Klepněte na možnost **Vyberte počítač.** a poté vyberte počítač, na kterém jste vytvořili úlohu v aplikaci Document Capture Pro.

#### *Poznámka:*

- ❏ Ovládací panel tiskárny může zobrazovat až 100 počítačů, ve kterých je nainstalována aplikace Document Capture Pro.
- ❏ Pokud jste vybrali položky *Možnosti* > *Nastavení síťového snímání* a povolili funkci *Chránit heslem* v aplikaci Document Capture Pro nebo Document Capture, zadejte heslo.
- ❏ Pokud je *Režim Server* nastaven jako provozní režim, není třeba tento krok provádět.
- 5. Klepněte na možnost **Vyberte úlohu.** a poté vyberte úlohu.

#### *Poznámka:*

- ❏ Pokud jste vybrali funkci *Chránit heslem* v nastavení v aplikaci Document Capture Pro Server, zadejte heslo.
- ❏ Pokud jste vytvořili pouze jednu úlohu, nemusíte vybírat úlohu. Pokračujte k dalšímu kroku.
- 6. Klepněte na oblast, kde je zobrazen obsah úlohy, a poté zkontrolujte detaily úlohy.
- 7. Klepněte na tlačítko  $\hat{\mathcal{D}}$ .

## **Skenování do paměťového zařízení**

Naskenovaný obrázek můžete uložit do paměťového zařízení.

- 1. Zastrčte paměťové médium do portu USB externího rozhraní tiskárny.
- 2. Umístěte předlohy.

#### *Poznámka:*

Chcete-li skenovat více předloh nebo vytvářet 2stranné skeny, umístěte všechny předlohy do podavače ADF.

- 3. Klepněte na možnost **Sken** na domovské obrazovce.
- 4. Klepněte na možnost **Pam. zař.**.
- 5. Nastavte položky pod položkou **Základní nastavení**, jako například formát uložení.
- 6. Klepněte na možnost **Upřesnit** a poté zkontrolujte nastavení a v případě potřeby proveďte změny.

### *Poznámka:*

Klepnutím na ikonu  $\mathbf{\hat{x}}$ uložte nastavení jako předvolbu.

7. Klepněte na tlačítko  $\hat{\Phi}$ .

### **Související informace**

- & ["Názvy dílů a funkcí" na str. 17](#page-16-0)
- & ["Vkládání předloh" na str. 58](#page-57-0)
- & ["Registrace oblíbených nastavení jako předvolby" na str. 26](#page-25-0)

### **Základní možnosti nabídky pro skenování do paměťového zařízení**

#### *Poznámka:*

Podle ostatních nastavení nemusí být některé položky dostupné.

### Černobíle/Barva:

Slouží k výběru barevného nebo černobílého skenování.

### Rozlišení:

Slouží k výběru rozlišení skenování.

### Obl sken:

Slouží k výběru plochy skenování. Chcete-li při skenování oříznout bílý prostor kolem textu nebo snímku, vyberte možnost **Auto. ořez**. Chcete-li skenovat při maximální oblasti snímání skla sklo skeneru, vyberte možnost **Max. oblast**.

❏ Orient(předl.)

Slouží k výběru orientace předlohy.

### formát:

Slouží k výběru formátu pro uložení naskenovaného snímku.

❏ Kompres. poměr

Slouží k výběru míry komprese skenovaného snímku.

❏ Nastavení PDF

Pokud jste jako nastavení formátu uložení vybrali možnost **PDF**, použijte toto nastavení pro ochranu souborů PDF.

Pokud chcete vytvořit soubor PDF, který vyžaduje při otevírání heslo, nastavte položku Heslo pro otevř. dok.. Pokud chcete vytvořit soubor PDF, který vyžaduje při tisku nebo úpravách heslo, nastavte položku Heslo oprávnění.

### Oboustranně:

Naskenuje obě strany předlohy.

❏ Orient(předl.)

Slouží k výběru orientace předlohy.

❏ Vazba(předl.)

Slouží k výběru směru vazby předlohy.

### Původní typ:

Slouží k výběru typu předlohy.

### **Pokročilé možnosti nabídky pro skenování do paměťového zařízení**

### *Poznámka:*

Podle ostatních nastavení nemusí být některé položky dostupné.

### Hustota:

Slouží k výběru kontrastu naskenovaného snímku.

### **Skenování**

### Odstranit stín:

Odstraní stíny z předlohy, které se objeví na naskenovaném snímku.

❏ Surround

Odstraní stíny na okrajích předlohy.

❏ Uprostřed

Odstraní stíny na okraji vazby brožury.

### Odstr. děr.:

Odstraní otvory, které se objeví na naskenovaném snímku. Zadáním hodnoty do pravého pole můžete vybrat oblast, kde chcete otvory odstranit.

❏ Smaz. poz.

Slouží k výběru umístění, kde chcete otvory odstranit.

❏ Orient(předl.)

Slouží k výběru orientace předlohy.

### název souboru:

❏ Předpona názvu souboru:

Slouží k zadání předpony názvu snímků alfanumerickými znaky nebo symboly.

❏ Vložit datum:

Slouží k přidání data k názvu souboru.

❏ Přidat čas:

Slouží k přidání času k názvu souboru.

### Vymaz vše nast

Resetuje nastavení skenování na výchozí hodnoty.

## **Skenování do cloudu**

Můžete odesílat naskenované obrázky do cloudových služeb. Před použitím této funkce proveďte nastavení pomocí funkce Epson Connect. Podrobnosti najdete na následujícím webovém portálu Epson Connect.

<https://www.epsonconnect.com/>

[http://www.epsonconnect.eu](http://www.epsonconnect.eu/) (pouze pro Evropu)

- 1. Ujistěte se, zda jste provedli nastavení pomocí portálu Epson Connect.
- 2. Umístěte předlohy.

### *Poznámka:* Chcete-li skenovat více originálů nebo vytvořit 2stranný sken, umístěte všechny originály na ADF.

- 3. Klepněte na možnost **Sken** na domovské obrazovce.
- 4. Klepněte na možnost **Cloud**.
- 5. Klepněte na ikonu  $\bigoplus$  v horní části obrazovky a poté vyberte cíl.
- 6. Nastavte položky pod položkou **Základní nastavení**, jako například formát uložení.
- 7. Klepněte na možnost **Upřesnit** a poté zkontrolujte nastavení a v případě potřeby proveďte změny. *Poznámka:*

Klepnutím na ikonu  $\mathbb{X}$ uložte nastavení jako předvolbu.

8. Klepněte na tlačítko  $\hat{\mathbb{Q}}$ .

### **Související informace**

& ["Vkládání předloh" na str. 58](#page-57-0)

### **Základní možnosti nabídky pro skenování do cloudu**

#### *Poznámka:*

Podle ostatních nastavení nemusí být některé položky dostupné.

### Černobíle/Barva:

Slouží k výběru barevného nebo černobílého skenování.

### Oboustranně:

Naskenuje obě strany předlohy.

❏ Orient(předl.)

Slouží k výběru orientace předlohy.

❏ Vazba(předl.)

Slouží k výběru směru vazby předlohy.

### JPEG/PDF:

Slouží k výběru formátu pro uložení naskenovaného snímku.

### Obl sken:

Slouží k výběru plochy skenování. Chcete-li při skenování oříznout bílý prostor kolem textu nebo snímku, vyberte možnost **Auto. ořez**. Chcete-li skenovat při maximální oblasti snímání skla sklo skeneru, vyberte možnost **Max. oblast**.

❏ Orient(předl.)

Slouží k výběru orientace předlohy.

### **Pokročilé možnosti nabídky pro skenování do cloudu**

### *Poznámka:*

Podle ostatních nastavení nemusí být některé položky dostupné.

### Původní typ:

Slouží k výběru typu předlohy.

### **Skenování**

### Hustota:

Slouží k výběru kontrastu naskenovaného snímku.

### Odstranit stín:

Odstraní stíny z předlohy, které se objeví na naskenovaném snímku.

❏ Surround

Odstraní stíny na okrajích předlohy.

❏ Uprostřed

Odstraní stíny na okraji vazby brožury.

### Odstr. děr.:

Odstraní otvory, které se objeví na naskenovaném snímku. Zadáním hodnoty do pravého pole můžete vybrat oblast, kde chcete otvory odstranit.

❏ Smaz. poz.

Slouží k výběru umístění, kde chcete otvory odstranit.

❏ Orient(předl.)

Slouží k výběru orientace předlohy.

Vymaz vše nast

Resetuje nastavení skenování na výchozí hodnoty.

## **Skenování do počítače (WSD)**

### *Poznámka:*

- ❏ Tato funkce je k dispozici pouze pro počítače se systémem Windows 10/Windows 8.1/Windows 8/Windows 7/Windows Vista.
- ❏ Používáte-li operační systém Windows 7/Windows Vista, před použitím této funkce je třeba nastavit počítač.
- 1. Umístěte předlohy.

### *Poznámka:*

Chcete-li skenovat více originálů, umístěte všechny originály na ADF.

- 2. Klepněte na možnost **Sken** na domovské obrazovce.
- 3. Klepněte na **Počítač (WSD)**.
- 4. Vyberte počítač.
- 5. Klepněte na symbol  $\hat{\Phi}$ .

### **Související informace**

& ["Vkládání předloh" na str. 58](#page-57-0)

### **Skenování**

### **Nastavení portu WSD**

V této části je vysvětleno nastavení portu WSD pro Windows 7/Windows Vista.

*Poznámka:* Pro Windows 10/Windows 8.1/Windows 8 se WSD port nastavuje automaticky.

Následující položky jsou nezbytné k nastavení portu WSD.

- ❏ Tiskárna a počítač jsou připojeny k síti.
- ❏ Ovladač tiskárny je nainstalován v počítači.
- 1. Zapněte tiskárnu.
- 2. Klikněte na tlačítko Start a pak klikněte na položku **Síť** v počítači.
- 3. Klikněte pravým tlačítkem na tiskárnu a pak klikněte na tlačítko **Instalovat**. Klikněte na tlačítko **Pokračovat** po zobrazení obrazovky **Ovládání uživatelského účtu**. Klikněte na tlačítko **Odinstalovat** a po zobrazení obrazovky **Odinstalovat** začněte znovu.

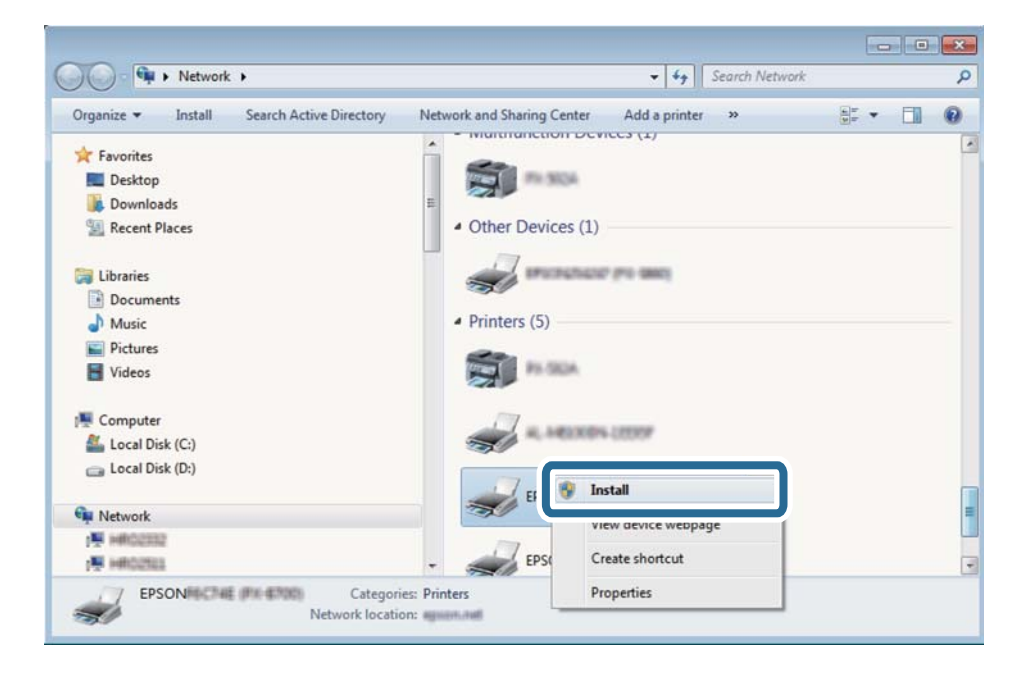

#### *Poznámka:*

Na obrazovce sítě se zobrazí název tiskárny nastavený v síti a název modelu (EPSON XXXXXX (XX-XXXX)). Název tiskárny nastavený v síti můžete zkontrolovat na ovládacím panelu tiskárny nebo vytisknutím stavového listu sítě.

4. Klikněte na položku **Vaše zařízení je připraveno k použití**.

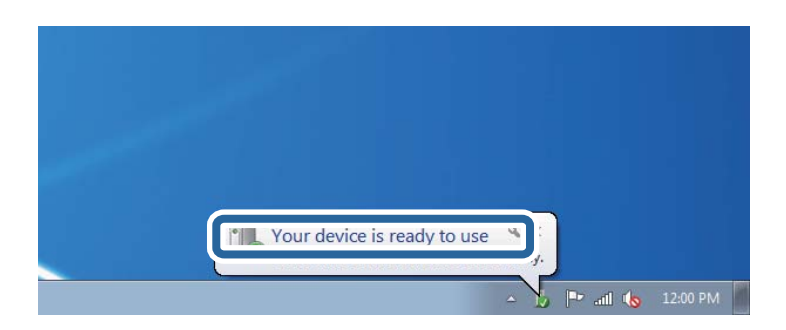

5. Zkontrolujte zprávu a pak klikněte na položku **Zavřít**.

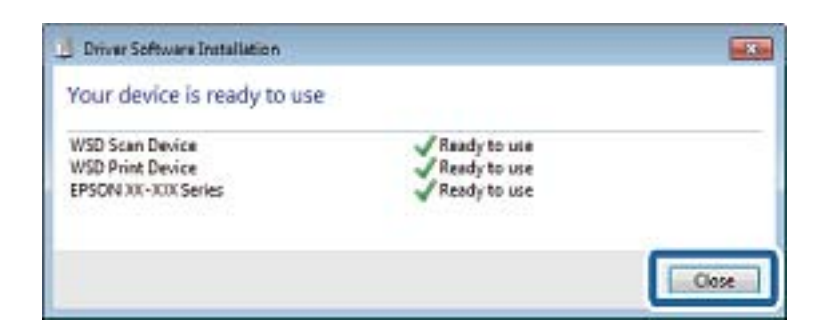

- 6. Otevřete obrazovku **Zařízení a tiskárny**.
	- ❏ Windows 7

Klikněte na tlačítko Start **Ovládací panely** > **Hardware a zvuk** (nebo **Hardware**) > **Zařízení a tiskárny**.

- ❏ Windows Vista Klikněte na tlačítko Start > **Ovládací panely** > **Hardware a zvuk** > **Tiskárny**.
- 7. Zkontrolujte, zda se v síti zobrazí ikona s názvem tiskárny.

Při tisku pomocí WSD vyberte název tiskárny.

### **Související informace**

◆ ["Tisk stavového listu sítě" na str. 42](#page-41-0)

# **Skenování z počítače**

## **Ověření uživatelů v aplikaci Epson Scan 2 při použití funkce Řízení přístupu**

Když je pro tiskárnu zapnutá funkce Řízení přístupu, je nutné při skenování pomocí aplikace Epson Scan 2 zaregistrovat uživatelské jméno a heslo. Jestliže neznáte heslo, obraťte se na správce tiskárny.

- 1. Spusťte aplikaci Epson Scan 2.
- 2. Na obrazovce aplikace Epson Scan 2 zkontrolujte, že je v seznamu **Skener** vybrána vaše tiskárna.
- 3. V seznamu **Skener** vyberte položku **Nastavení**, čímž zobrazíte obrazovku **Nastavení skeneru**.
- 4. Klikněte na položku **Řízení přístupu**.
- 5. Na obrazovce **Řízení přístupu** zadejte možnosti **Uživatelské jméno** a **Heslo** pro účet, který má povoleno skenování.
- 6. Klikněte na tlačítko **OK**.

## **Skenování pomocí Epson Scan 2**

Můžete skenovat pomocí ovladače skeneru "Epson Scan 2". Můžete skenovat originály s použitím podrobných nastavení, která jsou vhodná pro textové dokumenty.

Vysvětlení jednotlivých položek nastavení najdete v nápovědě Epson Scan 2.

1. Umístěte předlohu.

### *Poznámka:*

Chcete-li skenovat více originálů, umístěte je do podavače ADF.

- 2. Spusťte aplikaci Epson Scan 2.
- 3. Na kartě **Hlavní nastavení** proveďte následující nastavení.

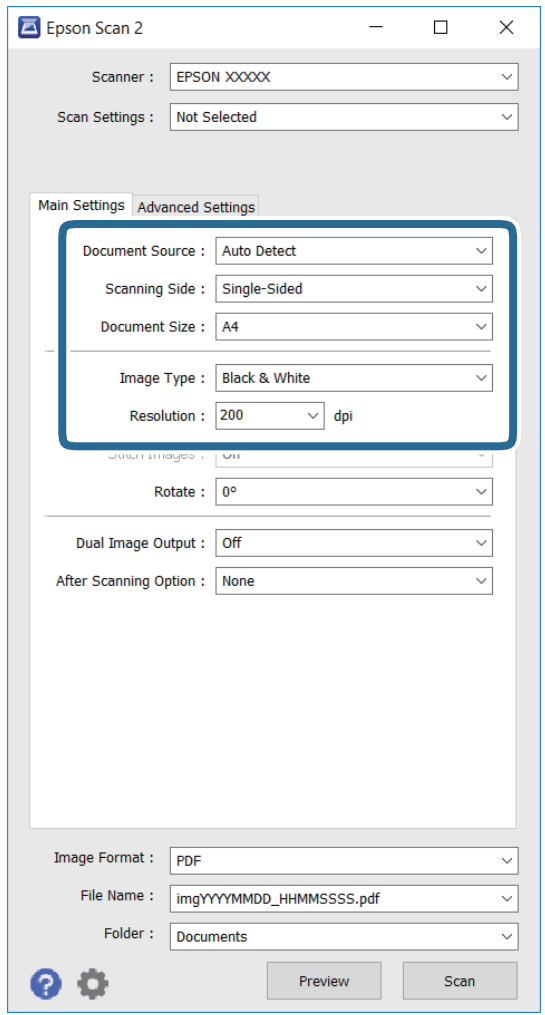

- ❏ **Zdroj dokumentu**: vyberte zdroj, ve kterém je originál umístěn.
- ❏ **Skenovaná strana**: vyberte stranu originálu, kterou chcete skenovat, při skenování z podavače ADF.
- ❏ **Velikost dokumentu**: vyberte velikost vloženého originálu.
- ❏ **Typ obrazu**: vyberte barvu pro uložení oskenovaného obrázku.
- ❏ **Rozlišení**: vyberte rozlišení.
- 4. Podle potřeby proveďte ostatní nastavení skenování.
	- ❏ Kliknutím na tlačítko **Náhled** můžete zobrazit náhled oskenovaného obrázku. Zobrazí se okno náhledu obrázku.

Při zobrazení náhledu pomocí podavače ADF se originál vysune z podavače ADF. Vysunutý originál znovu vložte.

- ❏ Na kartě **Upřesnit nastavení** lze provádět podrobná nastavení úprav obrázku, která jsou vhodná pro textové dokumenty (viz následující příklady).
	- ❏ **Doostření**: můžete vylepšit a zostřit obrysy obrázku.
	- ❏ **Odstranění rastru**: můžete odstranit vzory moaré (pavučinové stíny), ke kterým dochází při skenování tiskovin, například časopisu.
	- ❏ **Upřesnění textu**: můžete vyjasnit a zostřit písmena v originálu.
	- ❏ **Automatická segmentace plochy**: můžete vyjasnit písmena a vyhladit obrázky při provádění černobílého skenování dokumentu, který obsahuje obrázky.

#### *Poznámka:*

Tyto položky nemusí být dostupné v závislosti na ostatních provedených nastaveních.

5. Proveďte nastavení uložení souboru.

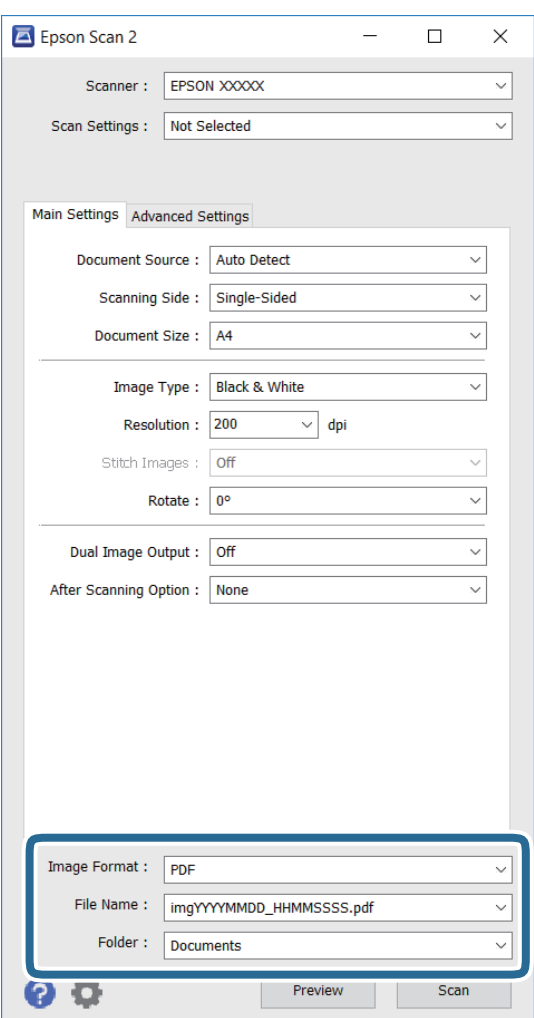

❏ **Formát obrazu**: vyberte ze seznamu formát ukládání.

Můžete provádět podrobná nastavení pro každý formát ukládání s výjimkou formátu BITMAP a PNG. Po výběru formátu ukládání vyberte ze seznamu možnost **Možnosti**.

❏ **Název souboru**: potvrďte zobrazený název ukládaného souboru.

Nastavení názvu souboru lze změnit výběrem možnosti **Nastavení** ze seznamu.

❏ **Složka**: ze seznamu vyberte složku pro uložení oskenovaného souboru.

Můžete vybrat jinou složku nebo vytvořit složku výběrem možnosti **Vybrat** ze seznamu.

6. Klikněte na položku **Skenovat**.

### **Související informace**

- & ["Vkládání předloh" na str. 58](#page-57-0)
- & ["Epson Scan 2 \(Ovladač skeneru\)" na str. 221](#page-220-0)

# **Skenování z chytrých zařízení**

Aplikace Epson iPrint umožňuje skenovat fotografie a dokumenty z chytrého zařízení, například z chytrého telefonu nebo tabletu, které je připojeno ke stejné bezdrátové síti, jako tiskárna. Naskenovaná data můžete uložit do chytrého zařízení nebo do cloudových služeb, odeslat e-mailem nebo vytisknout.

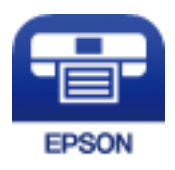

## **Instalování Epson iPrint**

Aplikaci Epson iPrint můžete nainstalovat do vašeho chytrého zařízení z následující adresy URL nebo kódu QR.

<http://ipr.to/c>

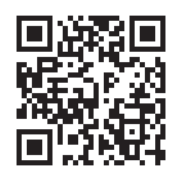

## **Skenování pomocí Epson iPrint**

Spusťte aplikaci Epson iPrint ve vašem chytrém zařízení a na hlavní obrazovce vyberte položku, kterou chcete použít.

### **Skenování**

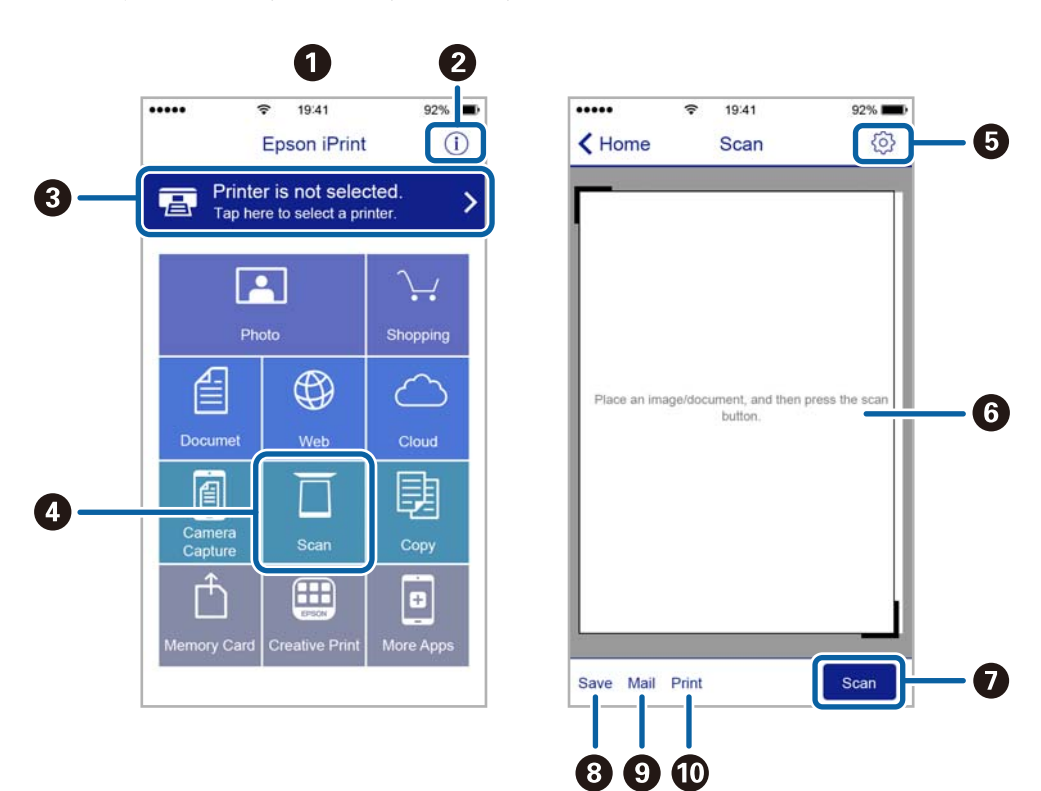

Následující obrazovky mohou být změněny bez předchozího upozornění.

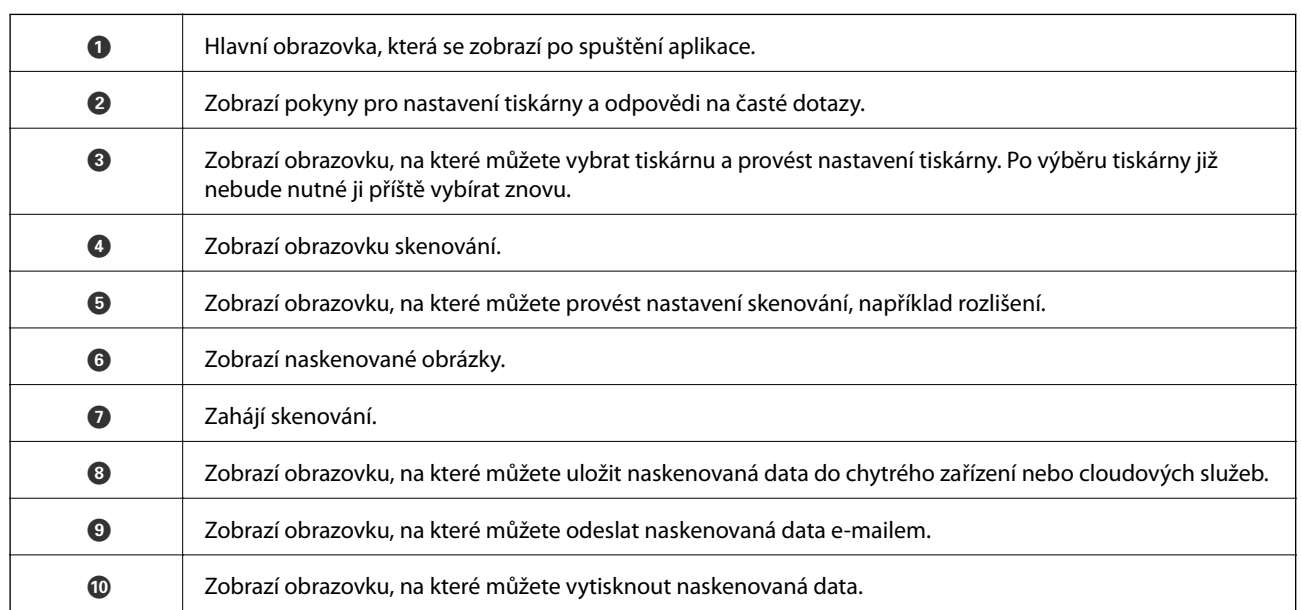

## **Skenování přikládáním chytrých zařízení k značka N**

Můžete se jednoduše připojit a skenovat přiložením chytrého zařízení na značku značka N na tiskárně.

Před použitím této funkce se ujistěte, zda jsou splněny následující podmínky.

❏ Povolte funkci NFC ve svém chytrém zařízení.

Technologii NFC podporují pouze zařízení se systémem Android 4.0 a novější. (Near Field Communication) Umístění a funkce NFC se u jednotlivých chytrých zařízení liší. Podrobnosti viz dokumentace dodaná s chytrým zařízením.

- ❏ Do chytrého zařízení nainstalujte aplikaci Epson iPrint. Nainstalovat ji lze přiložením chytrého zařízení na značku značka N na tiskárně.
- ❏ Zapněte na své tiskárně funkci Wi-Fi Direct. Podrobnosti uvádí příručka Příručka správce.
- 1. Umístěte předlohy do tiskárny.
- 2. Přiložte chytré zařízení na značku značka N na tiskárně.

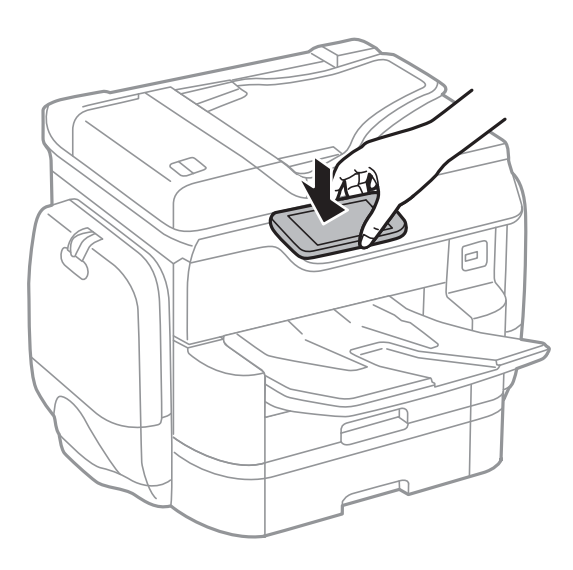

### *Poznámka:*

- ❏ Tiskárna nemusí být schopná komunikovat s chytrým zařízením, pokud se mezi ním a značkou značka N na tiskárně nachází překážky, jako například kov.
- ❏ Správci také mohou používání této funkce zablokovat. V takovém případě chytrá zařízení pouze vydají zvuk a nespustí žádnou aplikaci, ani pokud je přiložíte ke značce značka N na tiskárně.

Spustí se aplikace Epson iPrint.

- 3. V aplikaci Epson iPrint vyberte nabídku skenování.
- 4. Znovu přiložte chytré zařízení na značku značka N na tiskárně. Bude zahájeno skenování.

# <span id="page-123-0"></span>**Faxování**

# **Nastavení faxu**

## **Připojení k telefonní lince.**

### **Kompatibilní telefonní linky**

Můžete používat tiskárnu v telefonních systémech se standardními analogovými telefonními linkami (PSTN = Public Switched Telephone Network) a PBX (Private Branch Exchange).

Může se stát, že tiskárnu nebude možné použít v následujících telefonních linkách nebo systémech.

❏ Telefonní linka VoIP, například DSL nebo digitální služba s optickými vlákny

❏ Digitální telefonní linka (ISDN)

- ❏ Některé telefonní systémy PBX
- ❏ Adaptéry, například terminálové adaptéry, VoIP adaptéry, děliče nebo DSL routery, připojené mezi telefonní přípojkou ve zdi a tiskárnou

### **Připojení tiskárny k telefonní lince**

Připojte tiskárnu k nástěnné telefonní přípojce pomocí telefonního kabelu RJ-11 (6P2C). Při připojování telefonu k tiskárně použijte druhý telefonní kabel RJ-11 (6P2C).

V závislosti na oblasti může být kabel již přiložený u tiskárny. Pokud tomu tak je, použijte tento kabel.

Může být nutné připojit telefonní kabel k adaptéru pro vaši zemi nebo region.

### *Poznámka:*

Sejměte krytku z portu EXT. na tiskárně pouze v případě připojování telefonní linky k tiskárně. Neodstraňujte krytku, pokud nepřipojujete telefon.

V místech, kde jsou časté bouřky, doporučujeme použít ochranu proti přepětí.

### *Připojení standardní telefonní linky (PSTN) nebo PBX*

Připojte telefonní kabel z telefonní přípojky ve zdi nebo z portu PBX do portu LINE vzadu na tiskárně.

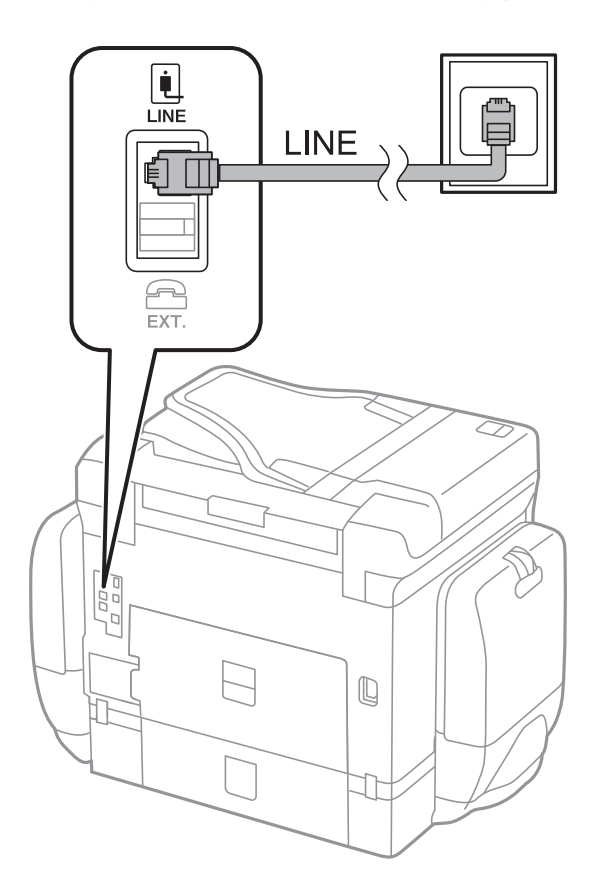

### **Související informace**

 $\blacktriangleright$  ["Vytvoření nastavení pro telefonní systém PBX" na str. 130](#page-129-0)

### *Připojení DSL nebo ISDN*

Připojte telefonní kabel z DSL modemu nebo adaptéru ISDN terminálu do portu LINE vzadu na tiskárně. Viz dokumentace, která byla dodána s modemem nebo s adaptérem, kde najdete další podrobnosti.

### **Faxování**

#### *Poznámka:*

Jestliže váš DSL modem není vybaven vestavěným DSL filtrem, připojte samostatný DSL filtr.

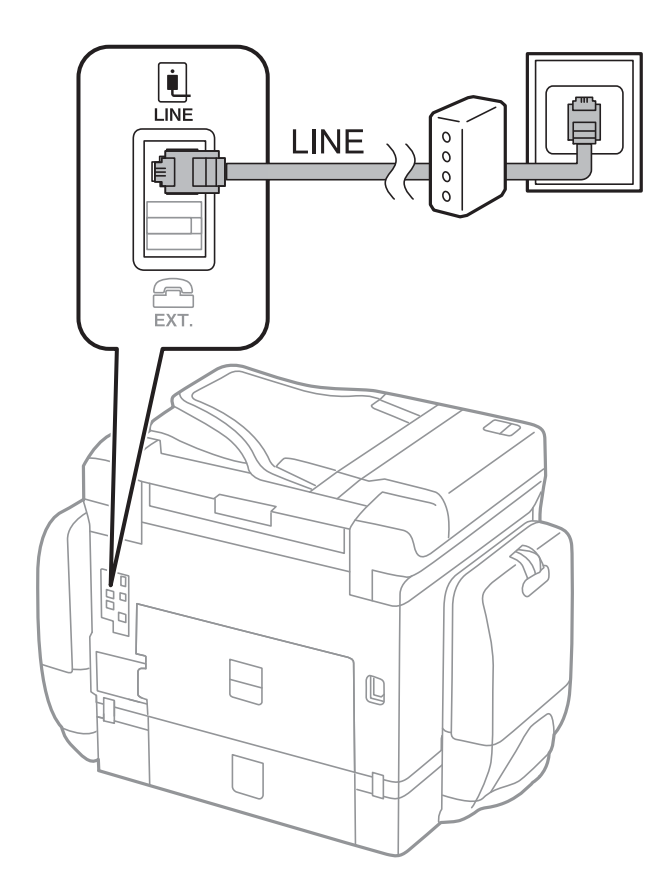

### **Připojení telefonního zařízení k tiskárně**

Pokud používáte tiskárnu a telefon na jedné lince, připojte telefon k tiskárně.

### *Poznámka:*

- ❏ Jestliže má vaše telefonní zařízení funkci faxu, před připojením tuto funkci faxu vypněte. Viz příručky, které byly dodány s telefonním zařízením, kde najdete podrobnosti.
- ❏ Pokud připojíte záznamník, musí být nastavení *Zvonění před odpovědí* tiskárny vyšší, než počet zazvonění nastavený v záznamníku pro příjem volání.

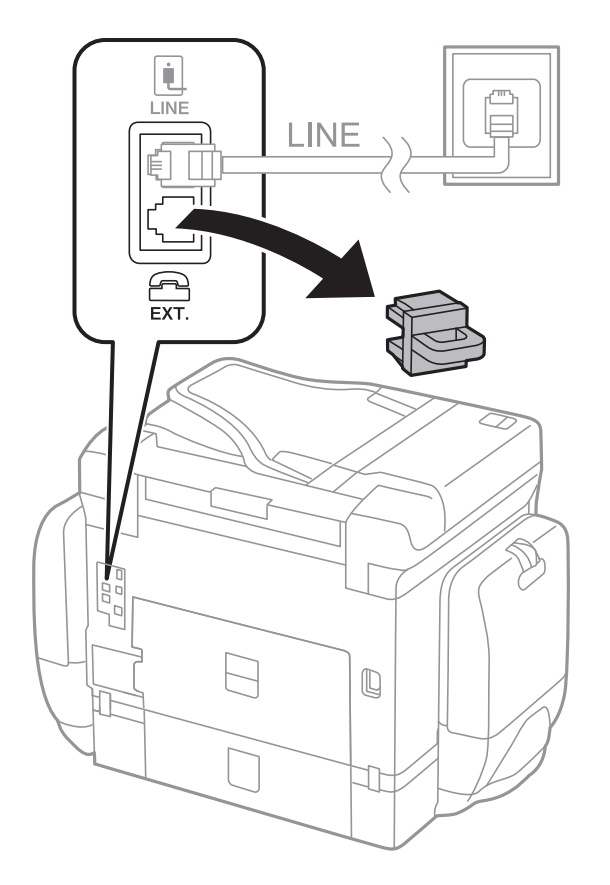

1. Sejměte krytku z portu EXT. vzadu na tiskárně.

2. Propojte telefonní zařízení a port EXT. telefonním kabelem.

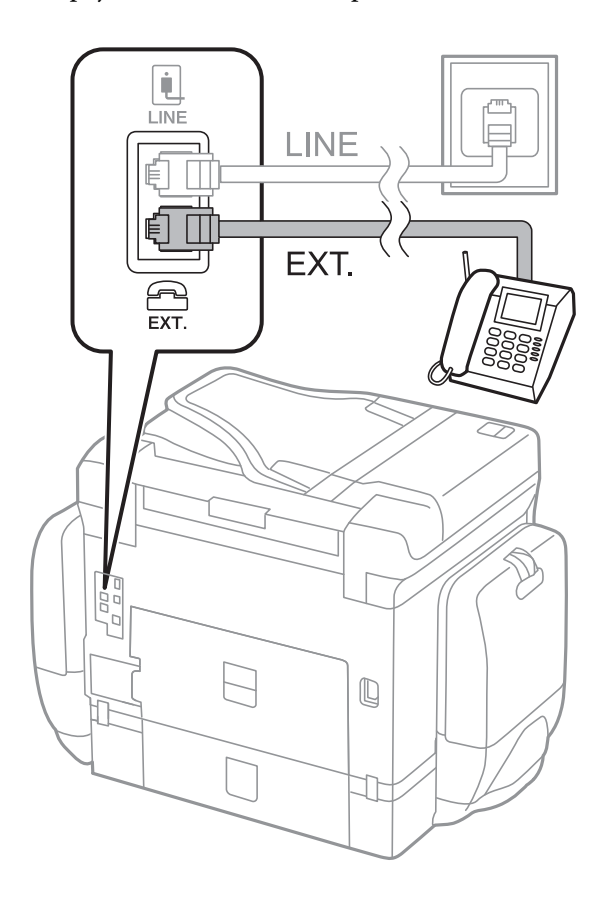

### <span id="page-127-0"></span>*Poznámka:*

Při sdílení jedné telefonní linky nezapomeňte připojit telefonní zařízení do portu EXT. v tiskárně. Jestliže rozdělíte linku pro připojení telefonního zařízení a tiskárny odděleně, telefon a tiskárna nebudou správně fungovat.

- 3. Klepněte na položku **Fax**.
- 4. Zvedněte sluchátko.

Připojení je navázáno v případě povolení možnosti **Odeslat** na následující obrazovce.

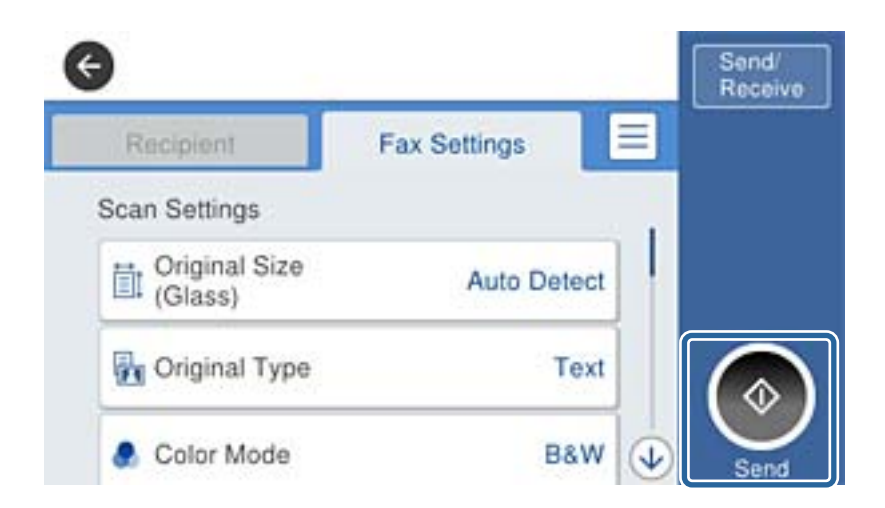

### **Související informace**

 $\blacktriangleright$ <sub>n</sub>Nastavení záznamníku" na str. 142

## **Vytvoření základního nastavení faxu**

Nejprve vytvořte základní nastavení faxu, jako je **Režim příjmu** pomocí **Průvodce nastavením faxu**, a poté podle potřeby nakonfigurujte ostatní nastavení.

**Průvodce nastavením faxu** se automaticky zobrazí při prvním zapnutí tiskárny. Po nastavení již není nutné nastavení opakovat, dokud se nezmění prostředí připojení.

Jestliže správce zablokoval nastavení, může je měnit pouze správce.

### **Vytvoření základního nastavení faxu pomocí Průvodce nastavením faxu**

Vytvořte základní nastavení podle pokynů na obrazovce.

1. Připojte tiskárnu k telefonní lince.

### *Poznámka:*

Automatická kontrola připojení faxu proběhne na konci průvodce, dbejte proto, abyste připojili tiskárnu k telefonní lince před spuštěním průvodce.

- 2. Klepněte na možnost **Nast.** na domovské obrazovce.
- 3. Klepněte na možnost **Obecná nastavení** > **Nastavení faxu** > **Průvodce nastavením faxu**.

4. Na obrazovce **Potvrzení** klepněte na tlačítko **OK**.

Spustí se průvodce.

5. Na obrazovce pro zadání záhlaví faxu zadejte jméno odesílatele, například název vaší společnosti, a poté klepněte na tlačítko **OK**.

### *Poznámka:*

Vaše jméno odesílatele a faxové číslo se zobrazí v záhlaví odchozích faxů.

- 6. Na obrazovce pro zadání telefonního čísla zadejte své faxové číslo a poté klepněte na tlačítko **OK**.
- 7. Na obrazovce **Nastavení Distinctive Ring Detection (DRD)** vytvořte následující nastavení.
	- ❏ Pokud jste si u svého telefonního operátora objednali službu charakteristického vyzvánění: Klepněte na možnost **Pokrač.** a poté vyberte způsob vyzvánění, který má být použit pro příchozí faxy. **Režim příjmu** se automaticky nastaví na **Auto**.
	- ❏ Pokud tuto možnost nepotřebujete nastavit: Klepněte na možnost **Přeskočit** a poté přejděte k dalšímu kroku.

#### *Poznámka:*

- ❏ Služby charakteristického vyzvánění, které nabízejí mnohé telefonní společnosti (název služby se liší podle dané společnosti), umožňují mít na jedné lince více telefonních čísel. Každé číslo má přiřazený jiný vzorec vyzvánění. Jedno číslo můžete používat pro hlasové hovory a jiné pro faxové přenosy. Vyberte vzorec vyzvánění přiřazený faxovým přenosům v části *DRD*.
- ❏ V závislosti na regionu se zobrazí možnosti *Zapnuto* a *Vyp.* jako možnosti *DRD*. Pokud chcete používat funkci charakteristického vyzvánění, zvolte možnost *Zapnuto*.
- 8. Na obrazovce **Nastavení režimu příjmu** zvolte, zda používáte telefonní zařízení připojené k tiskárně.
	- ❏ Když je připojeno: Klepněte na tlačítko **Ano** a přejděte k dalšímu kroku.
	- ❏ Když není připojeno: Klepněte na tlačítko **Ne** a přejděte ke kroku 9. Položka **Režim příjmu** se nastaví na hodnotu **Auto**.
- 9. Na obrazovce **Nastavení režimu příjmu** zvolte, zda chcete přijímat faxy automaticky.
	- ❏ Chcete-li přijímat automaticky: Klepněte na možnost **Ano**. Položka **Režim příjmu** se nastaví na hodnotu **Auto**.
	- ❏ Chcete-li přijímat ručně: Klepněte na tlačítko **Ne**. Položka **Režim příjmu** se nastaví na hodnotu **Ruční**.
- 10. Na obrazovce **Pokrač.** zkontrolujte nastavení a poté klepněte na možnost **Pokrač.**.

Chcete-li opravit nebo změnit nastavení, klepněte na ikonu .

11. Klepnutím na možnost **Spustit kontrolu** spusťte kontrolu připojení faxu, a když se na obrazovce objeví výzva k vytištění výsledku kontroly, klepněte na možnost **Tisk**.

Vytiskne se zpráva s výsledkem kontroly, která uvádí stav připojení.

### *Poznámka:*

- ❏ Jsou-li nahlášeny nějaké chyby, podle pokynů ve zprávě je vyřešte.
- ❏ Jestliže se objeví obrazovka *Vybrat typ linky*, vyberte typ linky.

- Pokud připojujete tiskárnu k telefonnímu systému PBX nebo k adaptéru terminálu, vyberte možnost *PBX*.

- Pokud připojujete tiskárnu ke standardní telefonní lince (*PSTN*), vyberte možnost *Deaktivovat* na obrazovce *Potvrzení*. Nastavením na hodnotu *Deaktivovat* však může dojít při vytáčení k vynechání první číslice faxového čísla a k poslání faxu na špatné číslo.

### <span id="page-129-0"></span>**Související informace**

- & ["Připojení tiskárny k telefonní lince" na str. 124](#page-123-0)
- & ["Nastavení příjmu faxů" na str. 142](#page-141-0)
- $\rightarrow$  "Vytvoření nastavení pro telefonní systém PBX" na str. 130
- & ["Možnosti nabídky pro volbu Nastavení faxu" na str. 173](#page-172-0)

### **Samostatné vytvoření základního nastavení faxu**

Fax je možné nastavit bez použití průvodce nastavením faxu na základě výběru jednotlivých položek v nabídce nastavení. Nastavení vytvořené pomocí průvodce je rovněž možné změnit. Další podrobnosti najdete v seznamu nabídek pro nastavení faxu.

### **Související informace**

& ["Možnosti nabídky pro volbu Nastavení faxu" na str. 173](#page-172-0)

### *Vytvoření nastavení pro telefonní systém PBX*

Následující nastavení se týká případů, kdy je tiskárna nasazena v kancelářích, kde se používají extenze a jsou vyžadovány externí přístupové kódy, například 0 a 9, pro přístup na vnější linku.

- 1. Klepněte na možnost **Nast.** na domovské obrazovce.
- 2. Klepněte na možnost **Obecná nastavení** > **Nastavení faxu** > **Základní nastavení**.
- 3. Klepněte na možnost **Typ čáry** a poté klepněte na položku **PBX**.
- 4. Na obrazovce **Přístupový kód** klepněte na tlačítko **Použít**.
- 5. Klepněte na schránku **Přístupový kód**, zadejte externí přístupový kód pro váš telefonní systém a poté klepněte na tlačítko OK.

Přístupový kód se uloží do tiskárny.

#### *Poznámka:*

Při posílání faxu na vnější faxové číslo zadejte # (dvojitý křížek) namísto skutečného přístupového kódu. Tiskárna při vytáčení nahradí znak # uloženým přístupovým kódem. Používání symbolu # napomáhá předcházení problémům s připojením na vnější linku.

### *Nastavení zdroje papíru pro příjem faxů*

Tiskárnu můžete nastavit tak, aby se konkrétní zdroje papíru nepoužily pro tisk přijatých dokumentů a faxových zpráv. Ve výchozím nastavení jsou pro tisk faxů povoleny všechny zdroje papíru. Tuto funkci použijte, pokud pro tisk faxů nechcete používat konkrétní zdroj papíru.

- 1. Klepněte na možnost **Nast.** na domovské obrazovce.
- 2. Klepněte na možnost **Obecná nastavení** > **Nastavení tiskárny** > **Nastavení zdroje papíru** > **Auto. vybrat nast.** > **Fax**.
- 3. Vyberte zdroj papíru, který nechcete používat pro tisk faxů.

Nastavení zdroje papíru se změní na hodnotu **Vyp.** a nebude povoleno pro tisk faxů.

### **Zkrácení provozní doby nutné pro odesílání faxů**

Funkce rychlého odeslání z paměti zahájí odesílání faxu, jakmile tiskárna dokončí skenování první strany. Pokud tuto funkci nezapnete, tiskárna začne odesílat fax až poté, co uloží všechny naskenované snímky do paměti. Pomocí této funkce můžete zkrátit provozní dobu potřebnou na skenování a odesílání, protože se obě činnosti provádějí současně.

- 1. Klepněte na možnost **Nast.** na domovské obrazovce.
- 2. Klepněte na **Obecná nastavení** > **Nastavení faxu** > **Nastavení odesílání**.
- 3. Klepněte na pole **Odeslání rychlé paměti** a nastavte ho na hodnotu **Zap.**.

### **Související informace**

& ["Nastavení odesílání" na str. 174](#page-173-0)

### **Tisk informací na přijatých faxech**

Můžete nastavit, aby se informace o přijetí vytiskly do záhlaví přijatého faxu i v případě, že odesílatel nenastavil informace záhlaví. Informace o přijetí zahrnuje datum a čas přijetí, identifikaci odesílatele, identifikaci příjemce (např. "#001") a číslo strany (např. "P1"). Když je povoleno nastavení **Nastavení rozdělení stránky**, bude zahrnuto i číslo rozdělené strany.

- 1. Klepněte na možnost **Nast.** na domovské obrazovce.
- 2. Klepněte na **Obecná nastavení** > **Nastavení faxu** > **Nastavení příjmu**.
- 3. Klepněte na možnost **Nastavení tisku**, poté klepněte na pole **Přidat informace o příjmu** a nastavte tuto možnost na hodnotu **Zap.**.

### **Související informace**

 $\blacktriangleright$  ["Nastavení tisku" na str. 177](#page-176-0)

### **Tisk přijatých faxů oboustranně**

Můžete vytisknout více stran přijatých dokumentů na obě strany papíru.

- 1. Klepněte na možnost **Nast.** na domovské obrazovce.
- 2. Klepněte na **Obecná nastavení** > **Nastavení faxu** > **Nastavení příjmu**.
- 3. Klepněte na možnost **Nastavení tisku** a poté klepněte na položku **Oboustranně**.
- 4. Klepněte na pole **Oboustranně** a nastavte ho na hodnotu **Zap.**.
- 5. V nastavení **Vazba(kopie)** vyberte možnost **Krátká strana** nebo **Dlouhá strana**.
- 6. Klepněte na tlačítko **OK**.

### **Související informace**

 $\blacktriangleright$  ["Nastavení tisku" na str. 177](#page-176-0)

### **Tisk přijatých faxů s rozdělením stránky**

Můžete nastavit rozdělení stránky pro případ, že je přijatý dokument větší než papír vložený do tiskárny.

- 1. Klepněte na možnost **Nast.** na domovské obrazovce.
- 2. Klepněte na **Obecná nastavení** > **Nastavení faxu** > **Nastavení příjmu**.
- 3. Klepněte na možnost **Nastavení tisku** > **Nastavení rozdělení stránky** > **Odstranit tisková data po rozdělení**.
- 4. Vyberte možnosti pro odstranění tiskových dat po rozdělení.
- 5. Pokud v kroku 4 vyberete možnost **Vyp.**, klepněte na tlačítko **OK** a přejděte ke kroku 7. Pokud vyberete možnost **Odstranit nahoře** nebo **Odstranit dole**, přejděte ke kroku 6.
- 6. V nastavení **Práh** nastavte prahovou hodnotu a poté klepněte na tlačítko **OK**.
- 7. Klepněte na možnost **Překrýt při rozdělení**.
- 8. Klepněte na pole **Overlap Print When Split** a nastavte ho na hodnotu **Zap.**.
- 9. V nastavení **Šířka překrytí** nastavte šířku a poté klepněte na tlačítko **OK**.

### **Související informace**

 $\blacktriangleright$  ["Nastavení tisku" na str. 177](#page-176-0)

### **Nastavení tisku pro příjem zmenšených nebo rozdělených faxů (Akční tisk)**

Nastaví tisk pro případ, když je přijatý dokument větší než papír vložený do tiskárny.

- 1. Klepněte na možnost **Nast.** na domovské obrazovce.
- 2. Klepněte na **Obecná nastavení** > **Nastavení faxu** > **Nastavení příjmu**.
- 3. Klepněte na položku **Nastavení tisku** > **Akční tisk** a poté vyberte možnosti.
	- ❏ Vyp.: Tuto možnost vyberte, pokud danou funkci nechcete používat.
	- ❏ Zapnuto (rozdělit na stránky): Tuto možnost vyberte, pokud chcete přijatý dokument vytisknout rozdělením na jiné velikosti papíru. Pokud má například přijatý fax velikost A3, obrázek se nezmenší a fax se vytiskne na dvou stranách o velikosti A4.
	- ❏ Zapnuto (Přizpůsobit): Tuto funkci vyberte, pokud chcete dokument vytisknout zmenšený. Pokud má například přijatý fax velikost A3, fax se vytiskne na jednu stranu o velikosti A4 a obrázek bude zmenšený.

# <span id="page-132-0"></span>**Posílání faxů**

## **Základní operace posílání faxů**

Posílat lze faxy barevné a monochromatické (černobílé).

#### *Poznámka:*

❏ Při posílání černobílého faxu je možné před odesláním zobrazit náhled naskenovaného obrázku na LCD obrazovce.

❏ Jestliže máte zapnutou funkci *Uložit data selhání*, neúspěšné faxy se uloží a vy je můžete poslat znovu pomocí ikony .

### **Posílání faxů pomocí ovládacího panelu**

Pomocí ovládacího panelu můžete zadávat čísla faxu pro příjemce a odesílat faxy. Tiskárna automaticky vytočí čísla příjemců a odešle fax.

#### *Poznámka:*

- ❏ Při posílání černobílého faxu je možné před odesláním zobrazit náhled naskenovaného obrázku na LCD obrazovce.
- ❏ Můžete podržet až 50 černobílých faxových úloh, pokud se telefonní linka používá pro hlasový hovor nebo se posílá nebo přijímá jiný fax. Podržené faxové úlohy můžete zkontrolovat nebo zrušit pomocí ikony  $\Box$ .
- ❏ Jestliže je faxové číslo obsazené nebo dojde k nějakému problému, tiskárna automaticky znovu vytočí číslo po jedné minutě.
- 1. Umístěte předlohy.

#### *Poznámka:*

V jednom přenosu můžete poslat až 100 stránek; v závislosti na zbývající paměti se však nemusí podařit poslat faxy, které mají i méně než 100 stránek.

- 2. Klepněte na možnost **Fax** na domovské obrazovce.
- 3. Zadejte příjemce.

Stejný černobílý fax můžete poslat až 200 příjemcům. Barevný fax lze ovšem poslat najednou pouze jednomu příjemci.

- ❏ Ruční zadání: Zadejte čísla pomocí numerické klávesnice na LCD obrazovce a klepněte na tlačítko **OK**.
	- Chcete-li do vytáčení vložit pauzu (pauza na tři sekundy), zadejte spojovník (-).
	- Jestliže jste zadali externí přístupový kód v položce **Typ čáry**, zadejte na začátek faxového čísla "#" (dvojitý křížek) místo skutečného externího přístupového kódu.
- ❏ Výběr ze seznamu kontaktů: Klepněte na možnost **Kontakty**, klepnutím zaškrtněte políčko vedle kontaktu a klepněte na možnost **Pokrač.**.
- ❏ Odeslání faxu z historie: Klepněte na možnost **Poslední** a vyberte příjemce.

#### *Poznámka:*

- ❏ Je-li aktivována funkce *Omezení přímého vytáčení* v nastavení *Nastavení zabezpeč.*, můžete vybírat příjemce faxu pouze v seznamu kontaktů nebo v historii poslaných faxů. Faxové číslo není možné zadat ručně.
- ❏ Chcete-li odstranit již vložené příjemce, zobrazte si seznam příjemců klepnutím na pole na LCD obrazovce, které uvádí faxové číslo nebo číslo příjemců, vyberte v seznamu příjemce a vyberte možnost *Odebrat*.

<span id="page-133-0"></span>4. Klepněte na kartu **Nastavení faxu** a podle potřeby upravte nastavení, například rozlišení a způsob odeslání.

Když nastavíte režim **Barev. režim** na hodnotu **Barva**, přejděte ke kroku 6.

#### *Poznámka:*

- ❏ Chcete-li poslat oboustranné předlohy, aktivuje funkci *ADF 2stranně*. S tímto nastavením však není možné posílat barevné faxy.
- ❏ Klepnutím na možnost (*Předvolby*) v horní části obrazovky faxu uložte aktuální nastavení a příjemce do pole *Předvolby*. Příjemci nemusí být uloženi v závislosti na tom, jak je určíte, například ručním zadáním čísla faxu.
- 5. Při posílání černobílého faxu potvrďte kontrolu naskenovaného dokumentu stisknutím ikony **IS** v horní části obrazovky faxu.

Pokud chcete fax odeslat v aktuálním stavu, klepněte na možnost **Spustit odesílání** a přejděte ke kroku 7. V opačném případě zrušte náhled klepnutím na možnost **Storno**.

- $\Box \odot \odot \odot \cdots$ : Přemístí obrazovku ve směru šipek.
- ❏ : Provede zmenšení nebo zvětšení.
- ❏ : Přejde na předchozí nebo další stránku.

### *Poznámka:*

- ❏ Po náhledu není možné odeslat fax v barvách.
- ❏ Je-li aktivované *Přímé odeslání*, nelze zobrazit náhled.
- ❏ Pokud se obrazovka s náhledem ponechá nedotčená po dobu 20 sekund, fax se odešle automaticky.
- ❏ Kvalita obrázku odeslaného faxu se může lišit od náhledu v závislosti na schopnostech přístroje příjemce.
- 6. Klepněte na symbol  $\hat{\Phi}$ .

### *Poznámka:*

- $\Box$  Pokud chcete odesílání zrušit, klepněte na symbol  $\oslash$ .
- ❏ Odesílání barevného faxu trvá déle, protože tiskárna provádí skenování a odesílání současně. V době, kdy tiskárna posílá barevný fax, není možné používat ostatní funkce.
- 7. Když je odesílání dokončeno, odeberte předlohy.

### **Související informace**

- & ["Vkládání předloh" na str. 58](#page-57-0)
- & ["Možnosti nabídky pro režim Fax" na str. 170](#page-169-0)
- & ["Kontrola faxových úloh" na str. 168](#page-167-0)
- & ["Správa kontaktů" na str. 64](#page-63-0)
- $\blacklozenge$  ["Registrace oblíbených nastavení jako předvolby" na str. 26](#page-25-0)

### **Odesílání faxů s vytáčením pomocí externího telefonního zařízení**

Fax je možné odeslat s využitím vytáčení pomocí připojeného telefonu, pokud chcete hovořit telefonem před posláním faxu nebo přístroj příjemce nezapíná fax automaticky.

<span id="page-134-0"></span>1. Umístěte předlohy.

#### *Poznámka:*

Můžete poslat až 100 stránek v rámci jednoho přenosu.

- 2. Zvedněte sluchátko připojeného telefonu a na telefonu vytočte faxové číslo příjemce.
- 3. Klepněte na možnost **Fax** na domovské obrazovce.
- 4. Klepněte na kartu **Nastavení faxu** a podle potřeby upravte nastavení, například rozlišení a způsob odeslání.
- 5. Když uslyšíte faxový tón, klepněte na symbol  $\Diamond$  a zavěste sluchátko.

#### *Poznámka:*

Pokud se pro vytáčení použije připojený telefon, odeslání faxu trvá déle, protože tiskárna provádí skenování a odesílání současně. V době posílání faxu není možné používat ostatní funkce.

6. Když je odesílání dokončeno, odeberte předlohy.

### **Související informace**

- & ["Vkládání předloh" na str. 58](#page-57-0)
- $\blacktriangleright$  ["Nastavení faxu" na str. 170](#page-169-0)

### **Posílání faxů po potvrzení stavu příjemce**

Můžete posílat fax a zároveň v průběhu vytáčení, komunikace a přenosu můžete poslouchat zvuky nebo hlasy v reproduktoru tiskárny. Tuto funkci můžete použít také při příjmu faxu od služby faxové výzvy na základě zvukových pokynů.

- 1. Umístěte předlohy.
- 2. Klepněte na možnost **Fax** na domovské obrazovce.
- 3. Klepněte na kartu **Nastavení faxu** a podle potřeby upravte nastavení, například rozlišení a způsob odeslání. Po dokončení nastavení klepněte na kartu **Příjemce**.
- 4. Klepněte na ikonu **byl a poté zadejte příjemce**.

### *Poznámka:*

Můžete nastavit hlasitost zvuku v reproduktoru.

5. Když uslyšíte tón faxu, klepněte na možnost **Odeslat/ přijmout** v pravém horním rohu LCD obrazovky a poté klepněte na možnost **Odeslat**.

### *Poznámka:*

Pokud přijímáte fax od služby faxové výzvy a uslyšíte zvukové pokyny, postupujte podle nich tak, aby tiskárna provedla potřebné operace.

- 6. Klepněte na symbol  $\hat{\Phi}$ .
- 7. Když je odesílání dokončeno, odeberte předlohy.

### **Související informace**

- & ["Posílání faxů pomocí ovládacího panelu" na str. 133](#page-132-0)
- & ["Příjem faxů výzvou \(Příjem dotazování\)" na str. 144](#page-143-0)
- & ["Vkládání předloh" na str. 58](#page-57-0)
- & ["Možnosti nabídky pro režim Fax" na str. 170](#page-169-0)

## **Různé způsoby posílání faxů**

### **Odesílání mnoha stránek černobílého dokumentu (Přímé odeslání)**

Při posílání černobílého faxu se skenovaný dokument dočasně ukládá do paměti tiskárny. Posílání mnoha stránek proto může způsobit vyčerpání paměti tiskárny a zastavení odesílání faxu. Tomu lze předejít povolením funkce **Přímé odeslání**, odeslání faxu však trvá déle, protože tiskárna provádí skenování a odesílání současně. Této funkce je možné využít, pouze pokud je zadaný jen jeden příjemce.

Na domovské obrazovce klepněte na možnost **Fax**, klepněte na kartu **Nastavení faxu** a poté klepněte na pole **Přímé odeslání** ve skupině **Nast. odeslání faxu** a nastavte položku na hodnotu **Zap.**.

### **Přednostní odeslání faxu (Přednostní odeslání)**

Naléhavý dokument můžete odeslat před ostatními faxy, které čekají na odeslání.

Na domovské obrazovce klepněte na možnost **Fax**, klepněte na kartu **Nastavení faxu** a poté klepněte na pole **Přednostní odeslání** ve skupině **Nast. odeslání faxu** a nastavte položku na hodnotu **Zap.**.

### *Poznámka:*

Přednostní odeslání dokumentu nelze provést, pokud probíhá některá z následujících činností, protože tiskárna nemůže přijmout požadavek a další fax.

- ❏ Posílání černobílého faxu s aktivovanou funkcí *Přímé odeslání*
- ❏ Posílání barevného faxu
- ❏ Posílání faxu pomocí připojeného telefonu
- ❏ Posílání faxu z počítače

### **Odesílání faxů v určenou dobu (Odeslat fax později)**

Můžete nastavit odeslání faxu v určenou dobu. Při zadání doby odeslání faxu je možné posílat pouze černobílé faxy.

- 1. Klepněte na možnost **Fax** na domovské obrazovce.
- 2. Zadejte příjemce.
- 3. Klepněte na kartu **Nastavení faxu**.
- 4. Klepněte na pole **Odeslat fax později** pod položkou **Nast. odeslání faxu** a nastavte ho na hodnotu **Zap.**.
- 5. Klepněte do pole **Čas**, zadejte požadovaný čas odeslání faxu a poté stiskněte tlačítko OK.

6. Klepnutím na tlačítko OK použijte nastavení.

### *Poznámka:*

Chcete-li fax zrušit, zrušte jej pomocí ikony  $\mathbf{I}$ .

### **Související informace**

- & ["Posílání faxů pomocí ovládacího panelu" na str. 133](#page-132-0)
- & ["Vkládání předloh" na str. 58](#page-57-0)
- $\blacktriangleright$  ["Nastavení faxu" na str. 170](#page-169-0)
- & ["Kontrola faxových úloh" na str. 168](#page-167-0)

### **Odeslání faxu s vybraným záhlavím**

Můžete odeslat fax s informacemi o odesílateli, které jsou pro vašeho příjemce vhodné. V tiskárně je nutné předem zaregistrovat podle následujícího postupu několik záhlaví s informacemi o odesílateli.

### *Registrování více záhlaví pro odesílání faxů*

Lze zaregistrovat až 21 záhlaví použitelných jako informace o odesílateli.

- 1. Klepněte na možnost **Nast.** na domovské obrazovce.
- 2. Klepněte na možnost **Obecná nastavení** > **Nastavení faxu** > **Základní nastavení**.
- 3. Klepněte na možnost **Záhlaví**, klepněte na pole **Vaše telefonní číslo**, zadejte do něj své telefonní číslo a poté klepněte na tlačítko **OK**.
- 4. Klepněte na jedno z polí pod seznamem **Záhlaví faxu**, zadejte informace záhlaví a poté klepněte na tlačítko **OK**.

### **Související informace**

& ["Základní nastavení" na str. 178](#page-177-0)

### *Odeslání faxu s vybraným záhlavím*

Když odesíláte fax, můžete vybrat informace záhlaví pro příjemce. Pokud chcete tuto funkci použít, musíte předem zaregistrovat více než jedno záhlaví.

- 1. Klepněte na možnost **Fax** na domovské obrazovce.
- 2. Klepněte na kartu **Nastavení faxu**.
- 3. Klepněte na možnost **Přid inf odes** ve skupině **Nast. odeslání faxu**.
- 4. Vyberte, kam chcete přidat informace o odesílateli.
	- ❏ **Vně obrázku**: Odešle fax s informacemi záhlaví umístěnými v horním bílém okraji faxu. Záhlaví tak nebude zasahovat do naskenovaného snímku, v závislosti na velikosti předloh se však fax obdržený příjemcem může vytisknout na dva listy.

### **Faxování**

- ❏ **Uvnitř obrázku**: Odešle fax s informacemi záhlaví přibližně 7 mm pod horním okrajem naskenovaného snímku. Záhlaví může zasahovat do snímku, avšak fax obdržený příjemcem nebude rozdělen do dvou dokumentů.
- ❏ **Vypnuto**: Odešle fax bez informací záhlaví.
- 5. Klepněte na možnost **Záhlaví faxu**, vyberte záhlaví, které chcete použít, a poté klepněte na tlačítko OK.
- 6. Dle potřeby klepněte na jednu z možností Další informace.

### **Související informace**

& ["Nastavení faxu" na str. 170](#page-169-0)

### **Odeslání oznámení o faxu**

Můžete odeslat e-mail s informacemi o výsledcích odeslání faxu.

#### *Poznámka:*

Pokud chcete tuto funkci použít, musíte předem provést následující akce:

- ❏ V tiskárně nastavte poštovní server
- ❏ Zaregistrujte e-mailovou adresu, na kterou chcete výsledky odesílat
- 1. Klepněte na možnost **Fax** na domovské obrazovce.
- 2. Klepněte na kartu **Nastavení faxu**.
- 3. Klepněte na možnost **Výsl odesl oznámení** ve skupině **Nast. odeslání faxu**.
- 4. Klepněte na pole **Výsl odesl oznámení** a nastavte ho na hodnotu **Zap.**.
- 5. Na obrazovce **Výsl odesl oznámení** klepněte na možnost **Příjemce** a poté vyberte příjemce, který obdrží oznámení.

### **Odeslání faxu a zálohování dat**

Když skenujete fax, můžete naskenovaný dokument automaticky uložit do paměti tiskárny. Tato funkce je dostupná v následujících situacích:

- ❏ Při odesílání černobílého faxu
- ❏ Při odesílání faxu pomocí funkce **Odeslat fax později**
- ❏ Při odesílání faxu pomocí funkce **Dávkové odesílání**
- ❏ Při odesílání faxu pomocí funkce **Uložit faxová data**
- ❏ Při odesílání faxu pomocí funkce **Odesl. na výz./BBS**

#### *Poznámka:*

Dokumenty, které se nepodaří odeslat, lze také zálohovat pro pozdější odeslání.

- 1. Klepněte na možnost **Fax** na domovské obrazovce.
- 2. Klepněte na kartu **Nastavení faxu**.
- 3. Klepněte na možnost **Zálohovat** ve skupině **Nast. odeslání faxu**.
- 4. Klepněte na pole **Nast. odeslání faxu** a nastavte ho na hodnotu **Zap.**.
- 5. Klepněte na možnost **Umístění zálohy** a poté zadejte příjemce.

### **Související informace**

 $\blacktriangleright$  ["Nastavení faxu" na str. 170](#page-169-0)

### **Posílání faxu s podadresou Dílčí adresa(SUB) a heslem Heslo(SID)**

Můžete poslat fax do důvěrné schránky nebo do předávací schránky faxového zařízení příjemce. Příjemci mohou fax přijmout zabezpečeným způsobem nebo jej odeslat na předem určené cíle.

Pokud chcete tuto funkci používat, je nutné před odesláním faxu zaregistrovat příjemce s podadresou a heslem v nastavení **Kontakty**.

Klepněte na možnost **Fax** na domovské obrazovce. Klepněte na možnost **Kontakty** a vyberte příjemce se zaregistrovanou podadresou a heslem. Pokud byl fax odeslán s podadresou a heslem, můžete také vybrat příjemce ze seznamu **Poslední**.

### **Odesílání faxů na vyžádání (pomocí Odeslání na výzvu/schránka BBS)**

Pomocí funkce **Odeslání na výzvu** můžete uložit až 100 stránek jednoho dokumentu v černobílé verzi pro účely faxu na výzvu. Uložený dokument se pošle na vyžádání jiného faxového přístroje, který má funkci vyžádání příjmu.

K dispozici je také až 10 tabulí. Nezapomeňte, že faxové zařízení příjemce musí podporovat funkci podadresy/ hesla.

### *Registrování schránky Odeslání na výzvu/schránka BBS*

- 1. Klepněte na možnost **Fax. schránka** na domovské obrazovce a poté klepněte na položku **Odesl. na výzvu/ BBS**.
- 2. Klepněte na schránku **Odesl. na výz./BBS** nebo na jednu ze schránek s názvem **Neregistrovaná BBS**.
- 3. Pokud se zobrazí obrazovka pro zadání hesla, zadejte heslo.
- 4. Pokud chcete zaregistrovat tabuli, proveďte následující akce:

❏ Klepněte na možnost **Název (povinný)**, zadejte název a poté klepněte na tlačítko **OK**

❏ Klepněte na možnost **Dílčí adr(SEP)**, zadejte podadresu a poté klepněte na tlačítko **OK**

❏ Klepněte na možnost **Heslo(PWD)**, zadejte heslo a poté klepněte na tlačítko **OK**

5. Klepněte na schránku zobrazenou níže, jako např. **Výsl odesl oznámení**, a proveďte požadované nastavení dle potřeby.

### *Poznámka:*

Pokud pod položkou *Heslo pro otevření schránky* nastavíte heslo, při příštím otevření schránky budete vyzváni k zadání hesla.

6. Klepněte na tlačítko **OK**.

Pokud chcete změnit nebo odstranit schránku, klepněte na možnost **Fax. schránka** na domovské obrazovce, klepněte na schránku, kterou chcete změnit nebo odstranit, klepněte na ikonu  $\equiv a$  poté postupujte podle pokynů na obrazovce.

### *Uložení dokumentu do schránky Odeslání na výzvu/schránka BBS*

- 1. Klepněte na možnost **Fax. schránka** na domovské obrazovce a poté klepněte na položku **Odesl. na výz./BBS**.
- 2. Klepněte na schránku **Odeslání na výzvu** nebo na jednu z již zaregistrovaných schránek tabule. Pokud se zobrazí obrazovka pro zadání hesla, schránka se otevře po zadání hesla.
- 3. Klepněte na možnost **Přidat dokument**.
- 4. Na zobrazené horní obrazovce faxu klepněte na symbol  $\Phi$  a naskenujte a uložte dokument.

Pokud chcete zkontrolovat uložený dokument klepněte na možnost **Fax. schránka** na domovské obrazovce, klepněte na schránku s dokumentem, který chcete zkontrolovat, a poté klepněte na možnost **Zkontrolovat dokument**. Na zobrazené obrazovce můžete zobrazit, tisknout nebo odstranit naskenovaný dokument.

### **Související informace**

- & ["Posílání faxů pomocí ovládacího panelu" na str. 133](#page-132-0)
- & ["Vkládání předloh" na str. 58](#page-57-0)
- $\blacktriangleright$  ["Další" na str. 172](#page-171-0)
- & ["Kontrola faxových úloh" na str. 168](#page-167-0)

### **Uložení faxu bez zadání příjemce (Uložit faxová data)**

Můžete uložit až 100 stránek jednoho dokumentu v černobílé verzi. To umožňuje úsporu času při skenování dokumentu, pokud potřebujete stejný dokument posílat často.

- 1. Klepněte na možnost **Fax** na domovské obrazovce.
- 2. Klepněte na ikonu  $\left[\overline{\mathbb{E}}\right]$  (Další).
- 3. Klepněte na možnost **Rozšířený fax** > **Uložit faxová data** a nastavte ji na hodnotu **Zapnuto**.
- 4. Klepejte na možnost **Zavřít**, dokud se nezobrazí horní obrazovka faxu.
- 5. Klepnutím na symbol  $\Diamond$  dokument uložte.

Uložený dokument můžete zobrazit. Klepněte na možnost **Fax. schránka** na domovské obrazovce, klepněte na položku **Uložené dokumenty** a poté klepněte na levou část schránky obsahující dokument, který chcete zobrazit.

Pokud chcete odstranit dokument, klepněte na ikonu  $\overline{w}$  na pravé straně schránky a poté postupujte podle pokynů na obrazovce.

### **Související informace**

& ["Posílání faxů pomocí ovládacího panelu" na str. 133](#page-132-0)

- & ["Vkládání předloh" na str. 58](#page-57-0)
- $\rightarrow$  ["Další" na str. 172](#page-171-0)
- & ["Kontrola faxových úloh" na str. 168](#page-167-0)

### **Posílání více faxů jednomu příjemci najednou (Dávkové odesílání)**

Jestliže čeká na odeslání více faxů pro stejného příjemce, můžete tiskárnu nastavit tak, aby je seskupila a poslala najednou. Najednou je možné poslat až 5 dokumentů (až 100 stránek celkem). To pomáhá ušetřit na výdajích za připojení díky snížení přenosových časů.

Klepněte na **Nast.** na domovské obrazovce, klepněte na **Obecná nastavení** > **Nastavení faxu** > **Nastavení odesílání** a poté klepněte na pole **Dávkové odesílání**, tím tuto možnost nastavíte na **Zap.**.

#### *Poznámka:*

- ❏ Naplánované faxy jsou rovněž seskupeny dohromady, pokud souhlasí příjemce a čas odeslání.
- ❏ *Dávkové odesílání* nebude využito pro následující faxové úlohy.
	- ❏ Černobílý fax s aktivovanou funkcí **Přednostní odeslání**
	- ❏ Černobílý fax s aktivovanou funkcí **Přímé odeslání**
	- ❏ Barevné faxy
	- ❏ Faxy posílané z počítače

### **Posílání dokumentů s různou velikostí pomocí podavače ADF (Nepřetržité skenování(ADF))**

Jestliže do podavače ADF umístíte předlohy s různou velikostí, všechny předlohy budou odeslány s největší přítomnou velikostí. V původní velikosti je můžete poslat, pokud je setřídíte a vložíte podle velikosti, nebo pokud je budete vkládat jednotlivě.

Než vložíte předlohy, proveďte následující nastavení.

Na domovské obrazovce klepněte na možnost **Fax**, klepněte na kartu **Nastavení faxu** a poté klepněte na pole **Nepřetržité skenování(ADF)** ve skupině **Nast sken** a nastavte položku na hodnotu **Zap.**. Při pokládání předloh postupujte podle pokynů na obrazovce.

Tiskárna uloží naskenované dokumenty a pošle je jako jeden dokument.

#### *Poznámka:*

Jestliže necháte tiskárnu nedotčenou po dobu 20 sekund po požadavku na vložení dalších předloh, tiskárna zastaví ukládání a spustí odesílání dokumentu.

### **Posílání faxu z počítače**

Faxy z počítače je možné posílat pomocí nástroje FAX Utility a ovladače PC-FAX. Viz nápovědu pro nástroj FAX Utility a ovladač PC-FAX, kde jsou uvedeny další provozní pokyny.

### **Související informace**

- ◆ ["Ovladač PC-FAX \(Ovladač faxu\)" na str. 222](#page-221-0)
- $\blacktriangleright$  ["FAX Utility" na str. 223](#page-222-0)

# <span id="page-141-0"></span>**Příjem faxů**

## **Nastavení příjmu faxů**

**Režim příjmu** můžete nastavit pomocí **Průvodce nastavením faxu**. Při prvním nastavování funkce faxu doporučujeme použít **Průvodce nastavením faxu**. Jestliže chcete změnit **Režim příjmu** individuálně, postupujte podle kroků uvedených níže.

- 1. Klepněte na možnost **Nast.** na domovské obrazovce.
- 2. Klepněte na možnost **Obecná nastavení** > **Nastavení faxu** > **Základní nastavení** > **Režim příjmu**.
- 3. Vyberte způsob příjmu.
	- ❏ Auto: Doporučeno pro intenzivní využívání faxu. Tiskárna automaticky přijme fax po zadaném počtu zazvonění.

### c*Důležité:*

Jestliže nemáte k tiskárně připojený telefon, zvolte režim *Auto*.

❏ Ruční: Doporučeno pro uživatele, kteří nevyužívají fax často nebo kteří chtějí přijmout fax až po vyřízení hovoru pomocí připojeného telefonu. Při přijímání faxu zvedněte sluchátko a ovládejte tiskárnu.

#### *Poznámka:*

Jestliže aktivujete funkci *Vzdálený příjem*, můžete zahájit příjem faxu pomocí samotného připojeného telefonu.

### **Související informace**

- & ["Vytvoření základního nastavení faxu pomocí Průvodce nastavením faxu" na str. 128](#page-127-0)
- $\blacktriangleright$  ["Ruční příjem faxů" na str. 143](#page-142-0)
- $\rightarrow$  ["Příjem faxů pomocí připojeného telefonu \(Vzdálený příjem\)" na str. 143](#page-142-0)

### **Nastavení záznamníku**

Aby bylo možné používat záznamník, je nutné vytvořit nastavení.

- ❏ Nastavte **Režim příjmu** tiskárny na hodnotu **Auto**.
- ❏ Nastavte **Zvonění před odpovědí** pro tiskárnu na větší počet, než je počet vyzvánění pro záznamník. Jinak nebude záznamník schopen přijímat hlasové hovory za účelem nahrání hlasových zpráv. Viz příručky, které byly dodány se záznamníkem, kde je uvedeno nastavení.

Nastavení **Zvonění před odpovědí** se nemusí zobrazit v závislosti na regionu.

### **Související informace**

& ["Základní nastavení" na str. 178](#page-177-0)

## <span id="page-142-0"></span>**Různé způsoby příjmu faxů**

### **Ruční příjem faxů**

Pokud máte připojený telefon a nastavíte **Režim příjmu** tiskárny na hodnotu **Ruční**, postupujte při příjmu faxů podle kroků uvedených níže.

- 1. Když telefon vyzvání, zvedněte sluchátko.
- 2. Když uslyšíte faxový tón, klepněte na možnost **Fax** na domovské obrazovce tiskárny.

*Poznámka:* Jestliže aktivujete funkci *Vzdálený příjem*, můžete zahájit příjem faxu pomocí samotného připojeného telefonu.

- 3. Klepněte na možnost **Odeslat/ přijmout**.
- 4. Klepněte na **Přijmout**.
- 5. Klepněte na symbol  $\hat{\Phi}$  a zavěste sluchátko.

### **Související informace**

- & "Příjem faxů pomocí připojeného telefonu (Vzdálený příjem)" na str. 143
- & ["Ukládání přijatých faxů do složky doručené pošty \(Nepodmíněné uložení/ předání dál\)" na str. 146](#page-145-0)
- & ["Nastavení zdroje papíru pro příjem faxů" na str. 130](#page-129-0)

### **Příjem faxů pomocí připojeného telefonu (Vzdálený příjem)**

Chcete-li přijmout fax ručně, musíte po zvednutí sluchátka telefonu ovládat tiskárnu. Pomocí funkce **Vzdálený příjem** můžete zahájit příjem faxu pouze pomocí telefonu.

Funkce **Vzdálený příjem** je k dispozici u telefonů, které umožňují tónové vytáčení.

### **Související informace**

 $\blacktriangleright$  "Ruční příjem faxů" na str. 143

### *Nastavení funkce Vzdálený příjem*

- 1. Klepněte na možnost **Nast.** na domovské obrazovce.
- 2. Klepněte na možnost **Obecná nastavení** > **Nastavení faxu** > **Základní nastavení** > **Vzdálený příjem**.
- 3. Po aktivaci funkce **Vzdálený příjem** zadejte do pole **Počáteční kód** dvoumístný číselný kód (je možné zadávat číslice 0 až 9 a symboly \* a #).
- 4. Klepněte na tlačítko **OK** a poté znovu klepněte na tlačítko **OK**.

### <span id="page-143-0"></span>*Používání funkce Vzdálený příjem*

- 1. Když telefon vyzvání, zvedněte sluchátko.
- 2. Když uslyšíte faxový tón, zadejte na telefonu počáteční kód.
- 3. Po ujištění, že tiskárna zahájila příjem faxu, zavěste sluchátko.

### **Příjem faxů výzvou (Příjem dotazování)**

Můžete přijmout fax uložený v jiném faxovém přístroji vytočením faxového čísla. Tato funkce slouží k přijetí dokumentu od faxové informační služby. Pokud je ovšem faxová informační služba vybavena funkcí zvukových pokynů, podle kterých je třeba při přijímání dokumentu postupovat, nelze tuto funkci použít.

### *Poznámka:*

Chcete-li přijmout dokument od faxové informační služby, která využívá zvukové pokyny, vytočte faxové číslo pomocí funkce *Zavěšeno* nebo připojeného telefonu a obsluhujte telefon a tiskárnu podle zvukových pokynů.

- 1. Klepněte na možnost **Fax** na domovské obrazovce.
- 2. Klepněte na ikonu  $\left[\overline{\mathbb{R}}\right]$  (Další).
- 3. Klepněte na **Rozšířený fax**.
- 4. Klepněte na pole **Příjem dotazování** a nastavte ho na hodnotu **Zap.**.
- 5. Klepněte na možnost **Zavřít** a poté znovu klepněte na možnost **Zavřít**.
- 6. Zadejte faxové číslo.

### *Poznámka:*

Je-li povoleno nastavení *Omezení přímého vytáčení* v nabídce *Nastavení zabezpeč.*, můžete vybírat příjemce faxu pouze v seznamu kontaktů nebo v historii poslaných faxů. Faxové číslo není možné zadat ručně.

7. Klepněte na symbol  $\Phi$ .

### **Související informace**

- & ["Posílání faxů po potvrzení stavu příjemce" na str. 135](#page-134-0)
- & ["Odesílání faxů s vytáčením pomocí externího telefonního zařízení" na str. 134](#page-133-0)

### **Příjem faxů ze schránky Board s podadresou (SEP) a heslem (PWD) (Příjem dotazování)**

Můžete přijímat faxy z tabule uložené v jiném faxovém přístroji s funkcí podadresy (SEP) a hesla (PWD). Pokud chcete tuto funkci používat, musíte předem v seznamu kontaktů zaregistrovat kontakt s podadresou (SEP) s heslem (PWD).

- 1. Klepněte na možnost **Fax** na domovské obrazovce.
- 2. Klepněte na ikonu  $\left| \equiv \atop \text{when} \right|$  (Další).
#### **Faxování**

- 3. Klepněte na **Rozšířený fax**.
- 4. Klepněte na pole **Příjem dotazování** a nastavte ho na hodnotu **Zap.**.
- 5. Klepněte na možnost **Zavřít** a poté znovu klepněte na možnost **Zavřít**.
- 6. Klepněte na možnost **Kontakty** a poté vyberte kontakt s registrovanou podadresou (SEP) a heslem (PWD), které odpovídají cílové tabuli.
- 7. Klepněte na symbol  $\hat{\Phi}$ .

#### **Související informace**

& ["Správa kontaktů" na str. 64](#page-63-0)

### **Nastavení blokování nežádoucích faxů**

Nežádoucí faxy můžete blokovat.

- 1. Klepněte na možnost **Nast.** na domovské obrazovce.
- 2. Klepněte na možnost **Obecná nastavení** > **Nastavení faxu** > **Základní nastavení** > **Odmítnutí faxu**.
- 3. Klepněte na položku **Odmítnutí faxu** a poté povolte následující možnosti.
	- ❏ Seznam čísel odmítnutí: Odmítne faxy z čísel uvedených na seznamu odmítnutých čísel.
	- ❏ Záhlaví faxu prázdné blokované: Odmítne faxy bez informací záhlaví.
	- ❏ Neregistrované kontakty: Odmítne fax od odesílatele, který není uložen v seznamu kontaktů.
- 4. Pokud používáte seznam **Seznam čísel odmítnutí**, klepněte na ikonu , poté klepněte na možnost **Upravit seznam čísel odmítnutí** a upravte seznam.

#### **Související informace**

& ["Základní nastavení" na str. 178](#page-177-0)

## **Ukládání a předávání přijatých faxů (Nepodmíněné uložení/ předání dál)**

Můžete nastavit ukládání a předávání přijatých faxů od neurčených odesílatelů.

#### *Poznámka:*

Funkci *Podmíněné uložení/ předání dál* můžete použít k uložení nebo předání faxů přijatých od konkrétního odesílatele nebo v určený čas.

Tato tiskárna nabízí následující funkce pro ukládání a předávání přijatých faxů.

- ❏ Ukládání do příchozí schránky počítače
- ❏ Ukládání do externího paměťového zařízení
- ❏ Ukládání do počítače

<span id="page-145-0"></span>❏ Předávání jinému faxovému přístroji, na e-mailovou adresu nebo do sdílené složky v síti

#### *Poznámka:*

- ❏ Výše uvedené funkce lze používat současně. Pokud je použijete všechny současně, přijaté dokumenty jsou ukládány do příchozí schránky, do externího zařízení, do počítače a předávány určenému příjemci.
- ❏ Existují-li přijaté dokumenty, které dosud nebyly přečteny, uloženy nebo předány, je počet nezpracovaných úloh zobrazen u ikony  $\mathbf{C}$  na domovské obrazovce.

#### **Související informace**

- & "Ukládání přijatých faxů do složky doručené pošty (Nepodmíněné uložení/ předání dál)" na str. 146
- & ["Ukládání přijatých faxů do externího paměťového zařízení \(Nepodmíněné uložení/ předání dál\)" na str. 148](#page-147-0)
- & ["Ukládání přijatých faxů do počítače \(Nepodmíněné uložení/ předání dál\)" na str. 148](#page-147-0)
- & ["Předávání přijatých faxů \(Nepodmíněné uložení/ předání dál\)" na str. 150](#page-149-0)
- & ["Odesílání e-mailu s oznámením výsledků zpracování přijatých faxů \(Nepodmíněné uložení/ předání dál\)" na](#page-150-0) [str. 151](#page-150-0)
- $\blacktriangleright$  ["Oznámení nezpracovaných přijatých faxů" na str. 168](#page-167-0)

## **Ukládání přijatých faxů do složky doručené pošty (Nepodmíněné uložení/ předání dál)**

Můžete nastavit ukládání přijatých faxů do složky doručené pošty tiskárny. Lze uložit až 200 dokumentů. Použijete-li tuto funkci, přijaté dokumenty se nebudou automaticky tisknout. Můžete je zobrazit na LCD obrazovce tiskárny a vytisknout pouze podle potřeby.

#### *Poznámka:*

Uložení 200 dokumentů nemusí být možné v závislosti na podmínkách používání, například na velikosti souborů s uloženými dokumenty, a na používání více funkcí ukládání faxů současně.

#### **Související informace**

- & "Nastavení ukládání přijatých faxů do složky doručené pošty (Nepodmíněné uložení/ předání dál)" na str. 146
- & ["Kontrola přijatých faxů na LCD obrazovce \(Nepodmíněné uložení/ předání dál\)" na str. 147](#page-146-0)
- & ["Používání složky doručené pošty" na str. 162](#page-161-0)

#### *Nastavení ukládání přijatých faxů do složky doručené pošty (Nepodmíněné uložení/ předání dál)*

- 1. Klepněte na možnost **Nast.** na domovské obrazovce.
- 2. Klepněte na **Obecná nastavení** > **Nastavení faxu** > **Nastavení příjmu** > **Uložit nastavení/předat dál** > **Nepodmíněné uložení/ předání dál**.

Pokud se zobrazí zpráva, zkontrolujte obsah a poté klepněte na tlačítko **OK**.

3. Klepněte na pole **Uložit do přijaté pošty** a nastavte ho na hodnotu **Zap.**.

Pokud se zobrazí zpráva, zkontrolujte obsah a poté klepněte na tlačítko **OK**.

- 4. Klepněte na **Zavřít**.
- 5. Klepněte na **Obecná nastavení**.
- <span id="page-146-0"></span>6. Klepněte na možnost **Data provozního faxu plná** a vyberte operaci, která se má provést, když je složka doručené pošty plná.
	- ❏ **Přijímat a tisknout faxy**: Tiskárna vytiskne všechny přijaté dokumenty, které nelze uložit do složky doručené pošty.
	- ❏ **Odmítat příchozí faxy**: Tiskárna nebude přijímat příchozí faxová volání.
- 7. U složky doručené pošty lze nastavit heslo. Klepněte na možnost **Nast. hesla doruč. pošty** a poté nastavte heslo. Po nastavení hesla klepněte na možnost **Zavřít**.

#### *Poznámka:*

Když je vybrána možnost *Přijímat a tisknout faxy*, heslo nelze nastavit.

#### *Kontrola přijatých faxů na LCD obrazovce (Nepodmíněné uložení/ předání dál)*

1. Klepněte na možnost **Fax. schránka** na domovské obrazovce.

#### *Poznámka:*

Existují-li přijaté nepřečtené faxy, je počet nepřečtených dokumentů zobrazen u ikony $\left[\mathbf{t}\right]$ na domovské obrazovce.

- 2. Klepněte na možnost **Dor. poš./ Důvěrné** > **Doručená pošta**.
- 3. Jestliže je složka doručené pošty chráněná heslem, zadejte dané heslo nebo heslo správce.
- 4. V seznamu vyberte fax, který chcete zobrazit.

Zobrazí se obsah faxu.

- ❏ : Otočí obrázek doprava o 90 stupňů.
- $\Box \; \textcircled{\small{\LARGE{}} \; \oplus \; \textcircled{\small{\LARGE{}} }$ : Přemístí obrazovku ve směru šipek.
- ❏ : Provede zmenšení nebo zvětšení.
- ❏ : Přejde na předchozí nebo další stránku.
- ❏ Chcete-li skrýt ikony operace, klepněte kamkoli na obrazovku náhledu s výjimkou ikon. Opětovným klepnutím lze ikony zobrazit znovu.
- 5. Vyberte, zda se má zobrazený dokument vytisknout nebo odstranit, a postupujte podle pokynů na obrazovce.

#### c*Důležité:*

Pokud tiskárně dojde paměť, přijímání a odesílání faxů je deaktivováno. Odstraňujte přečtené nebo vytištěné dokumenty.

#### **Související informace**

- & ["Oznámení nezpracovaných přijatých faxů" na str. 168](#page-167-0)
- & ["Možnosti nabídky pro volbu Nastavení faxu" na str. 173](#page-172-0)

## <span id="page-147-0"></span>**Ukládání přijatých faxů do externího paměťového zařízení (Nepodmíněné uložení/ předání dál)**

Můžete převést přijaté dokumenty do formátu PDF a uložit je do externího paměťového zařízení připojeného k tiskárně. Rovněž můžete nastavit automatický tisk dokumentů při jejich ukládání do paměťového zařízení.

#### c*Důležité:*

Před uložením do paměťového zařízení připojeného k tiskárně se přijaté dokumenty dočasně ukládají do paměti tiskárny. Vzhledem k tomu, že v případě zaplnění paměti nelze odesílat a přijímat faxy, ponechte paměťové zařízení

připojené k tiskárně. Počet dokumentů, které jsou dočasně uložené v paměti tiskárny, je zobrazen u ikony  $\vert \mathfrak{S} \vert$ na domovské obrazovce.

- 1. Připojte externí paměťové zařízení k tiskárně.
- 2. Klepněte na možnost **Nast.** na domovské obrazovce.
- 3. Klepněte na možnost **Obecná nastavení** > **Nastavení faxu** > **Nastavení příjmu** > **Uložit nastavení/předat dál** > **Nepodmíněné uložení/ předání dál**.

Pokud se zobrazí zpráva, zkontrolujte obsah a poté klepněte na tlačítko **OK**.

- 4. Klepněte na **Uložit do pam. zařízení**.
- 5. Vyberte **Ano**. Chcete-li dokumenty vytisknout automaticky při jejich ukládání do paměťového zařízení, vyberte možnost **Ano a tisk**.
- 6. Zkontrolujte zobrazenou zprávu a pak klepněte na možnost **Vytvořit**.

V paměťovém zařízení bude vytvořena složka pro ukládání přijatých dokumentů.

#### **Související informace**

 $\blacktriangleright$  ["Oznámení nezpracovaných přijatých faxů" na str. 168](#page-167-0)

### **Ukládání přijatých faxů do počítače (Nepodmíněné uložení/ předání dál)**

Můžete převést přijaté dokumenty do formátu PDF a uložit je do počítače připojeného k tiskárně. Rovněž můžete nastavit automatický tisk dokumentů při jejich ukládání do počítače.

Nastavení je třeba provést pomocí nástroje FAX Utility. Nainstalujte nástroj FAX Utility do počítače.

Pokyny k nástroji FAX Utility pro systém Windows se liší podle použité verze. Tento dokument obsahuje pokyny pro verzi Version 1.XX. Pokyny k nástroji FAX Utility Version 2.XX pro systém Windows naleznete v části **Základní operace** v online nápovědě k nástroji FAX Utility. Chcete-li zkontrolovat, kterou verzi nástroje používáte, klikněte pravým tlačítkem na záhlaví nástroje FAX Utility a poté klikněte na možnost **Informace o verzi**.

## c*Důležité:*

❏ Nastavte režim přijímání tiskárny na hodnotu *Auto*.

❏ Před uložením do počítače, který je nastaven pro ukládání faxů, se přijaté dokumenty dočasně ukládají do paměti tiskárny. Vzhledem k tomu, že v případě zaplnění paměti nelze odesílat a přijímat faxy, ponechte počítač, který je nastaven pro ukládání faxů, zapnutý. Počet dokumentů, které jsou dočasně uložené v paměti tiskárny, je zobrazen u ikony $\left| \mathbf{G} \right|$ na domovské obrazovce.

1. Spusťte nástroj FAX Utility v počítači, který je připojený k tiskárně.

2. Otevřete obrazovku nastavení nástroje FAX Utility.

#### *Poznámka:*

Pokud se zobrazí obrazovka pro zadání hesla, zadejte jej. Jestliže neznáte heslo, obraťte se na správce tiskárny.

❏ Windows

Klikněte na položku **Nastavení faxu pro tiskárnu**, vyberte tiskárnu a potom klikněte na možnost **Nastavení výstupu přijatého faxu**.

❏ Mac OS X

Klikněte na položku **Sledování přijímání faxů**, vyberte tiskárnu a potom klikněte na možnost **Nastavení přijímání**.

- 3. Klikněte na možnost **Ukládat faxy v tomto počítači** a poté na možnost **Procházet** a určete složku pro ukládání přijatých dokumentů.
- 4. Podle potřeby proveďte ostatní nastavení.

#### *Poznámka:*

Podrobnosti o možnostech nastavení a pokynech naleznete na obrazovce nastavení v nápovědě k nástroji FAX Utility.

- 5. Informace o nastavení odešlete do tiskárny.
	- ❏ Windows

Klikněte na tlačítko **OK**.

❏ Mac OS X

Klikněte na možnost **Odeslat**.

Pokud chcete najednou provést uložení a tisk, přejděte k dalšímu kroku.

- 6. Na ovládacím panelu tiskárny vyberte možnost **Nast.** > **Obecná nastavení** > **Nastavení faxu** > **Nastavení příjmu**.
- 7. Vyberte položku **Uložit nastavení/předat dál**, **Nepodmíněné uložení/ předání dál**, **Uložit do počítače** a poté možnost **Ano a tisk**.

#### *Poznámka:*

Chcete-li zastavit ukládání přijatého dokumentu do počítače, nastavte položku *Uložit do počítače* na hodnotu *Ne*. Toto nastavení lze změnit rovněž v nástroji FAX Utility, nicméně změnu v nástroji FAX Utility nelze provést, pokud existují přijaté faxy, které dosud nebyly uloženy do počítače.

#### **Související informace**

- & ["Nastavení příjmu faxů" na str. 142](#page-141-0)
- & ["FAX Utility" na str. 223](#page-222-0)

<span id="page-149-0"></span>& ["Oznámení nezpracovaných přijatých faxů" na str. 168](#page-167-0)

## **Předávání přijatých faxů (Nepodmíněné uložení/ předání dál)**

Můžete nastavit předávání přijatých dokumentů jinému faxovému přístroji nebo převádění dokumentů do formátu PDF a jejich předávání do sdílené složky v síti nebo na e-mailovou adresu. Předané dokumenty jsou odstraněny z tiskárny. Nejdříve zaregistrujte příjemce předávání v seznamu kontaktů. Chcete-li předávat na e-mailovou adresu, je třeba rovněž provést nastavení poštovního serveru.

#### *Poznámka:*

- ❏ Barevné dokumenty nelze předávat jinému faxovému přístroji. Budou zpracovány jako dokumenty, které nelze předat.
- ❏ Před použitím této funkce zkontrolujte správnost nastavení *Datum/čas* a *Časový rozdíl* tiskárny. Přejděte do nabídky *Nast.* > *Obecná nastavení* > *Základní nastavení* > *Nastavení datumu / času*.
- 1. Klepněte na možnost **Nast.** na domovské obrazovce.
- 2. Klepněte na možnost **Obecná nastavení** > **Nastavení faxu** > **Nastavení příjmu** > **Uložit nastavení/předat dál** > **Nepodmíněné uložení/ předání dál**.

Pokud se zobrazí zpráva, zkontrolujte obsah a poté klepněte na tlačítko **OK**.

3. Klepněte na **Převíjení vpřed**.

#### 4. Vyberte **Ano**.

#### *Poznámka:*

Chcete-li vytisknout dokumenty automaticky při jejich předání, zvolte možnost *Ano a tisk*.

- 5. Klepněte na možnost **Přidat zadání**.
- 6. Vyberte cíl předávání ze seznamu kontaktů.

#### *Poznámka:*

Můžete zadat až pět cílů předávání. Klepnutím na značku zaškrtnutí vyberte cíl. Dalším klepnutím na značku zrušíte výběr.

- 7. Po dokončení výběru cíle předávání klepněte na možnost **Zavřít**.
- 8. Zkontrolujte správnost vybraných cílů předávání a potom klepněte na tlačítko **OK**.
- 9. V nabídce **Možn selh před** vyberte, zda mají být přijaté dokumenty v případě selhání předání vytištěny nebo uloženy ve schránce doručené pošty tiskárny.

#### c*Důležité:*

Když je schránka doručené pošty tiskárny plná, odesílání a přijímání faxů je deaktivováno. Po přečtení byste měli odstranit dokumenty z příchozí schránky. Počet dokumentů, které se nepodařilo předat, je zobrazen v části

 $\boldsymbol{\mathcal{C}}$  $\vert$ na hlavní obrazovce, vedle ostatních nezpracovaných úloh.

10. Klepněte na tlačítko **OK**.

Pokud se zobrazí zpráva, zkontrolujte obsah a poté klepněte na tlačítko **OK**.

11. Klepněte na **Zavřít**.

<span id="page-150-0"></span>12. Při předávání na e-mailovou adresu můžete zadat předmět e-mailu. Klepněte na možnost **Obecná nastavení**, klepněte na schránku pod položkou **Předat nastavení dál** a poté zadejte předmět.

#### *Poznámka:*

- ❏ Pokud jste jako cíl předávání vybrali sdílenou složku v síti nebo e-mailovou adresu, doporučujeme vyzkoušet, zda lze příjemci odeslat naskenovanou stránku v režimu skenování. Na hlavní obrazovce vyberte *Sken* > *Email* nebo *Sken* > *Síťová složka/FTP*, vyberte příjemce a potom zahajte skenování.
- ❏ Můžete nastavit, aby vám bylo po uložení přijatých dokumentů do sdílené složky v síti zasláno oznámení o novém faxu v počítači s operačním systémem Windows. Proveďte nastavení pomocí nástroje FAX Utility. Podrobnosti viz nápověda k nástroji FAX Utility.

#### **Související informace**

- $\blacktriangleright$  ["Nastavení příjmu" na str. 174](#page-173-0)
- & ["Správa kontaktů" na str. 64](#page-63-0)
- & ["Používání poštovního serveru" na str. 306](#page-305-0)
- & ["Kontrola přijatých faxů na LCD obrazovce \(Nepodmíněné uložení/ předání dál\)" na str. 147](#page-146-0)
- & ["Oznámení nezpracovaných přijatých faxů" na str. 168](#page-167-0)
- & ["Skenování do e-mailu" na str. 108](#page-107-0)
- & ["Skenování do síťové složky nebo na FTP server" na str. 105](#page-104-0)
- $\blacktriangleright$  ["FAX Utility" na str. 223](#page-222-0)

### **Odesílání e-mailu s oznámením výsledků zpracování přijatých faxů (Nepodmíněné uložení/ předání dál)**

Můžete odeslat e-mail s výsledky zpracování přijatého faxu.

- 1. Klepněte na možnost **Nast.** na domovské obrazovce.
- 2. Klepněte na možnost **Obecná nastavení** > **Nastavení faxu** > **Nastavení příjmu** > **Uložit nastavení/předat dál** > **Nepodmíněné uložení/ předání dál**.

Pokud se zobrazí zpráva, zkontrolujte obsah a poté klepněte na tlačítko **OK**.

- 3. Klepněte na možnost **Oznámení e-mailem**.
- 4. Podle potřeby povolte následující možnosti.

```
Poznámka:
```
Následující možnosti lze používat současně.

- ❏ Upozornit při dokončení přijetí: odešle e-mail příjemci, když tiskárna dokončí příjem faxu.
- ❏ Upoz dokonč tisk: odešle e-mail příjemci, když tiskárna dokončí tisk přijatého faxu.
- ❏ Upoz dokonč ulož pam zař: odešle e-mail příjemci, když tiskárna dokončí ukládání přijatého dokumentu na paměťové zařízení.
- ❏ Upoz dokonč před: odešle e-mail příjemci, když tiskárna dokončí přeposlání přijatého faxu.
- 5. Klepněte na schránku pod položkou **Příjemce**.

6. Vyberte příjemce ze seznamu kontaktů.

#### *Poznámka:*

Můžete určit pouze jednoho příjemce. Klepnutím na značku zaškrtnutí vyberte příjemce. Dalším klepnutím na značku smažete výběr.

- 7. Po dokončení výběru klepněte na **Zavřít**.
- 8. Klepněte na tlačítko **OK**.

## **Ukládání a předávání přijatých faxů od konkrétního odesílatele nebo v určitou dobu (Podmíněné uložení/ předání dál)**

Tiskárnu můžete nastavit, aby ukládala nebo předávala faxy přijaté od konkrétního odesílatele nebo v určený čas.

#### *Poznámka:*

Funkci *Nepodmíněné uložení/ předání dál* můžete použít k uložení nebo předání faxů přijatých od neurčeného odesílatele.

Tato tiskárna nabízí následující funkce pro ukládání a předávání přijatých faxů.

- ❏ Ukládání do složky doručené pošty nebo do důvěrné schránky
- ❏ Ukládání do externího paměťového zařízení
- ❏ Předávání jinému faxovému přístroji, na e-mailovou adresu nebo do sdílené složky v síti

#### *Poznámka:*

- ❏ Výše uvedené funkce lze používat současně. Pokud je použijete všechny současně, přijaté dokumenty jsou ukládány do složky doručené pošty nebo důvěrné schránky, do externího paměťového zařízení a předány určenému příjemci.
- ❏ Existují-li přijaté dokumenty, které dosud nebyly přečteny, uloženy nebo předány, je počet nezpracovaných úloh zobrazen u ikony  $\mathfrak{C}$ .

#### **Související informace**

- & "Nastavení podmínek pro ukládání a přeposílání přijatých faxů (Podmíněné uložení/ předání dál)" na str. 152
- & ["Ukládání do složky doručené pošty nebo do schránky Důvěrné \(Podmíněné uložení/ předání dál\)" na str. 153](#page-152-0)
- & ["Ukládání přijatých faxů do externího paměťového zařízení \(Podmíněné uložení/ předání dál\)" na str. 156](#page-155-0)
- & ["Předávání přijatých faxů \(Podmíněné uložení/ předání dál\)" na str. 157](#page-156-0)
- & ["Tisk přijatých faxů \(Podmíněné uložení/ předání dál\)" na str. 159](#page-158-0)
- & ["Odesílání e-mailu s oznámením výsledků zpracování přijatých faxů \(Podmíněné uložení/ předání dál\)" na](#page-159-0) [str. 160](#page-159-0)
- $\rightarrow$  ["Oznámení nezpracovaných přijatých faxů" na str. 168](#page-167-0)

## **Nastavení podmínek pro ukládání a přeposílání přijatých faxů (Podmíněné uložení/ předání dál)**

- 1. Klepněte na možnost **Nast.** na domovské obrazovce.
- 2. Klepněte na možnost **Obecná nastavení** > **Nastavení faxu** > **Nastavení příjmu** > **Uložit nastavení/předat dál**.

<span id="page-152-0"></span>3. Z jedné z nezaregistrovaných schránek v nastavení **Podmíněné uložení/ předání dál** klepněte na ikonu . *Poznámka:*

Podmínky můžete změnit klepnutím na ikonu $\vert \cdot \vert$ v registrované schránce.

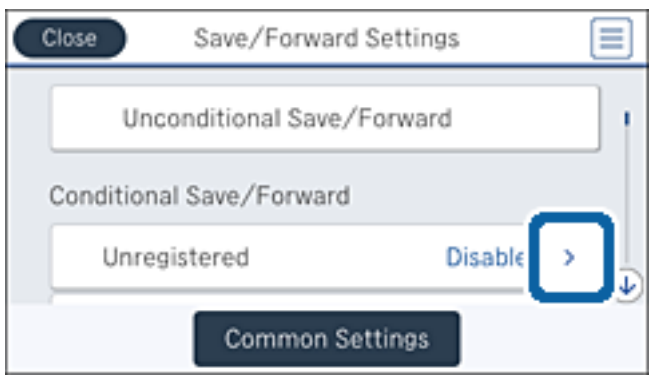

- 4. Klepněte na schránku pod položkou **jméno** a poté zadejte název podmínky.
- 5. Klepněte na schránku pod položkou **Podmínka(y)**.
- 6. Vyberte podmínku a proveďte nastavení.

#### *Poznámka:*

Následující možnosti lze používat současně.

- ❏ Shoda čísla faxu odesilatele: Když se shoduje číslo faxu odesílatele, přijatý dokument se uloží a přepošle. Klepněte na položku **Shoda čísla faxu odesilatele** a vyberte možnosti. Posuňte obrazovku až na spodní konec, poté klepněte na pole **Číslo faxu** a zadejte telefonní číslo (maximálně 20místné číslo).
- ❏ PerShoDílAdr(SUB): Když se dokonale shoduje podadresa (SUB), přijatý dokument se uloží a přepošle. Klepněte na možnost **PerShoDílAdr(SUB)**, poté klepněte na horní schránku, nastavte ji na hodnotu **Zap.** a poté klepněte na pole **Dílčí adresa(SUB)** a zadejte podadresu (SUB).
- ❏ PerShodHes(SID): Když se dokonale shoduje heslo (SID), přijatý dokument se uloží a přepošle. Klepněte na možnost **PerShodHes(SID)**, poté klepněte na horní schránku, nastavte ji na hodnotu **Zap.** a poté klepněte na pole **Heslo(SID)** a zadejte heslo.
- ❏ Čas příjmu: Uloží a přepošle dokumenty přijaté v průběhu nastavené doby. Klepněte na možnost **Čas příjmu**, poté klepněte na pole **Čas příjmu** a nastavte tuto možnost na hodnotu **Zap.**. Dobu nastavíte zadáním hodnot **Počáteční čas** a **Koncový čas**.
- 7. Když bude nastavení hotové, klepnutím na možnost **Zavřít** se vraťte na obrazovku Podmíněné uložení/ předání dál a poté klepnutím na tlačítko **OK** uložte podmínky.

### **Ukládání do složky doručené pošty nebo do schránky Důvěrné (Podmíněné uložení/ předání dál)**

Můžete nastavit ukládání přijatých faxů do složky doručené pošty nebo do důvěrné schránky tiskárny. Celkem můžete uložit až 200 dokumentů.

#### *Poznámka:*

Uložení 200 dokumentů nemusí být možné v závislosti na podmínkách používání, například na velikosti souborů s uloženými dokumenty, a na používání více funkcí ukládání faxů současně.

#### **Faxování**

#### **Související informace**

& "Nastavení ukládání přijatých faxů do složky doručené pošty a schránky Důvěrné (Podmíněné uložení/ předání dál)" na str. 154

- & ["Kontrola přijatých faxů na LCD obrazovce \(Podmíněné uložení/ předání dál\)" na str. 155](#page-154-0)
- & ["Používání složky doručené pošty" na str. 162](#page-161-0)
- & ["Používání schránky Důvěrné" na str. 163](#page-162-0)

#### *Nastavení ukládání přijatých faxů do složky doručené pošty a schránky Důvěrné (Podmíněné uložení/ předání dál)*

- 1. Klepněte na možnost **Nast.** na domovské obrazovce.
- 2. Klepněte na možnost **Obecná nastavení** > **Nastavení faxu** > **Nastavení příjmu** > **Uložit nastavení/předat dál**.
- 3. Klepněte na registrovanou schránku pod **Podmíněné uložení/ předání dál**.

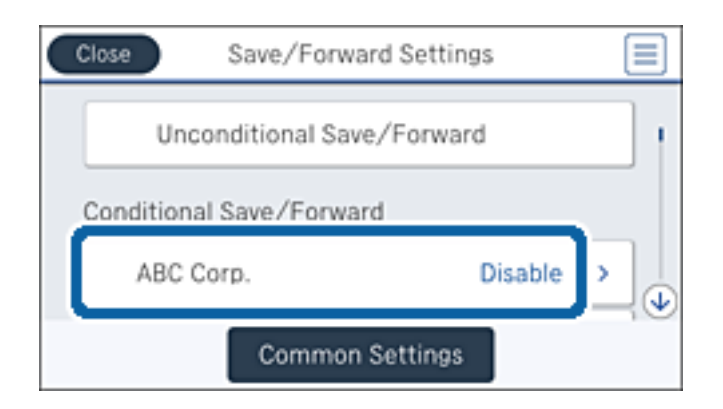

- 4. Klepněte na **Povolit**.
- 5. Klepněte na  $\rightarrow$

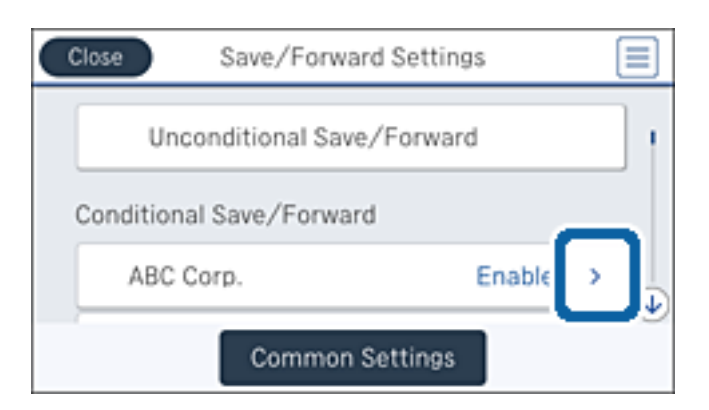

- 6. Zkontrolujte podmínky.
- 7. Klepněte na schránku pod položkou **Uložit cíl/předat dál**.
- 8. Klepněte na **Uložit do fax schr**.
- 9. Klepnutím na horní schránku ji nastavte na hodnotu **Zap.**.

<span id="page-154-0"></span>10. Vyberte schránku, do které se má dokument uložit.

#### *Poznámka:*

Jestliže je složka doručené pošty nebo důvěrná schránka chráněná heslem, zadejte heslo.

- 11. Klepnutím na tlačítko **OK** třikrát se vrátíte na obrazovku Uložit nastavení/předat dál.
- 12. Klepněte na možnost **Obecná nastavení**.
- 13. Klepněte na možnost **Data provozního faxu plná** a vyberte operaci, která se má provést, když je složka doručené pošty plná.
	- ❏ **Přijímat a tisknout faxy**: Tiskárna vytiskne všechny přijaté dokumenty, které nelze uložit do složky doručené pošty.
	- ❏ **Odmítat příchozí faxy**: Tiskárna odmítne příchozí faxová volání.
- 14. V případě potřeby lze pro složku doručené pošty nastavit heslo. Klepněte na možnost **Nast. hesla doruč. pošty** a nastavte heslo. Po nastavení hesla klepněte na možnost **Zavřít**.

#### *Poznámka:*

Pokud jste vybrali možnost *Přijímat a tisknout faxy*, nelze heslo nastavit.

#### *Kontrola přijatých faxů na LCD obrazovce (Podmíněné uložení/ předání dál)*

1. Klepněte na možnost **Fax. schránka** na domovské obrazovce.

#### *Poznámka:*

Existují-li přijaté nepřečtené faxy, je počet nepřečtených dokumentů zobrazen u ikony  $\mathbf{C}$ na domovské obrazovce.

- 2. Klepněte na možnost **Dor. poš./ Důvěrné**.
- 3. Vyberte složku doručené pošty nebo důvěrnou schránku, kterou chcete zobrazit.
- 4. Jestliže je složka doručené pošty nebo důvěrná schránka chráněná heslem, zadejte heslo složky doručené pošty nebo důvěrné schránky nebo heslo správce.
- 5. V seznamu vyberte fax, který chcete zobrazit.

Zobrazí se obsah faxu.

- ❏ : Otočí obrázek doprava o 90 stupňů.
- $\Box \hspace{2mm} \textcircled{\small{\LARGE{}}}\oplus \textcircled{\small{\LARGE{}}}\oplus \text{Přemístí obrazovku ve směru šipek.}$
- ❏ : Provede zmenšení nebo zvětšení.
- ❏ : Přejde na předchozí nebo další stránku.
- ❏ Chcete-li skrýt ikony operace, klepněte kamkoli na obrazovku náhledu s výjimkou ikon. Opětovným klepnutím lze ikony zobrazit znovu.
- 6. Vyberte, zda se má zobrazený dokument vytisknout nebo odstranit, a postupujte podle pokynů na obrazovce.

#### c*Důležité:*

Pokud tiskárně dojde paměť, přijímání a odesílání faxů je deaktivováno. Odstraňujte přečtené nebo vytištěné dokumenty.

#### <span id="page-155-0"></span>**Související informace**

- $\rightarrow$  ["Oznámení nezpracovaných přijatých faxů" na str. 168](#page-167-0)
- $\blacktriangleright$  ["Možnosti nabídky pro volbu Nastavení faxu" na str. 173](#page-172-0)

## **Ukládání přijatých faxů do externího paměťového zařízení (Podmíněné uložení/ předání dál)**

Můžete převést přijaté dokumenty do formátu PDF a uložit je do externího paměťového zařízení připojeného k tiskárně.

#### c*Důležité:*

Před uložením do paměťového zařízení připojeného k tiskárně se přijaté dokumenty dočasně ukládají do paměti tiskárny. Vzhledem k tomu, že v případě zaplnění paměti nelze odesílat a přijímat faxy, ponechte paměťové zařízení

připojené k tiskárně. Počet dokumentů, které jsou dočasně uložené v paměti tiskárny, je zobrazen u ikony  $\left[\mathfrak{S}\right]$ na domovské obrazovce.

- 1. Připojte externí paměťové zařízení k tiskárně.
- 2. Klepněte na možnost **Nast.** na domovské obrazovce.
- 3. Klepněte na **Obecná nastavení** > **Nastavení faxu** > **Nastavení příjmu** > **Uložit nastavení/předat dál**.
- 4. Klepněte na registrovanou schránku pod **Podmíněné uložení/ předání dál**.

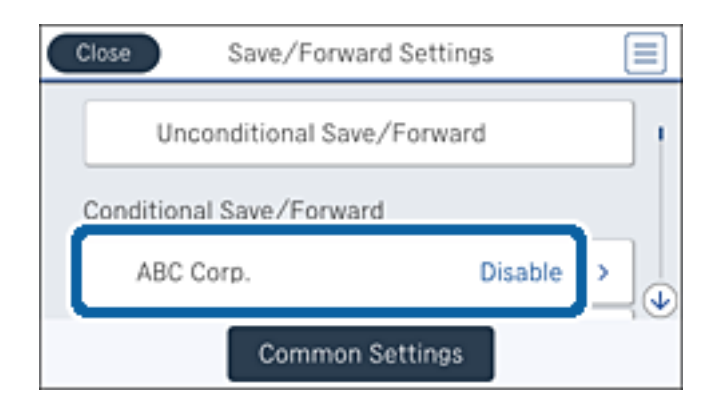

5. Klepněte na **Povolit**.

<span id="page-156-0"></span>6. Klepněte na  $\rightarrow$ 

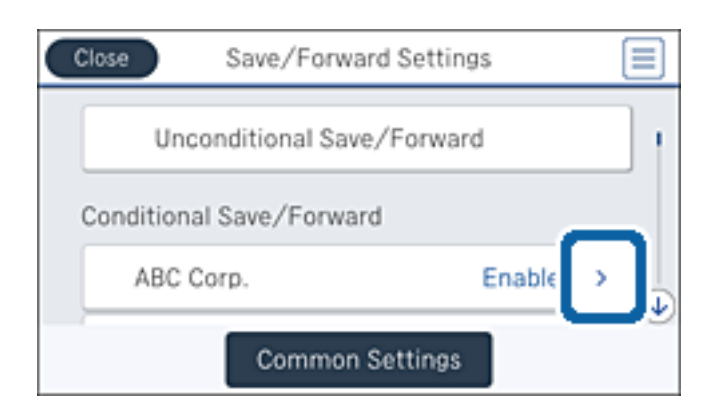

- 7. Zkontrolujte podmínky.
- 8. Klepněte na schránku pod položkou **Uložit cíl/předat dál**.
- 9. Klepněte na **Uložit do pam. zařízení**.
- 10. Klepněte na pole **Uložit do pam. zařízení** a nastavte ho na hodnotu **Zap.**.
- 11. Přečtěte si zprávu zobrazenou na displeji a potom klepněte na možnost **Vytvořit**.

V paměťovém zařízení bude vytvořena složka pro ukládání přijatých dokumentů.

12. Klepnutím na tlačítko **OK** třikrát se vrátíte na obrazovku Uložit nastavení/předat dál.

#### **Související informace**

 $\rightarrow$  ["Oznámení nezpracovaných přijatých faxů" na str. 168](#page-167-0)

## **Předávání přijatých faxů (Podmíněné uložení/ předání dál)**

Můžete nastavit předávání přijatých dokumentů jinému faxovému přístroji nebo převádění dokumentů do formátu PDF a jejich předávání do sdílené složky v síti nebo na e-mailovou adresu. Předané dokumenty jsou odstraněny z tiskárny. Nejdříve zaregistrujte příjemce předávání v seznamu kontaktů. Chcete-li předávat na e-mailovou adresu, je třeba rovněž provést nastavení poštovního serveru.

#### *Poznámka:*

- ❏ Barevné dokumenty nelze předávat jinému faxovému přístroji. Budou zpracovány jako dokumenty, které nelze předat.
- ❏ Před použitím této funkce zkontrolujte správnost nastavení *Datum/čas* a *Časový rozdíl* tiskárny. Přejděte do nabídky *Nast.* > *Obecná nastavení* > *Základní nastavení* > *Nastavení datumu / času*.
- 1. Klepněte na možnost **Nast.** na domovské obrazovce.
- 2. Klepněte na možnost **Obecná nastavení** > **Nastavení faxu** > **Nastavení příjmu** > **Uložit nastavení/předat dál**.

3. Klepněte na registrovanou schránku pod **Podmíněné uložení/ předání dál**.

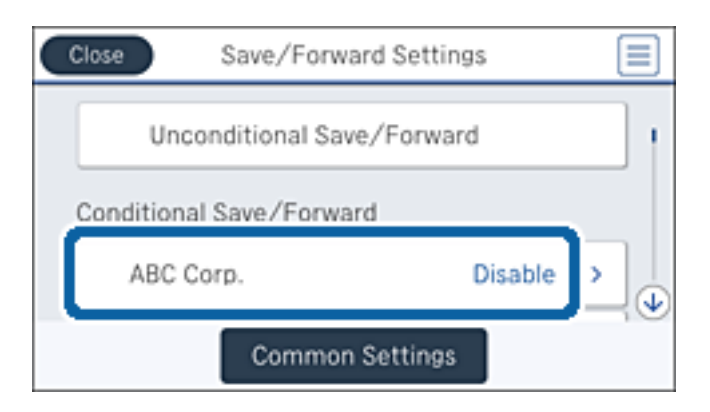

- 4. Klepněte na **Povolit**.
- 5. Klepněte na **.**

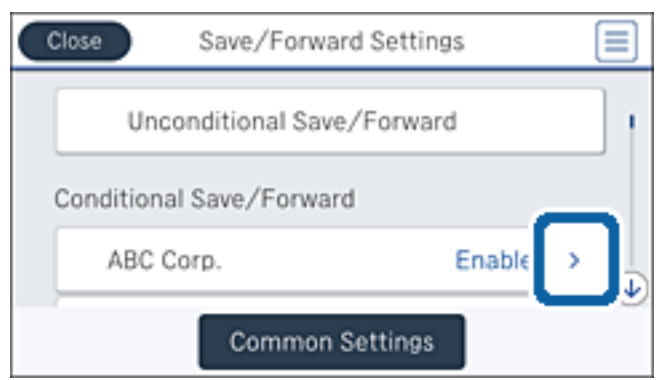

- 6. Zkontrolujte podmínky.
- 7. Klepněte na schránku pod položkou **Uložit cíl/předat dál**.
- 8. Klepněte na možnost **Převíjení vpřed**.
- 9. Klepnutím na horní schránku ji nastavte na hodnotu **Zap.**.
- 10. Klepněte na možnost **Přidat zadání**.
- 11. Vyberte cíl předávání ze seznamu kontaktů.

#### *Poznámka:*

Můžete určit pouze jeden cíl předávání. Klepnutím na značku zaškrtnutí vyberte cíl. Dalším klepnutím na značku smažete výběr.

- 12. Po dokončení výběru klepněte na možnost **Zavřít**.
- 13. Zkontrolujte správnost vybraného cíle předávání a potom klepněte na tlačítko **OK**.

<span id="page-158-0"></span>14. V nabídce **Možn selh před** vyberte, zda mají být přijaté dokumenty v případě selhání předání vytištěny nebo uloženy ve schránce doručené pošty tiskárny.

#### c*Důležité:*

Když je schránka doručené pošty tiskárny plná, odesílání a přijímání faxů je deaktivováno. Po přečtení byste měli odstranit dokumenty z příchozí schránky. Počet dokumentů, které se nepodařilo předat, je zobrazen v části

na hlavní obrazovce, vedle ostatních nezpracovaných úloh.

- 15. Klepnutím na tlačítko **OK** třikrát se vrátíte na obrazovku Uložit nastavení/předat dál.
- 16. Při předávání na e-mailovou adresu můžete zadat předmět e-mailu. Klepněte na možnost **Obecná nastavení** > **Předat nastavení dál** a zadejte předmět.

#### *Poznámka:*

- ❏ Pokud jste jako cíl předávání vybrali sdílenou složku v síti nebo e-mailovou adresu, doporučujeme vyzkoušet, zda lze příjemci odeslat naskenovanou stránku v režimu skenování. Na hlavní obrazovce vyberte *Sken* > *Email* nebo *Sken* > *Síťová složka/FTP*, vyberte příjemce a potom zahajte skenování.
- ❏ Můžete nastavit, aby vám bylo po uložení přijatých dokumentů do sdílené složky v síti zasláno oznámení o novém faxu v počítači s operačním systémem Windows. Proveďte nastavení pomocí nástroje FAX Utility. Podrobnosti viz nápověda k nástroji FAX Utility.

#### **Související informace**

- $\blacktriangleright$  ["Nastavení příjmu" na str. 174](#page-173-0)
- & ["Správa kontaktů" na str. 64](#page-63-0)
- & ["Používání poštovního serveru" na str. 306](#page-305-0)
- & ["Kontrola přijatých faxů na LCD obrazovce \(Podmíněné uložení/ předání dál\)" na str. 155](#page-154-0)
- & ["Oznámení nezpracovaných přijatých faxů" na str. 168](#page-167-0)
- & ["Skenování do e-mailu" na str. 108](#page-107-0)
- & ["Skenování do síťové složky nebo na FTP server" na str. 105](#page-104-0)
- $\blacktriangleright$  ["FAX Utility" na str. 223](#page-222-0)

## **Tisk přijatých faxů (Podmíněné uložení/ předání dál)**

Můžete nastavit tisk přijatých dokumentů, které splňují podmínky pro uložení a předání.

- 1. Klepněte na možnost **Nast.** na domovské obrazovce.
- 2. Klepněte na **Obecná nastavení** > **Nastavení faxu** > **Nastavení příjmu** > **Uložit nastavení/předat dál**.

<span id="page-159-0"></span>3. Klepněte na registrovanou schránku pod **Podmíněné uložení/ předání dál**.

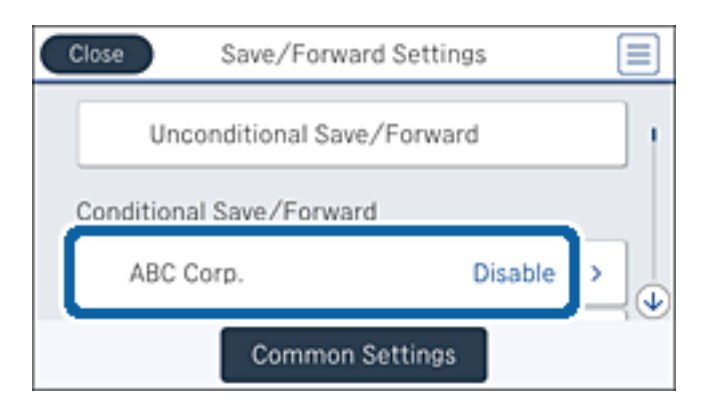

- 4. Klepněte na **Povolit**.
- 5. Klepněte na  $\rightarrow$

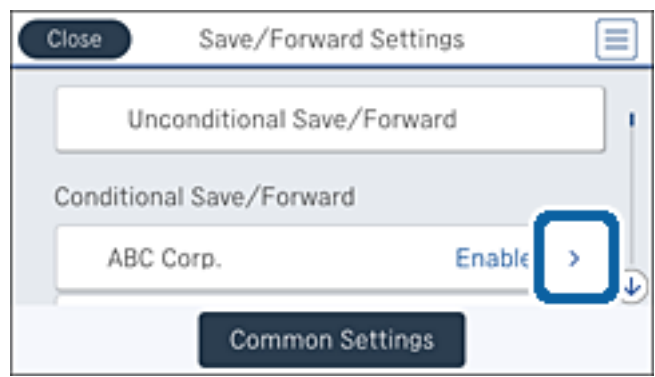

- 6. Zkontrolujte podmínky.
- 7. Klepněte na schránku pod položkou **Uložit cíl/předat dál**.
- 8. Klepněte na pole **Tisk** a nastavte ho na hodnotu **Zap.**.
- 9. Klepnutím na tlačítko **OK** se vrátíte na obrazovku Uložit nastavení/předat dál.

#### **Související informace**

 $\blacktriangleright$  ["Nastavení tisku" na str. 177](#page-176-0)

## **Odesílání e-mailu s oznámením výsledků zpracování přijatých faxů (Podmíněné uložení/ předání dál)**

Můžete odeslat e-mail s výsledky zpracování přijatého faxu.

- 1. Klepněte na možnost **Nast.** na domovské obrazovce.
- 2. Klepněte na **Obecná nastavení** > **Nastavení faxu** > **Nastavení příjmu** > **Uložit nastavení/předat dál**.

3. Klepněte na registrovanou schránku pod **Podmíněné uložení/ předání dál**.

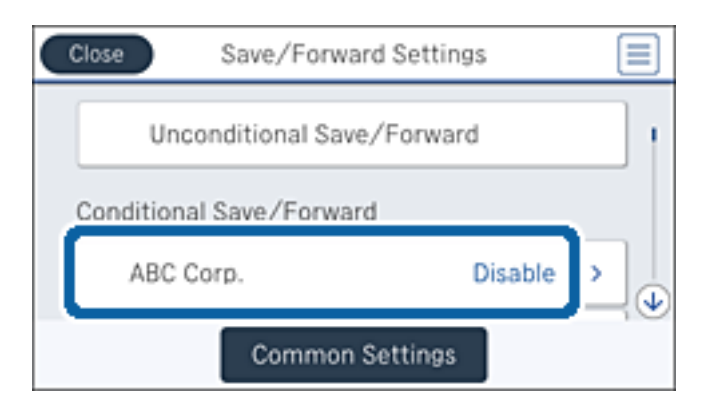

- 4. Klepněte na možnost **Povolit**.
- 5. Klepněte na ikonu

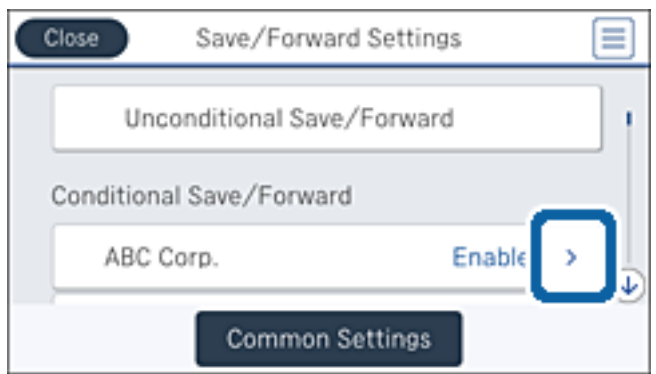

- 6. Zkontrolujte podmínky.
- 7. Klepněte na schránku pod položkou **Oznámení e-mailem**.
- 8. Podle potřeby povolte následující možnosti.

#### *Poznámka:*

Následující možnosti lze vybrat současně.

- ❏ **Upozornit při dokončení přijetí**: odešle e-mail příjemci, když tiskárna dokončí příjem faxu.
- ❏ **Upoz dokonč ulož pam zař**: odešle e-mail příjemci, když tiskárna dokončí ukládání přijatého dokumentu na paměťové zařízení.
- ❏ **Upoz dokonč před**: odešle e-mail příjemci, když tiskárna dokončí přeposlání přijatého faxu.
- ❏ **Upoz dokonč tisk**: odešle e-mail příjemci, když tiskárna dokončí tisk přijatého faxu.
- 9. Klepněte na schránku pod položkou **Příjemce**.
- 10. Vyberte příjemce ze seznamu kontaktů.

#### *Poznámka:*

Můžete určit pouze jednoho příjemce. Klepnutím na značku zaškrtnutí vyberte příjemce. Dalším klepnutím na značku smažete výběr.

- <span id="page-161-0"></span>11. Po dokončení výběru klepněte na **Zavřít**.
- 12. Klepnutím na tlačítko **OK** se vrátíte na obrazovku Uložit nastavení/předat dál.

# **Používání funkcí schránky pro faxy**

Schránku pro faxy tvoří pět schránek.

- ❏ Doručená pošta: Uloží přijatý dokument.
- ❏ Schránka Důvěrné: Uloží přijatý dokument. Důvěrné faxy můžete přijímat zadáním cílového úložiště dokumentů pomocí nastavení Podmíněné uložení/ předání dál.
- ❏ Schránka uložených dokumentů: Uloží dokument k odeslání.
- ❏ Schránka Odeslání na výzvu: Uloží dokument pro odeslání na výzvu.
- ❏ Schránka Board: Uloží dokument pro selektivní odeslání na výzvu.

#### **Související informace**

- & "Používání složky doručené pošty" na str. 162
- & ["Používání schránky Důvěrné" na str. 163](#page-162-0)
- & ["Použití schránky Schránka uložených dokumentů" na str. 164](#page-163-0)
- & ["Použití schránky Schránka Odeslání na výzvu" na str. 165](#page-164-0)
- & ["Používání schránky Board" na str. 165](#page-164-0)

## **Používání složky doručené pošty**

Můžete nastavit ukládání přijatých faxů do složky doručené pošty tiskárny. Do složky doručené pošty a důvěrné schránky lze uložit celkem 200 dokumentů. Použijete-li tuto funkci, přijaté dokumenty se nebudou automaticky tisknout. Můžete je zobrazit na LCD obrazovce tiskárny a vytisknout pouze podle potřeby.

#### *Poznámka:*

Uložení 200 dokumentů nemusí být možné v závislosti na podmínkách používání, například na velikosti souborů s uloženými dokumenty, a na používání více funkcí ukládání faxů současně.

#### **Související informace**

- & "Kontrola přijatých dokumentů ve složce doručené pošty" na str. 162
- & ["Nastavení složky doručené pošty" na str. 163](#page-162-0)

## **Kontrola přijatých dokumentů ve složce doručené pošty**

Můžete zobrazit přijaté dokumenty uložené ve složce doručené pošty v tiskárně.

- 1. Klepněte na možnost **Fax. schránka** na domovské obrazovce.
- 2. Klepněte na **Dor. poš./ Důvěrné**.
- 3. Klepněte na schránku **Doručená pošta**.

<span id="page-162-0"></span>4. Vyberte fax, který chcete zobrazit.

Zobrazí se obsah dokumentu.

## **Nastavení složky doručené pošty**

Dokument uložený ve složce doručené pošty můžete vytisknout, uložit na paměťové zařízení nebo odstranit. Také můžete nastavit heslo a obnovit nastavení složky doručené pošty.

- 1. Klepněte na možnost **Fax. schránka** na domovské obrazovce.
- 2. Klepněte na **Dor. poš./ Důvěrné**.
- 3. Klepněte na schránku **Doručená pošta**.
- 4. Klepněte na ikonu  $\equiv$
- 5. Vyberte nabídku, kterou chcete použít, a poté postupujte podle pokynů na obrazovce.

## **Používání schránky Důvěrné**

Můžete nastavit ukládání přijatých faxů do důvěrné schránky dané tiskárny. Do složky doručené pošty a důvěrné schránky lze uložit celkem 200 dokumentů.

#### *Poznámka:*

Uložení 200 dokumentů nemusí být možné v závislosti na podmínkách používání, například na velikosti souborů s uloženými dokumenty, a na používání více funkcí ukládání faxů současně.

#### **Související informace**

- & "Kontrola přijatých dokumentů ve schránce Důvěrné" na str. 163
- & "Nastavení schránky Důvěrné" na str. 163

### **Kontrola přijatých dokumentů ve schránce Důvěrné**

Můžete zobrazit přijaté dokumenty uložené ve schránce tiskárny pro důvěrné dokumenty.

- 1. Klepněte na možnost **Fax. schránka** na domovské obrazovce.
- 2. Klepněte na **Dor. poš./ Důvěrné**.
- 3. Klepněte na jednu ze schránek Důvěrné.
- 4. Vyberte fax, který chcete zobrazit.

Zobrazí se obsah dokumentu.

### **Nastavení schránky Důvěrné**

Dokument uložený v důvěrné schránce můžete vytisknout, uložit na paměťové zařízení nebo odstranit. Také můžete nastavit heslo a obnovit nastavení důvěrné schránky.

- <span id="page-163-0"></span>1. Klepněte na možnost **Fax. schránka** na domovské obrazovce.
- 2. Klepněte na **Dor. poš./ Důvěrné**.
- 3. Klepněte na jednu ze schránek Důvěrné.
- 4. Klepněte na ikonu  $\equiv$
- 5. Vyberte nabídku, kterou chcete použít, a poté postupujte podle pokynů na obrazovce.

## **Použití schránky Schránka uložených dokumentů**

Ve schránce tiskárny pro uložené dokumenty můžete uložit až 10 dokumentů (až 100 černobílých stran na jeden dokument).

#### *Poznámka:*

V závislosti na podmínkách používání, např. velikosti souborů uložených dokumentů, nemusí být uložení 10 dokumentů možné.

#### **Související informace**

- & "Kontrola dokumentů ve schránce Schránka uložených dokumentů" na str. 164
- & "Nastavení pro schránku Schránka uložených dokumentů" na str. 164

### **Kontrola dokumentů ve schránce Schránka uložených dokumentů**

Můžete zkontrolovat dokumenty uložené ve schránce pro uložené dokumenty.

- 1. Klepněte na možnost **Fax. schránka** na domovské obrazovce.
- 2. Klepněte na **Uložené dokumenty**.
- 3. Vyberte dokument, který chcete zkontrolovat.

Zobrazí se obsah dokumentu.

### **Nastavení pro schránku Schránka uložených dokumentů**

Faxová data můžete uložit do schránky pro uložené dokumenty. Dokument uložený ve schránce pro uložené dokumenty také můžete tisknout, uložit do paměťového zařízení nebo odstranit a také můžete nastavit heslo pro otevření schránky.

- 1. Klepněte na možnost **Fax. schránka** na domovské obrazovce.
- 2. Klepněte na **Uložené dokumenty**.
- 3. Klepněte na  $\boxed{\equiv}$
- 4. Vyberte nabídku, kterou chcete použít, a poté postupujte podle pokynů na obrazovce.

## <span id="page-164-0"></span>**Použití schránky Schránka Odeslání na výzvu**

Ve schránce tiskárny pro odeslání na výzvu můžete uložit až 100 stránek jednoho dokumentu v černobílé verzi.

#### **Související informace**

- & ["Registrování schránky Odeslání na výzvu/schránka BBS" na str. 139](#page-138-0)
- & ["Uložení dokumentu do schránky Odeslání na výzvu/schránka BBS" na str. 140](#page-139-0)
- & "Kontrola dokumentů ve schránce Schránka Odeslání na výzvu" na str. 165
- & "Nastavení pro schránku Schránka Odeslání na výzvu" na str. 165

### **Kontrola dokumentů ve schránce Schránka Odeslání na výzvu**

Můžete zkontrolovat dokumenty uložené ve schránce pro odeslání na výzvu.

- 1. Klepněte na možnost **Fax. schránka** na domovské obrazovce.
- 2. Klepněte na **Odesl. na výz./BBS**.
- 3. Klepněte na schránku **Odeslání na výzvu**.
- 4. Klepněte na možnost **Zkontrolovat dokument**.

Zobrazí se obsah dokumentu.

## **Nastavení pro schránku Schránka Odeslání na výzvu**

Můžete odstranit dokumenty uložené ve schránce pro odeslání na výzvu. Můžete také nastavit heslo pro otevření schránky, automaticky odstranit nastavení dokumentu po odeslání na výzvu a odeslat e-mail s oznámením o výsledcích zpracování dokumentu.

- 1. Klepněte na možnost **Fax. schránka** na domovské obrazovce.
- 2. Klepněte na **Odesl. na výz./BBS**.
- 3. Klepněte na schránku **Odeslání na výzvu**.
- 4. Klepněte na ikonu  $\equiv$
- 5. Vyberte nabídku, kterou chcete použít, a poté postupujte podle pokynů na obrazovce.

## **Používání schránky Board**

V jedné schránce tabule tiskárny můžete uložit jeden dokument (až 100 černobílých stran). Tiskárna má 10 schránek tabule, které umožňují uložení celkem až 10 dokumentů.

#### *Poznámka:*

V závislosti na podmínkách používání, např. velikosti souborů uložených dokumentů, nemusí být uložení 10 dokumentů možné.

#### **Související informace**

- & ["Registrování schránky Odeslání na výzvu/schránka BBS" na str. 139](#page-138-0)
- & ["Uložení dokumentu do schránky Odeslání na výzvu/schránka BBS" na str. 140](#page-139-0)
- & "Zobrazení dokumentů ve schránce Board" na str. 166
- & "Nastavení schránek Board" na str. 166

### **Zobrazení dokumentů ve schránce Board**

Dokumenty uložené v tiskárně můžete zobrazit ve schránce tabule.

- 1. Klepněte na možnost **Fax. schránka** na domovské obrazovce.
- 2. Klepněte na možnost **Odesl. na výz./BBS**.
- 3. Klepněte na jednu ze schránek Board.
- 4. Klepněte na možnost **Zkontrolovat dokument**. Zobrazí se obsah dokumentu.

### **Nastavení schránek Board**

Pro schránky tabule můžete provádět nastavení podadresy a hesla. Můžete také nastavit heslo pro otevření schránky, odstranit nastavení dokumentu po odeslání na výzvu a odeslat e-mail s oznámením o výsledcích zpracování dokumentu, odstranit dokument a obnovit nastavení schránky.

- 1. Klepněte na možnost **Fax. schránka** na domovské obrazovce.
- 2. Klepněte na **Odesl. na výz./BBS**.
- 3. Klepněte na jednu ze schránek Board.
- 4. Klepněte na ikonu  $\left[\frac{\equiv}{\text{Mean}}\right]$
- 5. Vyberte nabídku, kterou chcete použít, a poté postupujte podle pokynů na obrazovce.

# **Používání dalších funkcí faxování**

## **Tisk zprávy o faxu a seznamu**

### **Ruční tisk faxové zprávy**

- 1. Klepněte na možnost **Fax** na domovské obrazovce.
- 2. Klepněte na ikonu EI (Další).
- 3. Klepněte na možnost **Protokol faxu**.
- 4. Vyberte zprávu, kterou chcete vytisknout, a poté postupujte podle pokynů na obrazovce.

#### *Poznámka:*

Můžete změnit formát zprávy. Na domovské obrazovce vyberte možnost *Nast.* > *Obecná nastavení* > *Nastavení faxu* > *Nastavení hlášení*, a změňte nastavení *Přiložit obrázek ke zprávě* nebo *Formát sestavy*.

#### **Související informace**

- $\blacktriangleright$  ["Další" na str. 172](#page-171-0)
- & ["Nastavení hlášení" na str. 178](#page-177-0)

### **Nastavení automatického tisku zpráv o faxu**

Můžete vytvořit nastavení pro automatický tisk zpráv o faxu.

#### **Zpráva o přenosu**

Na domovské obrazovce klepněte na možnost **Fax** > **Nastavení faxu** > **Zpráva o přenosu** a vyberte položku **Tisk** nebo **Tisknout při chybě**.

#### **Zpráva o předávání**

Na domovské obrazovce klepněte na možnost **Nast.** > **Obecná nastavení** > **Nastavení faxu** > **Nastavení hlášení** > **Zpráva o předávání** a vyberte položku **Tisk** nebo **Tisknout při chybě**.

#### **Automatický tisk protokolu faxu**

Na domovské obrazovce klepněte na možnost **Nast.** > **Obecná nastavení** > **Nastavení faxu** > **Nastavení hlášení** > **Automatický tisk protokolu faxu** a vyberte položku **Zapnuto (každých 30)** nebo **Zapnuto (čas)**.

#### **Související informace**

- & ["Možnosti nabídky pro volbu Nastavení uživatele" na str. 181](#page-180-0)
- & ["Nastavení hlášení" na str. 178](#page-177-0)

## **Nastavení zabezpečení pro faxování**

Můžete nastavit zabezpečení, aby nedocházelo k poslání faxu nesprávnému příjemci nebo k vyzrazení nebo ztrátě přijatých dokumentů. Dále můžete odstranit zálohu faxových dat.

- 1. Klepněte na možnost **Nast.** na domovské obrazovce.
- 2. Klepněte na možnost **Obecná nastavení** > **Nastavení faxu** > **Nastavení zabezpeč.**.
- 3. Vyberte nabídku a vytvořte nastavení.

#### **Související informace**

 $\blacktriangleright$  ["Nastavení zabezpeč." na str. 180](#page-179-0)

## <span id="page-167-0"></span>**Kontrola faxových úloh**

### **Oznámení nezpracovaných přijatých faxů**

Existují-li nezpracované přijaté dokumenty, je počet nezpracovaných úloh zobrazen u ikony  $\mathbf{\mathfrak{C}}$ na domovské obrazovce. V následující tabulce jsou vysvětleny stavy nezpracovaných faxů.

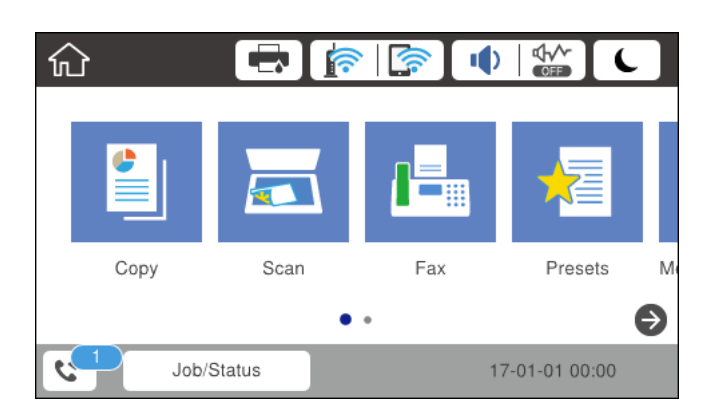

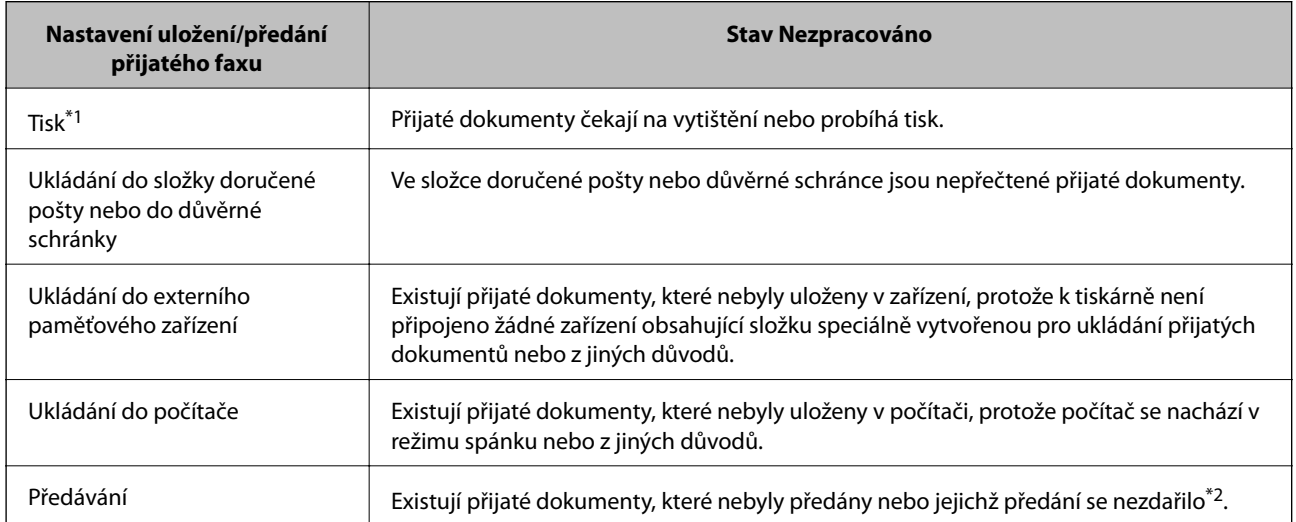

- \*1 : Když jste nenastavili ukládání/předávání faxu nebo když jste nastavili tisk přijatých dokumentů během jejich ukládání do externího paměťového zařízení nebo počítače.
- \*2 : Když jste nastavili ukládání dokumentů, které nebylo možné předat do složky doručené pošty, existují nepřečtené dokumenty, které se nepodařilo předat do složky doručené pošty. Když jste nastavili tisk dokumentů, které se nepodařilo předat, tisk není dokončen.

#### *Poznámka:*

Používáte-li více nastavení ukládání/předávání faxu, může být počet nezpracovaných úloh zobrazen jako "2" nebo "3", i když byl přijat pouze jeden fax. Například pokud jste nastavili ukládání faxů do složky doručené pošty a v počítači a je přijat jeden fax, počet nezpracovaných úloh je zobrazen jako "2", pokud fax nebyl uložen do složky doručené pošty a do počítače.

#### **Související informace**

- & ["Ukládání přijatých faxů do složky doručené pošty \(Nepodmíněné uložení/ předání dál\)" na str. 146](#page-145-0)
- & ["Ukládání do složky doručené pošty nebo do schránky Důvěrné \(Podmíněné uložení/ předání dál\)" na str. 153](#page-152-0)
- & ["Ukládání přijatých faxů do externího paměťového zařízení \(Nepodmíněné uložení/ předání dál\)" na str. 148](#page-147-0)

#### **Faxování**

- & ["Ukládání přijatých faxů do externího paměťového zařízení \(Podmíněné uložení/ předání dál\)" na str. 156](#page-155-0)
- & ["Ukládání přijatých faxů do počítače \(Nepodmíněné uložení/ předání dál\)" na str. 148](#page-147-0)
- & ["Předávání přijatých faxů \(Nepodmíněné uložení/ předání dál\)" na str. 150](#page-149-0)
- & ["Předávání přijatých faxů \(Podmíněné uložení/ předání dál\)" na str. 157](#page-156-0)
- & ["Kontrola přijatých faxů na LCD obrazovce \(Nepodmíněné uložení/ předání dál\)" na str. 147](#page-146-0)
- & ["Kontrola přijatých faxů na LCD obrazovce \(Podmíněné uložení/ předání dál\)" na str. 155](#page-154-0)
- $\blacktriangleright$  "Kontrola probíhajících faxových úloh" na str. 169

## **Kontrola probíhajících faxových úloh**

Můžete zkontrolovat, zrušit, vytisknout nebo znovu poslat následující faxové dokumenty.

- ❏ Přijaté dokumenty, které nebyly dosud poslány
- ❏ Dokumenty, které nebyly dosud poslány
- ❏ Dokumenty, které se nepodařilo odeslat (pokud máte zapnutou funkci **Uložit data selhání**)
- ❏ Přijaté dokumenty, které nejsou uloženy v počítači ani v externím paměťovém zařízení
- 1. Klepněte na možnost **Job/Status** na domovské obrazovce.
- 2. Klepněte na kartu **Stav úlohy** a poté klepněte na možnost **Aktivní**.
- 3. Vyberte úlohu ke kontrole.

#### **Související informace**

& ["Konfigurace obrazovky Job/Status" na str. 25](#page-24-0)

## **Kontrola historie faxových úloh**

Můžete zkontrolovat historii poslaných nebo přijatých úloh. Protokoly přijatých faxů obsahují přijaté dokumenty, takže je můžete znovu vytisknout. Dokumenty z protokolu poslaných dokumentů není možné vytisknout, ani znovu poslat.

- 1. Klepněte na možnost **Job/Status** na domovské obrazovce.
- 2. Klepněte na kartu **Stav úlohy** a poté klepněte na možnost **Protokol**.
- 3. Vyberte úlohu ke kontrole.

#### *Poznámka:*

Všechny přijaté dokumenty se ukládají do *Protokol*, takže je možné je znovu vytisknout, jsou ale v chronologickém pořadí odstraňovány, když v tiskárně dochází paměť.

#### **Související informace**

& ["Konfigurace obrazovky Job/Status" na str. 25](#page-24-0)

# **Možnosti nabídky pro režim Fax**

## **Příjemce**

Vyberte nabídky na ovládacím panelu, jak je popsáno dále.

#### **Fax** > **Příjemce**

- ❏ Přímý vstup Zadejte ručně faxové číslo.
- ❏ Kontakty

Vyberte příjemce ze seznamu kontaktů. Kontakt můžete rovněž přidat nebo upravit.

❏ Poslední

Vyberte příjemce z historie odeslaných faxů. Rovněž můžete přidat příjemce do seznamu kontaktů.

## **Nastavení faxu**

Vyberte nabídky na ovládacím panelu, jak je popsáno dále.

#### **Fax** > **Nastavení faxu**

Tlačítko rychlé operace:

❏ Tlačítko rychlé operace 1

Umožní vám rychlý přístup k nabídce, kterou často používáte. Často používanou nabídku můžete vybrat pomocí následující nabídky.

**Nast.** > **Obecná nastavení** > **Tlačítko rychlé operace** > **Tlačítko rychlé operace 1**

❏ Tlačítko rychlé operace 2

Umožní vám rychlý přístup k nabídce, kterou často používáte. Často používanou nabídku můžete vybrat pomocí následující nabídky.

**Nast.** > **Obecná nastavení** > **Tlačítko rychlé operace** > **Tlačítko rychlé operace 2**

❏ Tlačítko rychlé operace 3

Umožní vám rychlý přístup k nabídce, kterou často používáte. Často používanou nabídku můžete vybrat pomocí následující nabídky.

**Nast.** > **Obecná nastavení** > **Tlačítko rychlé operace** > **Tlačítko rychlé operace 3**

#### Nast sken:

❏ Vel. orig. (sklo)

Slouží k výběru velikosti a orientace předlohy, kterou jste položili na sklo skeneru sklo skeneru.

❏ Původní typ

Slouží k výběru typu předlohy.

❏ Barev. režim

Slouží k výběru barevného nebo černobílého skenování.

#### ❏ Rozlišení

Slouží k nastavení rozlišení odchozího faxu.

❏ Hustota

Slouží k nastavení hustoty odchozího faxu.

❏ Odstranit pozadí

Detekuje barvu papíru (barvu pozadí) původního dokumentu a odstraní nebo zesvětlí tuto barvu. V závislosti na tmavosti a jasnosti barvy nemusí být odstraněna nebo zesvětlena

❏ Ostrost

Zaostří nebo rozostří kontury obrazu.

❏ ADF 2stranně

Oskenuje obě strany předloh vložených do podavače ADF a odešle černobílý fax.

❏ Nepřetržité skenování(ADF)

Při odesílání faxu z podavače ADF nelze po zahájení skenování přidávat předlohy do podavače ADF. Jestliže do podavače ADF umístíte předlohy s různou velikostí, všechny předlohy budou odeslány s největší přítomnou velikostí. Povolíte-li tuto možnost, po dokončení skenování originálu v podavači ADF se vás tiskárna zeptá, zda chcete oskenovat další stránku. Potom můžete setřídit a oskenovat vaše originály podle velikosti a odeslat je jako jeden fax.

#### Nast. odeslání faxu:

❏ Přímé odeslání

Odešle černobílé faxy jednomu příjemci, jakmile je navázáno spojení, bez uložení naskenovaného obrázku do paměti. Pokud tuto možnost neaktivujete, tiskárna zahájí přenos po uložení oskenovaného obrazu do paměti a při odesílání mnoha stránek může dojít k chybě zaplnění paměti. S použitím této možnosti můžete zabránit chybě, ale odeslání faxu trvá déle. Tuto možnost nelze použít při používání možnosti ADF 2stranně a při odesílání faxu více příjemcům.

❏ Přednostní odeslání

Odešle aktuální fax dříve, než ostatní faxy čekající na odeslání.

❏ Odeslat fax později

Odešle fax v určenou dobu. Při použití této možnosti je k dispozici pouze černobílý fax.

- ❏ Přid inf odes
	- ❏ Přid inf odes:

Vyberte, kam chcete v odesílaném faxu umístit informace v záhlaví (jméno odesílatele a číslo faxu), nebo vyberte možnost tyto informace neuvádět.

Vyberte možnost **Vypnuto**, pokud chcete odeslat fax bez informací záhlaví.

Vyberte možnost Vně obrázku, pokud chcete fax odeslat s informacemi záhlaví umístěnými v horním bílém okraji faxu. Záhlaví tak nebude zasahovat do naskenovaného snímku, v závislosti na velikosti předloh se však fax obdržený příjemcem může vytisknout na dva listy.

Vyberte možnost Uvnitř obrázku, pokud chcete odeslat fax s informacemi záhlaví přibližně 7 mm pod horním okrajem naskenovaného snímku. Záhlaví může zasahovat do snímku, avšak fax obdržený příjemcem nebude rozdělen do dvou dokumentů.

- ❏ Záhlaví faxu: Vyberte záhlaví pro příjemce. Pokud chcete tuto funkci použít, je nutné předem zaregistrovat více než jedno záhlaví.
- ❏ Další informace: Vyberte informaci, kterou chcete přidat.

<span id="page-171-0"></span>❏ Výsl odesl oznámení Odešle oznámení, když odešlete fax.

❏ Zpráva o přenosu

Automaticky vytiskne zprávu o přenosu po každém odeslání faxu. Zvolte možnost **Tisknout při chybě**, pokud chcete vytisknout zprávu o přenosu, jen když dojde k chybě.

❏ Zálohovat

Uloží zálohu odeslaného faxu, který se automaticky naskenuje a uloží do paměti tiskárny.

## **Další**

Vyberte nabídky na ovládacím panelu, jak je popsáno dále.

 $\mathsf{Fax} > \mathsf{Fax}$  (Další)

#### Protokol přenosu:

Můžete zkontrolovat historii poslaných nebo přijatých úloh.

#### Protokol faxu:

❏ Poslední přenos

Vytiskne zprávu pro předchozí fax, který byl odeslán nebo přijat na základě výzvy.

❏ Protokol faxu

Vytiskne zprávu o přenosu. Pomocí následující nabídky můžete nastavit automatický tisk této zprávy.

**Nast.** > **Obecná nastavení** > **Nastavení faxu** > **Nastavení hlášení** > **Automatický tisk protokolu faxu**

❏ Uložené faxové dokumenty

Vytiskne seznam faxových dokumentů uložených v paměti tiskárny, například nedokončené úlohy.

❏ Seznam nastavení faxu

Vytiskne aktuální nastavení faxu.

❏ Podm. uložení/ sezn. předávání

Vytiskne seznam podmíněného uložení/přeposlání.

❏ Sledování protokolu

Vytiskne podrobnou zprávu pro předchozí fax, který byl odeslán nebo přijat.

#### Rozšířený fax:

❏ Příjem dotazování

Připojí se k faxovému číslu, které zadáte, a přijme fax uložený ve faxovém přístroji. Tuto možnost lze použít k přijetí faxu od faxové informační služby.

<span id="page-172-0"></span>❏ Odesl. na výz./BBS

Nastavení Odesl. na výz./BBS je tvořeno jednou schránkou pro odesílání na výzvu a deseti schránkami tabule. Schránka pro odesílání na výzvu uloží jeden naskenovaný dokument (až 100 černobílých stránek) pro dotazování a automaticky jej odešle, když o něj jiný faxový přístroj požádá pomocí funkce přijetí na dotaz přístroje. Každá schránka tabule uloží jeden naskenovaný dokument pro dotazování a automaticky jej odešle, když o něj jiný faxový přístroj požádá pomocí funkce přijetí na dotaz přístroje a funkce podadresy.

❏ Uložit faxová data

Uloží deset naskenovaných dokumentů (až 100 černobílých stránek) a umožní vám je odeslat, kdykoli je to potřeba.

Fax. schránka:

Získáte přístup k funkci **Fax. schránka**. Podrobnosti najdete na stránce, která popisuje nastavení Fax. schránka.

Nastavení faxu:

Získáte přístup k funkci **Nastavení faxu**. Podrobnosti najdete na stránce, která popisuje nastavení Nastavení faxu.

#### **Související informace**

- & ["Možnosti nabídky pro volbu Fax. schránka" na str. 181](#page-180-0)
- $\rightarrow$  "Možnosti nabídky pro volbu Nastavení faxu" na str. 173

# **Možnosti nabídky pro volbu Nastavení faxu**

Vyberte nabídky na ovládacím panelu, jak je popsáno dále.

**Nast.** > **Obecná nastavení** > **Nastavení faxu**

## **Tlačítko rychlé operace**

Vyberte nabídky na ovládacím panelu, jak je popsáno dále.

#### **Nast.** > **Obecná nastavení** > **Nastavení faxu** > **Tlačítko rychlé operace**

Tlačítko rychlé operace 1:

Zaregistruje zkratku pro rychlý přístup k nabídce, kterou často používáte. Toto tlačítko je dostupné v následující nabídce.

#### **Fax** > **Nastavení faxu** > **Tlačítko rychlé operace 1**

Tlačítko rychlé operace 2:

Zaregistruje zkratku pro rychlý přístup k nabídce, kterou často používáte. Toto tlačítko je dostupné v následující nabídce.

#### **Fax** > **Nastavení faxu** > **Tlačítko rychlé operace 2**

<span id="page-173-0"></span>Tlačítko rychlé operace 3:

Zaregistruje zkratku pro rychlý přístup k nabídce, kterou často používáte. Toto tlačítko je dostupné v následující nabídce.

**Fax** > **Nastavení faxu** > **Tlačítko rychlé operace 3**

## **Nastavení odesílání**

Vyberte nabídky na ovládacím panelu, jak je popsáno dále.

#### **Nast.** > **Obecná nastavení** > **Nastavení faxu** > **Nastavení odesílání**

#### Automatické otočení:

Předloha o velikosti A4 vložená do podavače ADF nebo na sklo skeneru s dlouhým okrajem směřujícím vlevo se odešle jako fax o velikosti A3. Aktivací této možnosti bude naskenovaný obrázek otočen, aby bylo možné jej poslat ve formátu A4.

#### Odeslání rychlé paměti:

Funkce rychlého odeslání z paměti zahájí odesílání faxu, jakmile tiskárna dokončí skenování první strany. Pokud tuto funkci nezapnete, tiskárna začne odesílat fax až poté, co uloží všechny naskenované snímky do paměti. Pomocí této funkce můžete zkrátit provozní dobu potřebnou na skenování a odesílání, protože se obě činnosti provádějí současně.

#### Dávkové odesílání:

Když čeká na odeslání více faxů pro stejného příjemce, tato možnost je seskupí a pošle najednou. Najednou je možné poslat až pět dokumentů (až 100 stránek celkem). To pomáhá ušetřit na výdajích za připojení díky snížení přenosových časů.

#### Počet autom. opak. vyt.:

Vyberte, kolikrát se má tiskárna automaticky pokusit znovu vytočit číslo faxu, je-li obsazeno nebo dojde-li k chybě.

#### Interval aut. opak. vyt.:

Vyberte doby mezi jednotlivými automatickými pokusy o opětovné vytočení čísla faxu, je-li obsazeno nebo dojde-li k chybě.

#### Uložit data selhání:

Uloží dokumenty, které se nepodařilo poslat, do paměti tiskárny. Opakované poslání dokumentů umožňuje **Job/Status**.

## **Nastavení příjmu**

Vyberte nabídky na ovládacím panelu, jak je popsáno dále.

### **Nast.** > **Obecná nastavení** > **Nastavení faxu** > **Nastavení příjmu**

#### Uložit nastavení/předat dál

Vyberte nabídky na ovládacím panelu, jak je popsáno dále.

#### **Nast.** > **Obecná nastavení** > **Nastavení faxu** > **Nastavení příjmu** > **Uložit nastavení/ předat dál**

#### Nepodmíněné uložení/ předání dál

Můžete nastavit ukládání přijatých dokumentů do složky doručené pošty, do paměťového zařízení nebo do počítače, nebo můžete dokumenty předat dále.

#### Uložit do přijaté pošty:

Uloží přijaté faxy do složky doručené pošty tiskárny.

Uložit do počítače:

Tato funkce převede přijaté dokumenty do formátu PDF a uloží je do počítače připojeného k tiskárně.

#### Uložit do pam. zařízení:

Tato funkce převede přijaté dokumenty do formátu PDF a uloží je do externího paměťového zařízení připojeného k tiskárně.

#### Převíjení vpřed:

Můžete nastavit předávání přijatých dokumentů jinému faxovému přístroji nebo převádění dokumentů do formátu PDF a jejich předávání do sdílené složky v síti nebo na e-mailovou adresu. Předané dokumenty jsou odstraněny z tiskárny. Nejdříve zaregistrujte příjemce předávání v seznamu kontaktů. Chcete-li předávat na e-mailovou adresu, je třeba rovněž provést nastavení poštovního serveru.

#### Oznámení e-mailem:

Odešle e-mail s oznámením při dokončení přijetí, tisku, uložení do paměťového zařízení nebo předání faxů.

#### Podmíněné uložení/ předání dál

Podle předem nastavených podmínek můžete nastavit ukládání přijatých dokumentů do složky doručené pošty, do paměťového zařízení nebo můžete dokumenty předat dále.

Pokud chcete přepnout mezi povolením a deaktivací podmínek, klepněte kamkoli do schránky  $\text{mimo}$   $\rightarrow$ 

Pokud chcete zaregistrovat podmínky, klepněte na ikonu $\boxed{\rightarrow}$ 

iméno:

Zadejte název podmínky.

#### Podmínka(y):

Vyberte podmínky a proveďte nastavení.

❏ Shoda čísla faxu odesilatele

Když se shoduje číslo faxu odesílatele, přijatý dokument se uloží a předá dál.

❏ PerShoDílAdr(SUB)

Když se dokonale shoduje podadresa (SUB), přijatý dokument se uloží a předá dál.

❏ PerShodHes(SID)

Když se dokonale shoduje heslo (SID), přijatý dokument se uloží a předá dál.

❏ Čas příjmu

Uloží a předá dál dokumenty přijaté v průběhu nastavené doby.

#### Uložit cíl/předat dál:

Vybere cíl, kam se přijaté dokumenty odpovídající podmínkám mají ukládat.

❏ Uložit do fax schr

Uloží přijaté faxy do složky doručené pošty tiskárny nebo do důvěrné schránky.

❏ Uložit do pam. zařízení

Tato funkce převede přijaté dokumenty do formátu PDF a uloží je do externího paměťového zařízení připojeného k tiskárně.

❏ Převíjení vpřed

Můžete nastavit předávání přijatých dokumentů jinému faxovému přístroji nebo převádění dokumentů do formátu PDF a jejich předávání do sdílené složky v síti nebo na e-mailovou adresu. Předané dokumenty jsou odstraněny z tiskárny. Nejdříve zaregistrujte příjemce předávání v seznamu kontaktů. Chcete-li předávat na emailovou adresu, je třeba rovněž provést nastavení poštovního serveru.

❏ Tisk

Vyberte, zda chcete používat server proxy či nikoli.

#### Oznámení e-mailem:

Odešle e-mail s oznámením při dokončení přijetí, tisku, uložení do paměťového zařízení nebo předání faxů.

#### Zpráva o přenosu:

Automaticky vytiskne zprávu o přenosu po každém odeslání faxu. Zvolte možnost **Tisknout při chybě**, pokud chcete vytisknout zprávu o přenosu, jen když dojde k chybě.

#### Obecná nastavení

#### Nastavení Doručená pošta:

❏ Data provozního faxu plná

Vyberte operaci, která se má provést, když je složka doručené pošty plná. Pokud vyberete operaci **Přijímat a tisknout faxy**, tiskárna vytiskne všechny přijaté dokumenty, které nelze uložit do složky doručené pošty. Pokud vyberete operaci **Odmítat příchozí faxy**, příchozí faxová volání se odmítnou.

❏ Nast. hesla doruč. pošty

Složku doručené pošty chrání heslo, aby uživatelé nemohli prohlížet přijaté faxy. Zvolte možnost **Změnit** za účelem změny hesla a zvolte možnost **Reset** za účelem zrušení ochrany heslem. Při změně nebo resetu hesla potřebujete stávající heslo.

#### Předat nastavení dál:

Při předávání na e-mailovou adresu můžete zadat předmět e-mailu.

<span id="page-176-0"></span>(Menu)

Tisk podmíněného uložení/sezn. předávání

Klepněte na ikonu  $\equiv$  v pravé horní části obrazovky. Vytiskne seznam podmíněného uložení/přeposlání.

#### Nastavení tisku

Vyberte nabídky na ovládacím panelu, jak je popsáno dále.

#### **Nast.** > **Obecná nastavení** > **Nastavení faxu** > **Nastavení příjmu** > **Nastavení tisku**

#### Auto. zmenšení:

Zmenší velké přijaté dokumenty, aby se vešly na papír ve zdroji papíru. Zmenšení nemusí být vždy možné v závislosti na přijatých datech. Jestliže je zapnuté, velké dokumenty se vytisknou ve své originální velikosti na více listů, nebo může vyjet prázdná druhá stránka.

#### Nastavení rozdělení stránky:

Můžete nastavit rozdělení stránky pro případ, že je přijatý dokument větší než papír vložený do tiskárny.

#### Akční tisk:

Nastaví tisk pro případ, když je přijatý dokument větší než papír vložený do tiskárny.

#### Automatické otočení:

Otočí přijatý dokument o velikosti A5, B5, A4 nebo Letter s orientací na šířku tak, aby byl vytištěn na správnou velikost papíru. Toto nastavení se použije v případě, že pro tisk faxu jsou nastaveny dva nebo více zdrojů papíru v nastavení **Nastavení zdroje papíru** > **Auto. vybrat nast.** a v nastavení velikosti papíru zdrojů papíru jsou formáty A3 a A4, B4 a B5 nebo A4 a A5.

#### Přidat informace o příjmu:

Vytiskne informace o přijetí do záhlaví přijatého faxu i v případě, že odesílatel nenastavil informace záhlaví. Informace o přijetí zahrnuje datum a čas přijetí, identifikaci odesílatele, identifikaci příjemce (např. "#001") a číslo strany (např. "P1"). Když je povoleno nastavení **Nastavení rozdělení stránky**, bude zahrnuto i číslo rozdělené strany.

#### Oboustranně:

Můžete vytisknout více stran přijatých dokumentů na obě strany papíru.

#### Časování zahájení tisku:

Vyberte možnosti pro zahájení tisku přijatých dokumentů.

**Všechny přijaté stránky**: Po přijetí všech stran se zahájí tisk od první strany. Pokud je povolena funkce **Zkompletovaný svazek**, tisk se zahájí od poslední strany a strany se poté seřadí do správného pořadí.

**První přijatá stránka**: Zahájí tisk po přijetí první strany a strany se vytisknou v pořadí, v jakém budou přijaty. Pokud tiskárna nemůže zahájit tisk, například pokud aktuálně tiskne jiné úlohy, tiskárna zahájí tisk přijatých stran v dávce, až bude dostupná.

#### <span id="page-177-0"></span>Zkompletovaný svazek:

Vytiskne přijaté dokumenty od poslední stránky (tisk v sestupném pořadí) tak, aby tištěné dokumenty byly seřazeny ve správném pořadí stránek. Pokud je v tiskárně nedostatek paměti, tato funkce nemusí být k dispozici.

#### Čas pozastavení tisku:

Uloží dokumenty přijaté během zadané časové periody bez jejich vytištění. Dokumenty se vytisknou automaticky v určený čas restartování tisku. Tuto funkci je možné použít pro omezení hluku v noci nebo jako prevenci vyzrazení důvěrných dokumentů přijatých v době vaší nepřítomnosti. Před použitím této funkce ověřte, zda máte dostatek volné paměti. I před časem restartování můžete zkontrolovat a vytisknout přijaté dokumenty individuálně v **Job/ Status**.

#### Skrytý režim:

Sníží hluk tiskárny při tisku faxů, může však dojít ke snížení rychlosti tisku.

## **Nastavení hlášení**

Vyberte nabídku na ovládacím panelu, jak je popsáno dále.

#### **Nast.** > **Obecná nastavení** > **Nastavení faxu** > **Nastavení hlášení**

#### Zpráva o předávání:

Vytiskne zprávu po předání přijatého dokumentu.

#### Zpráva o chybě zálohy:

Vytiskne zprávu, když nastane chyba odesílání faxů.

#### Automatický tisk protokolu faxu:

Automaticky vytiskne faxový protokol. Výběrem možnosti **Zapnuto (každých 30)** vytiskne protokol vždy po dokončení 30 faxových úloh. Výběrem možnosti **Zapnuto (čas)** vytiskne protokol v určený čas. Jestliže však počet faxových úloh překročí 30, protokol bude vytištěn před zadaným časem.

#### Přiložit obrázek ke zprávě:

Bude vytištěna zpráva **Zpráva o přenosu** s obrázkem první stránky poslaného dokumentu. Výběrem možnosti **Zapnuto (velký obrázek)** vytiskne horní část stránky bez zmenšení. Výběrem možnosti **Zapnuto (malý obrázek)** vytiskne celou stránku a zmenší ji tak, aby se vešla do zprávy.

#### Formát sestavy:

Slouží k výběru formátu pro faxové zprávy, pokud má být formát jiný než **Sledování protokolu**. Zvolte možnost **Detail**, chcete-li vytisknout také chybové kódy.

#### Metoda výstupu:

Slouží k výběru způsobu výstupu faxových zpráv.

## **Základní nastavení**

Vyberte nabídky na ovládacím panelu, jak je popsáno dále.

#### **Faxování**

#### **Nast.** > **Obecná nastavení** > **Nastavení faxu** > **Základní nastavení**

#### Rych. Faxu:

Slouží k výběru rychlosti přenosu faxu. Doporučujeme hodnotu **Pomalý(9 600bps)** jestliže při přenosu často dochází k chybám, při posílání/příjmu faxů do zahraniční a ze zahraničí, nebo pokud používáte telefonní službu IP (VoIP).

#### ECM:

Automaticky opraví chyby ve faxovém přenosu (režim korekce chyb), které jsou většinou způsobeny šumem telefonní linky. Je-li tato funkce vypnutá, nemůžete posílat a přijímat dokumenty v barvách.

#### Detekce ozn. tónu.:

Detekuje oznamovací tón před zahájením vytáčení. Jestliže je tiskárna připojená k pobočkové ústředně (PBX) nebo k digitální telefonní lince, nemusí se jí podařit zahájit vytáčení. V takové situaci změňte nastavení **Typ čáry** na hodnotu **PBX**. Jestliže to nefunguje, vypněte tuto funkci. Vypnutím této funkce však může dojít k vynechání první číslice faxového čísla a k poslání faxu na špatné číslo.

#### Režim vytáčení:

Slouží k výběru typu telefonního systému, kam je připojená tiskárna. Je-li nastavená hodnota **Pulsní**, můžete dočasně přepnout režim vytáčení z pulzního na tónový stiskem ikony  $*(zadá se "T")$  v průběhu zadávání číslic na horní obrazovce faxu. V závislosti na regionu se toto nastavení nemusí zobrazit.

#### Typ čáry:

Slouží k výběru typu linky, ke které je připojená tiskárna. Při používání tiskárny v prostředí, ve kterém se používají linky a je vyžadován externí přístupový kód, například 0 a 9, pro přístup na vnější linku, vyberte **PBX** a zaregistrujte přístupový kód. Po zaregistrování přístupového kódu zadejte při odesílání faxu na vnější faxové číslo místo přístupového kódu # (dvojitý křížek). V prostředí, ve kterém se používá DSL modem nebo terminálový adaptér, rovněž doporučujeme nastavení **PBX**.

#### Záhlaví:

Slouží k zadání jména a faxového čísla odesílatele. Tyto údaje se objeví na odchozích faxech. Můžete zadat až 40 znaků jména a až 20 číslic faxového čísla.

#### Režim příjmu:

Slouží k výběru režimu příjmu.

#### DRD:

Pokud jste si u vašeho telefonního operátora objednali službu charakteristického vyzvánění, vyberte způsob vyzvánění, který má být použit pro příchozí faxy. Služba charakteristického vyzvánění, která nabízí mnohé telefonní společnosti (název služby se liší podle dané společnosti), umožňuje mít na jedné lince více telefonních čísel. Každé číslo má přiřazený jiný způsob vyzvánění. Jedno číslo můžete používat pro hlasové hovory a jiné pro faxové přenosy. V závislosti na regionu může být tato možnost **Zap.** nebo **Vyp.**.

#### Zvonění před odpovědí:

Slouží k výběru počtu vyzvánění, než tiskárna automaticky přijme fax.

#### Vzdálený příjem:

Když odpovíte na příchozí faxové volání z telefonu, který je připojený k tiskárně, můžete zahájit příjem faxu zadáním kódu na telefonu.

#### <span id="page-179-0"></span>Odmítnutí faxu:

Vyberte možnosti pro odmítnutí nechtěných faxů.

Přijímání formátu papíru:

Vyberte maximální velikost papíru pro faxy, které může tiskárna přijmout.

## **Nastavení zabezpeč.**

Vyberte nabídky na ovládacím panelu, jak je popsáno dále.

#### **Nast.** > **Obecná nastavení** > **Nastavení faxu** > **Nastavení zabezpeč.**

Omezení přímého vytáčení:

Aktivujte tuto možnost, pokud chcete deaktivovat ruční zadávání faxového čísla příjemce, což umožňuje operátorovi výběr příjemců pouze ze seznamu kontaktů nebo historie odesílání. Výběrem možnosti **Zadejte dvakrát** bude operátor muset při ručním zadání čísla zadat faxové číslo znovu.

Potvrdit seznam adres:

Zobrazí potvrzovací obrazovku příjemce před zahájením přenosu.

#### Autom. mazat zál. data:

Tiskárna je připravena na nečekané přerušení napájení z důvodu výpadku dodávky elektrické energie nebo nesprávného používání. Ve své paměti dočasně uchovává záložní kopie odeslaných a přijatých dokumentů. Aktivací této možnosti budou zálohy automaticky mazány, když bude odeslání nebo přijatí dokumentu úspěšně dokončeno a zálohy již nebudou třeba.

#### Vymazat záložní data:

Vymaže všechny záložní kopie dočasně uložené v paměti tiskárny. Spusťte tuto funkci předtím, než tiskárnu předáte nebo ji dáte k likvidaci.

## **Kontr. fax. připojení**

Vyberte nabídky na ovládacím panelu, jak je popsáno dále.

#### **Nast.** > **Obecná nastavení** > **Nastavení faxu** > **Kontr. fax. připojení**

Zkontroluje, zda je tiskárna připojená k telefonní lince a připravená pro přenos faxu a vytiskne výsledek kontroly na obyčejný papír formátu A4.

## **Průvodce nastavením faxu**

Vyberte nabídky na ovládacím panelu, jak je popsáno dále.

#### **Nast.** > **Obecná nastavení** > **Nastavení faxu** > **Průvodce nastavením faxu**

Slouží k výběru základních nastavení faxu podle pokynů na obrazovce. Podrobnosti najdete na stránce, která popisuje základní nastavení faxu.
## **Možnosti nabídky pro volbu Nastavení uživatele**

Vyberte nabídky na ovládacím panelu, jak je popsáno dále.

#### **Nast.** > **Nastavení uživatele** > **Fax**

Nastavení vytvořené v této nabídce se stane výchozím nastavením pro posílání faxů. Informace o položkách nastavení viz položka **Nastavení faxu** v režimu **Fax**.

#### **Související informace**

 $\blacktriangleright$  ["Nastavení faxu" na str. 170](#page-169-0)

### **Možnosti nabídky pro volbu Fax. schránka**

Klepněte na možnost **Fax. schránka** na domovské obrazovce na ovládacím panelu.

Dor. poš./ Důvěrné:

Klepnutím otevřete schránku Dor. poš./ Důvěrné.

Uložené dokumenty:

Klepnutím otevřete schránku Uložené dokumenty.

Odesl. na výz./BBS:

Klepnutím otevřete schránku Odesl. na výz./BBS.

Podrobnosti najdete na stránce, která popisuje nastavení Fax. schránka.

#### **Související informace**

& ["Používání funkcí schránky pro faxy" na str. 162](#page-161-0)

# <span id="page-181-0"></span>**Výměna Zásobníky inkoustu a dalšího spotřebního materiálu**

### **Kontrola stavu zbývajícího inkoustu a údržbové sady**

Přibližnou úroveň inkoustu a přibližnou dobu použitelnosti údržbové sady můžete zkontrolovat na ovládacím panelu nebo v počítači.

### **Kontrola stavu zbývajícího inkoustu a údržbové sady — ovládací panel**

Klepněte na ikonu **na domovské obrazovce**.

Indikátor zcela vpravo indikuje dostupné místo v údržbové sadě.

### **Kontrola stavu zbývajícího inkoustu a údržbové sady - Windows**

- 1. Přejděte do okna ovladače tiskárny.
- 2. Klikněte na položku **EPSON Status Monitor 3** na kartě **Údržba** a poté klikněte na **Podrobnosti**.

#### *Poznámka:*

Pokud je software *EPSON Status Monitor 3* deaktivován, klepněte na možnost *Rozšířená nastavení* na kartě *Údržba* a vyberte položku *Aktivovat EPSON Status Monitor 3*.

#### **Související informace**

& ["Ovladač tiskárny Windows" na str. 218](#page-217-0)

### **Kontrola stavu zbývajícího inkoustu a údržbové sady – Mac OS X**

- 1. Vyberte možnost **Předvolby systému** v nabídce > **Tiskárny a skenery** (nebo **Tisk a skenování**, **Tisk a fax**) a vyberte tiskárnu.
- 2. Klikněte na možnost **Volby a materiály** > **Utilita** > **Otevřít Tiskovou utilitu**.
- 3. Klikněte na položku **EPSON Status Monitor**.

### **Kódy pro Zásobník inkoustu**

Dále jsou uvedeny kódy pro originální jednotky zásobníky inkoustu společnosti Epson.

#### **Výměna Zásobníky inkoustu a dalšího spotřebního materiálu**

<span id="page-182-0"></span>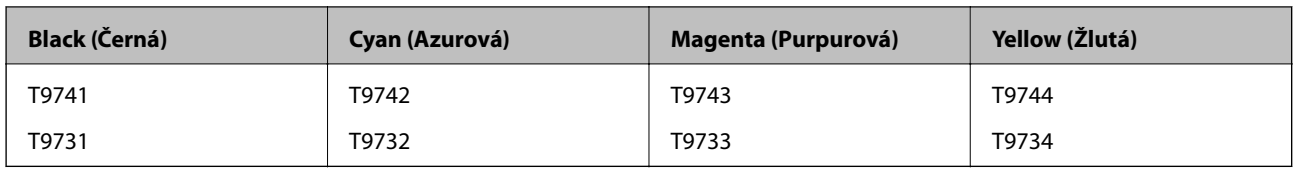

Společnost Epson doporučuje používat zásobníky inkoustu Epson. Společnost Epson nemůže zaručit kvalitu ani spolehlivost neoriginálního inkoustu. Při použití neoriginálního inkoustu může dojít k poškození, na něž se nebude vztahovat záruka společnosti Epson. Za určitých okolností pak může tiskárna fungovat neočekávaným způsobem. Informace o hladině neoriginálního inkoustu se nemusí zobrazit.

#### *Poznámka:*

- ❏ Kódy pro jednotku Zásobník inkoustu se v různých oblastech mohou lišit. Správné kódy pro vaši oblast vám poskytne podpora společnosti Epson.
- ❏ Ne všechny zásobníky inkoustu jsou k dispozici ve všech regionech.
- ❏ Uživatelé v Evropě naleznou informace o výtěžnostech jednotky zásobník inkoustu společnosti Epson na následujícím webu.

<http://www.epson.eu/pageyield>

#### **Související informace**

& ["Webové stránky technické podpory" na str. 308](#page-307-0)

### **Upozornění pro manipulaci s Zásobník inkoustu**

Před výměnou zásobníky inkoustu si přečtěte následující pokyny.

#### **Upozornění pro manipulaci**

- ❏ Uchovávejte zásobníky inkoustu za normální pokojové teploty a chraňte je před přímým slunečním světlem.
- ❏ Společnost Epson doporučuje použít zásobník inkoustu před datem vytištěným na obalu.
- ❏ Nejlepších výsledků dosáhnete uskladněním zásobník inkoustu spodní stranou dolů.
- ❏ Po přenesení zásobník inkoustu z chladného prostředí ponechte nádobku před použitím zahřát na pokojovou teplotu po dobu nejméně 12 hodin.
- ❏ Neodstraňujte průhlednou pásku z oblasti přívodu inkoustu, protože zásobník inkoustu se může se stát nepoužitelnou.

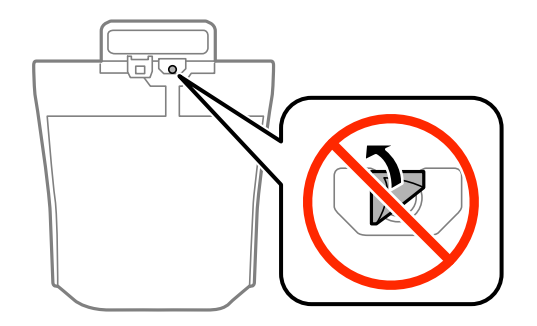

#### **Výměna Zásobníky inkoustu a dalšího spotřebního materiálu**

❏ Nedotýkejte se částí zobrazených na obrázku. Mohli byste tím ohrozit normální provoz tiskárny a tisk.

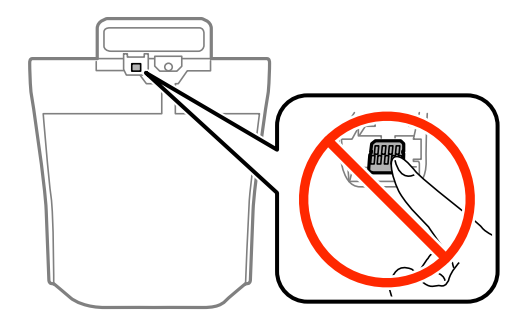

- ❏ Nainstalujte všechny zásobníky inkoustu, jinak nelze tisknout.
- ❏ Nevypínejte tiskárnu během doplňování inkoustu. Nebude-li doplňování inkoustu dokončeno, nemusí být možné tisknout.
- ❏ Neponechávejte tiskárnu s vyjmutými zásobníky inkoustu, protože inkoust v tryskách tiskové hlavy vysychá a následně nemusí být možné tisknout.
- ❏ Potřebujete-li dočasně vyjmout zásobník inkoustu, ochraňte oblast přívodu inkoustu před nečistotami a prachem. Skladujte zásobník inkoustu ve stejném prostředí jako tiskárnu. Protože je otvor pro přívod inkoustu vybaven ventilem navrženým tak, aby pohltil přebytečný inkoust, není třeba dodávat vlastní kryty nebo zátky.
- ❏ Na vyjmutých zásobníky inkoustu se může kolem otvoru pro přívod inkoustu nacházet inkoust, takže buďte opatrní, aby nedošlo k potřísnění okolního prostoru inkoustem při vyjímání zásobníky inkoustu.
- ❏ Tato tiskárna používá zásobník inkoustu vybavenou ekologickým čipem, který sleduje určité informace, např. množství zbývajícího inkoustu v jednotlivých zásobník inkoustu. To znamená, že i když zásobník inkoustu vyjmete z tiskárny ještě před jejím spotřebováním, můžete zásobník inkoustu i nadále používat po opětovném vložení do tiskárny.
- ❏ Aby byla zajištěna maximální kvalita tisku a ochrana tiskové hlavy, zůstává v zásobník inkoustu bezpečnostní rezerva inkoustu, když tiskárna oznamuje, že je čas na výměnu zásobník inkoustu. Tato rezerva není součástí uváděné kapacity.
- ❏ Ačkoli zásobníky inkoustu mohou obsahovat recyklované materiály, nemá to vliv na funkci ani výkon tiskárny.
- ❏ Specifikace a vzhled zásobník inkoustu se mohou v rámci zlepšování změnit bez předchozího upozornění.
- ❏ Nerozebírejte ani neupravujte zásobník inkoustu, protože pak nemusí být případně možné normálně tisknout.
- ❏ Pozor, aby zásobník inkoustu nespadla na zem nebo nenarážela o tvrdé předměty může dojít k úniku inkoustu.
- ❏ K výměně nelze použít zásobníky inkoustu dodávané s tiskárnou.
- ❏ Uvedené hodnoty se mohou lišit v závislosti na tištěných obrazech, typu používaného papíru, frekvenci tisku a podmínkách prostředí, jako je například teplota.

#### **Spotřeba inkoustu**

- ❏ Aby byla zachována optimální výkonnost tiskové hlavy, spotřebovává se ze všech zásobníky inkoustu určité množství inkoustu nejen při tisku, ale i při provádění údržby, např. při čištění tiskové hlavy.
- ❏ Při černobílém tisku nebo tisku ve stupních šedi mohou být v závislosti na nastaveném typu papíru nebo kvalitě tisku místo černého inkoustu používány barevné inkousty. Důvodem je to, že se k vytvoření černé barvy používá směs barevných inkoustů.
- ❏ Inkoust v zásobníky inkoustu dodávaných s tiskárnou se částečně vypotřebuje během počátečního nastavení. Aby bylo dosaženo kvalitního tisku, tisková hlava tiskárny bude zcela naplněna inkoustem. Tento jednorázový proces spotřebovává určité množství inkoustu, a je proto možné, že s těmito zásobníky zásobníky inkoustu bude v porovnání s následnými zásobníky zásobníky inkoustu vytištěno méně stránek.

## <span id="page-184-0"></span>**Výměna jednotek Zásobníky inkoustu**

Když se zobrazí zpráva s výzvou k výměně jednotek zásobníky inkoustu, klepněte na nabídku **Jak na** a poté se podívejte na animace zobrazené na ovládacím panelu, které vysvětlují postup výměny jednotek zásobníky inkoustu.

#### **Související informace**

- & ["Kódy pro Zásobník inkoustu" na str. 182](#page-181-0)
- $\rightarrow$  ["Upozornění pro manipulaci s Zásobník inkoustu" na str. 183](#page-182-0)

### **Kód údržbové sady**

Společnost Epson doporučuje používat originální údržbové sady Epson.

Dále je uveden kód pro originální údržbovou sadu Epson.

T6714

## **Pokyny pro manipulaci s údržbovou sadou**

Před výměnou údržbové sady si přečtěte následující pokyny.

- ❏ Nedotýkejte se zeleného čipu na boční straně údržbové sady. Mohli byste tím ohrozit normální provoz tiskárny a tisk.
- ❏ Neodstraňujte fólii v horní části pouzdra, protože by mohl uniknout inkoust.
- ❏ Nenaklánějte údržbovou sadu, dokud není uzavřena v přiloženém igelitovém sáčku. Mohlo by dojít k úniku inkoustu.
- ❏ Uchovávejte údržbovou sadu mimo přímé sluneční záření.
- ❏ Údržbovou sadu nevyměňujte během tisku. Mohlo by dojít k úniku inkoustu.
- ❏ Nepoužívejte znovu údržbovou sadu, která byla vyjmuta a ponechána delší dobu odpojena. Inkoust uvnitř sady by zatvrdl a nebylo by možné nasávat další inkoust.
- ❏ Údržbovou sadu nevyjímejte (kromě doby, kdy ji plánujete vyměnit), protože může dojít k úniku inkoustu.

### **Výměna údržbové sady**

V některých tiskových cyklech může údržbová sada zachytit velmi malé množství přebytečného inkoustu. Aby se předešlo úniku inkoustu z údržbové sady, zastaví tiskárna tisk, jakmile absorpční kapacita údržbové sady dosáhne limitu. Jak často je nutné tuto výměnu provádět a zda vůbec, závisí na počtu vytištěných stran, druhu tiskového materiálu a počtu provedených čisticích cyklů tiskárny.

Když se zobrazí zpráva s výzvou k výměně údržbové sady, řiďte se animacemi zobrazenými na ovládacím panelu. Nutnost výměny sady neznamená, že by tiskárna přestala být funkční ve smyslu specifikace výrobku. Záruka společnosti Epson se na náklady spojené s výměnou této součásti nevztahuje. Jedná se o součást, jejíž servis zajišťuje uživatel.

#### **Výměna Zásobníky inkoustu a dalšího spotřebního materiálu**

#### <span id="page-185-0"></span>*Poznámka:*

Pokud je údržbová sada plná, nebude možné tisknout, dokud nebude údržbová sada vyměněna, aby nedocházelo k úniku inkoustu. Můžete však provádět různé operace, například posílat faxy a ukládat data na externí USB zařízení.

#### **Související informace**

- & ["Kód údržbové sady" na str. 185](#page-184-0)
- & ["Pokyny pro manipulaci s údržbovou sadou" na str. 185](#page-184-0)

### **Kódy pro údržbové válce**

Společnost Epson doporučuje používat údržbové válce Epson.

Dále jsou uvedeny kódy.

údržbové válce - kazeta na papír 1: S210048

údržbové válce - kazeta na papír 2 až 4: S210049

## **údržbové válce — výměna — Kazeta na papír 1**

Jsou dvě místa, kde se vyměňují válečky údržbové válce: zadní část tiskárny (dva válečky) a kazeta na papír (jeden váleček).

1. Vyjměte nové údržbové válce z obalu.

#### c*Důležité:*

❏ údržbové válce, které používá kazeta na papír 1 a kazeta na papír 2 až 4, jsou odlišné. Zkontrolujte směr šipek, které mají ve svém středu údržbové válce, a ujistěte se, že údržbové válce jsou ty správné, které používá kazeta na papír 1. Jestliže vložíte nesprávné válečky, tiskárna nemusí podávat papír.

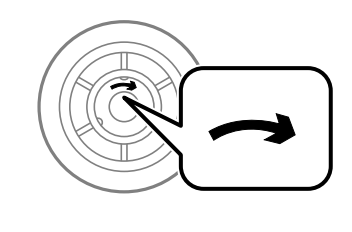

❏ Dávejte pozor, aby údržbové válce neměly potřísněný povrch. Jestliže jsou válečky údržbové válce pokryty prachem, vyčistěte je měkkým a vlhkým hadříkem. Použití suchého hadříku může poškodit povrch válečků.

2. Vypněte tiskárnu tlačítkem $\mathcal{O}_a$  a poté odpojte napájecí kabel.

Uživatelská příručka

#### **Výměna Zásobníky inkoustu a dalšího spotřebního materiálu**

3. Vytáhněte kazeta na papír 1.

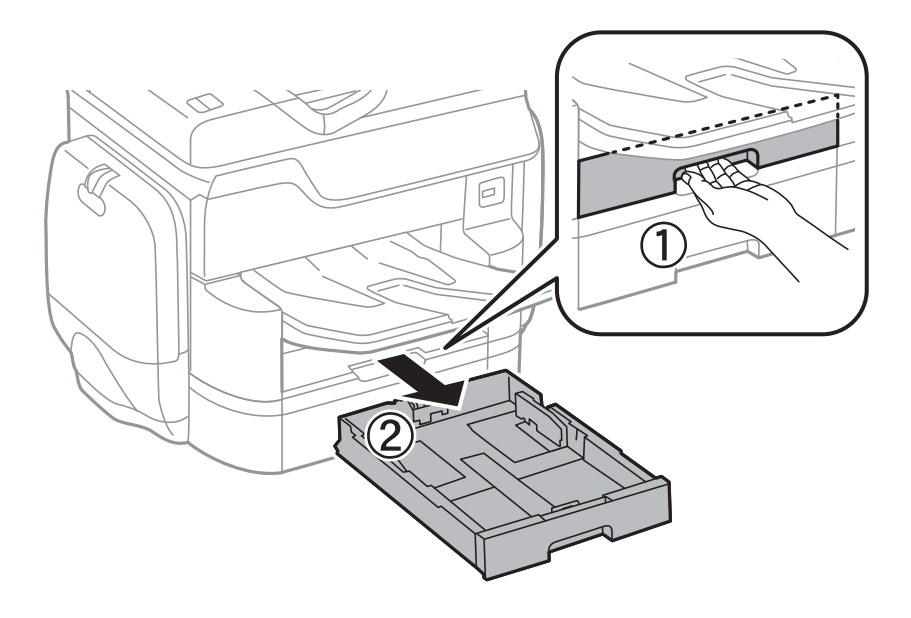

4. Otočte tiskárnu a otevřete zadní kryt 1.

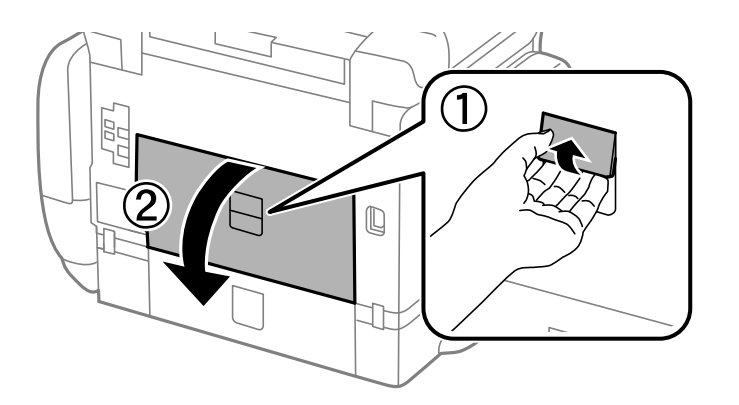

5. Vytáhněte zadní kryt 2.

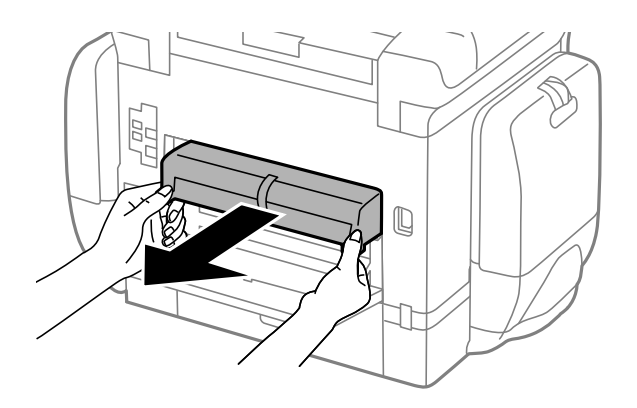

6. Odstraňte kryt uvnitř zadní strany tiskárny.

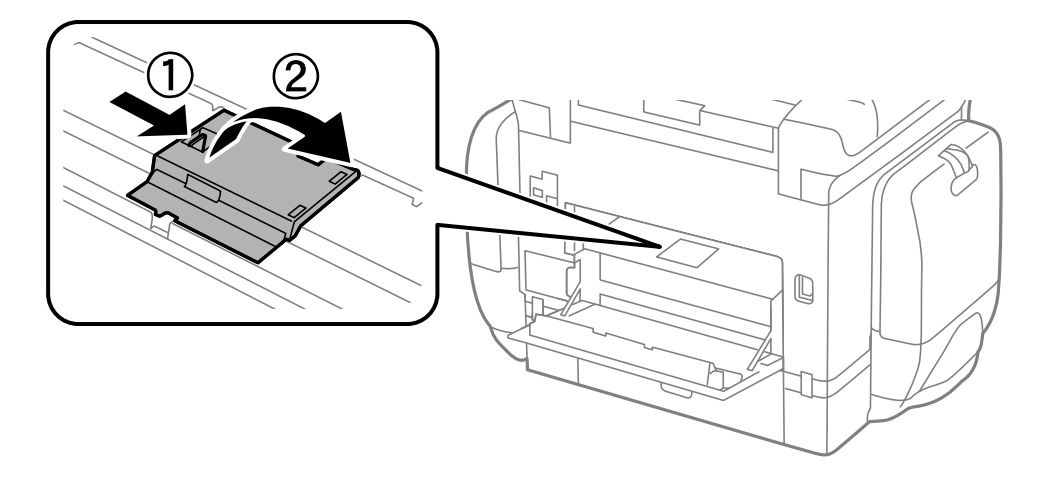

7. Vytáhněte dva použité údržbové válce a odstraňte je.

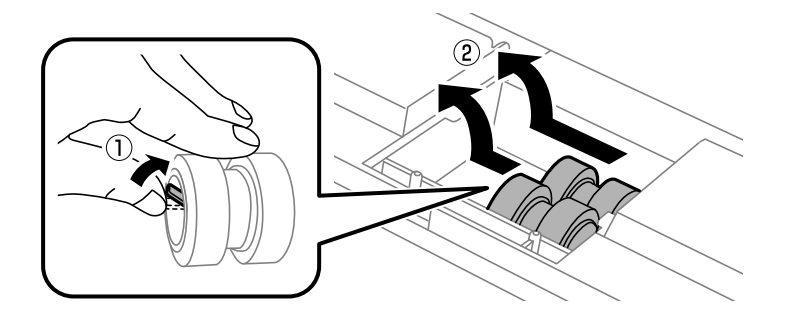

8. Vložte dva nové údržbové válce, aby zapadly na svoje místo.

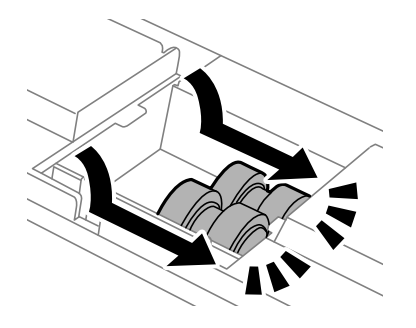

*Poznámka:* Vkládejte údržbové válce otáčením tak, aby hladce zapadly.

9. Nasaďte kryt uvnitř zadní strany tiskárny.

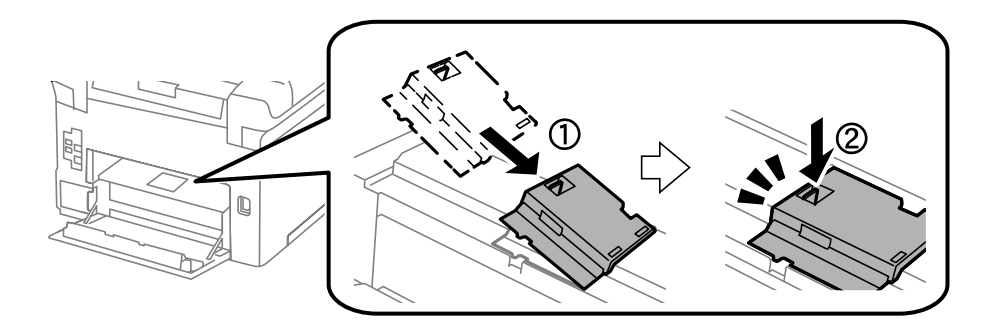

#### Uživatelská příručka

#### **Výměna Zásobníky inkoustu a dalšího spotřebního materiálu**

10. Uvolněte páku.

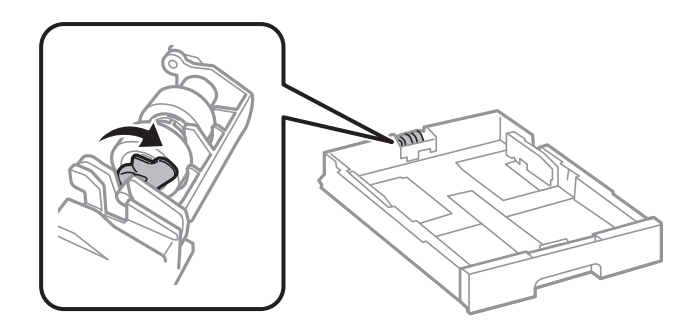

11. Posuňte válečky údržbový válec k páce, poté vytáhněte tyč z držáku a válečky odstraňte.

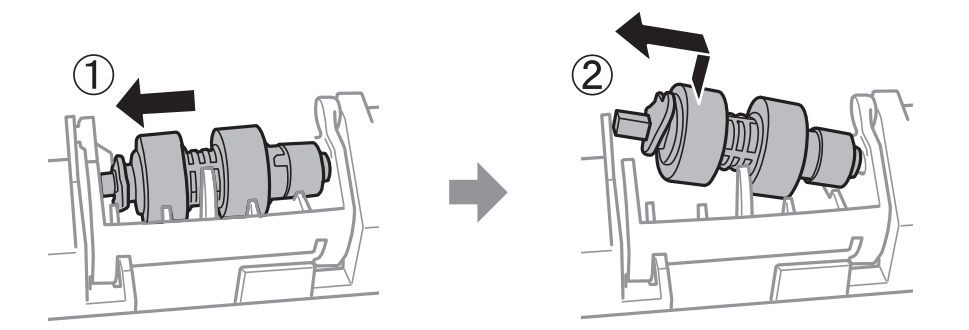

12. Tyč nového válečku údržbový válec vložte do otvoru v držáku a poté ji posuňte na straně páky podél drážky čelem k plochému povrchu vpředu.

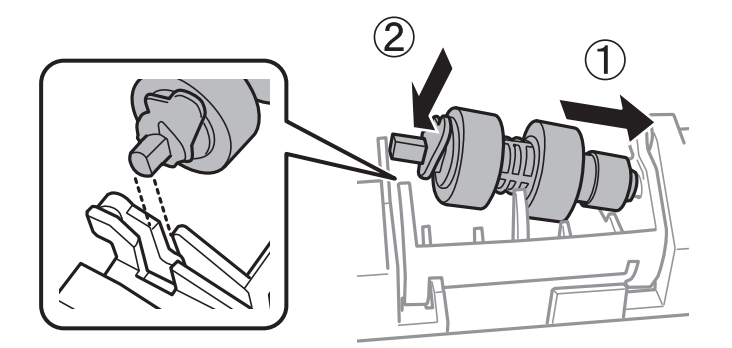

13. Uzamkněte páku.

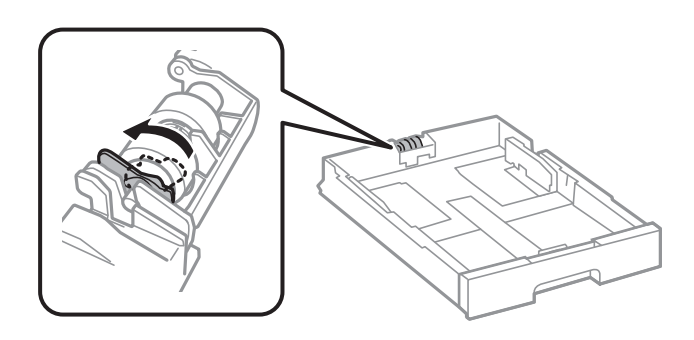

14. Vložte kryt zadní kryt 2, zavřete kryt zadní kryt 1 a poté vložte kazetu kazeta na papír.

#### **Výměna Zásobníky inkoustu a dalšího spotřebního materiálu**

15. Zapněte tiskárnu, vyberte možnost **Nast.** > **Údržba** > **Informace o údržbovém válci** > **Resetovat počít. údržb. válce** a poté vyberte kazetu kazeta na papír, ve které jste vyměnili válečky údržbové válce.

#### **Související informace**

& ["Kódy pro údržbové válce" na str. 186](#page-185-0)

## **údržbové válce — výměna — Kazeta na papír 2 až 4**

Jsou dvě místa, kde se vyměňují válečky údržbové válce: zadní část tiskárny (dva válečky) a kazeta na papír (jeden váleček).

1. Vyjměte nové údržbové válce z obalu.

#### c*Důležité:*

❏ údržbové válce, které používá kazeta na papír 1 a kazeta na papír 2 až 4, jsou odlišné. Zkontrolujte směr šipky, kterou mají ve svém středu údržbové válce, a ujistěte se, že údržbové válce jsou ty správné, které používá kazeta na papír 2 až 4. Jestliže vložíte nesprávné válečky, tiskárna nemusí podávat papír.

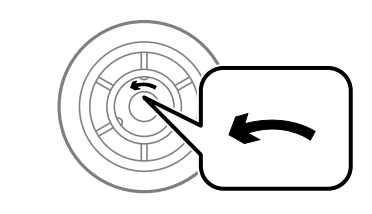

❏ Dávejte pozor, aby údržbové válce neměly potřísněný povrch. Jestliže jsou válečky údržbové válce pokryty prachem, vyčistěte je měkkým a vlhkým hadříkem. Použití suchého hadříku může poškodit povrch válečků.

2. Vypněte tiskárnu tlačítkem $\mathcal{O}_a$  a poté odpojte napájecí kabel.

3. Vytáhněte kazetu kazeta na papír, pro kterou chcete vyměnit válečky.

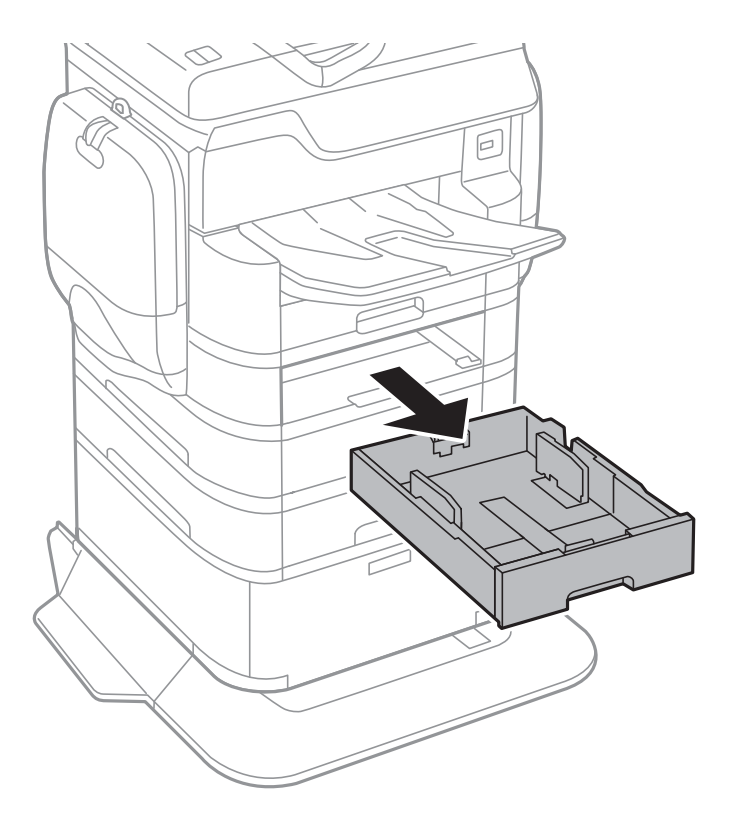

4. Otočte tiskárnu a otevřete kryt zadní kryt.

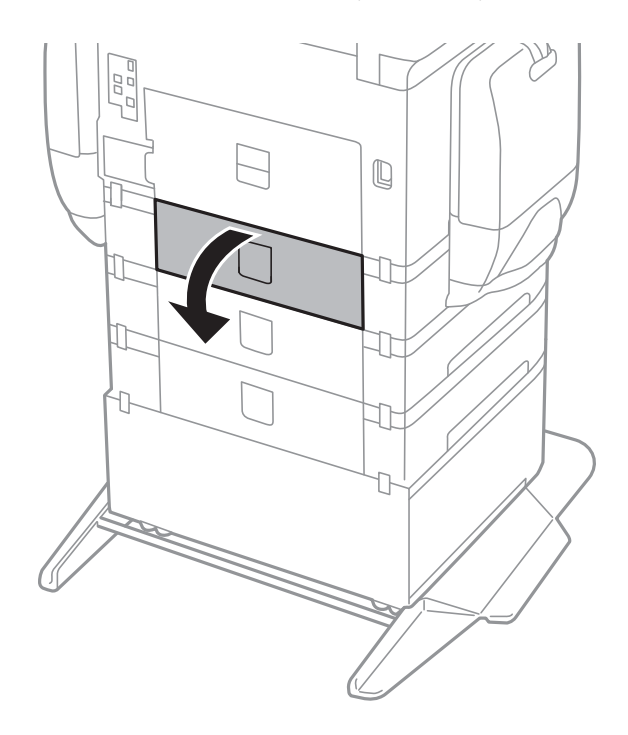

5. Šroubovákem vyšroubujte šrouby a odstraňte kryt uvnitř zadní části tiskárny.

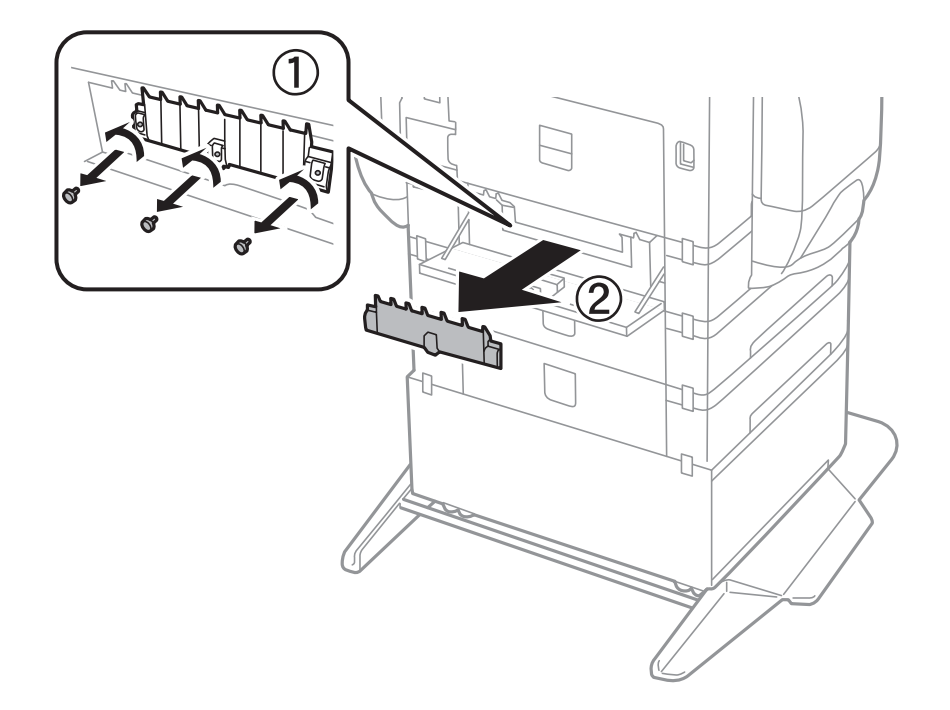

6. Vytáhněte dva použité údržbové válce a oba je odstraňte.

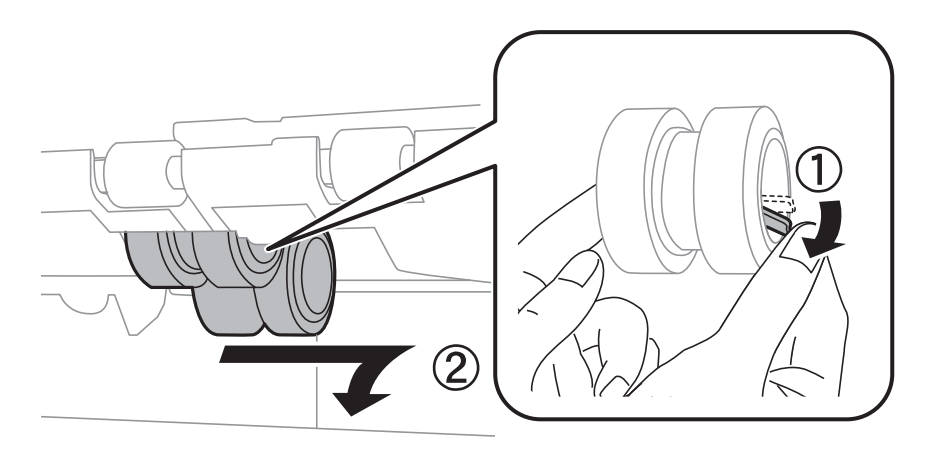

7. Vložte dva nové údržbové válce, aby zapadly na svoje místo.

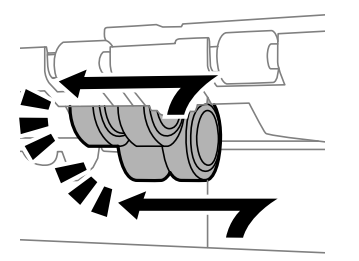

*Poznámka:* Vkládejte údržbové válce otáčením tak, aby hladce zapadly.

#### **Výměna Zásobníky inkoustu a dalšího spotřebního materiálu**

8. Uvolněte páku.

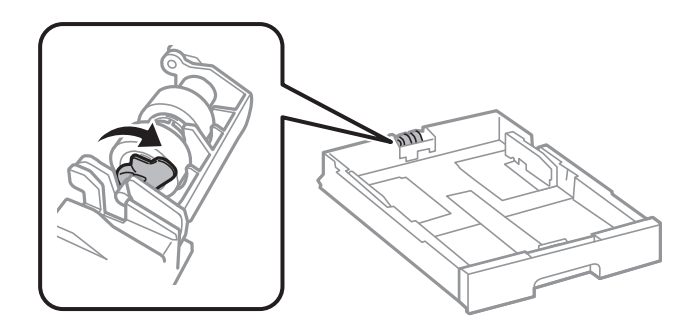

9. Posuňte válečky údržbový válec k páce, poté vytáhněte tyč z držáku a válečky odstraňte.

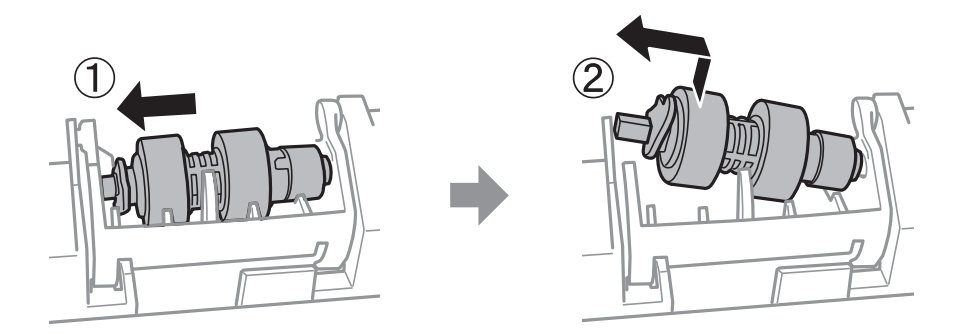

10. Tyč nového válečku údržbový válec vložte do otvoru v držáku a poté ji posuňte na straně páky podél drážky čelem k plochému povrchu vpředu.

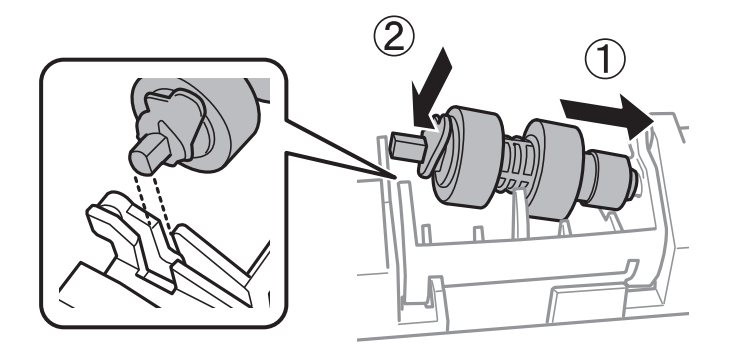

11. Uzamkněte páku.

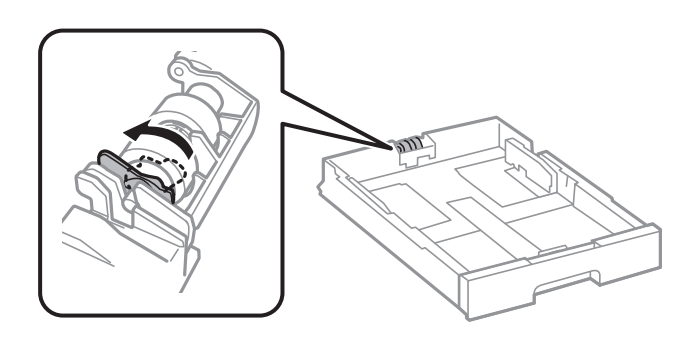

- 12. Utáhněte šrouby krytu a zavřete kryt zadní kryt.
- 13. Vložte kazetu kazeta na papír zpět.

#### **Výměna Zásobníky inkoustu a dalšího spotřebního materiálu**

14. Zapněte tiskárnu, vyberte možnost **Nast.** > **Údržba** > **Informace o údržbovém válci** > **Resetovat počít. údržb. válce** a poté vyberte kazetu kazeta na papír, ve které jste vyměnili válečky údržbové válce.

#### **Související informace**

 $\blacktriangleright$ ["Kódy pro údržbové válce" na str. 186](#page-185-0)

# <span id="page-194-0"></span>**Údržba tiskárny**

### **Nastavení kvality tisku**

Pokud si všimnete křivých svislých čar, rozmazaných obrázků nebo vodorovných pruhů, upravte kvalitu tisku.

- 1. Vložte do tiskárny obyčejný papír formátu A4.
- 2. Klepněte na možnost **Nast.** na domovské obrazovce.
- 3. Klepněte na možnost **Údržba** > **Úpravy kvality tisku**.
- 4. Podle pokynů na obrazovce zkontrolujte tiskárnu, aby se zlepšila kvalita tisku. Pokud se zobrazí zpráva s doporučením na vyčištění tiskové hlavy, vyčistěte ji.
- 5. Podle pokynů na obrazovce vytiskněte vzorky pro vyrovnání tiskové hlavy a poté tiskovou hlavu zarovnejte.
	- ❏ Tento vzorek vám umožní provést zarovnání v případě, že se svislé čáry zdají být křivé nebo jsou výtisky rozmazané.

Vyhledejte a zadejte číslo vzorku, jehož svislá čára je nejvíce zarovnaná.

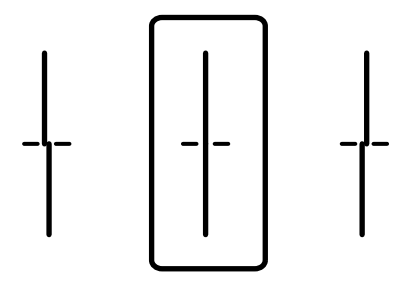

❏ Tento vzorek vám umožní provést vyrovnání, pokud se na výtiscích objevují vodorovné pruhy v pravidelných odstupech.

Vyhledejte a zadejte číslo pro nejméně oddělený a překrývající se vzorek.

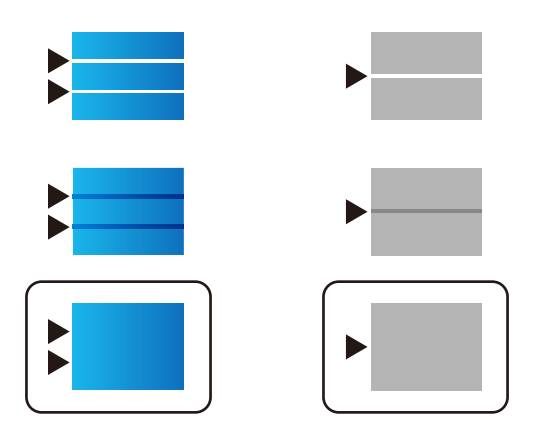

#### **Související informace**

& ["Vkládání papíru do Kazeta na papír" na str. 53](#page-52-0)

## <span id="page-195-0"></span>**Kontrola a čištění tiskové hlavy**

Při ucpání trysek dochází ke slábnutí tisku, na výtiscích se objevují pruhy nebo barvy neodpovídají očekávání. Pokud se kvalita tisku zhoršila, ověřte pomocí funkce kontroly trysek, zda trysky nejsou ucpané. Při ucpání trysek vyčistěte tiskovou hlavu. Kontrolu trysek a vyčištění hlavy můžete provést na ovládacím panelu nebo v počítači.

#### c*Důležité:*

Při čištění hlavy neotevírejte přihrádku inkoustu ani nevypínejte tiskárnu. Nebude-li čištění hlavy dokončeno, nemusí být možné tisknout.

#### *Poznámka:*

- ❏ Protože při čištění tiskové hlavy dochází ke spotřebování části inkoustu, provádějte čištění tiskové hlavy, pouze když dojde ke zhoršení kvality tisku.
- ❏ Když dochází inkoust, nebude případně možné vyčistit tiskovou hlavu. Nejdříve vyměňte zásobník inkoustu.
- ❏ Jestliže se kvalita tisku nezlepší po přibližně čtyřikrát zopakované kontrole trysky a vyčištění hlavy, přestaňte asi na šest hodin tisknout a poté proveďte znovu kontrolu trysky a podle potřeby vyčistěte hlavu. Doporučujeme tiskárnu vypnout. Pokud se ani poté kvalita tisku nezlepší, kontaktujte podporu společnosti Epson.
- ❏ Aby se zabránilo vyschnutí tiskové hlavy, neodpojujte tiskárnu, když je zapnuté napájení.

### **Kontrola a čištění tiskové hlavy — ovládací panel**

- 1. Vložte do tiskárny obyčejný papír formátu A4.
- 2. Klepněte na možnost **Nast.** na domovské obrazovce.
- 3. Klepněte na možnost **Údržba** > **Kontr. trysek tisk. hl.**.
- 4. Podle pokynů na obrazovce vytiskněte vzorek kontroly trysek.
- 5. Zkontrolujte vytištěný vzor. Zjistíte-li přerušované čáry nebo chybějící segmenty, jako je zobrazeno na vzoru "NG", mohlo dojít k ucpání tiskových trysek. Přejděte k dalšímu kroku. Nezjistíte-li žádné přerušované čáry nebo chybějící segmenty, podobně jako na následujícím vzoru "OK", trysky nejsou ucpané. Klepnutím na tlačítko **OK** ukončete funkci pro kontrolu trysek.

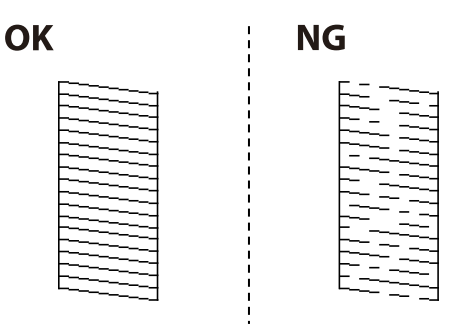

- 6. Klepněte na možnost **NG** a podle pokynů na obrazovce vyčistěte tiskovou hlavu.
- 7. Po dokončení čištění znovu vytiskněte vzorek kontroly trysek. Opakujte čištění a tisk vzorce, dokud nejsou všechny čáry vytištěny úplné.

#### <span id="page-196-0"></span>**Související informace**

& ["Vkládání papíru do Kazeta na papír" na str. 53](#page-52-0)

### **Kontrola stavu tiskové hlavy a její čištění – Windows**

- 1. Vložte do tiskárny obyčejný papír velikosti A4.
- 2. Přejděte do okna ovladače tiskárny.
- 3. Klepněte na možnost **Kontrola trysek** na kartě **Údržba**.
- 4. Postupujte podle pokynů na obrazovce.

#### **Související informace**

- & ["Vkládání papíru do Kazeta na papír" na str. 53](#page-52-0)
- & ["Ovladač tiskárny Windows" na str. 218](#page-217-0)

### **Kontrola stavu tiskové hlavy a její čištění – Mac OS X**

- 1. Vložte do tiskárny obyčejný papír velikosti A4.
- 2. Vyberte **Předvolby systému** v nabídce > **Tiskárny a skenery** (nebo **Tisk a skenování**, **Tisk a fax**) a potom vyberte tiskárnu.
- 3. Klikněte na možnost **Volby a materiály** > **Utilita** > **Otevřít Tiskovou utilitu**.
- 4. Klepněte na položku **Kontrola trysek**.
- 5. Postupujte podle pokynů na obrazovce.

#### **Související informace**

& ["Vkládání papíru do Kazeta na papír" na str. 53](#page-52-0)

### **Vyrovnání čar linek**

Pokud se svislé čáry zdají být nevyrovnané, vyrovnejte je.

- 1. Vložte do tiskárny obyčejný papír formátu A4.
- 2. Klepněte na možnost **Nast.** na domovské obrazovce.
- 3. Klepněte na možnost **Údržba** > **Řádkové zarovnání**.
- 4. Podle pokynů na obrazovce vytiskněte vzorek pro zarovnání.

<span id="page-197-0"></span>5. Podle pokynů na obrazovce zarovnejte čáry. Vyhledejte a zadejte číslo vzorku, jehož svislá čára je nejvíce zarovnaná.

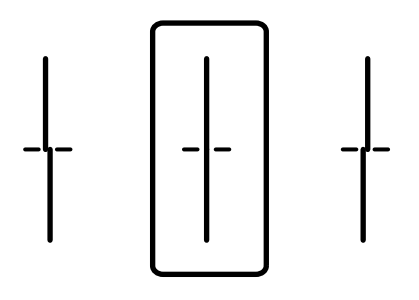

#### **Související informace**

& ["Vkládání papíru do Kazeta na papír" na str. 53](#page-52-0)

## **Úprava kvality tisku pro každý typ papíru**

Pokud se po použití funkce **Úpravy kvality tisku** kvalita tisku nezlepší, můžete upravit kvalitu tisku pro každý typ papíru zvlášť. Další informace naleznete v příručce Příručka správce.

## **Čištění dráhy papíru**

Pokud jsou výtisky rozmazané nebo papír není podáván správně, očistěte válec uvnitř zařízení.

#### c*Důležité:*

K čištění uvnitř tiskárny nepoužívejte papírové kapesníčky. Mohlo by dojít k ucpání trysek tiskové hlavy žmolky.

### **Čištění dráhy papíru v případě rozmazávání inkoustu**

- 1. Vložte obyčejný papír velikosti A3 do zdroje papíru, který chcete vyčistit.
- 2. Klepněte na možnost **Nast.** na domovské obrazovce.
- 3. Klepněte na možnost **Údržba** > **Čištění vodítka papíru**.
- 4. Vyberte zdroj papíru a podle pokynů na obrazovce vyčistěte dráhu papíru.

#### *Poznámka:*

Tento postup opakujte, dokud není papír bez inkoustových šmouh. Jsou-li výtisky stále rozmazané, vyčistěte ostatní zdroje papíru.

#### **Související informace**

& ["Vkládání papíru do Kazeta na papír" na str. 53](#page-52-0)

### **Čištění dráhy papíru v případě problémů s podáváním papíru (Kazeta na papír)**

Když papír není z kazety kazeta na papír podáván správně, očistěte válec uvnitř.

1. Vysuňte kazetu kazeta na papír.

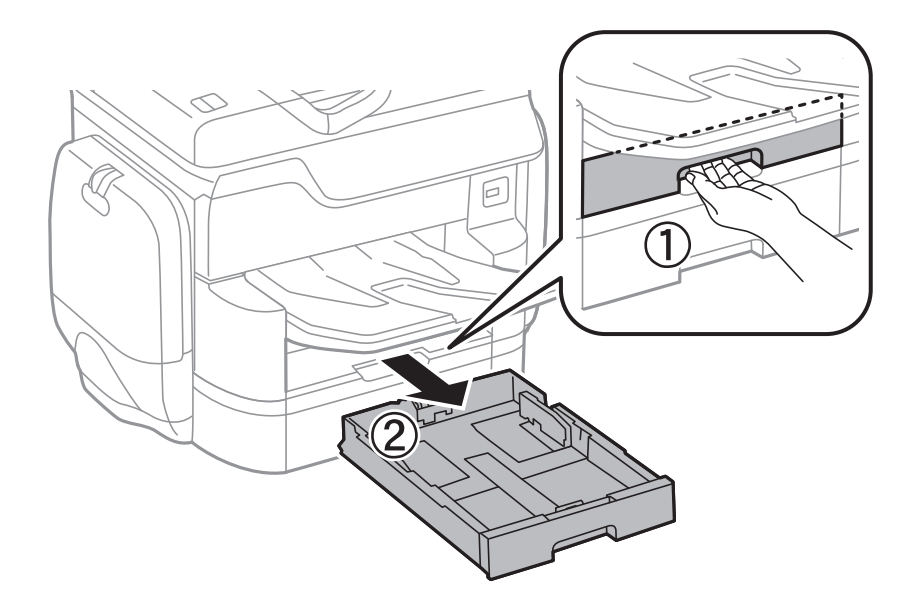

2. Otřete válec měkkým vlhkým hadříkem.

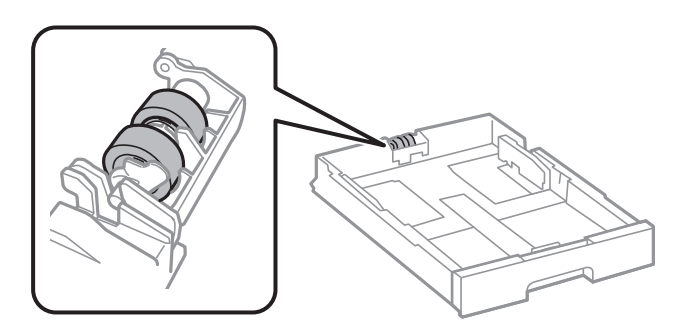

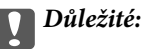

Použití suchého hadříku může poškodit povrch válce.

3. Vložte kazetu kazeta na papír zpět.

## **Čištění podavače ADF**

Když jsou kopie nebo skenované snímky z podavače ADF zašpiněné nebo pokud se předlohy nepodávají do podavače ADF správně, vyčistěte podavač.

#### c*Důležité:*

K čištění tiskárny nepoužívejte alkohol ani ředidlo. Tyto chemické látky mohou tiskárnu poškodit.

Uživatelská příručka

1. Otevřete kryt podavače ADF.

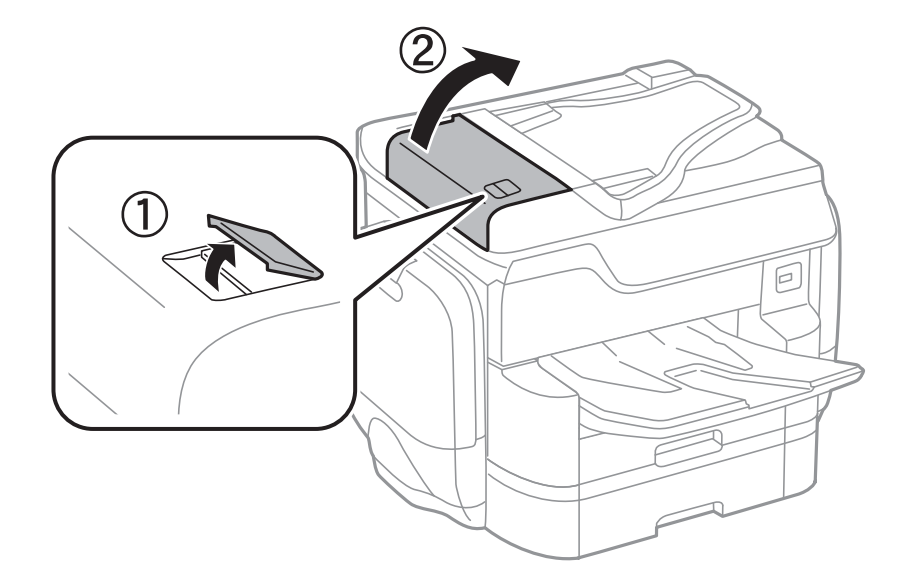

2. Měkkým, vlhkým hadříkem očistěte váleček a vnitřní část podavače ADF.

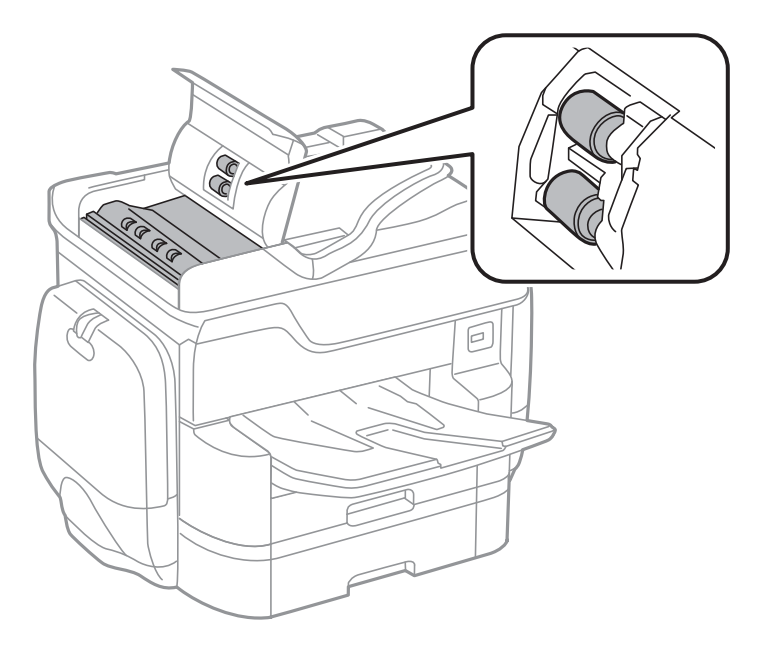

#### c*Důležité:*

Použití suchého hadříku může poškodit povrch válečku. Podavač ADF začněte používat, až váleček oschne.

3. Otevřete víko dokumentů.

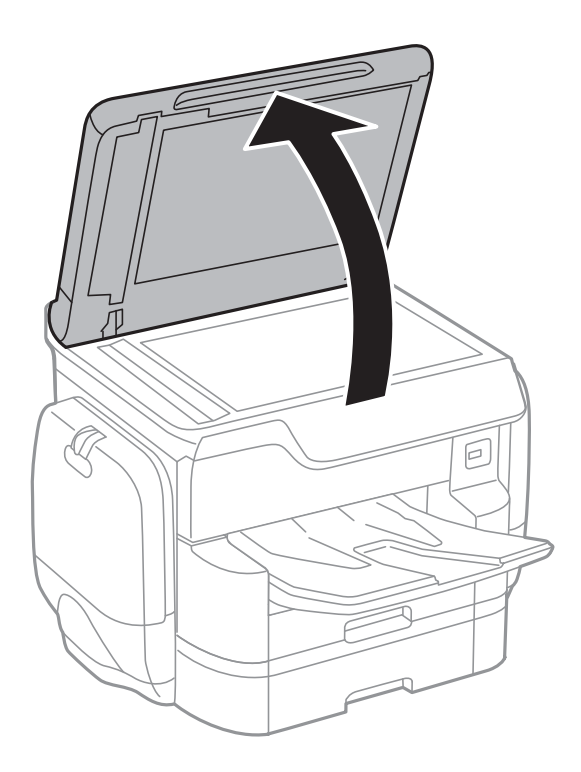

4. Vyčistěte díl vyobrazený na ilustraci.

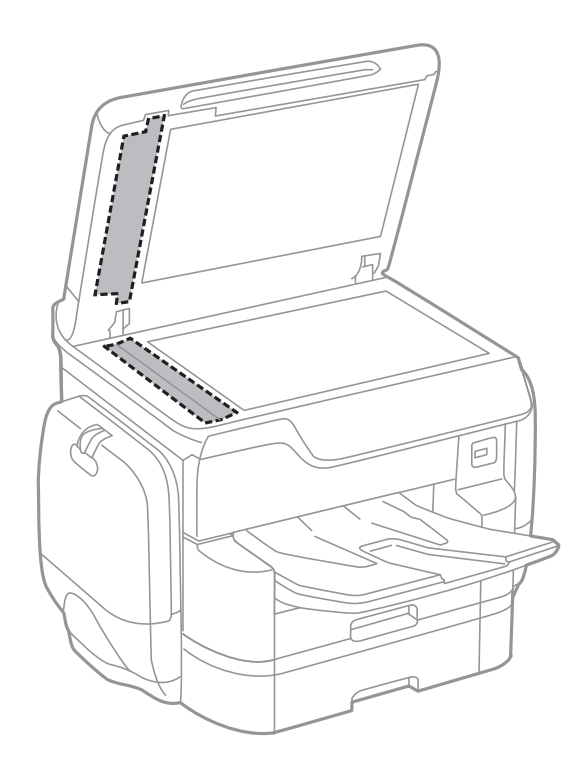

#### c*Důležité:*

- ❏ Pokud se sklo zašpiní mastnotou nebo jinou těžko odstranitelnou látkou, použijte k jejímu odstranění malé množství čističe na sklo a měkkou látku. Setřete všechnu kapalinu.
- ❏ Netlačte na povrch skla přílišnou silou.
- ❏ Buďte opatrní, abyste nepoškrábali nebo jinak nepoškodili povrch skla. Poškození povrchu skla může vést ke snížení kvality skenování.

## **Čištění Sklo skeneru**

Jsou-li kopie nebo naskenované snímky rozmazané, vyčistěte sklo sklo skeneru.

#### !*Upozornění:*

Při otevírání nebo zavírání víka dokumentů postupujte opatrně, abyste si nepřiskřípli prsty nebo ruku. Jinak může dojít ke zranění.

#### c*Důležité:*

K čištění tiskárny nepoužívejte alkohol ani ředidlo. Tyto chemické látky mohou tiskárnu poškodit.

1. Otevřete víko dokumentů.

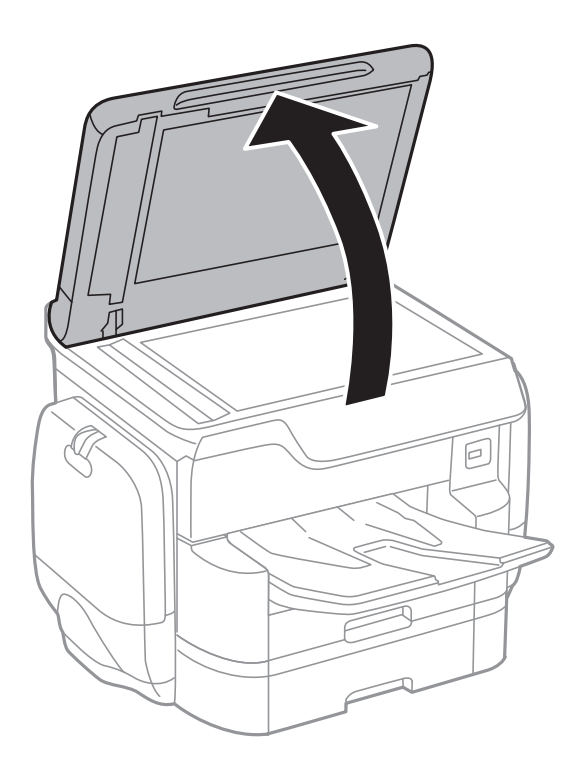

<span id="page-202-0"></span>2. Měkkým, suchým a čistým hadříkem očistěte sklo skeneru.

#### c*Důležité:*

- ❏ Pokud se sklo zašpiní mastnotou nebo jinou těžko odstranitelnou látkou, použijte k jejímu odstranění malé množství čističe na sklo a měkkou látku. Setřete všechnu kapalinu.
- ❏ Netlačte na povrch skla přílišnou silou.
- ❏ Buďte opatrní, abyste nepoškrábali nebo jinak nepoškodili povrch skla. Poškození povrchu skla může vést ke snížení kvality skenování.

## **Úspora energie**

Není-li po nastavené období provedena žádná operace, tiskárna automaticky přejde do úsporného režimu nebo se vypne. Časovou periodu můžete nastavit před použitím řízení spotřeby. Každé prodloužení bude mít vliv na energetickou účinnost produktu. Před provedením každé změny berte ohled na životní prostředí.

V závislosti na místě zakoupení může být tiskárna vybavena funkcí, která ji automaticky vypne, pokud není po dobu 30 minut připojena k síti.

### **Úspora energie — ovládací panel**

- 1. Klepněte na možnost **Nast.** na domovské obrazovce.
- 2. Klepněte na **Obecná nastavení** > **Základní nastavení**.
- 3. Proveďte jednu z následujících akcí.
	- ❏ Vyberte volbu **Časovač vyp.** nebo **Nastavení vypnutí** > **Vypnout při nečinnosti** nebo **Vypnout při odpojení** a potom proveďte nastavení.
	- ❏ Vyberte volbu **Časovač vyp.** nebo **Časovač vypnutí** a potom proveďte nastavení.

#### *Poznámka:*

Podle místa zakoupení může být vaše zařízení vybaveno funkcí *Nastavení vypnutí* nebo *Časovač vypnutí*.

# **Možnosti nabídky pro volbu Nast.**

Po klepnutí na možnost **Nast.** na domovské obrazovce tiskárny můžete provádět různá nastavení.

## **Možnosti nabídky pro volbu Obecná nastavení**

Vyberte nabídky na ovládacím panelu, jak je popsáno dále.

#### **Nast.** > **Obecná nastavení**

### **Základní nastavení**

Vyberte nabídky na ovládacím panelu, jak je popsáno dále.

#### **Nast.** > **Obecná nastavení** > **Základní nastavení**

Jas LCD:

Slouží k úpravě jasu LCD obrazovky.

#### Zvuk:

Slouží k nastavení hlasitosti a výběru typu zvuku.

#### Časovač vyp.:

Slouží k nastavení doby pro přechod do režimu spánku (režimu úspory energie), když tiskárna neprovede žádnou akci. Po uplynutí této doby LCD obrazovka zhasne.

#### Nastavení vypnutí:

❏ Vypnout při nečinnosti

Pomocí tohoto nastavení lze tiskárnu automaticky vypnout, když se po určitou dobu nepoužívá. Každé prodloužení bude mít vliv na energetickou účinnost produktu. Před provedením každé změny berte ohled na životní prostředí.

❏ Vypnout při odpojení

Když vyberete toto nastavení, tiskárna se vypne po 30 minutách, když jsou odpojeny všechny síťové porty včetně portu LINE. V některých oblastech nemusí být tato funkce dostupná.

#### Nastavení datumu / času:

❏ Datum/čas

Slouží k zadání data a času.

❏ Letní čas

Slouží k výběru nastavení letního času pro vaši oblast.

❏ Časový rozdíl

Slouží k zadání časového rozdílu mezi místním časem a časem UTC (koordinovaný světový čas).

#### **Možnosti nabídky pro volbu Nast.**

#### Země/oblast:

Vyberte zemi nebo oblast, kde tiskárnu používáte. Pokud změníte zemi nebo oblast, vaše nastavení faxu se obnoví na výchozí hodnoty a bude nutné je navolit znovu.

#### Jazyk/Language:

Slouží k výběru jazyka LCD obrazovky.

#### Úvodní obrazovka:

Slouží k určení počáteční nabídky zobrazené na LCD obrazovce při zapnutí tiskárny a povolení položky Časový limit operace.

#### Úpravy domovské obrazovky:

Změní rozvržení ikon na LCD obrazovce. Ikony také můžete přidat, odstranit a nahradit.

#### Tapeta:

Umožňuje změnit barvu pozadí LCD obrazovky.

#### Časový limit operace:

Vyberte možnost **Zap.**, pokud chcete, aby se po určité době nečinnosti zobrazila úvodní obrazovka. Když je povoleno omezení uživatele a po určitou dobu nebyla provedena žádná akce, uživatel bude odhlášen a zobrazí se úvodní obrazovka.

#### Kláves:

Změní rozvržení klávesnice na LCD obrazovce.

#### Výchozí obrazovka(Job/Status):

Vyberte výchozí informaci, kterou chcete zobrazit, když stisknete tlačítko  $\Box$ .

#### **Související informace**

- $\blacktriangleright$  ["Úspora energie" na str. 203](#page-202-0)
- & ["Zadávání znaků" na str. 24](#page-23-0)

### **Nastavení tiskárny**

Vyberte nabídky na ovládacím panelu, jak je popsáno dále.

#### **Nast.** > **Obecná nastavení** > **Nastavení tiskárny**

Nastavení zdroje papíru:

#### Nastaveni papíru:

Vybere zdroj papíru pro specifikaci velikosti a typu papíru, který jste vložili. Když je povolena možnost **Auto rozp Formát pap**, tiskárna rozpozná velikost vloženého papíru.

#### Priorita zad. pod. pap.:

Vyberte možnost **Zap.**, pokud chcete dát tiskovou prioritu papíru vloženému do podavače zadní podávání papíru.

#### Auto. přep. A4/Letter:

Vyberte možnost **Zap.**, pokud chcete podávat papír ze zdroje papíru nastaveného na velikost A4, pokud není nastavený žádný zdroj papíru na velikost Letter, nebo podávat papír ze zdroje papíru nastaveného na velikost Letter, pokud není nastavený žádný zdroj papíru na velikost A4.

#### Auto. vybrat nast.:

Vyberte možnost **Zap.** pro jakékoli z následujících nastavení, pokud chcete automaticky tisknout na papír z jakéhokoli zdroje, který odpovídá vašemu nastavení papíru.

- ❏ Kopírovat
- ❏ Fax
- ❏ Ostatní

#### Upozornění na chybu:

Vyberte možnost **Zap.**, pokud chcete zobrazit chybovou zprávu v případě, že vybraný typ nebo velikost papíru neodpovídá vloženému papíru.

#### Automatické zobr. nastavení papíru:

Vyberte možnost **Zap.**, pokud chcete při vložení papíru do zdroje papíru zobrazit obrazovku **Nastaveni papíru**. Pokud vypnete tuto funkci, nebude možné tisknout ze zařízení iPhone nebo iPad pomocí aplikace AirPrint.

#### Tiskový jazyk:

Slouží k výběru jazyka pro rozhraní USB nebo pro síťové rozhraní.

#### Univerz. nast. tisku:

Toto nastavení tisku se použije při tisku pomocí externího zařízení bez použití ovladače tiskárny.

#### Posun nahoru:

Slouží k nastavení horního okraje papíru.

#### Posun vlevo:

Slouží k nastavení levého okraje papíru.

#### Posun nahoru vzadu:

Slouží k nastavení horního okraje pro zadní část stránky při oboustranném tisku.

#### Posun vlevo vzadu:

Slouží k nastavení levého okraje pro zadní část stránky při oboustranném tisku.

#### Kontrola šířky papíru:

Vyberte možnost **Zap.**, pokud chcete před tiskem zkontrolovat šířku papíru. Zabráníte tím tisku mimo okraje papíru v případě, že nastavení papíru není správné, může se však snížit rychlost tisku.

#### Vynech. prázd. str.:

Automaticky přeskočí prázdné stránky v tiskových datech.

#### **Možnosti nabídky pro volbu Nast.**

#### Konfigurace tisku PDL:

Obecná nastavení:

❏ Formát papíru

Vyberte výchozí velikost papíru pro tisk PostScript nebo PCL.

❏ Typ papíru

Vyberte výchozí typ papíru pro tisk PostScript nebo PCL.

❏ Orientace

Vyberte výchozí orientaci pro tisk PostScript nebo PCL.

❏ Kvalita

Vyberte kvalitu tisku pro tisk PostScript nebo PCL.

❏ Rež. úsp. ink.

Vyberte možnost **Zap.**, pokud chcete šetřit inkoust snížením hustoty tisku.

❏ Pořadí tisku

Poslední stránka nahoře:

Zahájí tisk od první stránky souboru.

První stránka nahoře:

Zahájí tisk od poslední stránky souboru.

❏ Počet kopií

Slouží k nastavení počtu stránek, které chcete vytisknout.

❏ Okraj pro vazbu

Slouží k výběru pozice vazby.

❏ Autom. vysun. pap.

Vyberte možnost **Zap.**, pokud chcete automaticky vysunout papír při zastavení tisku v průběhu tiskové úlohy.

❏ Oboustranný tisk

Vyberte možnost **Zap.**, pokud chcete tisknout oboustranně.

#### Nabídka PCL:

- ❏ Zdroj písma
	- Rezidentní

Vyberte tuto možnost, pokud chcete použít písmo předem nainstalované v tiskárně.

Stáhnout

Vyberte tuto možnost, pokud chcete použít písmo, které jste si stáhli.

❏ Číslo písma

Slouží k výběru výchozího čísla písma pro výchozí zdroj písma. Dostupná čísla se liší podle provedeného nastavení.

❏ Rozteč

Slouží k nastavení výchozí rozteče písma, pokud je písmo škálovatelné a má pevnou rozteč. Můžete vybrat hodnoty od 0,44 do 99,99 cpi (znaků na palec), v přírůstcích po 0,01.

Tato položka se nemusí zobrazit v závislosti na nastavení zdroje písma nebo čísla písma.

#### ❏ Velikost bodu

Slouží k nastavení výchozí výšky písma, pokud je písmo škálovatelné a proporční. Můžete vybrat hodnoty od 4,00 do 999,75 cpi v přírůstcích po 0,25.

Tato položka se nemusí zobrazit v závislosti na nastavení zdroje písma nebo čísla písma.

❏ Sada symbolů

Slouží k výběru výchozí sady písma. Jestliže písmo, které jste vybrali v rámci nastavení zdroje písma a čísla písma, není k dispozici v novém nastavení sady symbolů, nastavení zdroje a čísla písma se automaticky nahradí výchozí hodnotou, IBM-US.

❏ Čáry

Slouží k přiřazení počtu řádek pro vybranou velikost a orientaci papíru. Tím dojde také ke změně rozestupu řádek (VMI) a nová hodnota VMI se uloží v tiskárně. To znamená, že pozdější změny velikosti nebo orientace stránky způsobí změny hodnoty Čáry, která vychází z uložené hodnoty VMI.

❏ Funkce CR

Slouží k výběru příkazu posunu řádku při tisku pomocí ovladače ze specifického operačního systému.

❏ Funkce LF

Slouží k výběru příkazu posunu řádku při tisku pomocí ovladače ze specifického operačního systému.

❏ Přiřaz. zdr. pap.

Slouží k nastavení přiřazení pro příkaz výběru zdroje papíru. Je-li nastavená hodnota **4**, příkazy jsou nastaveny jako kompatibilní s tiskárnou HP LaserJet 4. Je-li nastavená hodnota **4K**, příkazy jsou nastaveny jako kompatibilní s tiskárnou HP LaserJet 4000, 5000 a 8000. Jeli nastavená hodnota **5S**, příkazy jsou nastaveny jako kompatibilní s tiskárnou HP LaserJet 5S.

#### Nabídka PS3:

❏ List chyb

Vyberte možnost **Zap.**, pokud chcete vytisknout list se stavem chyby, pokud dojde k chybám PostScript v průběhu tisku nebo k chybám při tisku souboru PDF.

❏ Vybarvení

Slouží k výběru režimu barev pro tisk PostScript.

❏ Ochrana obrázku

Vyberte možnost **Vyp.**, pokud chcete automaticky snížit kvalitu tisku při zaplnění paměti tiskárny.

❏ Binární

Vyberte možnost **Zap.**, když tisknete data, která obsahují binární obrázky. Aplikace může poslat binární data i v případě, že je ovladač tiskárny nastavený na kódování ASCII, ale pokud je tato funkce zapnutá, data je možné přesto vytisknout.

❏ Rozpoznávání textu

Tato funkce je dostupná, je-li položka Tiskový jazyk nastavená na hodnotu **PS3**. Převede v průběhu tisku textový soubor na soubor PostScript.

❏ Vel. stránky PDF

Slouží k výběru velikosti papíru při tisku souboru PDF. Je-li vybrána hodnota **Auto**, velikost papíru se určí na základě velikosti první stránky.

#### Auto. odstr. chyb:

Slouží k výběru akce v případě, že dojde k chybě při oboustranném tisku nebo chybě zaplnění paměti.

❏ Zap.

Když při oboustranném tisku dojde k chybě, zobrazí varování a tisk proběhne v jednostranném režimu. Pokud dojde k zaplnění paměti, vytisknou se pouze dokumenty, které se tiskárně podařilo zpracovat.

❏ Vyp.

Zobrazí chybové hlášení a přeruší tisk.

#### Rozhraní pam. zař.:

❏ Paměťové Zařízení:

Vyberte možnost **Povolit**, pokud chcete, aby tiskárna mohla přistupovat k připojenému paměťovému zařízení. Pokud je zvolena položka **Deaktivovat**, nemůžete z tiskárny ukládat data do paměťového zařízení. Tím se zabrání nelegálnímu odstranění důvěrných dokumentů.

❏ Sdíl. souborů:

Slouží k výběru, zda má být povolen přístup k zápisu z počítače připojeného pomocí připojení USB nebo z počítače připojeného do sítě.

#### Silný papír:

Vyberte možnost **Zapnuto**, pokud chcete zabránit rozmazání inkoustu na výtiscích, může se tím však snížit rychlost tisku.

#### Skrytý režim:

Vyberte možnost **Zap.**, pokud chcete snížit hluk při tisku, může to však snížit rychlost tisku. V závislosti na zvoleném typu papíru a nastaveních kvality tisku se úroveň hladiny hluku tiskárny nemusí lišit.

#### Doba sušení inkoustu:

Vyberte dobu sušení inkoustu, kterou chcete použít při oboustranném tisku. Tiskárna vytiskne jednu stranu a poté druhou stranu. Pokud je výtisk rozmazaný, nastavte delší dobu.

#### Obousměrný:

Vyberte možnost **Zap.**, pokud chcete změnit směr tisku. Tiskne, zatímco se tisková hlava posunuje doleva a doprava. Pokud vypadají svislé nebo vodorovné čáry linek na výtisku rozmazaně nebo nevyrovnaně, zakázání této funkce může problém vyřešit. Tento režim ale může snížit rychlost tisku.

#### Přip. PC prostř. USB:

Vyberte možnost **Povolit**, pokud chcete umožnit počítači přístup k tiskárně připojené pomocí připojení USB. Když je vybrána možnost **Deaktivovat**, je omezen tisk a skenování, které nejsou odeslané přes síťové připojení.

#### Nast. čas. limitu USB I/F:

Slouží k zadání času v sekundách, který musí uplynout před ukončením USB komunikace s počítačem poté, co tiskárna přijme tiskovou úlohu z ovladače tiskárny PostScript nebo PCL. Jestliže končící úloha není jasně definovaná z tiskového ovladače PostScript nebo PCL, může způsobit nekonečnou USB komunikaci. Jestliže k tomu dojde, tiskárna po uplynutí zadaného času ukončí komunikaci. Jestliže nechcete ukončit komunikaci, zadejte 0 (nulu).

#### **Související informace**

- $\blacktriangleright$  ["Vkládání papíru" na str. 48](#page-47-0)
- & ["Tisk souborů JPEG z paměťového zařízení" na str. 67](#page-66-0)
- & ["Tisk souborů PDF nebo TIFF z paměťového zařízení" na str. 68](#page-67-0)

### **Nastavení sítě**

Vyberte nabídky na ovládacím panelu, jak je popsáno dále.

#### **Nast.** > **Obecná nastavení** > **Nastavení sítě**

#### Nast. Wi-Fi:

Slouží k upravení nebo změně nastavení bezdrátové sítě. Vyberte jednu z následujících metod připojení a postupujte podle pokynů na LCD panelu.

- ❏ Směrovač
- ❏ Wi-Fi Direct

#### Instalace drátové LAN:

Slouží k nastavení nebo změně síťového připojení, které používá kabel LAN a směrovač. Pokud vyberete toto nastavení, bude deaktivováno připojení pomocí sítě Wi-Fi.

#### Stav sítě:

Zobrazí nebo vytiskne aktuální nastavení sítě.

#### Kontrola připojení:

Zkontroluje stav aktuálního síťového připojení a vytiskne zprávu. Jsou-li s připojením nějaké problémy, postupujte podle informací na tomto listu.

#### Upřesnit:

Proveďte následující podrobná nastavení.

- ❏ Název zařízení
- ❏ TCP/IP
- ❏ Server proxy
- ❏ Poštovní server
- ❏ Adresa IPv6
- ❏ Sdílení sítě MS
- ❏ NFC
- ❏ Rychlost linky a duplexní provoz
- ❏ Přesměrovat HTTP na HTTPS
- ❏ Deaktivovat Filtrování IPsec/IP
- ❏ Deaktivovat IEEE802.1X

#### **Související informace**

- & ["Ruční nastavení sítě Wi-Fi" na str. 32](#page-31-0)
- & ["Jak nastavit Wi-Fi stisknutím jediného tlačítka \(WPS\)" na str. 33](#page-32-0)
- $\blacktriangleright$  ["Jak nastavit Wi-Fi pomocí kódu PIN \(WPS\)" na str. 34](#page-33-0)
- & ["Provádění nastavení připojení Wi-Fi Direct \(jednoduchý přístupový bod\)" na str. 35](#page-34-0)
- $\rightarrow$  ["Kontrola podrobných informací o síti z ovládacího panelu" na str. 38](#page-37-0)
- $\blacktriangleright$  ["Tisk stavového listu sítě" na str. 42](#page-41-0)
- & ["Kontrola stavu síťového připojení" na str. 38](#page-37-0)
- $\rightarrow$  ["Změna síťového připojení na připojení k síti Ethernet pomocí ovládacího panelu" na str. 45](#page-44-0)
- & ["Provádění rozšířených nastavení sítě" na str. 36](#page-35-0)

### **Nastavení webové služby**

Vyberte nabídky na ovládacím panelu, jak je popsáno dále.

#### **Nast.** > **Obecná nastavení** > **Nastavení webové služby**

#### Služby Epson Connect:

Zobrazí, zda je tiskárna zaregistrovaná a připojená ke službě Epson Connect.

Chcete-li se ke službě připojit, klepněte na možnost **Registrovat** a postupujte podle pokynů.

Po dokončení registrace můžete provést následující nastavení.

- ❏ Pozastavit/obnovit
- ❏ Zrušit registraci

Podrobné informace naleznete na následujícím webu.

<https://www.epsonconnect.com/>

[http://www.epsonconnect.eu](http://www.epsonconnect.eu/) (pouze pro Evropu)

#### Služby Google Cloud Print:

Zobrazí, zda je tiskárna zaregistrovaná a přihlášená ke službám Google Cloud Print.

Po dokončení registrace můžete provést následující nastavení.

❏ Povolit/Deaktivovat

❏ Zrušit registraci

Podrobnosti o registraci do služeb Google Cloud Print jsou dostupné na následujícím webu.

<https://www.epsonconnect.com/>

[http://www.epsonconnect.eu](http://www.epsonconnect.eu/) (pouze pro Evropu)

#### **Související informace**

& ["Služba Epson Connect" na str. 216](#page-215-0)

### **Nastavení Správa systému**

Tuto funkci používají správci. Další informace naleznete v příručce Příručka správce.

### **Možnosti nabídky pro volbu Počítadlo tisku**

Vyberte nabídky na ovládacím panelu, jak je popsáno dále.

#### **Nast.** > **Počítadlo tisku**

Zobrazí celkový počet tisků, černobílých tisků a barevných tisků od zakoupení tiskárny. Když budete chtít vytisknout výsledek, klepněte na možnost **Tisk listu**.

## **Možnosti nabídky pro volbu Stav spotřebního mat.**

Vyberte nabídku na ovládacím panelu, jak je popsáno dále.

#### **Nast.** > **Stav spotřebního mat.**

Zobrazí přibližnou hladinu inkoustu a dobu životnosti údržbové sady. Když se zobrazí vykřičník, dochází inkoust nebo je údržbová sada téměř plná. Když se zobrazí ikona x, je nutné položku vyměnit, protože došel inkoust nebo je údržbová sada plná.

### **Možnosti nabídky pro volbu Údržba**

Vyberte nabídky na ovládacím panelu, jak je popsáno dále.

#### **Nast.** > **Údržba**

Úpravy kvality tisku:

Tuto funkci vyberte, pokud se objeví jakékoli potíže s vašimi výtisky. Můžete zkontrolovat, zda nejsou trysky ucpané, v případě potřeby vyčistit tiskovou hlavu a poté upravit některé parametry pro zlepšení kvality tisku.

Kontr. trysek tisk. hl.:

Pomocí této funkce lze zkontrolovat, zda jsou ucpané trysky tiskové hlavy. Tiskárna vytiskne vzorek kontroly trysek.

Čištění tiskové hlavy:

Pomocí této funkce lze vyčistit ucpané trysky tiskové hlavy.

#### Řádkové zarovnání:

Pomocí této funkce lze vyrovnat svislé čáry.

#### Čištění vodítka papíru:

Vyberte tuto funkci, pokud jsou na vnitřních válcích skvrny od inkoustu. Tiskárna podá papír pro vyčištění vnitřních válců.

Vyjměte papír:

Tuto funkci vyberte, pokud po odstranění uvízlého papíru zůstaly uvnitř tiskárny útržky papíru. Tiskárna zvětší mezeru mezi tiskovou hlavou a povrchem papíru, aby bylo možné snáze vyjmout potrhaný papír.

#### Informace o údržbovém válci:

❏ Stav údržbového válce

Zobrazí stav údržbových válců pro vybranou kazetu na papír.

❏ Resetovat počít. údržb. válce

Po výměně údržbových válců vynulujte počítadlo pro kazetu na papír, ve které jste vyměnili údržbové válce.

#### Úpravy kvality tisku podle papíru:

Inkoust se rozpíjí různě v závislosti na typu papíru. Tuto funkci vyberte, pokud se na výtiscích pro konkrétní typ papíru objevují pruhy nebo tisk není zarovnaný.

#### **Související informace**

- $\blacktriangleright$  ["Nastavení kvality tisku" na str. 195](#page-194-0)
- & ["Kontrola a čištění tiskové hlavy" na str. 196](#page-195-0)
- & ["Vyrovnání čar linek" na str. 197](#page-196-0)
- $\rightarrow$  ["Úprava kvality tisku pro každý typ papíru" na str. 198](#page-197-0)
- & ["Čištění dráhy papíru" na str. 198](#page-197-0)

### **Možnosti nabídky pro volbu Jazyk/Language**

Vyberte nabídky na ovládacím panelu, jak je popsáno dále.

#### **Nast.** > **Jazyk/Language**

Slouží k výběru jazyka LCD obrazovky.

### **Možnosti nabídky pro volbu Stav tiskárny/tisk**

Vyberte nabídky na ovládacím panelu, jak je popsáno dále.

#### **Nast.** > **Stav tiskárny/tisk**

Síť:

Zobrazí aktuální nastavení sítě.

#### **Možnosti nabídky pro volbu Nast.**

#### Tisk stavu:

List stavu konfigurace:

Vytiskne listy s informacemi o aktuálním stavu a nastavení tiskárny.

#### List stavu spotř. mat.:

Vytiskne listy s informacemi o stavu spotřebních dílů.

#### List historie používání:

Vytiskne listy s informacemi o historii použití tiskárny.

#### Seznam písem PS3:

Vytiskne seznam písem, která jsou k dispozici pro tiskárnu PostScript.

#### Seznam písem PCL:

Vytiskne seznam písem, která jsou k dispozici pro tiskárnu PCL.

### **Možnosti nabídky pro volbu Správce Kontakty**

Vyberte nabídky na ovládacím panelu, jak je popsáno dále.

#### **Nast.** > **Správce Kontakty**

#### Registrovat/odstranit:

Slouží k registraci nebo odstranění kontaktů pro nabídky Fax, Sk do e-m a Sken. do síť. sl./FTP.

#### Časté:

Slouží k registraci často používaných kontaktů pro rychlý přístup. Také můžete změnit pořadí v seznamu.

#### Tisk kontaktů:

Slouží k tisku seznamu kontaktů.

#### Zobrazit možnosti:

Slouží ke změně způsobu zobrazení seznamu kontaktů.

#### Možnosti vyhledávání:

Slouží ke změně způsobu vyhledávání kontaktů.

### **Možnosti nabídky pro volbu Nastavení uživatele**

Vyberte nabídky na ovládacím panelu, jak je popsáno dále.

#### **Nast.** > **Nastavení uživatele**

Můžete změnit výchozí nastavení následujících nabídek.

Uživatelská příručka

#### **Možnosti nabídky pro volbu Nast.**

- ❏ Sken. do síť. sl./FTP
- ❏ Sk do e-m
- ❏ Sken. do pam. zař.
- ❏ Skenovat do cloudu
- ❏ Nastavení kopírování
- ❏ Fax

### **Možnosti nabídky pro volbu Stav ověřovacího zařízení**

Vyberte nabídky na ovládacím panelu, jak je popsáno dále.

**Nast.** > **Stav ověřovacího zařízení**

Zobrazí stav ověřovacího zařízení.

## **Možnosti nabídky pro volbu Informace Epson Open Platform**

Vyberte nabídky na ovládacím panelu, jak je popsáno dále.

#### **Nast.** > **Informace Epson Open Platform**

Zobrazí stav Epson Open Platform.

# <span id="page-215-0"></span>**Informace o síťových službách a softwaru**

V této části jsou uvedeny síťové služby a softwarové produkty, které jsou pro vaši tiskárnu k dispozici na webu společnosti Epson nebo na dodaném disku se softwarem.

### **Služba Epson Connect**

Pomocí služby Epson Connect, která je k dispozici na Internetu, můžete tisknout z vašeho chytrého telefonu, tabletu nebo notebooku prakticky kdykoliv a kdekoliv.

Na Internetu jsou k dispozici následující funkce.

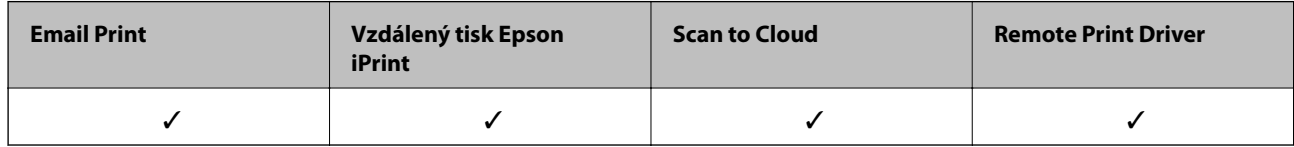

Podrobnosti najdete na webovém portálu Epson Connect.

<https://www.epsonconnect.com/>

[http://www.epsonconnect.eu](http://www.epsonconnect.eu/) (pouze pro Evropu)

## **Web Config**

Web Config je aplikace, která běží ve webovém prohlížeči, například Internet Explorer a Safari, v počítači nebo chytrém zařízení. Můžete potvrdit stav tiskárny nebo měnit nastavení síťových služeb a tiskárny. Aby bylo možné aplikaci Web Config používat, připojte tiskárnu a počítač nebo zařízení ke stejné síti.

#### *Poznámka:*

Jsou podporovány následující prohlížeče.

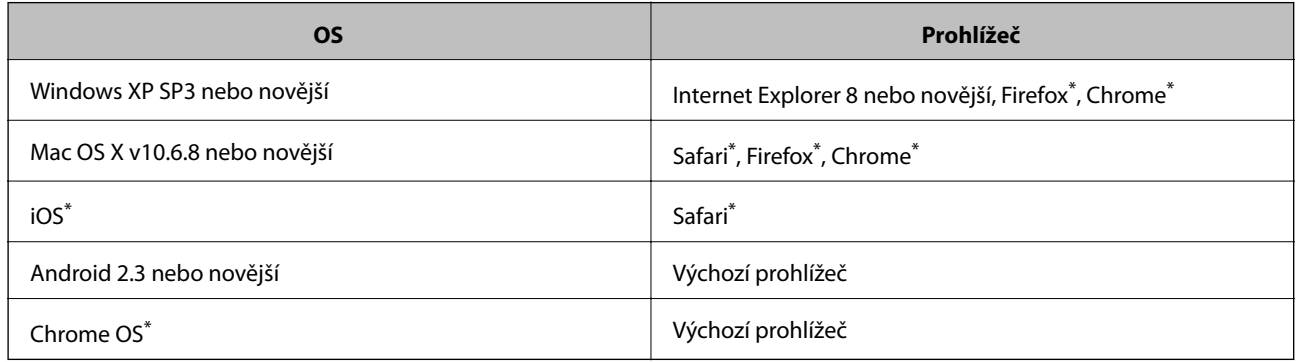

Použijte nejnovější verzi.
### **Spuštění nástroje Web Config ve webovém prohlížeči**

1. Zkontrolujte IP adresu tiskárny.

Klepněte na ikonu sítě na domovské obrazovce tiskárny a poté klepněte na aktivní způsob připojení a zkontrolujte IP adresu tiskárny.

### *Poznámka:*

IP adresu také můžete zkontrolovat tak, že vytisknete zprávu o připojení sítě.

2. V počítači nebo chytrém zařízení spusťte webový prohlížeč a potom zadejte IP adresu tiskárny.

Formát:

IPv4: http://IP adresa tiskárny/

IPv6: http://[IP adresa tiskárny]/

Příklady:

IPv4: http://192.168.100.201/

IPv6: http://[2001:db8::1000:1]/

### *Poznámka:*

S použitím chytrého zařízení můžete rovněž spustit nástroj Web Config z obrazovky údržby aplikace Epson iPrint.

### **Související informace**

- & ["Tisk pomocí funkce Epson iPrint" na str. 94](#page-93-0)
- $\rightarrow$  ["Tisk zprávy o připojení sítě" na str. 38](#page-37-0)

### **Spuštění aplikace Web Config v systému Windows**

Při připojování počítače k tiskárně pomocí funkce WSD nakonfigurujte aplikaci Web Config podle následujících kroků.

- 1. Přejděte na obrazovku zařízení a tiskáren v systému Windows.
	- ❏ Windows 10

Klikněte pravým tlačítkem na tlačítko Start nebo jej stiskněte a podržte a potom vyberte položku **Ovládací panely** > **Zobrazit zařízení a tiskárny** v části **Hardware a zvuk**.

❏ Windows 8.1/Windows 8/Windows Server 2012 R2/Windows Server 2012

Vyberte možnost **Plocha** > **Nastavení** > **Ovládací panely** > **Zobrazit zařízení a tiskárny** v části **Hardware a zvuk** (nebo **Hardware**).

❏ Windows 7/Windows Server 2008 R2

Klikněte na tlačítko Start a vyberte položku **Ovládací panely** > **Zobrazit zařízení a tiskárny** v části **Hardware a zvuk**.

- ❏ Windows Vista/Windows Server 2008 Klikněte na tlačítko Start a vyberte položku **Ovládací panely** > **Tiskárny** v části **Hardware a zvuk**.
- 2. Klikněte pravým tlačítkem myši na tiskárnu a vyberte možnost **Vlastnosti**.
- 3. Vyberte kartu **Webová služba** a klikněte na adresu URL.

### <span id="page-217-0"></span>**Spuštění aplikace Web Config v systému Mac OS X**

- 1. Vyberte **Předvolby systému** v nabídce > **Tiskárny a skenery** (nebo **Tisk a skenování**, **Tisk a fax**) a vyberte tiskárnu.
- 2. Klikněte na volbu **Volby a materiály**> **Zobrazit webovou stránku tiskárny**.

## **Ovladač tiskárny Windows**

Ovladač tiskárny ovládá tiskárnu podle příkazů z aplikace. Nejlepších výsledků tisku dosáhnete nastavením tiskového ovladače. Pomocí nástroje ovladače tiskárny můžete také zkontrolovat stav tiskárny a udržovat ji v optimálním provozuschopném stavu.

### *Poznámka:*

Můžete změnit jazyk ovladače tiskárny. Vyberte jazyk, který chcete použít, v nastavení *Jazyk* na kartě *Údržba*.

### **Přístup k ovladači tiskárny z aplikací**

Chcete-li provést nastavení platná pouze pro používanou aplikaci, konfigurujte nastavení přímo v této aplikaci.

V nabídce **Soubor** vyberte možnost **Tisk** nebo **Nastavení tisku**. Vyberte příslušnou tiskárnu a klikněte na tlačítko **Předvolby** nebo **Vlastnosti.**

#### *Poznámka:*

Operace se liší v závislosti na aplikaci. Podrobnosti najdete v nápovědě k dané aplikaci.

### **Přístup k ovladači tiskárny z ovládacího panelu**

Chcete-li provést nastavení pro všechny aplikace, otevřete ovladač tiskárny na ovládacím panelu.

❏ Windows 10

Klikněte pravým tlačítkem na tlačítko Start nebo jej stiskněte a podržte a potom vyberte položku **Ovládací panely** > **Zobrazit zařízení a tiskárny** v části **Hardware a zvuk**. Klikněte pravým tlačítkem myši na tiskárnu (nebo stiskněte a přidržte její ikonu) a vyberte možnost **Předvolby tisku**.

❏ Windows 8.1/Windows 8/Windows Server 2012 R2/Windows Server 2012

Vyberte možnost **Plocha** > **Nastavení** > **Ovládací panely** > **Zobrazit zařízení a tiskárny** v části **Hardware a zvuk**. Klikněte pravým tlačítkem myši na tiskárnu (nebo stiskněte a přidržte její ikonu) a vyberte možnost **Předvolby tisku**.

❏ Windows 7/Windows Server 2008 R2

Klikněte na tlačítko Start a vyberte položku **Ovládací panely** > **Zobrazit zařízení a tiskárny** v části **Hardware a zvuk**. Klikněte pravým tlačítkem myši na tiskárnu a vyberte možnost **Předvolby tisku**.

❏ Windows Vista/Windows Server 2008

Klikněte na tlačítko Start a vyberte položku **Ovládací panely** > **Tiskárny** v části **Hardware a zvuk**. Klikněte pravým tlačítkem myši na tiskárnu a vyberte možnost **Vybrat předvolby tisku**.

❏ Windows XP/Windows Server 2003 R2/Windows Server 2003

Klikněte na tlačítko Start a vyberte položku **Ovládací panely** > **Tiskárny a jiný hardware** v části **Tiskárny a faxy**. Klikněte pravým tlačítkem myši na tiskárnu a vyberte možnost **Předvolby tisku**.

### **Přístup k ovladači tiskárny pomocí ikony tiskárny na hlavním panelu**

Ikona tiskárny na hlavním panelu na ploše systému je ikona zástupce pro rychlý přístup k ovladači tiskárny.

### **Informace o síťových službách a softwaru**

Kliknete-li na ikonu tiskárny a vyberete možnost **Nastavení tiskárny**, otevře se stejné okno nastavení tiskárny jako okno zobrazené na ovládacím panelu. Kliknete-li dvakrát na tuto ikonu, můžete zkontrolovat stav tiskárny.

#### *Poznámka:*

Nezobrazí-li se ikona tiskárny na hlavním panelu, otevřete okno ovladače tiskárny, klikněte na tlačítko *Předvolby sledování* na kartě *Údržba* a vyberte možnost *Registrace ikony zástupce na hlavním panelu*.

### **Spuštění nástroje**

Přejděte do okna ovladače tiskárny. Klikněte na kartu **Údržba**.

### **Omezení nastavení pro ovladač tiskárny Windows**

Některá nastavení ovladače tiskárny lze zamknout, aby je ostatní uživatelé nemohli měnit.

#### *Poznámka:*

Přihlaste se do počítače jako správce.

- 1. Otevřete kartu **Volitelná nastavení** ve vlastnostech tiskárny.
	- ❏ Windows 10

Klikněte pravým tlačítkem na tlačítko Start nebo jej stiskněte a podržte a potom vyberte položku **Ovládací panely** > **Zobrazit zařízení a tiskárny** v části **Hardware a zvuk**. Klikněte pravým tlačítkem myši na tiskárnu nebo ji stiskněte a přidržte a vyberte možnost **Vlastnosti tiskárny**. Klikněte na kartu **Volitelná nastavení**.

❏ Windows 8.1/Windows 8/Windows Server 2012R2/Windows Server 2012

Vyberte možnost **Plocha** > **Nastavení** > **Ovládací panely** > **Zobrazit zařízení a tiskárny** v části **Hardware a zvuk**. Klikněte pravým tlačítkem myši na tiskárnu nebo ji stiskněte a přidržte a vyberte možnost **Vlastnosti tiskárny**. Klikněte na kartu **Volitelná nastavení**.

❏ Windows 7/Windows Server 2008 R2

Klikněte na tlačítko Start a vyberte položku **Ovládací panely** > **Zobrazit zařízení a tiskárny** v části **Hardware a zvuk**. Klikněte pravým tlačítkem myši na tiskárnu a vyberte možnost **Vlastnosti tiskárny**. Klikněte na kartu **Volitelná nastavení**.

❏ Windows Vista/Windows Server 2008

Klikněte na tlačítko Start a vyberte položku **Ovládací panely** > **Tiskárny** v části **Hardware a zvuk**. Klikněte pravým tlačítkem myši na tiskárnu a vyberte možnost **Vlastnosti**. Klikněte na kartu **Volitelná nastavení**.

❏ Windows XP/Windows Server 2003 R2/Windows Server 2003

Klikněte na tlačítko Start a vyberte položku **Ovládací panely** > **Tiskárny a jiný hardware** v části **Tiskárny a faxy**. Klikněte pravým tlačítkem myši na tiskárnu a vyberte možnost **Vlastnosti**. Klikněte na kartu **Volitelná nastavení**.

- 2. Klikněte na položku **Nastavení ovladače**.
- 3. Vyberte funkci, kterou chcete zakázat.

Vysvětlení jednotlivých položek nastavení najdete v online nápovědě.

4. Klikněte na položku **OK**.

### **Provozní nastavení ovladače tiskárny pro Windows**

Můžete konfigurovat nastavení, například povolit nástroj **EPSON Status Monitor 3**.

- 1. Přejděte do okna ovladače tiskárny.
- 2. Klepněte na možnost **Rozšířená nastavení** na kartě **Údržba**.
- 3. Proveďte požadovaná nastavení a klikněte na tlačítko **OK**. Vysvětlení jednotlivých položek nastavení najdete v nápovědě online.

#### **Související informace**

◆ ["Ovladač tiskárny Windows" na str. 218](#page-217-0)

## **Ovladač tiskárny pro Mac OS X**

Ovladač tiskárny ovládá tiskárnu podle příkazů z aplikace. Nejlepších výsledků tisku dosáhnete nastavením tiskového ovladače. Pomocí nástroje ovladače tiskárny můžete také zkontrolovat stav tiskárny a udržovat ji v optimálním provozuschopném stavu.

#### **Přístup k ovladači tiskárny z aplikací**

Klikněte na **Nastavení stránky** nebo **Tisk** v nabídce **Soubor** vaší aplikace. Pokud je třeba, kliknutím na možnost

**Zobrazit podrobnosti** (nebo na ikonu ▼) rozbalte okno tisku.

#### *Poznámka:*

V závislosti na používané aplikaci se *Nastavení stránky* nemusí zobrazit v nabídce *Soubor* a postup zobrazení obrazovky tisku se může lišit. Podrobnosti najdete v nápovědě k dané aplikaci.

#### **Spuštění nástroje**

Vyberte položku **Předvolby systému** v nabídce > **Tiskárny a skenery** (nebo **Tisk a skenování**, **Tisk a fax**) a vyberte tiskárnu. Klikněte na možnost **Volby a materiály** > **Utilita** > **Otevřít Tiskovou utilitu**.

### **Provozní nastavení ovladače tiskárny pro Mac OS X**

### **Přístup k oknu provozních nastavení ovladače tiskárny Mac OS X**

Vyberte **Předvolby systému** v nabídce > **Tiskárny a skenery** (nebo **Tisk a skenování**, **Print & Fax**) a vyberte tiskárnu. Klikněte na **Volby a materiály** > **Volby** (nebo **Ovladač**).

### **Provozní nastavení ovladače tiskárny Mac OS X**

- ❏ Silný papír a obálky: Zabraňuje rozmazávání inkoustu při tisku na tlustý papír. Tímto se může snížit rychlost tisku.
- ❏ Přeskakovat prázdné stránky: Přeskočí při tisku prázdné stránky.
- ❏ Skrytý režim: Omezí šum během tisku, ale může zpomalit rychlost tisku.
- ❏ Vytištěné dokumenty pro archivaci: Podává papír takovým způsobem, aby se snadno založil při tisku na šířku nebo při oboustranném tisku. Tisk na obálky není podporován.
- ❏ Vysokorychlostní tisk: Zajistí tisk v obou směrech pohybu tiskové hlavy. Rychlost tisku se zvýší, může se však snížit kvalita.
- ❏ Upozornění: Umožní ovladači tiskárny zobrazovat varovná upozornění.
- ❏ Navázat obousměrnou komunikaci: Tato funkce by obvykle měla být nastavená na **Zapnuto**. Zvolte možnost **Vypnuto**, jestliže není možné získat informace o tiskárně z důvodu sdílení tiskárny s počítači se systémem Windows v síti nebo z jiného důvodu.
- ❏ Dolní kazeta: Slouží k přidání volitelné kazety na papír do zdrojů papíru.

## **Epson Scan 2 (Ovladač skeneru)**

Epson Scan 2 je aplikace pro ovládání skenování. Umožňuje upravit velikost, rozlišení, jas, kontrast a kvalitu naskenovaného obrazu.

#### *Poznámka:*

Ovladač Epson Scan 2 můžete spustit také z aplikace pro skenování s rozhraním TWAIN.

### **Spuštění v systému Windows**

#### *Poznámka:*

V operačních systémech Windows Server je třeba nainstalovat funkci *Možnosti práce s počítačem*.

❏ Windows 10

Klikněte na tlačítko Start a potom vyberte možnost **EPSON** > **Epson Scan 2**.

❏ Windows 8.1/Windows 8/Windows Server 2012 R2/Windows Server 2012

Zadejte název aplikace do ovládacího tlačítka Hledat a poté vyberte zobrazenou ikonu.

❏ Windows 7/Windows Vista/Windows XP/Windows Server 2008 R2/Windows Server 2008/Windows Server 2003 R2/Windows Server 2003

Klikněte na tlačítko Start a vyberte položku **Všechny programy** nebo **Programy** > **EPSON** > **Epson Scan 2**> **Epson Scan 2**.

### **Spuštění v systému Mac OS X**

#### *Poznámka:*

Epson Scan 2 nepodporuje funkci rychlého přepínání uživatelů v systému Mac OS X. Vypněte rychlé přepínání uživatelů.

Zvolte položku **Přejít** > **Aplikace** > **Epson Software** > **Epson Scan 2**.

### **Související informace**

 $\blacktriangleright$  ["Instalace aplikací" na str. 226](#page-225-0)

## **Document Capture Pro**

Document Capture Pro je aplikace, která umožňuje konfigurovat nastavení naskenovaných obrázků odesílaných z tiskárny do počítače prostřednictvím sítě.

### **Informace o síťových službách a softwaru**

Document Capture Pro je určena pro operační systém Windows. Uživatelé operačního systému Mac OS X mohou použít Document Capture; uživatelé operačního systému Windows Server mohou použít Document Capture Pro Server.

V počítači lze konfigurovat různá nastavení skenování, například formát pro ukládání souborů, složka pro ukládání, příjemce předávání a uložení jako úlohy skenování. Můžete uložit až 30 úloh skenování a spouštět tyto úlohy v počítači nebo v tiskárně pomocí ovládacího panelu. Na domovské obrazovce klepněte na možnost **Sken** > **Document Capture Pro**.

Viz nápovědu aplikace Document Capture Pro, kde najdete podrobnosti o používání aplikace.

### **Spuštění v systému Windows**

❏ Windows 10

Klikněte na tlačítko Start a potom vyberte možnost **Epson Software** > **Document Capture Pro**.

❏ Windows 8.1/Windows 8/Windows Server 2012 R2/Windows Server 2012

Zadejte název aplikace do ovládacího tlačítka Hledat a poté vyberte zobrazenou ikonu.

❏ Windows 7/Windows Vista/Windows XP/Windows Server 2008 R2/Windows Server 2008/Windows Server 2003 R2/Windows Server 2003

Klikněte na tlačítko Start a vyberte položku **Všechny programy** nebo **Programy** > **Epson Software** > **Document Capture Pro**.

### **Spuštění v systému Mac OS X**

Zvolte položku **Přejít** > **Aplikace** > **Epson Software** > **Document Capture**.

### **Související informace**

 $\blacktriangleright$  ["Instalace aplikací" na str. 226](#page-225-0)

## **Ovladač PC-FAX (Ovladač faxu)**

Ovladač PC-FAX je aplikace, která umožňuje přímo z počítače odeslat dokument vytvořený v jiné aplikaci jako fax. Ovladač PC-FAX je nainstalován při instalaci nástroje FAX Utility. Podrobnosti najdete v nápovědě k dané aplikaci.

### *Poznámka:*

- ❏ Operační systémy Windows Server nejsou podporované.
- ❏ Operace se liší podle aplikace, kterou jste použili pro vytvoření dokumentu. Podrobnosti najdete v nápovědě k dané aplikaci.

### **Přístup k aplikaci v systému Windows**

V aplikaci zvolte z nabídky **Soubor** příkaz **Tisk** nebo **Nastavení tisku**. Vyberte požadovanou tiskárnu (FAX) a klepněte na možnost **Předvolby** nebo **Vlastnosti**.

### **Přístup k aplikaci v systému Mac OS X**

V aplikaci zvolte z nabídky **Soubor** příkaz **Tisk**. V části **Tiskárna** vyberte požadovanou tiskárnu (FAX) a poté z místní nabídky zvolte položku **Nastavení faxu** nebo **Nastavení příjemce**.

## <span id="page-222-0"></span>**FAX Utility**

FAX Utility je aplikace, která umožňuje konfigurovat různá nastavení pro odesílání faxů z počítače. Můžete vytvořit nebo upravit seznam kontaktů k odesílání faxů, konfigurovat ukládání přijatých faxů do formátu PDF v počítači a provést další akce. Podrobnosti najdete v nápovědě k dané aplikaci.

### *Poznámka:*

- ❏ Operační systémy Windows Server nejsou podporované.
- ❏ Před instalováním aplikace FAX Utility nezapomeňte nainstalovat ovladač tiskárny pro tuto tiskárnu; netýká se ovladače tiskárny PostScript a Epson Universal.

### **Spuštění v systému Windows**

- ❏ Windows 10
	- Klikněte na tlačítko Start a vyberte možnost **Epson Software** > **FAX Utility**.
- ❏ Windows 8.1/Windows 8

Zadejte název aplikace do ovládacího tlačítka Hledat a poté vyberte zobrazenou ikonu.

❏ Windows 7/Windows Vista/Windows XP

Klikněte na tlačítko Start a vyberte položku **Všechny programy** (nebo **Programy**) > **Epson Software** > **FAX Utility**.

### **Spuštění v systému Mac OS X**

Vyberte možnost **Předvolby systému** v nabídce > **Tiskárny a skenery** (nebo **Tisk a skenování**, **Tisk a fax**) a potom vyberte tiskárnu (FAX). Klikněte na možnost **Volby a materiály** > **Utilita** > **Otevřít Tiskovou utilitu**.

### **Související informace**

 $\blacktriangleright$  ["Instalace aplikací" na str. 226](#page-225-0)

## **EPSON Software Updater**

EPSON Software Updater je aplikace, která na internetu sleduje nový nebo aktualizovaný software a instaluje ho. Dále umožňuje aktualizovat firmware tiskárny a získat aktuální příručku.

#### *Poznámka:*

Operační systémy Windows Server nejsou podporované.

### **Spuštění v systému Windows**

❏ Windows 10

Klikněte na tlačítko Start a potom vyberte možnost **Epson Software** > **EPSON Software Updater**.

❏ Windows 8.1/Windows 8

Zadejte název aplikace do ovládacího tlačítka Hledat a poté vyberte zobrazenou ikonu.

❏ Windows 7/Windows Vista/Windows XP

Klikněte na tlačítko Start a potom vyberte položku **Všechny programy** (nebo **Programy**) > **Epson Software** > **EPSON Software Updater**.

#### <span id="page-223-0"></span>*Poznámka:*

Nástroj EPSON Software Updater můžete také spustit, kliknete-li na ikonu tiskárny na hlavním panelu na ploše a poté vyberete možnost *Aktualizace softwaru*.

### **Spuštění v systému Mac OS X**

Zvolte položku **Přejít** > **Aplikace** > **Epson Software** > **EPSON Software Updater**.

### **Související informace**

 $\blacktriangleright$  ["Instalace aplikací" na str. 226](#page-225-0)

## **EpsonNet Config**

EpsonNet Config je aplikace, která umožňuje nastavit adresy a protokoly síťového rozhraní. Další podrobnosti viz návod na použití aplikace EpsonNet Config nebo nápověda k aplikaci.

### **Spuštění v systému Windows**

❏ Windows 10

Klikněte na tlačítko Start a potom vyberte možnost **EpsonNet** > **EpsonNet Config**.

❏ Windows 8.1/Windows 8/Windows Server 2012 R2/Windows Server 2012

Zadejte název aplikace do ovládacího tlačítka Hledat a poté vyberte zobrazenou ikonu.

❏ Windows 7/Windows Vista/Windows XP/Windows Server 2008 R2/Windows Server 2008/Windows Server 2003 R2/Windows Server 2003

Klikněte na tlačítko Start a vyberte položku **Všechny programy** (nebo **Programy**) > **EpsonNet** > **EpsonNet Config V4** > **EpsonNet Config**.

### **Spuštění v systému Mac OS X**

Zvolte položku **Přejít** > **Aplikace** > **Epson Software** > **EpsonNet** > **EpsonNet Config V4** > **EpsonNet Config**.

### **Související informace**

 $\blacktriangleright$  ["Instalace aplikací" na str. 226](#page-225-0)

## **Odinstalace aplikací**

Přihlaste se do počítače jako správce. Zobrazí-li se výzva, zadejte heslo správce.

### **Odinstalace aplikací – Windows**

- 1. Stisknutím tlačítka  $\bigcup$  vypněte tiskárnu.
- 2. Ukončete všechny spuštěné aplikace.

### 3. Otevřete **Ovládací panely**:

❏ Windows 10

Klikněte pravým tlačítkem na tlačítko Start nebo jej stiskněte a přidržte a vyberte možnost **Ovládací panely**.

❏ Windows 8.1/Windows 8/Windows Server 2012 R2/Windows Server 2012

Klepněte na položky **Plocha** > **Nastavení** > **Ovládací panely**.

❏ Windows 7/Windows Vista/Windows XP/Windows Server 2008 R2/Windows Server 2008/Windows Server 2003 R2/Windows Server 2003

Klepněte na tlačítko Start a vyberte položku **Ovládací panely**.

- 4. Otevřete panel **Odinstalovat program** (případně **Přidat nebo odebrat programy**):
	- ❏ Windows 10/Windows 8.1/Windows 8/Windows 7/Windows Vista/Windows Server 2012 R2/Windows Server 2012/Windows Server 2008 R2/Windows Server 2008

V části **Programy** vyberte možnost **Odinstalovat program**.

- ❏ Windows XP/Windows Server 2003 R2/Windows Server 2003 Klepněte na možnost **Přidat nebo odebrat programy**.
- 5. Vyberte aplikaci, kterou chcete odinstalovat.
- 6. Odinstalujte požadované aplikace:
	- ❏ Windows 10/Windows 8.1/Windows 8/Windows 7/Windows Vista/Windows Server 2012 R2/Windows Server 2012/Windows Server 2008 R2/Windows Server 2008

Klepněte na **Odinstalovat nebo změnit** nebo **Odinstalovat**.

❏ Windows XP/Windows Server 2003 R2/Windows Server 2003

Klepněte na **Změnit nebo odebrat** nebo **Odebrat**.

### *Poznámka:*

Pokud se zobrazí okno *Správa uživatelských účtů*, klepněte na tlačítko *Pokračovat*.

7. Postupujte podle pokynů na obrazovce.

### **Odinstalace aplikací – Mac OS X**

- 1. Stáhněte si Uninstaller. Využijte k tomu aplikaci EPSON Software Updater. Jakmile si Uninstaller stáhnete, nemusíte jej už při další odinstalaci dané aplikace stahovat znovu.
- 2. Stisknutím tlačítka  $\bigcup$  vypněte tiskárnu.
- 3. Chcete-li provést odinstalaci ovladače tiskárny nebo PC-FAX, vyberte Předvolby systému v **10.** nabídce > **Tiskárny a skenery** (nebo **Tisk a skenování**, **Tisk a fax**) a odeberte tiskárnu ze seznamu aktivovaných tiskáren.
- 4. Ukončete všechny spuštěné aplikace.
- 5. Zvolte položku **Přejít** > **Aplikace** > **Epson Software** > **Uninstaller**.

<span id="page-225-0"></span>6. Vyberte aplikaci, kterou chcete odinstalovat, a klikněte na tlačítko **Uninstall**.

### c*Důležité:*

Uninstaller odebere z počítače všechny ovladače inkoustových tiskáren Epson. Jestliže používáte více inkoustových tiskáren Epson a chcete odstranit jen některé ovladače, odstraňte je nejprve všechny a poté znovu nainstalujte potřebný ovladač tiskárny.

#### *Poznámka:*

Jestliže se vám v seznamu aplikací nedaří najít aplikaci, kterou chcete odinstalovat, nebudete ji moci odinstalovat pomocí nástroje Uninstaller. V takové situaci zvolte možnost *Přejít* > *Aplikace* > *Epson Software*, vyberte aplikaci, kterou chcete odinstalovat, a přetáhněte ji na ikonu koše.

### **Související informace**

& ["EPSON Software Updater" na str. 223](#page-222-0)

## **Instalace aplikací**

Připojte počítač k síti a nainstalujte nejnovější verzi aplikací z webu.

#### *Poznámka:*

- ❏ Přihlaste se do počítače jako správce. Zobrazí-li se výzva, zadejte heslo správce.
- ❏ Při opětovné instalaci aplikace je nutné aplikaci nejdříve odinstalovat.
- 1. Ukončete všechny spuštěné aplikace.
- 2. Při instalaci ovladače tiskárny nebo Epson Scan 2 dočasně odpojte tiskárnu a počítač.

#### *Poznámka:*

Nepropojujte tiskárnu s počítačem, dokud k tomu nebudete vyzváni.

3. Nainstalujte aplikace podle pokynů na níže uvedeném webu.

[http://epson.sn](http://epson.sn/?q=2)

#### *Poznámka:*

❏ Proveďte instalaci aplikace Document Capture Pro z níže uvedených webových stránek.

<http://support.epson.net/> (mimo Evropu) [http://assets.epson-europe.com/gb/en/document\\_capture\\_pro/index.html](http://assets.epson-europe.com/gb/en/document_capture_pro/index.html) (Evropa)

❏ Pokud používáte počítač se systémem Windows a nemůžete stáhnout aplikace z webu, můžete je nainstalovat z dodaného disku CD s výjimkou aplikace Document Capture Pro.

### **Související informace**

& ["Odinstalace aplikací" na str. 224](#page-223-0)

### **Instalace ovladače tiskárny PostScript**

### **Instalace ovladače tiskárny PostScript pomocí USB rozhraní — systém Windows**

- 1. Vypněte všechny aplikace antivirové ochrany.
- 2. Vložte do počítače disk se softwarem, který byl dodán s tiskárnou, a stáhněte soubor "Driver/PostScript/ eppsnt.inf ".

### *Poznámka:*

Jestliže počítač nemá jednotku CD/DVD, stáhněte si ovladač tiskárny z webu podpory společnosti Epson.

[http://www.epson.eu/Support](HTTP://WWW.EPSON.EU/SUPPORT) (Evropa)

[http://support.epson.net/](HTTP://SUPPORT.EPSON.NET/) (mimo Evropu)

3. Připojte tiskárnu k počítači pomocí USB kabelu a zapněte ji.

#### *Poznámka:*

Když se v systémech Windows Vista/Windows XP objeví hlášení *Nalezen nový hardware*, klikněte na možnost *Opakovat dotaz později*.

- 4. Přidejte tiskárnu.
	- ❏ Windows 10

Klikněte pravým tlačítkem na tlačítko Start nebo jej stiskněte a podržte a potom vyberte položku **Ovládací panely** > **Zobrazit zařízení a tiskárny** v části **Hardware a zvuk** a poté klikněte na možnost **Přidat tiskárnu**.

❏ Windows 8.1/Windows 8/Windows Server 2012 R2/Windows Server 2012

Vyberte možnost **Plocha** > **Nastavení** > **Ovládací panely** > **Zobrazit zařízení a tiskárny** v části **Hardware a zvuk** a poté klikněte na možnost **Přidat tiskárnu**.

❏ Windows 7/Windows Server 2008 R2

Klikněte na tlačítko Start a vyberte položky **Ovládací panely** > **Zobrazit zařízení a tiskárny** v části **Hardware a zvuk** a poté klikněte na položku **Přidat tiskárnu**.

❏ Windows Vista/Windows Server 2008

Klikněte na tlačítko Start a vyberte položky **Ovládací panely** > **Tiskárny** v části **Hardware a zvuk** a poté klikněte na položku **Přidat tiskárnu**.

❏ Windows XP/Windows Server 2003 R2/Windows Server 2003

Klikněte na tlačítko Start a vyberte položku **Ovládací panely** > **Tiskárny a jiný hardware** v části **Tiskárny a faxy** > **Přidat tiskárnu** a poté klikněte na tlačítko **Další**.

- 5. Přidejte místní tiskárnu.
	- ❏ Windows 10/Windows 8.1/Windows 8/Windows Server 2012 R2/Windows Server 2012

Klikněte na položku **Požadovaná tiskárna není v seznamu**, zvolte možnost **Přidat místní nebo síťovou tiskárnu pomocí ručního nastavení** a poté klikněte na tlačítko **Další**.

❏ Windows 7/Windows Vista/Windows Server 2008 R2/Windows Server 2008 Klikněte na tlačítko **Přidat místní tiskárnu**.

❏ Windows XP/Windows Server 2003 R2/Windows Server 2003

Zvolte možnost **Místní tiskárna připojená k tomuto počítači**, zrušte zaškrtnutí políčka **Automaticky rozpoznat a nainstalovat tiskárnu typu Plug and Play** a poté klikněte na tlačítko **Další**.

- 6. Zvolte možnost **Použít stávající port**, dále **USB001 (Virtuální port tiskárny pro USB)** a poté klikněte na tlačítko **Další**.
- 7. Klikněte na možnost **Z diskety**, zadejte soubor "eppsnt.inf", který je na disku se softwarem nebo který jste si stáhli z webu, a poté klikněte na tlačítko **OK**.
- 8. Vyberte svou tiskárnu a poté klikněte na tlačítko **Další**.
- 9. Po zbytek instalace postupujte podle pokynů na obrazovce.

### **Instalace ovladače tiskárny PostScript pomocí síťového rozhraní — systém Windows**

- 1. Vypněte všechny aplikace antivirové ochrany.
- 2. Vložte do počítače disk se softwarem, který byl dodán s tiskárnou, a stáhněte soubor "Driver/PostScript/ eppsnt.inf ".

#### *Poznámka:*

Jestliže počítač nemá jednotku CD/DVD, stáhněte si ovladač tiskárny z webu podpory společnosti Epson.

[http://www.epson.eu/Support](HTTP://WWW.EPSON.EU/SUPPORT) (Evropa)

[http://support.epson.net/](HTTP://SUPPORT.EPSON.NET/) (mimo Evropu)

- 3. Přidejte tiskárnu.
	- ❏ Windows 10

Klikněte pravým tlačítkem na tlačítko Start nebo jej stiskněte a podržte a potom vyberte položku **Ovládací panely** > **Zobrazit zařízení a tiskárny** v části **Hardware a zvuk** a poté klikněte na možnost **Přidat tiskárnu**.

❏ Windows 8.1/Windows 8/Windows Server 2012 R2/Windows Server 2012

Vyberte možnost **Plocha** > **Nastavení** > **Ovládací panely** > **Zobrazit zařízení a tiskárny** v části **Hardware a zvuk** a poté klikněte na možnost **Přidat tiskárnu**.

❏ Windows 7/Windows Server 2008 R2

Klikněte na tlačítko Start a vyberte položky **Ovládací panely** > **Zobrazit zařízení a tiskárny** v části **Hardware a zvuk** a poté klikněte na položku **Přidat tiskárnu**.

❏ Windows Vista/Windows Server 2008

Klikněte na tlačítko Start a vyberte položky **Ovládací panely** > **Tiskárny** v části **Hardware a zvuk** a poté klikněte na položku **Přidat tiskárnu**.

❏ Windows XP/Windows Server 2003 R2/Windows Server 2003

Klikněte na tlačítko Start a vyberte položku **Ovládací panely** > **Tiskárny a jiný hardware** v části **Tiskárny a faxy** > **Přidat tiskárnu** a poté klikněte na tlačítko **Další**.

- 4. Přidejte místní tiskárnu.
	- ❏ Windows 10/Windows 8.1/Windows 8/Windows Server 2012 R2/Windows Server 2012

Klikněte na položku **Požadovaná tiskárna není v seznamu**, zvolte možnost **Přidat místní nebo síťovou tiskárnu pomocí ručního nastavení** a poté klikněte na tlačítko **Další**.

- ❏ Windows 7/Windows Vista/Windows Server 2008 R2/Windows Server 2008 Klikněte na tlačítko **Přidat místní tiskárnu**.
- ❏ Windows XP/Windows Server 2003 R2/Windows Server 2003

Zvolte možnost **Místní tiskárna připojená k tomuto počítači**, zrušte zaškrtnutí políčka **Automaticky rozpoznat a nainstalovat tiskárnu typu Plug and Play** a poté klikněte na tlačítko **Další**.

5. Zvolte možnost **Vytvořit nový port**, vyberte možnost **Standardní port protokolu TCP/IP** a poté klikněte na tlačítko **Další**.

### *Poznámka:*

Když se pro systémy Windows XP/Windows Server 2003 R2/Windows Server 2003 na obrazovce zobrazí *Průvodce přidáním standardního portu tiskárny TCP/IP*, klikněte na tlačítko *Další*.

6. Zadejte IP adresu tiskárny a poté klikněte na tlačítko **Další**.

### *Poznámka:*

- ❏ Klepněte na ikonu sítě na domovské obrazovce tiskárny a poté klepněte na aktivní způsob připojení a zkontrolujte IP adresu tiskárny.
- ❏ Když se pro systémy Windows XP/Windows Server 2003 R2/Windows Server 2003 na obrazovce zobrazí *Průvodce přidáním standardního portu tiskárny TCP/IP*, klikněte na možnost *Dokončit*.
- 7. Klikněte na možnost **Z diskety**, zadejte soubor "eppsnt.inf", který je na disku se softwarem nebo který jste si stáhli z webu, a poté klikněte na tlačítko **OK**.
- 8. Vyberte svou tiskárnu a poté klikněte na tlačítko **Další**.
- 9. Po zbytek instalace postupujte podle pokynů na obrazovce.

### **Instalace ovladače tiskárny PostScript — systém Mac OS X**

Stáhněte si ovladač tiskárny z webu podpory společnosti Epson a nainstalujte jej.

<http://www.epson.eu/Support> (Evropa)

<http://support.epson.net/> (mimo Evropu)

Při instalaci ovladače tiskárny budete potřebovat IP adresu tiskárny.

Klepněte na ikonu sítě na domovské obrazovce tiskárny a poté klepněte na aktivní způsob připojení a zkontrolujte IP adresu tiskárny.

### *Přidání ovladače tiskárny (jen pro Mac OS X)*

- 1. Zvolte **Předvolby systému** v nabídce > **Tiskárny a skenery** (nebo **Tisk a skenování**, **Tisk a fax**).
- 2. Klikněte na znaménko **+** a vyberte možnost **Přidat další tiskárnu nebo skener**.

<span id="page-229-0"></span>3. Vyberte vaši tiskárnu a poté klikněte na možnost **Přidat**.

#### *Poznámka:*

❏ Jestliže vaše tiskárna není uvedena, zkontrolujte, zda je správně připojená k počítači a je zapnutá.

❏ Pro připojení pomocí USB, IP nebo Bonjour nastavte volitelnou kazetu na papír ručně po přidání ovladače tiskárny.

### **Instalace ovladače tiskárny Epson Universal (pouze pro Windows)**

Univerzálním ovladačem tiskárny Epson je univerzální kompatibilní ovladač tiskárny PCL6. Po instalaci tohoto ovladače tiskárny $\check{ }}$  můžete tisknout ze všech tiskáren Epson, které podporují tento ovladač tiskárny.

Protože se jedná o obecný ovladač tiskárny, mohou být funkce tiskárny omezené ve srovnání s ovladačem tiskárny navrženým konkrétně pro tuto tiskárnu.

Připojte tiskárnu ke stejné síti, ve které je připojen počítač, a poté podle postupu níže nainstalujte ovladač tiskárny.

1. Stáhněte spustitelný soubor ovladače z webu podpory společnosti Epson.

[http://www.epson.eu/Support](HTTP://WWW.EPSON.EU/SUPPORT) (pouze pro Evropu)

[http://support.epson.net/](HTTP://SUPPORT.EPSON.NET/)

- 2. Dvakrát na tento spustitelný soubor klikněte.
- 3. Po zbytek instalace postupujte podle pokynů na obrazovce.

#### *Poznámka:*

Pokud používáte počítač s operačním systémem Windows a nemůžete ovladač stáhnout z webu, nainstalujte jej z disku se softwarem dodávaným s tiskárnou. Přejděte k části Driver\Universal.

## **Aktualizace aplikací a firmwaru**

Aktualizace aplikací a firmwaru vám může pomoci odstranit některé problémy a zlepšit nebo přidat funkce. Ověřte, že používáte nejnovější verzi aplikací a firmwaru.

- 1. Ujistěte se, že je tiskárna připojena k počítači a je aktivní připojení k Internetu.
- 2. Spusťte aplikaci EPSON Software Updater a aktualizujte tak aplikace nebo firmware.

### c*Důležité:*

Nevypínejte ani neodpojujte tiskárnu, dokud se aktualizace nedokončí, protože by se tiskárna mohla porouchat.

#### *Poznámka:*

Jestliže se vám v seznamu aplikací nedaří najít aplikaci, kterou chcete aktualizovat, nebudete moci aktualizaci pomocí nástroje EPSON Software Updater provést. Nejnovější verze aplikací vyhledejte na místních webových stránkách společnosti Epson.

[http://www.epson.com](http://www.epson.com/)

### **Související informace**

◆ ["EPSON Software Updater" na str. 223](#page-222-0)

### **Aktualizace firmwaru tiskárny z ovládacího panelu**

Pokud je tiskárna připojena k internetu, můžete z ovládacího panelu aktualizovat její firmware. Tiskárnu můžete též nastavit, aby pravidelně kontrolovala přítomnost firmwarových aktualizací a upozornila vás, pokud jsou k dispozici.

- 1. Klepněte na možnost **Nast.** na domovské obrazovce.
- 2. Klepněte na možnost **Obecná nastavení** > **Správa systému** > **Aktualizovat firmware** > **Aktualizovat**.

#### *Poznámka:*

Klepněte na možnost *Oznámení* > *Zap.* a nastavte, aby tiskárna pravidelně kontrolovala dostupnost aktualizací firmwaru.

3. Klepněte na možnost **Spustit kontrolu**.

Tiskárna zahájí vyhledávání dostupných aktualizací.

4. Pokud se na LCD obrazovce zobrazuje zpráva informující, že je dostupná firmwarová aktualizace, postupujte podle pokynů na obrazovce a spusťte aktualizaci.

### c*Důležité:*

- ❏ V průběhu aktualizace nevypínejte ani neodpojujte tiskárnu, dokud se aktualizace nedokončí. V opačném případě se může tiskárna porouchat.
- ❏ Pokud není aktualizace firmwaru dokončena nebo je neúspěšná, tiskárna se nespustí normálně a při příštím zapnutí tiskárny je na LCD obrazovce zobrazena zpráva "Recovery Mode". V této situaci je nutné znovu aktualizovat firmware pomocí počítače. Připojte tiskárnu k počítači pomocí USB kabelu. Dokud je na tiskárně zobrazena zpráva "Recovery Mode", nelze aktualizovat firmware prostřednictvím síťového připojení. Z počítače se připojte k místní webové stránce společnosti Epson a stáhněte nejnovější firmware tiskárny. Další kroky viz pokyny na webové stránce.

# **Řešení problémů**

## **Kontrola stavu tiskárny**

### **Kontrola zpráv na LCD obrazovce**

Pokud se na LCD obrazovce zobrazuje chybové hlášení, odstraňte problém podle pokynů na obrazovce nebo s využitím řešení uvedených dále.

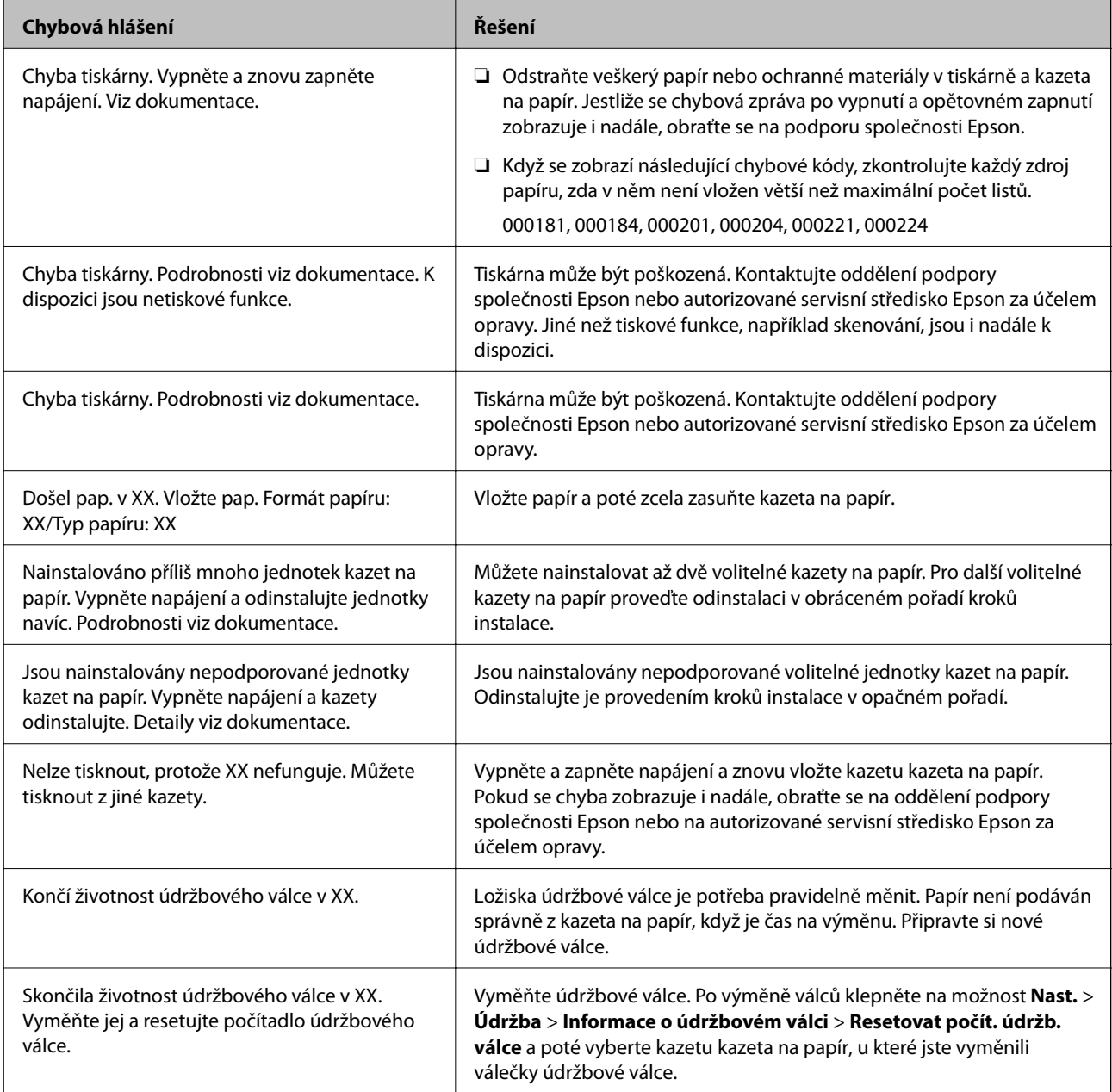

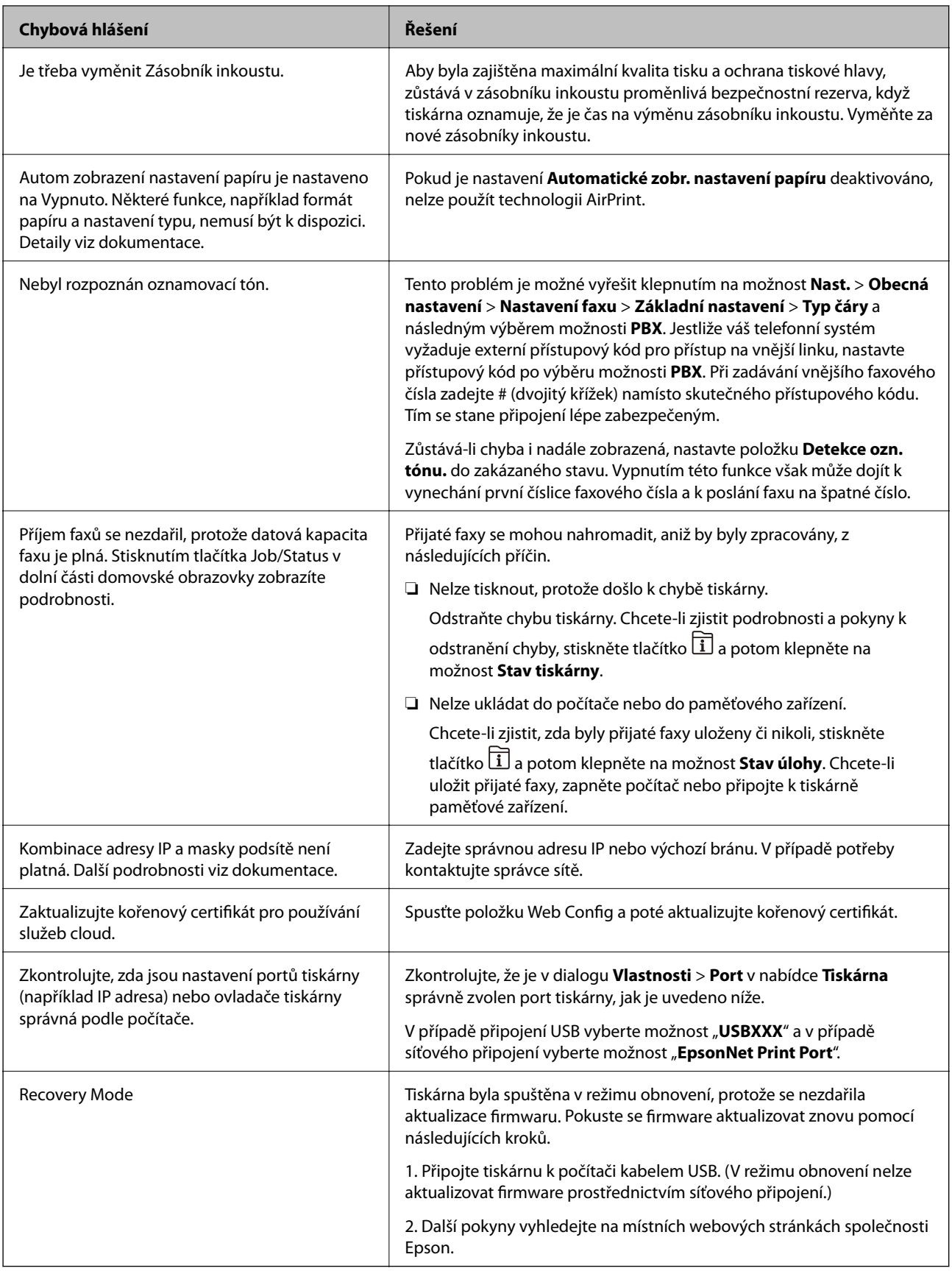

### **Související informace**

 $\blacklozenge$  ["Kontaktování podpory společnosti Epson" na str. 308](#page-307-0)

- $\blacktriangleright$  ["Instalace volitelných jednotek" na str. 272](#page-271-0)
- $\rightarrow$  ["údržbové válce výměna Kazeta na papír 1" na str. 186](#page-185-0)
- $\rightarrow$  ["údržbové válce výměna Kazeta na papír 2 až 4" na str. 190](#page-189-0)
- $\blacktriangleright$  ["Instalace aplikací" na str. 226](#page-225-0)
- & ["Aktualizace aplikací a firmwaru" na str. 230](#page-229-0)

### **Chybový kód ve stavové nabídce**

Jestliže se úloha neprovede správně, zkontrolujte chybový kód zobrazený v historii každé úlohy. Chybový kód můžete zkontrolovat stiskem tlačítka  $\overline{1}$  a klepnutím na možnost **Stav úlohy**. Viz následující tabulka, kde najdete problémy a jejich řešení.

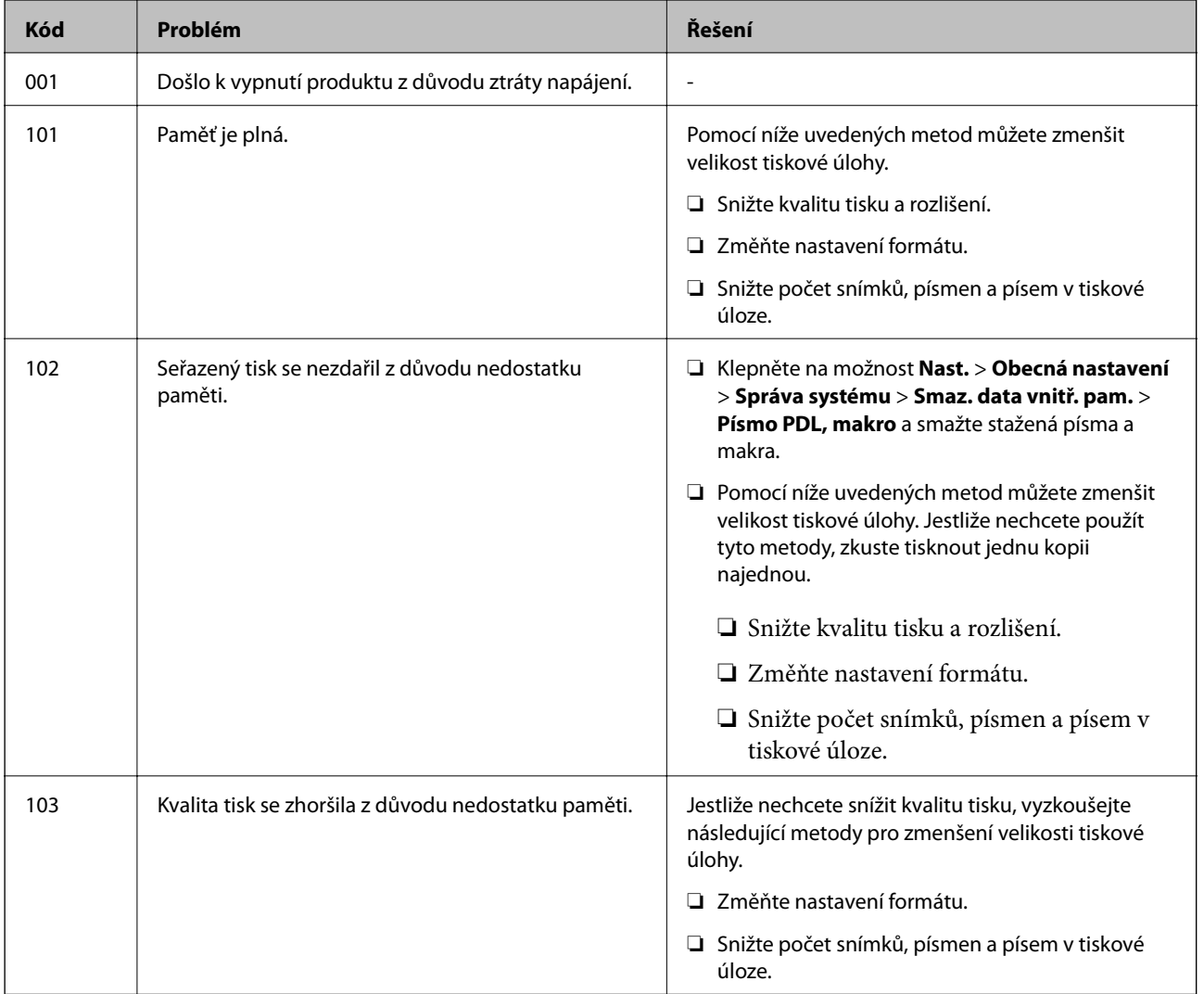

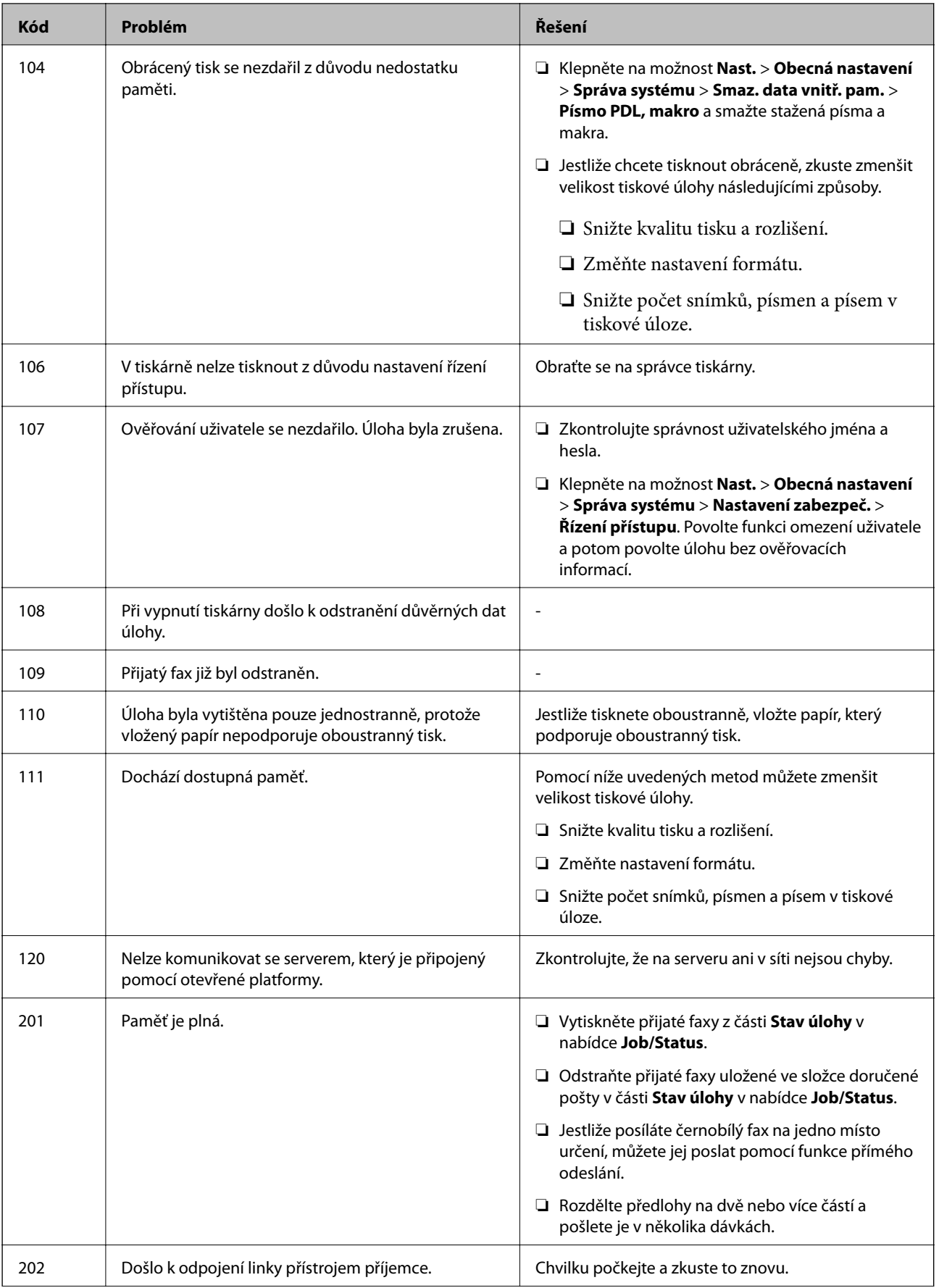

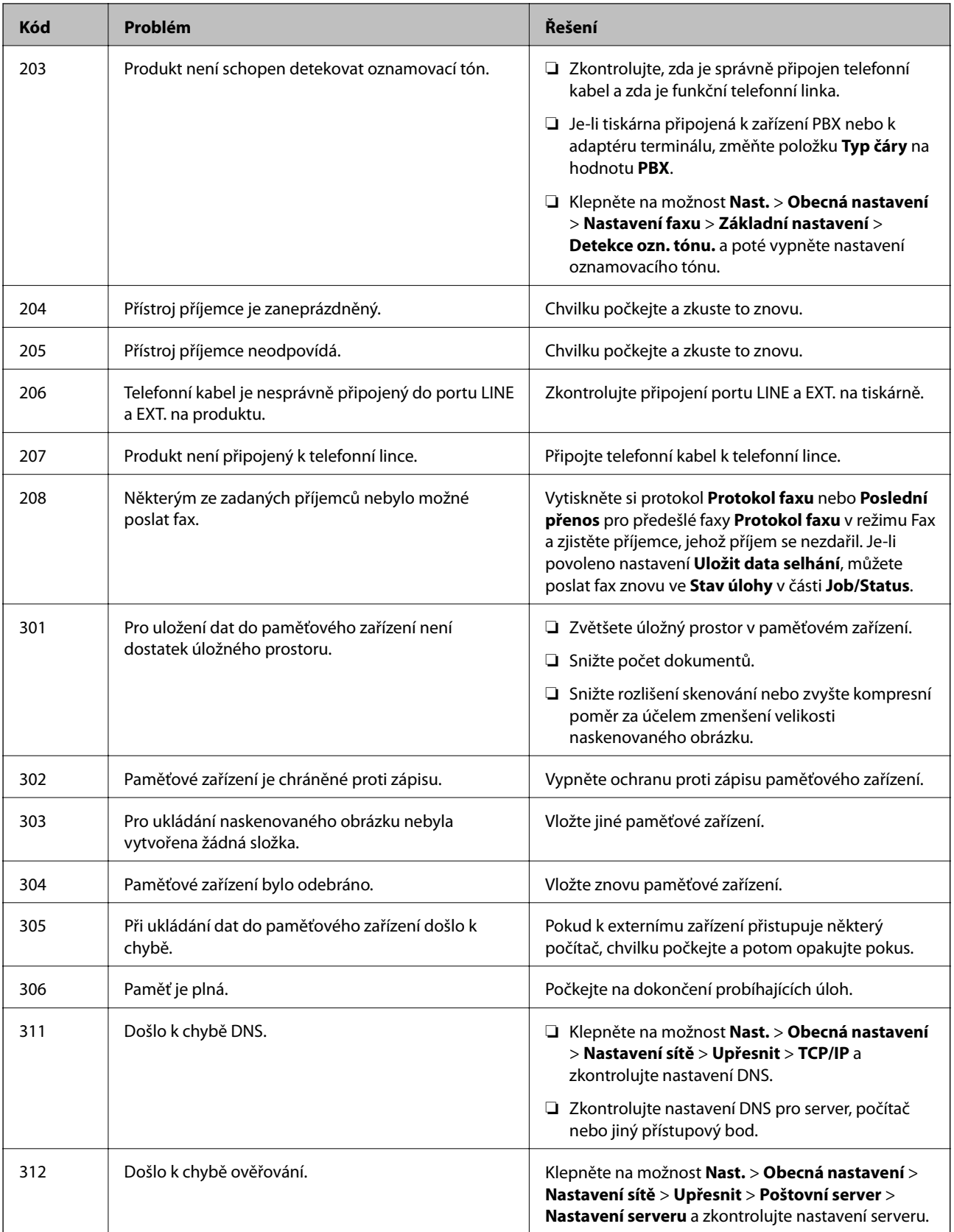

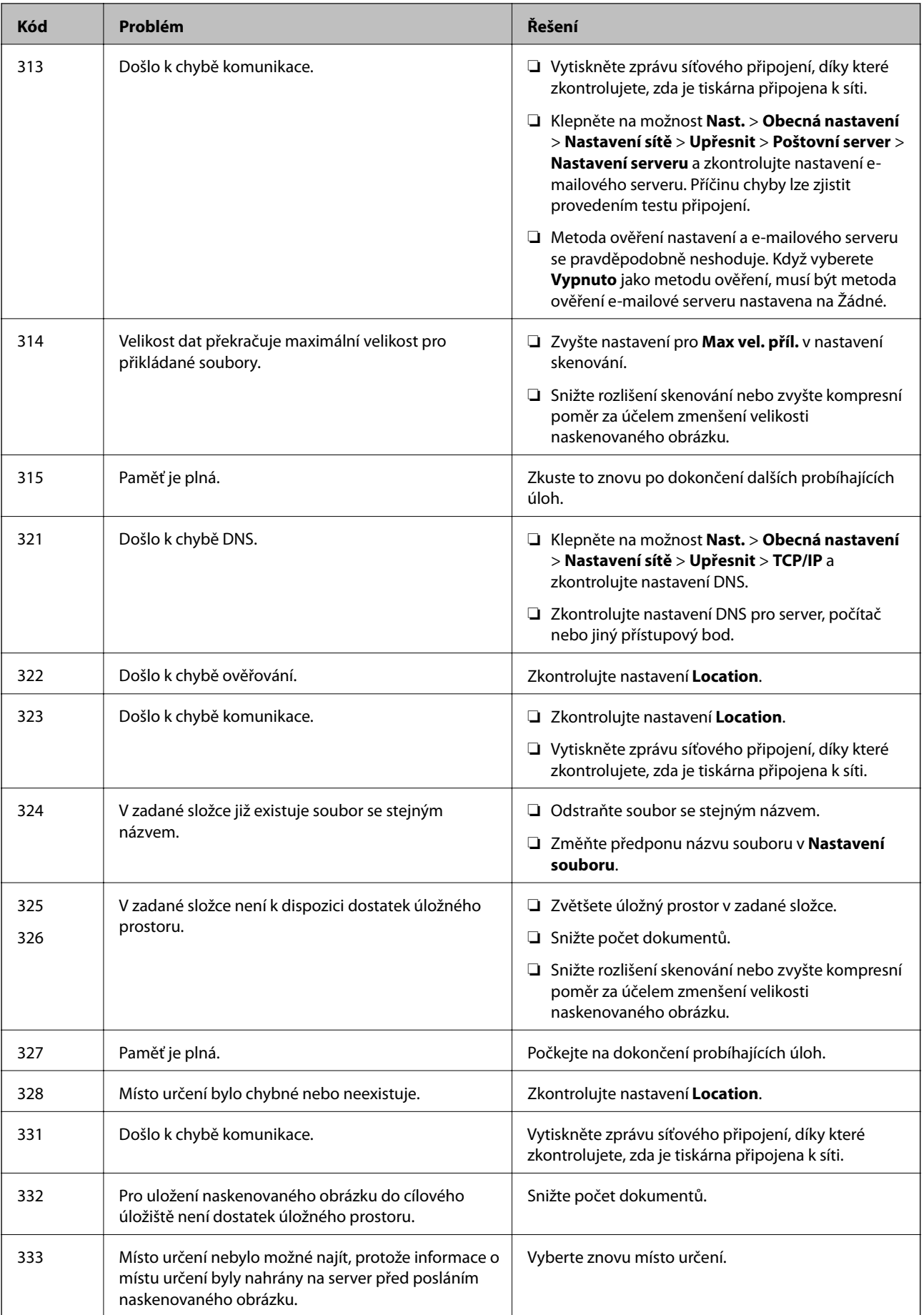

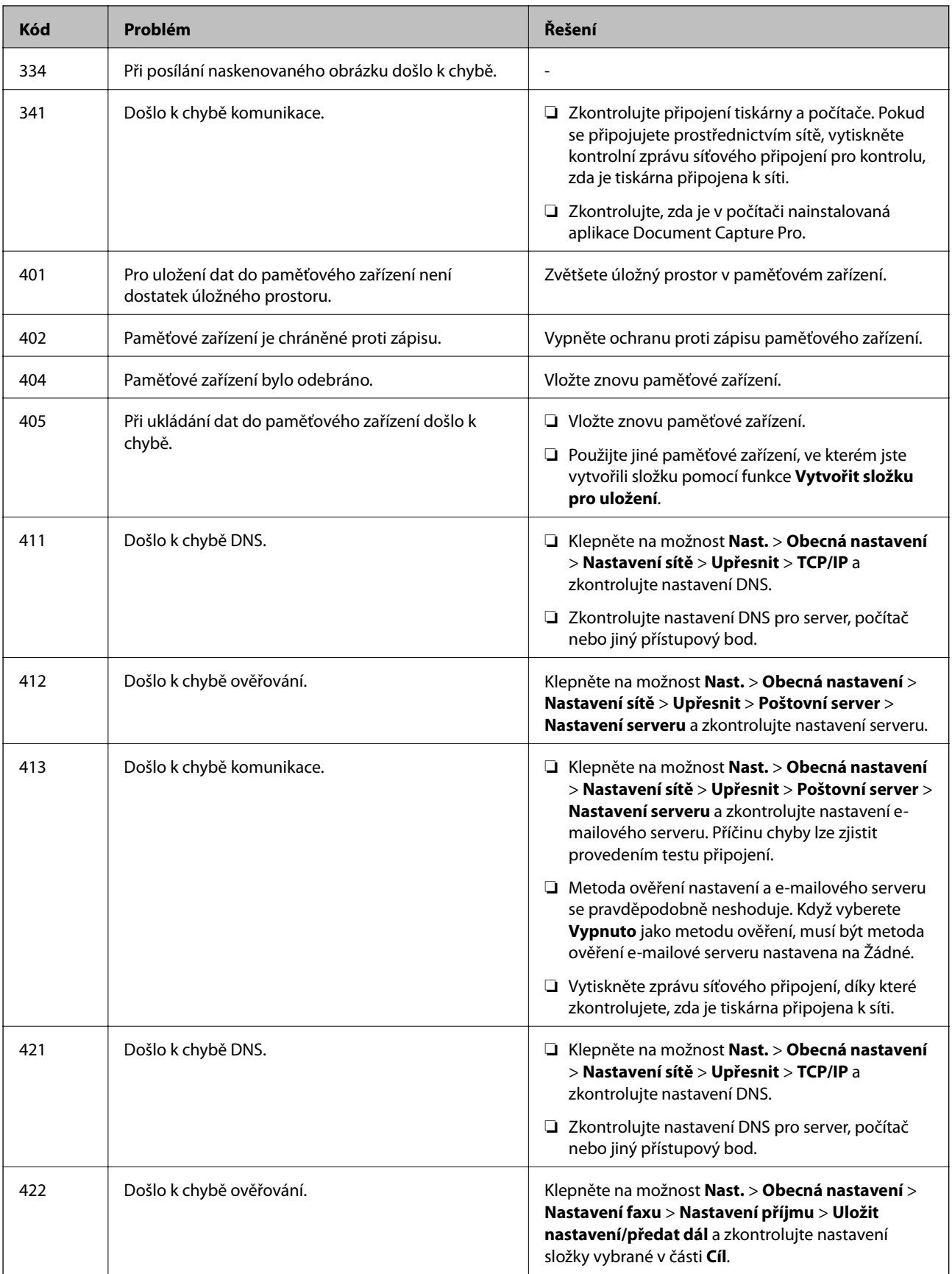

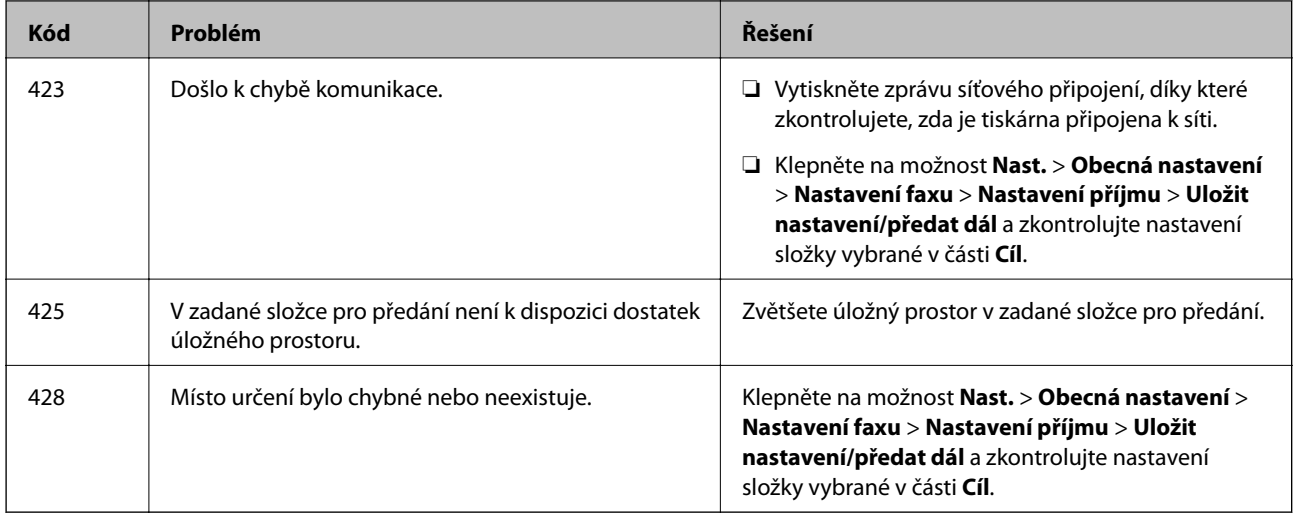

### **Související informace**

- & ["Připojení k telefonní lince." na str. 124](#page-123-0)
- & ["Tisk zprávy o připojení sítě" na str. 38](#page-37-0)
- & ["Kontrola připojení e-mailového serveru" na str. 307](#page-306-0)
- & ["Služba Epson Connect" na str. 216](#page-215-0)
- & ["Možnosti nabídky pro volbu Nastavení faxu" na str. 173](#page-172-0)
- & ["Dostupný papír a kapacita" na str. 49](#page-48-0)

### **Kontrola stavu tiskárny — systém Windows**

- 1. Přejděte do okna ovladače tiskárny.
- 2. Klikněte na položku **EPSON Status Monitor 3** na kartě **Údržba** a poté klikněte na možnost **Podrobnosti**.

Můžete zkontrolovat stav tiskárny, hladinu inkoustů a stav chyb.

#### *Poznámka:*

Pokud je software *EPSON Status Monitor 3* deaktivován, klikněte na možnost *Rozšířená nastavení* na kartě *Údržba* a vyberte položku *Aktivovat EPSON Status Monitor 3*.

### **Související informace**

& ["Ovladač tiskárny Windows" na str. 218](#page-217-0)

### **Kontrola stavu tiskárny — systém Mac OS X**

- 1. V nabídce > **Tiskárny a skenery** (nebo **Tisk a skenování** nebo **Tisk a fax**) vyberte možnost **Předvolby systému** a potom vyberte tiskárnu.
- 2. Klikněte na možnost **Volby a materiály** > **Utilita** > **Otevřít Tiskovou utilitu**.
- 3. Klikněte na možnost **EPSON Status Monitor**.

Můžete zkontrolovat stav tiskárny, hladinu inkoustů a stav chyb.

## <span id="page-239-0"></span>**Kontrola stavu softwaru**

Problém můžete vyřešit aktualizací softwaru na nejnovější verzi. Stav softwaru lze zkontrolovat pomocí nástroje pro aktualizaci softwaru.

### **Související informace**

- & ["EPSON Software Updater" na str. 223](#page-222-0)
- & ["Aktualizace aplikací a firmwaru" na str. 230](#page-229-0)

## **Odstranění uvízlého papíru**

Podle pokynů na obrazovce ovládacího panelu vyhledejte a odstraňte uvízlý papír včetně případných útržků. LCD obrazovka zobrazí animaci, která vám ukazuje, jak odstranit uvízlý papír.

### !*Upozornění:*

Máte-li ruku v tiskárně, nikdy se nedotýkejte tlačítek na ovládacím panelu. Pokud tiskárna začne pracovat, mohlo by dojít ke zranění. Dávejte pozor, abyste se nedotkli vyčnívajících částí, a nedošlo tak ke zranění.

### c*Důležité:*

Opatrně vyjměte uvízlý papír. Jestliže papír odstraníte prudkým pohybem, může dojít k poškození tiskárny.

### *Poznámka:*

Jsou-li zde ještě zbytky útržků papíru, klepněte po odstranění chyby uvízlého papíru na možnost *Nast.* > *Údržba* > *Vyjměte papír*. Volba této možnosti pomáhá při odstraňování zbývajících kousků papíru.

## **Papír není podáván nebo vysunut správně**

Zkontrolujte následující body a poté odstraňte problém provedením příslušných opatření.

- ❏ Umístěte tiskárnu na rovný povrch a provozujte ji v doporučených podmínkách.
- ❏ Používejte papír podporovaný touto tiskárnou.
- ❏ Postupujte podle pokynů pro manipulaci s papírem.
- ❏ Nevkládejte více, než je uvedený maximální počet listů pro papír. Obyčejný papír nezakládejte nad čáru vyznačenou symbolem trojúhelníku na vodítku.
- ❏ Zkontrolujte, zda nastavení velikosti a typu papíru odpovídají skutečné velikosti a typu papíru vloženého v tiskárně.
- ❏ Vyčistěte válec v tiskárně.

### **Související informace**

- $\blacktriangleright$  ["Specifikace provozního prostředí" na str. 292](#page-291-0)
- & ["Pokyny k manipulaci s papírem" na str. 48](#page-47-0)
- & ["Dostupný papír a kapacita" na str. 49](#page-48-0)
- & ["Seznam typů papíru" na str. 52](#page-51-0)
- $\rightarrow$  ["Čištění dráhy papíru v případě problémů s podáváním papíru \(Kazeta na papír\)" na str. 199](#page-198-0)

### **Uvíznutí papíru**

- ❏ Vložte papír ve správném směru a posuňte vodítka okrajů k okrajům papíru.
- ❏ Během tisku neotevírejte kryt zadní kryt. To způsobí uvíznutí papíru.

#### **Související informace**

- ◆ ["Odstranění uvízlého papíru" na str. 240](#page-239-0)
- & ["Vkládání papíru do Kazeta na papír" na str. 53](#page-52-0)
- & ["Vkládání papíru do Zadní podávání papíru" na str. 55](#page-54-0)

### **Papír se nepodává rovně**

Vložte papír ve správném směru a posuňte vodítka okrajů k okrajům papíru.

#### **Související informace**

- & ["Vkládání papíru do Kazeta na papír" na str. 53](#page-52-0)
- & ["Vkládání papíru do Zadní podávání papíru" na str. 55](#page-54-0)

### **Je podáno více listů papírů najednou**

Pokud se během ručního oboustranného tisku podá více listů papíru najednou, vyjměte veškerý papír z tiskárny a poté jej vložte znovu.

### **Z volitelných jednotek kazet na papír se nepodává papír**

Jestliže jste přidali volitelné kazety na papír, je potřeba provést nastavení v ovladači tiskárny. Při aktualizaci ovladače tiskárny dojde k vynulování nastavení volitelných jednotek kazet na papír. Proveďte nastavení znovu.

#### **Související informace**

& ["Nastavení volitelné kazety na papír v ovladači tiskárny" na str. 282](#page-281-0)

### **Po výměně válců údržbové válce se papír nepodává správně**

Výměna válců údržbové válce mohla být provedena špatně. Zkontrolujte, zda jsou správně nainstalované.

#### **Související informace**

- $\rightarrow$  ["údržbové válce výměna Kazeta na papír 1" na str. 186](#page-185-0)
- $\rightarrow$  ["údržbové válce výměna Kazeta na papír 2 až 4" na str. 190](#page-189-0)

### **Došlo chybě — došel papír**

Když tiskárna hlásí, že došel papír, ale papír je v podavači zadní podávání papíru vložený, znovu vložte papír doprostřed podavače zadní podávání papíru.

### **Podavač ADF nepodává předlohy**

- ❏ Používejte předlohy podporované podavačem ADF.
- ❏ Vložte předlohy ve správném směru a přisuňte vodítka okrajů podavače ADF k okrajům předloh.
- ❏ Vyčistěte vnitřek podavače ADF.
- ❏ Nevkládejte předlohy nad rysku označenou symbolem trojúhelníku na podavači ADF.

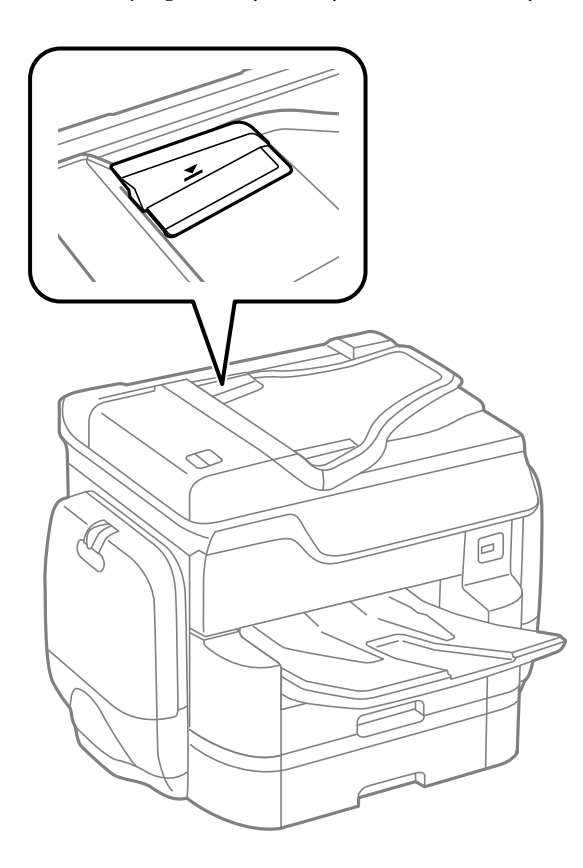

❏ Zkontrolujte, zda se v dolní části obrazovky rozsvítí ikona podavače ADF. Pokud se nerozsvítí, znovu vložte předlohy.

### **Související informace**

- & ["Dostupné předlohy pro podavač ADF" na str. 58](#page-57-0)
- & ["Vkládání předloh do podavače ADF" na str. 58](#page-57-0)
- & ["Čištění podavače ADF" na str. 199](#page-198-0)

### **Papír není seřazený ve správném pořadí**

Když zatáhnete za páku uprostřed výstupní přihrádky, může dojít ke zlepšení problému, ale sníží se kapacita.

### **Papír je vysunut neočekávaným směrem**

Pokud je papír vysunut neočekávaným směrem v případě, že jsou mezi předlohami stránky na šířku i na výšku nebo požadujete oboustranný i jednostranný tisk, povolte v ovladači tiskárny nastavení **Vytištěné dokumenty pro archivaci**. Stránky budou poté vysunovány stejným směrem, aby je mohl uživatel snáze založit.

### ❏ Windows

Pod položkou **Rozšířená nastavení** na kartě **Údržba** vyberte možnost **Vytištěné dokumenty pro archivaci**.

❏ Mac OS X

Vyberte možnost **Předvolby systému** v nabídce > **Tiskárny a skenery** (nebo **Tisk a skenování**, **Tisk a fax**) a potom vyberte tiskárnu. Klikněte na možnost **Volby a materiály** > **Volby** (nebo **Ovladač**). Vyberte možnost **Zapnuto** jako nastavení **Vytištěné dokumenty pro archivaci**.

## **Problémy s napájením a ovládacím panelem**

### **Tiskárna se nezapne**

- ❏ Ujistěte se, že je napájecí kabel bezpečně zapojený.
- $\Box$  Přidržte tlačítko  $\bigcirc$  o něco déle.

### **Tiskárna se nevypne**

Přidržte tlačítko  $\bigcup$  o něco déle. Pokud se vám stále nedaří tiskárnu vypnout, odpojte napájecí kabel. Abyste předešli vysychání tiskové hlavy, znovu tiskárnu zapněte a vypněte ji tlačítkem $\mathcal \mathcal O$  .

### **Napájení se automaticky vypne**

- ❏ Klepněte na možnost **Nast.** > **Obecná nastavení** > **Základní nastavení** > **Nastavení vypnutí** a potom deaktivujte nastavení **Vypnout při nečinnosti** a **Vypnout při odpojení**.
- ❏ Klepněte na možnost **Nast.** > **Obecná nastavení** > **Základní nastavení** a poté vypněte nastavení **Časovač vypnutí**.

### *Poznámka:*

Podle místa zakoupení může být vaše zařízení vybaveno funkcí *Nastavení vypnutí* nebo *Časovač vypnutí*.

### **Displej LCD ztmavl**

Tiskárna přešla do režimu spánku. Klepnutím na libovolné místo na LCD obrazovce obnovíte její předchozí stav.

### **Dotyková obrazovka nereaguje**

❏ Pokud na dotykovou obrazovku nalepíte ochranný štítek, nemusí optická dotyková obrazovka reagovat na dotyk.

❏ Vypněte tiskárnu a poté otřete obrazovku měkkým a suchým hadříkem. Pokud je obrazovka zašpiněná, nemusí reagovat.

### **Nelze ovládat pomocí ovládacího panelu**

Když je povolena funkce zákazu uživatele, je nutné při tisku zadat ID uživatele a heslo. Jestliže neznáte heslo, obraťte se na správce tiskárny.

## **Nelze tisknout z počítače**

### **Kontrola připojení**

- ❏ Připojte řádně kabel USB k tiskárně a k počítači.
- ❏ Používáte-li rozbočovač USB, zkuste připojit tiskárnu přímo k počítači.
- ❏ Pokud připojíte tiskárnu k portu USB SuperSpeed pomocí kabelu USB 2.0, může na některých počítačích dojít k chybě komunikace. V takovém případě tiskárnu odpojte a znovu připojte jedním z následujících způsobů.
	- ❏ Použijte kabel USB 3.0.
	- ❏ Chcete-li provést připojení, použijte v počítači port USB Hi-Speed.
	- ❏ Chcete-li provést připojení, použijte jiný port USB SuperSpeed, než ten, na kterém došlo k chybě komunikace.
- ❏ Pokud nejde tisknout přes síť, podívejte se na stránku uvádějící metodu připojení k síti z počítače.

### **Kontrola softwaru a dat**

- ❏ Nainstalujte ovladač tiskárny.
- ❏ Tisknete-li obrázek s velkým množstvím dat, nemusí být v počítači dostatek paměti. Vytiskněte snímek s nižším rozlišením nebo menší velikostí.

### **Kontrola stavu tiskárny z počítače (systém Windows)**

Klikněte na tlačítko **Tisková fronta** na kartě **Údržba** ovladače tiskárny a poté si projděte následující body.

❏ Vyhledejte případné pozastavené tiskové úlohy.

Pokud je třeba, zrušte tisk.

❏ Zkontrolujte, zda tiskárna není v režimu offline nebo čekání.

Jestliže se tiskárna nachází v režimu offline nebo čekání, zrušte toto nastavení v nabídce **Tiskárna**.

❏ Zkontrolujte, zda je tiskárna v nabídce **Tiskárna** vybrána jako výchozí (u dané položky nabídky se zobrazuje značka zaškrtnutí).

Pokud tiskárna není vybrána jako výchozí, nastavte ji tak.

❏ Zkontrolujte, že je v dialogu **Vlastnosti** > **Port** v nabídce **Tiskárna** správně zvolen port tiskárny, jak je uvedeno níže.

V případě připojení USB vyberte možnost "USBXXX" a v případě síťového připojení vyberte možnost "**EpsonNet Print Port**".

### **Kontrola stavu tiskárny z počítače (systém Mac OS X)**

❏ Tiskárna nemusí tisknout, pokud je povolena funkce omezení uživatele. Obraťte se na správce tiskárny.

❏ Zkontrolujte, že se tiskárna nenachází ve stavu **Pozastaveno**.

V nabídce > **Tiskárny a skenery** vyberte možnost **Předvolby systému** (nebo možnost **Tisk a skenování**, **Tisk a fax**) a dvakrát klikněte na příslušnou tiskárnu. Jestliže je tiskárna pozastavená, klikněte na možnost **Pokračovat** (nebo **Obnovit tisk v tiskárně**).

### **Související informace**

- $\rightarrow$  ["Připojení k počítači" na str. 29](#page-28-0)
- $\blacktriangleright$  ["Instalace aplikací" na str. 226](#page-225-0)
- **→** ["Zrušení tisku" na str. 98](#page-97-0)

## **Když se nedaří nastavit síť**

- ❏ Vypněte zařízení, která chcete připojit k síti. Počkejte asi 10 sekund a potom zařízení zapněte v tomto pořadí: přístupový bod, počítač nebo chytré zařízení a potom tiskárnu. Přesuňte tiskárnu a počítač nebo chytré zařízení blíž k přístupovému bodu, abyste usnadnili rádiovou komunikaci, a potom znovu zkuste síť nastavit.
- ❏ Klepněte na možnost **Nast.** > **Obecná nastavení** > **Nastavení sítě** > **Kontrola připojení** a poté vytiskněte zprávu o síťovém připojení. Pokud došlo k chybě, zkontrolujte zprávu o připojení sítě a postupujte podle vytištěných řešení.

### **Související informace**

- & ["Tisk zprávy o připojení sítě" na str. 38](#page-37-0)
- & ["Zprávy a řešení na zprávě o připojení sítě" na str. 39](#page-38-0)

### **Nelze se připojit ze zařízení i přes bezproblémová nastavení sítě**

Pokud se vám nedaří připojit z počítače nebo chytrého zařízení k tiskárně i přesto, že hlášení síťového připojení nehlásí žádné potíže, přečtěte si následující informace.

❏ Pokud používáte více přístupových bodů najednou, nemusí vám v závislosti na nastavení těchto přístupových bodů fungovat používání tiskárny z počítače nebo chytrého zařízení. Připojte počítač nebo chytré zařízení ke stejnému přístupovému bodu jako tiskárnu.

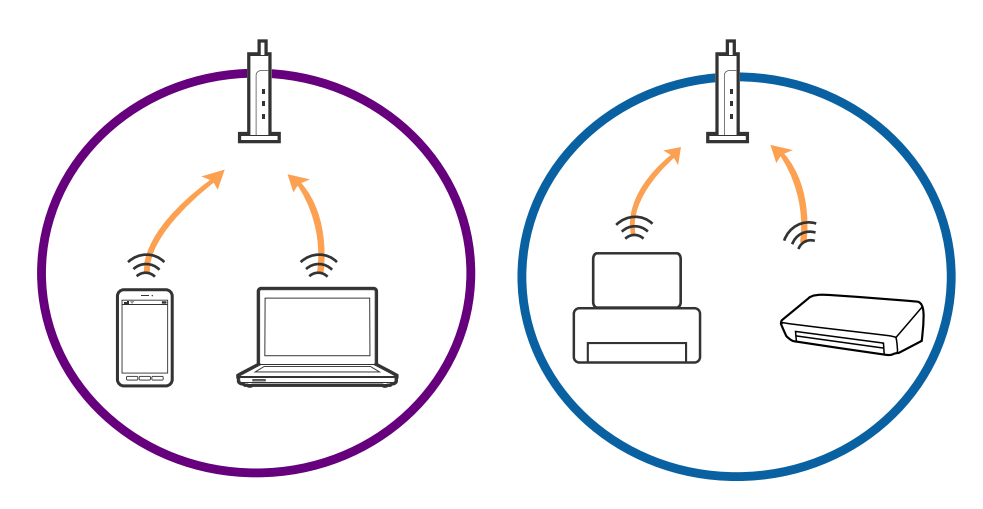

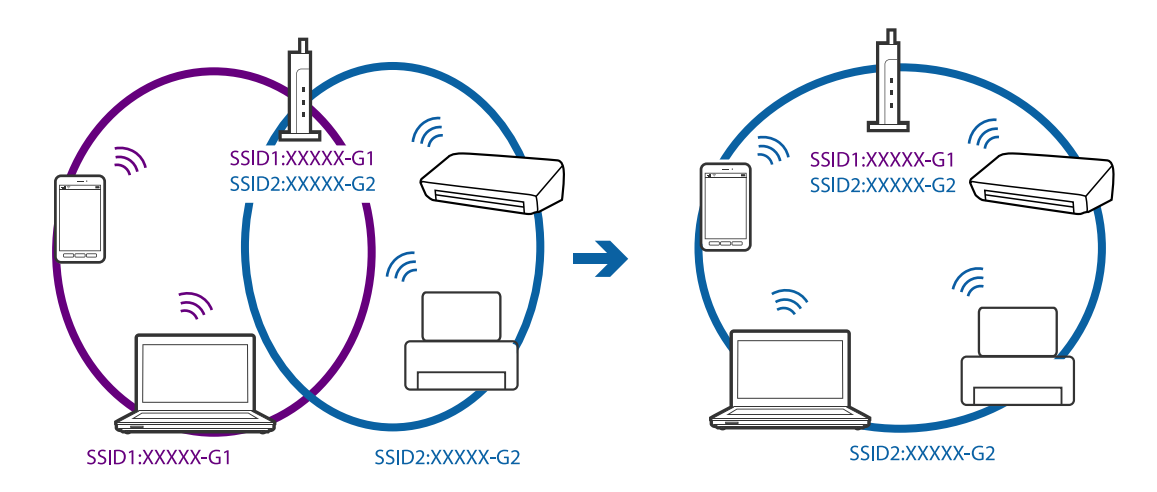

❏ Pokud má přístupový bod více SSID a zařízení jsou připojena k různým SSID na stejném přístupovém bodu, nemusí se vám podařit k němu připojit. Připojte počítač nebo chytré zařízení ke stejnému SSID jako tiskárnu.

❏ Přístupový bod, který je ve shodě s IEEE802.11a a IEEE802.11g, má SSID s frekvencí 2,4 GHz a 5 GHz. Pokud připojíte počítač nebo chytré zařízení k SSID s frekvencí 5 GHz, nebudete se moci připojit k tiskárně, jelikož tiskárna podporuje pouze komunikaci přes 2,4 GHz. Připojte počítač nebo chytré zařízení ke stejnému SSID jako tiskárnu.

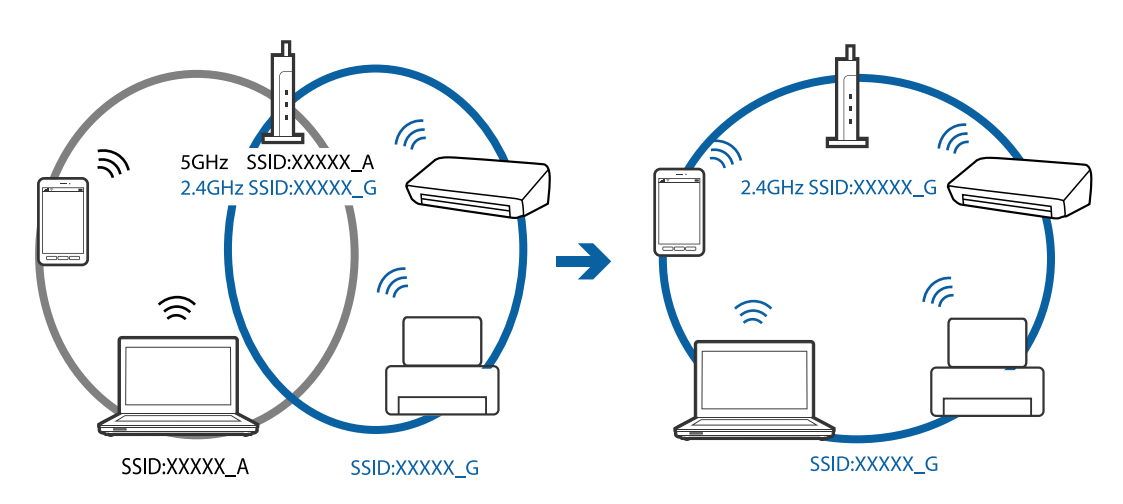

❏ Většina přístupových bodů má funkci Privacy separator, která blokuje komunikaci mezi připojenými zařízeními. Pokud se vám nedaří navázat komunikaci mezi tiskárnou a počítačem nebo chytrým zařízením i přesto, že jsou zařízení připojena ke stejné síti, zakažte funkci Privacy separator na přístupovém bodu. Více informací najdete v příručce dodané s přístupovým bodem.

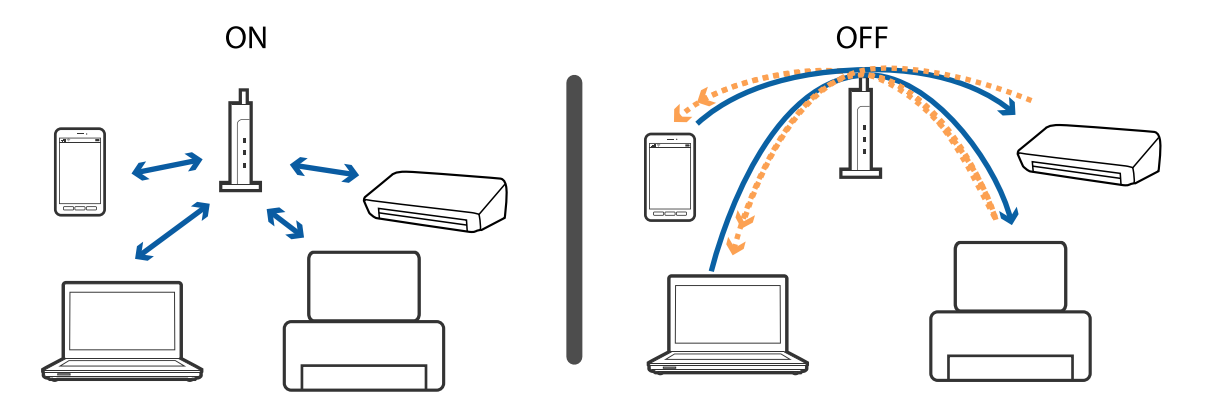

### <span id="page-246-0"></span>**Související informace**

- & "Sledování identifikátorů SSID připojených k tiskárně" na str. 247
- $\blacktriangleright$  "Kontrola identifikátoru SSID pro počítač" na str. 247

### **Sledování identifikátorů SSID připojených k tiskárně**

Klepněte na možnost **Nast.** > **Obecná nastavení** > **Nastavení sítě** > **Stav sítě**. Z každé nabídky můžete zkontrolovat identifikátor SSID pro síť Wi-Fi a režim Wi-Fi Direct.

### **Kontrola identifikátoru SSID pro počítač**

### **Windows**

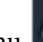

Klikněte na ikonu **166 na panelu úloh na ploše**. V zobrazeném seznamu zkontrolujte identifikátor SSID připojené bezdrátové sítě.

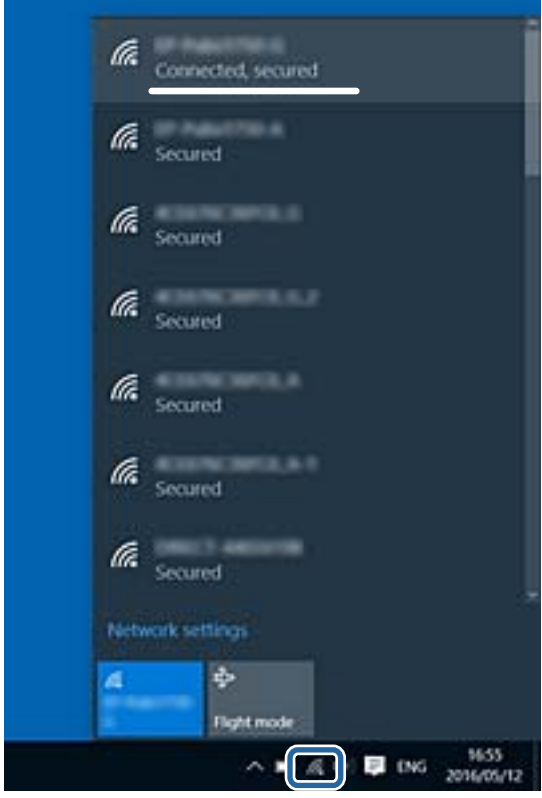

### **Mac OS X**

Klikněte na ikonu Wi-Fi v horní části počítačové obrazovky. Zobrazí se seznam identifikátorů SSID a identifikátor SSID připojené bezdrátové sítě je označen značkou zaškrtnutí.

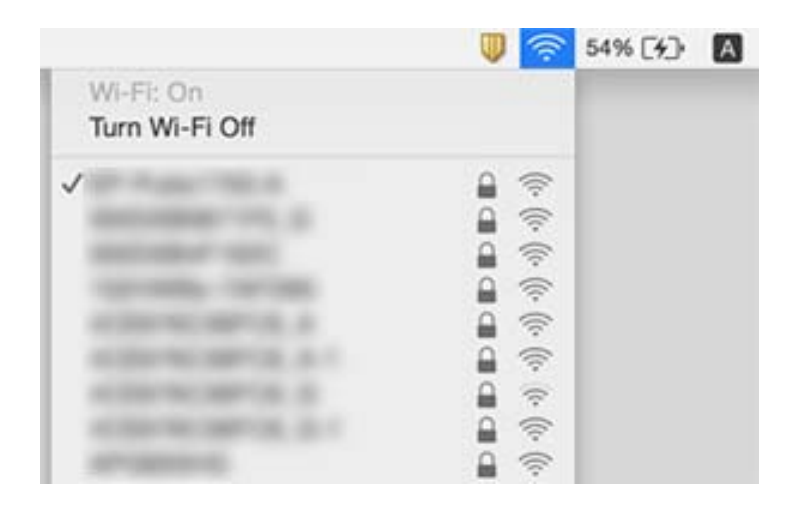

## **Tiskárna najednou nemůže tisknout prostřednictvím síťového připojení**

### **Kontrola síťového prostředí**

- ❏ Pokud jste změnili přístupový bod nebo poskytovatele služeb, zkuste znovu nastavit síť pro tiskárnu. Počítač nebo chytré zařízení připojte ke stejnému identifikátoru SSID jako tiskárnu.
- ❏ Vypněte zařízení, která chcete připojit k síti. Počkejte asi 10 sekund a potom zařízení zapněte v tomto pořadí: přístupový bod, počítač nebo chytré zařízení a potom tiskárnu. Přesuňte tiskárnu a počítač nebo chytré zařízení blíž k přístupovému bodu, abyste usnadnili rádiovou komunikaci, a potom znovu zkuste síť nastavit.

### **Kontrola počítače**

V systému Windows klikněte na tlačítko **Tisková fronta** na kartě **Údržba** ovladače tiskárny, poté si projděte následující body.

❏ Vyhledejte případné pozastavené tiskové úlohy.

Pokud je třeba, zrušte tisk.

❏ Zkontrolujte, zda tiskárna není v režimu offline nebo čekání.

Jestliže se tiskárna nachází v režimu offline nebo čekání, zrušte toto nastavení v nabídce **Tiskárna**.

❏ Zkontrolujte, zda je tiskárna v nabídce **Tiskárna** vybrána jako výchozí (u dané položky nabídky se zobrazuje značka zaškrtnutí).

Pokud tiskárna není vybrána jako výchozí, nastavte ji tak.

❏ Zkontrolujte, zda je vybrán správný port v části **Vlastnosti tiskárny** > **Port**.

### **Kontrola zprávy o síťovém připojení**

Klepněte na možnost **Nast.** > **Obecná nastavení** > **Nastavení sítě** > **Kontrola připojení** a poté vytiskněte zprávu o síťovém připojení. Pokud je na zprávě uvedena chyba síťového připojení, zkontrolujte zprávu o síťovém připojení a postupujte podle vytištěných řešení.

### **Kontrola síťového připojení počítače**

Zkuste z počítače přejít na jakýkoli web a ověřit, zda jsou síťová nastavení počítače správná. Pokud se na web nedostanete, problém se týká počítače. Zkontrolujte síťového připojení počítače.

### **Související informace**

- & ["Sledování identifikátorů SSID připojených k tiskárně" na str. 247](#page-246-0)
- & ["Tisk zprávy o připojení sítě" na str. 38](#page-37-0)
- $\blacktriangleright$  ["Zprávy a řešení na zprávě o připojení sítě" na str. 39](#page-38-0)
- ◆ ["Ovladač tiskárny Windows" na str. 218](#page-217-0)

## **Tiskárna najednou nemůže tisknout pomocí připojení USB**

- ❏ Odpojte od počítače kabel USB. Klikněte pravým tlačítkem na ikonu tiskárny zobrazenou na počítači a vyberte položku **Odebrat zařízení**. Poté k počítači připojte kabel USB a vyzkoušejte tisk. Pokud lze tisknout, je nastavení hotové.
- ❏ Obnovte připojení USB podle kroků v části [Změna metody připojení] v této příručce.

### **Související informace**

& ["Změna způsobu připojení k počítači" na str. 43](#page-42-0)

## **Nelze tisknout ze zařízení iPhone nebo iPad**

- ❏ Připojte iPhone nebo iPad ke stejné síti (SSID) jako tiskárnu.
- ❏ V následujících nabídkách aktivujte možnost **Automatické zobr. nastavení papíru**.

**Nast.** > **Obecná nastavení** > **Nastavení tiskárny** > **Nastavení zdroje papíru** > **Automatické zobr. nastavení papíru**

❏ Povolte nastavení AirPrint v části Web Config.

### **Související informace**

- & ["Připojení k chytrému zařízení" na str. 31](#page-30-0)
- $\blacktriangleright$  . Web Config" na str. 216

## **Tisk je pozastaven**

Jestliže přední kryty během tisku zůstanou otevřené, tisková úloha se pozastaví. Pokud jste kryty při tisku otevřeli, zavřete je.

## **Problémy s výtisky**

### **Kvalita tisku je nedostatečná nebo chybí barva**

Pokud jste tiskárnu delší dobu nepoužívali, mohlo dojít k ucpání trysek tiskové hlavy a neuvolňují se kapičky inkoustu. Proveďte kontrolu trysek a poté vyčistěte tiskovou hlavu, je-li některá tryska tiskové hlavy ucpaná.

### **Související informace**

& ["Kontrola a čištění tiskové hlavy" na str. 196](#page-195-0)

### **Objevují se pruhy nebo barvy neodpovídající očekávání**

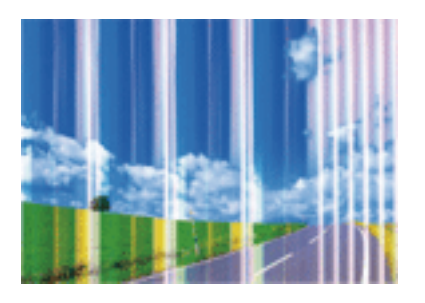

Trysky tiskové hlavy mohou být ucpané. Proveďte kontrolu trysek a ověřte, zda nejsou ucpané trysky tiskové hlavy. Je-li některá tryska tiskové hlavy ucpaná, vyčistěte tiskovou hlavu.

### **Související informace**

& ["Kontrola a čištění tiskové hlavy" na str. 196](#page-195-0)

### **Objevují se barevné pruhy v intervalech 3.3 cm**

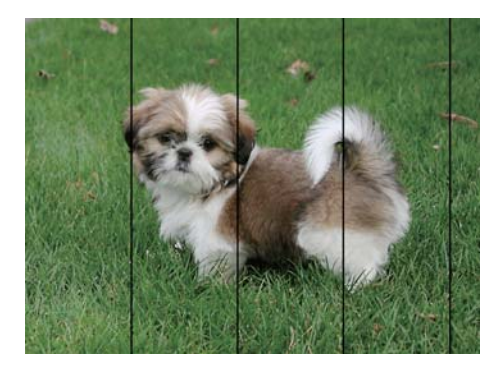

- ❏ Vyberte odpovídající nastavení typu papíru pro daný typ papíru, který je vložen v tiskárně.
- ❏ Zarovnejte tiskovou hlavu pomocí funkce **Úpravy kvality tisku**.
- ❏ Tisknete-li na obyčejný papír, použijte nastavení vyšší kvality.

### **Související informace**

- $\blacktriangleright$   $\frac{1}{2}$  Seznam typů papíru" na str. 52
- & ["Nastavení kvality tisku" na str. 195](#page-194-0)

### **Rozmazané výtisky, svislé prhy nebo vychýlení**

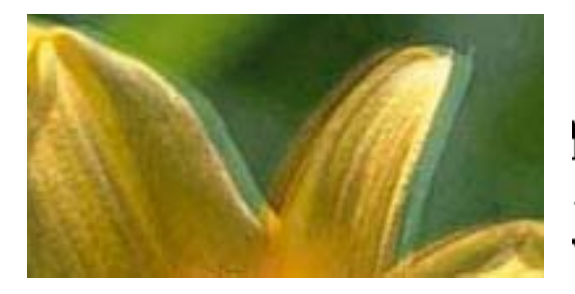

# eninanen ane ı Aufdruck. W  $15008$  "Regel

Zarovnejte tiskovou hlavu pomocí funkce **Úpravy kvality tisku**.

### **Související informace**

& ["Nastavení kvality tisku" na str. 195](#page-194-0)

### **Kvalita tisku se nezlepšila ani po vyrovnání tiskové hlavy**

Při obousměrném (nebo vysokorychlostním) tisku tisková hlava tiskne během pohybu oběma směry. Může tak dojít k posunu svislých čar. Pokud se kvalita tisku nezlepší, zakažte obousměrné (nebo vysokorychlostní) nastavení. Zákazem tohoto nastavení se může zpomalit tisk.

❏ Ovládací panel

Deaktivujte **Obousměrný** in **Nast.** > **Obecná nastavení** > **Nastavení tiskárny**.

❏ Windows

Zrušte zaškrtnutí možnosti **Vysoká rychlost** na kartě **Další možnosti** ovladače tiskárny.

❏ Mac OS X

Vyberte možnost **Předvolby systému** v nabídce > **Tiskárny a skenery** (nebo **Tisk a skenování**, **Tisk a fax**) a potom vyberte tiskárnu. Klikněte na **Volby a materiály** > **Volby** (nebo **Ovladač**). Vyberte možnost **Vypnuto** jako nastavení **Vysokorychlostní tisk**.

### **Související informace**

& ["Možnosti nabídky pro volbu Paměťové zařízení" na str. 68](#page-67-0)

### **Kvalita tisku je nízká**

Projděte si následující body, je-li kvalita tisku nízká kvůli rozmazaným výtiskům, pruhům, chybějícím barvám, vybledlým barvám nebo vychýlení na výtiscích.

### **Kontrola tiskárny**

Použijte funkci **Úpravy kvality tisku**.

- ❏ Proveďte kontrolu trysek a poté vyčistěte tiskovou hlavu, je-li některá tryska tiskové hlavy ucpaná.
- ❏ Vyrovnejte tiskovou hlavu.

### **Kontrola papíru**

- ❏ Používejte papír podporovaný touto tiskárnou.
- ❏ Netiskněte na vlhký, poškozený nebo příliš starý papír.
- ❏ Je-li papír zkroucený nebo obálka nafouklá, narovnejte je.
- ❏ Okamžitě po vytištění nepokládejte papír na sebe.
- ❏ Před založením nebo vystavením nechte výtisky nejdříve zcela uschnout. Výtisky během sušení nepokládejte na přímé sluneční světlo, nepoužívejte vysoušeč ani se nedotýkejte potištěné strany papíru.
- ❏ Při tisku snímků nebo fotografií doporučuje společnost Epson upřednostnit originální papír Epson před obyčejným papírem. Tiskněte na potisknutelnou stranu originálního papíru Epson.

### **Kontrola nastavení tisku**

- ❏ Vyberte odpovídající nastavení typu papíru pro daný typ papíru, který je vložen v tiskárně.
- ❏ Tiskněte s použitím nastavení vysoké kvality.
- ❏ Jestliže máte jako nastavení kvality vybranou možnost **Standardní-Živé** v ovladači tiskárny Windows, změňte ji na **Standardní**. Jestliže máte jako nastavení kvality vybranou možnost **Normální-živé** v ovladači tiskárny Mac OS X, změňte ji na **Normal**.

### **Kontrola zásobníku zásobník inkoustu**

- ❏ Zkuste použít originální zásobníky inkoustu Epson. Tento výrobek je navržen pro nastavení barev na základě používání originálních zásobníky inkoustu Epson. Při používání neoriginálních zásobníků zásobníky inkoustu může dojít ke snížení kvality tisku.
- ❏ Společnost Epson doporučuje použít zásobník inkoustu před datem vytištěným na obalu.

### **Související informace**

- $\blacktriangleright$  ["Nastavení kvality tisku" na str. 195](#page-194-0)
- ◆ ["Dostupný papír a kapacita" na str. 49](#page-48-0)
- $\blacktriangleright$  ["Seznam typů papíru" na str. 52](#page-51-0)
- & ["Pokyny k manipulaci s papírem" na str. 48](#page-47-0)

### **Papír se rozmazává nebo je kvalita tisku nedostatečná**

❏ Objeví-li se pruhy nebo je horní či dolní část papíru rozmazaná, vložte papír správným směrem a nasuňte vodítka okrajů na okraje papíru.

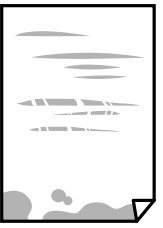
❏ Zobrazí-li se svislé pruhy nebo je papír rozmazaný, vyčistěte dráhu papíru.

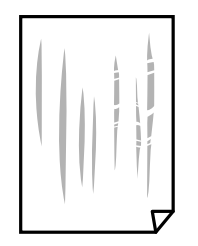

- ❏ Položte papír na rovný povrch a zkontrolujte, jestli není zkroucený. Pokud ano, narovnejte ho.
- ❏ Při tisku na tlustý papír je tisková hlava blízko povrchu papíru a papír se může odřít. V takovém případě zapněte funkci snížení odření. Jestliže zapnete tuto funkci, kvalita tisku se může zhoršit nebo se může tisk zpomalit.
	- ❏ Ovládací panel

Na domovské obrazovce klepněte na možnost **Nast.** > **Obecná nastavení** > **Nastavení tiskárny** a poté povolte položku **Silný papír**.

❏ Windows

Klikněte na možnost **Rozšířená nastavení** na kartě **Údržba** ovladače tiskárny a poté vyberte možnost **Silný papír a obálky**.

Pokud je i po výběru nastavení **Silný papír a obálky** papír stále odřený, zvolte možnost **Papír s krátkým zrnem** v okně **Rozšířená nastavení** ovladače tiskárny.

❏ Mac OS X

Vyberte možnost **Předvolby systému** v nabídce > **Tiskárny a skenery** (nebo **Tisk a skenování**, **Tisk a fax**) a potom vyberte tiskárnu. Klikněte na možnost **Volby a materiály** > **Volby** (nebo **Ovladač**). Vyberte možnost **Zapnuto** jako nastavení **Silný papír a obálky**.

❏ Při ručním oboustranném tisku před opětovným vložením papíru zkontrolujte, zda je inkoust zcela suchý.

#### **Související informace**

- & ["Vkládání papíru do Kazeta na papír" na str. 53](#page-52-0)
- & ["Vkládání papíru do Zadní podávání papíru" na str. 55](#page-54-0)
- $\rightarrow$  ["Čištění dráhy papíru v případě rozmazávání inkoustu" na str. 198](#page-197-0)

### **Papír se rozmazává během automatického oboustranného tisku**

Při používání funkce automatického oboustranného tisku a tisku dat s vysokou hustotou jako obrázky nebo grafy nastavte hustotu tisku na nižší hodnotu a prodlužte dobu sušení.

#### **Související informace**

& ["Nastavení tiskárny" na str. 205](#page-204-0)

### **Vytištěné fotografie jsou lepkavé**

Je možné, že tisknete na nesprávnou stranu fotografického papíru. Ujistěte se, že tisknete na tiskovou stranu.

Při tisku na nesprávnou stranu fotografického papíru je nutné vyčistit dráhu papíru.

 $\rightarrow$  ["Čištění dráhy papíru v případě rozmazávání inkoustu" na str. 198](#page-197-0)

### **Obrázky nebo fotografie byly vytištěny v neočekávaných barvách**

Při tisku z ovládacího panelu nebo z ovladače tiskárny Windows je podle typu papíru ve výchozí konfiguraci použito nastavení automatického zarovnání fotografií Epson. Zkuste nastavení změnit.

❏ Ovládací panel

Nastavení **Opravit fotografii** změňte z hodnoty **Automaticky** na jakoukoli jinou. Pokud změna tohoto nastavení nepomůže, vyberte v nastavení **Opravit fotografii** hodnotu **Vylepšení vypnuto**.

❏ Ovladač tiskárny Windows

Na kartě **Další možnosti** vyberte položku **Vlastní** v nabídce **Korekce barev** a potom klikněte na možnost **Upřesnit**. Nastavení **Korekce scény** změňte z hodnoty **Automatická korekce** na jakoukoli jinou. Pokud změna nastavení nefunguje, použijte jakoukoli metodu korekce barev kromě **PhotoEnhance** v nabídce **Správa barev**.

#### **Související informace**

- & ["Možnosti nabídky pro volbu Paměťové zařízení" na str. 68](#page-67-0)
- $\rightarrow$  ["Úprava barev tisku" na str. 87](#page-86-0)

### **Výtisk má nesprávnou polohu, velikost nebo okraje**

- ❏ Vložte papír ve správném směru a posuňte vodítka okrajů k okrajům papíru.
- ❏ Při pokládání předloh na sklo skeneru vyrovnejte roh předlohy s rohem označeným symbolem na rámu pro sklo skeneru. Jsou-li okraje kopie oříznuty, přesuňte předlohu mírně od rohu.
- ❏ Při vkládání předlohy na sklo skeneru vyčistěte sklo skeneru a víko dokumentů. Jestliže je na skle prach nebo skvrny, může se oblast kopírování rozšířit tak, že bude tyto nečistoty zahrnovat, což může vést k nesprávné poloze při kopírování nebo k malým obrazům.
- ❏ Vyberte vhodnou možnost **Pův vel** v nastavení kopírování.
- ❏ Slouží k výběru odpovídajícího nastavení velikosti papíru.
- ❏ Upravte nastavení okrajů v aplikaci tak, aby se okraje nacházely v oblasti tisku.

#### **Související informace**

- & ["Vkládání papíru do Kazeta na papír" na str. 53](#page-52-0)
- & ["Vkládání papíru do Zadní podávání papíru" na str. 55](#page-54-0)
- & ["Vkládání předloh na Sklo skeneru" na str. 61](#page-60-0)
- **→** ["Čištění Sklo skeneru" na str. 202](#page-201-0)
- $\blacktriangleright$  ["Oblast tisku" na str. 284](#page-283-0)

### **Tisknou se nesprávné nebo porušené znaky**

- ❏ Připojte řádně kabel USB k tiskárně a k počítači.
- ❏ Zrušte případné pozastavení tiskové úlohy.
- ❏ Neuvádějte počítač ručně do režimu **Hibernace** nebo **Spánek** v průběhu tisku. Při příštím spuštění počítače se mohou tisknout stránky se zmateným textem.
- ❏ Pokud používáte ovladač tiskárny, který jste používali dříve, mohou být znaky porušené. Ujistěte se, že používáte ovladač tiskárny pro tuto tiskárnu. Zkontrolujte název tiskárny zobrazený v horní části okna ovladače tiskárny.

→ ["Zrušení tisku" na str. 98](#page-97-0)

### **Vytištěný obraz je zrcadlově převrácený**

Zrušte veškerá nastavení zrcadlového obrazu v ovladači tiskárny nebo v aplikaci.

❏ Windows

Zrušte zaškrtnutí políčka **Zrcadlový obraz** na kartě **Další možnosti** ovladače tiskárny.

❏ Mac OS X

Zrušte zaškrtnutí políčka **Zrcadlový obraz** v nabídce **Nastavení tisku** dialogového okna Tisk.

### **Mozaikové vzory na výtiscích**

Při tisku snímků nebo fotografií tiskněte s využitím dat o vysokém rozlišení. Obrázky na webových stránkách mívají často nízké rozlišení, i když na displeji vypadají docela dobře. Tím může dojít ke zhoršení kvality tisku.

### **Na kopírovaném obraze se objevují nerovnoměrné barvy, šmouhy, tečky nebo rovné čáry**

- ❏ Vyčistěte dráhu papíru.
- ❏ Očistěte sklo skeneru.
- ❏ Vyčistěte podavač ADF.
- ❏ Netlačte příliš silně na předlohu nebo víko dokumentů při vkládání předloh na sklo skeneru.
- ❏ Když je papír zašpiněný, snižte nastavení hustoty kopie.

#### **Související informace**

- & ["Čištění dráhy papíru v případě rozmazávání inkoustu" na str. 198](#page-197-0)
- **→** ["Čištění Sklo skeneru" na str. 202](#page-201-0)
- & ["Čištění podavače ADF" na str. 199](#page-198-0)
- & ["Základní možnosti nabídky pro kopírování" na str. 100](#page-99-0)

### **Na zkopírovaném obraze se objevuje vzor moaré (křížové šrafování)**

Změňte nastavení zmenšení a zvětšení nebo předlohu umístěte v mírně odlišném úhlu.

& ["Základní možnosti nabídky pro kopírování" na str. 100](#page-99-0)

### **Na zkopírovaném obraze je vidět obraz z rubové strany předlohy**

- ❏ Pokud je předloha tenká, položte ji na sklo skeneru a překryjte ji listem černého papíru.
- ❏ Snižte nastavení hustoty kopírování na ovládacím panelu.

#### **Související informace**

& ["Základní možnosti nabídky pro kopírování" na str. 100](#page-99-0)

### **Problém s výtiskem nebylo možné odstranit**

Pokud jste vyzkoušeli všechna řešení a problém přetrvává, zkuste odinstalovat ovladač tiskárny a poté ho nainstalovat znovu.

#### **Související informace**

- $\blacktriangleright$  ["Odinstalace aplikací" na str. 224](#page-223-0)
- $\blacktriangleright$  ["Instalace aplikací" na str. 226](#page-225-0)

## **Jiné problémy s tiskem**

### **Tisk je příliš pomalý**

- ❏ Zavřete všechny nepotřebné aplikace.
- ❏ Snižte nastavení kvality. Při vysoké kvalitě tisku dochází ke zpomalení rychlosti tisku.
- ❏ Povolte obousměrné (nebo vysokorychlostní) nastavení. Je-li toto nastavení povoleno, tisková hlava tiskne při pohybu v obou směrech, čímž se zvyšuje rychlost tisku.
	- ❏ Ovládací panel

Na domovské obrazovce klepněte na možnost **Nast.** > **Obecná nastavení** > **Nastavení tiskárny** > **Obousměrný** a poté to aktivujte.

❏ Windows

Zaškrtněte možnost **Vysoká rychlost** na kartě **Další možnosti** ovladače tiskárny.

❏ Mac OS X

Vyberte možnost **Předvolby systému** v nabídce > **Tiskárny a skenery** (nebo **Tisk a skenování**, **Tisk a fax**) a potom vyberte tiskárnu. Klikněte na možnost **Volby a materiály** > **Volby** (nebo **Ovladač**). Vyberte možnost **Zapnuto** jako nastavení **Vysokorychlostní tisk**.

- ❏ Zakažte tichý režim. Tato funkce snižuje rychlost tisku.
	- ❏ Ovládací panel

Klepněte na ikonu na domovské obrazovce a poté deaktivujte režim **Skrytý režim**.

❏ Windows

Na kartě **Hlavní** ovladače tiskárny vyberte jako nastavení **Skrytý režim** možnost **Vypnuto**.

❏ Mac OS X

Vyberte možnost **Předvolby systému** v nabídce > **Tiskárny a skenery** (nebo **Tisk a skenování**, **Tisk a fax**) a potom vyberte tiskárnu. Klikněte na možnost **Volby a materiály** > **Volby** (nebo **Ovladač**). Vyberte možnost **Vypnuto** jako nastavení **Skrytý režim**.

❏ Při oboustranném tisku se jedna strana papíru potiskne a vysuší a poté se potiskne druhá strana. Doba sušení se může lišit v závislosti na podmínkách, jako je např. teplota a vlhkost, nebo na tiskových datech, a tisk se tedy může zpomalit.

### **Při nepřetržitém tisku se tisk výrazně zpomalí**

Tisk se zpomalí, aby se předešlo přehřátí a poškození mechanismu tiskárny. Můžete však dál tisknout. Chcete-li obnovit běžnou rychlost tisku, ponechte tiskárnu alespoň 30 minut nečinnou. Běžná rychlost tisku se neobnoví, pokud je vypnuté napájení.

### **Nelze zrušit tisk z počítače se systémem Mac OS X v10.6.8**

Chcete-li zastavit tisk ze svého počítače, proveďte následující nastavení.

Spusťte Web Config a poté vyberte v nastavení **Protokol s nejvyšší prioritou** v **Nastavení AirPrint** vyberte možnost **Port9100**. Vyberte možnost **Předvolby systému** v nabídce > **Tiskárny a skenery** (nebo **Tisk a skenování**, **Tisk a fax**), odeberte tiskárnu a poté ji opět přidejte.

## **Problémy s ovladačem tiskárny PostScript**

#### *Poznámka:*

Položky nabídky a ovladače tiskárny se liší v závislosti na vašem prostředí počítače.

### **Tiskárna při použití ovladače tiskárny PostScript netiskne**

- ❏ V nastavení **Tiskový jazyk** zvolte na ovládacím panelu hodnotu **Automaticky** nebo **PS3**.
- ❏ Jestliže není možné vytisknout textová data, přestože je na ovládacím anelu zapnutá **Rozpoznávání textu**, nastavte **Tiskový jazyk** na **PS3**.
- ❏ Jestliže dojde v prostředí Windows k poslání velkého počtu úloh, může se stát, že tiskárna nebude tisknout. Zvolte možnost **Tisknout přímo na tiskárnu** na kartě **Upřesnit** ve vlastnostech tiskárny.

#### **Související informace**

& ["Nastavení tiskárny" na str. 205](#page-204-0)

### **Tiskárna při použití ovladače tiskárny PostScript netiskne správně**

- ❏ Jestliže byl soubor vytvořen v aplikaci, která umožňuje měnit formát dat, například v aplikaci Adobe Photoshop, zkontrolujte, zda nastavení v aplikaci odpovídá nastavení v ovladači tiskárny.
- ❏ Soubory EPS vytvořené v binárním formátu se nemusí správně tisknout. Při vytváření souborů EPS v aplikaci nastavte formát na ASCII.
- ❏ V systému Windows tiskárna nemůže tisknout binární data, pokud je připojená k počítači pomocí rozhraní USB. Nastavte **Výstupní protokol** na kartě **Nastavení zařízení** ve vlastnostech tiskárny na hodnotu **ASCII** nebo **TBCP**.
- ❏ V systému Windows vyberte vhodná náhradní písma na kartě **Nastavení zařízení** ve vlastnostech tiskárny.

### **Tiskárna při použití ovladače tiskárny PostScript tiskne ve špatné kvalitě**

Na kartě **Papír/kvalita** v ovladači tiskárny není možné vytvořit barevné nastavení. Klikněte na položku **Upřesnit** a vyberte nastavení **Color Mode**.

### **Tiskárna při použití ovladače tiskárny PostScript tiskne příliš pomalu**

Vyberte nastavení **Print Quality** v ovladači tiskárny na hodnotu **Fast**.

## **Nelze spustit skenování**

- ❏ Když je pro tiskárnu zapnutá funkce Řízení přístupu, je nutné při skenování zadat ID uživatele a heslo. Jestliže neznáte heslo, obraťte se na správce systému.
- ❏ Je-li zapnutá funkce řízení přístupu, systém Mac OS X nemusí být schopen skenovat. Obraťte se na správce systému.
- ❏ Skenujete-li z podavače ADF, zkontrolujte, zda je zavřeno víko dokumentů a víko podavače ADF.
- ❏ Připojte řádně kabel USB k tiskárně a k počítači. Používáte-li rozbočovač USB, zkuste připojit tiskárnu přímo k počítači.
- ❏ Pokud připojíte tiskárnu k portu USB SuperSpeed pomocí kabelu USB 2.0, může na některých počítačích dojít k chybě komunikace. V takovém případě tiskárnu odpojte a znovu připojte jedním z následujících způsobů.
	- ❏ Použijte kabel USB 3.0.
	- ❏ Chcete-li provést připojení, použijte v počítači port USB Hi-Speed.
	- ❏ Chcete-li provést připojení, použijte jiný port USB SuperSpeed, než ten, na kterém došlo k chybě komunikace.
- ❏ Při skenování o vysokém rozlišení v síti může dojít k chybě komunikace. Snižte rozlišení.
- ❏ V aplikaci Epson Scan 2 musí být vybrána správná tiskárna (skener).

#### **Zkontrolujte, zda bude tiskárna rozpoznána, když využíváte systém Windows**

V systému Windows zkontrolujte, zda je tiskárna (skener) zobrazena v seznamu **Skener a fotoaparát**. Tiskárna (skener) se v seznamu zobrazuje pod názvem "EPSON XXXXX (název tiskárny)". Pokud se tiskárna (skener) nezobrazuje, odinstalujte a znovu nainstalujte aplikaci Epson Scan 2. Přístup k doplňku **Skener a fotoaparát** získáte takto.

❏ Windows 10

Klikněte pravým tlačítkem na tlačítko Start nebo jej stiskněte a podržte, zvolte položku **Ovládací panely**, do ovládacího tlačítka Hledat zadejte dotaz "Skener a fotoaparát", klikněte na možnost **Zobrazit skenery a fotoaparáty** a zkontrolujte, zda se zobrazí příslušná tiskárna.

❏ Windows 8.1/Windows 8/Windows Server 2012 R2/Windows Server 2012

Vyberte položky **Plocha** > **Nastavení** > **Ovládací panely**, do ovládacího tlačítka Hledat zadejte dotaz "Skener a fotoaparát", klikněte na možnost **Zobrazit skener a fotoaparát** a zkontrolujte, zda se tiskárna zobrazuje.

❏ Windows 7/Windows Server 2008 R2

Klikněte na tlačítko Start, zvolte položku **Ovládací panely**, do ovládacího tlačítka Hledat zadejte dotaz "Skener a fotoaparát", klikněte na možnost **Zobrazit skenery a fotoaparáty** a zkontrolujte, zda se zobrazí příslušná tiskárna.

❏ Windows Vista/Windows Server 2008

Klikněte na tlačítko Start, vyberte možnost **Ovládací panely** > **Hardware a zvuk** > **Skenery a fotoaparáty** a zkontrolujte, zda se zobrazí příslušná tiskárna.

❏ Windows XP/Windows Server 2003 R2/Windows Server 2003

Klikněte na tlačítko Start, zvolte položku **Ovládací panely** > **Tiskárny a jiný hardware** > **Skener a fotoaparáty** a zkontrolujte, zda se zobrazí příslušná tiskárna.

#### **Související informace**

- $\blacktriangleright$  ["Odinstalace aplikací" na str. 224](#page-223-0)
- $\blacktriangleright$  ["Instalace aplikací" na str. 226](#page-225-0)

## **Problémy s naskenovaným obrazem**

### **Nerovnoměrné barvy, nečistoty, skvrny atd. při skenování ze skla skeneru**

- ❏ Očistěte sklo skeneru.
- ❏ Odstraňte veškeré nečistoty nebo prach přichycený na originálu.
- ❏ Netlačte příliš silně na originál nebo na kryt dokumentu. Při nadměrném tlačení může dojít k rozmazání, šmouhám a skvrnám.

#### **Související informace**

**→** ["Čištění Sklo skeneru" na str. 202](#page-201-0)

### **Při skenování z ADF se objevily rovné čáry**

- ❏ Vyčistěte ADF.
- Na obrázku se mohou objevit rovné čáry, když se do ADF dostanou nečistoty nebo prach.
- ❏ Odstraňte veškeré nečistoty nebo prach přichycený na originálu.

#### **Související informace**

◆ ["Čištění podavače ADF" na str. 199](#page-198-0)

### **Kvalita obrazu je nízká**

- ❏ Upravte obraz v aplikaci Epson Scan 2 pomocí položek na kartě **Upřesnit nastavení** a proveďte skenování.
- ❏ Je-li rozlišení nízké, zkuste ho zvýšit a poté skenovat.

#### **Související informace**

& ["Skenování pomocí Epson Scan 2" na str. 119](#page-118-0)

### **Na pozadí obrázku jsou odchylky**

Obraz zadní strany originálu se může objevit i na naskenovaném obraze.

❏ V nabídce Epson Scan 2 vyberte kartu **Upřesnit nastavení** a potom upravte **Jas**.

Tato funkce nemusí být k dispozici v závislosti na nastavení na kartě **Hlavní nastavení** > **Typ obrazu** nebo na jiném nastavení na kartě **Upřesnit nastavení**.

- ❏ V nabídce Epson Scan 2 vyberte kartu **Upřesnit nastavení** a potom **Možnost obrázku** > **Upřesnění textu**.
- ❏ Při skenování ze skla skeneru položte na originál černý papír nebo psací podložku.

#### **Související informace**

- & ["Skenování pomocí Epson Scan 2" na str. 119](#page-118-0)
- & ["Vkládání předloh" na str. 58](#page-57-0)

### **Text je rozmazaný**

- ❏ V nabídce Epson Scan 2 vyberte kartu **Upřesnit nastavení** a potom **Možnost obrázku** > **Upřesnění textu**.
- ❏ V nástroji Epson Scan 2, pokud je volba **Typ obrazu** na kartě **Hlavní nastavení** nastavena na **Černobíle**, upravte hodnotu **Mezní hodnota** na kartě **Upřesnit nastavení**. Pokud zvýšíte hodnotu **Mezní hodnota**, černá barva bude silnější.
- ❏ Pokud je rozlišení nízké, zkuste jej zvýšit a teprve potom skenujte.

#### **Související informace**

& ["Skenování pomocí Epson Scan 2" na str. 119](#page-118-0)

### **Zobrazují se vzory moaré (pavučinové stíny)**

Pokud je originál tištěný dokument, na oskenovaném obrázku se mohou zobrazit vzory moaré (pavučinové stíny). ❏ Na kartě **Upřesnit nastavení** aplikace Epson Scan 2 nastavte **Odstranění rastru**.

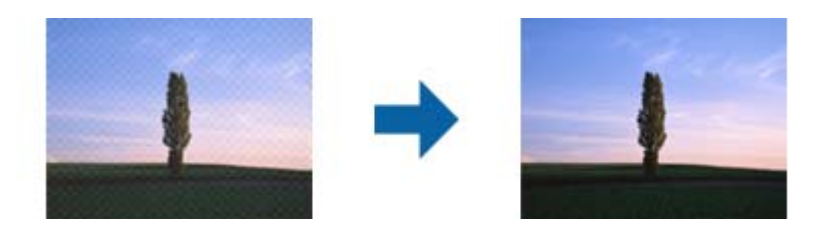

❏ Změňte rozlišení a oskenujte znovu.

#### **Související informace**

& ["Skenování pomocí Epson Scan 2" na str. 119](#page-118-0)

### **Nelze provádět skenování na požadované ploše skla skeneru**

- ❏ Prověřte správné umístění originálu podle značek nastavení.
- ❏ Pokud chybí kraj skenovaného obrázku, posuňte originál lehce od tohoto kraje na skle skeneru.
- ❏ Při skenování z ovládacího panelu a výběru funkce ořezu při automatickém skenování očistěte důkladně sklo skeneru i kryt dokumentu. Pokud jsou okolo originálu jakákoli cizí tělesa nebo špína, tato místa budou zahrnuta do rozsahu skenování a oblast bude rozšířena.

#### **Související informace**

- $\blacktriangleright$  ["Vkládání předloh" na str. 58](#page-57-0)
- & ["Čištění Sklo skeneru" na str. 202](#page-201-0)

### **Text není správně rozpoznán při uložení jako Prohledávatelný PDF**

- ❏ V okně **Možnosti formátu obrazu** nástroje Epson Scan 2 zkontrolujte, zda je volba **Jazyk textu** nastavena správně na kartě **Text**.
- ❏ Zkontrolujte, zda je originál vložen rovně.
- ❏ Použijte originál s čitelným textem. Rozpoznání textu nemusí u následujících typů originálů fungovat.
	- ❏ Originály, které byly víckrát kopírovány
	- ❏ Originály, doručené faxem (v nízkém rozlišení)
	- ❏ Originály s příliš malými mezerami mezi znaky nebo řádky
	- ❏ Originály s čarami nebo podtržením textu
	- ❏ Originály s ručně psaným textem
	- ❏ Originály s přeložením nebo zvlněním
- ❏ V nástroji Epson Scan 2, pokud je volba **Typ obrazu** na kartě **Hlavní nastavení** nastavena na **Černobíle**, upravte hodnotu **Mezní hodnota** na kartě **Upřesnit nastavení**. Když zvýšíte hodnotu **Mezní hodnota**, oblast černé barvy se zvětší.
- ❏ V nabídce Epson Scan 2 vyberte kartu **Upřesnit nastavení** a potom **Možnost obrázku** > **Upřesnění textu**.

◆ ["Skenování pomocí Epson Scan 2" na str. 119](#page-118-0)

### **Nelze vyřešit potíže s naskenovaným obrázkem**

Pokud jste vyzkoušeli všechny možnosti a problém přetrvává, inicializujte nastavení Epson Scan 2 pomocí Epson Scan 2 Utility.

#### *Poznámka:*

Epson Scan 2 Utility je aplikace, která je součástí nástroje Epson Scan 2.

- 1. Spusťte aplikaci Epson Scan 2 Utility.
	- ❏ Windows 10/Windows Server 2016

Klikněte na tlačítko Start a poté vyberte **EPSON** > **Epson Scan 2 Utility**.

❏ Windows 8.1/Windows 8/Windows Server 2012 R2/Windows Server 2012

Zadejte název aplikace do ovládacího tlačítka Hledat a poté vyberte zobrazenou ikonu.

❏ Windows 7/Windows Vista/Windows XP/Windows Server 2008 R2/Windows Server 2008/Windows Server 2003 R2/Windows Server 2003

Klepněte na tlačítko Start a potom vyberte položku **Všechny programy** nebo **Programy** > **EPSON** > **Epson Scan 2** > **Epson Scan 2 Utility**.

❏ Mac OS

Zvolte položku **Přejít** > **Aplikace** > **Epson Software** > **Epson Scan 2 Utility**.

- 2. Vyberte kartu **Jiné**.
- 3. Klikněte na položku **Reset**.

#### *Poznámka:*

Pokud inicializace problém nevyřeší, odinstalujte nebo přeinstalujte nástroj Epson Scan 2.

#### **Související informace**

- $\blacktriangleright$  ["Odinstalace aplikací" na str. 224](#page-223-0)
- $\blacktriangleright$  ["Instalace aplikací" na str. 226](#page-225-0)

## **Další problémy se skenováním**

### **Nízká rychlost skenování**

- ❏ Snižte rozlišení a potom skenujte znovu. Když je rozlišení vysoké, skenování může trvat déle.
- ❏ Rychlost skenování může být omezena v závislosti na funkcích pro úpravy obrázku v aplikaci Epson Scan 2.

<span id="page-262-0"></span>□ Pokud jste na obrazovce **Konfigurace**, která se zobrazí kliknutím na tlačítko v v aplikaci Epson Scan 2, nastavili **Skrytý režim** na kartě **Skenovat**, rychlost skenování může být omezena.

#### **Související informace**

& ["Skenování pomocí Epson Scan 2" na str. 119](#page-118-0)

### **Naskenovaný obrázek nelze odeslat e-mailem**

Zkontrolujte, zda jste nakonfigurovali nastavení poštovního serveru.

#### **Související informace**

 $\blacktriangleright$  ["Konfigurování poštovního serveru" na str. 306](#page-305-0)

### **Skenování se zastaví při skenování do formátu PDF/Multi-TIFF**

- ❏ Při skenování s využitím aplikace Epson Scan 2 můžete souvisle naskenovat až 999 stránek ve formátu PDF a až 200 stránek ve formátu Multi-TIFF. Při skenování z ovládacího panelu lze souvisle naskenovat až 50 stránek při jednostranném skenování s použitím ADF a až 100 stránek při oboustranném skenování s použitím ADF a při skenování s použitím sklo skeneru.
- ❏ Při skenování velkých objemů doporučujeme skenovat ve stupních šedi.
- ❏ Zvětšete volné místo na pevném disku počítače. Skenování se může zastavit, není-li na disku dostatek místa.
- ❏ Zkuste skenování v nižším rozlišení. Skenování se zastaví v případě, že celková velikost dat dosáhne limitu.

#### **Související informace**

& ["Skenování pomocí Epson Scan 2" na str. 119](#page-118-0)

## **Problémy s odesíláním a přijímáním faxů**

### **Nelze odesílat nebo přijímat faxy**

- ❏ Použijte funkci **Kontr. fax. připojení** na ovládacím panelu ke spuštění automatické kontroly faxového připojení. Vyzkoušejte řešení vytištěná ve zprávě.
- ❏ Zkontrolujte chybový kód pro nepovedenou faxovou úlohu a vyzkoušejte řešení popsaná v seznamu chybových kódů.
- ❏ Zkontrolujte nastavení **Typ čáry**. Nastavení hodnoty **PBX** může problém vyřešit. Jestliže váš telefonní systém vyžaduje externí přístupový kód pro přístup na vnější linku, zaregistrujte přístupový kód do tiskárny a při posílání zadejte na začátek faxového čísla # (dvojitý křížek).
- ❏ Jestliže dojde k chybě komunikace, změňte nastavení na ovládacím panelu **Rych. Faxu** na hodnotu **Pomalý(9 600bps)**.
- ❏ Zkontrolujte, zda je telefonní přípojka ve zdi funkční tak, že do ní připojíte telefon a vyzkoušíte ji. Jestliže není možné volat, ani přijímat hovory, obraťte se na telekomunikační společnost.
- ❏ Jestliže se chcete připojit k telefonní lince DSL, je nutné použít modem DSL vybavený vestavěným filtrem DSL nebo nainstalovat na linku samostatný filtr DSL. Obraťte se na svého poskytovatele služeb DSL.
- ❏ Pokud se připojujete k telefonní lince DSL, zapojte tiskárnu přímo do telefonní zásuvky ve zdi a ověřte, zda může odesílat faxy. Pokud lze faxy odeslat, problém může způsobovat filtr DSL. Obraťte se na svého poskytovatele služeb DSL.
- ❏ Na ovládacím panelu zapněte nastavení **ECM**. Je-li funkce **ECM** vypnuta, nelze odesílat ani přijímat barevné faxy.
- ❏ Pokud chcete odesílat či přijímat faxy prostřednictvím počítače, je nutné připojit tiskárnu kabelem USB nebo ji připojit k síti a v počítači musí být nainstalován ovladač PC-FAX. Ovladač PC-FAX je nainstalován společně s nástrojem FAX Utility.
- ❏ V systému Windows zkontrolujte, zda se tiskárna (fax) zobrazuje v části **Zařízení a tiskárny**, **Tiskárna** nebo Tiskárny a jiný hardware. Tiskárna (fax) se zobrazuje pod názvem "EPSON XXXXX (FAX)". Pokud se tiskárna (fax) nezobrazuje, odinstalujte a znovu nainstalujte aplikaci FAX Utility. Níže je uveden postup, jak otevřít nabídku **Zařízení a tiskárny**, **Tiskárna** nebo **Tiskárny a jiný hardware**.
	- ❏ Windows 10

Klikněte pravým tlačítkem na tlačítko Start nebo jej stiskněte a podržte a potom vyberte položku **Ovládací panely** > **Zobrazit zařízení a tiskárny** v části **Hardware a zvuk**.

❏ Windows 8.1/Windows 8

Vyberte možnost **Plocha** > **Nastavení** > **Ovládací panely** > **Zobrazit zařízení a tiskárny** v části **Hardware a zvuk** nebo **Hardware**.

❏ Windows 7

Klikněte na tlačítko Start a vyberte položku **Ovládací panely** > **Zobrazit zařízení a tiskárny** v části **Hardware a zvuk** nebo **Hardware**.

❏ Windows Vista

Klikněte na tlačítko Start a vyberte položku **Ovládací panely** > **Tiskárny** v části **Hardware a zvuk**.

❏ Windows XP

Klikněte na tlačítko Start a vyberte položku **Nastavení** > **Ovládací panely** > **Tiskárny a jiný hardware** > **Tiskárny a faxy**.

- ❏ V operačním systému Mac OS X zkontrolujte následující.
	- ❏ Vyberte možnost **Předvolby systému** v nabídce > **Tiskárny a skenery** (nebo **Tisk a skenování**, **Tisk a** fax) a zkontrolujte, zda je zobrazena tiskárna (fax). Tiskárna (fax) se zobrazuje pod názvem "FAX XXXX (USB)" nebo "FAX XXXX (IP)". Pokud se tiskárna (fax) nezobrazuje, klikněte na [**+**] a poté tiskárnu (fax) zaregistrujte.
	- ❏ Vyberte možnost **Předvolby systému** v nabídce > **Tiskárny a skenery** (nebo **Tisk a skenování**, **Tisk a fax**) a potom dvakrát klikněte na tiskárnu (fax). Jestliže je tiskárna pozastavená, klikněte na možnost **Pokračovat** (nebo **Obnovit tisk v tiskárně**).

#### **Související informace**

- & ["Kontr. fax. připojení" na str. 180](#page-179-0)
- & ["Základní nastavení" na str. 178](#page-177-0)
- & ["Chybový kód ve stavové nabídce" na str. 234](#page-233-0)
- $\rightarrow$  . Vytvoření nastavení pro telefonní systém PBX" na str. 130
- & ["Připojení tiskárny k telefonní lince" na str. 124](#page-123-0)
- $\blacktriangleright$  ["Odinstalace aplikací" na str. 224](#page-223-0)

#### $\blacktriangleright$  ["Instalace aplikací" na str. 226](#page-225-0)

### **Nelze odesílat faxy**

- ❏ Jestliže je zapnutá funkce zákazu uživatele, je nutné zadat uživatelské jméno a heslo, aby bylo možné tiskárnu ovládat. Jestliže neznáte heslo, obraťte se na správce.
- ❏ Jestliže je zapnutá funkce zákazu uživatele a posíláte fax z počítače, ověřování uživatele se provádí pomocí uživatelského jména a hesla nastavených v ovladači tiskárny. Pokud nemůžete poslat fax z důvodu chyby ověřování, obraťte se na správce.
- ❏ Na ovládacím panelu nastavte informace záhlaví pro odchozí faxy. Některé faxové přístroje automaticky odmítají příchozí faxy, které neobsahují žádné informace v záhlaví.
- ❏ Jestliže máte zablokované vaše ID volajícího, odblokujte je. Některé telefonní a faxové přístroje automaticky odmítají anonymní hovory.
- ❏ Zeptejte se příjemce, zda máte správné faxové číslo a zda je jeho faxový přístroj připraven k přijetí faxu.
- ❏ Zkontrolujte, zda jste nedopatřením neodeslali fax pomocí funkce podadres. Pokud v seznamu kontaktů vyberete příjemce s podadresou, může se fax odeslat pomocí funkce podadres.
- ❏ Při odesílání faxu pomocí funkce podadres se příjemce zeptejte, zda je jeho faxový přístroj schopný přijímat faxy pomocí této funkce.
- ❏ Při odesílání faxů pomocí funkce podadres se ujistěte, že jsou podadresa i heslo správné. Ověřte s příjemcem správnost podadresy a hesla.

#### **Související informace**

- & ["Základní nastavení" na str. 178](#page-177-0)
- & ["Nelze odesílat nebo přijímat faxy" na str. 263](#page-262-0)
- & ["Posílání faxu s podadresou Dílčí adresa\(SUB\) a heslem Heslo\(SID\)" na str. 139](#page-138-0)
- & ["Odesílání faxů na vyžádání \(pomocí Odeslání na výzvu/schránka BBS\)" na str. 139](#page-138-0)

### **Nelze odesílat faxy konkrétnímu příjemci**

Pokud se vám nedaří odeslat fax konkrétnímu příjemci z důvodu chyby, zkontrolujte následující nastavení.

❏ Jestliže přístroj příjemce nezvedne vaše volání během 50 sekund poté, co tiskárna dokončila vytáčení, volání skončí chybou. Proveďte vytáčení pomocí funkce **Zavěšeno** nebo použijte připojený telefon ke kontrole, jak dlouho to trvá, než uslyšíte faxový tón. Jestliže to trvá déle než 50 sekund, přidejte za faxové číslo pauzy, aby byl

fax odeslán. Klepněte na ikonu **a** zadejte pauzu. Pauza se označuje spojovníkem. Jedna pauza trvá asi tři sekundy. Podle potřeby zadejte více pauz.

❏ Jestliže jste vybrali příjemce v seznamu kontaktů, ověřte, zda zaregistrované informace jsou správné. Jsou-li informace správné, vyberte příjemce v seznamu kontaktů, klepněte na možnost **Upravit** a změňte nastavení **Rych. Faxu** na hodnotu **Pomalý(9 600bps)**.

#### **Související informace**

- & ["Posílání faxů po potvrzení stavu příjemce" na str. 135](#page-134-0)
- & ["Odesílání faxů s vytáčením pomocí externího telefonního zařízení" na str. 134](#page-133-0)
- & ["Správa kontaktů" na str. 64](#page-63-0)

& ["Nelze odesílat nebo přijímat faxy" na str. 263](#page-262-0)

### **Nelze odesílat faxy v určenou dobu**

Na ovládacím panelu správně nastavte datum a čas.

#### **Související informace**

- & ["Odesílání faxů v určenou dobu \(Odeslat fax později\)" na str. 136](#page-135-0)
- & ["Základní nastavení" na str. 204](#page-203-0)

### **Nelze přijímat faxy**

- ❏ Jestliže máte předplacenou službu předávání hovorů, tiskárna nebude schopná přijímat faxy. Obraťte se na poskytovatele služby.
- ❏ Jestliže nemáte telefon připojený k tiskárně, nastavte **Režim příjmu** na ovládacím panelu na hodnotu **Auto**.
- ❏ Za následujících podmínek tiskárně dojde paměť a nemůže přijímat faxy. V části Odstraňování závad vyhledejte jak postupovat v případě chyby plné paměti.
	- ❏ Do složky doručené pošty a důvěrné schránky bylo uloženo celkem 200 přijatých dokumentů.
	- ❏ Paměť tiskárny je plná (100 %).
- ❏ Při přijímání faxů pomocí funkce podadres se ujistěte, že jsou podadresa i heslo správné. Ověřte s odesílatelem správnost podadresy a hesla.
- ❏ Zkontrolujte, zda není číslo faxu odesílatele uložené v seznamu Seznam čísel odmítnutí. Faxy odeslané z čísel uložených v tomto seznamu se blokují, pokud je zapnutá možnost **Seznam čísel odmítnutí** v nabídce **Odmítnutí faxu**.
- ❏ Zkontrolujte, zda je číslo faxu odesílatele uložené v seznamu kontaktů. Faxy odeslané z čísel, která nejsou uložená v tomto seznamu, se blokují, pokud je zapnutá možnost **Neregistrované kontakty** v nabídce **Odmítnutí faxu**.
- ❏ Zeptejte se odesílatele, zda jsou na jejich faxu nastaveny informace záhlaví. Faxy bez informací záhlaví se blokují, pokud je zapnutá možnost **Záhlaví faxu prázdné blokované** v nabídce **Odmítnutí faxu**.

#### **Související informace**

- & ["Základní nastavení" na str. 178](#page-177-0)
- & ["Nelze odesílat nebo přijímat faxy" na str. 263](#page-262-0)
- $\rightarrow$  ["Došlo k chybě zaplnění paměti" na str. 267](#page-266-0)
- & ["Příjem faxů ze schránky Board s podadresou \(SEP\) a heslem \(PWD\) \(Příjem dotazování\)" na str. 144](#page-143-0)
- & ["Nastavení podmínek pro ukládání a přeposílání přijatých faxů \(Podmíněné uložení/ předání dál\)" na str. 152](#page-151-0)

### **Nelze uložit přijaté faxy do paměťového zařízení**

Zkontrolujte, zda je paměťové zařízení připojeno k tiskárně, a poté zkontrolujte nastavení **Nastavení příjmu**.

- <span id="page-266-0"></span>& ["Ukládání přijatých faxů do externího paměťového zařízení \(Nepodmíněné uložení/ předání dál\)" na str. 148](#page-147-0)
- & ["Ukládání přijatých faxů do externího paměťového zařízení \(Podmíněné uložení/ předání dál\)" na str. 156](#page-155-0)

### **Došlo k chybě zaplnění paměti**

- ❏ Jestliže je tiskárna nastavená k ukládání přijatých faxů do složky doručené pošty nebo důvěrné schránky, odstraňte ze složky doručené pošty nebo z důvěrné schránky přečtené faxy.
- ❏ Jestliže je tiskárna nastavená k ukládání přijatých faxů do počítače, zapněte počítač nastavený na ukládání faxů. Jakmile jsou faxy uloženy do počítače, jsou odstraněny z tiskárny.
- ❏ Jestliže je tiskárna nastavená k ukládání přijatých faxů do paměťového zařízení, připojte zařízení, kde jste vytvořili složku pro ukládání faxů, k tiskárně. Jakmile jsou faxy uloženy do zařízení, jsou odstraněny z paměti tiskárny. Zkontrolujte, zda má zařízení dostatek volné paměti a není chráněno proti zápisu.
- ❏ I s plnou pamětí můžete poslat černobílý fax pomocí funkce **Přímé odeslání**. Nebo můžete odeslat fax vytočením z externího telefonního přístroje nebo pomocí funkce **Zavěšeno**. Můžete rovněž rozdělit předlohy na dvě nebo více částí a poslat je v několika dávkách.
- ❏ Jestliže tiskárna nemůže vytisknout přijatý fax z důvodu chyby tiskárny, například kvůli uvíznutí papíru, může dojít k chybě zaplnění paměti. Odstraňte problém s tiskárnou, kontaktujte odesílatele a požádejte jej o opakované poslání faxu.

#### **Související informace**

- & ["Ukládání přijatých faxů do složky doručené pošty \(Nepodmíněné uložení/ předání dál\)" na str. 146](#page-145-0)
- & ["Ukládání do složky doručené pošty nebo do schránky Důvěrné \(Podmíněné uložení/ předání dál\)" na str. 153](#page-152-0)
- & ["Ukládání přijatých faxů do počítače \(Nepodmíněné uložení/ předání dál\)" na str. 148](#page-147-0)
- & ["Ukládání přijatých faxů do externího paměťového zařízení \(Nepodmíněné uložení/ předání dál\)" na str. 148](#page-147-0)
- & ["Ukládání přijatých faxů do externího paměťového zařízení \(Podmíněné uložení/ předání dál\)" na str. 156](#page-155-0)
- & ["Odesílání mnoha stránek černobílého dokumentu \(Přímé odeslání\)" na str. 136](#page-135-0)
- & ["Odesílání faxů s vytáčením pomocí externího telefonního zařízení" na str. 134](#page-133-0)
- & ["Posílání faxů po potvrzení stavu příjemce" na str. 135](#page-134-0)
- & ["Odstranění uvízlého papíru" na str. 240](#page-239-0)

### **Kvalita odeslaného faxu je slabá**

- ❏ Očistěte sklo sklo skeneru.
- ❏ Vyčistěte podavač ADF.
- ❏ Na ovládacím panelu změňte nastavení **Původní typ**. Jestliže předlohy obsahují text i fotografie, zvolte možnost **Fotografie**.
- ❏ Na ovládacím panelu změňte nastavení **Hustota**.
- ❏ Pokud si nejste jisti schopnostmi faxového přístroje příjemce, zapněte funkci Přímé odeslání nebo zvolte jako nastavení **Rozlišení** možnost **Jemná**.

Jestliže vyberete pro černobílý fax hodnotu **Velmi jemný** nebo **Velmi jemný** a pošlete fax bez použití funkce **Přímé odeslání**, tiskárna může automaticky snížit rozlišení.

❏ Na ovládacím panelu zapněte nastavení **ECM**.

#### **Řešení problémů**

#### **Související informace**

- $\blacktriangleright$  ["Nastavení faxu" na str. 170](#page-169-0)
- & ["Základní nastavení" na str. 178](#page-177-0)
- & ["Čištění Sklo skeneru" na str. 202](#page-201-0)
- & ["Čištění podavače ADF" na str. 199](#page-198-0)

### **Faxy jsou odesílány s chybnou velikostí**

- ❏ Než pošlete dokument o velikosti A3, zeptejte se příjemce, zda jeho přístroj podporuje velikost A3. Jestliže se ve zprávě přenosu faxu objeví údaj **OK (zmenšená velikost)**, faxový přístroj příjemce nepodporuje velikost A3.
- ❏ Při posílání faxu položeného na sklo skeneru umístěte předlohu správně vyrovnanou rohem na označení začátku. Na ovládacím panelu vyberte originální velikost.
- ❏ Očistěte sklo skeneru a víko dokumentů. Jestliže je na skle prach nebo skvrny, může se oblast skenování rozšířit tak, že bude tyto nečistoty zahrnovat, což může vést k nesprávné poloze při skenování nebo k malým obrazům.

#### **Související informace**

- $\blacktriangleright$  ["Nastavení faxu" na str. 170](#page-169-0)
- & ["Vkládání předloh" na str. 58](#page-57-0)
- & ["Čištění Sklo skeneru" na str. 202](#page-201-0)

### **Kvalita přijatého faxu je slabá**

- ❏ Na ovládacím panelu zapněte nastavení **ECM**.
- ❏ Kontaktujte odesílatele a požádejte jej o odeslání faxu v režimu vysoké kvality.
- ❏ Vytiskněte znovu přijatý fax. Zvolte položku **Protokol** v části **Job/Status** za účelem opakovaného tisku faxu.

#### **Související informace**

- ◆ ["Základní nastavení" na str. 178](#page-177-0)
- $\blacktriangleright$  ["Kontrola historie faxových úloh" na str. 169](#page-168-0)

### **Nelze přijímat faxy o velikosti A3**

- ❏ Zkontrolujte, zda nastavení velikosti papíru ve zdroji, který obsahuje papír A3, má hodnotu A3, a zda daný zdroj papíru je nastavený pro použití s faxovou funkcí. Zvolte položku **Nast.** > **Obecná nastavení >Nastavení tiskárny** > **Nastavení zdroje papíru** > **Auto. vybrat nast.** > **Fax** a poté zkontrolujte aktivované zdroje papíru.
- ❏ Zkontrolujte, zda je v nastavení **Přijímání formátu papíru** zvolen formát A3. Vyberte možnost **Nast.** > **Obecná nastavení >Nastavení faxu** > **Základní nastavení** > **Přijímání formátu papíru** a poté zkontrolujte, že je zvolen formát A3.

#### **Související informace**

- & ["Nastavení tiskárny" na str. 205](#page-204-0)
- & ["Základní nastavení" na str. 178](#page-177-0)

### **Přijaté faxy se nevytisknou**

- ❏ Jestliže došlo k chybě tiskárny, například kvůli uvíznutí papíru, tiskárna nemůže vytisknout přijaté faxy. Zkontrolujte tiskárnu.
- ❏ Jestliže je tiskárna nastavená k ukládání přijatých faxů do složky doručené pošty nebo do důvěrné schránky, přečtené faxy se netisknou automaticky. Zkontrolujte nastavení **Nastavení příjmu**.

#### **Související informace**

- & ["Kontrola stavu tiskárny" na str. 232](#page-231-0)
- & ["Odstranění uvízlého papíru" na str. 240](#page-239-0)
- & ["Ukládání přijatých faxů do složky doručené pošty \(Nepodmíněné uložení/ předání dál\)" na str. 146](#page-145-0)
- & ["Ukládání do složky doručené pošty nebo do schránky Důvěrné \(Podmíněné uložení/ předání dál\)" na str. 153](#page-152-0)

### **Strany jsou prázdné nebo se na druhé straně přijatých faxů vytiskne pouze malé množství textu**

Můžete tisknout jednostranně pomocí funkce **Odstranit tisková data po rozdělení** v nastavení **Nastavení rozdělení stránky**. V nastavení **Odstranit tisková data po rozdělení** vyberte možnost **Odstranit nahoře** nebo **Odstranit dole** a poté jen upravte nastavení **Práh**.

#### **Související informace**

 $\blacktriangleright$  ["Nastavení tisku" na str. 177](#page-176-0)

## **Další problémy s faxováním**

### **Z připojeného telefonu nelze uskutečnit volání**

Připojte telefon do portu EXT. na tiskárně a zvedněte přijímač. Pokud v přijímači neslyšíte oznamovací tón, připojte telefonní kabel správně.

#### **Související informace**

& ["Připojení telefonního zařízení k tiskárně" na str. 126](#page-125-0)

### **Záznamník nepřijímá hlasová volání**

Na ovládacím panelu nastavte položku **Zvonění před odpovědí** na počet, který je větší než počet vyzvánění záznamníku.

#### **Související informace**

- & ["Základní nastavení" na str. 178](#page-177-0)
- & ["Nastavení záznamníku" na str. 142](#page-141-0)

### **Faxové číslo odesílatele není v přijatých faxech zobrazeno nebo je chybné**

Je možné, že odesílatel nenastavil informace do záhlaví faxu nebo je nastavil chybně. Obraťte se na odesílatele.

## **Jiné problémy**

### **Tiskárna při dotyku slabě probíjí**

Pokud je k počítači připojen velký počet periferních zařízení, můžete při dotyku ucítit, že tiskárna slabě probíjí. Připojte k počítači, ke kterému je tiskárna připojena, zemnicí kabel.

### **Provoz tiskárny je hlučný**

Jestliže je provoz tiskárny příliš hlučný, povolte **Skrytý režim**. Povolením této funkce se sníží rychlost tisku.

❏ Ovládací panel

Klepněte na ikonu <sup>u</sup>OFF na domovské obrazovce a poté povolte režim Skrytý režim.

❏ Ovladač tiskárny Windows

Aktivujte volbu **Skrytý režim** na kartě **Hlavní**.

❏ Ovladač tiskárny Mac OS X

V nabídce > **Tiskárny a skenery** (nebo **Tisk a skenování** nebo **Tisk a fax**) vyberte možnost **Předvolby systému** a potom vyberte tiskárnu. Klikněte na možnost **Volby a materiály** > **Volby** (nebo **Ovladač**). Vyberte možnost **Zapnuto** jako nastavení **Skrytý režim**.

❏ Epson Scan 2

Kliknutím na tlačítko otevřete okno **Konfigurace**. Potom nastavte položku **Skrytý režim** na kartě **Skenovat**.

### **Zobrazuje se nesprávné datum a čas**

Na ovládacím panelu správně nastavte datum a čas. Po výpadku napájení, který je způsoben například úderem blesku, nebo v případě, že je tiskárna po delší dobu ponechána vypnutá, mohou hodiny zobrazovat nesprávný čas.

#### **Související informace**

◆ ["Základní nastavení" na str. 204](#page-203-0)

### **Paměťové zařízení není rozpoznáno**

Aktivujte paměťové zařízení v nastavení **Rozhraní pam. zař.** na ovládacím panelu.

#### **Související informace**

& ["Nastavení tiskárny" na str. 205](#page-204-0)

### **Nelze uložit data do paměťového zařízení**

- ❏ Zkontrolujte, zda paměťové zařízení není chráněno proti zápisu.
- ❏ Zkontrolujte, zda paměťové zařízení má dostatek volného místa. Není-li k dispozici dostatek paměti, data nelze ukládat.

#### **Související informace**

& ["Specifikace pro externí USB zařízení" na str. 289](#page-288-0)

### **Zapomenuté heslo**

Jestliže zapomenete heslo správce, obraťte se na podporu společnosti Epson.

#### **Související informace**

& ["Kontaktování podpory společnosti Epson" na str. 308](#page-307-0)

### **Aplikace je blokovaná branou firewall (pouze v systému Windows)**

Přidejte aplikaci do povolených programů brány Firewall systému Windows v nastavení zabezpečení v **Ovládacích panelech**.

### Na obrazovce výběru fotografie se zobrazuje "!"

Zobrazí-li se na LCD displeji "!", soubor obrázku není produktem podporován.

#### **Související informace**

& ["Specifikace podporovaných dat" na str. 290](#page-289-0)

# <span id="page-271-0"></span>**Instalace volitelných jednotek**

## **Kód volitelné skříňky**

Následující kód je kód volitelné skříňky.

Pro globální uživatele: Optional Cabinet (C12C932891)

Pro uživatele v Indii: Optional Cabinet (C12C932901)

## **Instalace volitelné skříňky**

Skříňku je možné připevnit k tiskárně a k volitelným kazetám na papír.

### !*Upozornění:*

- ❏ Před zahájením instalace nezapomeňte vypnout tiskárnu, odpojit napájecí kabel z tiskárny a odpojit všechny další kabely. V opačném případě by mohlo dojít k poškození napájecího kabelu s následkem požáru nebo úrazu elektrickým proudem.
- ❏ Před zahájením instalace zablokujte kolečka skříňky. Při nečekaném pohybu skříňky může dojít k poranění.
- ❏ Při zvedání tiskárny položte ruce na místa znázorněná níže. Jestliže zvednete tiskárnu a budete ji držet jinde, tiskárna může upadnout nebo vám může zachytit prsty při pokládání.

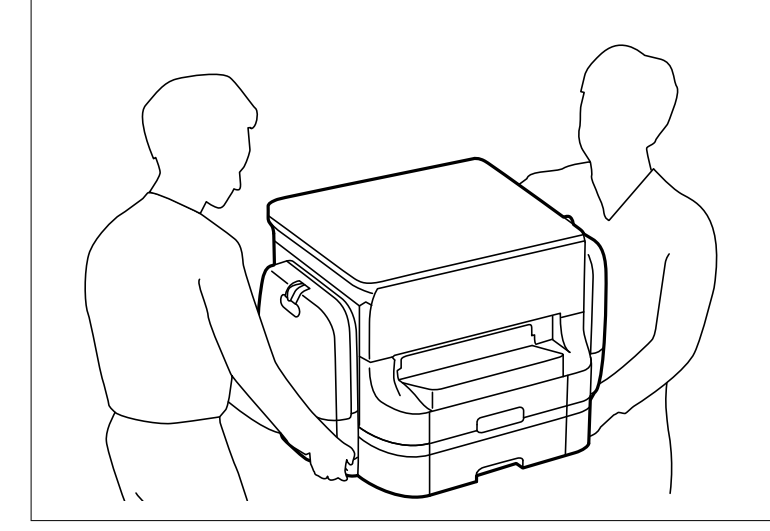

- 1. Vypněte tiskárnu tlačítkem $\mathcal{O}$  a poté odpojte napájecí kabel.
- 2. Odpojte veškeré kabely.

#### *Poznámka:*

Pokud je nainstalovaná volitelná kazeta na papír, rovněž ji demontujte.

3. Vyjměte výstupní zásobník.

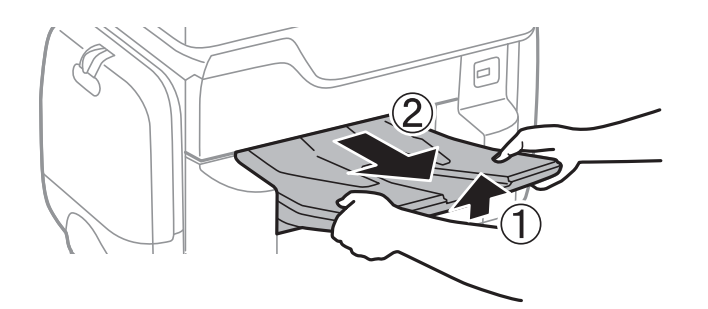

- 4. Vyjměte skříňku z obalu a odstraňte všechny ochranné materiály.
- 5. Zkontrolujte dodané součásti.

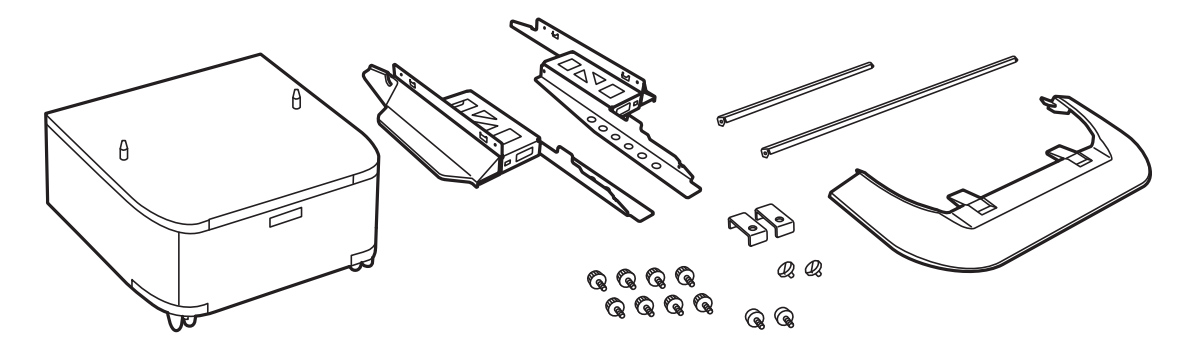

*Poznámka:* Tvar stojánků se může od tohoto obrázku lišit.

6. Stojany umístěte do koleček skříňky.

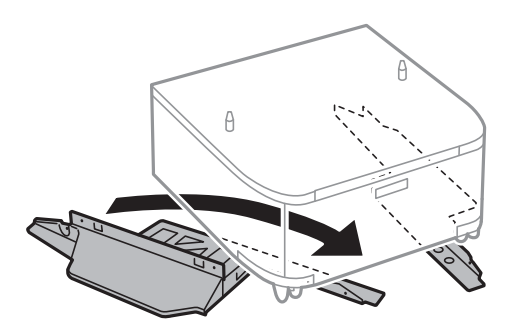

7. Zajistěte stojany pomocí nástavců a šroubů.

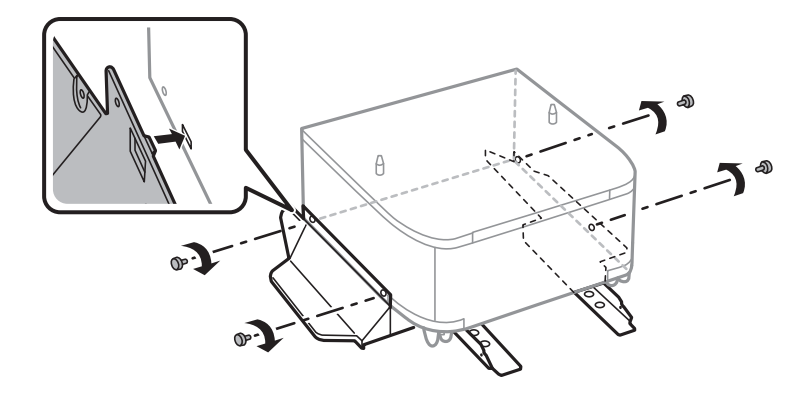

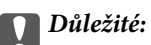

Důkladně zkontrolujte, zda jsou oba stojánky bezpečně připevněny; v opačném případě by mohlo dojít k pádu tiskárny.

8. Zajistěte výztužné tyče pomocí nástavců a šroubů.

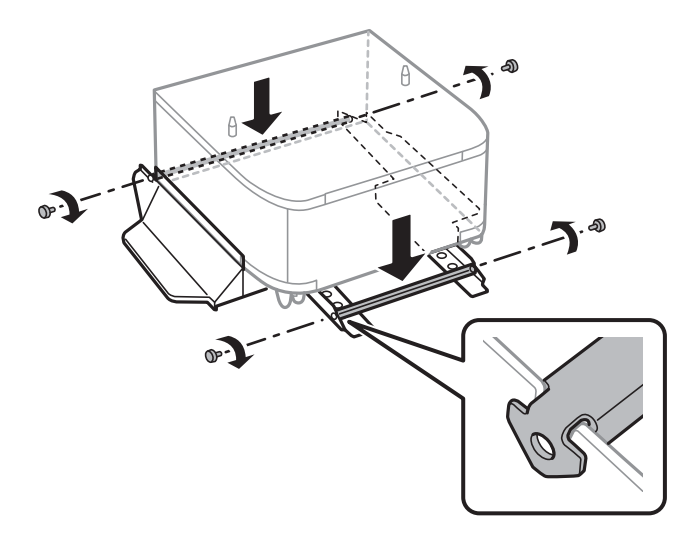

9. Položte skříňku na rovný povrch a zablokujte kolečka vpředu.

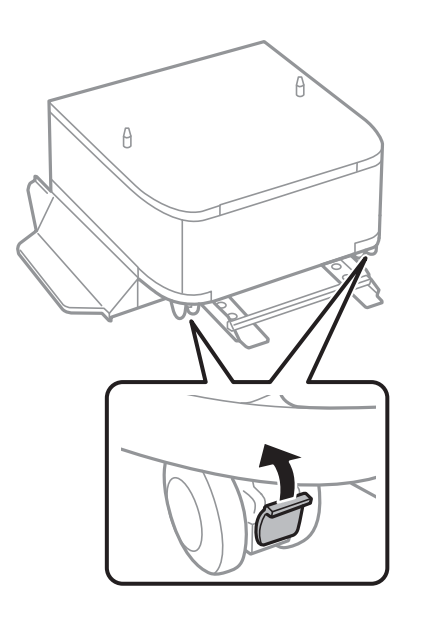

Uživatelská příručka

10. Kryt připevněte ke stojanům.

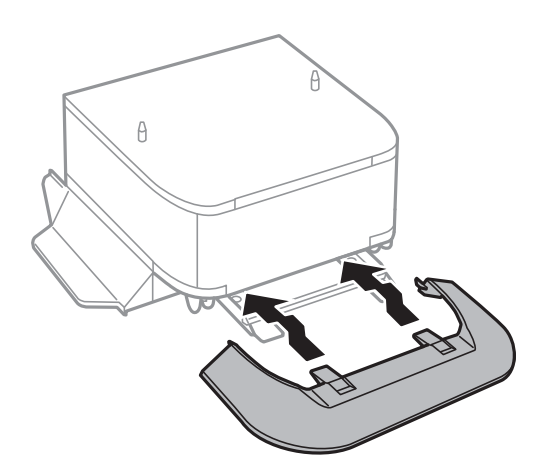

11. Vysuňte kazetu kazeta na papír.

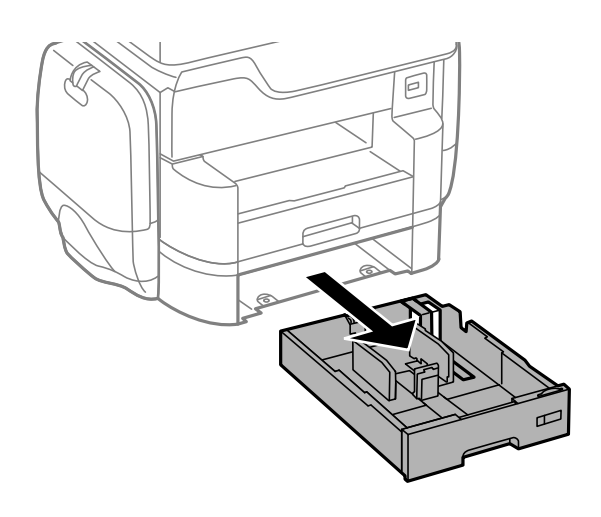

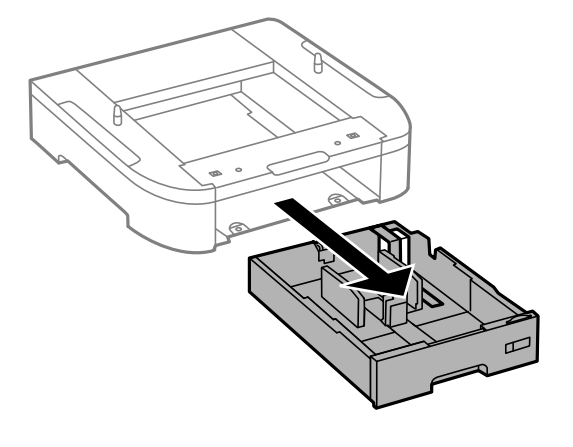

- $\theta$  $\theta$
- 12. Spusťte tiskárnu nebo volitelnou kazetu na papír opatrně dolů na skříňku, vyrovnejte rohy a zajistěte je šrouby.

#### *Poznámka:*

Po sestavení mohou některé šrouby zbýt.

13. Zajistěte tiskárnu nebo volitelnou kazetu na papír v zadní části pomocí nástavců a šroubů.

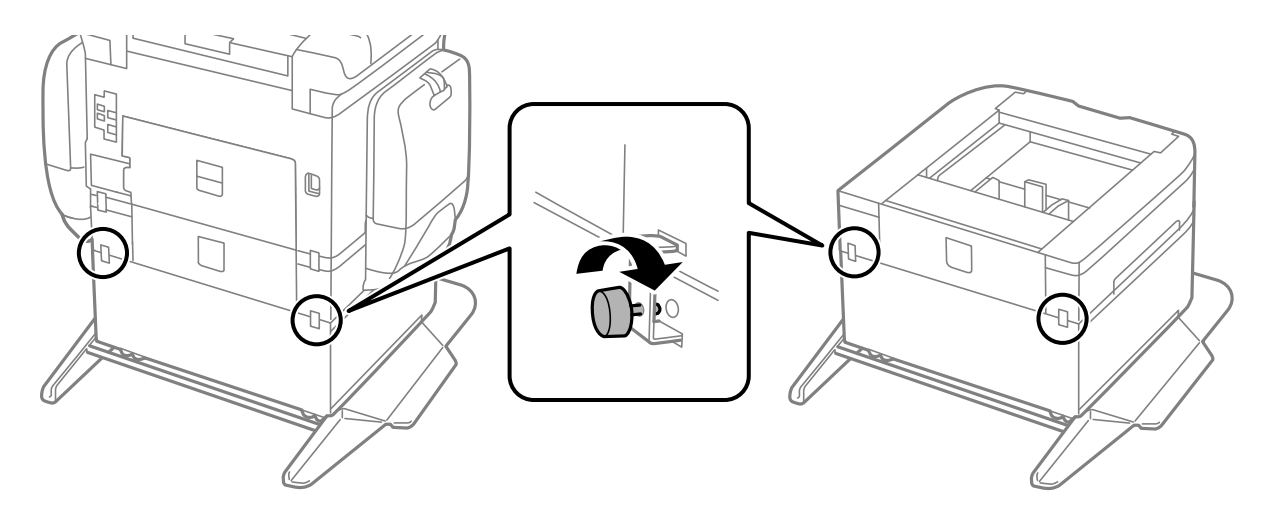

14. Vložte kazetu kazeta na papír zpět.

<span id="page-276-0"></span>15. Vložte výstupní zásobník.

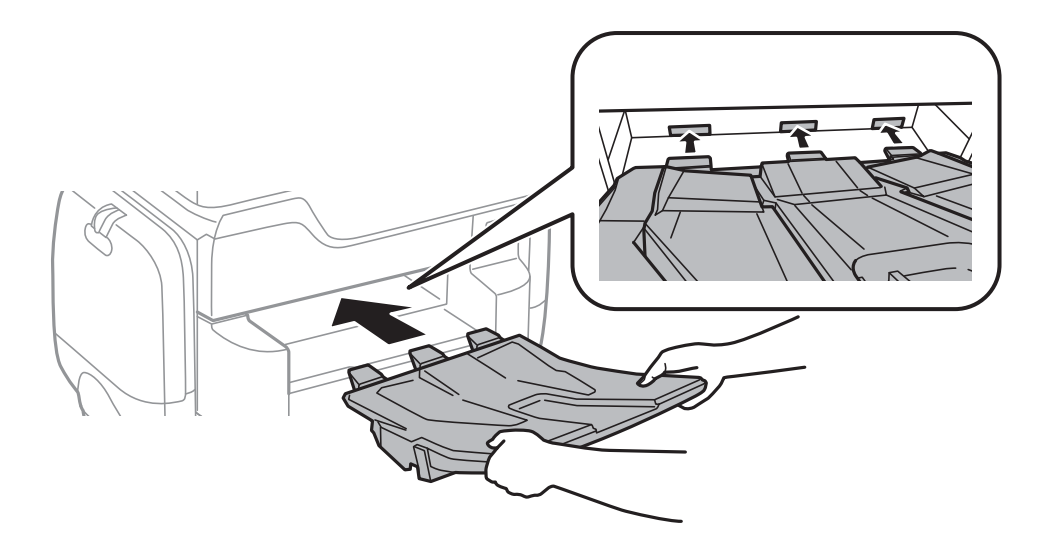

16. Připojte kabely a zapojte tiskárnu.

#### *Poznámka:*

Při demontáži skříňky vypněte tiskárnu, odpojte napájecí kabel a všechny ostatní kabely a proveďte postup instalace v obráceném pořadí.

#### **Související informace**

& ["Kód volitelné skříňky" na str. 272](#page-271-0)

## **Kód volitelné kazety na papír**

Následující kód je kód volitelné kazety na papír. Pro globální uživatele: Optional Cassette Unit (C12C932611) Pro uživatele v Indii: Optional Cassette Unit (C12C932621)

## **Instalování volitelných kazet na papír**

Můžete nainstalovat až 2 kazety na papír.

### !*Upozornění:*

❏ Před zahájením instalace nezapomeňte vypnout tiskárnu, odpojit napájecí kabel z tiskárny a odpojit všechny další kabely. V opačném případě by mohlo dojít k poškození napájecího kabelu s následkem požáru nebo úrazu elektrickým proudem.

❏ Při zvedání tiskárny položte ruce na místa znázorněná níže. Jestliže zvednete tiskárnu a budete ji držet jinde, tiskárna může upadnout nebo vám může zachytit prsty při pokládání.

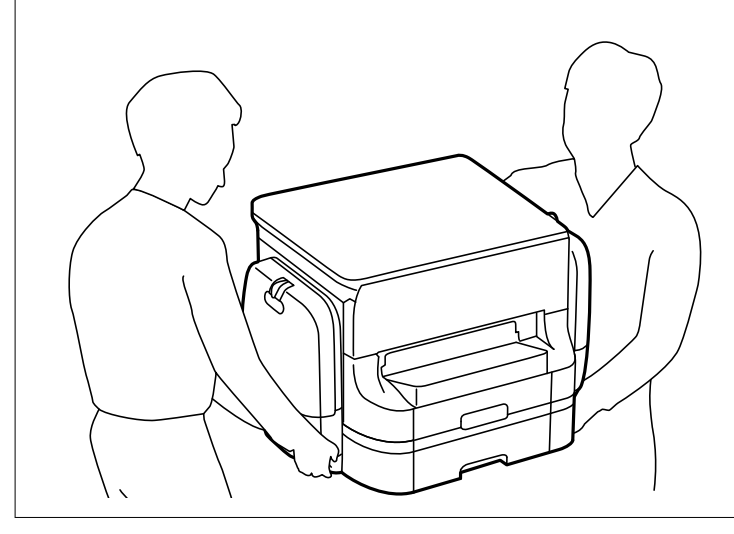

#### c*Důležité:*

Jestliže používáte volitelnou skříňku, nainstalujte ji předem pod spodní část kazety na papír.

- 1. Vypněte tiskárnu tlačítkem $\mathcal{O}_a$  a poté odpojte napájecí kabel.
- 2. Odpojte veškeré kabely.

#### *Poznámka:*

Jestliže jsou nainstalované další volitelné kazety na papír, rovněž je demontujte.

3. Vyjměte výstupní zásobník.

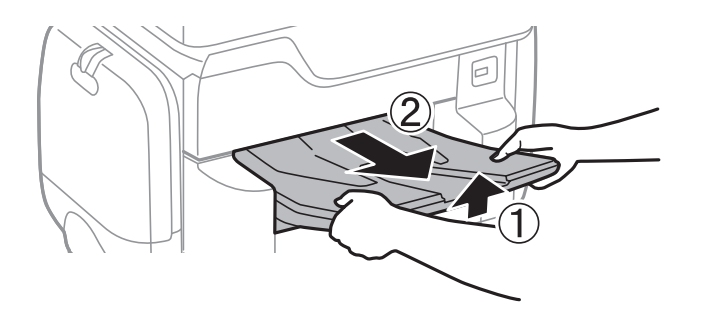

4. Vyjměte volitelné kazety na papír z obalu a zbavte je ochranných materiálů.

5. Zkontrolujte dodané součásti.

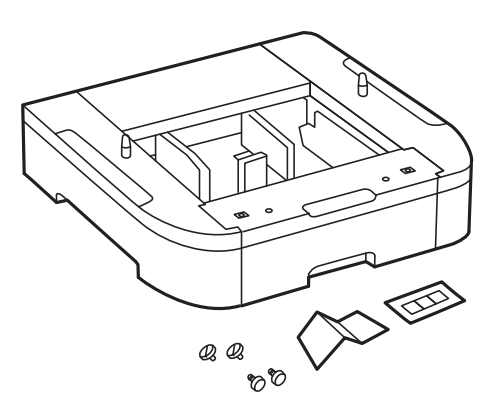

- 6. Umístěte volitelnou kazetu na papír na místo, kde chcete sestavit tiskárnu.
- 7. Vysuňte kazetu kazeta na papír.

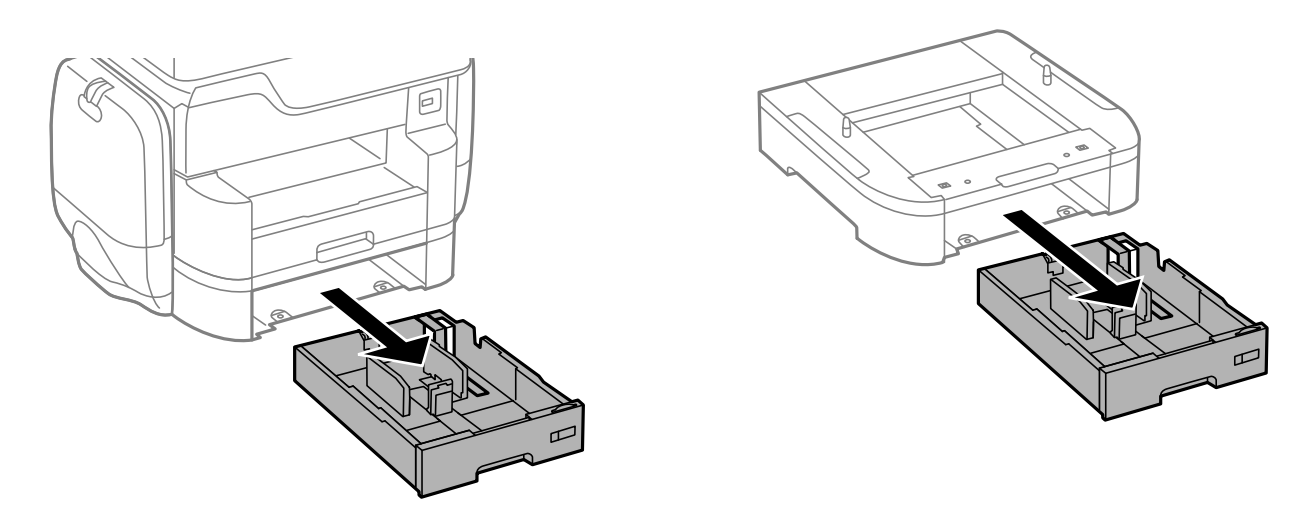

8. Pokud používáte více volitelných jednotek kazety na papír, naskládejte všechny volitelné kazety na papír na sebe a zajistěte je šrouby.

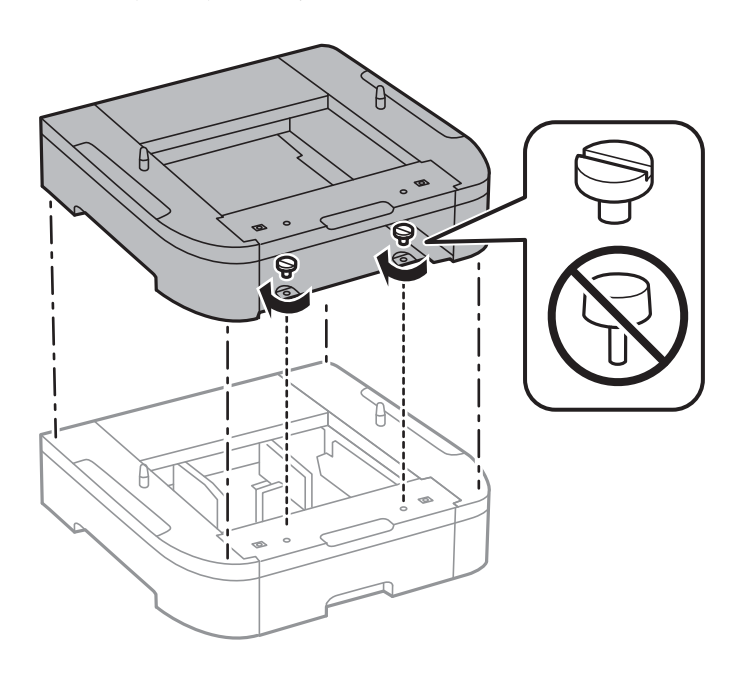

9. Spusťte tiskárnu opatrně dolů na volitelnou kazetu na papír, vyrovnejte rohy a zajistěte je šrouby.

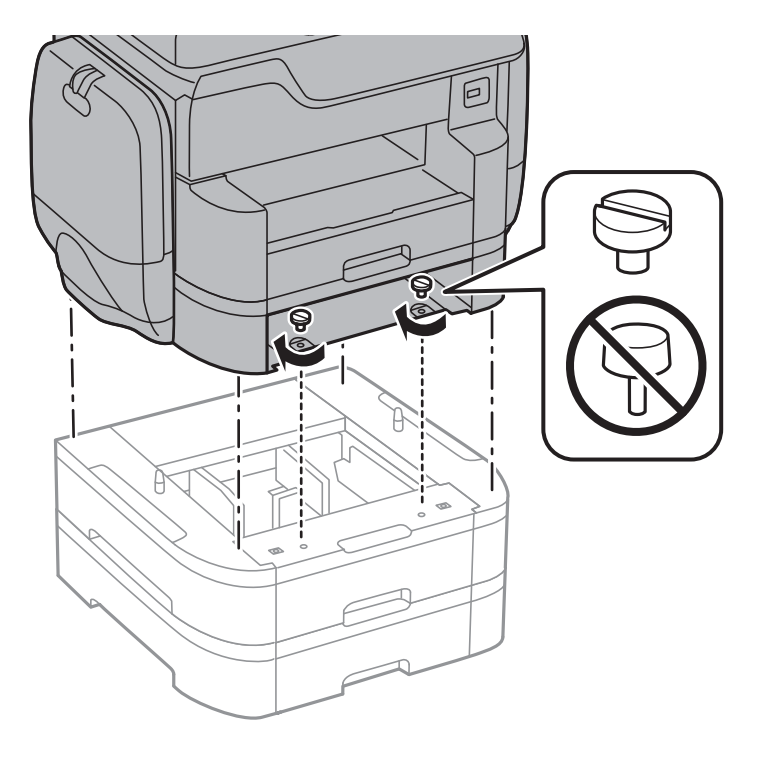

#### *Poznámka:* Po sestavení mohou některé šrouby zbýt.

10. Zajistěte volitelnou kazetu na papír a tiskárnu v zadní části pomocí nástavců a šroubů.

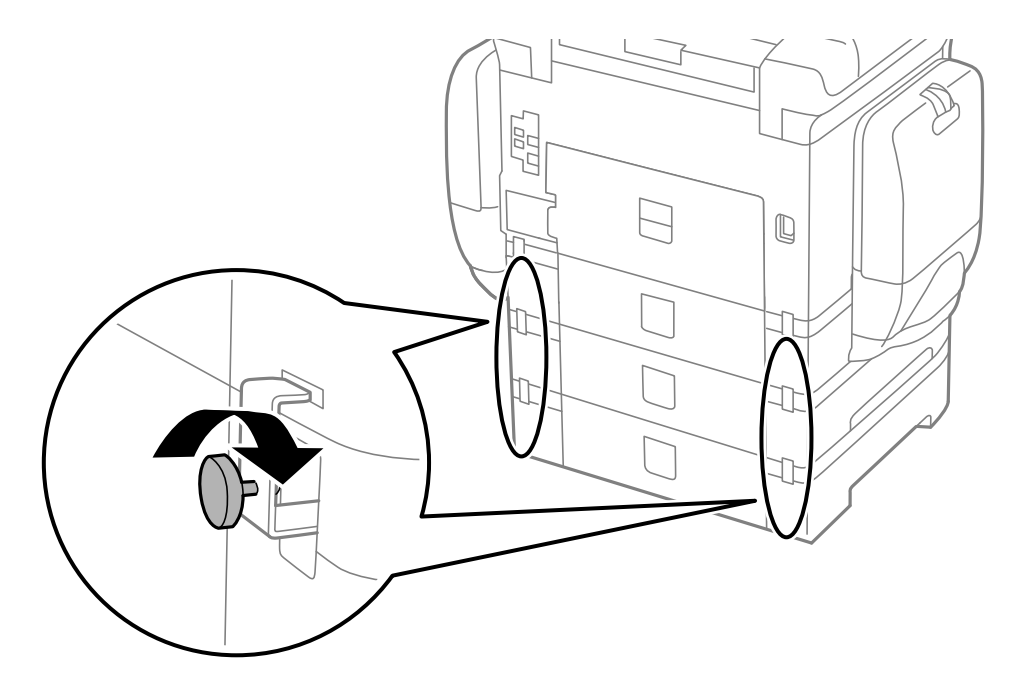

11. Vložte do držáku štítek s údajem o velikosti papíru vkládaného do kazety.

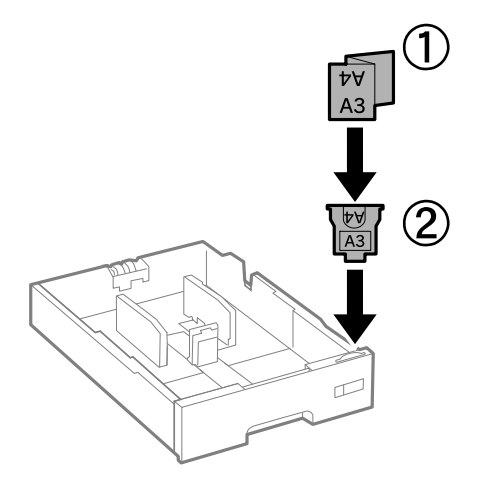

- 12. Vložte kazetu kazeta na papír zpět.
- 13. Nalepte nálepku s číslem kazety.

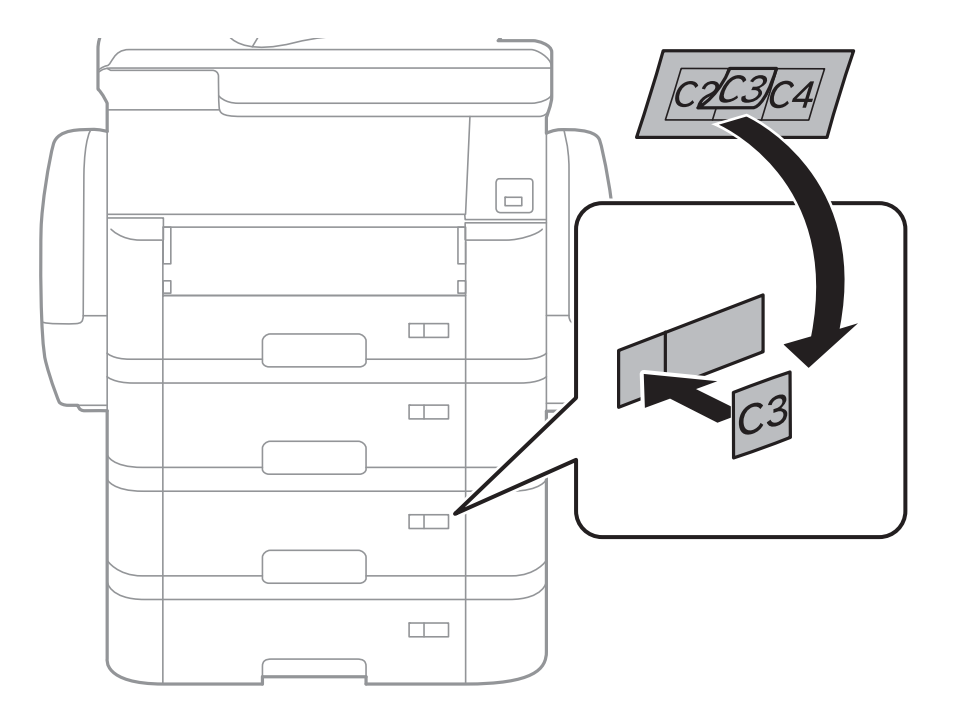

14. Vložte výstupní zásobník.

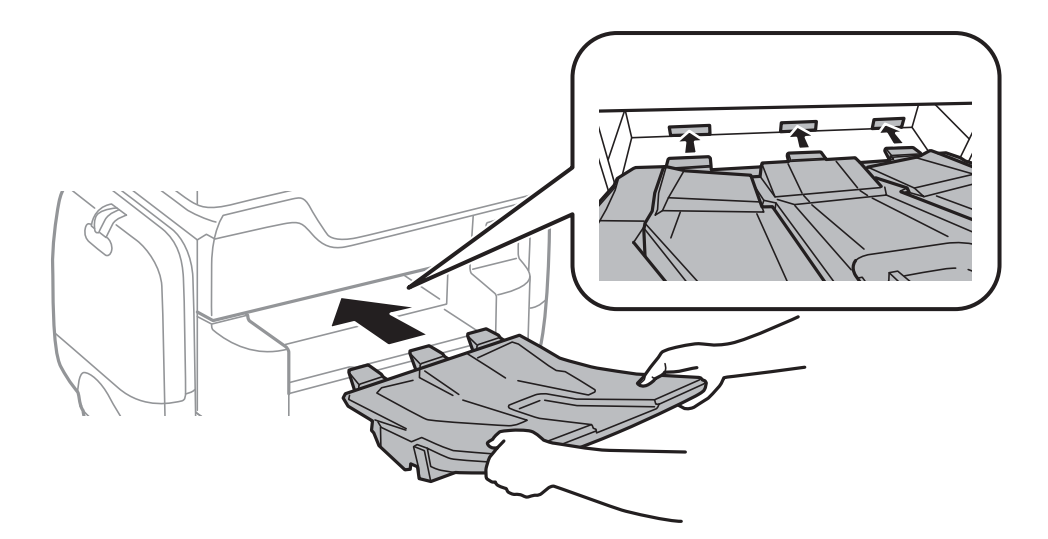

- 15. Znovu zapojte napájecí kabel a veškeré další kabely a poté tiskárnu zapojte.
- 16. Zapněte tiskárnu tlačítkem  $\mathcal{O}$ .
- 17. Stiskněte tlačítko a zkontrolujte, zda se volitelná kazeta na papír zobrazuje na obrazovce **Nast pap**.

#### *Poznámka:*

Při demontáži volitelné kazeta na papír vypněte tiskárnu, odpojte napájecí kabel a všechny ostatní kabely a proveďte postup instalace v obráceném pořadí.

Pokračujte nastavením ovladače tiskárny.

#### **Související informace**

- & ["Kód volitelné kazety na papír" na str. 277](#page-276-0)
- $\blacktriangleright$  ["Instalace volitelné skříňky" na str. 272](#page-271-0)

### **Nastavení volitelné kazety na papír v ovladači tiskárny**

Chcete-li používat nainstalovanou volitelnou kazetu na papír, ovladač tiskárny potřebuje získat potřebné informace.

#### **Nastavení volitelné kazety na papír v ovladači tiskárny — Windows**

#### *Poznámka:*

Přihlaste se do počítače jako správce.

- 1. Otevřete kartu **Volitelná nastavení** ve vlastnostech tiskárny.
	- ❏ Windows 10

Klikněte pravým tlačítkem na tlačítko Start nebo jej stiskněte a podržte a potom vyberte položku **Ovládací panely** > **Zobrazit zařízení a tiskárny** v části **Hardware a zvuk**. Pravým tlačítkem klikněte na tiskárnu nebo ji stiskněte a podržte, vyberte možnost **Vlastnosti tiskárny** a poté klikněte na kartu **Volitelná nastavení**.

❏ Windows 8.1/Windows 8/Windows Server 2012 R2/Windows Server 2012

Vyberte možnost **Plocha** > **Nastavení** > **Ovládací panely** > **Zobrazit zařízení a tiskárny** v části **Hardware a zvuk**. Pravým tlačítkem klikněte na tiskárnu nebo ji stiskněte a podržte, vyberte možnost **Vlastnosti tiskárny** a poté klikněte na kartu **Volitelná nastavení**.

❏ Windows 7/Windows Server 2008 R2

Klikněte na tlačítko Start a vyberte položku **Ovládací panely** > **Zobrazit zařízení a tiskárny** v části **Hardware a zvuk**. Pravým tlačítkem klikněte na tiskárnu, vyberte možnost **Vlastnosti tiskárny** a poté klikněte na kartu **Volitelná nastavení**.

❏ Windows Vista/Windows Server 2008

Klikněte na tlačítko Start a poté vyberte položku **Ovládací panely** > **Tiskárny** v části **Hardware a zvuk**. Pravým tlačítkem klikněte na tiskárnu, vyberte možnost **Vlastnost** a poté klikněte na kartu **Volitelná nastavení**.

❏ Windows XP/Windows Server 2003 R2/Windows Server 2003

Klikněte na tlačítko Start a vyberte položku **Ovládací panely** > **Tiskárny a jiný hardware** v části **Tiskárny a faxy**. Pravým tlačítkem klikněte na tiskárnu, vyberte možnost **Vlastnost** a poté klikněte na kartu **Volitelná nastavení**.

2. Zvolte možnost **Vyžádat od tiskárny** a poté klikněte na položku **Získat**.

Informace **Volitelné zdroje papíru** se zobrazí v části **Informace o aktuální tiskárně**.

3. Klikněte na položku **OK**.

#### **Nastavení volitelné kazety na papír v ovladači tiskárny - Mac OS X**

- 1. Vyberte **Předvolby systému** v nabídce > **Tiskárny a skenery** (nebo **Tisk a skenování**, **Tisk a fax**) a vyberte tiskárnu. Klikněte na **Volby a materiály** > **Volby** (nebo **Ovladač**).
- 2. Nastavte možnost **Dolní kazeta** podle počtu kazet na papír.
- 3. Klikněte na položku **OK**.

# <span id="page-283-0"></span>**Příloha**

## **Technické údaje**

### **Specifikace tiskárny**

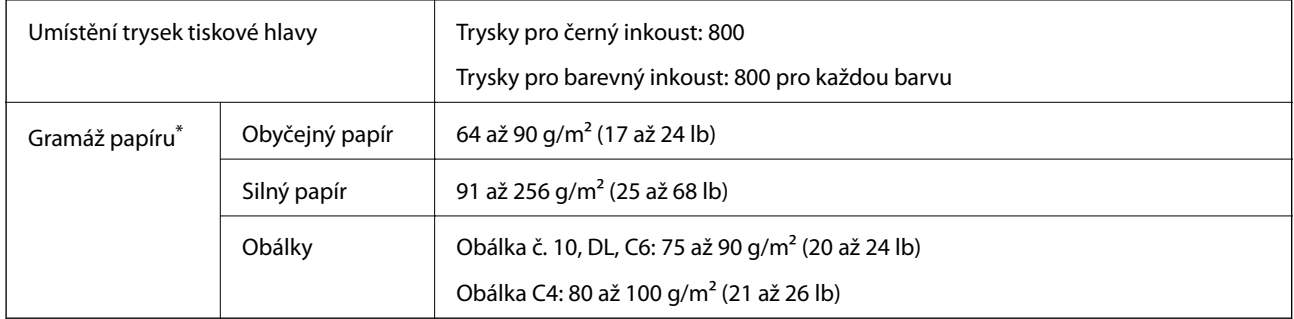

I když je gramáž papíru v zadaném rozsahu, tiskárna nemusí papír podat nebo se může v závislosti na vlastnostech nebo kvalitě papíru zhoršit kvalita vytištěných dokumentů.

### **Oblast tisku**

#### *Oblast tisku pro jednotlivé listy*

Kvalita tisku se může ve vyšrafovaných oblastech vzhledem k fungování tiskárny snížit.

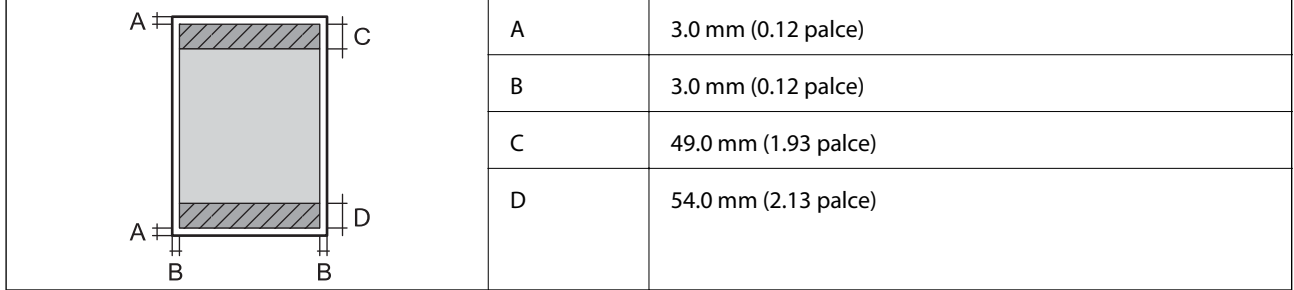

#### *Oblast tisku pro obálky*

Kvalita tisku se může ve vyšrafovaných oblastech vzhledem k fungování tiskárny snížit.

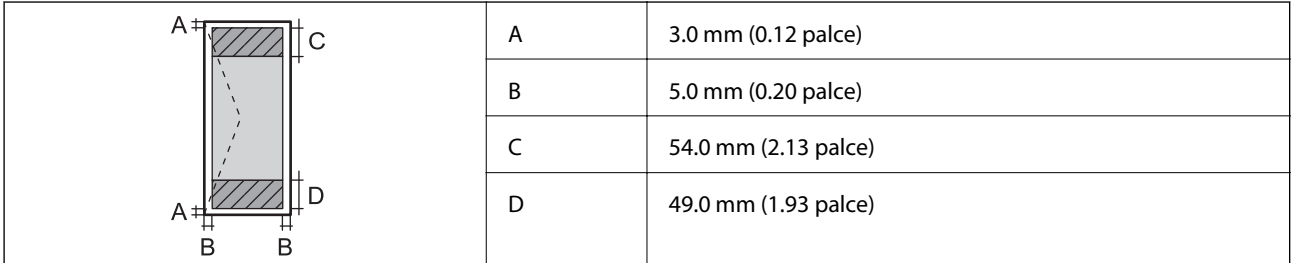

### **Specifikace skeneru**

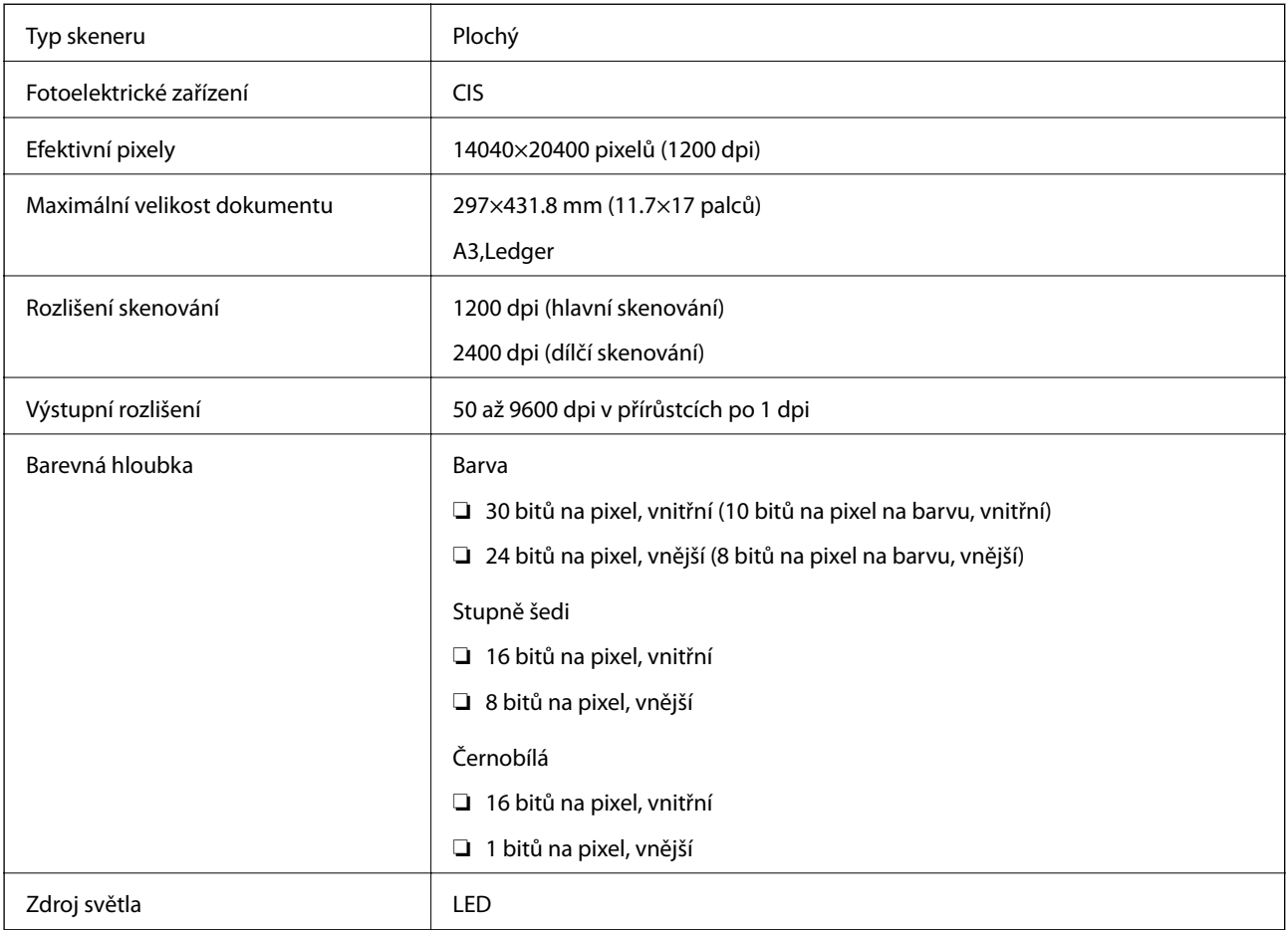

### **Specifikace rozhraní**

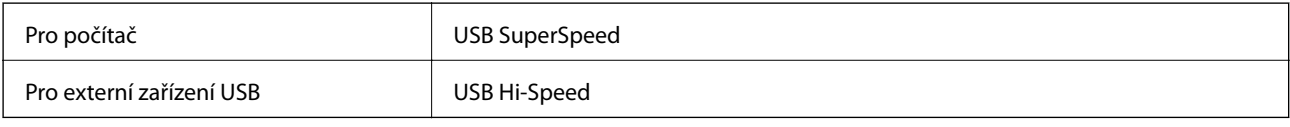

### **Specifikace faxu**

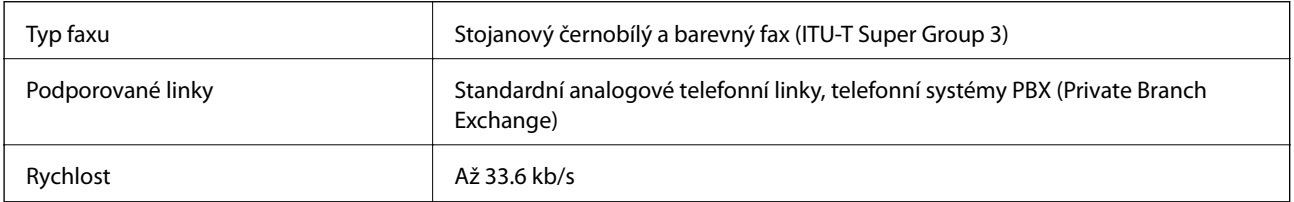

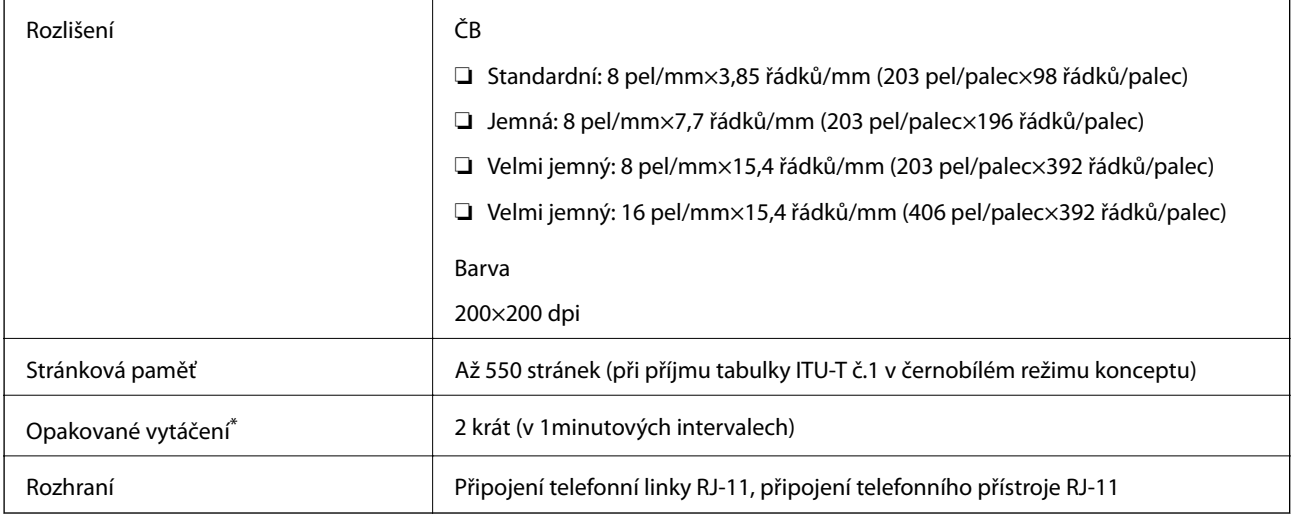

\* Specifikace se mohou lišit podle země nebo regionu.

## **Seznam síťových funkcí**

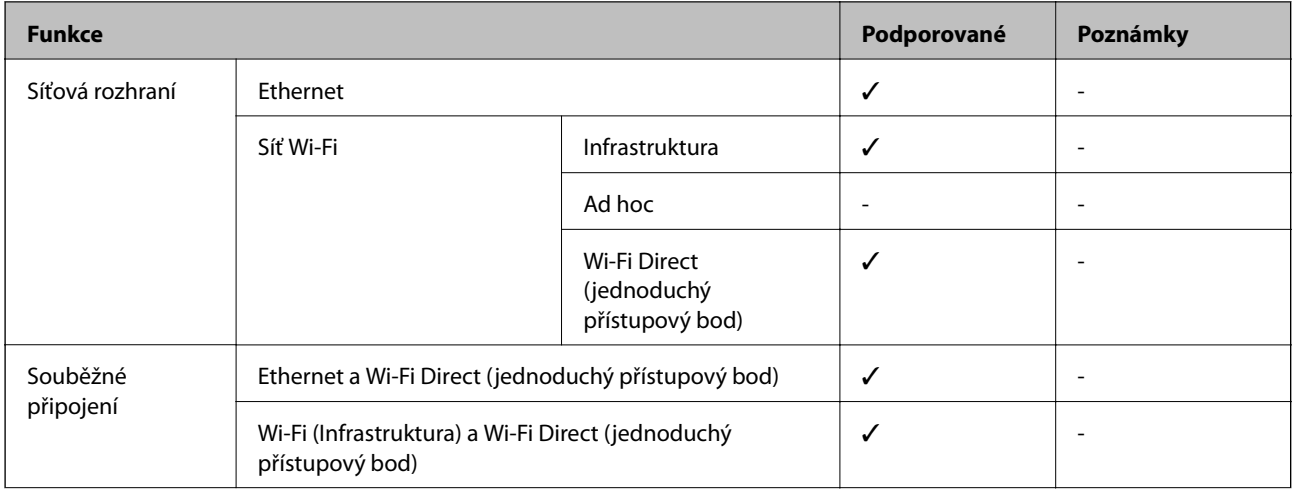

#### **Příloha**

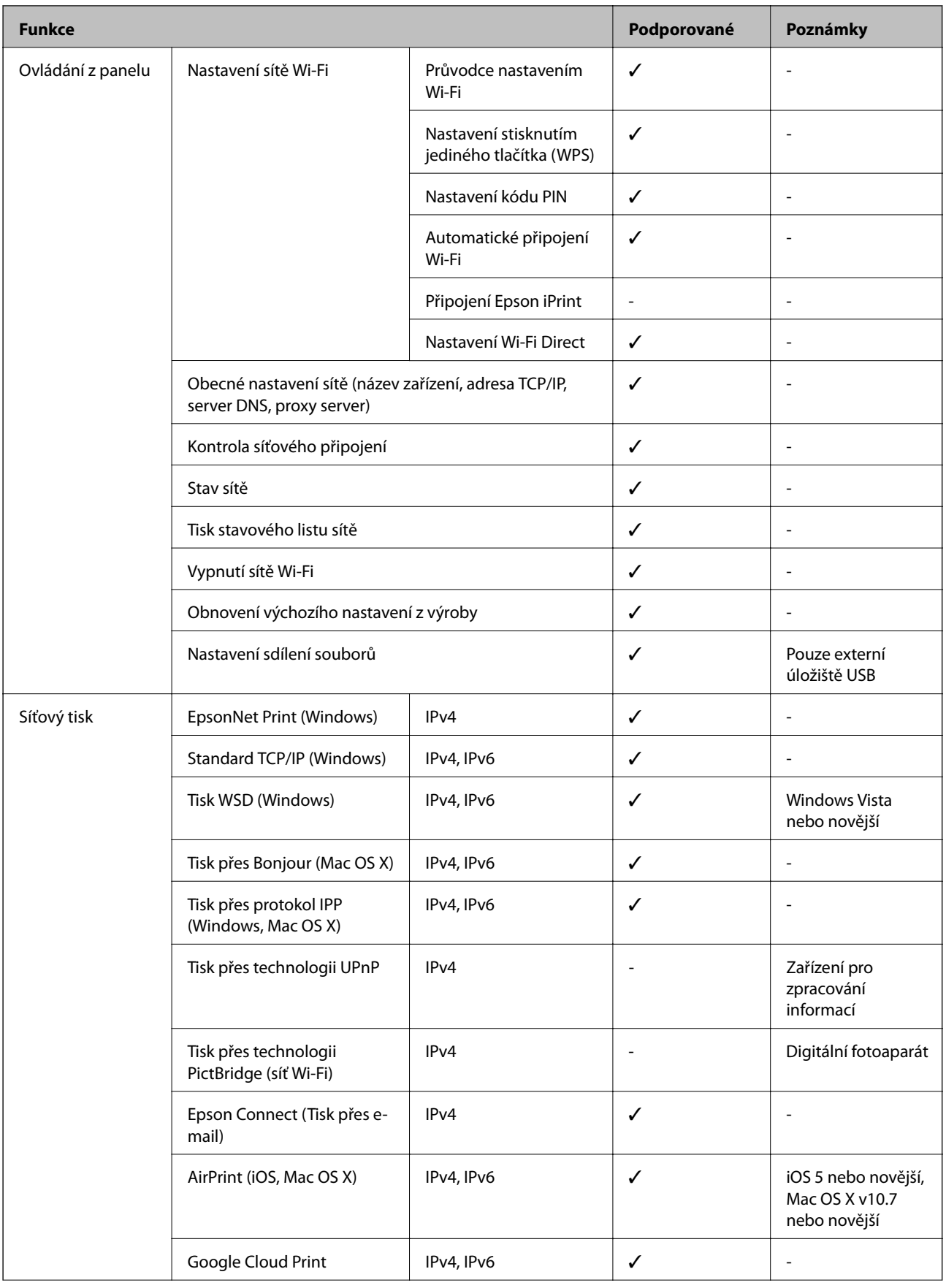

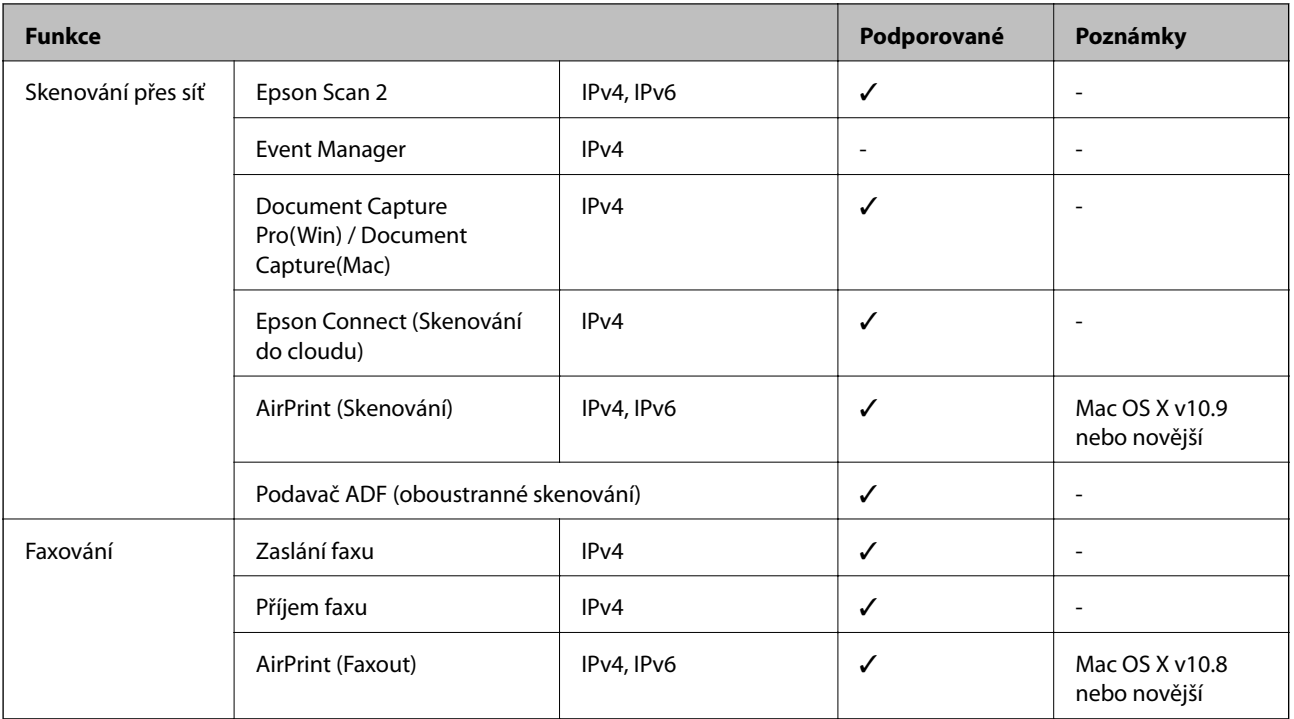

### **Specifikace Wi-Fi**

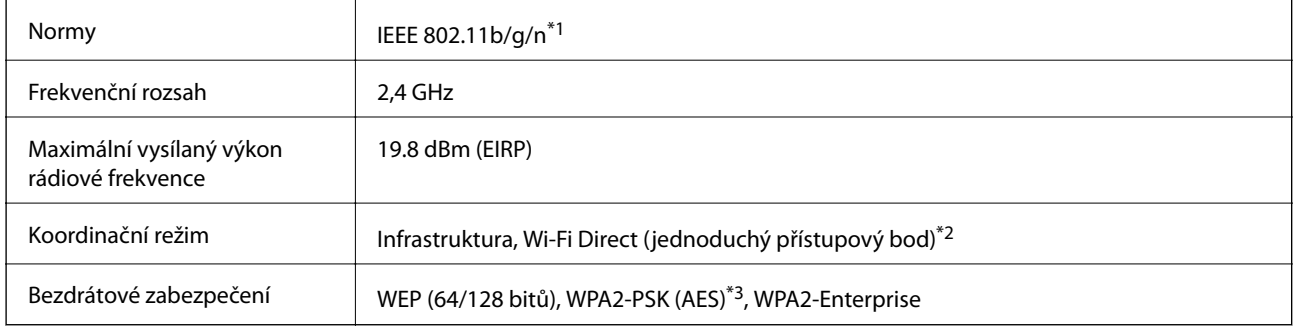

\*1 Standard IEEE 802.11n je dostupný pouze pro režim HT20.

\*2 Není podporováno standardem IEEE 802.11b.

\*3 Vyhovuje normě WPA2 s podporou standardu WPA/WPA2 Personal.

### **Specifikace ethernetu**

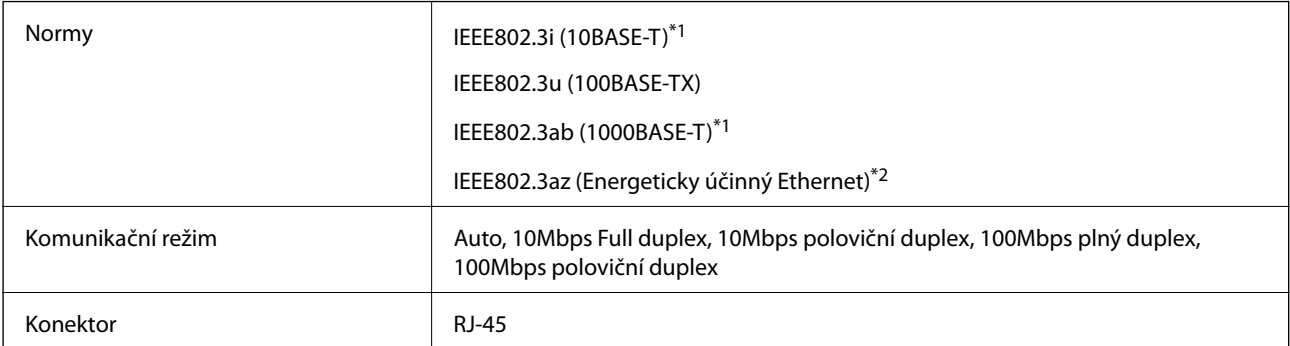
- \*1 Aby se zabránilo rušení rádiového vysílání, použijte kabel stíněné krocené dvoulinky kategorie 5e nebo vyšší.
- \*2 Připojené zařízení musí splňovat standardy IEEE802.3az.

### **Protokol zabezpečení**

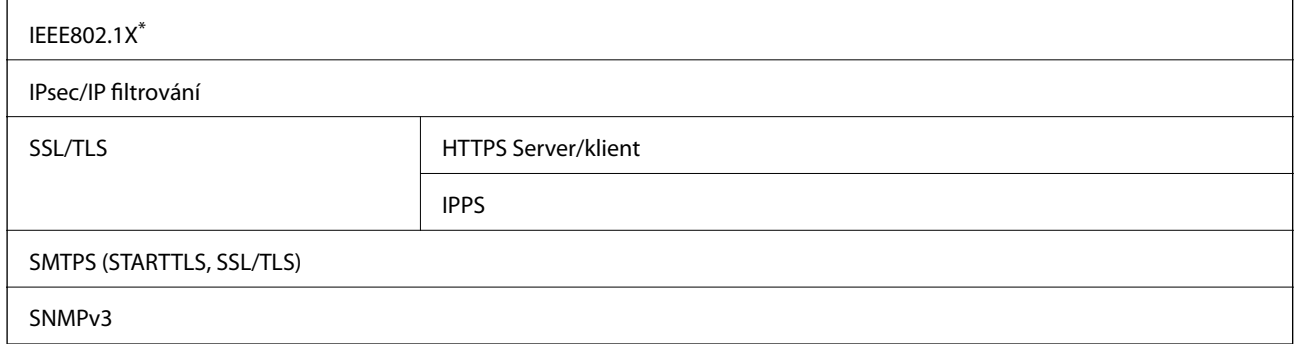

Je potřeba použít připojovací zařízení, které splňuje normu IEEE802.1X.

### **Kompatibilita s jazykem PostScript úrovně 3**

Jazyk PostScript použitý v této tiskárně je kompatibilní s jazykem PostScript úrovně 3.

### **Podporované služby dalších poskytovatelů**

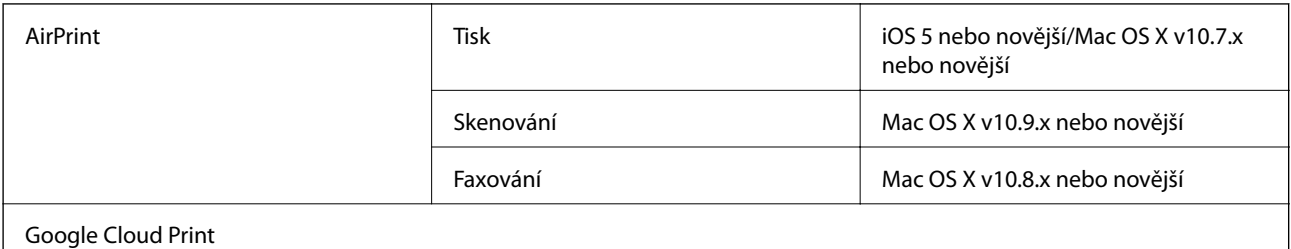

### **Specifikace pro externí USB zařízení**

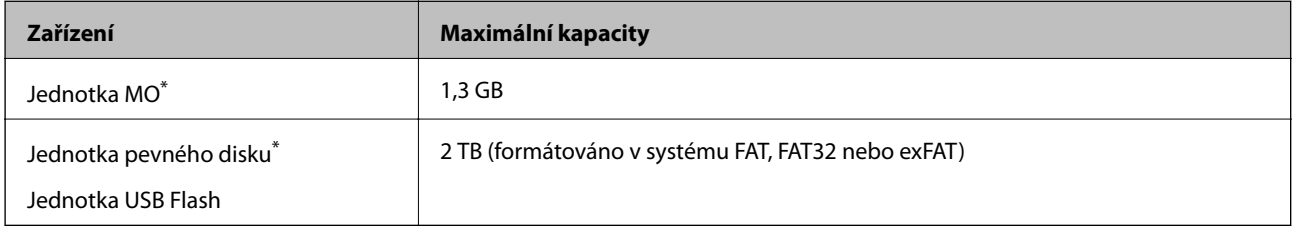

\* Nedoporučujeme používat externí USB zařízení napájená přes rozhraní USB. Používejte pouze externí USB zařízení s vlastním zdrojem střídavého proudu.

Nelze použít následující zařízení:

- ❏ Zařízení vyžadující specializovaný ovladač
- ❏ Zařízení s nastavením zabezpečení (heslo, šifrování atd.)

### ❏ Zařízení s integrovaným rozbočovačem USB

Společnost Epson nemůže zaručit činnost všech externě připojených zařízení.

### **Specifikace podporovaných dat**

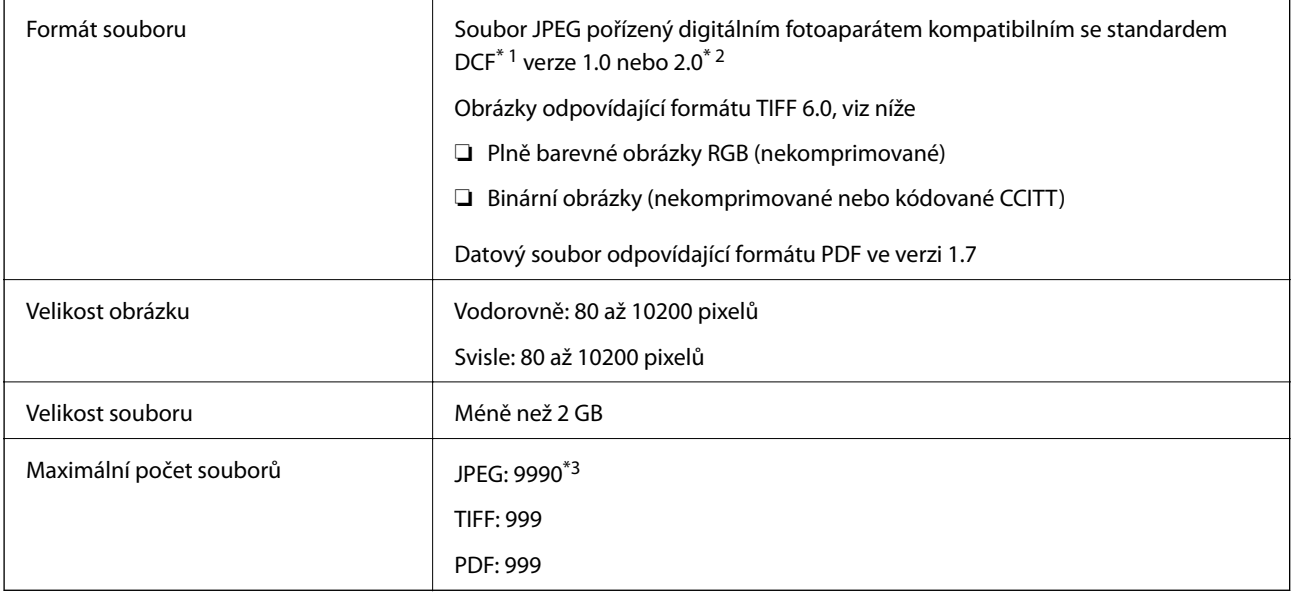

\*1 Pravidlo návrhu systému souborů fotoaparátu.

\*2 Fotografická data uložená v digitálních fotoaparátech s integrovanou pamětí nejsou podporována.

\*3 Současně lze zobrazit až 999 souborů. (Překročí-li počet souborů 999, zobrazí se soubory ve skupinách.)

#### *Poznámka:*

Na LCD obrazovce se zobrazí symbol "!", nerozpozná-li tiskárna formát snímku. Vyberete-li v této situaci rozložení s několika snímky, vytisknou se prázdné oddíly.

### **Rozměry**

### **Pouze tiskárna**

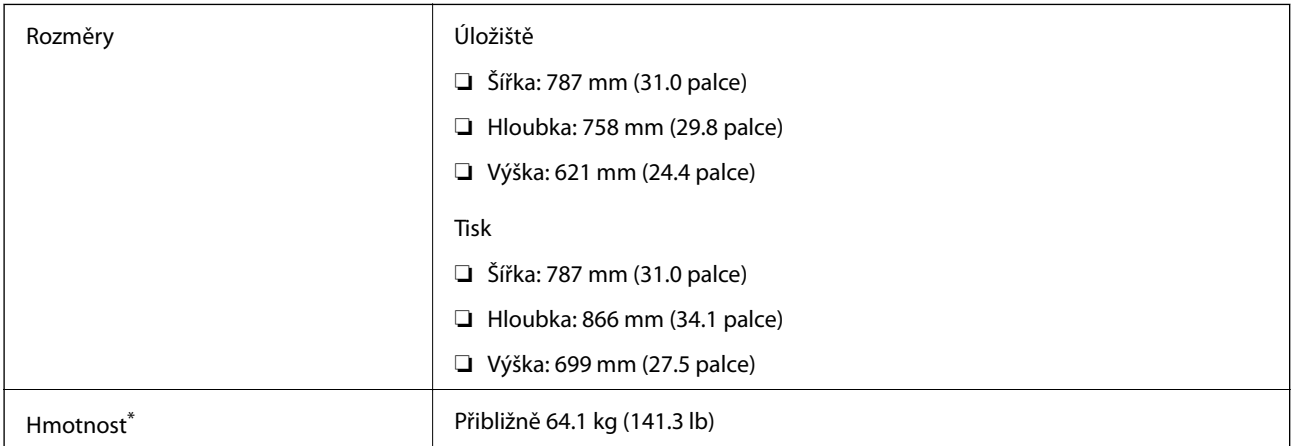

\* Bez zásobníky inkoustu a napájecího kabelu.

### **Tiskárny s doplňky**

Toto jsou rozměry tiskáren s 2 volitelnými kazetami na papír a s volitelnou skříňkou.

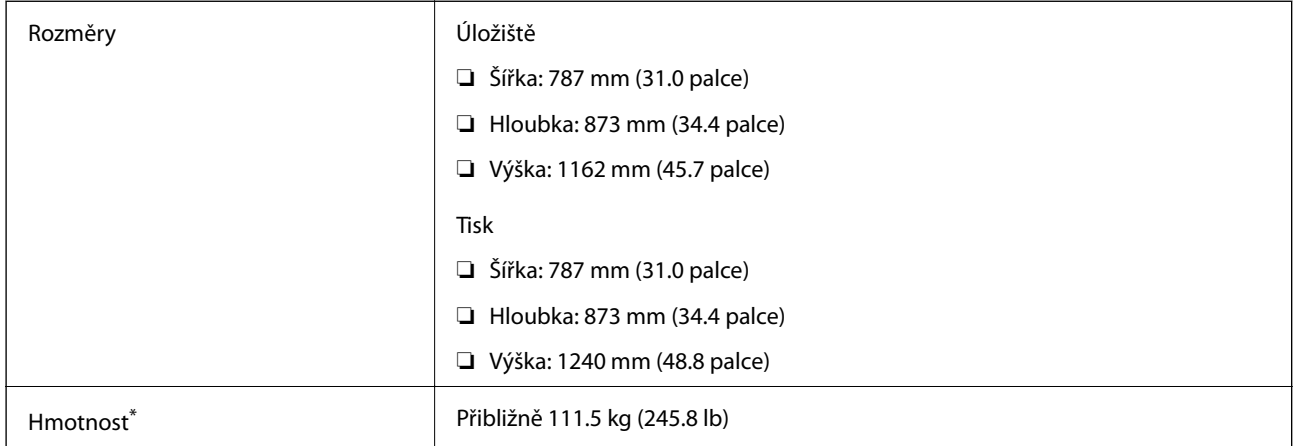

\* Bez zásobníky inkoustu a napájecího kabelu.

### **Elektrické specifikace**

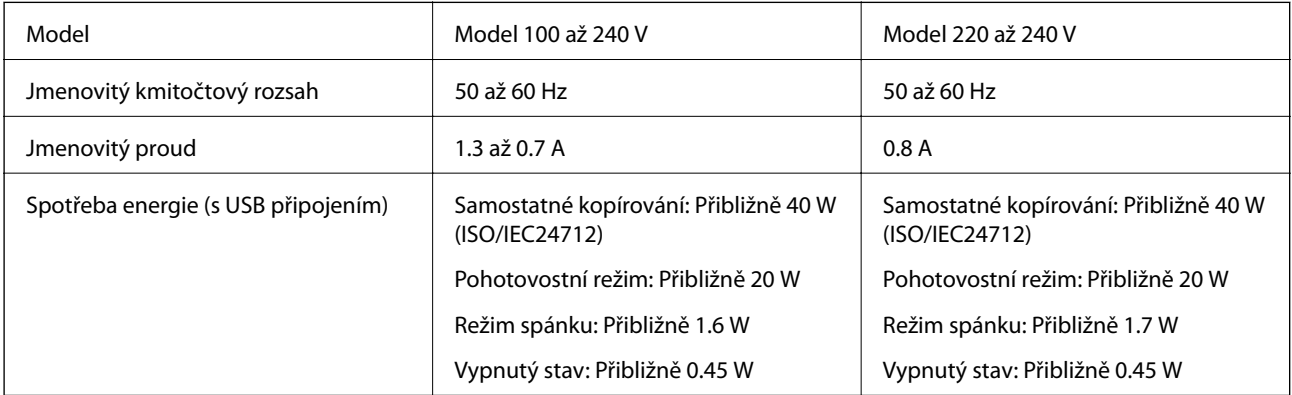

### *Poznámka:*

❏ Informace o napětí najdete na štítku tiskárny.

❏ Uživatelé v Evropě najdou informace o příkonu na následujících webových stránkách.

<http://www.epson.eu/energy-consumption>

### **Specifikace provozního prostředí**

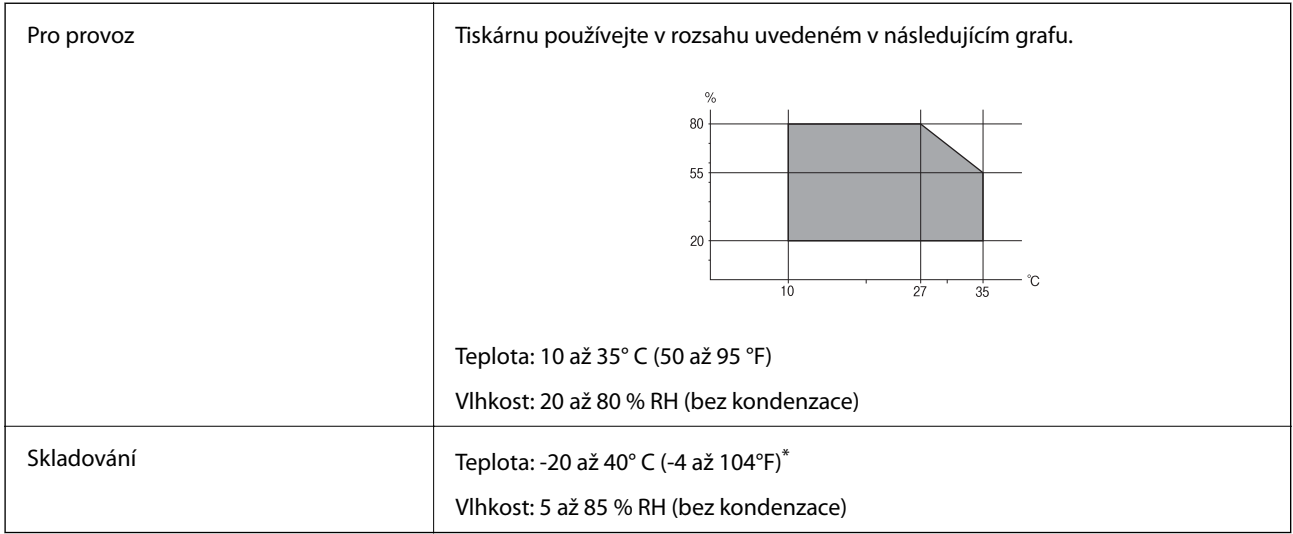

Při teplotě 40° C (104 °F) lze tiskárnu uchovávat po dobu jednoho měsíce.

### **Specifikace Zásobníky inkoustu z hlediska prostředí**

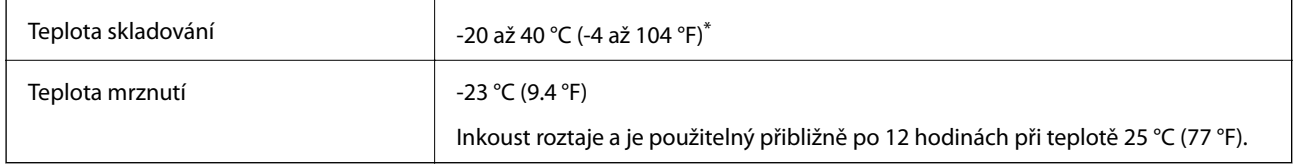

Můžete skladovat po dobu jednoho měsíce při teplotě 40 °C (104 °F).

### **Požadavky na systém**

- ❏ Windows 10 (32 bitů, 64 bitů)/Windows 8.1 (32 bitů, 64 bitů)/Windows 8 (32 bitů, 64 bitů)/Windows 7 (32 bitů, 64 bitů)/Windows Vista (32 bitů, 64 bitů)/Windows XP SP3 nebo novější (32 bitů)/Windows XP Professional x64 Edition SP2 nebo novější/Windows Server 2012 R2/Windows Server 2012/Windows Server 2008 R2/Windows Server 2008/Windows Server 2003 R2/Windows Server 2003 SP2 nebo novější
- ❏ Mac OS X v10.11.x/Mac OS X v10.10.x/Mac OS X v10.9.x/Mac OS X v10.8.x/Mac OS X v10.7.x/Mac OS X v10.6.8

### *Poznámka:*

- ❏ Mac OS X nemusí podporovat některé aplikace a funkce.
- ❏ Souborový systém UNIX File System (UFS) pro Mac OS X není podporován.

# **Informace o písmech**

# **Dostupná písma pro jazyk PostScript**

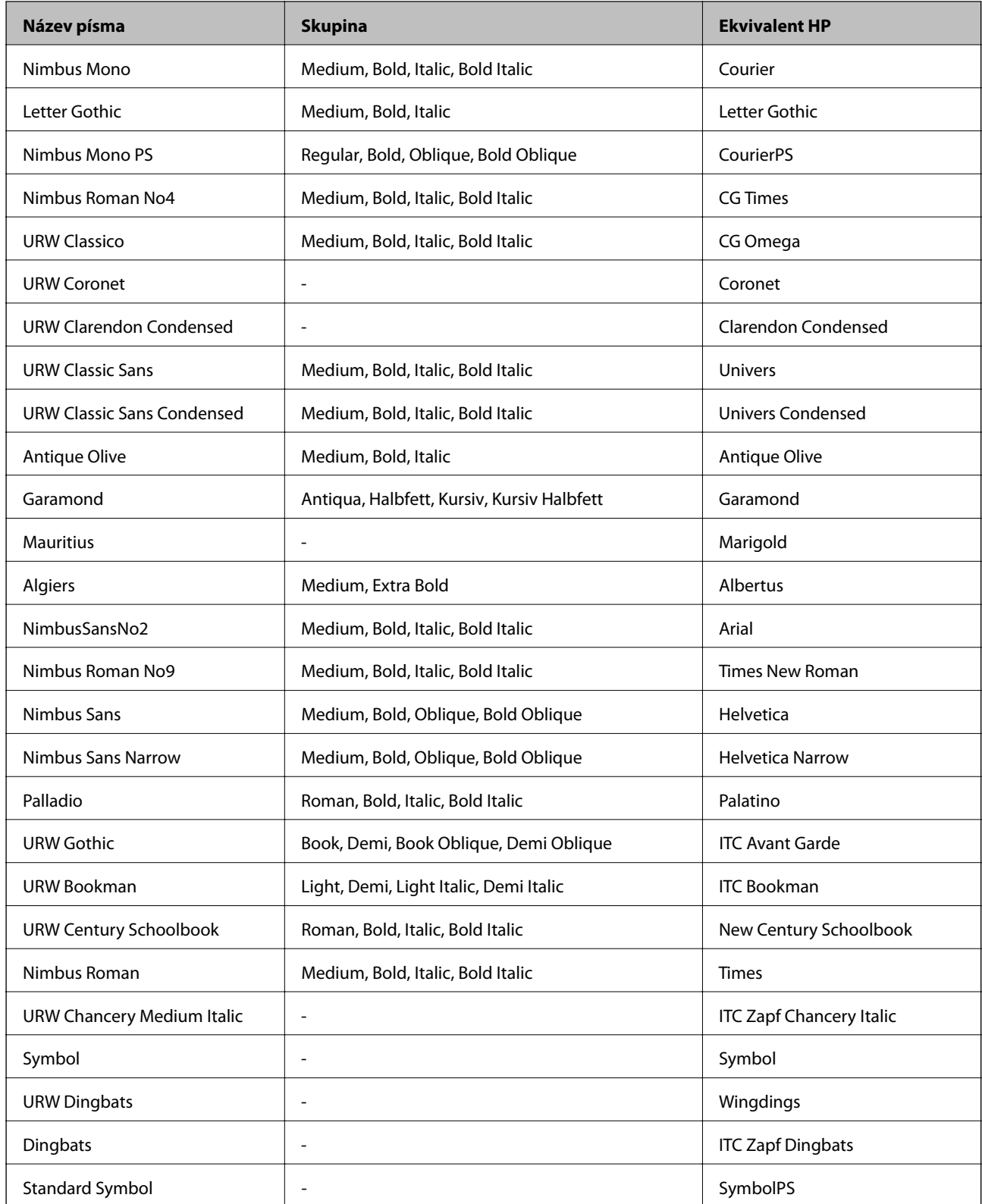

# **Dostupná písma pro jazyk PCL (URW)**

### **Škálovatelné písmo**

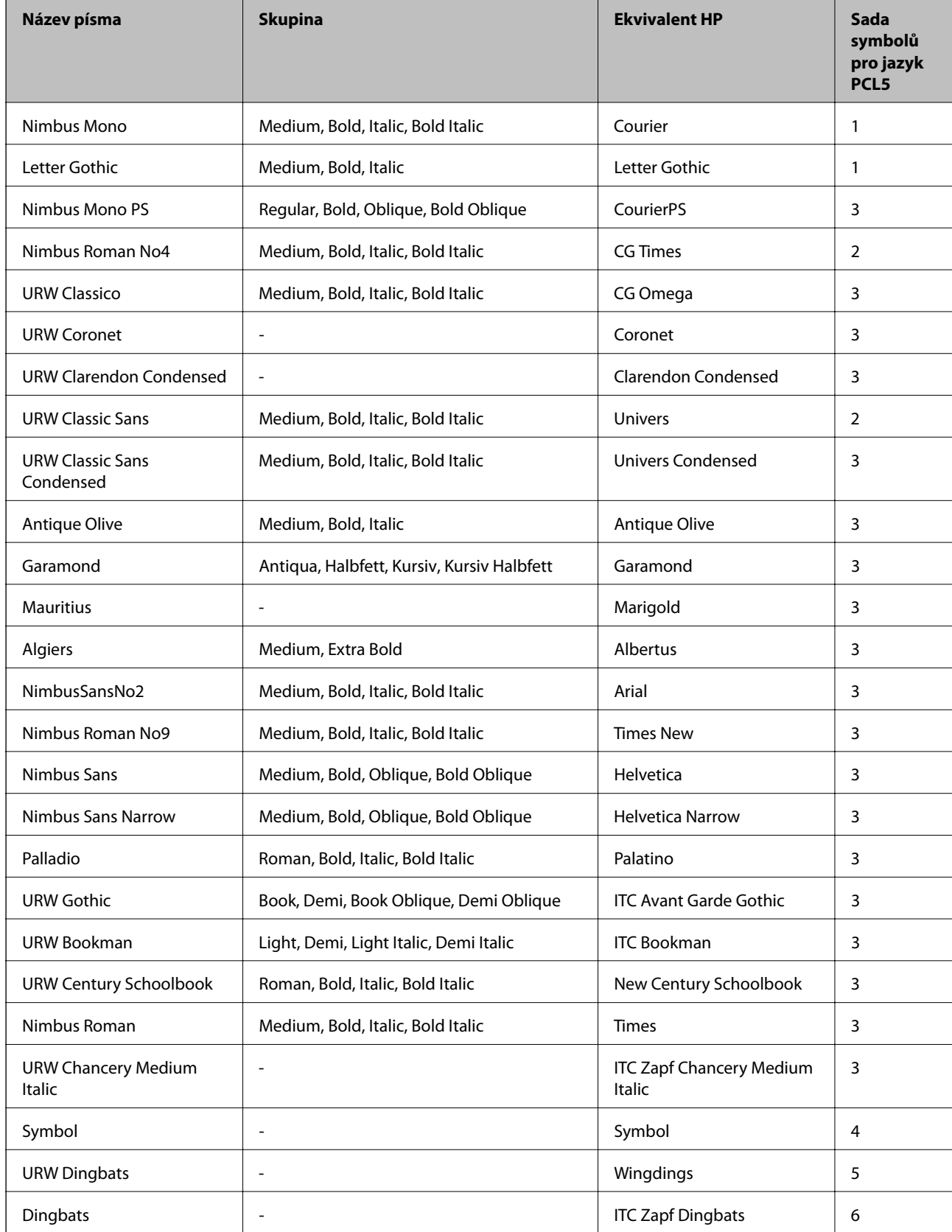

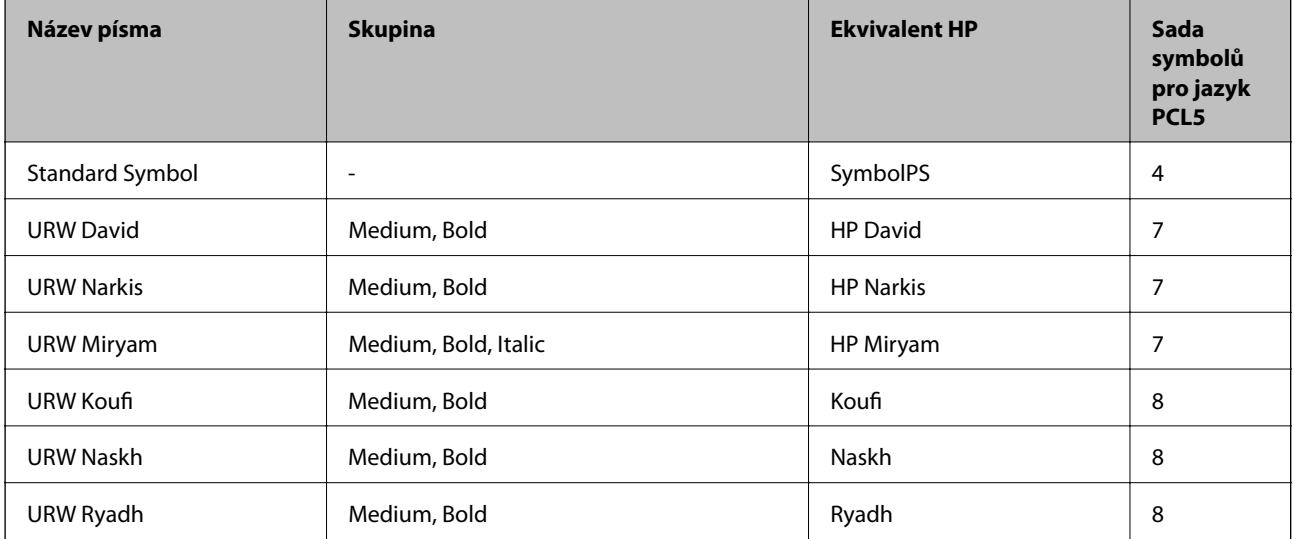

### **Bitmapové písmo**

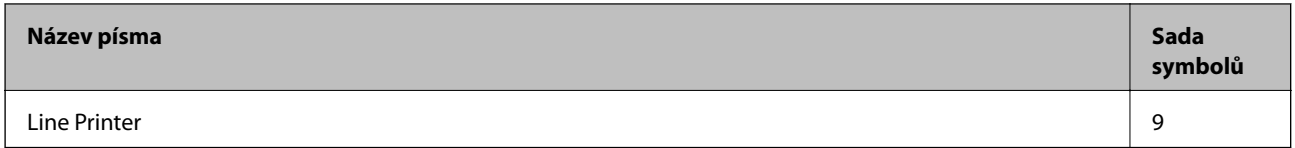

### **Bitmapové písmo pro OCR/čárový kód (pouze pro PCL5)**

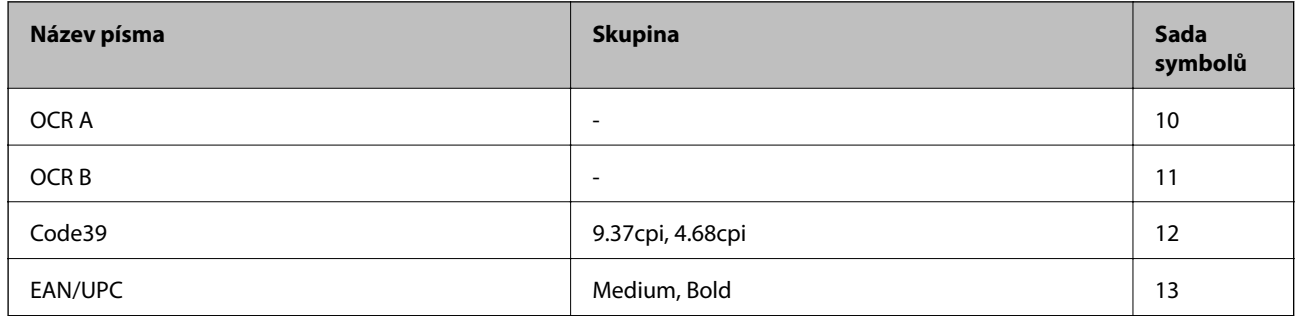

#### *Poznámka:*

V závislosti na hustotě písma nebo na kvalitě nebo barvě papíru nemusí být písma OCR A, OCR B, Code39 a EAN/UPC čitelná. Než začnete tisknout velké objemy, vytiskněte vzorek a ujistěte se, že písma je možné číst.

### **Seznam sad symbolů**

Tato tiskárna umí přijímat řadu různých sad symbolů. Mnoho z těchto sad symbolů se liší pouze v mezinárodních znacích, které jsou specifické pro každý jazyk.

Když zvažujete, jaké písmo použít, měli byste zvážit, jakou sadu symbolů zkombinovat s daným písmem.

#### *Poznámka:*

Protože většina softwarů pracuje s písmy a symboly automaticky, pravděpodobně nebudete nikdy potřebovat upravovat nastavení tiskárny. Jestliže však píšete svoje vlastní programy pro řízení tiskárny nebo používáte starší software, který neumí řídit písma, v následujících částech najdete podrobnosti týkající se sad symbolů.

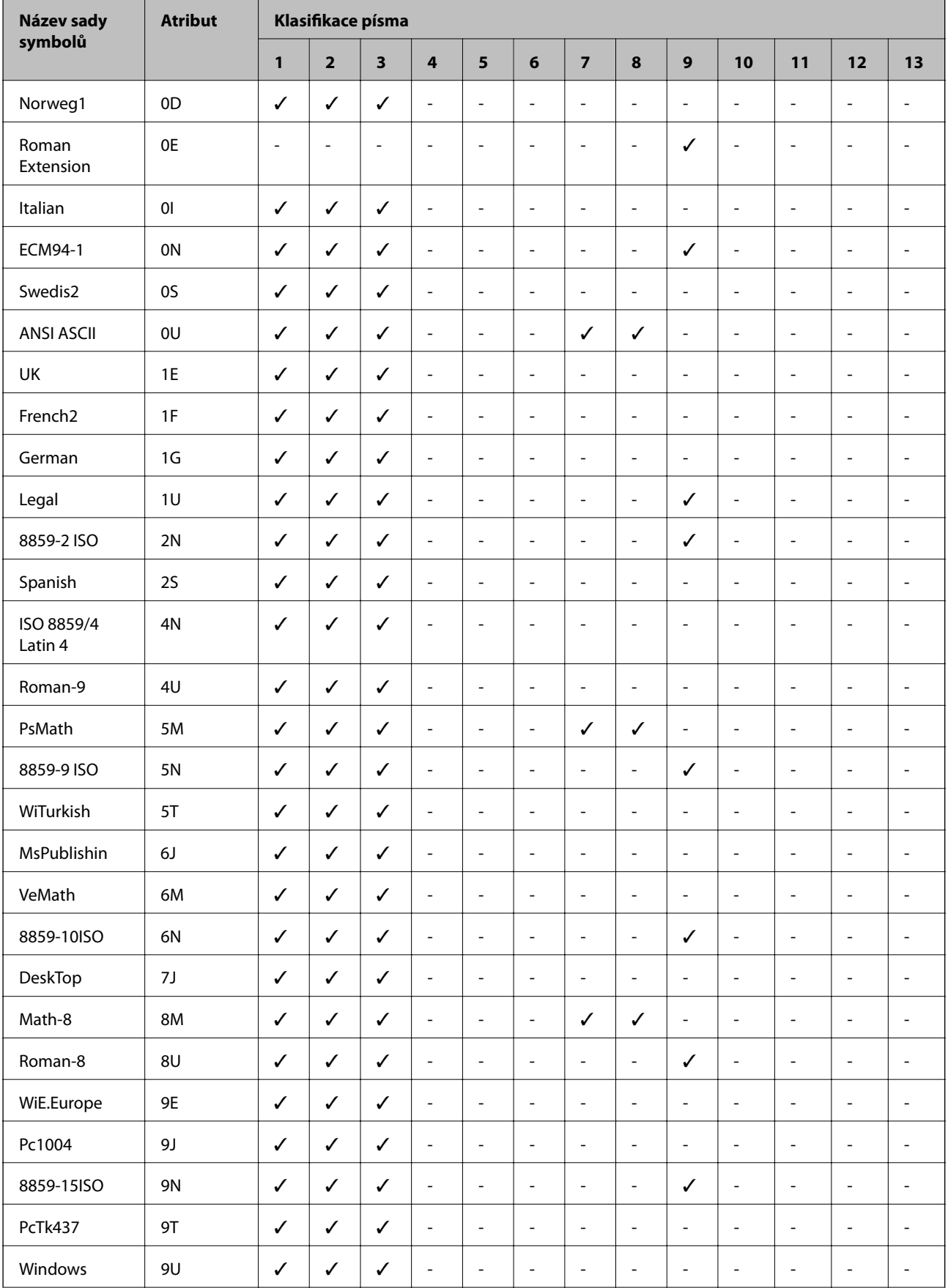

### **Seznam sad symbolů pro jazyk PCL 5**

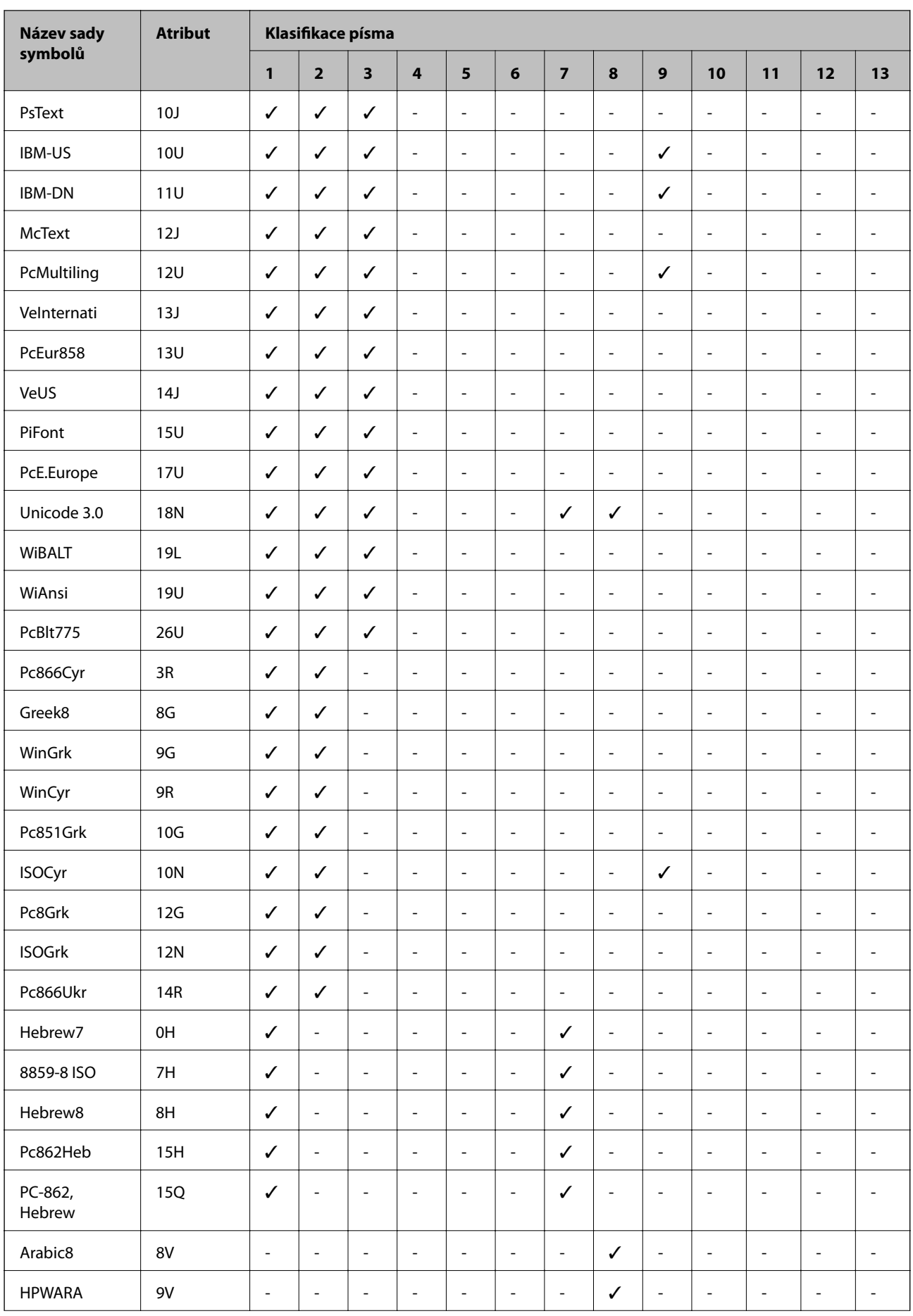

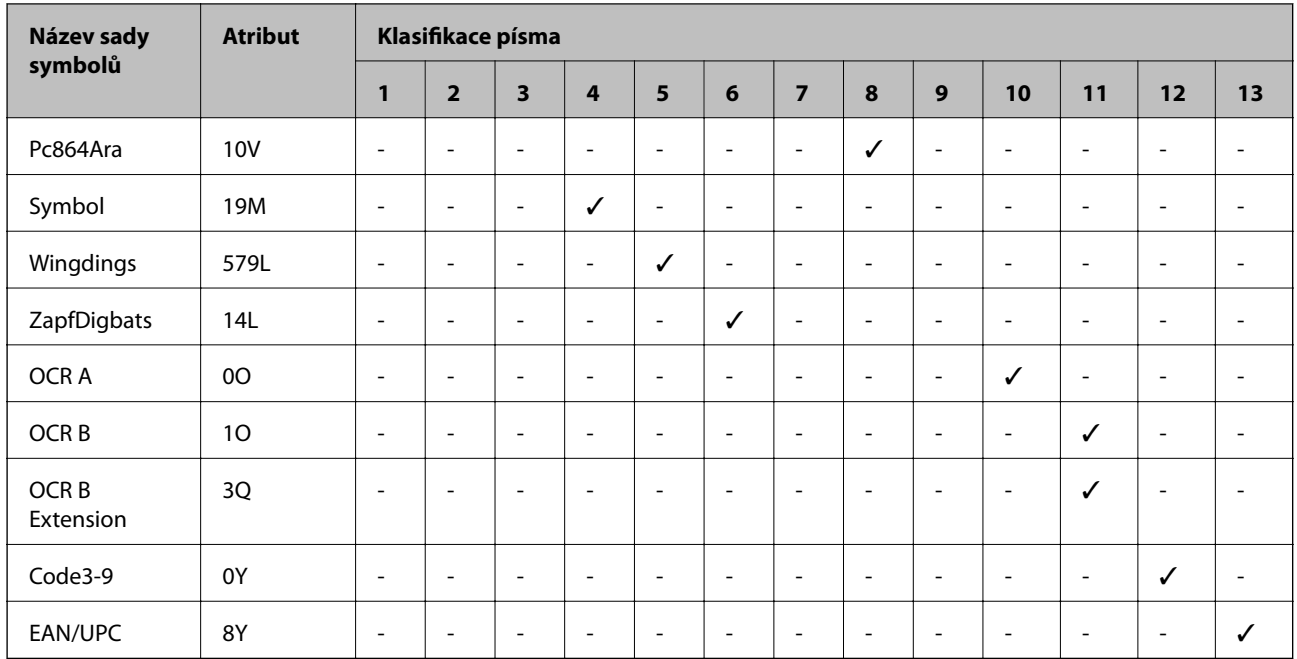

# **Informace o normách a předpisech**

### **Standardy a schválení**

### **Normy a schválení pro U.S. model**

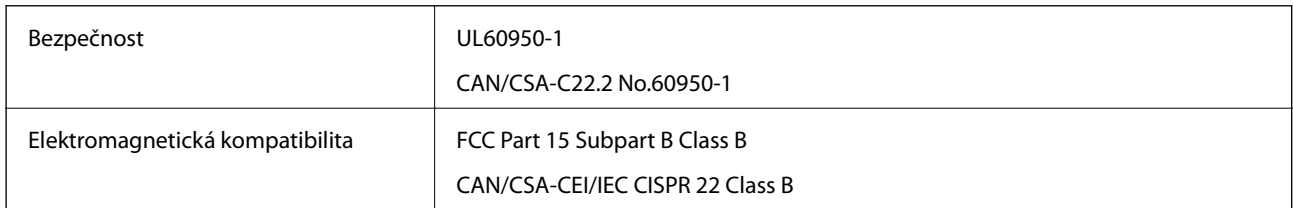

Toto vybavení obsahuje následující bezdrátový modul.

Výrobce: Askey Computer Corporation

Typ: WLU6320-D69 (RoHS)

Tento produkt je v souladu s částí 15 vyhlášky FCC a článkem RSS-210 vyhlášky IC. Společnost Epson nemůže přijmout odpovědnost za žádné selhání při zajišťování požadavků na ochranu, které vyplývá z nedoporučených úprav produktu. Provoz podléhá následujícím dvěma podmínkám: (1) toto zařízení nesmí způsobovat škodlivé rušení a (2) toto zařízení musí absorbovat jakékoli přijaté rušení, včetně rušení, které může způsobit nežádoucí fungování zařízení.

Aby nedocházelo k rádiové interferenci s licencovanými službami, je toto zařízení určeno k provozu v interiérech a v dostatečné vzdálenosti od oken, aby bylo zajištěno maximální stínění. Zařízení (nebo vysílací anténa) instalované venku podléhá licencování.

Toto zařízení vyhovuje limitům vystavení radiaci FCC/IC stanoveným pro nekontrolované prostředí a zásady vystavení rádiové frekvenci (RF) FCC v Dodatku C k OET65 a RSS-102 pravidel pro vystavení rádiové frekvenci

(RF) IC. Toto zařízení musí být nainstalováno a provozováno tak, aby byl zářič udržován alespoň 7,9 palců (20 cm) nebo více od těla osoby (vyjma extrémů: rukou, zápěstí, chodidel a kotníků).

### **Normy a schválení pro evropský model**

### Pro evropské uživatele

Společnost Seiko Epson Corporation tímto prohlašuje, že následující model rádiového zařízení je ve shodě se směrnicí 2014/53/EU. Plné znění EU prohlášení o shodě je dostupné na následujícím webu.

### <http://www.epson.eu/conformity>

### C522A

Pro použití pouze v Irsku, Velké Británii, Rakousku, Německu, Lichtenštejnsku, Švýcarsku, Francii, Belgii, Lucembursku, Nizozemsku, Itálii, Portugalsku, Španělsku, Dánsku, Finsku, Norsku, Švédsku, na Islandu, v Chorvatsku, na Kypru, v Řecku, Slovinsku, na Maltě, v Bulharsku, České republice, Estonsku, Maďarsku, Lotyšsku, Litvě, Polsku, Rumunsku a na Slovensku.

Společnost Epson nemůže přijmout odpovědnost za žádné selhání při zajišťování požadavků na ochranu, které vyplývá z nedoporučených úprav produktů.

# $\epsilon$

### **Normy a schválení pro australský model**

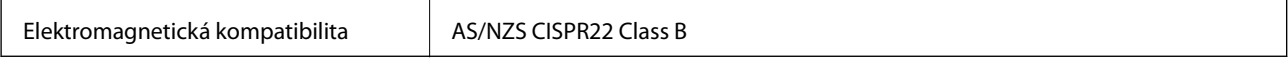

Společnost Epson tímto prohlašuje, že následující Modely vybavení splňují základní požadavky a další příslušná ustanovení AS/NZS4268:

### C522A

Společnost Epson nemůže přijmout odpovědnost za žádné selhání při zajišťování požadavků na ochranu, které vyplývá z nedoporučených úprav produktů.

### **Německý Modrý anděl**

Na níže uvedeném webu jsou k dispozici informace, zda tato tiskárna splňuje normy pro německou ekoznačku Modrý anděl.

<http://www.epson.de/blauerengel>

### **Omezení týkající se kopírování**

Dodržujte následující omezení, aby při použití tiskárny nedošlo k porušení zákonů.

Ze zákona je zakázáno kopírovat následující položky:

- ❏ bankovky, mince, státní obchodovatelné cenné papíry, státní akcie a cenné papíry vydávané městem,
- ❏ nepoužité poštovní známky, předplacené pohlednice a jiné platné poštovní položky s platným poštovným,
- ❏ státní kolky a cenné papíry vydané podle zákonných postupů.
- <span id="page-299-0"></span>Při kopírování následujících položek buďte obezřetní:
- ❏ soukromé obchodovatelné cenné papíry (akciové certifikáty, převoditelné úpisy, šeky atd.), různé průkazy, lístky atd.,
- ❏ pasy, řidičské průkazy, doklady způsobilosti, silniční doklady, stravenky, vstupenky a podobně.

#### *Poznámka:*

Kopírování těchto dokumentů může být rovněž protizákonné.

Zodpovědné používání materiálů podléhajících autorským právům:

Tiskárny lze zneužít ke kopírování materiálů chráněných autorským právem. Pokud nebudete jednat na radu zkušeného právníka, před zkopírováním publikovaných materiálů si vyžádejte oprávnění držitele autorských práv.

# **Přemísťování nebo přeprava tiskárny**

### !*Upozornění:*

- ❏ Při přenášení tiskárny ji zvedejte ve stabilní poloze. Zvedání tiskárny v nestabilní poloze může způsobit poranění.
- ❏ Tiskárna je těžká; z tohoto důvodu ji musí při vybalování a přenášení vždy nést dvě nebo více osob.
- ❏ Při zvedání tiskárny položte ruce na místa znázorněná níže. Jestliže zvednete tiskárnu a budete ji držet jinde, tiskárna může upadnout nebo vám může zachytit prsty při pokládání.

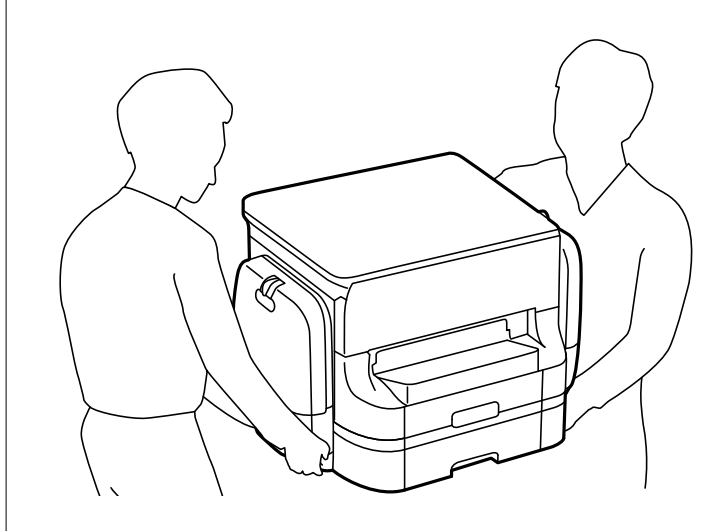

❏ Při přenášení tiskárnu nenaklánějte o více než 10 stupňů; jinak může dojít k jejímu pádu.

### **Přemístění tiskárny**

### !*Upozornění:*

K podavači ADF nepřipevňujte výstupní přihrádku, neboť není stabilní. Pokud se tiskárna při přemístění neočekávaně pohne, mohlo by dojít k úrazu.

1. Vypněte tiskárnu tlačítkem $\mathcal{O}$ .

2. Zkontrolujte, zda indikátor napájení zhasl, a poté odpojte napájecí kabel.

### c*Důležité:*

Po zhasnutí indikátoru odpojte napájecí kabel. Jinak se tisková hlava nevrátí do výchozí polohy, což způsobí zaschnutí inkoustu a tisk nemusí být možný.

- 3. Odpojte všechny kabely, např. napájecí kabel a kabel USB.
- 4. Vyjměte výstupní zásobník.
- 5. Z tiskárny vyjměte veškerý papír.
- 6. Zkontrolujte, zda v tiskárně nejsou žádné předlohy.
- 7. Uložte podporu papíru.
- 8. Otevřete zásobník přihrádku inkoustu.

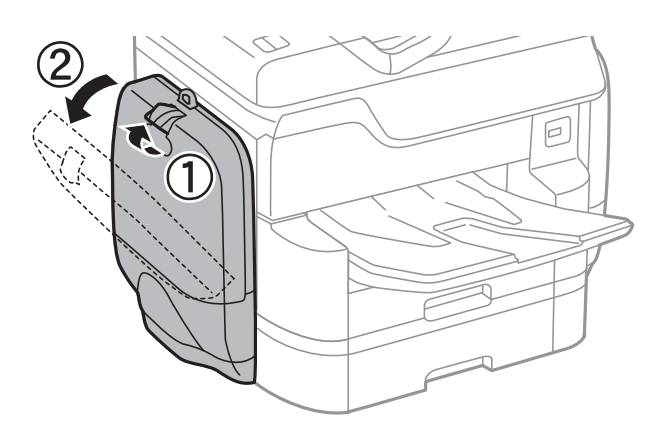

9. Zatlačte na rukojeť na zásobník inkoustu. zásobník inkoustu se vysune.

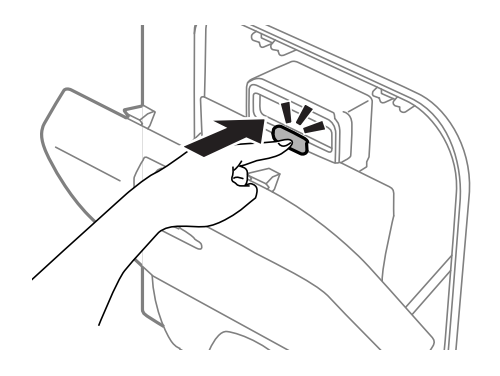

10. Zvedněte zásobník inkoustu.

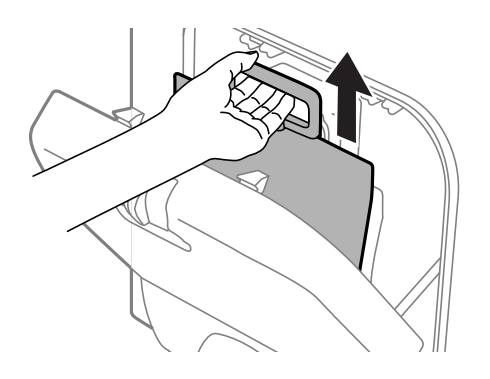

### *Poznámka:*

- ❏ Pokud zásobník inkoustu nelze zvednout, zatáhněte za rukojeť dopředu.
- ❏ Přepravujte vyjmuté zásobníky inkoustu tak, aby byl přívod inkoustu orientován směrem nahoru a zásobníky inkoustu byly položeny směrem dolů.
- ❏ Pozor, aby zásobník inkoustu nespadla na zem nebo nenarážela o tvrdé předměty může dojít k úniku inkoustu.
- 11. Zavřete zásobník přihrádku inkoustu.
- 12. Otevřete další zásobník přihrádku inkoustu na opačné straně tiskárny a vyjměte všechny zásobníky zásobníky inkoustu.

Tiskárna je připravena k přemístění.

### **Související informace**

& ["Názvy dílů a funkcí" na str. 17](#page-16-0)

### **Přemístění tiskárny s připojenými volitelnými jednotkami kazet na papír**

Přemístěte tiskárnu a poté odeberte kazety na papír 3 a 4. Dále proveďte kroky na následujících obrázcích.

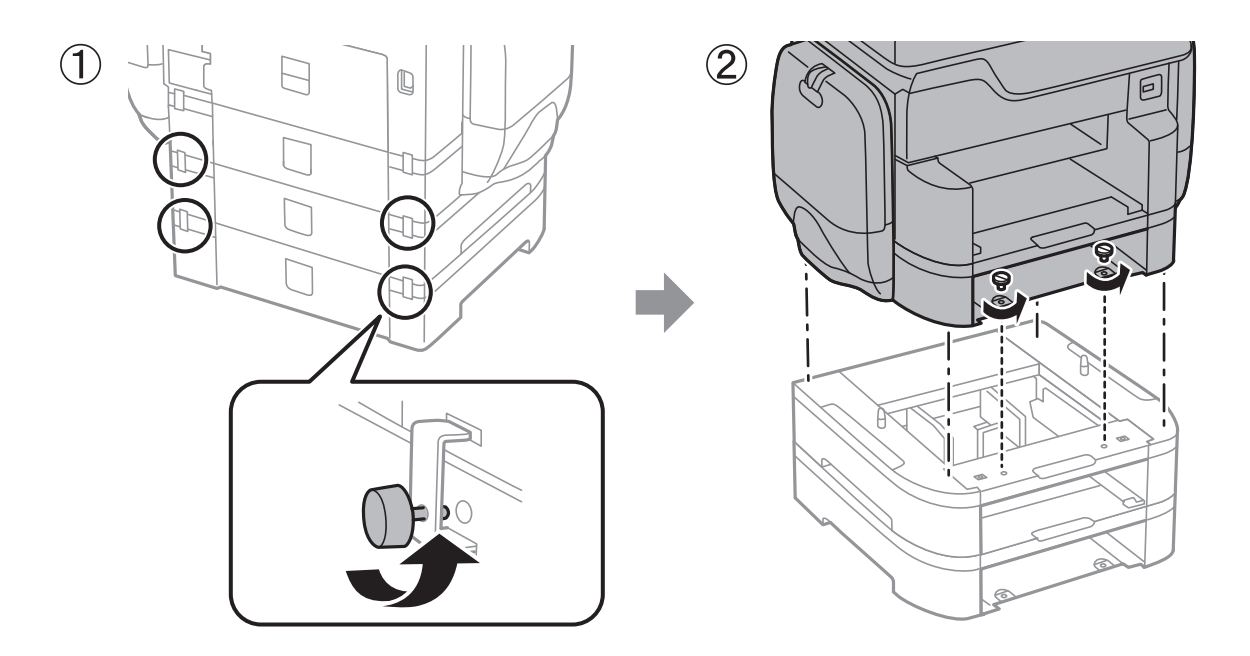

### **Související informace**

& ["Přemístění tiskárny" na str. 300](#page-299-0)

### **Přemístění tiskárny s připojenou volitelnou skříňkou**

Než začnete s přemístěním tiskárny, odmontujte stojan skříňky. Přemístěte tiskárnu a poté proveďte kroky na následujících obrázcích.

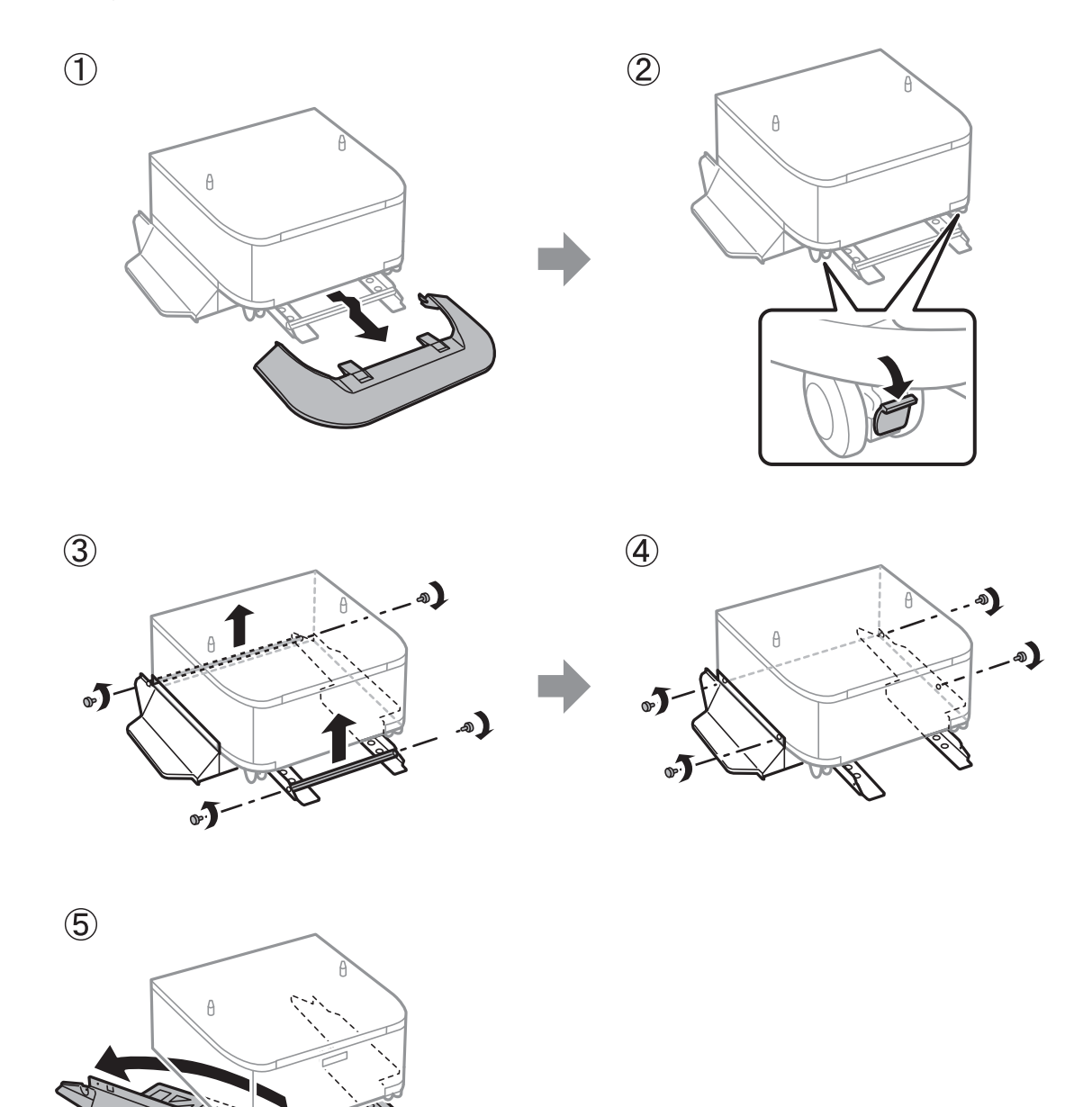

### **Související informace**

& ["Přemístění tiskárny" na str. 300](#page-299-0)

### **Přeprava tiskárny**

Demontujte volitelnou skříňku a jednotky kazet na papír a poté tiskárnu zabalte do krabice za použití ochranných materiálů.

1. Pokud jsou nainstalovány volitelné kazety na papír a skříňka, odinstalujte je.

- 2. Proveďte kroky pro přemístění tiskárny.
- 3. Zabalte tiskárnu do krabice pomocí ochranných materiálů.
	- ❏ Tiskárnu při skladování nebo přepravě neklopte, nestavte ji na bok ani ji nepřevracejte. Jinak by mohlo dojít k úniku inkoustu.
	- ❏ Před přepravou tiskárny vyjměte zásobníky inkoustu, jinak může inkoust během přepravy unikat. Jakmile to bude možné, nainstalujte po přepravě opět zásobníky zásobníky inkoustu, čímž zabráníte vysychání tiskové hlavy.
	- ❏ Ponechejte údržbovou sadu nainstalovanou. Jinak by mohlo dojít k úniku inkoustu během přemisťování.

#### *Poznámka:*

Sníží-li se při dalším tisknutí kvalita tisku, vyčistěte a vyrovnejte tiskovou hlavu.

### **Související informace**

- & ["Kontrola a čištění tiskové hlavy" na str. 196](#page-195-0)
- & ["Nastavení kvality tisku" na str. 195](#page-194-0)

# **Přístup k externímu USB zařízení z počítače**

Prostřednictvím počítače můžete zapisovat nebo načítat data na externí USB zařízení (například na USB flash disk), které bylo vloženo do tiskárny.

### c*Důležité:*

Při sdílení externího zařízení připojeného k tiskárně mezi počítači, které jsou připojeny prostřednictvím USB zařízení a prostřednictvím sítě, budou mít oprávnění k zápisu pouze počítače připojené metodou, kterou jste vybrali v tiskárně. Chcete-li zapisovat na externí USB zařízení, v následující nabídce na ovládacím panelu tiskárny vyberte metodu připojení.

*Nast.* > *Obecná nastavení* > *Nastavení tiskárny* > *Rozhraní pam. zař.* > *Sdíl. souborů*.

### *Poznámka:*

Připojíte-li velkokapacitní externí USB zařízení (např. 2TB pevný disk), chvíli trvá, než budou data v počítači rozpoznána.

### **Windows**

Vyberte externí USB zařízení v nabídce **Počítač** nebo **Tento počítač**. Zobrazí se data na externím USB zařízení.

### *Poznámka:*

Pokud jste připojili tiskárnu k síti bez použití disku se softwarem nebo nástroje Web Installer, namapujte port USB jako síťovou jednotku. Použijte příkaz *Spustit* a do pole *Otevřít:* zadejte název tiskárny \\XXXXX nebo IP adresu tiskárny \ \XXX.XXX.XXX.XXX. Klikněte pravým tlačítkem na zobrazenou ikonu zařízení a přiřaďte síť. Síťová jednotka se zobrazí v části *Počítač* nebo *Tento počítač*.

### **Mac OS X**

Vyberte odpovídající ikonu zařízení. Zobrazí se data na externím USB zařízení.

*Poznámka:*

- ❏ Chcete-li odebrat externí USB zařízení, přetáhněte ikonu zařízení na ikonu koše. Jinak se po připojení dalšího externího USB zařízení nemusí data ve sdílené jednotce zobrazit správně.
- ❏ Chcete-li přistupovat k externímu úložnému zařízení prostřednictvím sítě, vyberte v nabídce v počítači možnost *Go* > **Connect to Server**. Zadejte název tiskárny cifs://XXXXX nebo smb://XXXXX (kde "xxxxx" je název tiskárny) do pole *Adresa serveru* a potom klikněte na tlačítko *Připojit*.

# **Používání poštovního serveru**

Chcete-li používat funkce e-mailu, jako funkce přeposílání skenů nebo faxů, musíte nakonfigurovat poštovní server.

### **Konfigurování poštovního serveru**

Před konfigurováním e-mailového serveru zkontrolujte, zda jsou splněny následující podmínky.

- ❏ Tiskárna je připojena k síti.
- ❏ Přečetli jste si informace o e-mailovém serveru, například dokumentaci od vašeho poskytovatele služeb, podle kterých jste nastavili elektronickou poštu ve vašem počítači.

#### *Poznámka:*

Používáte-li bezplatnou e-mailovou službu, například internetový e-mail, vyhledejte požadované informace o e-mailovém serveru na Internetu.

- 1. Klepněte na možnost **Nast.** na domovské obrazovce.
- 2. Klepněte na možnost **Obecná nastavení** > **Nastavení sítě** > **Upřesnit**.
- 3. Klepněte na **Poštovní server** > **Nastavení serveru**.
- 4. Vyberte metodu ověření e-mailového serveru, který používáte.

#### c*Důležité:*

K dispozici jsou následující metody ověření.

- ❏ Vypnuto
- ❏ POP před SMTP
- ❏ SMTP-AUTH

Kontaktujte svého poskytovatele internetových služeb a ověřte metodu ověřování e-mailového serveru.

I když je metoda ověření k dispozici, z důvodu zvýšeného zabezpečení (například je nezbytná komunikace SSL) tiskárna nemusí s e-mailovým serverem komunikovat. Nejaktuálnější informace najdete na webových stránkách podpory společnosti Epson.

<http://www.epson.eu/Support> (Evropa)

<http://support.epson.net/> (mimo Evropu)

5. Proveďte příslušná nastavení.

Nezbytná nastavení se mohou lišit podle metody ověření. Zadejte informace e-mailového účtu, který používáte.

6. Klepněte na možnost **Pokrač.**.

#### *Poznámka:*

❏ Pokud se zobrazí chybová zpráva, zkontrolujte, zda je e-mailový server správně nastaven.

### **Související informace**

& "Položky nastavení e-mailového serveru" na str. 307

### **Položky nastavení e-mailového serveru**

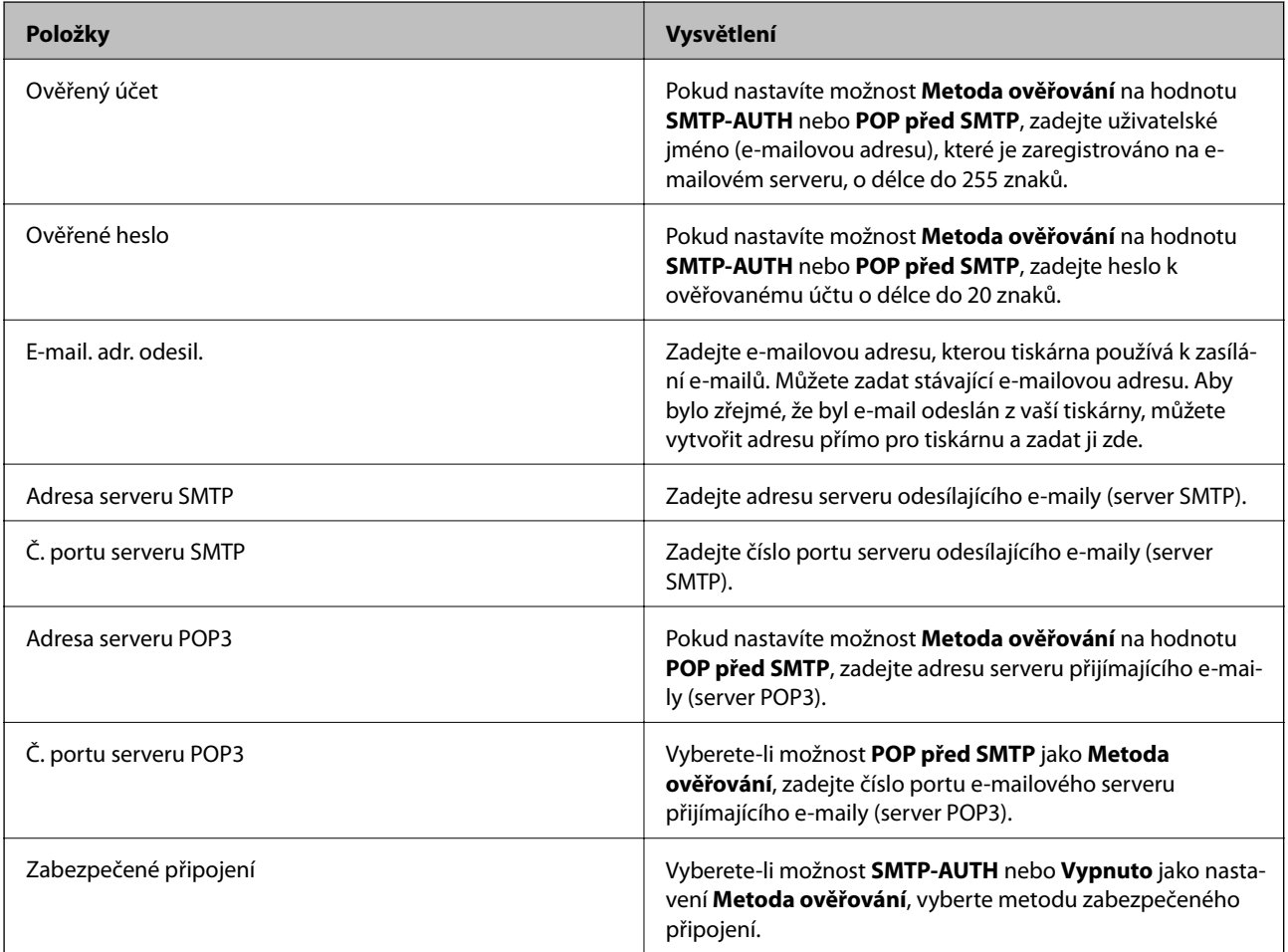

### **Kontrola připojení e-mailového serveru**

- 1. Klepněte na možnost **Nast.** na domovské obrazovce.
- 2. Klepněte na možnost **Obecná nastavení** > **Nastavení sítě** > **Upřesnit**.

<sup>❏</sup> Pokud nelze odeslat e-mail ani v případě úspěšné kontroly připojení, zkontrolujte metodu ověření používaného emailového serveru.

3. Klepnutím na možnost **Poštovní server** > **Kontrola připojení** zkontrolujte, zda je tiskárna připojena k emailovému serveru.

#### *Poznámka:*

❏ Pokud se zobrazí chybová zpráva, zkontrolujte, zda je e-mailový server správně nastaven.

# **Kde najdete pomoc**

### **Webové stránky technické podpory**

Potřebujete-li další pomoc, navštivte následující webové stránky podpory společnosti Epson. Vyberte svou zemi nebo oblast a přejděte do části, která je na místních webových stránkách společnosti Epson věnována podpoře. Na těchto stránkách jsou rovněž k dispozici nejnovější ovladače, odpovědi na nejčastější dotazy, příručky a další materiály ke stažení.

<http://support.epson.net/>

<http://www.epson.eu/Support> (pro Evropu)

Pokud váš výrobek Epson nefunguje správně a nedaří se vám problém vyřešit, obraťte se na služby podpory společnosti Epson.

### **Kontaktování podpory společnosti Epson**

### **Než se obrátíte na společnost Epson**

Pokud váš výrobek Epson nefunguje správně a problém nelze odstranit podle pokynů pro odstraňování problémů v příručkách k produktu, obraťte se na služby podpory společnosti Epson. Není-li v následující části uvedena podpora společnosti Epson pro vaši oblast, obraťte se na prodejce, u kterého jste výrobek zakoupili.

Pracovníci podpory společnosti Epson vám budou schopni pomoci mnohem rychleji, pokud jim poskytnete následující údaje:

❏ Sériové číslo výrobku

(Štítek se sériovým číslem se obvykle nachází na zadní straně výrobku.)

- ❏ Model výrobku
- ❏ Verze softwaru výrobku

(V softwaru produktu klikněte na tlačítko **O aplikaci**, **Informace o verzi** nebo na podobné tlačítko.)

- ❏ Značka a model počítače
- ❏ Název a verze operačního systému počítače
- ❏ Názvy a verze softwarových aplikací, které s produktem obvykle používáte

#### *Poznámka:*

V závislosti na přístroji mohou být v jeho paměti uložena data seznamu vytáčení pro fax nebo síťová nastavení. Při poruše nebo opravě výrobku může dojít ke ztrátě těchto dat a/nebo nastavení. Společnost Epson nepřebírá odpovědnost za jakoukoli ztrátu dat, za zálohování nebo obnovu dat a/nebo nastavení, a to ani v průběhu záruční doby. Doporučujeme, abyste si pořídili vlastní zálohu dat nebo si údaje zaznamenali.

<sup>❏</sup> Pokud nelze odeslat e-mail ani v případě úspěšné kontroly připojení, zkontrolujte metodu ověření používaného emailového serveru.

### **Pomoc pro uživatele v Evropě**

Informace pro kontaktování podpory společnosti Epson najdete v dokumentu Záruka pro Evropu.

### **Pomoc pro uživatele na Tchaj-wanu**

Kontakty pro informace, podporu a služby:

### **Webové stránky**

### [http://www.epson.com.tw](http://www.epson.com.tw/)

Jsou k dispozici informace o technických údajích produktů, ovladače ke stažení a dotazy o produktech.

### **Linka technické pomoci Epson**

Telefon: +886-2-80242008

Náš tým podpory vám po telefonu může pomoci v následujících ohledech:

- ❏ Obchodní dotazy a informace o produktech
- ❏ Dotazy k používání produktů nebo k odstraňování problémů
- ❏ Dotazy ohledně servisu a záruky

### **Servisní a opravárenské středisko:**

<http://www.tekcare.com.tw/branchMap.page>

TekCare corporation je autorizované servisní středisko Epson Taiwan Technology & Trading Ltd.

### **Pomoc pro uživatele v Austrálii**

Společnost Epson Australia usiluje o to, aby svým zákazníkům poskytovala vysokou úroveň služeb. Kromě dokumentace k vašemu výrobku máte k dispozici následující zdroje informací:

### **Internetové stránky**

#### [http://www.epson.com.au](http://www.epson.com.au/)

Navštivte webové stránky společnosti Epson Australia. Rozhodně stojí za zastávku při surfování na vlnách Internetu! Stránky obsahují část s ovladači ke stažení, přehled kontaktních míst společnosti Epson, informace o nových výrobcích a technickou podporu (prostřednictvím e-mailu).

### **Odborná pomoc Epson**

### Telefon: 1300-361-054

Telefonická pomoc Epson je k dispozici jako poslední záloha, která zajišťuje podporu našich zákazníků. Operátoři vám mohou pomoci při instalaci, konfiguraci a používání vašeho výrobku Epson. Pracovníci předprodejní telefonické pomoci vám mohou poskytnout materiály o nových výrobcích Epson a informace o nejbližším prodejci nebo servisu. Tato služba dokáže zodpovědět mnohé dotazy.

Doporučujeme vám, abyste si před zavoláním připravili veškeré relevantní informace. Čím více informací nám poskytnete, tím rychlejší můžeme při řešení problému být. Připravte si proto dokumentaci k výrobkům Epson, údaje o typu počítače, operačním systému, aplikacích a veškeré další informace, které považujete za důležité.

### **Přeprava produktu**

Společnost Epson doporučuje zachovat obal produktu pro budoucí převážení.

### **Pomoc pro uživatele na Novém Zélandu**

Cílem společnosti Epson New Zealand je poskytovat vysokou úroveň služeb pro zákazníky. Kromě dokumentace k vašemu výrobku poskytujeme následující zdroje informací:

### **Internetové stránky**

### [http://www.epson.co.nz](http://www.epson.co.nz/)

Navštivte webové stránky společnosti Epson New Zealand. Rozhodně stojí za zastávku při surfování na vlnách Internetu! Stránky obsahují část s ovladači ke stažení, přehled kontaktních míst společnosti Epson, informace o nových výrobcích a technickou podporu (prostřednictvím e-mailu).

### **Odborná pomoc Epson**

#### Telefon: 0800 237 766

Telefonická pomoc Epson je k dispozici jako poslední záloha, která zajišťuje podporu našich zákazníků. Operátoři vám mohou pomoci při instalaci, konfiguraci a používání vašeho výrobku Epson. Pracovníci předprodejní telefonické pomoci vám mohou poskytnout materiály o nových výrobcích Epson a informace o nejbližším prodejci nebo servisu. Tato služba dokáže zodpovědět mnohé dotazy.

Doporučujeme vám, abyste si před zavoláním připravili veškeré relevantní informace. Čím více informací nám poskytnete, tím rychlejší můžeme při řešení problému být. Mezi tyto informace patří dokumentace k výrobků Epson, typ počítače, operační systém, aplikace a veškeré další informace, které považujete za důležité.

### **Převážení produktu**

Společnost Epson doporučuje zachovat obal produktu pro budoucí převážení.

### **Pomoc pro uživatele v Singapuru**

Informační zdroje, podpora a služby dostupné od společnosti Epson v Singapuru:

### **Webové stránky**

### [http://www.epson.com.sg](http://www.epson.com.sg/)

K dispozici jsou informace o technických údajích produktů, ovladače ke stažení, často kladené otázky (FAQ), obchodní dotazy a technická podpora prostřednictvím e-mailu.

### **Odborná pomoc Epson**

Bezplatná linka: 800-120-5564

Náš tým podpory vám po telefonu může pomoci v následujících ohledech:

- ❏ Obchodní dotazy a informace o produktech
- ❏ Dotazy k používání produktů nebo k odstraňování problémů
- ❏ Dotazy ohledně servisu a záruky

### **Pomoc pro uživatele v Thajsku**

Kontakty pro informace, podporu a služby:

### **Webové stránky**

### [http://www.epson.co.th](http://www.epson.co.th/)

Jsou k dispozici informace o technických údajích produktů, ovladače ke stažení, často kladené otázky (FAQ) a email.

### **Linka podpory Epson**

Telefon: 66-2685-9899

E-mail: support@eth.epson.co.th

Pracovníci naší linky podpory vám mohou telefonicky poskytnout následující informace:

- ❏ Obchodní dotazy a informace o produktech
- ❏ Dotazy k používání produktů nebo k odstraňování problémů
- ❏ Dotazy ohledně servisu a záruky

### **Pomoc pro uživatele v Indonésii**

Kontakty pro informace, podporu a služby:

### **Webové stránky**

[http://www.epson.co.id](http://www.epson.co.id/)

❏ Na tomto webu jsou k dispozici specifikace výrobků, ovladače ke stažení,

❏ odpovědi na časté dotazy, informace o nabídkách a odpovědi na otázky prostřednictvím e-mailu

### **Linka podpory Epson**

Telefon: +62-1500-766

Fax: +62-21-808-66-799

Pracovníci naší linky podpory vám mohou telefonicky nebo faxem poskytnout následující informace:

❏ Obchodní dotazy a informace o produktech

❏ Technická podpora

### **Servisní centrum Epson**

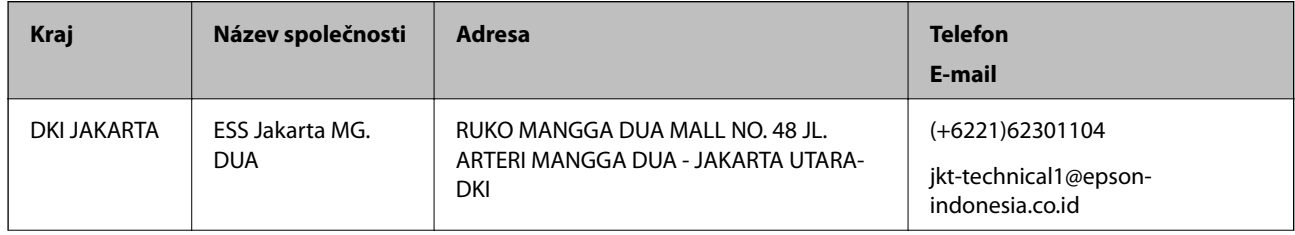

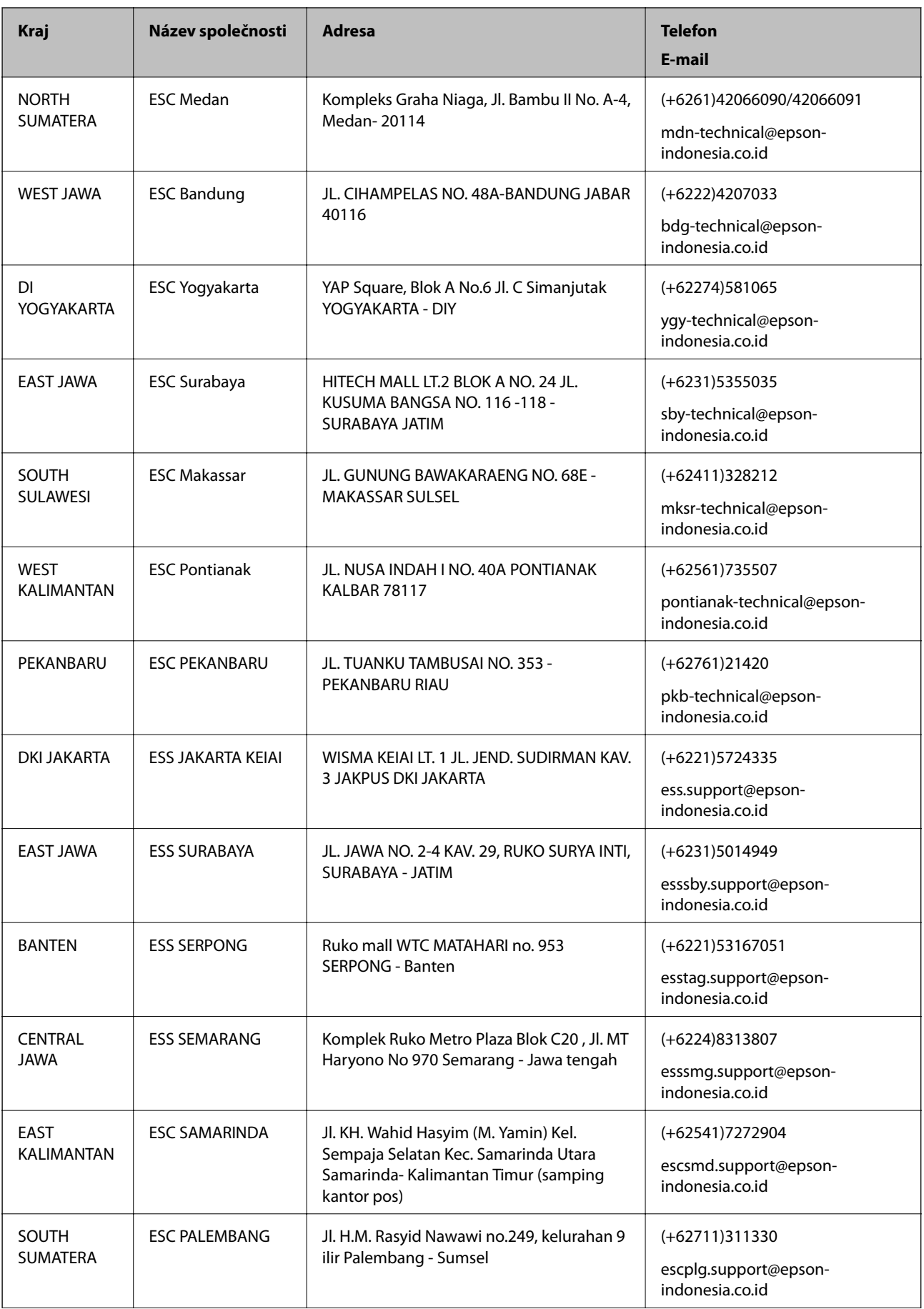

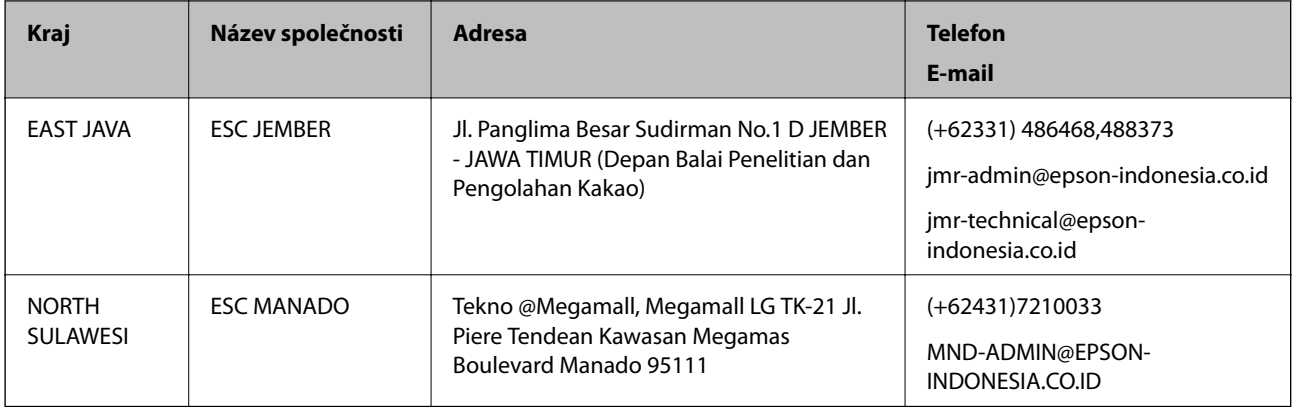

Pro další, zde neuvedená města, volejte horkou linku: 08071137766.

### **Pomoc pro uživatele v Hongkongu**

Uživatelé, kteří potřebují získat technickou podporu i další poprodejní služby, se mohou obrátit na společnost Epson Hong Kong Limited.

### **Domovská internetová stránka**

### [http://www.epson.com.hk](http://www.epson.com.hk/)

Společnost Epson Hong Kong zavedla na Internetu místní domovskou stránku v čínštině i angličtině, aby uživatelé měli k dispozici následující informace:

- ❏ Informace o výrobcích
- ❏ Odpovědi na často kladené otázky (FAQ)
- ❏ Poslední verze ovladačů pro zařízení Epson

### **Linka technické podpory**

Můžete také kontaktovat naše technické specialisty na následujících telefonních a faxových číslech:

Telefon: 852-2827-8911

Fax: 852-2827-4383

### **Pomoc pro uživatele v Malajsii**

Kontakty pro informace, podporu a služby:

### **Webové stránky**

[http://www.epson.com.my](http://www.epson.com.my/)

❏ Na tomto webu jsou k dispozici specifikace výrobků, ovladače ke stažení,

❏ odpovědi na časté dotazy, informace o nabídkách a odpovědi na otázky prostřednictvím e-mailu.

### **Kontaktní centrum Epson**

Telefon: +60 1800-8-17349

❏ Obchodní dotazy a informace o produktech

❏ Dotazy k používání produktů nebo k odstraňování problémů

❏ Dotazy ohledně služeb a záruky

### **Hlavní kancelář**

Telefon: 603-56288288 Fax: 603-5628 8388/603-5621 2088

### **Pomoc pro uživatele v Indii**

Kontakty pro informace, podporu a služby:

### **Webové stránky**

### [http://www.epson.co.in](http://www.epson.co.in/)

Jsou k dispozici informace o technických údajích produktů, ovladače ke stažení a dotazy o produktech.

### **Asistenční linka**

- ❏ Servis, informace o produktu a objednávání spotřebních doplňků (linky BSNL) Bezplatné číslo: 18004250011 Dostupné od 9:00 do 18:00, pondělí až sobota (s výjimkou státních svátků)
- ❏ Servis (uživatelé služeb CDMA a mobilních služeb)
	- Bezplatné číslo: 186030001600
	- Dostupné od 9:00 do 18:00, pondělí až sobota (s výjimkou státních svátků)

### **Pomoc pro uživatele na Filipínách**

Uživatelé, kteří potřebují získat technickou podporu i další poprodejní služby, se mohou obrátit na společnost Epson Philippines Corporation na níže uvedená telefonní a faxová čísla a e-mailovou adresu:

### **Webové stránky**

### [http://www.epson.com.ph](http://www.epson.com.ph/)

Jsou k dispozici informace o technických údajích produktů, ovladače ke stažení, často kladené otázky (FAQ) a emailové dotazy.

### **Péče o zákazníky Epson Philippines**

Bezplatná linka (PLDT): 1800-1069-37766

Bezplatná linka (digitální): 1800-3-0037766

Oblast Manila: (+632)441-9030

Webové stránky: <https://www.epson.com.ph/contact>

E-mail: customercare@epc.epson.som.ph

Náš tým péče o zákazníky vám může telefonicky poskytnout následující informace:

- ❏ Obchodní dotazy a informace o produktech
- ❏ Dotazy k používání produktů nebo k odstraňování problémů

### ❏ Dotazy ohledně servisu a záruky

### **Epson Philippines Corporation**

Hlavní linka: +632-706-2609 Fax: +632-706-2665